*HP LaserJet 8150-, 8150 N-, 8150 DN-, 8150 HN-, ja 8150 MFPkirjoittimet*

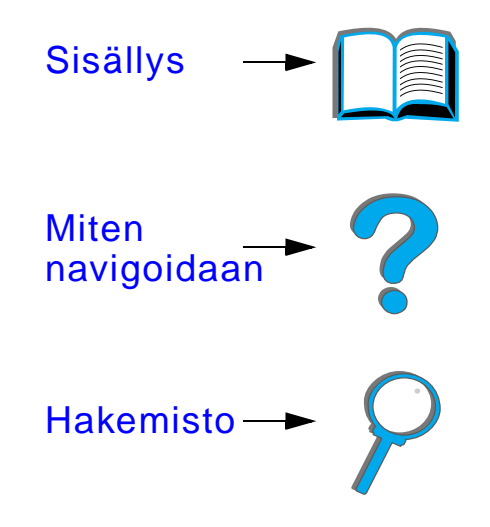

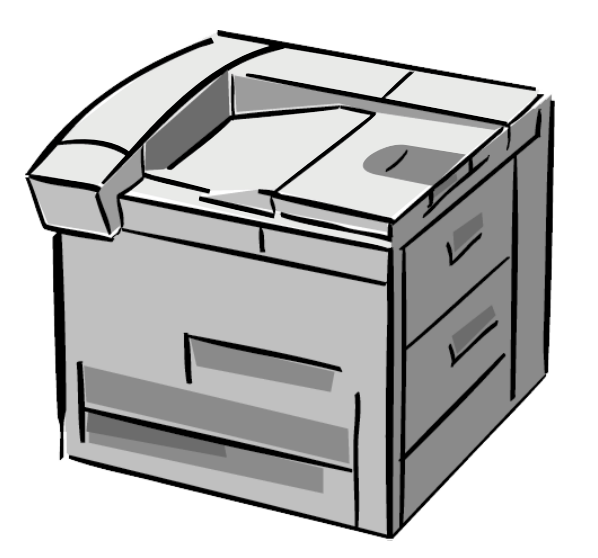

# *Käyttöopas*

Tämän elektronisen asiakirjan käyttö osoittaa, että hyväksyt kohdan [Tekijänoikeus ja käyttöoikeus](#page-1-0) -ehdot. Copyright 2000 Hewlett-Packard Company

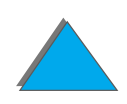

#### <span id="page-1-0"></span>**Tekijänoikeus ja käyttöoikeus**

#### Copyright Hewlett-Packard Company 2000

Kaikki oikeudet pid ätetään. Muuten kuin tekijänoikeuslain tai tämän asiakirjan sallimalla tavalla suoritettu kopiointi, sovittaminen tai käänt äminen ilman aiempaa kirjallista lupaa on kielletty.

Tähän käytt öoppaaseen liittyv än Hewlett-Packard kirjoittimen k äytt äjälle annetaan k äytt öoikeus: a) t ä män k äytt öoppaan tulostukseen paperikopioiksi HENKILÖKOHTAISEEN, SIS ÄISEEN tai YRITYKSEN k äyttöön rajoittaen paperikopioiden myynnin, j älleenmyynnin tai levitt ämisen muulla tavalla, ja b) t ä m än k äytt öohjeen elektronisen kopion asettamiseen verkkopalvelimelle, jossa elektronisen kopion k äytt ö on rajoitettu t äss ä käytt öoppaassa määritettyihin Hewlett-Packard -kirjoittimen HENKIL ÖKOHTAISIIN ja SIS ÄISIIN k äytt äjiin.

Ensimmäinen painos, lokakuussa 2000

#### **Takuu**

Tämän asiakirjan sisältämiä tietoja voidaan muuttaa ilman erillistä ilmoitusta.

Hewlett-Packard ei anna näille tiedoille minkäänlaista takuuta. HEWLETT-PACKARD NIMENOMAAN TORJUU PÄTEMÄTTÖMINÄOLETETUT TAKUUT MYYNTIKELPOISUUDESTA TAI SOPIVUUDESTA JOHONKIN ERITYISEEN TARKOITUKSEEN.

Hewlett-Packard ei ole vastuussa suorista, v älillisist ä, satunnaisista, seurauksellisista tai muista vahingoista, joiden v äitetään liittyv än n äiden tietojen toimittamiseen tai k äyttöön.

#### **Tavaramerkit**

#### **Acrobat on Adobe Systems Incorporatedin tavaramerkki.**

PostScript ® on Adobe Systems Incorporatedin tavaramerkki, joka on ehk ä rekister öity joillakin lainsäädäntöalueilla.

Arial, Monotype ja Times New Roman ovat Monotype Corporationin Yhdysvalloissa rekister öimi ä tavaramerkkej ä.

Helvetica, Palatino, Times ja Times Roman ovat Linotype AG:n ja/tai sen tyt äryhti öiden tavaramerkkej ä Yhdysvalloissa ja muissa maissa.

Microsoft, MS Windows, Windows ja Windows NT ovat Microsoft Corporationin Yhdysvalloissa rekister öimi ä tavaramerkkej ä.

TrueType on Apple Computer, Inc:n tavaramerkki Yhdysvalloissa.

ENERGY STAR on Yhdysvaltain ymp ärist önsuojeluviraston Environmental Protection Agencyn (EPA) rekister öimäpalvelumerkki.

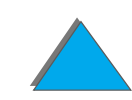

# *HP:n asiakaspalvelu*

Kiitämme ostostasi. Laitteen mukana saat eri tukipalveluja Hewlett-Packardilta ja tukipartnereiltamme. Nämä palvelut auttavat sinua nopeasti saamaan tarvitsemasi ammattimaiset tulokset.

# *Online-palvelut:*

Suosittelemme seuraavia palveluja, joista saat modeemisi välityksellä tietoa ympäri vuorokauden:

# *World Wide Web*

Kirjoitinohjaimia, päivitettyjä HP:n kirjoitinohjelmia sekä tuote- ja tukitietoja on saatavana seuraavista URL-osoitteista:

Yhdysvalloissa http://www.hp.com Euroopassa http://www2.hp.com

**Jatkuu seuraavalla sivulla.**

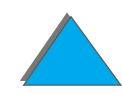

Kirjoitinohjaimia on saatavana seuraavista osoitteista:

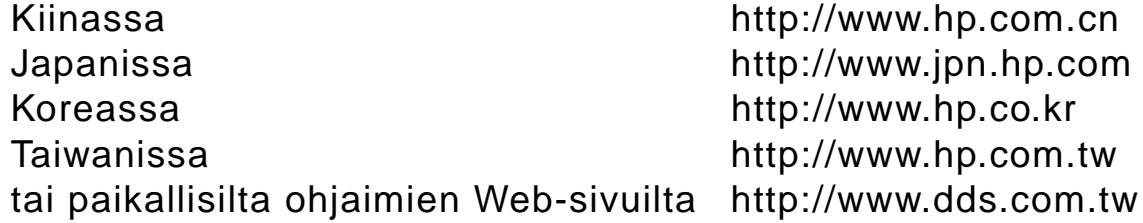

# *Apuohjelmien ja elektronisten tietojen saanti:*

# *Yhdysvalloissa ja Kanadassa:*

#### **Puhelin:**(661) 257-5565

#### **Faksi:**

(661) 257-6995

#### **Postiosoite:**

HP DistributionP.O. Box 907Santa Clarita, CA 91380-9007 U.S.A

# *Aasian-Tyynenmeren maat:*

Ota yhteytt ä Mentor Mediaan, puh. (65) 740-4477 (Hongkong, Indonesia, Filippiinit, Malesia tai Singapore). Soita Koreassa numeroon (82) (2) 3270-0805 tai (82) (2) 3270-0893.

# *Australiassa, Uudessa-Seelannissa ja Intiassa:*

Soita Australiassa numeroon (61) (3) 8877-8000. Soita Uudessa-Seelannissa numeroon (64) (9) 356-6640. Soita Intiassa numeroon (91) (11) 682-6035.

# *Englanninkielinen Eurooppa:*

Soita numeroon (44) (0) 1429 865 511.

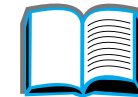

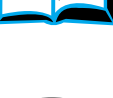

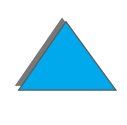

# *HP:n lisälaitteiden ja tarvikkeiden suoratilaukset:*

Soita numeroon 1-800-538-8787 (USA) tai 1-800-387-3154 (Kanada).

# *HP Support Assistant -CD-levy:*

Tämä tukiapuväline tarjoaa kattavat online-tiedot, joiden tarkoituksena on antaa teknistä apua ja tuotetietoa HP:n tuotteista. Voit tilata tämän neljästi vuodessa ilmestyvän palvelun USA:ssa tai Kanadassa soittamalla numeroon 1-800-457-1762. Soita Hongkongissa, Indonesiassa, Malesiassa ja Singaporessa Fulfill Plusin numeroon (65) 740-4477.

# *HP:n huoltopalvelu:*

Tiedustele HP:n valtuuttamia myyntiliikkeitä soittamalla numeroon 1-800-243-9816 (USA) tai 1-800-387-3867 (Kanada).

# *HP:n huoltosopimukset:*

Soita numeroon 1-800-743-8305 (USA) tai 1-800-268-1221 (Kanada). Soita lisäpalveluissa numeroon 1-800-446-0522.

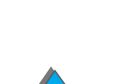

# *Asiakastukipalvelut eri puolilla maailmaa*

# *Asiakastuki ja tuotteiden korjauspalvelut Yhdysvalloissa ja Kanadassa:*

Soita numeroon (208) 323-2551, maanantaista perjantaihin klo 6.00-18.00 (Kalliovuorten aikaa). Numero on tavanomaista kaukopuhelumaksua lukuun ottamatta maksuton takuuaikana. Soita j ärjestelm äsi l ähettyvilt ä ja pid ä sarjanumero valmiina.

Jos tied ät kirjoittimesi tarvitsevan korjausta, tiedustele l ähint ä HP:n valtuuttamaa huoltopistett ä numerosta 1-800-243-9816 tai soita HP:n keskushuoltopalveluun numeroon (208) 323-2551.

Käytössäsi on myös takuukauden jälkeinen puhelinneuvonta, joka vastaa tuotetta koskeviin kysymyksiin. Soita numeroon (900) 555-1500 (2,50 USD\*/minuutti, vain USA:ssa) tai soita numeroon 1-800-999-1148 (25 USD\*/puhelu, Visa tai MasterCard, USA:ssa ja Kanadassa) maanantaista perjantaihin klo 6.00 - 18.00 (Kalliovuorten aikaa). Laskutus alkaa vasta, kun tukihenkilö on vastannut puheluusi. \*Hinnat voivat muuttua.

*7*

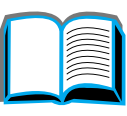

?

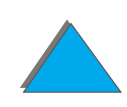

# *Euroopan asiakastukikeskuksen kieli- ja maakohtaiset palvelut*

Avoinna maanantaista perjantaihin klo 8.30 - 18.00 Keski-Euroopan aikaa.

HP tarjoaa ilmaisen puhelintuen takuukauden aikana. Soittamalla alla olevaan numeroon saat yhteyden palveluhaluiseen tukiryhmäämme, joka odottaa tilaisuutta auttaa sinua. Jos tarvitset apua takuukauden päätytty ä, saat maksullista tukea samasta numerosta. Maksu on puhelukohtainen. Pid ä seuraavat tiedot valmiina soittaessasi HP:lle: tuotteen nimi ja sarjanumero, ostop äiv ä ja ongelman kuvaus.

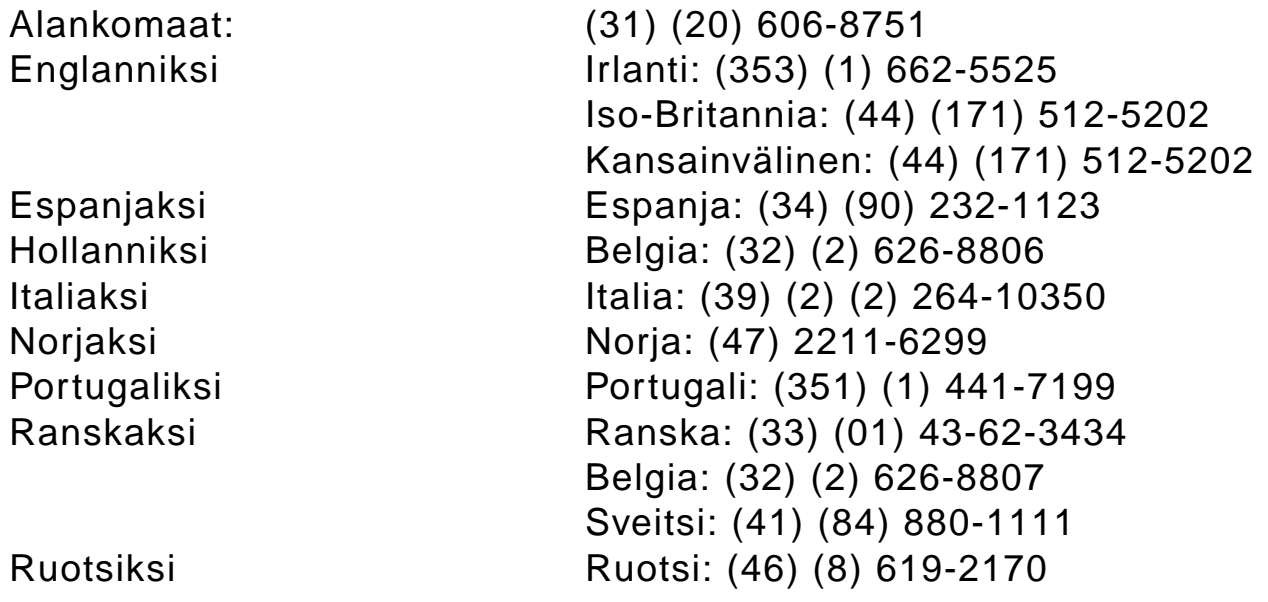

**Jatkuu seuraavalla sivulla.**

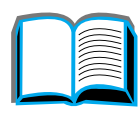

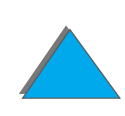

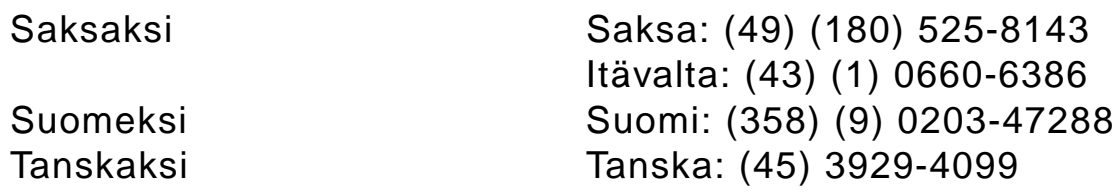

## *Maakohtaiset tukinumerot*

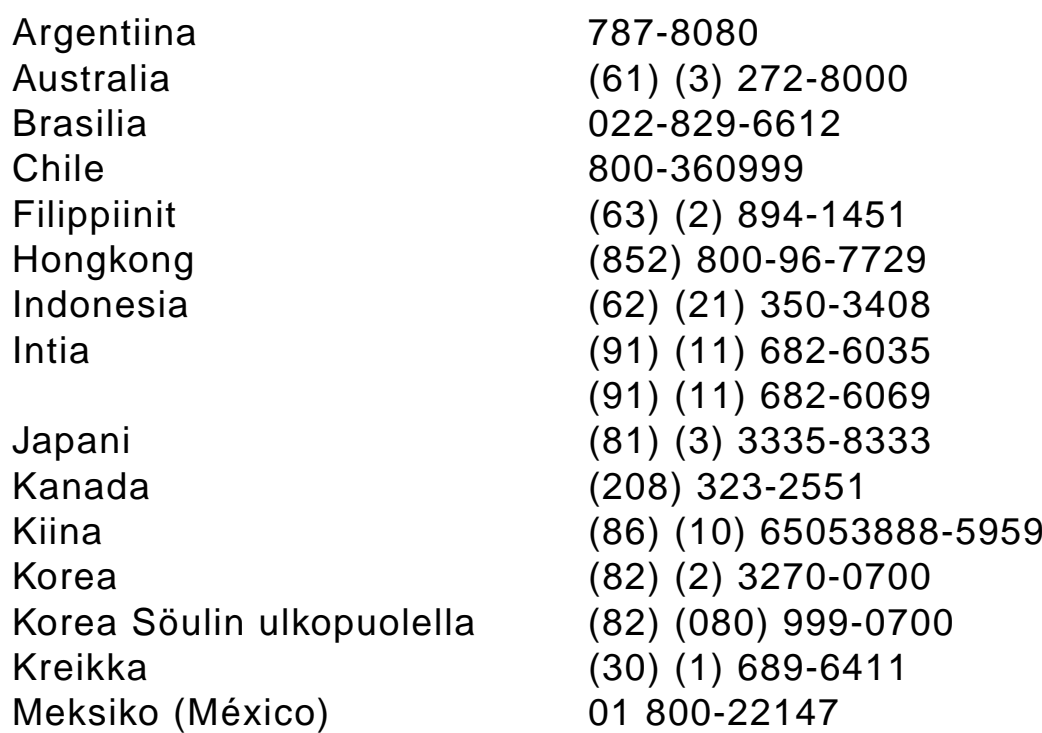

## **Jatkuu seuraavalla sivulla.**

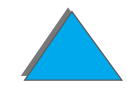

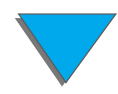

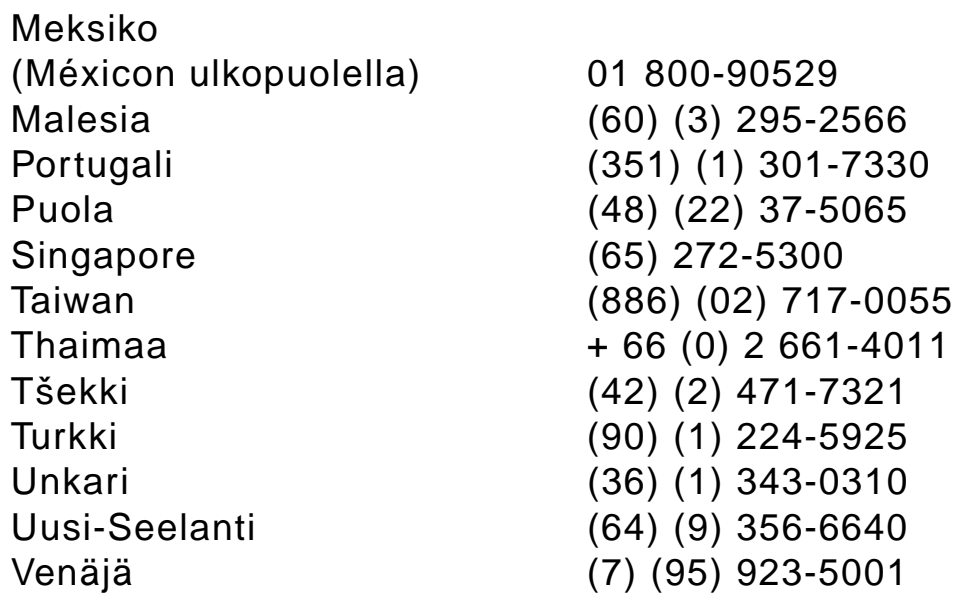

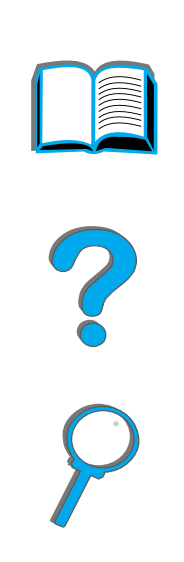

# *Sis ällys*

#### **[Johdanto](#page-16-0)**

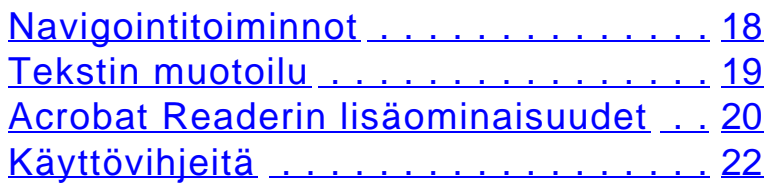

## **[1 Perustietoa kirjoittimesta](#page-22-1)**

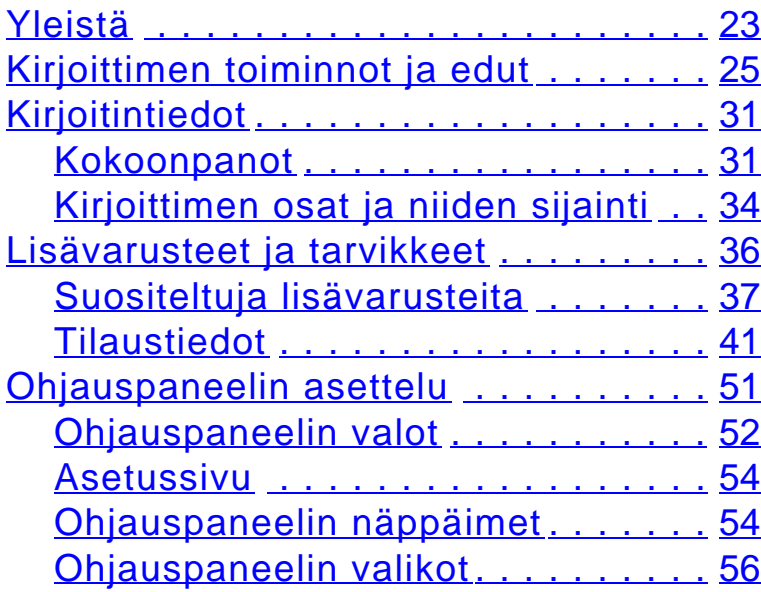

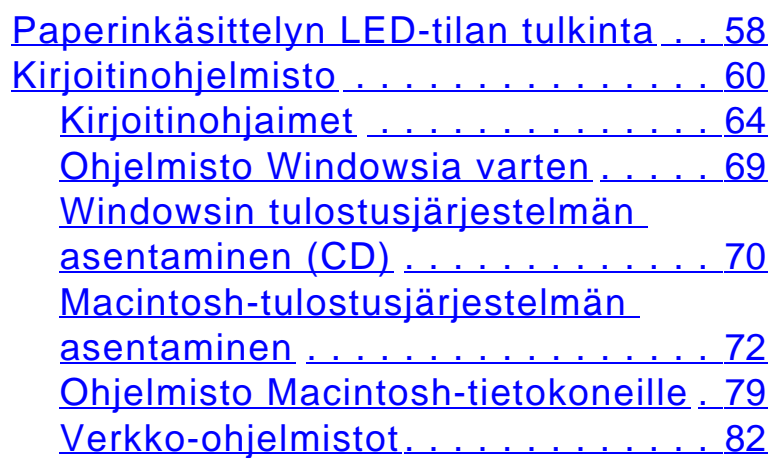

#### **[2 Tulostusteht](#page-86-1) ä v ät**

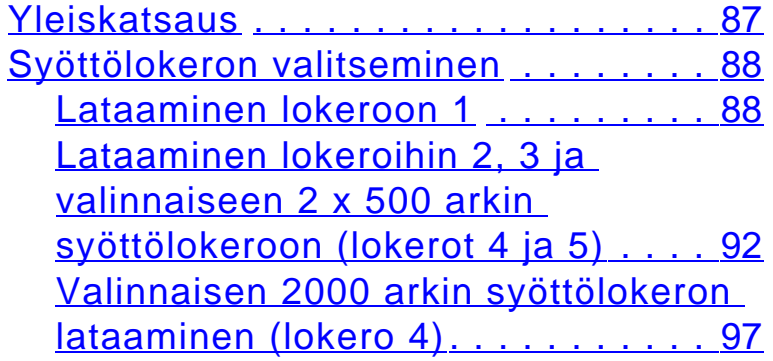

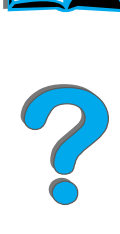

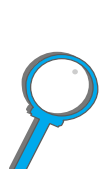

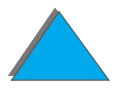

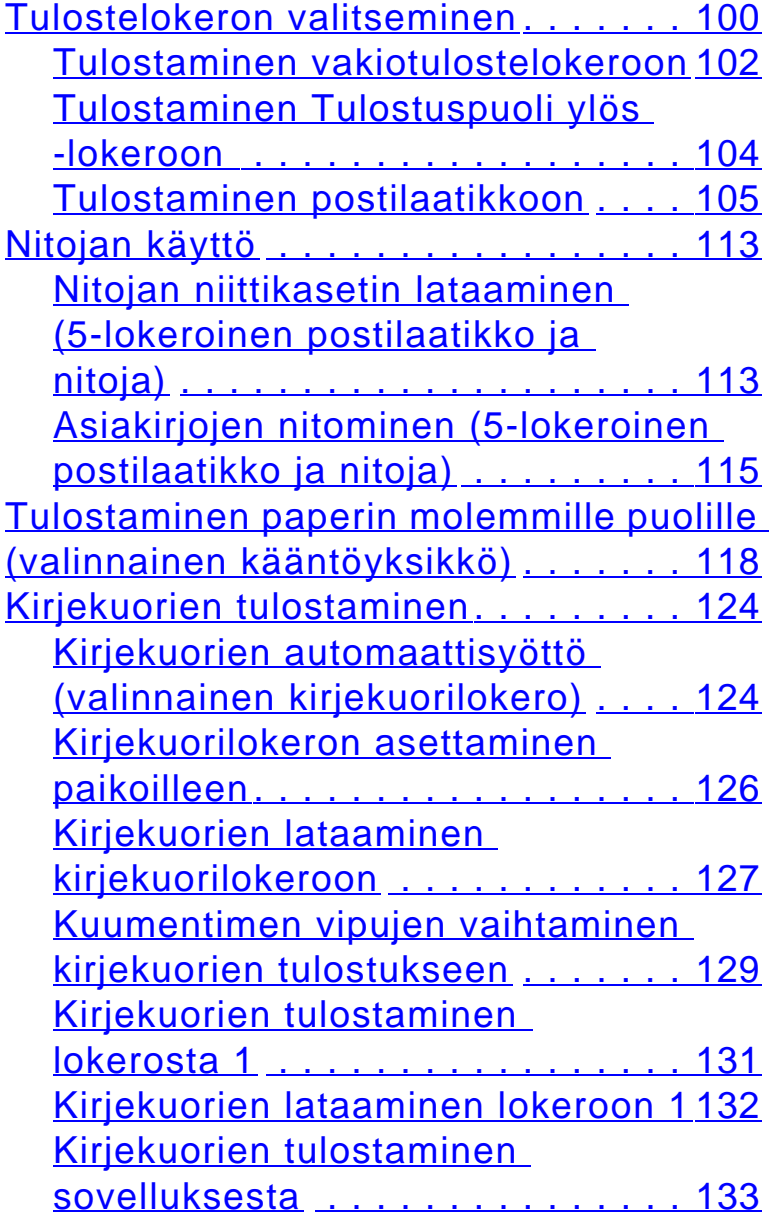

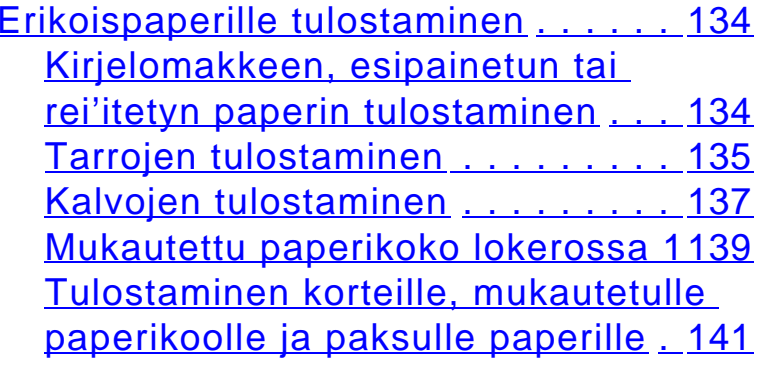

#### **[3 Vaativat tulostustehtävät](#page-143-1)**

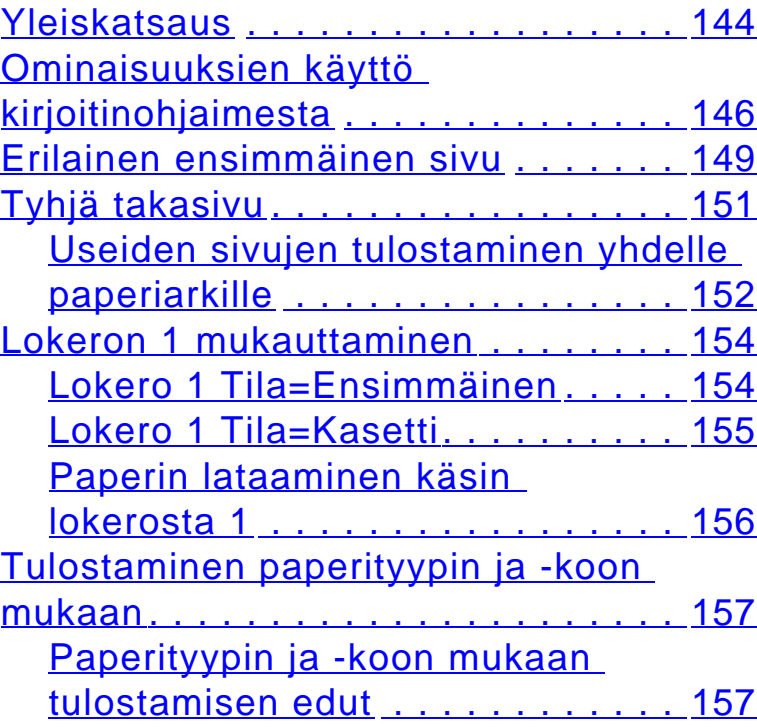

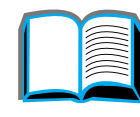

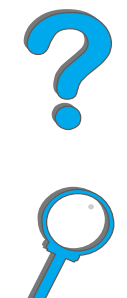

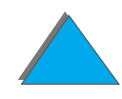

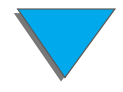

[Vaihtelevan kiinnitystilan](#page-159-0) 

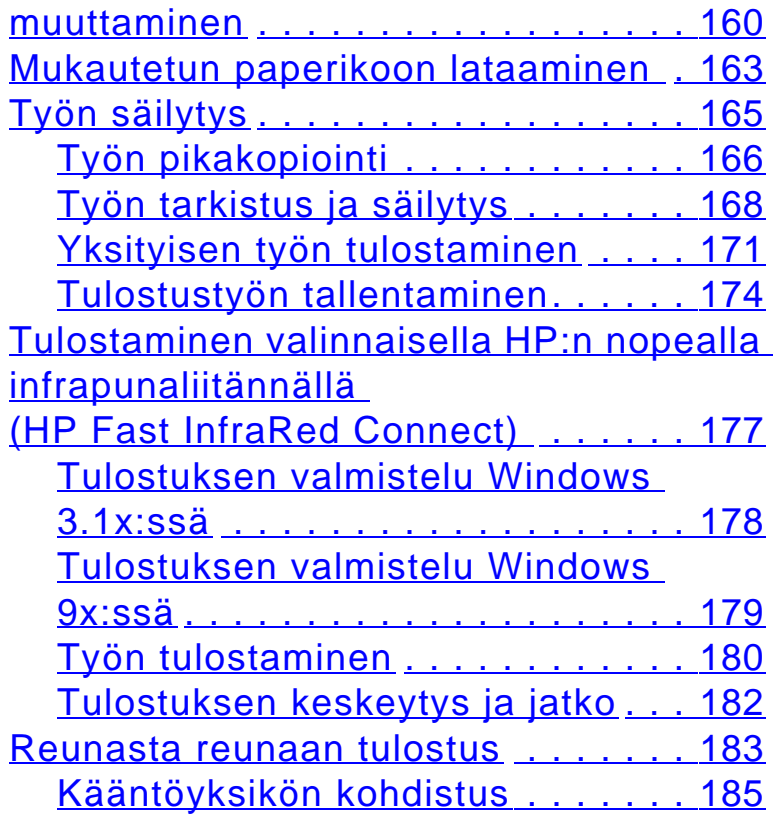

## **[4 Kirjoittimen huolto](#page-186-1)**

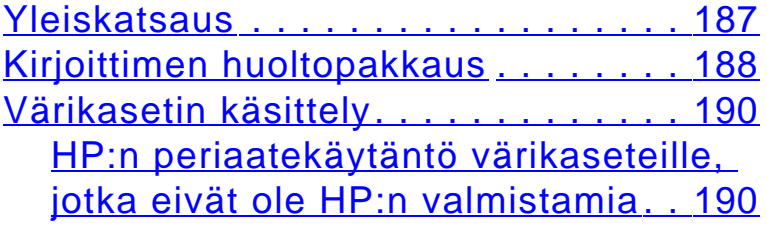

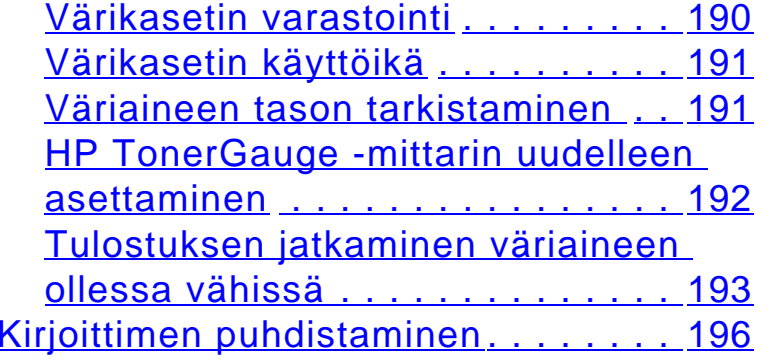

# **[5 Ongelmien ratkaisuja](#page-198-1)**

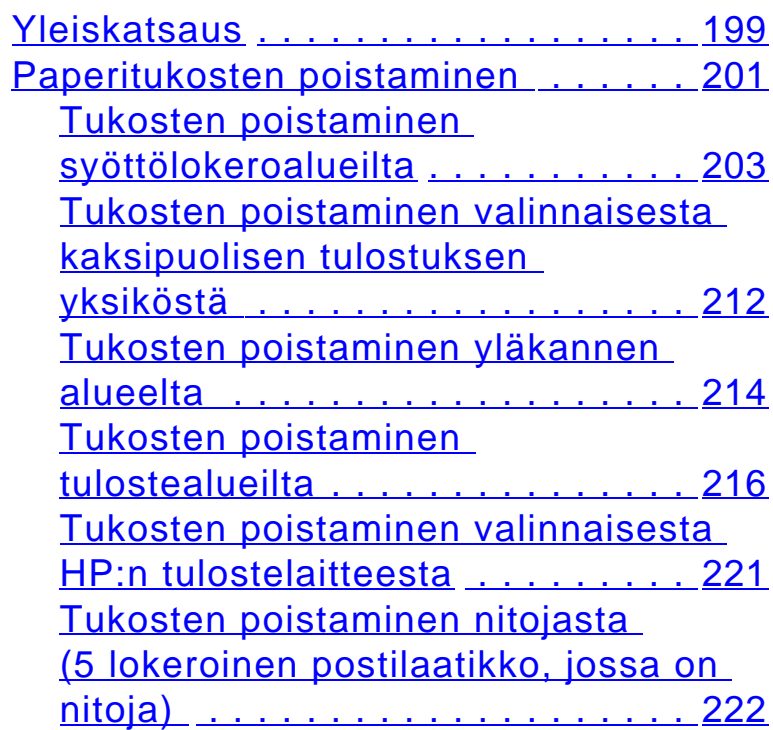

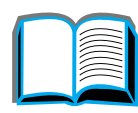

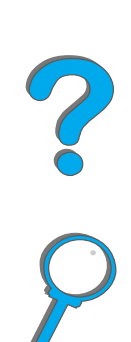

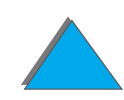

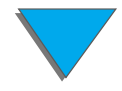

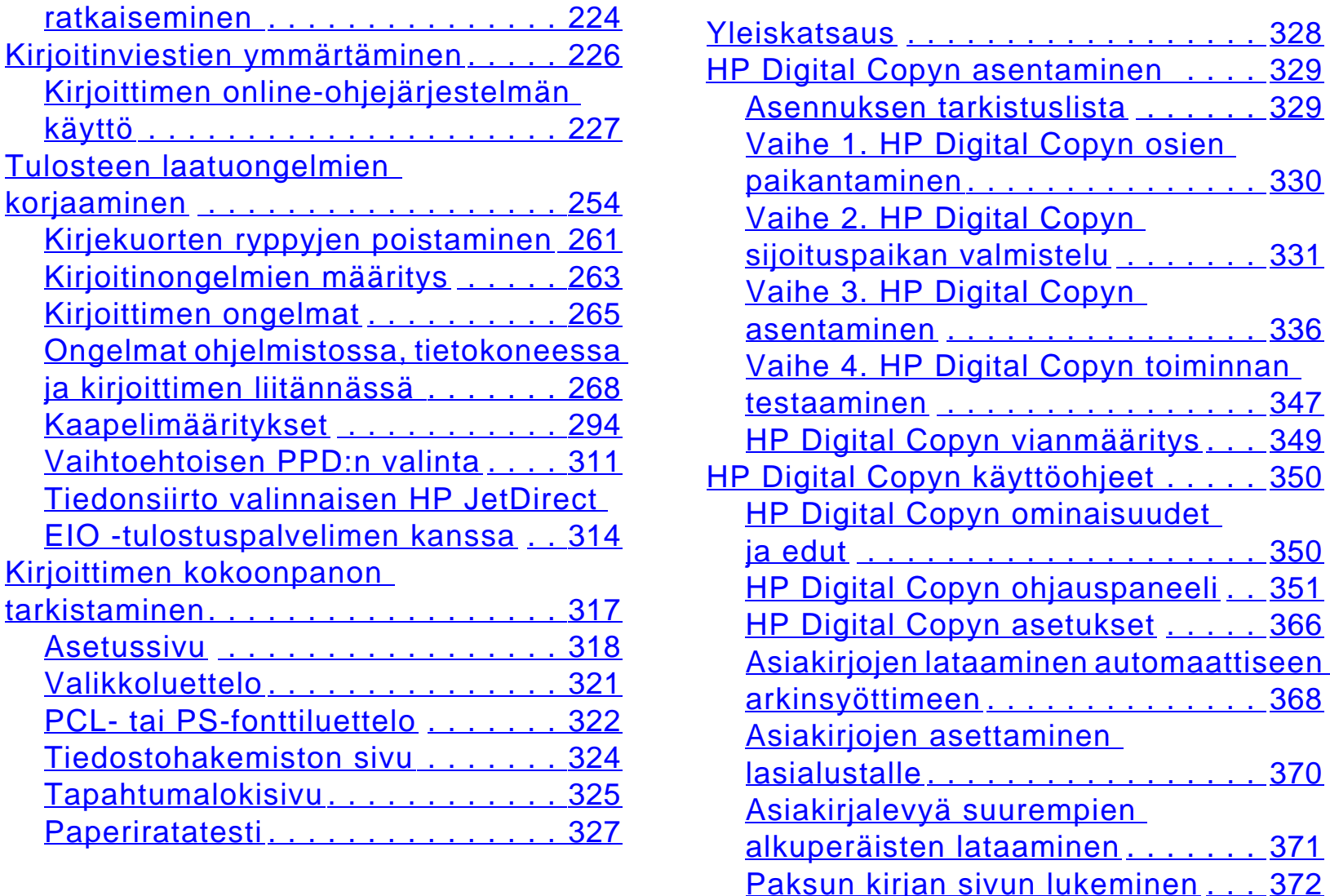

**[6 HP Digital Copy](#page-327-1)** 

[Toistuvien paperitukosongelmien](#page-223-0) 

[Tulosteen laatuongelmien](#page-253-0) 

[Kirjoittimen kokoonpanon](#page-316-0) 

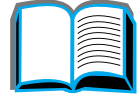

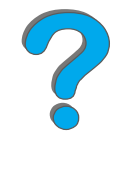

[paikantaminen](#page-329-0) . . . . . . . . . . . . . . . 330

 $\ldots$ . . 336

[ja edut](#page-349-1) . . . . . . . . . . . . . . . . . . . . 350

. . . . . . . . . . . . . . 368

. . . . . . . . . . . . . . . . . 370

. . . . . . . 371

[Ulkoinen liit](#page-372-0)äntälaite . . . . . . . . . . 373[Paperimääritykset](#page-373-0) . . . . . . . . . . . . 374 [Asiakirjan laatu](#page-374-0) . . . . . . . . . . . . . . 375

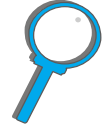

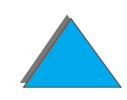

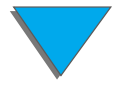

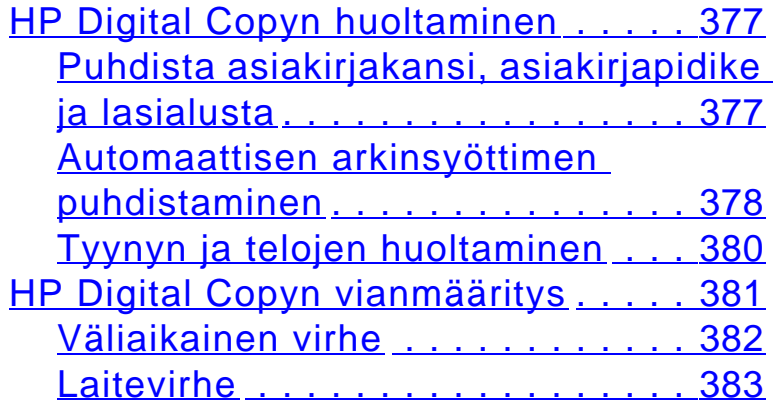

# **[7 Huolto ja tuki](#page-383-1)**

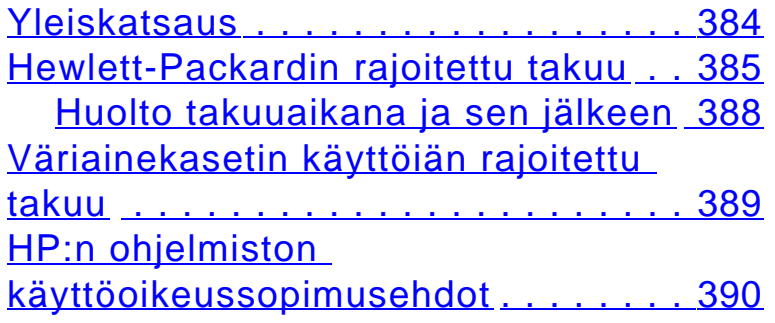

## **[A Tekniset tiedot](#page-393-1)**

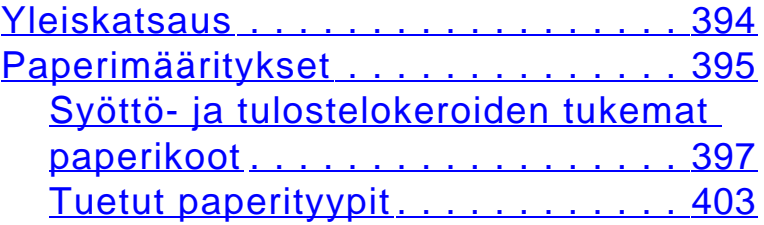

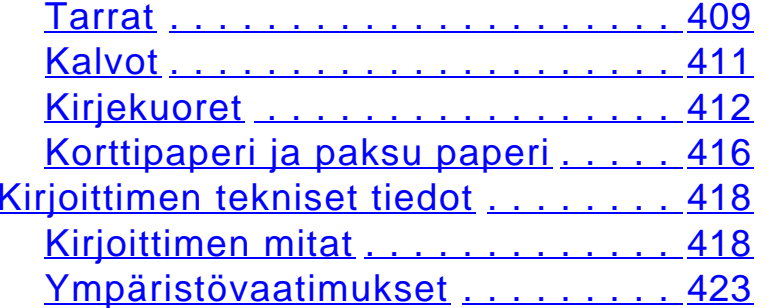

# **[B Ohjauspaneelin valikot](#page-425-1)**

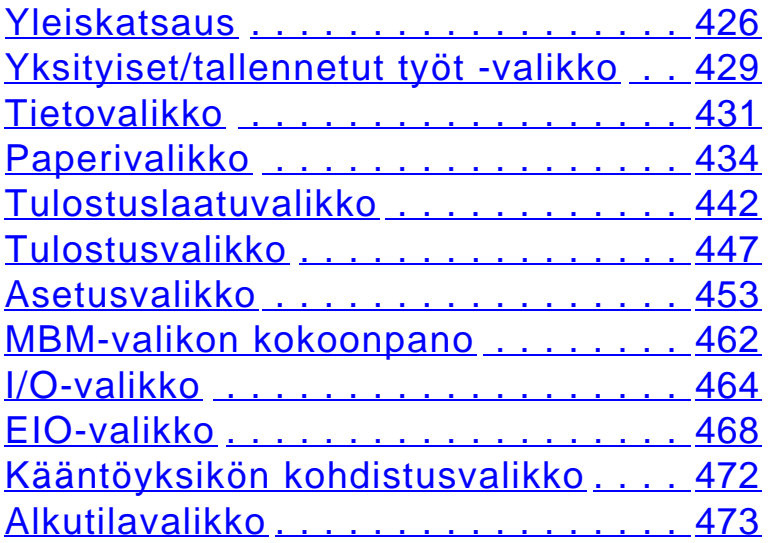

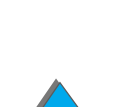

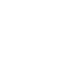

?

P

# **[C Kirjoittimen muisti ja laajennus](#page-474-1)**

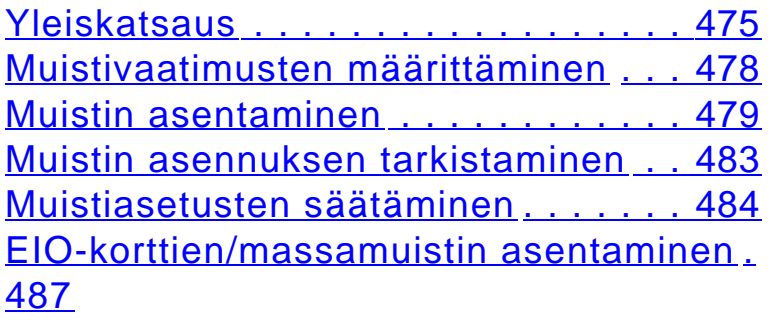

## **[D Kirjoitinkomennot](#page-487-1)**

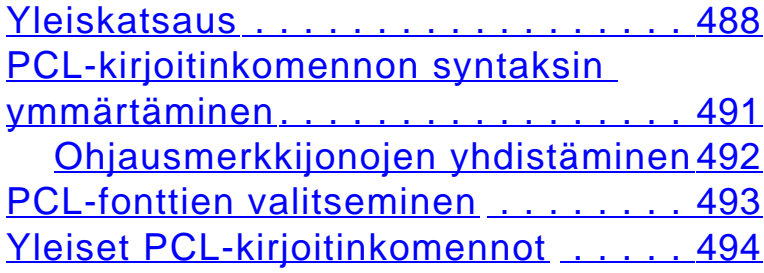

## **[E Tietoja säädöksistä](#page-501-1)**

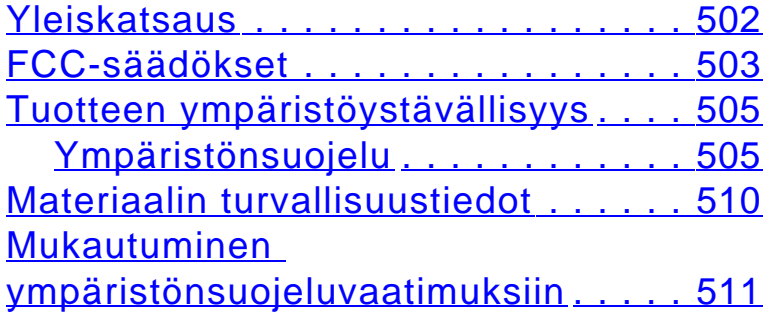

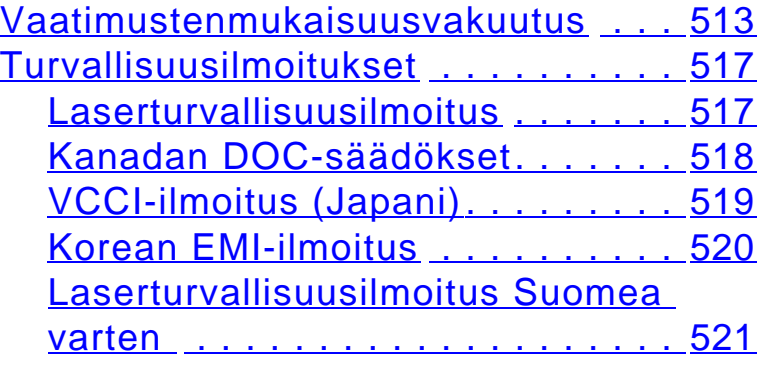

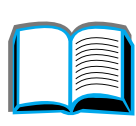

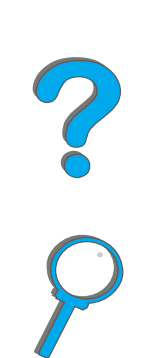

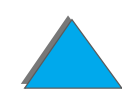

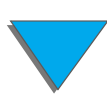

# <span id="page-16-0"></span>*Johdanto*

Tässä jaksossa selitetään joitakin tämän online-oppaan ominaisuuksia ja se sisältää vihjeitä ja käyttöniksejä, joiden avulla saat oppaasta parhaan hyödyn. Jaksossa on yleiskatsaus seuraavista tiedoista.

- $\bullet$ **[Navigointitoiminnot](#page-17-0)**
- $\bullet$ [Tekstin muotoilu](#page-18-0)
- $\bullet$ [Acrobat Readerin lisäominaisuudet](#page-19-0)
- $\bullet$ **[Käyttövihjeitä](#page-21-0)**

Voit avata lisätoimintoja Acrobat Readerin valikoista ja työkaluriveiltä.

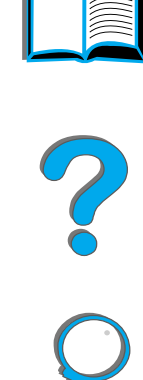

# <span id="page-17-0"></span>*Navigointitoiminnot*

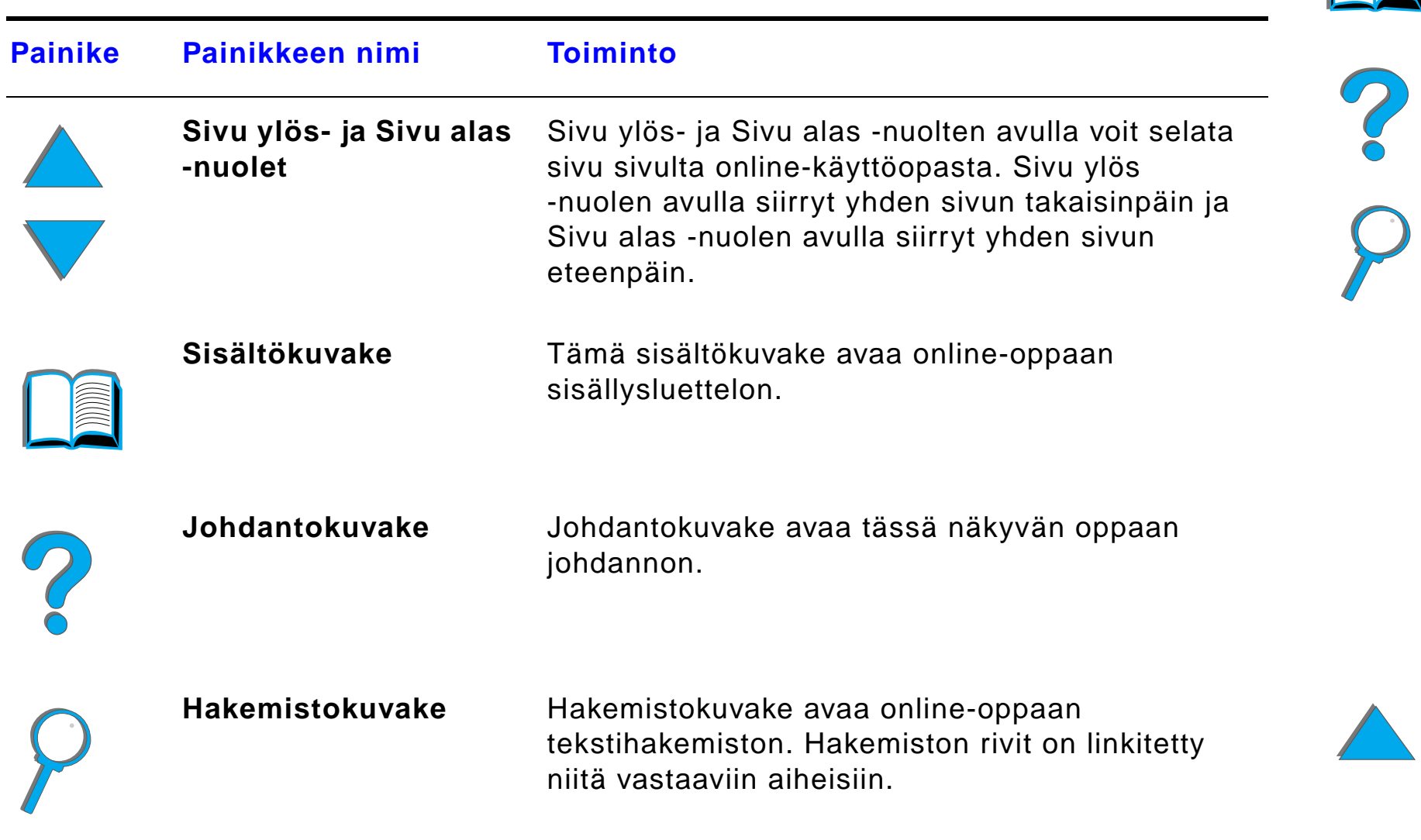

# <span id="page-18-0"></span>*Tekstin muotoilu*

Osa tekstistä on muotoiltu eri tavoin osoittamaan erityistä tarkoitusta tai toimintoa. Seuraavassa taulukossa näytetään eri muotoilutavat ja selitetään niiden merkitykset.

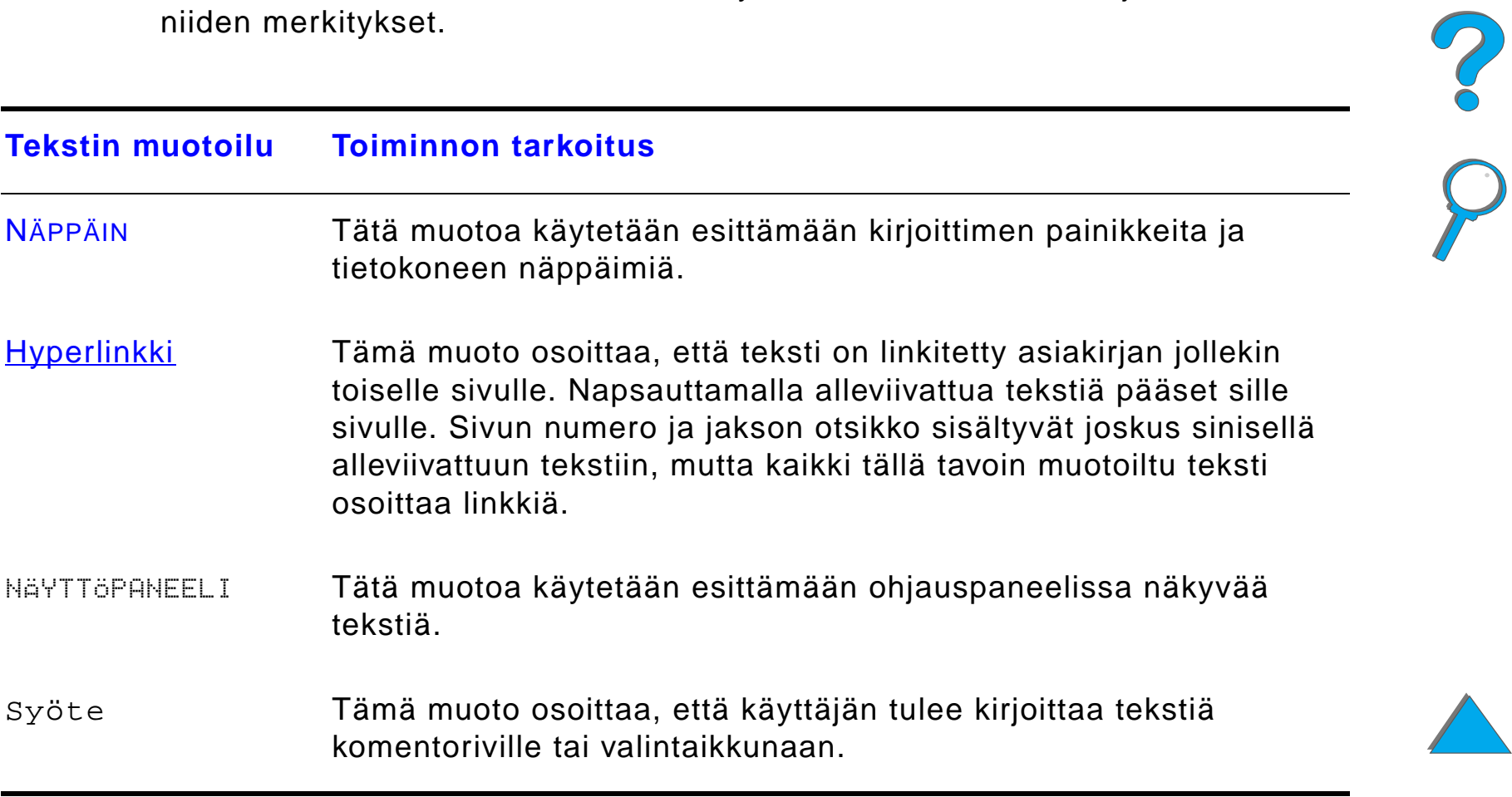

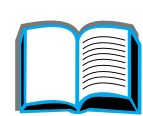

# <span id="page-19-0"></span>*Acrobat Readerin lisäominaisuudet*

Sivun oikealla puolella olevien navigointipainikkeiden lisäksi Adobe Acrobat Reader sisältää muita toimintoja, joista voi olla sinulle hyötyä.

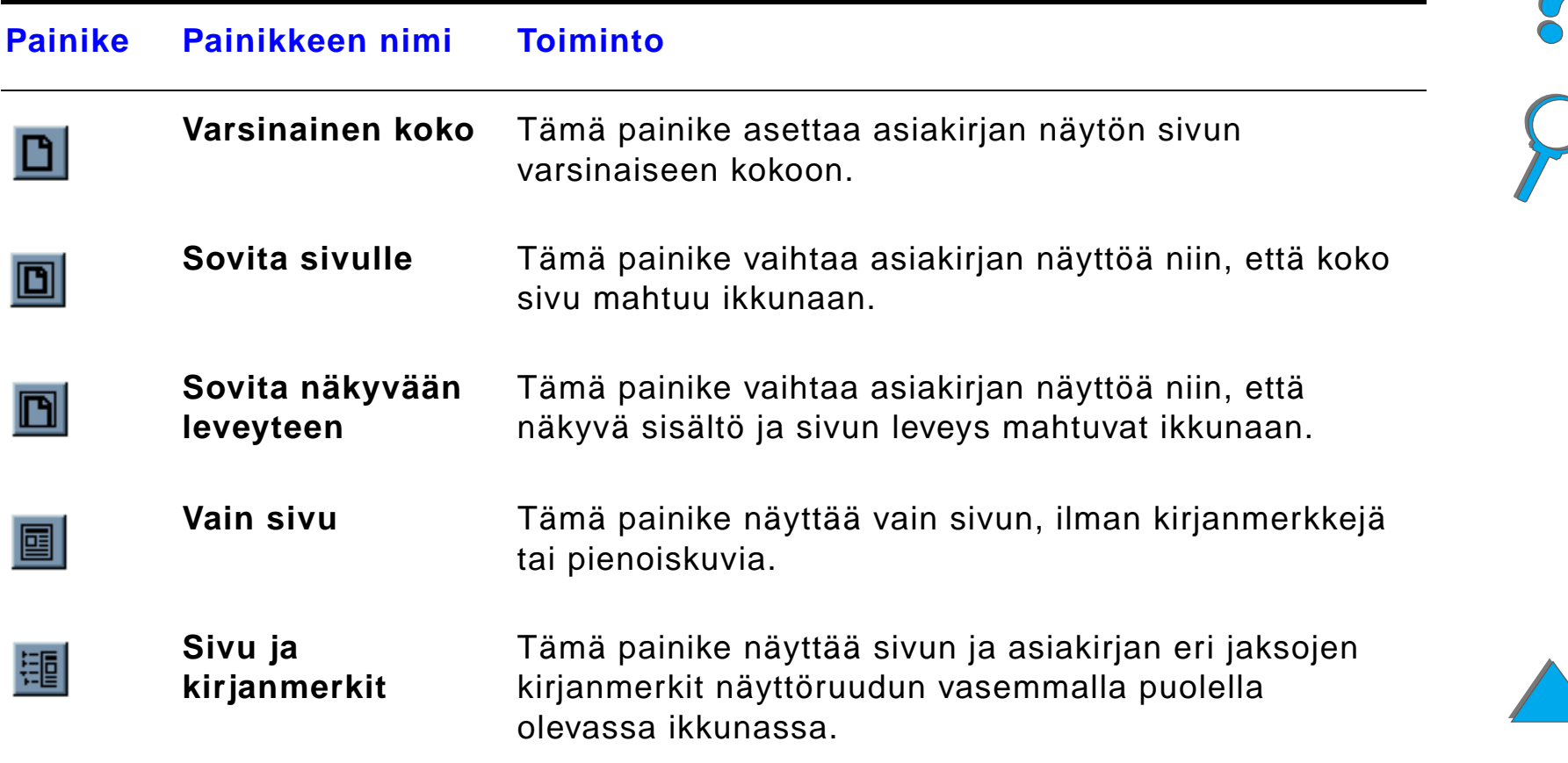

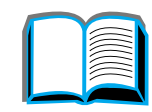

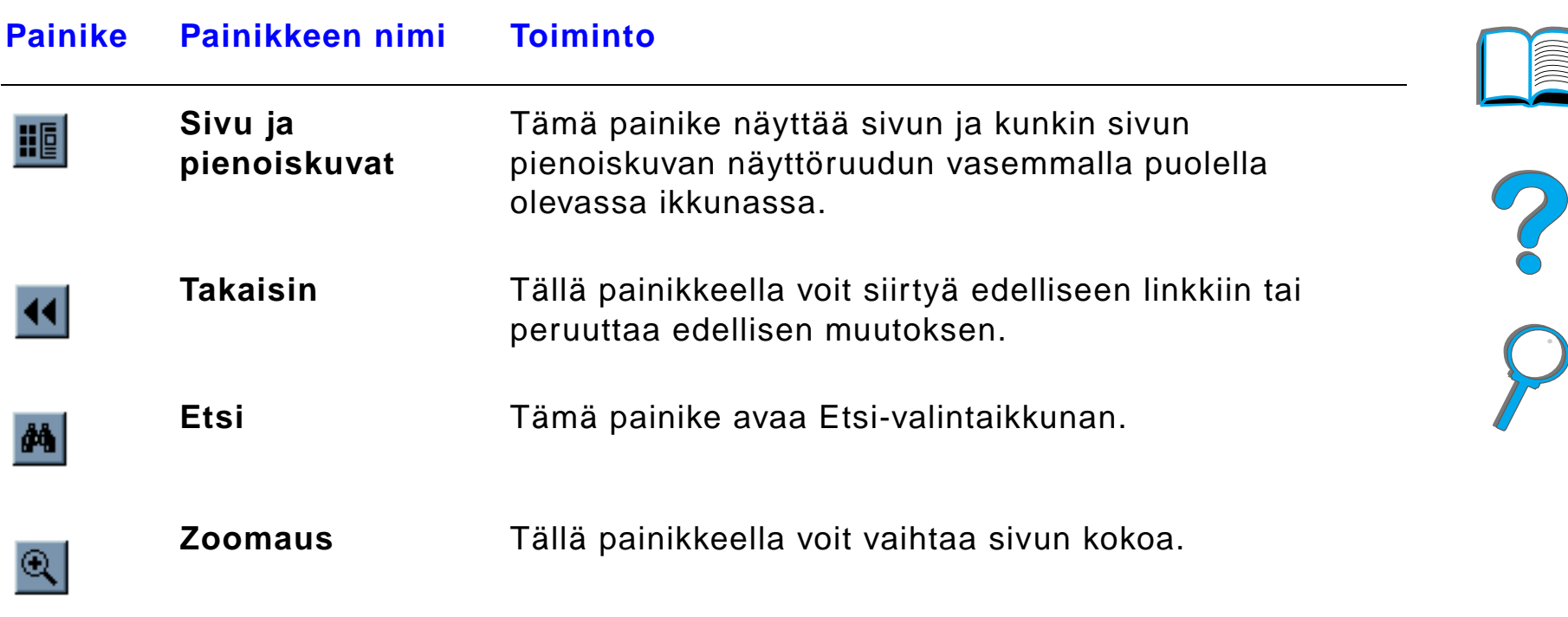

# <span id="page-21-0"></span>*Käyttövihjeitä*

Käytä kirjanmerkkejä siirtymiseen luvusta toiseen.

Kun luet suuria tekstimääriä, poista kirjanmerkit käytöstä ja vaihda sivunäyttö koko näyttöalueeksi.

Käytä työkalurivin Etsi-toimintoa tiettyjen termien etsintään.

Käytä Acrobat Readerin Takaisin-painiketta (sivu [20](#page-19-0)) palataksesi edelliselle sivulle, kun siirryt eteenpäin linkkien avulla.

**Tulosta tämä asiakirja** - Saat parhaan tulostuslaadun ja -nopeuden käyttämällä yhteensopivaa PostScript Level 3 -emulointiohjainta.

Tulostettavien tiedostojen koon takia on suositeltavaa, että tulostat asiakirjan mieluummin osissa kuin koko asiakirjan samalla kertaa.

Jos haluat säästää paperia online-käyttöoppaan tulostuksessa, voit luoda pika-asetuksen ja tulostaa 2 online-käyttöoppaan sivua (N/arkki-tulostus) paperin molemmille puolille (kaksipuolinen tulostus). Katso kirjoitinohjaimen ohjeesta lisätietoja näistä toiminnoista.

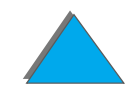

# <span id="page-22-1"></span><span id="page-22-0"></span>*1 Perustietoa kirjoittimesta*

# <span id="page-22-2"></span>*Yleistä*

Onnittelumme HP LaserJet kirjoittimen hankinnan johdosta! Jos et ole viel ä tehnyt niin, katso kirjoittimen asennusohjeita Aloitusoppaasta.

Katso tarkempia tietoja HP Digital Copysta (joka toimitetaan HP LaserJet 8150 MFP:n mukana) sivun [328](#page-327-3) jaksosta tai HP Digital Copyn mukana toimitetusta Aloitusoppaasta.

Nyt kun kirjoitin on asennettu ja valmis tulostamaan, k äyt ä muutama minuutti kirjoittimeen tutustumiseen. T äss ä luvussa k äsitellään seuraavia asioita:

- $\bullet$ [Kirjoittimen toiminnot ja edut](#page-24-0)
- $\bullet$ **[Kirjoitintiedot](#page-30-0)**
- $\bullet$ Lis [ävarusteet ja tarvikkeet](#page-35-0)

**Jatkuu seuraavalla sivulla.**

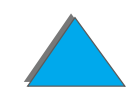

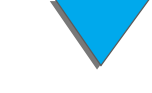

*Yleistä*

## *Luku 1 Perustietoa kirjoittimesta 24*

- **.** [Ohjauspaneelin asettelu](#page-50-0)
- **Paperink[äsittelyn LED-tilan tulkinta](#page-57-0)**
- **[Kirjoitinohjelmisto](#page-59-0)**

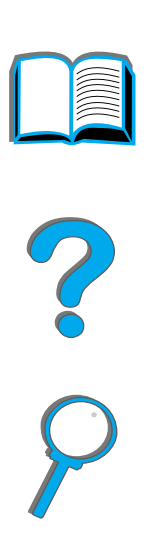

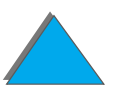

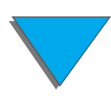

*Yleist ä*

# <span id="page-24-0"></span>*Kirjoittimen toiminnot ja edut*

# *Nopeus ja l äpimeno*

- !L ähet ä kerran, RIP ONCE -tekniikka
- 32 sivua minuutissa (s/m) Letter- tai ISO A4-kokoisella paperilla
- $\bullet$ K äytt ösuhde: 150 000 sivua kuukaudessa Letter- tai ISO A4-kokoisella paperilla
- 250 MHz mikroprosessori

#### *Tulostustarkkuus*

- 600 pistettä tuumalle (dpi) tarkkuuden parannuksella (REt, Resolution Enhancement -tekniikka)
- FastRes 1200 tuottaa 1200 dpi:n laadun täydellä nopeudella
- Yli 220 harmaan sävyä

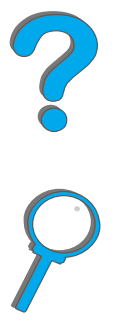

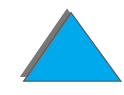

# *Muisti*

- ! 32 Mt (8150/8150 N/8150 DN/8150 HN) RAM-muistia (enintään 160 Mt), laajennettavissa teollisuusstandardin 100-nastaisiin DIMM-muistimoduuleihin (Dual In-Line Memory Modules)
- ! 64 Mt (8150 MFP) RAM-muistia, laajennettavissa (enintään 160 Mt) teollisuusstandardin 100-nastaisiin DIMM-muistimoduuleihin (Dual In-Line Memory Modules)
- ! MEt (muistinlaajennustekniikka, Memory Enhancement -tekniikka) pakkaa datan automaattisesti tehokkaampaa RAM-muistin k äyttöä varten
- 3.2 gigatavun kiintolevy (8150 MFP)

# *Parannettu tuottavuus (8150 MFP)*

- Nopea ja helppokäyttöinen walk up -digitaalinen kopiointi
- ! Edistyksellinen paperinhallinta, joka sis ältää elektronisen lajittelun, kaksoisskannauspäät ja automaattisen nidonnan
- Digitaalinen lähetysyksikkö, joka muuntaa ja lähettää paperiasiakirjat helposti sähköpostilla

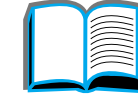

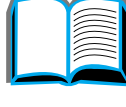

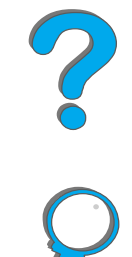

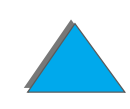

# *Kieli ja fontit*

- $\bullet$  HP PCL 6
- **HP PCL 5e yhteensopivuutta varten**
- PJL (kirjoittimen työkieli, Printer Job Language)
- **PML (kirjoittimen hallintakieli, Printer Management Language)**
- 45 skaalattavaa Truetype-fonttia
- **PostScript Level 3 -emulointistandardi**

# *Paperink äsittelyasetukset*

- ! **Sy ött ö**
	- ◆ **Lokero 1:** Monikäyttölokero papereita, kalvoja, tarroja ja kirjekuoria varten. Lokeroon mahtuu kaikkiaan 100 arkkia.
	- Lokerot 2 ja 3: Kaksi 500 arkin lokeroa. Nämä lokerot tunnistavat paperikoot automaattisesti.
	- ◆ Valinnaiset 2 x 500 arkin syöttölokerot (lokerot 4 ja 5): Kaksi 500 arkin lokeroa. Nämä lokerot tunnistavat paperikoot automaattisesti.
	- ◆ Valinnainen 2000 arkin syöttölokero (lokero 4): Yksi 2000 arkin lokero. T ä m ä lokero tunnistaa paperikoot automaattisesti.

**Jatkuu seuraavalla sivulla.**

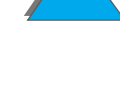

- " **Valinnainen kaksipuolisen tulostuksen lis ävaruste:** Mahdollistaa kaksipuolisen tulostuksen (arkin molemmille puolille).
- " **Valinnainen kirjekuorilokero:** Sy öttää automaattisesti kaikkiaan 100 kirjekuorta.
- " Valinnaiset **mukautetut paperilokerot:** Mahdollistaa erikoiskokoisen paperin tulostuksen. Lokeroon mahtuu 500 arkkia paperia. (K äytetään lokeroiden 3 tai 5 paikalla.)
- $\bullet$  Tulostus
	- " **Normaali tulostelokero** (tulostuspuoli alas -lokero)**:** Lokeroon mahtuu kaikkiaan 500 arkkia. Tunnistaa automaattisesti, kun lokero on t äynn ä.
	- " **Tulostuspuoli yl ös -lokero:** Lokeroon mahtuu kaikkiaan 100 arkkia. T äll ä saat parhaat tulokset, kun tulostat kalvoja, tarroja ja kirjekuoria.
	- " **Valinnainen 5-lokeroinen postilaatikko ja nitoja:** Kuhunkin 5 lokeroon mahtuu 250 arkkia paperia. Lajittelee ty öt nitomalla.
	- " **Valinnainen 8-lokeroinen postilaatikko:** Kuhunkin 8 lokeroon mahtuu 250 arkkia paperia.
	- ◆ Valinnainen 7-lokeroinen pöytäpostilaatikko: Kuhunkin 7 lokeroon mahtuu 120 arkkia paperia.
	- " **Valinnainen 3000 arkin pinoaja:** Yksi 3000 arkin pinoaja.
	- ◆ **Valinnainen 3000 arkin nitoja/pinoaja:** Yksi 3000 arkin nitoja, joka mahdollistaa monipaikkaisen nidonnan enintään 50 arkille asiakirjaa kohden.

**Jatkuu seuraavalla sivulla.**

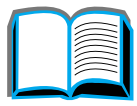

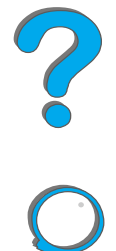

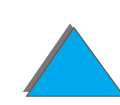

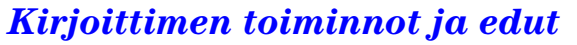

#### $\bullet$  Input/Output

◆ HP Digital Copy: Lasialustalla ja automaattisella arkinsyöttimellä voidaan kopioida enintään A3- tai 11 x 17 -kokoisia asiakirjaoriginaaleja. Automaattiseen arkinsy öttimeen mahtuu 50 arkkia paperia.

# *Liitännät*

- 3 EIO (enhanced input/output) -paikkaa
- ! HP JetDirect EIO-kortit, Ethernet (10Base-T, 10Base2), Token Ring, Fast Ethernet 10/100Base-TX, USB, sarjaliit änt ä ja Local Talk
- Rinnakkaisliitäntä
- HP Fast InfraRed Connect (nopea infrapunaliitäntä)
- Ulkoinen liitäntälaite (HP LaserJet 8150 MFP tai kaikki HP LaserJet 8150 kirjoittimet, joihin on liitetty HP Digital Copy)

# *Ymp ärist öyst ä v ällisyys*

- EconoMode käyttää noin 50% vähemmän väriainetta ja pidentää siten värikasetin käyttöikää (HP ei suosittele EconoMode -toiminnon jatkuvaa k äyttöä)
- ! Virransääst öasetus (PowerSave) säästää energiaa (t äyttää ENERGY STAR -säännösten suuntaviivat).
- ! Kirjoitin sis ältää suuren määrän kierr ätett ävi ä osia ja materiaaleja.

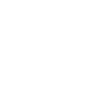

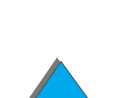

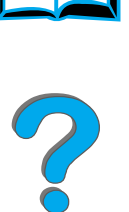

#### *Luku 1 Perustietoa kirjoittimesta 30*

# *Mikrokoodin p äivitykset*

Mahdollistaa mikrokoodien latauksen elektronisesti.

Voit ladata uusimmat mikrokoodit osoitteesta http://www.hp.com/go/lj8150\_firmware noudattamalla n äytt öruudun ohjeita. K äyt ä HP Web JetAdmin -ohjelmaa (siirry osoitteeseen http://www.hp.com/go/webjetadmin), jos haluat helposti l ähettää mikrokoodip äivitykset useille kirjoittimille.

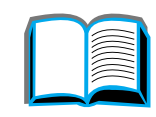

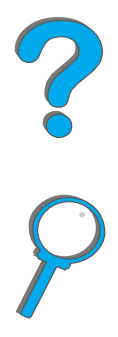

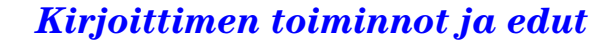

# <span id="page-30-0"></span>*Kirjoitintiedot*

# <span id="page-30-1"></span>*Kokoonpanot*

# *HP LaserJet 8150 -kirjoitin*

HP LaserJet 8150 -kirjoittimen (tuotenumero C4265A) vakiovarusteet ovat 32 Mt RAM-muistia, leve ä tulostusformaatti, kaksi 500 arkin lokeroa ja 100 arkin monik äytt ölokero.

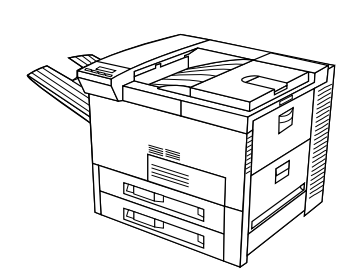

**Huomaa** HP LaserJet 8150 vaatii valinnaisen EIO-kortin Macintoshiin liittämistä varten.

# *HP LaserJet 8150 N -kirjoitin*

HP LaserJet 8150 N -kirjoittimen (tuotenumero C4266A) vakiovarusteet ovat 32 Mt RAM-muistia, leve ätulostusformaatti, kaksi 500 arkin lokeroa, 100 arkin monik äytt ölokero ja HP JetDirect EIO -tulostuspalvelin.

#### **Jatkuu seuraavalla sivulla.**

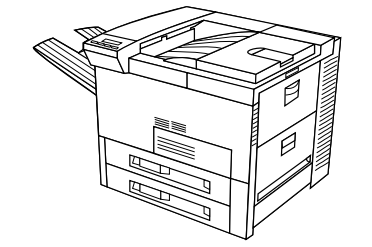

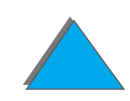

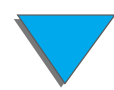

*Kirjoitintiedot*

# *HP LaserJet 8150 DN -kirjoitin*

HP LaserJet 8150 DN -kirjoittimen (tuotenumero C4267A) vakiovarusteet ovat 32 Mt RAM-muistia, leve ä tulostusformaatti, kaksi 500 arkin lokeroa, 100 arkin monik äytt ölokero, HP JetDirect EIO -tulostuspalvelin ja käänt öyksikk ö (arkin molemminpuoliseen tulostukseen).

## *HP LaserJet 8150 HN -kirjoitin*

HP LaserJet 8150 HN -kirjoittimen (tuotenumero C4269A) vakiovarusteet ovat 32 Mt RAM-muistia, leve ä tulostusformaatti, kaksi 500 arkin lokeroa, 100 arkin monik äytt ölokero, 2000 arkin sy ött ölokero (lokero 4), 3000 arkin pinoaja, JetDirect EIO -tulostuspalvelin ja käänt öyksikk ö (kaksipuoleiseen tulostukseen).

**Jatkuu seuraavalla sivulla.**

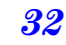

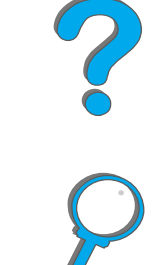

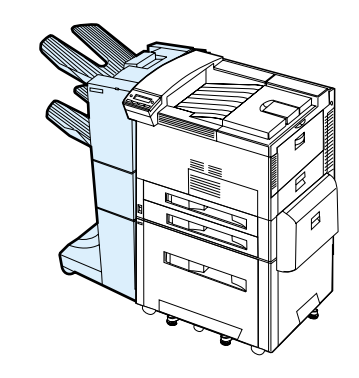

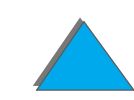

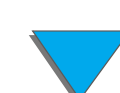

# *HP LaserJet 8150 MFP -kirjoitin*

HP LaserJet 8150 MFP -kirjoittimen (tuotenumero C4268A) vakiovarusteet ovat 64 Mt RAM-muistia, leve ä tulostusformaatti, kiintolevy, kaksi 500 arkin lokeroa, 100 arkin monik äytt ölokero, 2000 arkin sy ött ölokero (lokero 4), 3000 arkin nitoja/pinoaja, HP JetDirect EIO -tulostuspalvelin, käänt öyksikk ö (kaksipuoleiseen tulostukseen), kopioliit änt ä EIO-taulu ja HP Digital Copy.

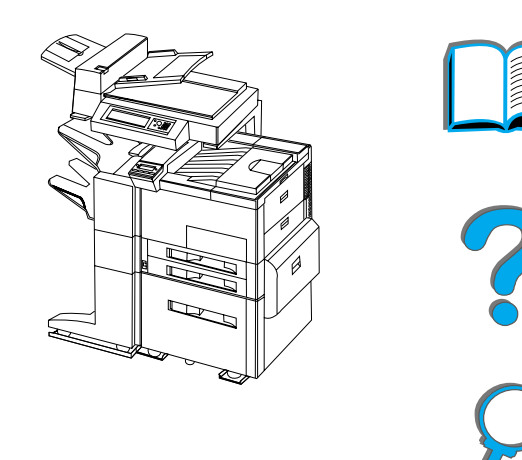

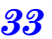

*Kirjoitintiedot*

# <span id="page-33-0"></span>*Kirjoittimen osat ja niiden sijainti*

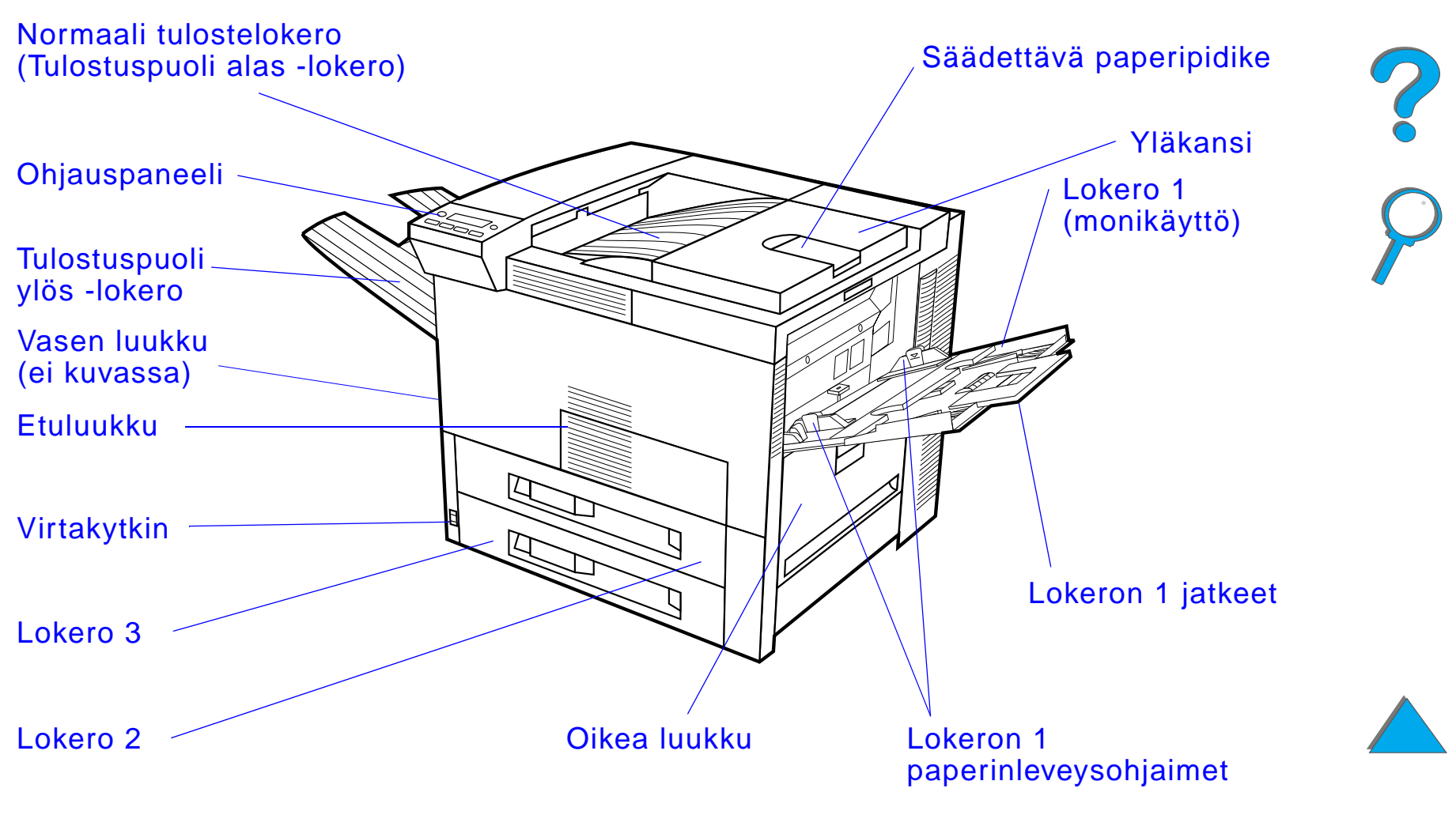

**Jatkuu seuraavalla sivulla.**

*Kirjoitintiedot*

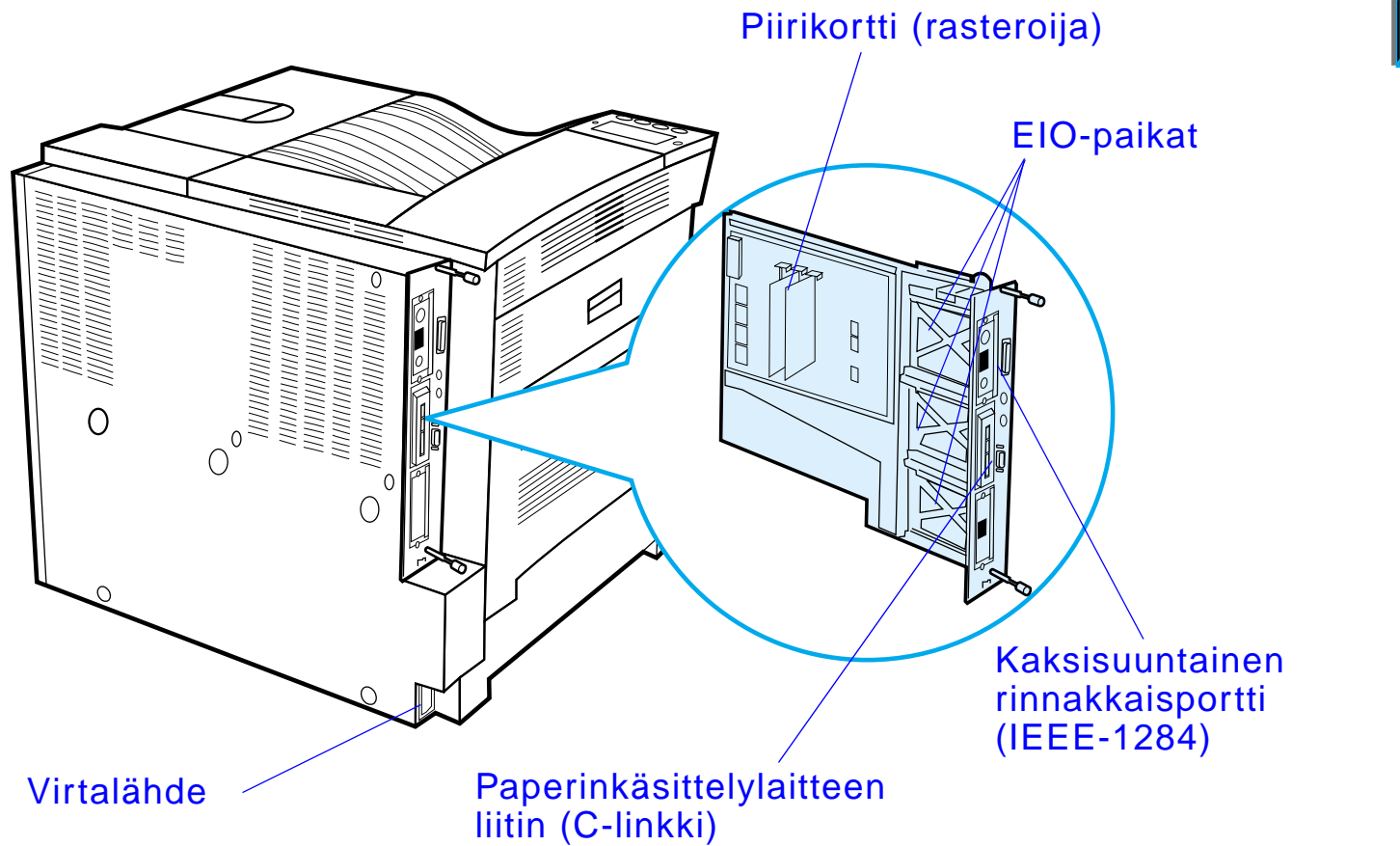

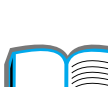

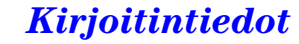

# <span id="page-35-0"></span>*Lis ävarusteet ja tarvikkeet*

Voit laajentaa kirjoittimen toimintoja lis ävarusteilla ja tarvikkeilla.

Saat parhaan suorituskyvyn käyttämällä lisävarusteita ja tarvikkeita, jotka on suunniteltu erityisesti t älle kirjoittimelle.

Kirjoittimessa voidaan k äyttää kolmea input/output-laajennuskorttia (EIO). Muita lisävarusteita ja tarvikkeita on saatavana. Katso tilaustietoja sivulta <u>[41](#page-40-0)</u>.

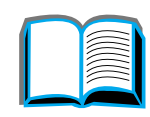
# *Suositeltuja lis ävarusteita*

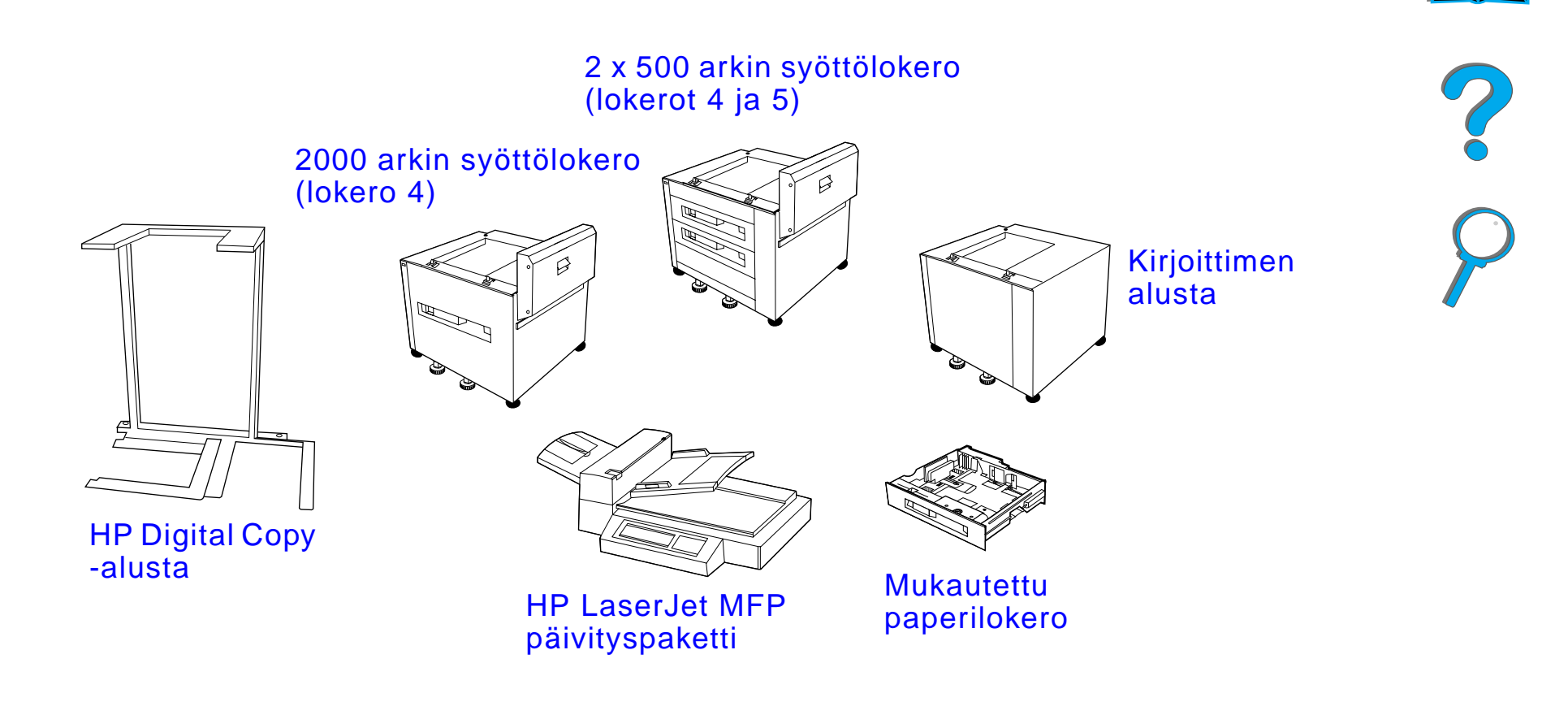

**Jatkuu seuraavalla sivulla.**

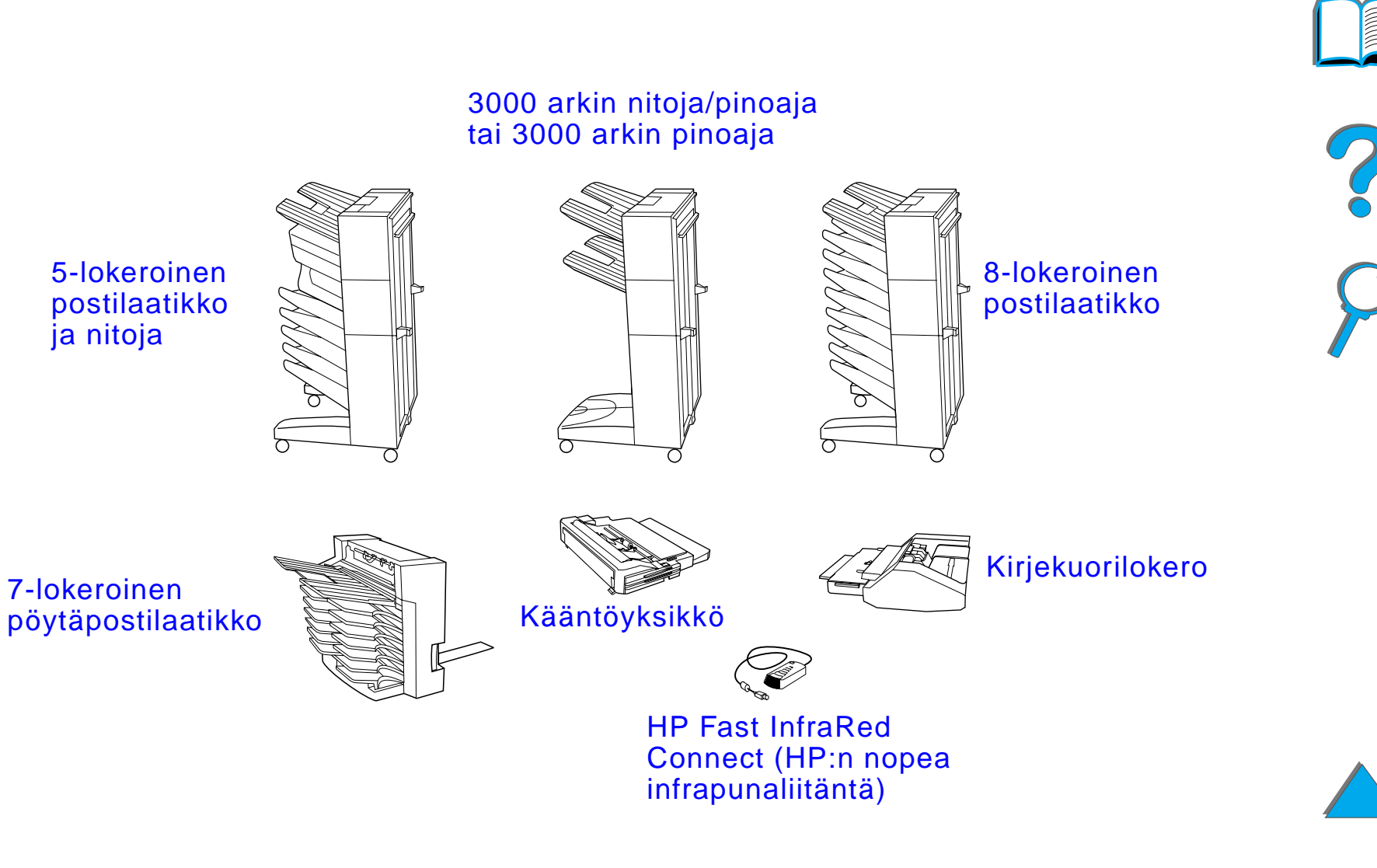

**Jatkuu seuraavalla sivulla.**

*Lis ävarusteet ja tarvikkeet*

## *Valinnainen kiintolevy*

Voit käyttää valinnaista kiintolevyä valittujen tulostustöiden tallentamiseen, tukemaan RIP ONCE -tekniikkaa ja kirjoittimeen ladattujen fonttien ja lomakkeiden pysyvään tallentamiseen. Kiintolevy eroaa kirjoittimen vakiomuistista siinä, että sille tallennetut tiedot pysyvät muistissa, vaikka kirjoittimesta katkaistaan virta. Kiintolevylle ladatut fontit ovat kaikkien kirjoittimen k äytt äjien saatavilla.

Voit kirjoitussuojata kiintolevyn tiedot ohjelmiston avulla.

### **Windowsin k äytt äjät**

K äyt ä HP LaserJet Resource Manageria tiedostojen poistoon ja fonttien hallintaan massatallennuslaitteessa (sivu <u>[85](#page-84-0)</u>). Katso lisätietoja kirjoitinohjelmiston ohjeista.

HP tuo markkinoille jatkuvasti uusia ohjelmistoty ökaluja, joita voit k äyttää kirjoittimesi ja sen lisävarusteiden kanssa. Nämä työkalut ovat saatavilla Internetin kautta ilmaiseksi. Katso sivulta <u>3</u> lisätietoja HP:n Web-sivullepääsyst ä.

**Jatkuu seuraavalla sivulla.**

?

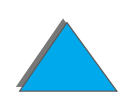

#### **Macintoshin k äytt äjät**

K äyt ä HP LaserJet -apuohjelmaa fonttien ja tiedostojen lataamiseen. Katso lisätietoja kohdasta <u>HP [LaserJet -apuohjelma \(Macintosh\)](#page-79-0),</u> sivulta <u>80</u> tai HP l LaserJet -apuohjelman oppaan online-ohjeista, jotka sis ältyv ät HP LaserJet -apuohjelmaan.

#### **Huomaaa** HP LaserJet -apuohjelmaa ei voida käyttää perinteisen tai yksinkertaistetun kiinan, korean, japanin, tsekin, ven äjän tai turkin kielellä.

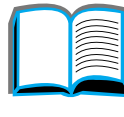

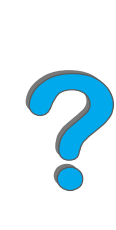

## *Tilaustiedot*

K äyt ä vain t älle kirjoittimelle tarkoitettuja lis ävarusteita. Voit tilata lisävarusteita ottamalla yhteyttä HP:n valtuuttamaan huolto- tai tukipisteeseen. (Katso <u>HP:n asiakaspalvelu</u> tämän käyttöoppaan alusta.)

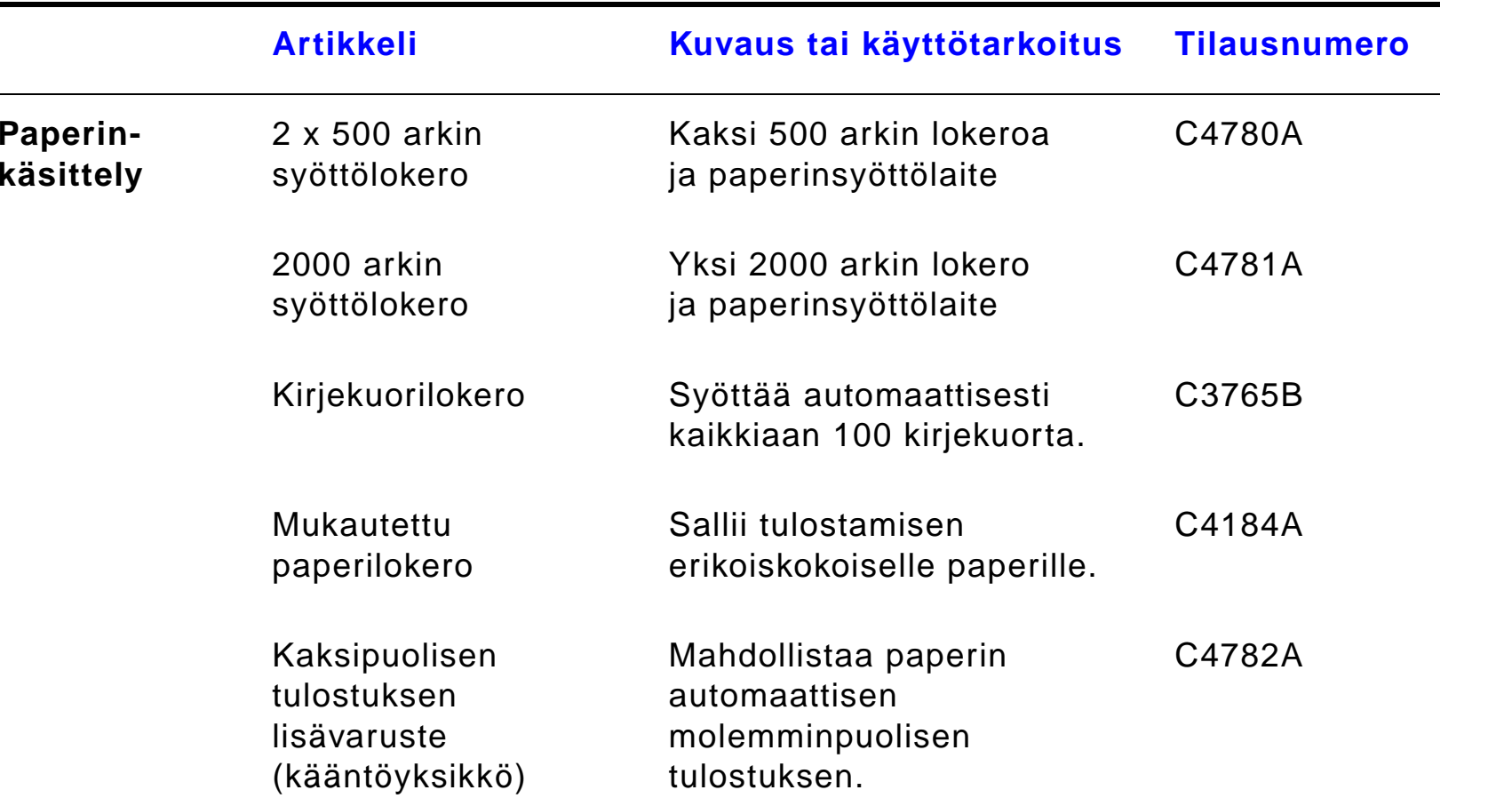

?

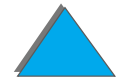

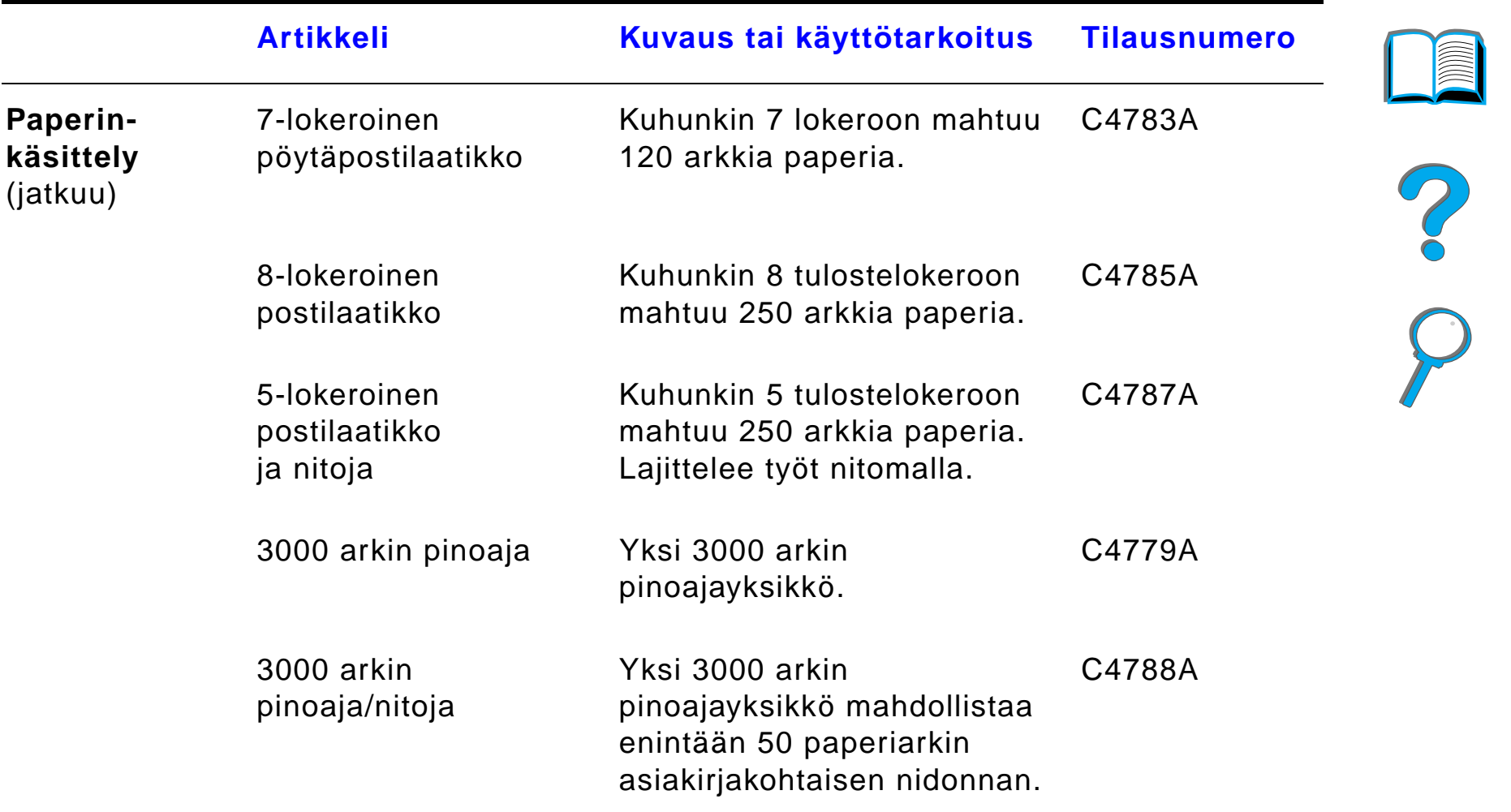

**INDER** 

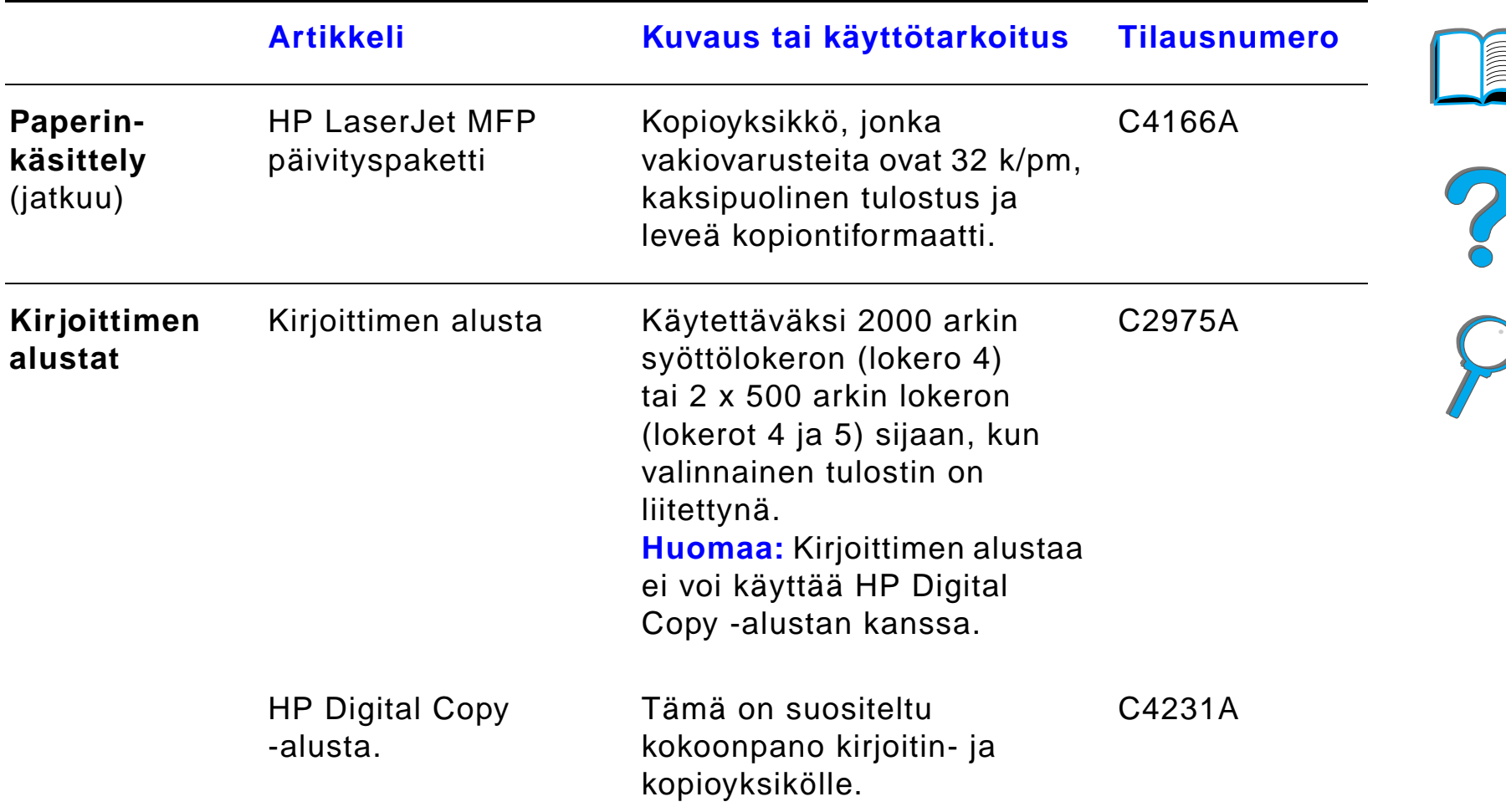

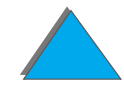

**CONTROLLED** 

*Lis ävarusteet ja tarvikkeet*

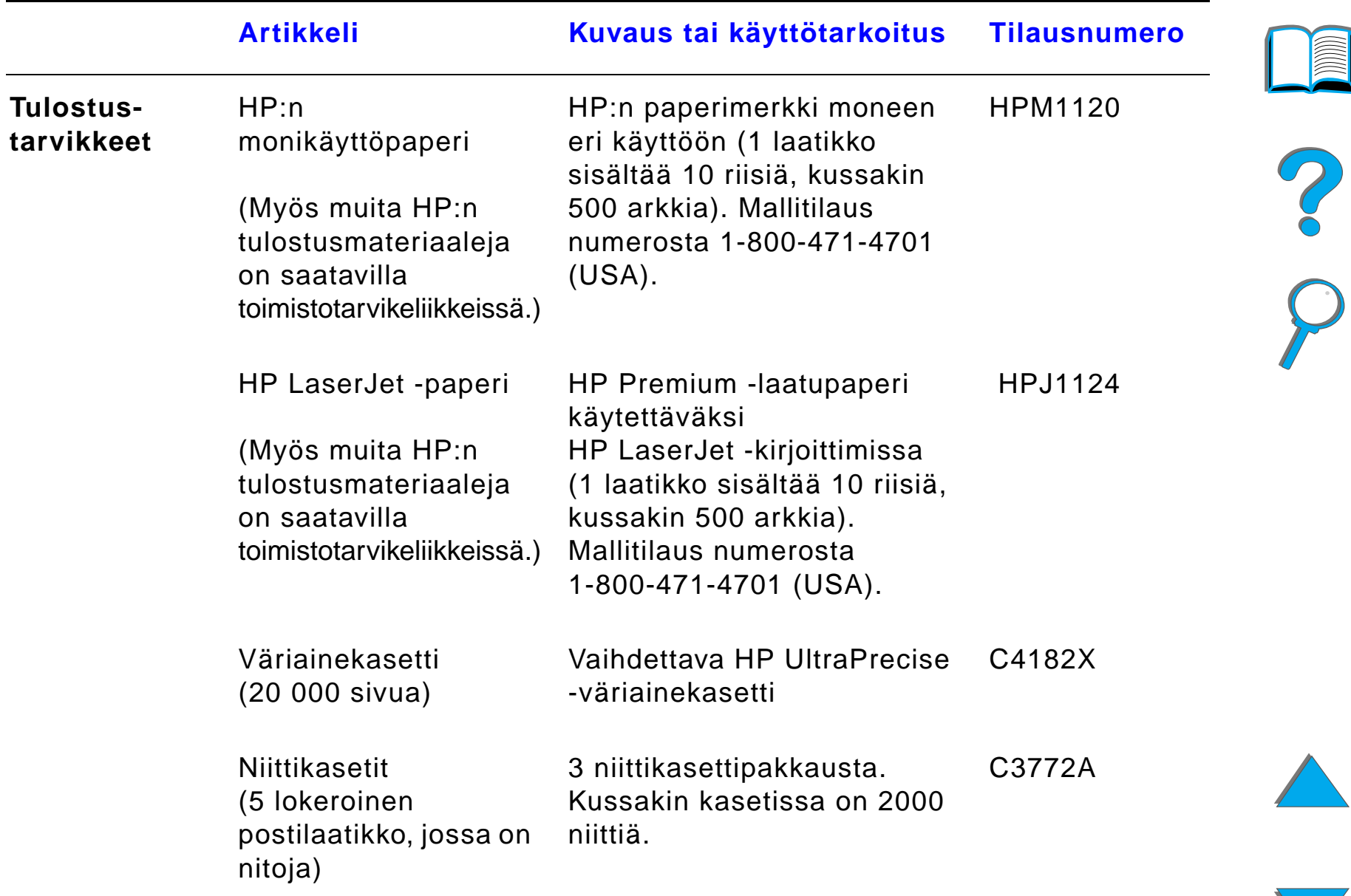

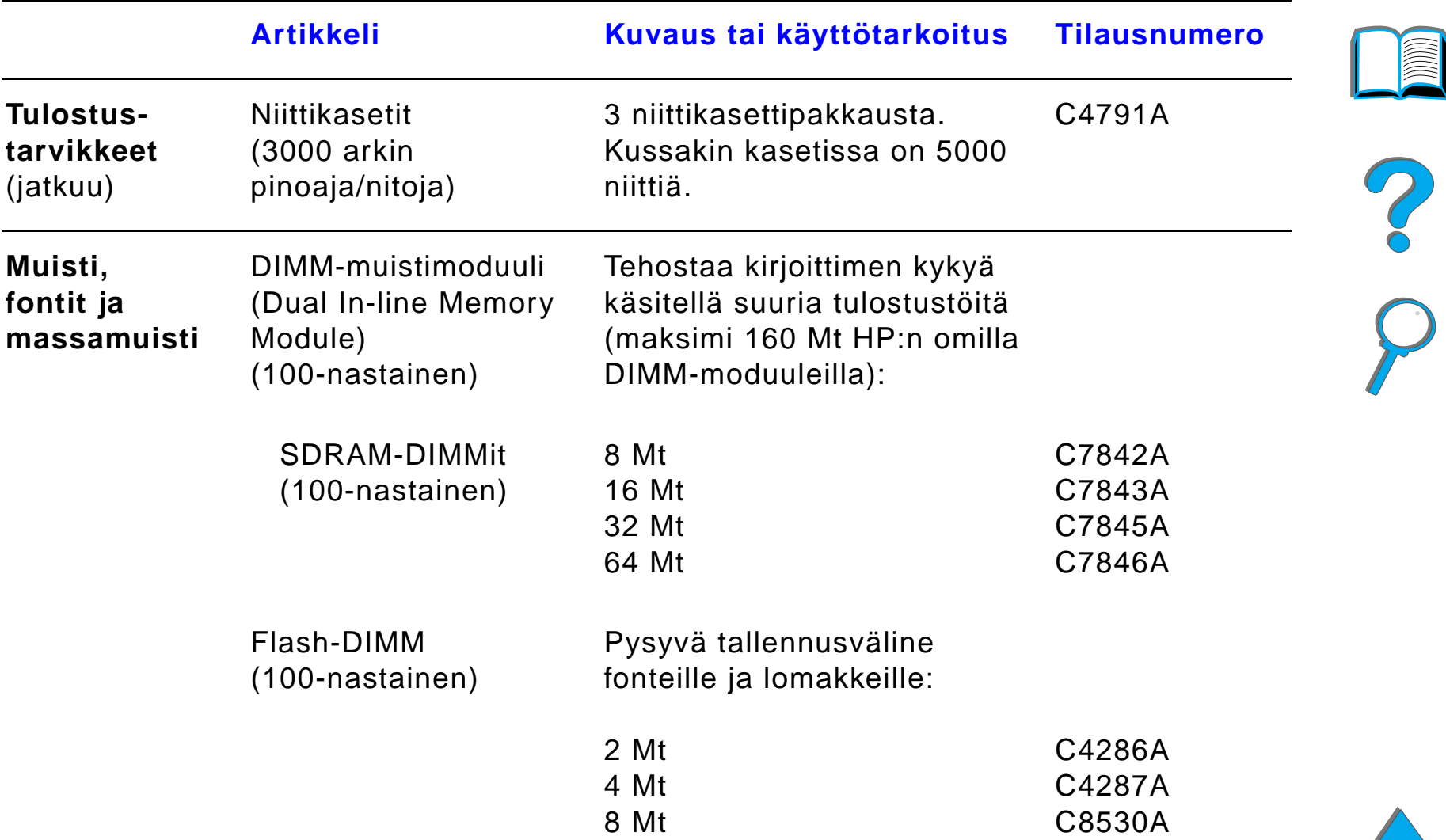

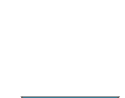

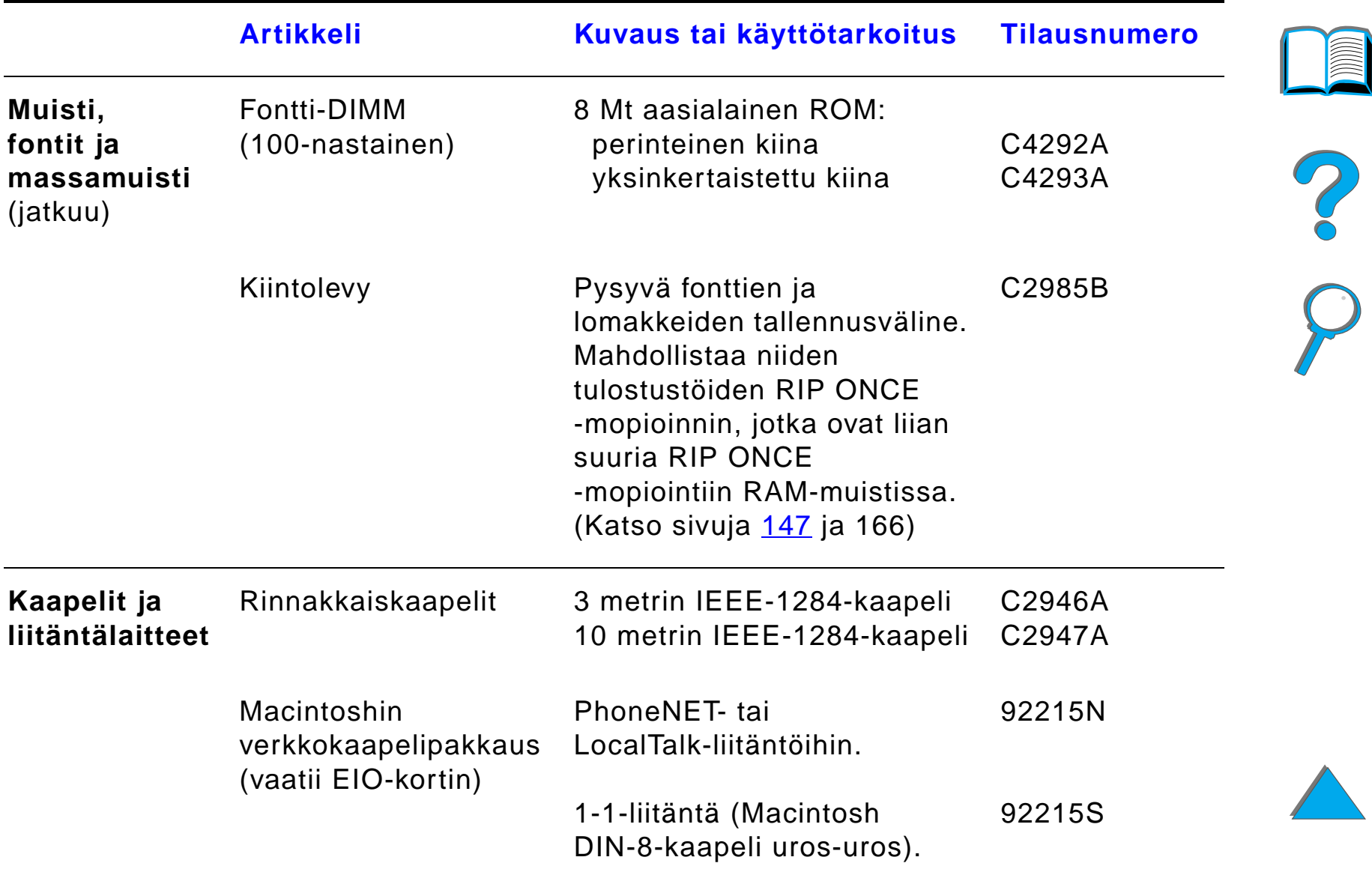

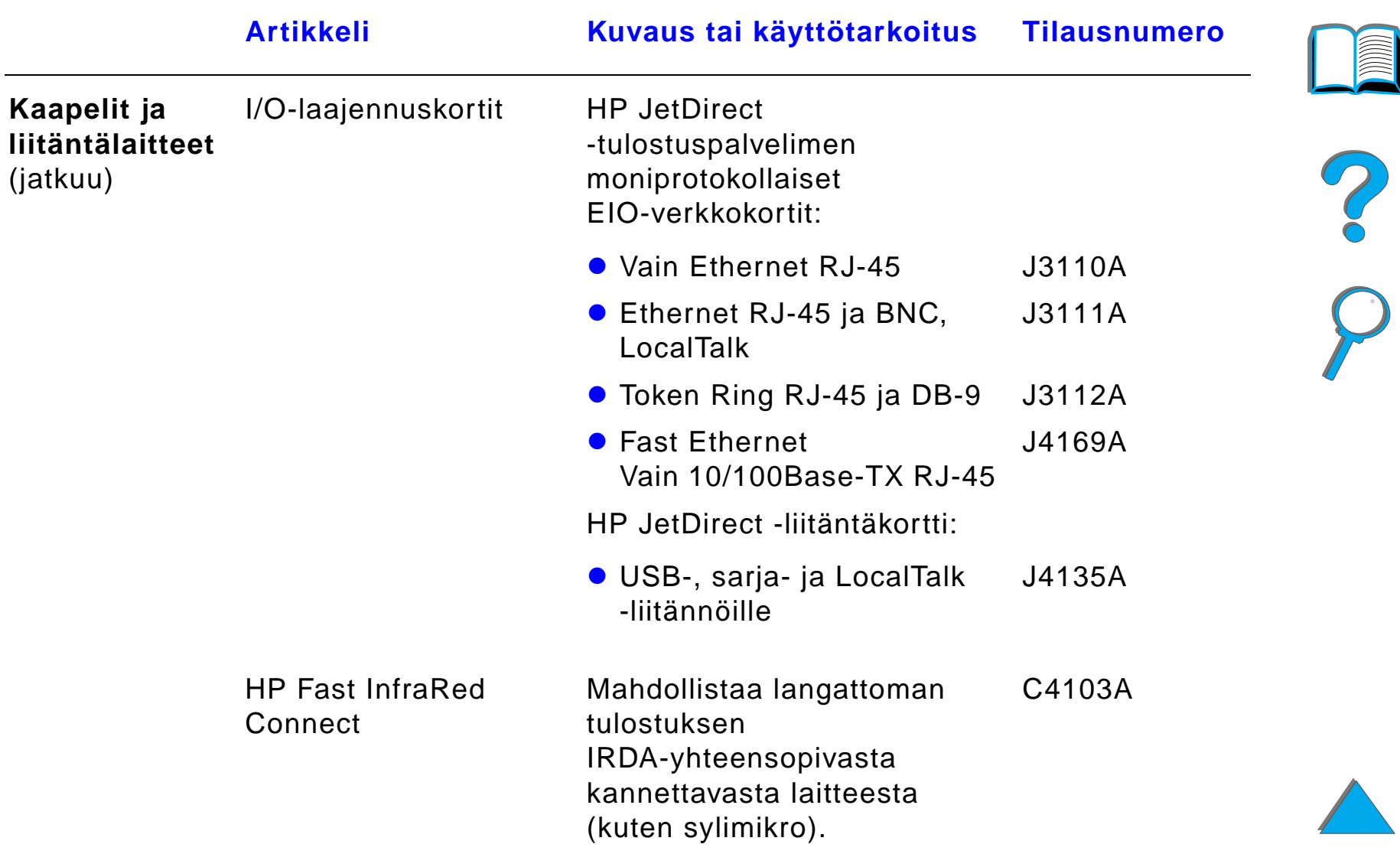

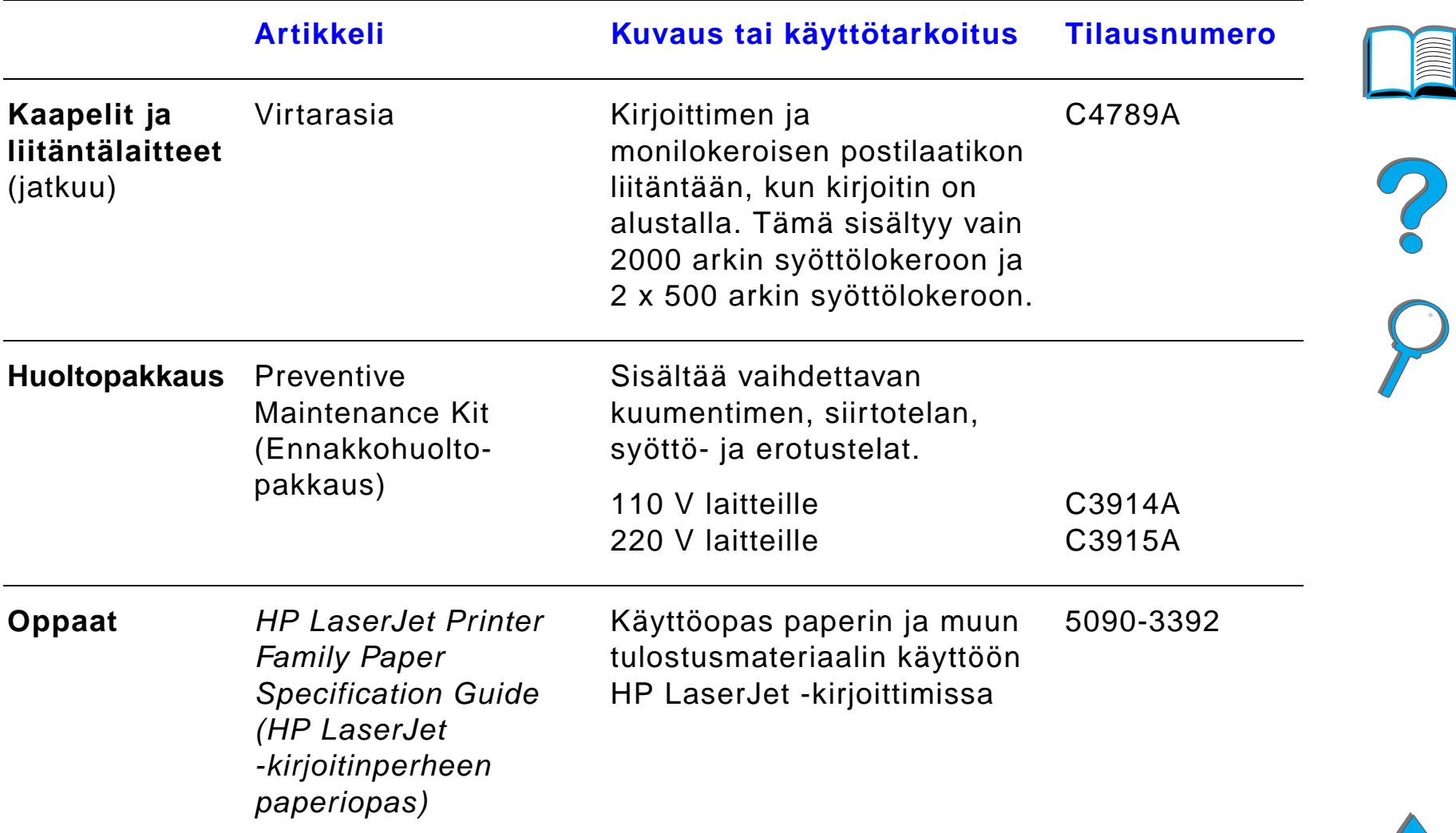

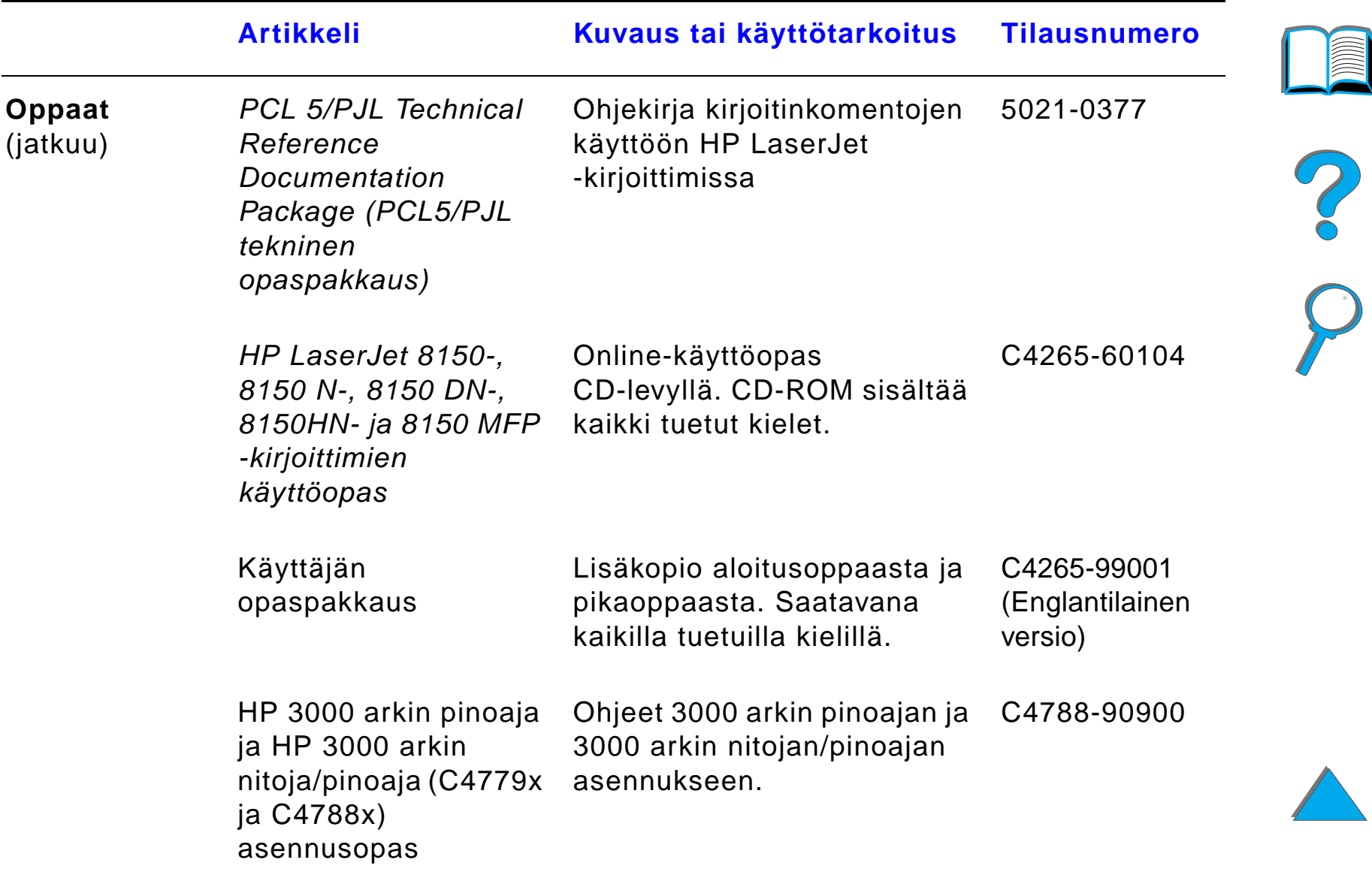

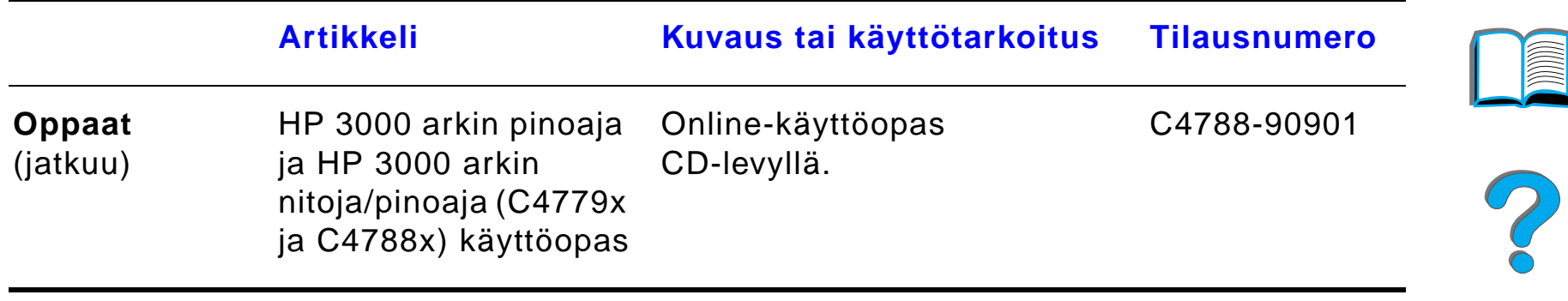

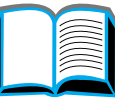

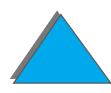

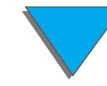

*Lis ävarusteet ja tarvikkeet*

# *Ohjauspaneelin asettelu*

Ohjauspaneeliin kuuluu kolme merkkivaloa, kuusi n äpp äint ä ja 2-rivinen n äytt ö (16 merkki ä rivill ä).

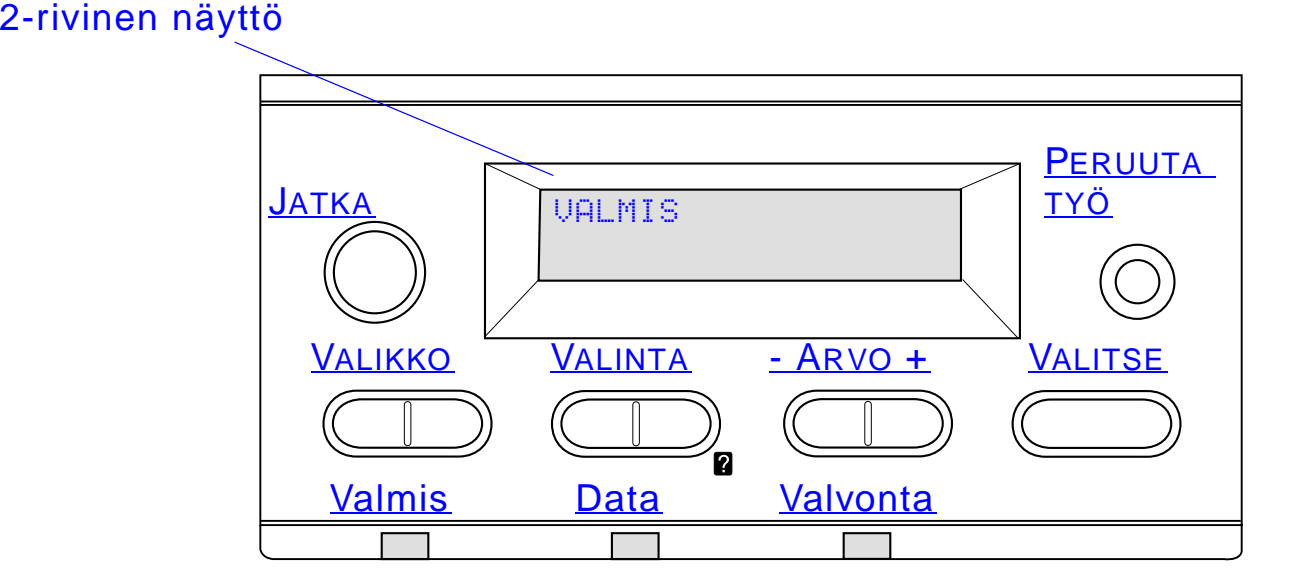

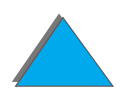

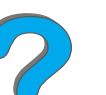

*Ohjauspaneelin asettelu*

# *Ohjauspaneelin valot*

<span id="page-51-1"></span><span id="page-51-0"></span>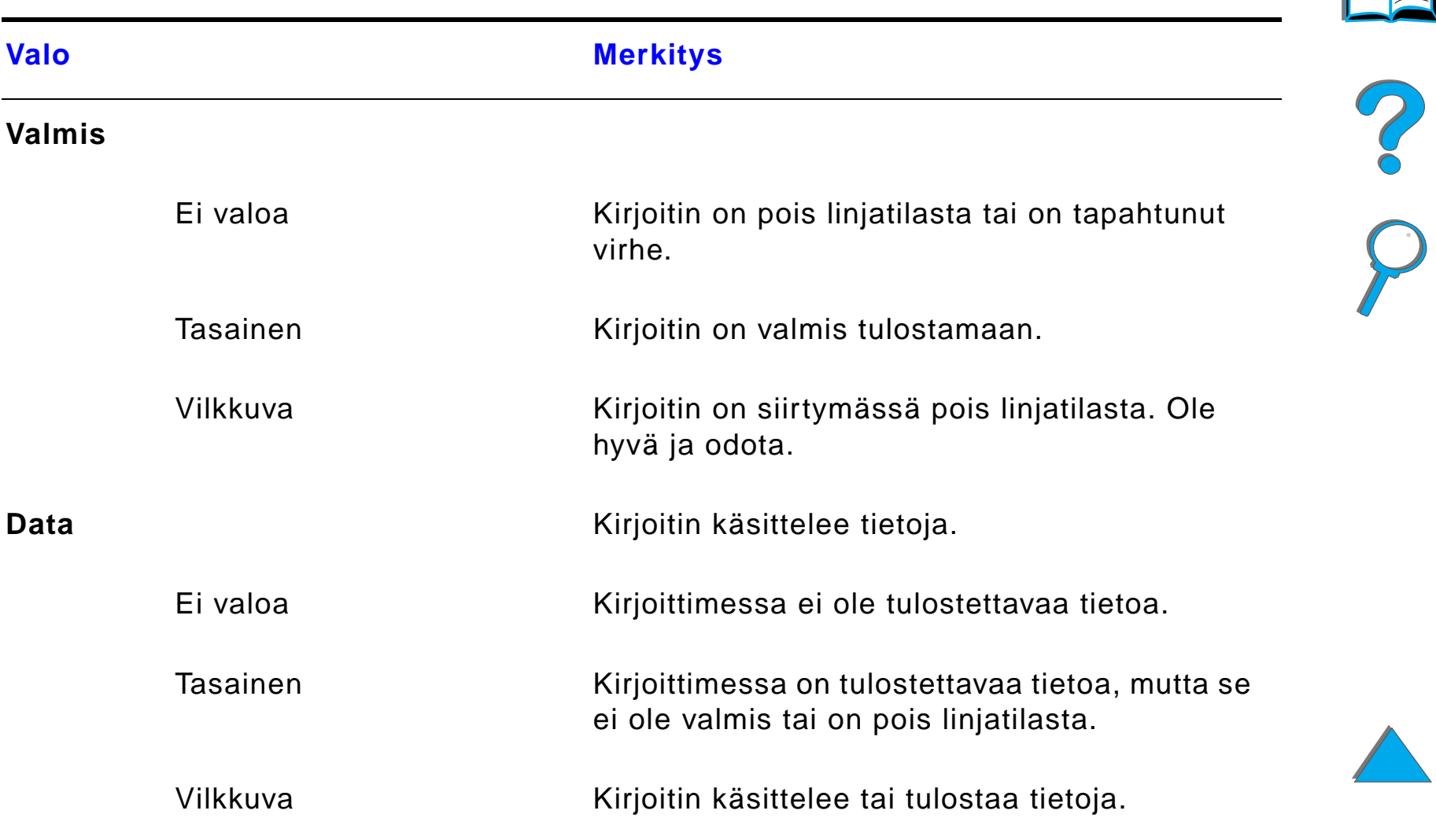

<span id="page-52-0"></span>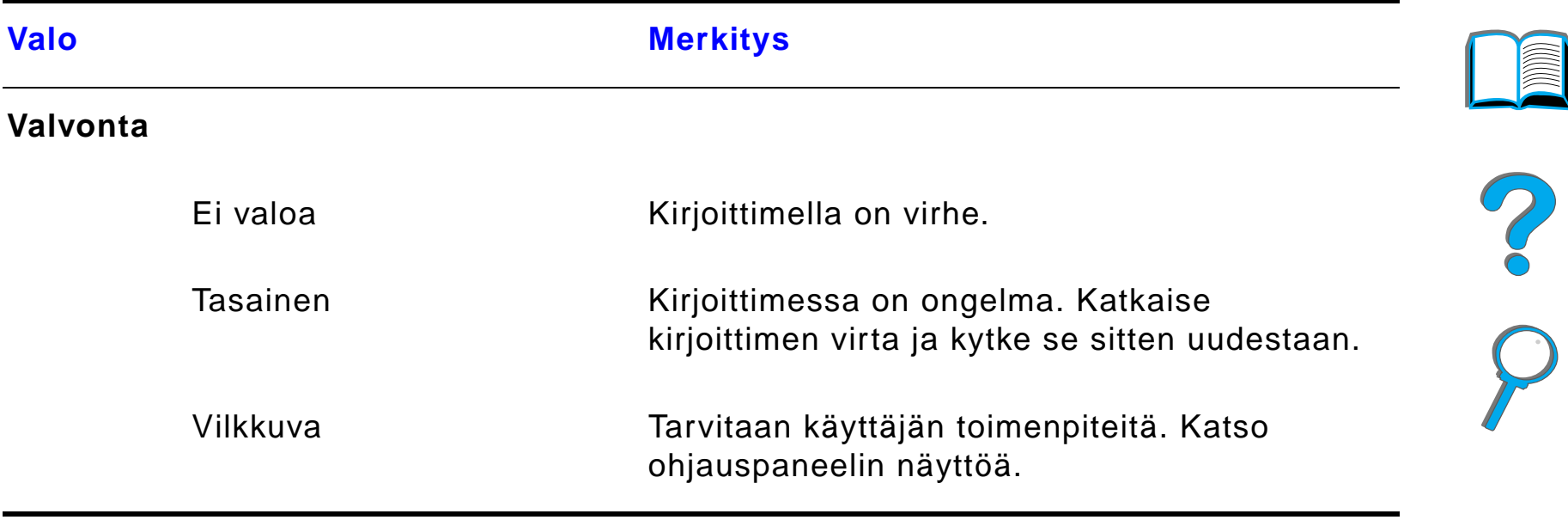

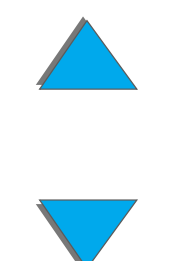

*Ohjauspaneelin asettelu*

## *Asetussivu*

Katso asetussivun tulostusohjeita sivulta [318](#page-317-0).

# <span id="page-53-0"></span>*Ohjauspaneelin n äpp äimet*

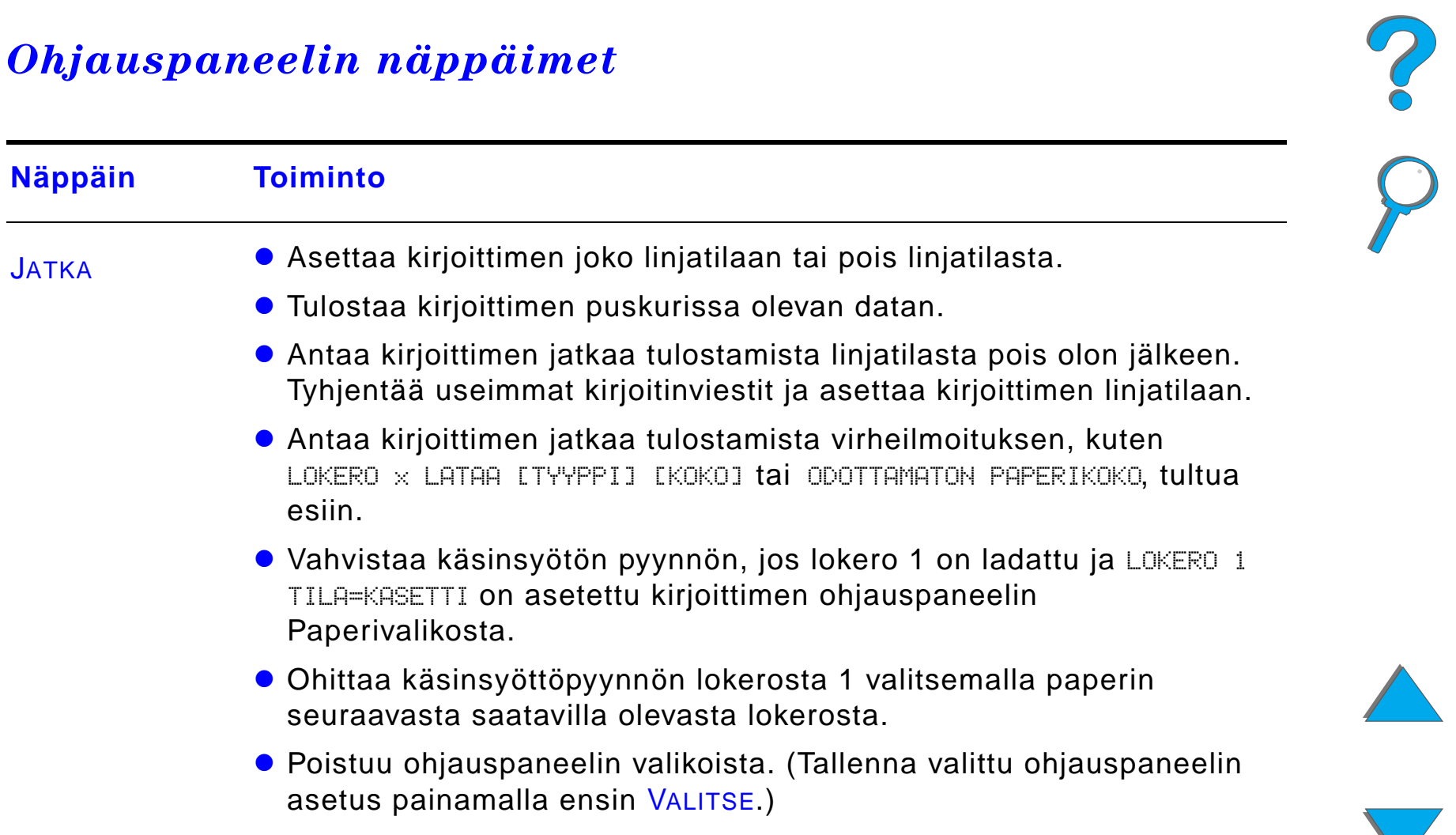

<span id="page-54-4"></span><span id="page-54-3"></span><span id="page-54-2"></span><span id="page-54-1"></span><span id="page-54-0"></span>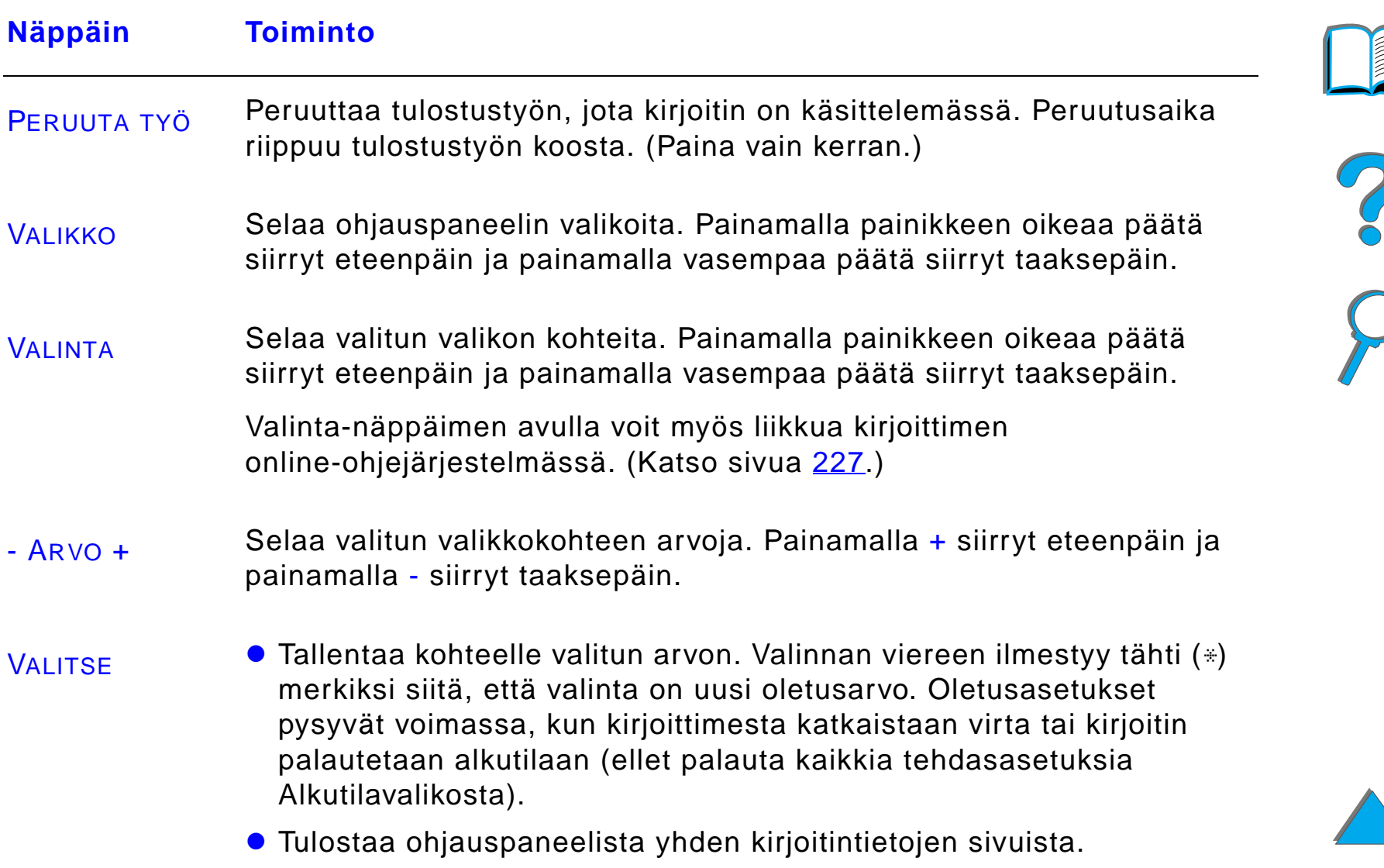

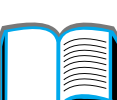

# *Ohjauspaneelin valikot*

Katso täydellistä luetteloa ohjauspaneelin valintakohteista ja niiden mahdollisista arvoista sivulta [426](#page-425-0).

Voit käyttää kaikkia ohjauspaneelin valikoita painamalla VALIKKO. Kun lis älokeroita tai muita valinnaisvarusteita on asennettu kirjoittimeen, valikoissa n äkyy automaattisesti uusia valikon vaihtoehtoja.

## *Vaihda ohjauspaneelin asetus seuraavasti:*

- **1** Paina VALIKKO toistuvasti, kunnes haluttu valikko tulee esiin.
- **2** Paina VALINTA toistuvasti, kunnes haluttu vaihtoehto tulee esiin.
- **3** Paina ARVO + toistuvasti, kunnes haluttu asetus tulee esiin.
- **4** Tallenna valinta painamalla VALITSE. Näytössä olevan valinnan viereen ilmestyy t ähti ( \*) merkiksi siit ä, ett ä valinta on nyt oletusasetus.
- **5** Poistu valikosta painamalla JATKA.

**Jatkuu seuraavalla sivulla.**

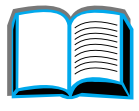

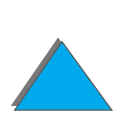

**Huomaa** Kirjoitinohjaimen ja sovelluksen asetukset korvaavat ohjauspaneelin asetukset. (Sovelluksen asetukset korvaavat kirjoitinohjaimen asetukset.)

> Jos et pääse valikkoon tai valikon vaihtoehtoon, ne eiv ät ehk ä ole kirjoittimessa saatavilla olevia toimintoja, tai verkonvalvoja on lukinnut ko. toiminnon. (Ohjauspaneelissa lukee EI K ÄYTT ÖOIKEUTT VALIKOT LUKITTU.) Ota yhteys verkonvalvojaan.

## *Tulosta ohjauspaneelin valikkokartta seuraavasti:*

Katso ohjauspaneelin valikkokartan tulostusohjeita sivulta [321](#page-320-0).

*Ohjauspaneelin asettelu*

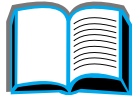

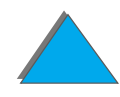

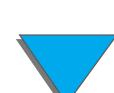

# *Paperink äsittelyn LED-tilan tulkinta*

K äyt ä seuraavaa taulukkoa avuksi tulkitessasi tilavalojen merkityst ä valinnaisessa 2000 arkin syöttölokerossa (lokero 4), valinnaisessa 2 x 500 arkin sy ött ölokerossa (lokerot 4 ja 5) ja valinnaisissa HP -tulostelaitteissa.

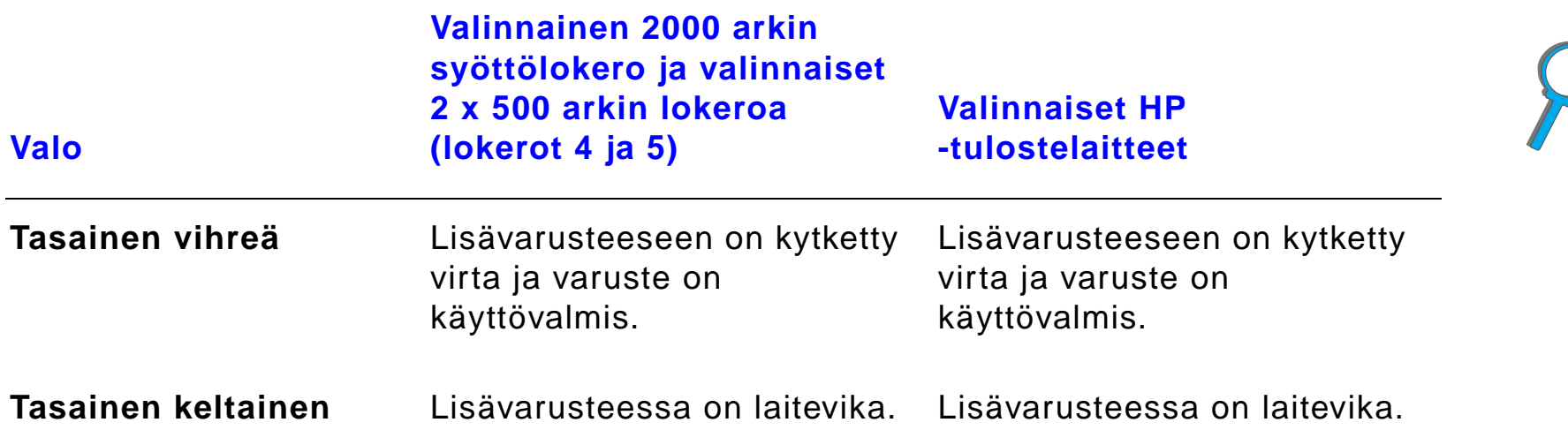

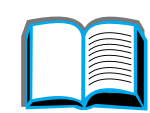

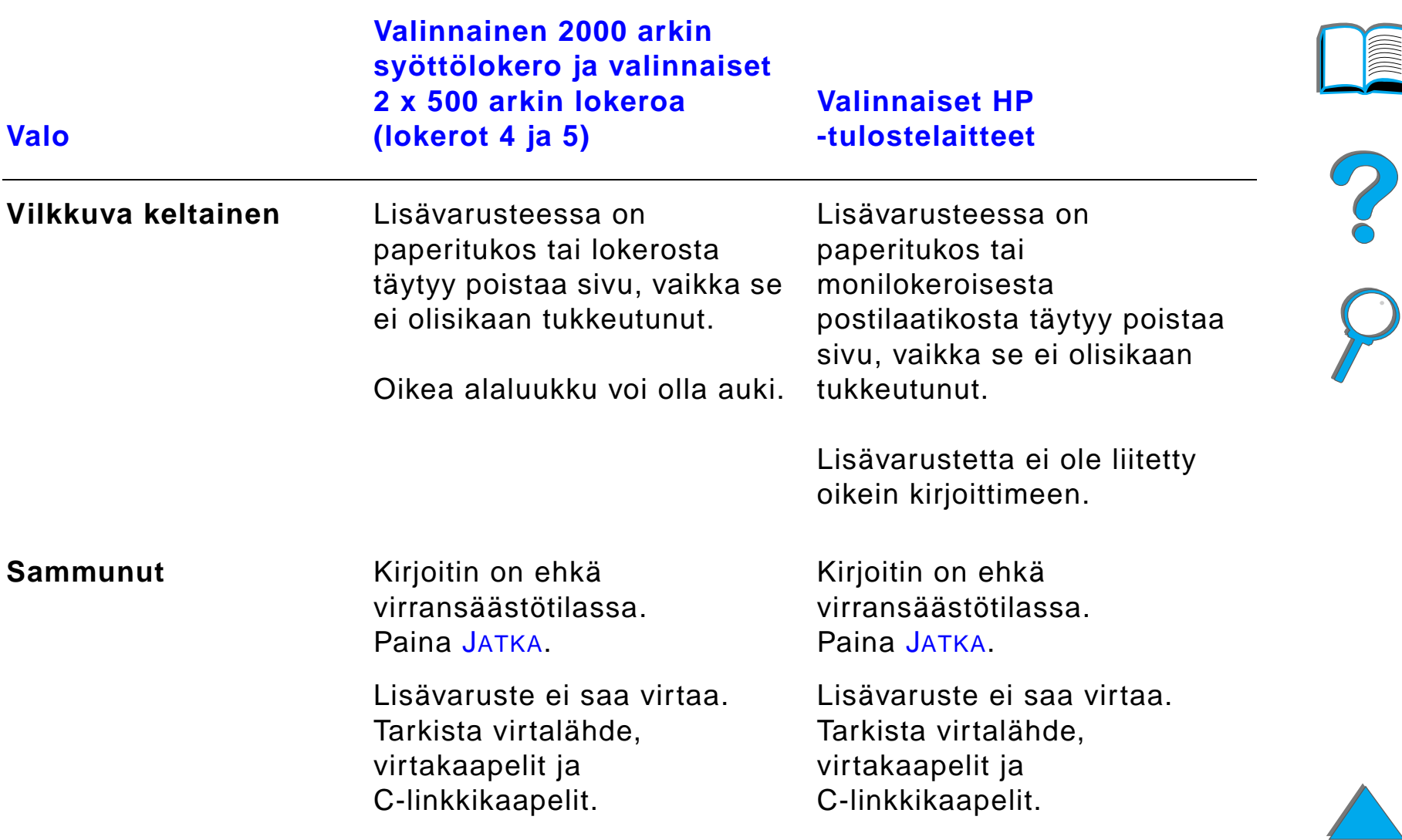

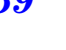

# *Kirjoitinohjelmisto*

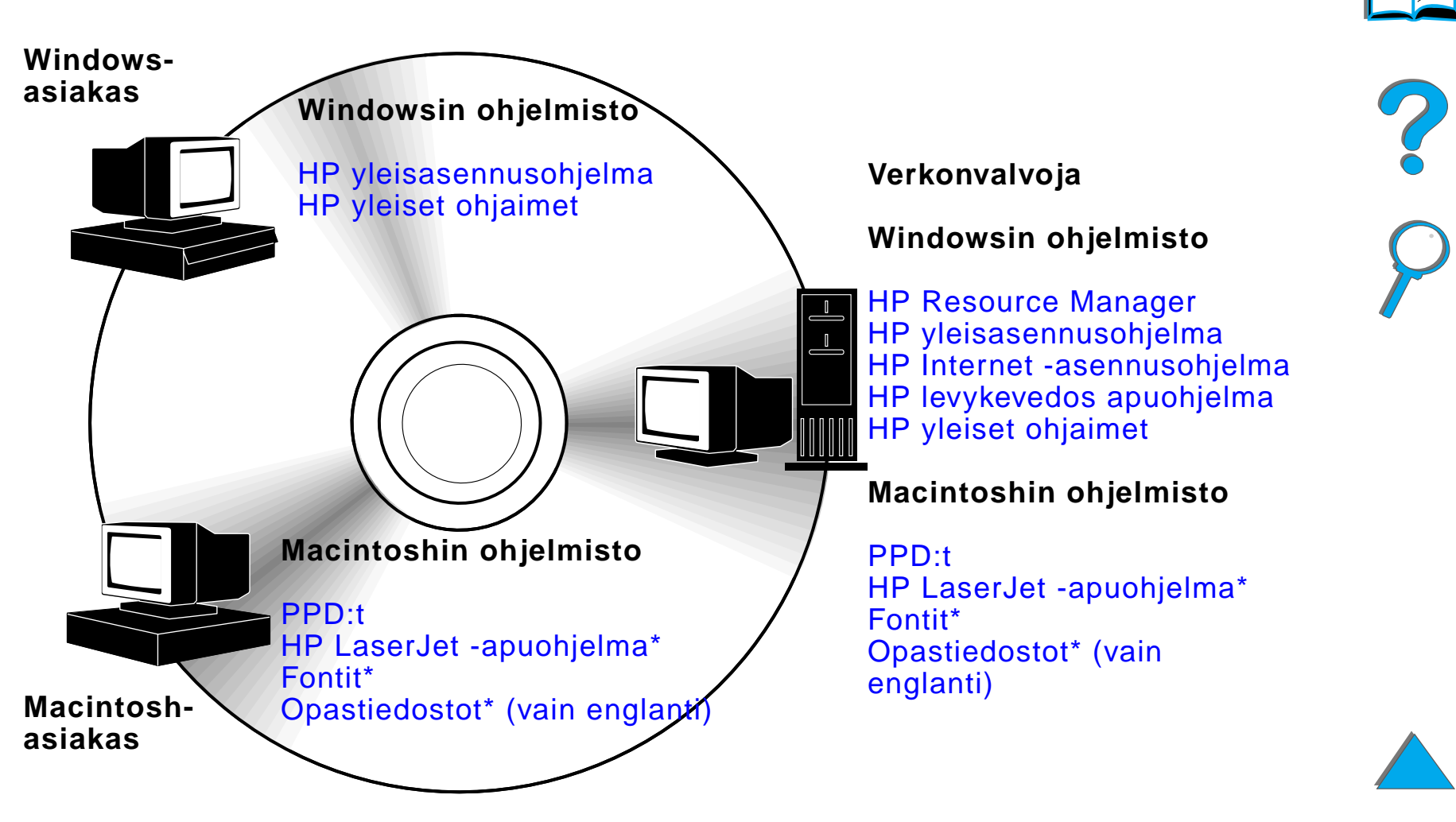

\* Näitä tuotteita ei voida käyttää perinteisen tai yksinkertaistetun kiinan, korean, japanin, tsekin, ven äjän tai turkin kielell ä.

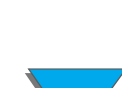

CD-levyllä olevat kirjoitinohjaimet täytyy asentaa, jotta saataisiin täysi hyöty kirjoittimen ominaisuuksista. Muut ohjelmistot ovat suositeltavia, mutta eiv ät välttämättömiä kirjoittimen käyttöön. Katso lisätietoja Lueminut-tiedostosta.

**Huomaaa** Verkonvalvojat: HP LaserJet Resource Manager pitäisi asentaa vain verkonvalvojan tietokoneeseen. Lataa kaikki muut asiaankuuluvat ohjelmistot palvelimeen ja kaikkiin asiakaskoneisiin. Avaa kirjoittimien hallintaan palvelinpohjainen ty ökalu (HP Web JetAdmin) web-selaimessa. Lis ätietoja saat osoitteesta www.hp.com/go/webjetadmin

> Tuoreimmat ohjaimet, lis äohjaimet ja muut ohjelmistot ovat saatavilla Internetin kautta. Riippuen Windowsia k äytt ä v än tietokoneen kokoonpanosta kirjoitinohjelmiston asennusohjelma tarkistaa automaattisesti, onko tietokoneella yhteytt ä Internetiin uusimpien ohjelmistojen saamiseksi. Jos koneessa ei ole Internet-yhteytt ä, katso k äytt öoppaan alusta HP:n [asiakaspalvelu](#page-2-0), kuinka saat tuoreimmat ohjelmistot.

Kirjoittimen mukana toimitetaan CD-levy, joka sis ältää HP LaserJet -tulostusjärjestelmän. Levyllä on hyödyllisiä ohjelmisto-osia ja ohjaimia työasemakäyttäjille ja verkonvalvojille. Katso uusimpia tietoja Lueminut-tiedostosta.

**Jatkuu seuraavalla sivulla.**

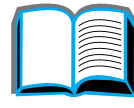

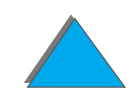

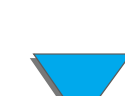

Tulostusjärjestelmä sisältää ohjelmiston, joka on tarkoitettu ty öasemak äytt äjille seuraavissa k äytt öjärjestelmiss ä:

- **.** Microsoft Windows 3.1x
- **Microsoft Windows 9x**
- **.** Microsoft Windows NT 4.0
- Windows 2000
- **IBM OS/2 versio 2.0 tai uudempi**
- Apple Mac OS 7.5 tai uudempi
- **•** AutoCad

Tulostusjärjestelmä sisältää myös ohjelmiston verkonvalvojille seuraavissa verkkok äytt öjärjestelmiss ä:

- Novell NetWare 3.x, 4.x tai 5.x
- **.** Microsoft Windows 9x
- **Microsoft Windows NT 4.0 tai Windows 2000**
- **•** Apple AppleTalk (LocalTalk tai EtherTalk)

#### **Jatkuu seuraavalla sivulla.**

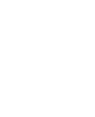

Verkkokirjoitinasennus UNIXille ja muille verkkok äytt öjärjestelmille on saatavilla Webin kautta tai HP:n maahantuojalta. (Katso HP:n [asiakaspalvelu](#page-2-0) tä m än oppaan alusta.)

Yllä mainittujen käyttöjärjestelmien työasemakäyttäjiä ja järjestelmänvalvojia varten olevat ohjaimet ja ohjelmisto-osat selitetään seuraavissa osissa.

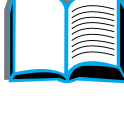

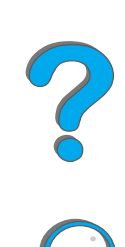

# *Kirjoitinohjaimet*

Kirjoitinohjaimet käyttävät kirjoittimen ominaisuuksia ja sallivat tietokoneen kommunikoida kirjoittimen kanssa.

## *Windows*

Katso yksityiskohtaisia ohjaintietoja kohdasta Windowsin kirjoitinohjaimen <u>k[äytt](#page-72-0)ö</u> sivulta <u>[73](#page-72-0)</u>.

## *Macintosh*

Katso tarkempia ohjaintietoja kohdasta [Apple LaserWriter 8 -ohjain](#page-78-0) sivulta [79](#page-78-0).

**Huomaaa** Katso CD-levyllä olevasta "Asennushuomautukset"-tiedostosta lis äohjelmia ja tuettuja kieli ä.

**Jatkuu seuraavalla sivulla.**

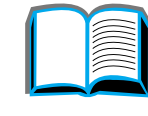

?

## *Kirjoittimen mukana toimitetut ohjaimet*

Kirjoittimen mukana toimitetaan seuraavat ohjaimet. Tuoreimmat ohjaimet ovat saatavilla Internetin kautta. (Katso HP:n [asiakaspalvelu](#page-2-0) oppaan alusta.) Riippuen Windowsia käyttävän tietokoneen kokoonpanosta, kirjoitinohjelmiston asennusohjelma tarkistaa automaattisesti, onko tietokoneella yhteytt ä Internetiin uusimpien ohjelmistojen saamiseksi.

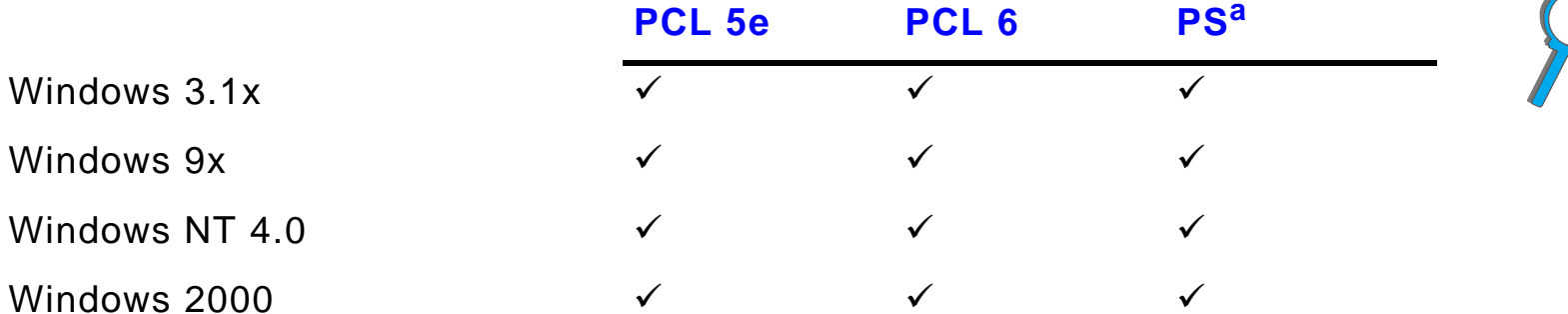

Macintosh-tietokone<sup>b</sup>

- a. PostScript Level 3 -emulointiin viitataan t äss ä k äytt öoppaassa termill ä PS.
- b. Vain PPD:t kuuluvat mukaan (katso sivua [79](#page-78-1)). Jos tarvitset Apple LaserWriter 8 ohjainta, se toimitetaan Mac OS j ärjestelm äohjelmiston mukana tai sen saa my ös suoraan Apple Computer, Inc:ilta.

#### **Jatkuu seuraavalla sivulla.**

*Kirjoitinohjelmisto*

?

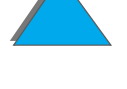

Valitse seuraavista taulukoista sopiva asennusvaihtoehto, jonka haluat asentaa j ärjestelmään.

#### *Windows -asennus*

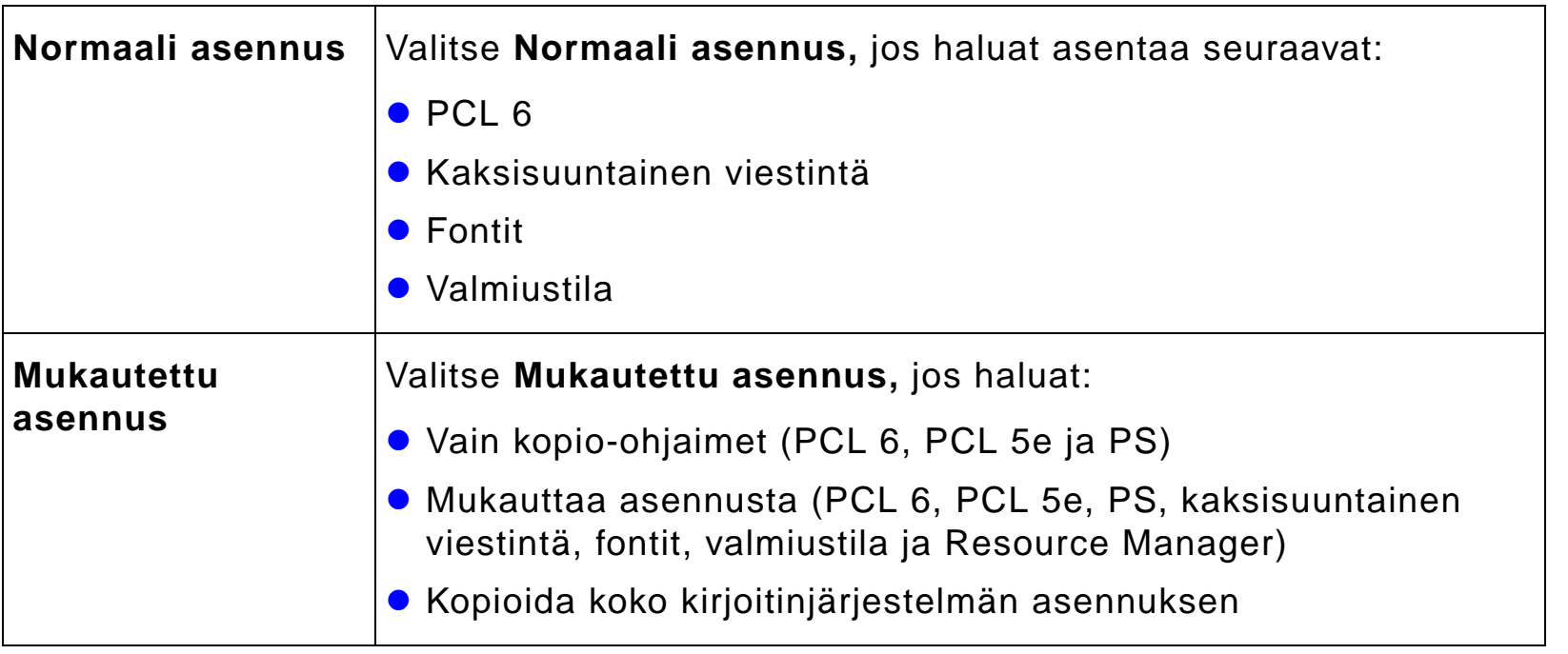

**Jatkuu seuraavalla sivulla.**

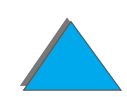

?

 $\overline{Q}$ 

#### *Macintosh -asennus*

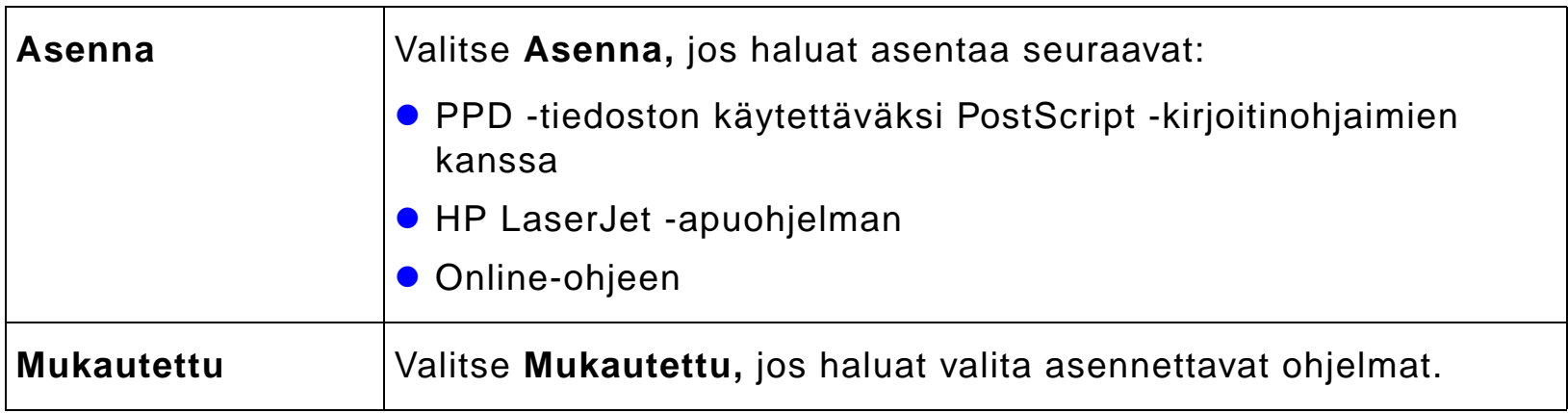

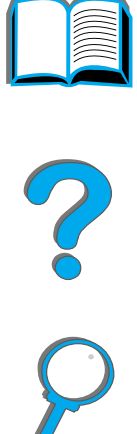

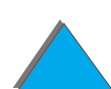

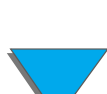

## *Lis äohjaimet*

Seuraavat lis äkirjoitinohjaimet toimitetaan kirjoittimen mukana.

- OS/2 PCL/PCL 6 -kirjoitinohjain
- $\bullet$ OS/2 PS -kirjoitinohjain
- **•** AutoCAD
- **Huomaaa** Jos haluamasi kirjoitinohjain ei ole CD-levyllä tai sitä ei ole edellä mainitussa luettelossa, tarkista sovelluksen asennuslevyilt ä tai Lueminut-tiedostoista, tukevatko ne kirjoitintasi. Jos ne eiv ät tue, ota yhteys ohjelmiston valmistajaan tai j älleenmyyjään ja pyyd ä ohjainta kirjoittimelle.

?

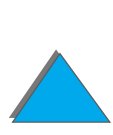

# *Ohjelmisto Windowsia varten*

Asenna kirjoitin tulostusjärjestelmän ohjelmiston avulla. Jos asennat kirjoitinta verkkoon (Novell Netware tai Microsoft Windows network) Windows 9x, NT tai 2000 käyttöjärjestelmässä, tulostusjärjestelmän ohjelmisto opastaa asennuksen eri vaiheissa ja konfiguroi verkkokirjoittimen asetukset.

#### **Huomaaa** Jos kirjoitinta käytetään verkossa, verkkoasiakkaat ja -palvelimet pitää olla oikein asennettu, jotta viestint ä verkossa onnistuu.

Lisää verkkokirjoittimen konfigurointi- ja hallintamahdollisuuksia saat käyttämällä HP Web JetAdmin -työkalua.

HP JetAdmin on palvelinpohjainen ty ökalu, jota verkonvalvojat pääsev ät k äytt ä mään web-selaimen avulla. Osoitteesta www.hp.com/go/webjetadmin saat lis ätietoja tuetuista isäntäjärjestelmistä ja saatavilla olevista kielistä. Lisäksi voit ladata ohjelmia.

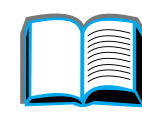

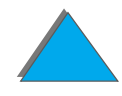

# *Windowsin tulostusj ärjestelm än asentaminen (CD)*

## *Windows 9x:ss ä ja Windows NT 4.0:ssa ja Windows 2000:ssa*

- **1** Sulje kaikki k äynniss ä olevat sovellukset.
- **2** Aseta CD-ROM-levy tietokoneen CD-asemaan. (Tietokoneen kokoonpanosta riippuen asennusohjelma voi k äynnisty ä automaattisesti.)
- **3** Napsauta **K äynnist ä**.
- **4** Napsauta **Suorita**.
- **5** Kirjoita **D:\SETUP** (tai vastaava aseman kirjain) komentorivin ruutuun ja napsauta **OK**.
- **6** Seuraa tietokoneen n äyttöön tulevia ohjeita.

#### **Jatkuu seuraavalla sivulla.**

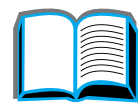

?

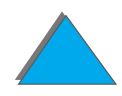

## *Windows 3.1x:ssä*

- **1** Sulje kaikki k äynniss ä olevat sovellukset.
- **2** Aseta CD-ROM-levy tietokoneen CD-asemaan.
- **3** Napsauta **Windowsin J ärjestelm änhallinnassa Tiedosto**-valikkoa.
- **4** Napsauta **Suorita**.
- **5** Kirjoita **D:\SETUP** (tai vastaava aseman kirjain) komentorivin ruutuun ja napsauta **OK**.
- **6** Seuraa tietokoneen n äyttöön tulevia ohjeita.

# *Macintosh-tulostusj ärjestelm än asentaminen*

**Huomaaa** Lue CD-levyllä olevat "Asennushuomautukset".

- **1** Sulje kaikki k äynniss ä olevat sovellukset.
- **2** Aseta CD-ROM-levy tietokoneen CD-asemaan.
- **3** Kaksoisnapsauta **Asentajan** kuvaketta ja noudata näyttöohjeita.
- **4** Avaa **Valitsija Omenavalikosta**.
- **5** Napsauta **LaserWriter 8** -kuvaketta. Jos kuvaketta ei ole, HP:n [asiakaspalvelu](#page-2-0) voi auttaa tai ota yhteys Apple Computer, Inc:iin.
- **6** Jos olet monivyöhykkeisessä verkossa, valitse kirjoittimesi vyöhyke **AppleTalk-vyöhykkeet** -ruudusta. Jos et tiedä kirjoittimesi vyöhykettä, ota yhteys verkonvalvojaan.
- **7** Valitse haluamasi kirjoittimen nimi Valitsijan oikealta puolelta. Kuvakkeen pit äisi tulla näkyviin.
- **88** Sulje **Valitsija** napsauttamalla Sulje-ruutua vasemmasta yläkulmasta.

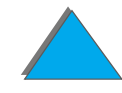
## *Windowsin kirjoitinohjaimen k äytt ö*

Kun ohjelmisto on asennettu, voit määrittää ohjaimen käytettäväksi seuraavasti:

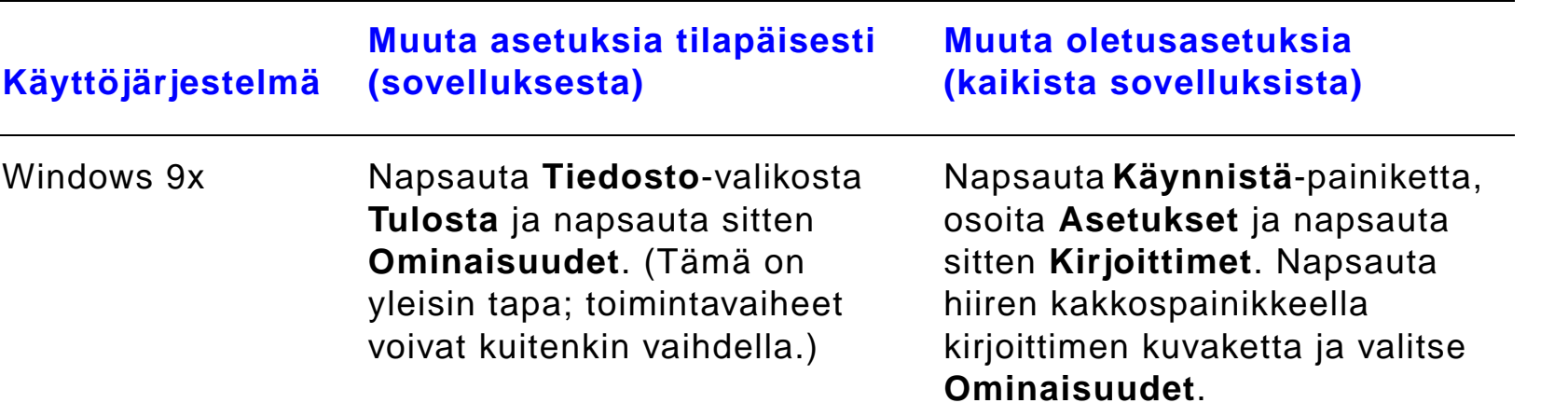

?

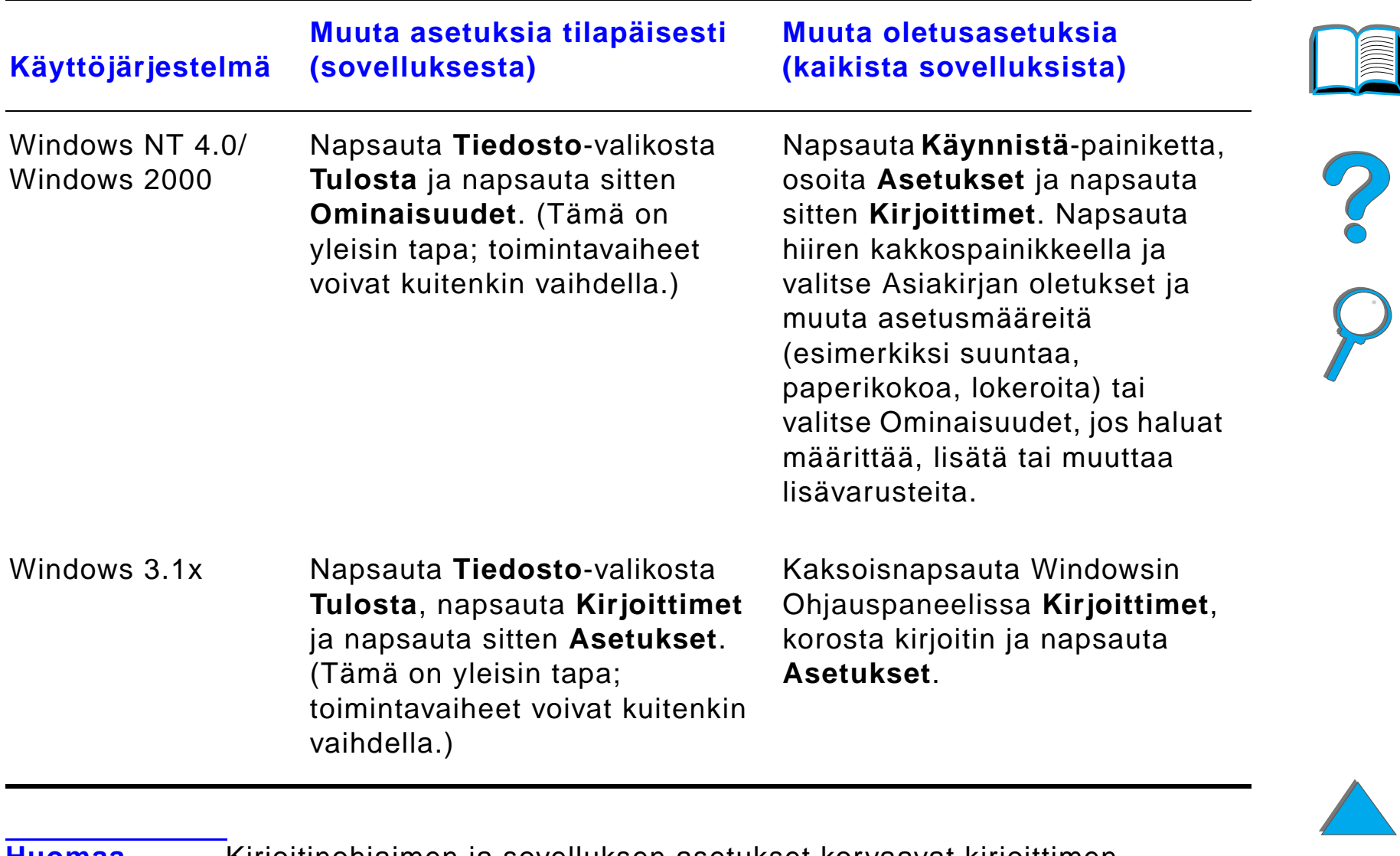

**Huomaa** Kirjoitinohjaimen ja sovelluksen asetukset korvaavat kirjoittimen ohjauspaneelin asetukset. (Sovelluksen asetukset korvaavat kirjoitinohjaimen asetukset.)

### *Kirjoitinohjelmisto*

### *Valitse oikea kirjoitinohjain tarpeitasi varten*

Valitse Windowsissa kirjoitinohjain sen mukaan, kuinka k äyt ät kirjoitinta.

- Käytä PCL 6 -ohjainta, kun haluat saada täyden hyödyn kirjoittimen ominaisuuksista. PCL-ohjain on suositeltava, ellei ole tarpeen s äilyttää yhteensopivuutta aiempien PCL-ohjainten tai vanhempien kirjoittimien kanssa.
- !Käyt ä PCL 5e -ohjainta, kun haluat saada tulostusj äljen, joka on verrattavissa vanhempien kirjoittimien tulosteisiin.
- Käytä PS-ohjainta, kun tarvitset yhteensopivuuden PostScript Level 3:n kanssa.
- ! Kirjoitin vaihtaa automaattisesti PS-kielest ä PCL-kirjoitinkieleen.

K äyt ä Macintoshissa Apple LaserWriter 8 -ohjainta, joka on PS-ohjain.

## *Kirjoitinohjaimen Ohje*

Kussakin kirjoitinohjaimessa on omat ohjen äyt öt, jotka saadaan esiin joko Ohje-painikkeesta, F1-näppäimellä tai kirjoitinohjaimen oikeassa yläkulmassa olevasta kysymysmerkistä (riippuen käytetystä Windowsin versiosta). Nämä ohjen äyt öt antavat yksityiskohtaista tietoa tietyst ä ohjaimesta. Kirjoitinohjaimen Ohje on eri ohjelma kuin sovelluksen Ohje.

?

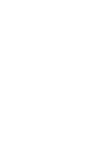

### *HP JetSend -tietoliikennetekniikka*

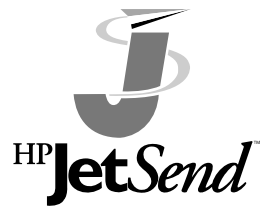

HP JetSend on uutta Hewlett-Packardin teknologiaa, jonka avulla laitteet saavat helposti yhteyden toisiinsa. HP JetSend on kirjoittimeesi sis ältyv ä yhdysrakenteinen osa, ja sen avulla kirjoitin saa tietoja milt ä tahansa verkossa olevalta JetSend-valmiilta l ähetyslaitteelta, olipa se samassa

toimistossa tai et äasemassa. Kun k äyt ät HP Fast InfraRed Connect -lis ävarustetta (HP:n nopea infrapunaliit änt ä), kirjoittimesi pystyy my ös saamaan tietoja JetSend-valmiilta infrapunalaitteelta. Esimerkkej ä JetSend-lähetyslaitteista ovat PC:t tai sylimikrot, jotka käyttävät JetSend-ohjelmistoa tai skannerit, joissa on sisäänrakennettu JetSend. JetSend k äyttää yksinkertaista IP-osoitusta verkkoon liitettyjen laitteiden v älill ä ja "point and shoot" -toimintoa infrapunalaitteiden v älill ä.

**Huomaaa** het HP JetSend -ohjelmistoa ei voi käyttää perinteisen kiinan, yksinkertaistetun kiinan, korean, japanin, tsekin, ven äjän tai turkin kielellä.

**Jatkuu seuraavalla sivulla.**

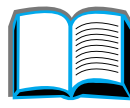

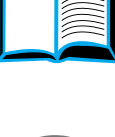

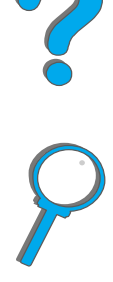

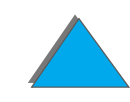

*Kirjoitinohjelmisto*

#### *Luku 1 Perustietoa kirjoittimesta 77*

K äy JetSendin web-sivuilla (www.jetsend.hp.com) ja lataa JetSend-ohjelmisto. Voit sen j älkeen vaihtaa tiedostoja yhti ösi intranetiss ä suoraan tietokoneiden ja JetSend-valmiiden kirjoittimien v älill ä ilman ohjelmistojen ja versioiden v älisi ä yhteensopivuusongelmia. JetSend-ohjelmiston avulla kollegat voivat luoda tiedostoja omilla tietokoneillaan ja l ähettää kopioita suoraan t älle kirjoittimelle ilman laitekohtaisia ohjaimia tai määritysongelmia.

JetSendin Web-sivustosta selviää, mitk ä muut laitteet kommunikoivat helposti ja suoraan JetSend-valmiin kirjoittimesi kanssa.

#### **Kuinka JetSendin tiedonsiirtotekniikka toimii**

#### Verkossa olevat laitteet

Jos haluat k äyttää JetSendin ominaisuuksia verkossa olevien laitteiden v älill ä, tulosta asetussivu (katso sivua [318\)](#page-317-0), jotta saat tietää JetSendin IP-osoitteen, ja anna oma osoitteesi niille, jotka haluavat l ähettää tietoja kirjoittimellesi JetSendin kautta.

Lähettävästä JetSend-laitteesta tarvitsee antaa vain kirjoittimen IP-osoite ja valita "lähetä".

#### **Jatkuu seuraavalla sivulla.**

**Co**<br>O

#### *Luku 1 Perustietoa kirjoittimesta 78*

Infrapunalaitteet

Kun käytät JetSendin infrapunatoimintoa, kohdista lähettävän ja vastaanottavan laitteen tunnistimet ja valitse lähettävästä laitteesta "lähetä".

Koska laitteissa on JetSend, ne muodostavat automaattisesti parhaan mahdollisen tiedonsiirron.

**Huomaa**HP JetSend ei ole saatavilla Macintoshiin.

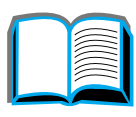

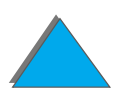

*Kirjoitinohjelmisto*

# *Ohjelmisto Macintosh-tietokoneille*

# *Apple LaserWriter 8 -ohjain*

Apple LaserWriter 8 -ohjain toimitetaan Mac OS j ärjestelm äohjelmiston mukana tai sen saa my ös suoraan Apple Computer, Inc.:lta.

# *PostScript Printer Description (PostScript-kirjoitinkuvaus) -tiedostot (PPD:t)*

PPD-tiedostot yhdessä Apple LaserWriter 8 -ohjaimen kanssa käyttävät kirjoittimen ominaisuuksia ja sallivat tietokoneen kommunikoida kirjoittimen kanssa. CD-levy sis ältää PPD-tiedostojen ja muiden ohjelmistojen asennusohjelman. Käytä Apple LaserWriter 8 -ohjainta, joka toimitetaan tietokoneen mukana.

**Jatkuu seuraavalla sivulla.**

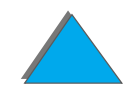

*Kirjoitinohjelmisto*

# *HP LaserJet -apuohjelma (Macintosh)*

**Huomaaa** heta HP LaserJet -apuohjelmaa ei voida käyttää perinteisen kiinan, yksinkertaistetun kiinan, korean, japanin, tsekin, ven äjän tai turkin kielellä.

> HP LaserJet -apuohjelman avulla voit ohjata toimintoja, joita ei ole saatavilla ohjaimessa. Kuvitettujen näyttöjen ansiosta kirjoitintoimintojen valitseminen Macintoshin tietokoneesta on entist äkin helpompaa. HP LaserJet -apuohjelman avulla voit tehd ä seuraavaa:

- $\bullet$  mukauttaa kirjoittimen ohjauspaneelin viestit
- ! nimet ä kirjoittimen, asettaa sen verkon vy öhykkeeseen, ladata tiedostoja ja fontteja ja muuttaa useimpia kirjoitinasetuksia
- $\bullet$  asettaa kirjoittimen salasanan
- $\bullet$ ● lukita kirjoittimen ohjauspaneelin tietokoneesta käsin luvattoman käytön est ämiseksi (katso kirjoitinohjelmiston Ohjetta)
- ! määrittää ja asentaa kirjoittimen IP-tulostusta varten
- alustaa levyn tai flash-muistin
- käsitellä fontteja RAM-muistissa, levyllä tai flash-muistissa
- valvoa työn säilytyksen toimintoja.

Katso lis ätietoja LaserJet -apuohjelman oppaasta.

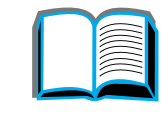

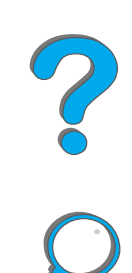

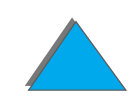

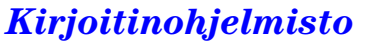

### *Fontit*

**Huomaaa** Fontteja ei voida käyttää perinteisen kiinan, yksinkertaistetun kiinan, korean tai japanin kielell ä Macintosh -tietokoneissa.

> Kirjoittimeen on asennettu 45 näyttöfonttia, jotka vastaavat kirjoittimen sis äisi ä PS-fontteja.

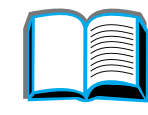

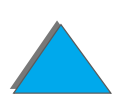

*Kirjoitinohjelmisto*

# *Verkko-ohjelmistot*

### *HP Web JetAdmin*

Tämä selainpohjainen HP Web JetAdmin -ohjelmisto voidaan asentaa mihin tahansa tuettuun palvelinjärjestelmään. Seuraavia järjestelmiä tuetaan:<sup>1</sup>

- **Microsoft Windows NT 4.0 tai Windows 2000**
- $\bullet$  HP-UX
- **•** Sun Solaris
- Red Hat Linux
- SuSE Linux

Asennuksen j älkeen HP Web JetAdmin mahdollistaa kirjoittimen hallinnan mist ä tahansa asiakastietokoneesta, jossa on tuettu web-selain.

Uusin luettelo tuetuista palvelinalustoista on saatavilla osoitteesta www.hp.com/go/webjetadmin

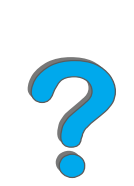

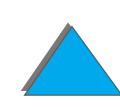

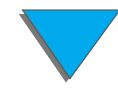

<sup>1.</sup>HP Web JetAdmin -ohjelma ei ole kirjoittimen mukana tulevalla CD-levyll ä, vaan se on saatavilla Internetin kautta (http://www.hp.com/go/webjetadmin). Jos sinulla ei ole yhteytt ä Internetiin, katso tämän käyttöoppaan alussa olevasta kappaleesta <u>HP:n [asiakaspalvelu](#page-2-0)</u> ohjeita ohjelmiston hankkimisesta.

**Huomaaa** HP Web JetAdmin web-sivuilta HP Web JetAdmin löytyy useilla kielillä.

Voit k äyttää HP Web JetAdmin -ohjelmaa seuraaviin toimiin:

- ! HP JetDirect -tulostuspalvelimen avulla verkkoon liitettyjen kirjoittimien asentaminen ja määritt äminen
- ! Verkkokirjoittimien hallinta ja vianmääritys mist ä tahansa.

### *HP JetDirect kitjoittimen asennusohjelma UNIXille*

HP JetDirect kirjoittimen asennusohjelma UNIXille on yksinkertainen kirjoittimen asennuksen apuohjelma HP-UX- ja Sun Solaris -verkkoj ärjestelmiin. Osoitteesta www.hp.com/support/net\_printing saat lis ätietoja ohjelmasta ja voit ladata sen koneellesi.

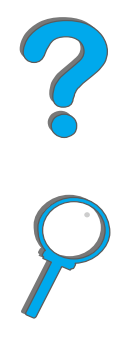

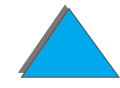

*Kirjoitinohjelmisto*

### *HP LaserJet -apuohjelma (Macintosh)*

HP LaserJet -apuohjelmassa on toimintoja, joita ei ole ohjaimessa. Kuvalliset n äyt öt tekev ät kirjoitintoimintojen valinnan Macintoshista entist ä helpommaksi. K äyt ä HP LaserJet -apuohjelmaa seuraaviin toimiin:

- Mukauta kirjoittimen ohjauspaneelin viestejä.
- Nimeä kirjoitin, määritä se verkon vyöhykkeeseen, lataa tiedostoja ja fontteja ja vaihda useimpia kirjoittimen asetuksia.
- **•** Aseta kirjoittimen salasana.
- Lukitse tietokoneesta käsin kirjoittimen ohjauspaneelin toiminnot luvattoman käytön estämiseksi. (Katso kirjoittimen ohjelmiston ohjetta.)
- Määritä ja asenna kirjoitin IP-tulostusta varten.
- **•** Alusta levy tai flash-muisti.
- $\bullet$ Hallitse fontteja RAM-muistissa, levyll ä tai flash-muistissa.
- $\bullet$ Valvoa ty ön s äilytyksen toimintoja.

Katso lis ätietoja LaserJet -apuohjelman oppaasta.

**Huomaaa** heta HP LaserJet -apuohjelmaa ei voida käyttää perinteisen kiinan, yksinkertaistetun kiinan, korean, japanin, tsekin, ven äjän tai turkin kielellä.

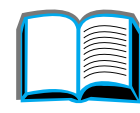

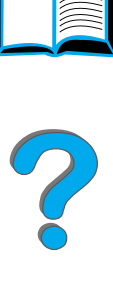

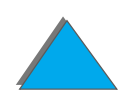

# *HP LaserJet Resource Manager*

**Huomaaa** Kiintolevy ja flash-muisti ovat valinnaisia kirjoittimen lisävarusteita.

> HP LaserJet Resource Manager pit äisi asentaa vain verkonvalvojan tietokoneeseen. HP LaserJet Resource Manager -ohjelman avulla voit hallita niit ä kiintolevyn ja flash-muistin toimintoja, joita ei ole k äytett äviss ä muissa ohjaimissa. Kaksisuuntainen tiedonsiirtoyhteys on tarpeen.

**Huomaa**HP LaserJet Resource Manager ei ole saatavilla Macintoshiin.

> Jos käytät Macintoshia, nämä toiminnot on saatavilla HP LaserJet -apuohjelmassa (versio 3.5.1 tai uudempi).

K äyt ä HP LaserJet Resource Manager -ohjelmaa seuraaviin toimiin:

- **•** levyn ja flash-muistin alustaminen
- $\bullet$  fonttien ja flash-muistin lataaminen, poistaminen ja hallitseminen verkoissa
	- PostScript Type 1, PostScript Type 42 (TrueType-fontit muunnettu PostScript-muotoon), TrueType- ja PCL-bittikarttafontit.

**Jatkuu seuraavalla sivulla.**

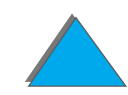

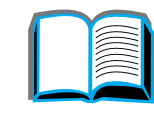

#### *Luku 1 Perustietoa kirjoittimesta 86*

● kirjoittimen mikrokoodien lataaminen, poistaminen ja hallitseminen verkoissa

**Huomaaa** Jotta voit ladata Type 1 -fontteja, Adobe Type Manager täytyy olla ladattu ja k äynnistetty.

! HP Digital Copyn mikrokoodin k äytt öjärjestelm än p äivitt äminen.

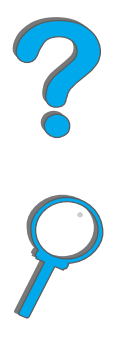

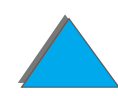

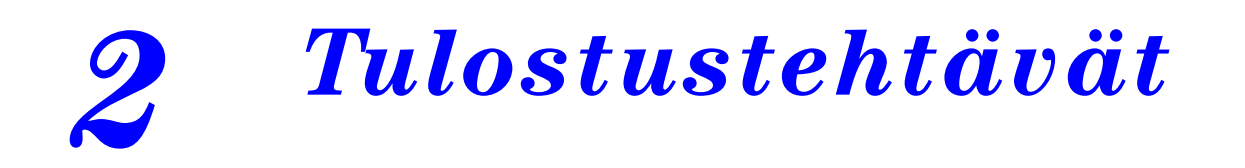

# *Yleiskatsaus*

Tässä luvussa kuvataan **tulostuksen perustehtäviä**, kuten:

- $\bullet$ [Syöttölokeron valitseminen](#page-87-0)
- $\bullet$ [Tulostelokeron valitseminen](#page-99-0)
- $\bullet$ [Nitojan käyttö](#page-112-0)
- $\bullet$ [Tulostaminen paperin molemmille puolille \(valinnainen kääntöyksikkö\)](#page-117-0)
- $\bullet$ [Kirjekuorien tulostaminen](#page-123-0)
- $\bullet$ [Erikoispaperille tulostaminen](#page-133-0)

**Huomaa** Katso lisätietoja valinnaisesta HP:n tulostelaitteesta sen mukana toimitetusta käyttöoppaasta.

Katso tietoja kopioinnista jaksosta [HP Digital Copy](#page-327-0) sivulta [328](#page-327-0).

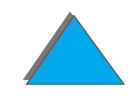

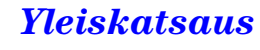

# <span id="page-87-0"></span>*Syöttölokeron valitseminen*

# *Lataaminen lokeroon 1*

**Huomaa**Lisätietoja paperimäärityksistä on sivulla [395](#page-394-0).

Lisätietoja lokeron 1 toiminnon mukautuksesta on sivulla [154](#page-153-0).

**VARO** Paperitukosten välttämiseksi älä koskaan lisää paperia lokeroon 1 tai poista paperia siitä, kun kirjoitin tulostaa.

> Tulosta tarrat, kirjekuoret ja kalvot ainoastaan lokerosta 1 kirjoittimen vahingoittumisen välttämiseksi. Lähetä ne Tulostuspuoli ylös -lokeroon ja tulosta ne vain yhdeltä puolelta.

Kun tulostat useita kalvoja, poista kalvot heti niiden tultua ulos kirjoittimesta, jotta arkit eivät tarttuisi toisiinsa.

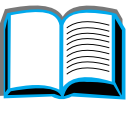

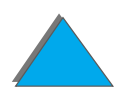

- **1** Avaa lokero 1.
- **2** Vedä ulos lokeron jatke, jos tarvitset sitä tulostettavalle paperikoolle.
- **3** Siirrä paperin leveysohjaimet lokeroon merkityn sopivan koon kohdalle.
- **4** Aseta paperi lokeroon, mutta älä täytä lokeroa paperintäyttömerkin ohitse.

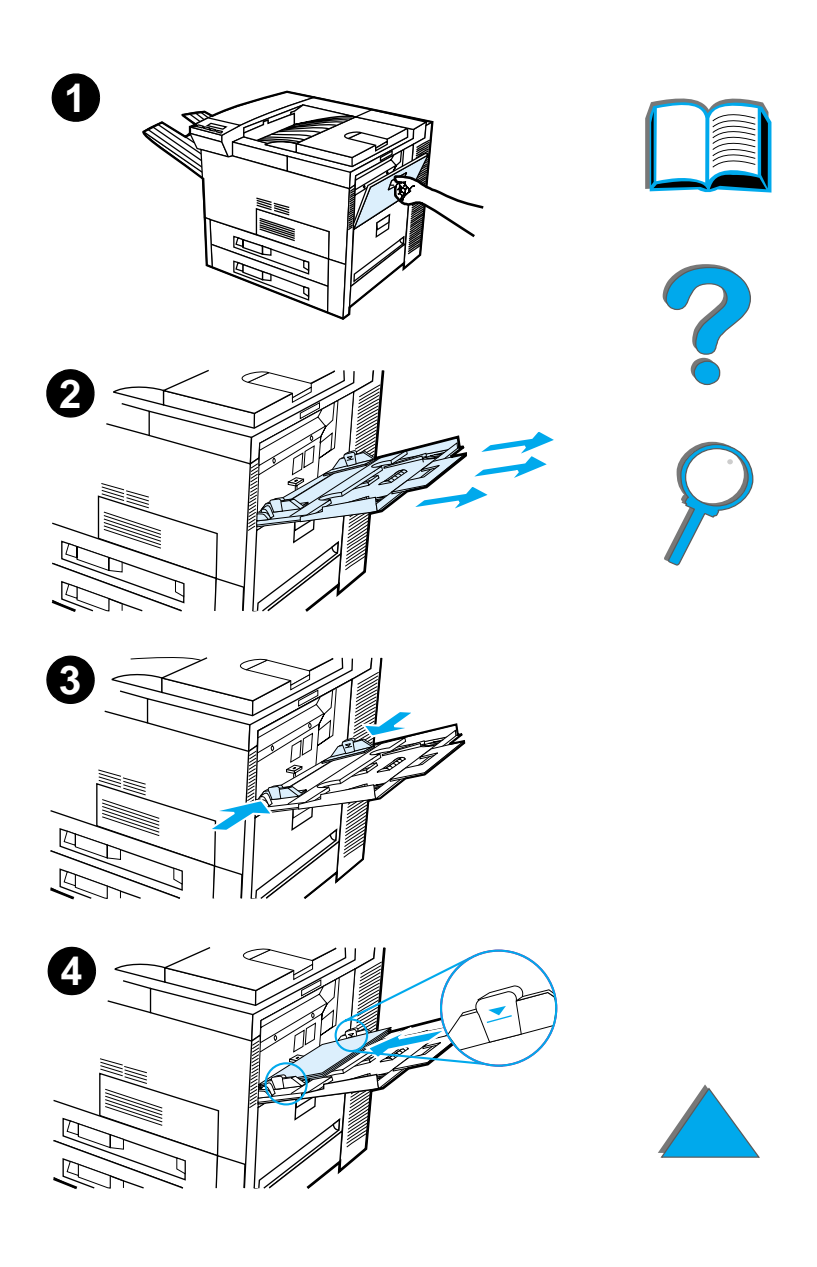

- **5** Paperin lataaminen riippuu koosta:
	- **a** Lataa yksipuolisessa tulostuksessa Lettertai A4 -kokoisen sivun yläreuna kirjoittimeen tulostettava puoli ylöspäin. Lataa kaksipuolisessa tulostuksessa paperin yläreuna kohti kirjoittimen takaosaa ja etupuoli tulostettavaksi alaspäin.
	- **b** Lataa yksipuolisessa tulostuksessa lyhytreunaisen syöttömateriaalin sivun yläreuna kirjoittimeen tulostettava puoli ylöspäin.

Lataa kaksipuolisessa tulostuksessa materiaalin sivun yläreuna poispäin kirjoittimesta ja etupuoli tulostettavaksi alaspäin. (Lisätietoja paperimäärityksistä on sivulla [395](#page-394-0).)

#### **Huomaa**

Katso lisätietoja kirjekuorien tulostamisesta lokerosta 1 sivulta <u>[131](#page-130-0)</u>.

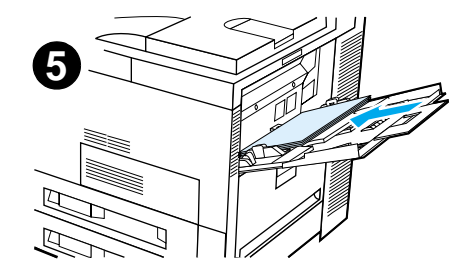

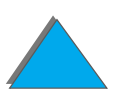

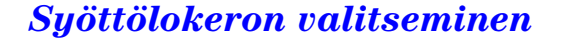

**6** Liu'uta paperi kirjoittimeen, kunnes paperi asettuu tasaisesti ja tiiviisti paperin leveydenohjaimien väliin taipumatta.

#### **Huomaa**

Paperi, jonka neliömetripaino ylittää 105 g/m<sup>²</sup> (28 lbs), täytyy käpristymisen välttämiseksi tulostaa lokerosta 1 Tulostuspuoli ylös -lokeroon. Jos ongelmia ilmenee muulle kuin tavalliselle paperille tulostettaessa, katso Vaihtelevan [kiinnitystilan muuttaminen](#page-159-0) sivulta <u>[160](#page-159-0)</u>.

Jos lokero 1 on KASETTI-tilassa, kirjoittimen Valvonta-valo vilkkuu. Vaihda koko lokerossa 1 olevaa paperikokoa vastaavaksi painamalla

- ARVO + ja sitten VALITSE.

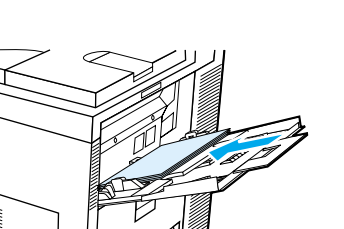

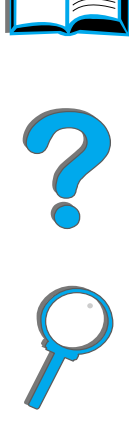

# *Lataaminen lokeroihin 2, 3 ja valinnaiseen 2 x 500 arkin syöttölokeroon (lokerot 4 ja 5)*

#### **Huomaa**

Älä koskaan avaa lokeroa sen käytön aikana, koska se voi aiheuttaa paperin tukkeutumisen.

Katso lisätietoja paperimäärityksistä sivulta <mark>[395](#page-394-0)</mark>.

- **1** Avaa lokeroa niin pitkälle kuin mahdollista.
- **2** Käännä paperinohjaimen lukko auki-asentoon.
- **3** Liu'uta paperinohjain merkkiin, joka osoittaa ladattavaa paperikokoa.

#### **Jatkuu seuraavalla sivulla.**

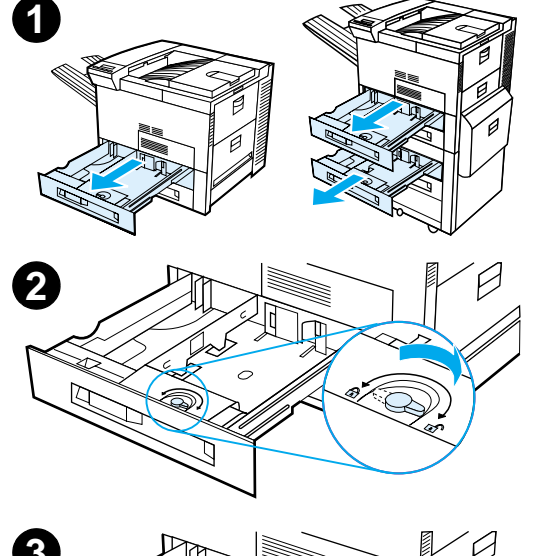

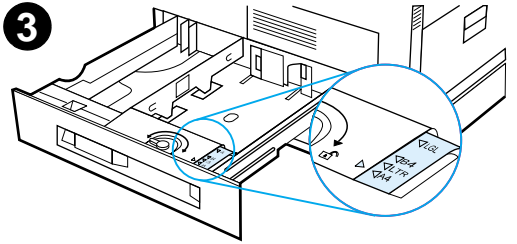

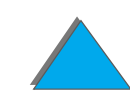

*Syöttölokeron valitseminen*

- **4** Käännä paperiohjaimen lukko kiinni.
- **5** Säädä vasenta paperinohjainta painamalla sitä taakse ja nostamalla se ylös ja ulospäin.
- **6** Aseta ohjain lokeroon merkittyjen viivojen kohdalle. Paina ohjain takakoloon ja laske se sitten alas etukoloon. Tarkista, ettei ohjain ole vinossa.

#### **Jatkuu seuraavalla sivulla.**

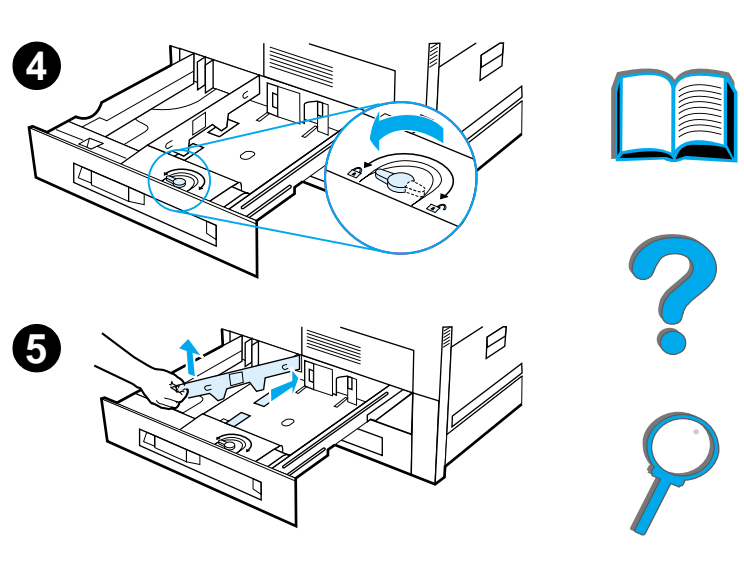

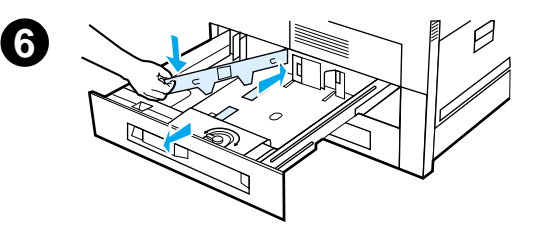

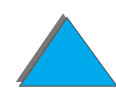

*Syöttölokeron valitseminen*

- <span id="page-93-0"></span>**7** Aseta lokeroon enintään 500 paperiarkkia. Älä täytä syöttölokeroa ohjainten paperintäyttömerkkien yli.
	- **a** Lataa yksipuolisessa tulostuksessa Letter- tai A4 -kokoisen paperin sivun yläreuna kohti lokeron takaosaa tulostettava puoli alaspäin. Lataa kaksipuolisessa tulostuksessa sivun yläreuna kohti lokeron takaosaa ensimmäiseksi tulostettava puoli ylöspäin.
	- **b** Lataa yksipuolisessa tulostuksessa lyhytreunaisen syöttömateriaalin sivun yläreuna lokeron oikeaa sivua kohti tulostettava puoli alaspäin. Lataa kaksipuolisessa tulostuksessa materiaalin sivun yläreuna kohti lokeron vasenta sivua ensimmäiseksi tulostettava puoli ylöspäin.

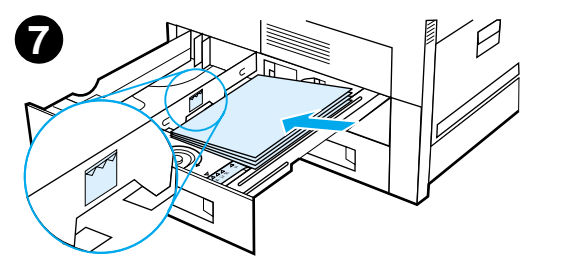

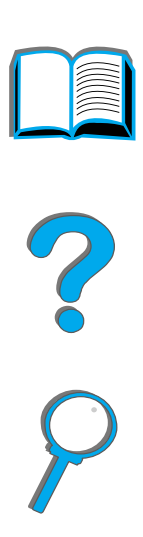

**8** Tarkista, että paperikoon nuppi on oikeassa kohdassa. Työnnä lokero takaisin kirjoittimeen.

Jos valitset paperin mieluummin tyypin kuin lokeron (lähteen) mukaan, katso ohjeita sivulta [157](#page-156-0).

Säädä vakiotulostelokeron säädettäväpaperipidike Letter- tai A4-kokoja suurempia paperikokoja varten. Katso sivua [103](#page-102-0).

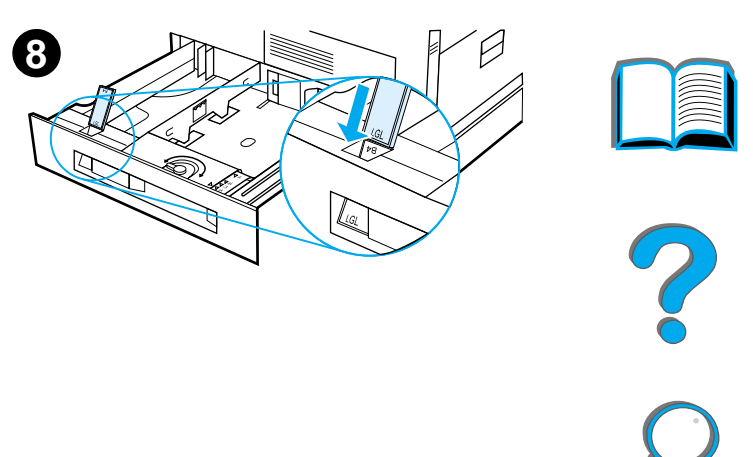

*Liikapaperin poistaminen lokeroista 2, 3 ja valinnaisesta 2 <sup>x</sup> 500 arkin syöttölokerosta (lokerot 4 ja 5)*

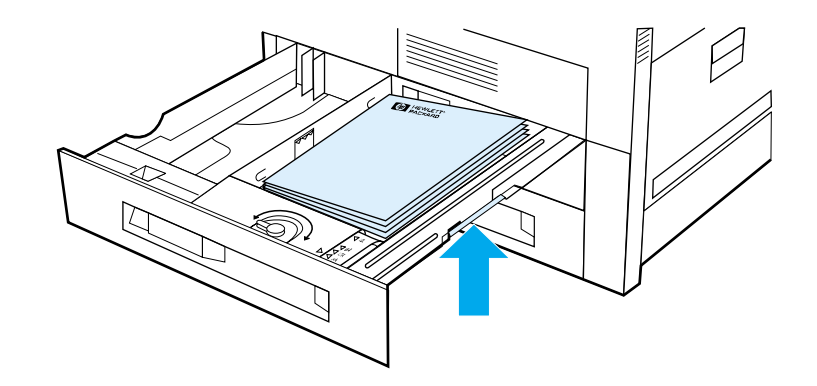

- **1**Avaa lokeroa niin paljon kuin mahdollista.
- **2** Nosta paperipino ja poista liikapaperi.

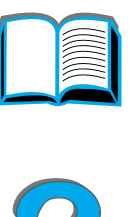

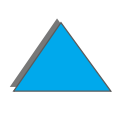

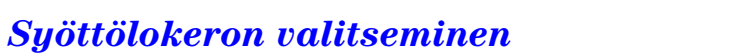

# *Valinnaisen 2000 arkin syöttölokeron lataaminen (lokero 4)*

Kirjoitinta varten on saatavana valinnainen 2000 arkin syöttölokero (lokero 4). Tämä lokero sopii kirjoittimen alle ja toimii sen alustana.

#### **Huomaa**

*Syöttölokeron valitseminen*

Älä koskaan avaa lokeroa sen käytön aikana, koska se voi aiheuttaa paperin tukkeutumisen.

Katso lisätietoja paperimäärityksistä sivulta [395](#page-394-0).

- **1** Liu'uta lokeroa 4 niin kauas kuin mahdollista.
- **2** Vedä etuohjain ulos sinisestä nastasta. Aseta ohjain syöttölokeron ylä- ja alaosassa oleviin koloihin, jotka vastaavat ladattavaa paperikokoa, ja työnnä nasta sisään.
- **3** Säädä takaohjain toistamalla vaihe 2.

**Jatkuu seuraavalla sivulla.**

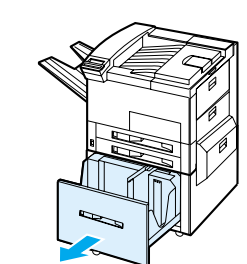

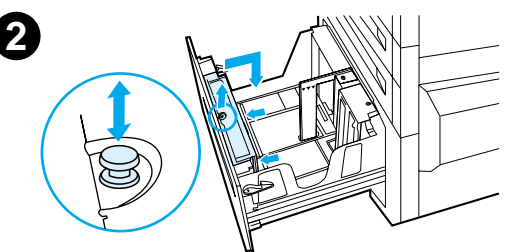

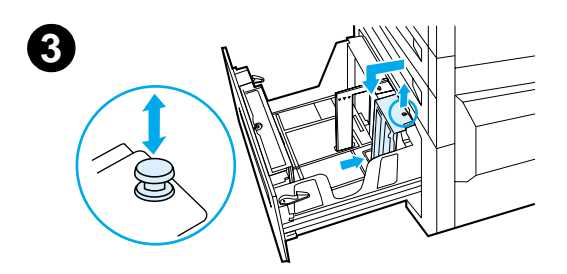

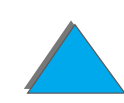

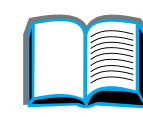

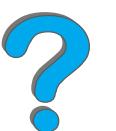

**4** Säädä vasen ohjain toistamalla vaihe 2.

#### **Huomaa**

Kun lataat 11x17-paperia, siirrä vasen ohjain lokeron takaosaan. Muista asettaa vasen ohjain ylös ja merkata pohjapidikkeet 11 <sup>x</sup> 17-paperille.

**5** Lataa enintään 2000 paperiarkkia lokeroon. Älä anna paperin nousta sivuilla olevien paperintäyttömerkkien yli.

Katso lataamisohjeita vaiheista 7a ja 7b sivulta <u>[94](#page-93-0)</u>.

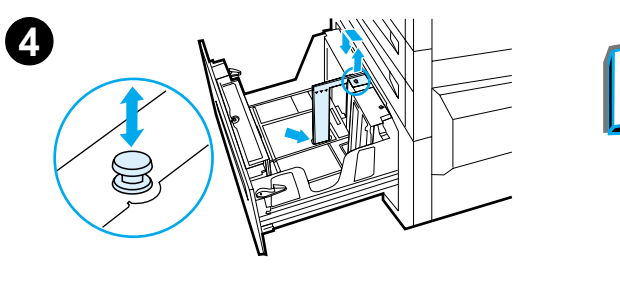

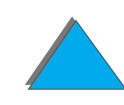

**6** Varmista, että paperi on lokerossa tasaisesti ja taipumatta painamalla paperinipun kaikki neljä kulmaa alas.

#### **Huomaa**

Älä säilytä paperia lokeron 4 vasemmalla puolella olevalla tyhjällä alueella. Tästä voi aiheutua lokerolle 4 vakavia vahinkoja.

- **7**Sulje lokero 4.
- **8** Tarkista, että paperikoon kieleke on asetettu oikein.

#### **Huomaa**

Katso kohdasta [Tulostaminen paperityypin ja](#page-156-0)  [-koon mukaan](#page-156-0) sivulta [157](#page-156-0), kuinka asetat paperityypin, jota latasit lokeroon.

Jos käytät vakiotulostelokeroa (tulostuspuoli alas -lokero), muista säätää lokerossa oleva paperipidike. Katso sivua [103](#page-102-0).

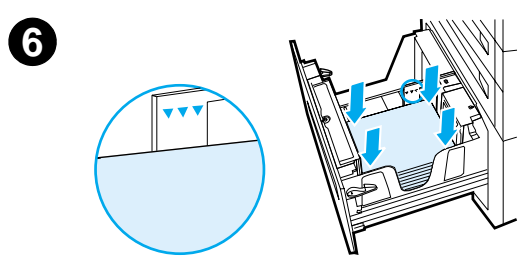

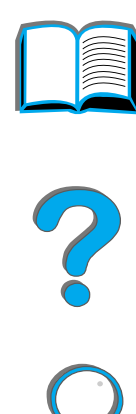

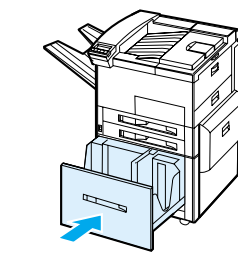

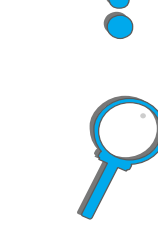

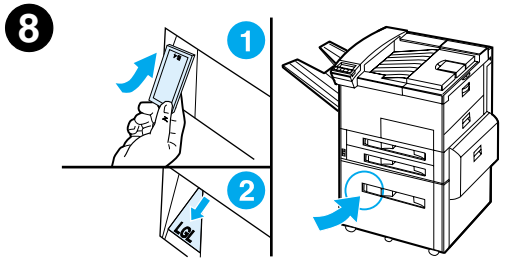

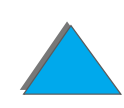

# <span id="page-99-0"></span>*Tulostelokeron valitseminen*

Kirjoittimessa on useita tulostepaikkoja: vakiotulostelokero, Tulostuspuoli ylös -lokero ja valinnaiset tulostelaitteet.

**Huomaa** Katso lisätietoja valinnaisesta HP:n tulostelaitteesta sen mukana toimitetusta käyttöoppaasta.

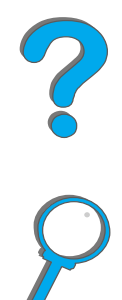

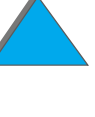

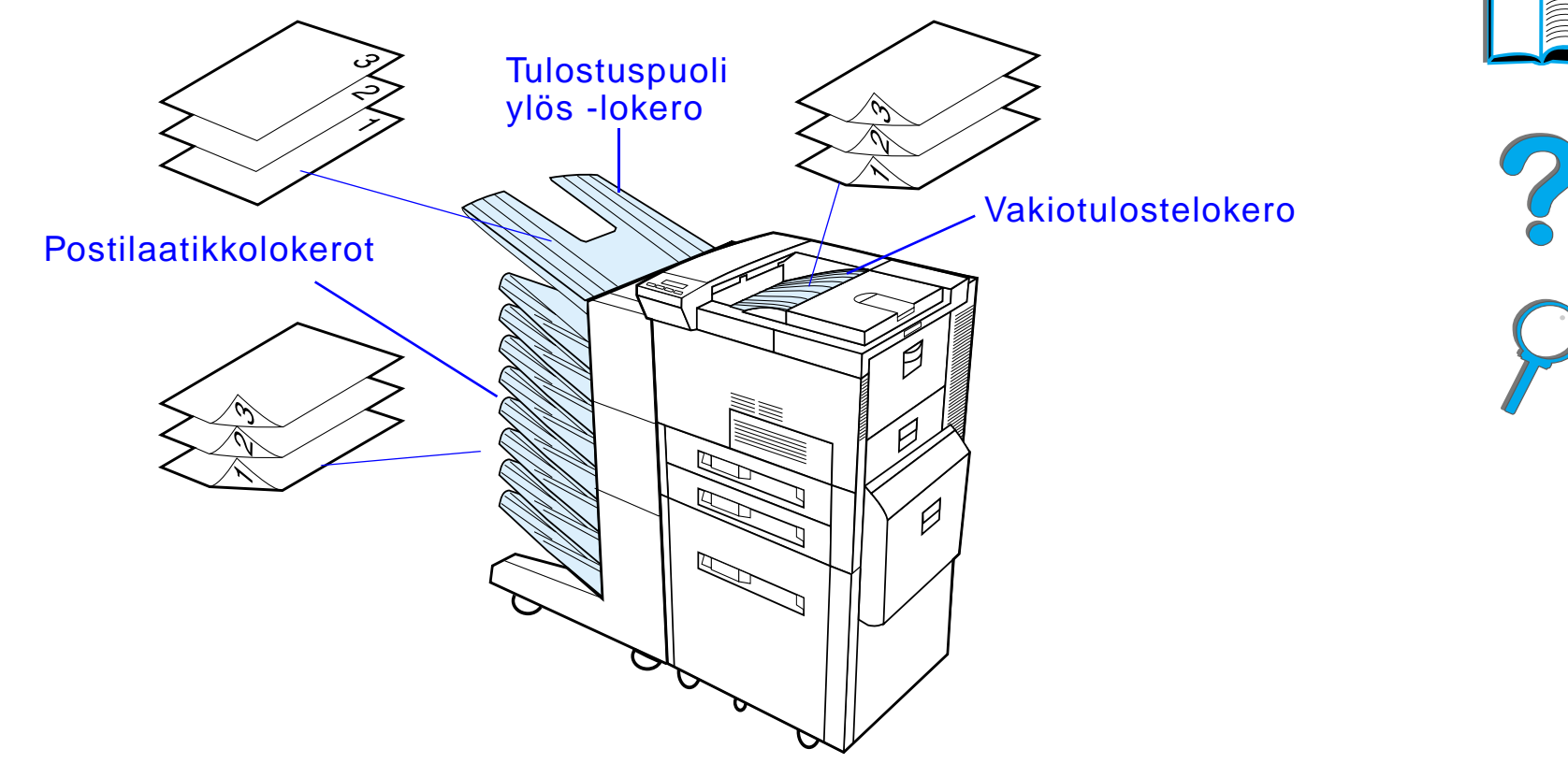

**Huomaa** Käytä Tulostuspuoli ylös -lokeroa kirjekuorille, tarroille, kalvoille tai paksulle paperille.

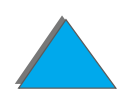

*Tulostelokeron valitseminen*

# *Tulostaminen vakiotulostelokeroon*

Kirjoittimen päällä olevaan vakiotulostelokeroon mahtuu 500 arkkia paperia, jotka tulostuvat siihen kirjoittimesta oikeassa järjestyksessä. Tunnistin pysäyttää kirjoittimen, kun paperilokero on täynnä. Tulostus jatkuu, kun tyhjennät lokeron tai otat siitä pois paperia. Vakiotulostelokeroon tulostus on tehdasasetus.

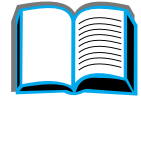

?

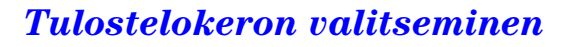

# <span id="page-102-0"></span>*Paperipidikkeen säätäminen*

Alla olevassa kuvassa näkyvä paperipidike on lähellä vakiotulostelokeroa. Sen voi säätää auttamaan pitämään paperin litteänä, kun paperi tulee ulos kirjoittimesta. Paperipidikettä ei tarvitse nostaa Letter- tai A4-kokoista paperia varten. Pane merkille, että kirjoitin tukkiutuu, jos paperipidike on asetettu tulostettavaa paperikokoa pienempää kokoa varten.

- **1**Vedä paperipidikettä vasemmalta, kunnes pidike on pystyasennossa.
- **2** Liu'uta pidike merkkiin, joka osoittaa suurinta tulostettavaa paperikokoa.

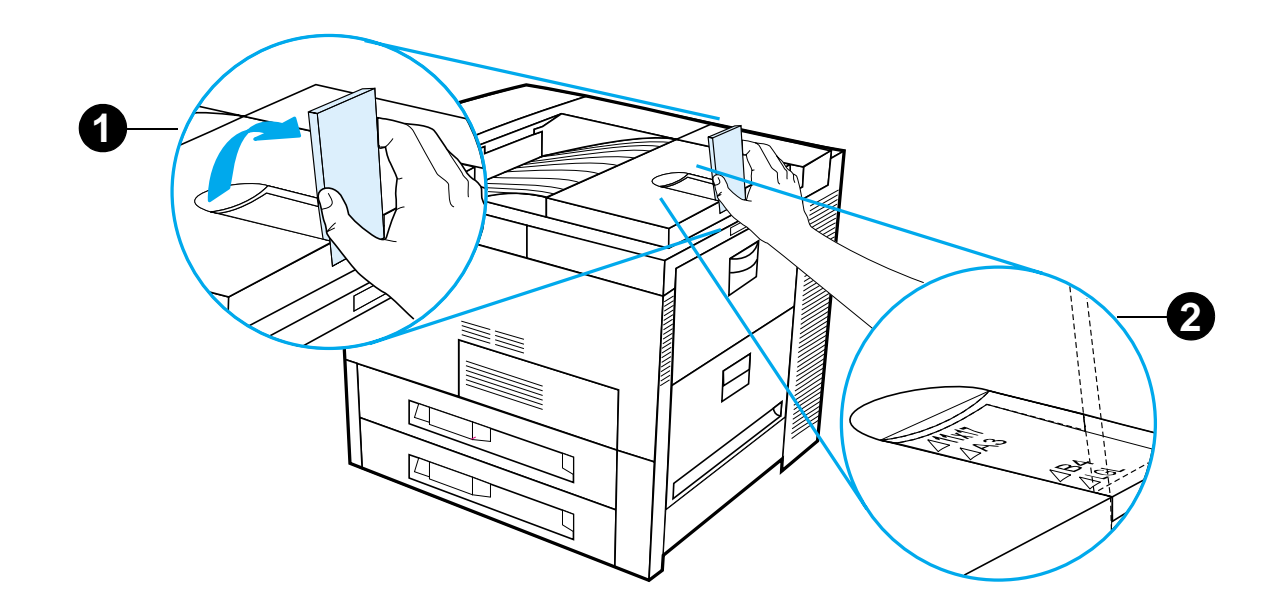

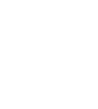

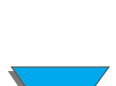

# *Tulostaminen Tulostuspuoli ylös -lokeroon*

Kirjoittimen vasemman sivun yläosassa olevaan Tulostuspuoli ylös -lokeroon mahtuu kaikkiaan 100 arkkia paperia (käänteisessä järjestyksessä), jotka poistuvat kirjoittimesta tulostuspuoli ylöspäin.Tätä lokeroa käytetään yleensä erikoismateriaaleille, kuten tarroille, kirjekuorille tai kalvoille, jotka eivät kestä vakiolokeron kaarevaa paperirataa. Tämä tulostelokero ei tunnista täyttä lokeroa.

Voit valita tulostelokeron sovelluksesta, kirjoitinohjaimesta tai kirjoittimen ohjauspaneelista.

**Huomaa** Kirjoitinohjaimen ja sovelluksen asetukset korvaavat kirjoittimen ohjauspaneelin asetukset. (Sovelluksen asetukset korvaavat kirjoitinohjaimen asetukset.)

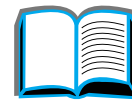

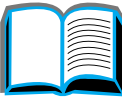

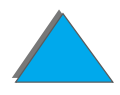

Jokaisen postilaatikon mukana toimitetaan tulostuspuoli ylös -lokero, joka korvaa kirjoittimen Tulostuspuoli ylös -lokeron. Kirjoitinta varten on saatavana seuraavat postilaatikot:

- ! 7-lokeroinen pöytäpostilaatikko (kuhunkin lokeroon mahtuu 120 arkkia paperia)
- 8-lokeroinen postilaatikko (kuhunkin lokeroon mahtuu 250 arkkia paperia)
- ! 5-lokeroinen postilaatikko ja nitoja (kuhunkin lokeroon mahtuu 250 arkkia paperia)

Nämä postilaatikot liitetään kirjoittimen vasemmalle puolelle. Niitä voi käyttää seuraavissa tiloissa:

**Postilaatikko** Kutakin lokeroa voidaan käyttää erikseen tulostekohteena, ja verkonvalvoja tai kirjoittimen pääkäyttäjä voi liittää niihin eri nimet.

**Lajittelija** Tässä tilassa laite erottelee mopiot automaattisesti. Kukin mopio lähetetään peräkkäisiin lokeroihin, ylälokerosta alkaen. Tässä tapauksessa työ käsittää useita mopioita.

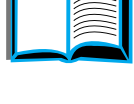

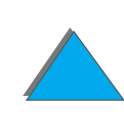

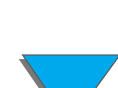

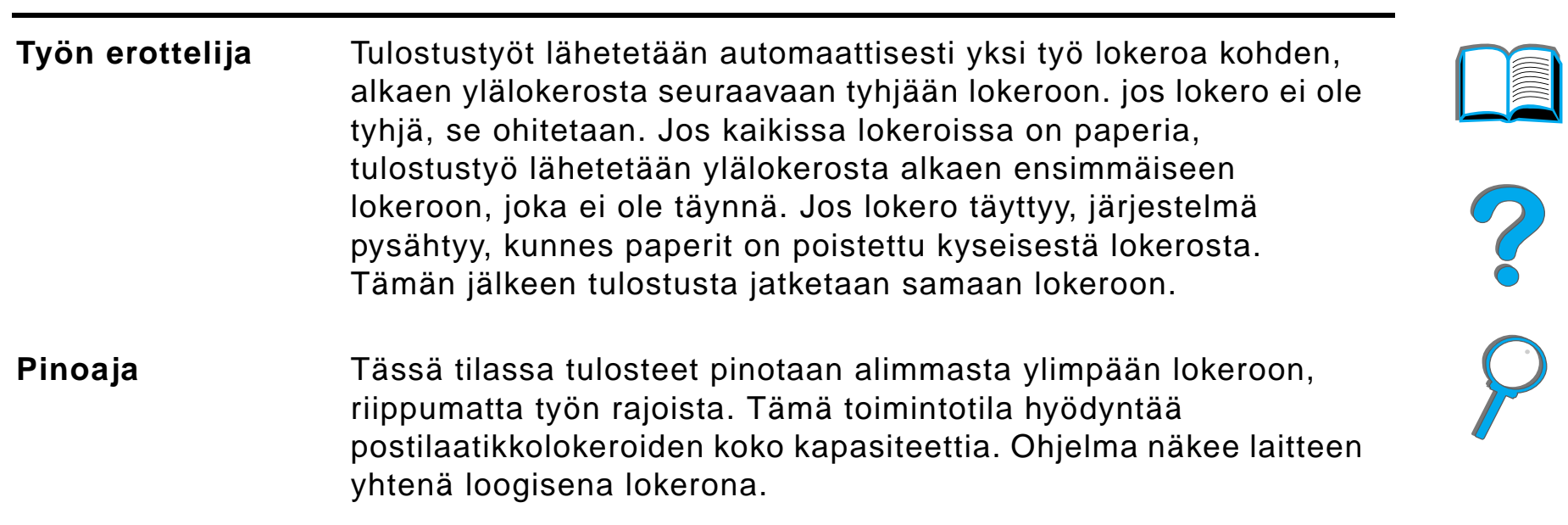

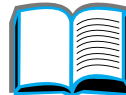

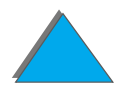

# *Käyttötilojen määrittäminen*

Verkonvalvoja tai kirjoittimen pääkäyttäjä valitsee käyttötilan ohjauspaneelista tai HP:n verkonmääritysohjelmasta, kuten HP Web JetAdminista tai HP LaserJet -apuohjelmasta. Kirjoitinohjain täytyy asettaa vastaamaan valvojan valitsemaa tilaa.

#### **Kaksisuuntainen ympäristö**

Kirjoitin valitsee verkonvalvojan määrittämän tilan automaattisesti.

#### **Ei-kaksisuuntainen ympäristö**

Ohjaimen asetuksen täytyy vastata kirjoittimen postilaatikon tilaa. Tilan vaihtomenetelmä vaihtelee ohjaimen ja käyttöjärjestelmän mukaan. Katso ohjaimen online-ohjetta.

Kirjoittimen ohjauspaneeli näyttää eri viestejä, riippuen käytössä olevasta postilaatikosta ja tilasta. Katso lisätietoja kirjoitinohjelmiston ohjeista.

#### **Jatkuu seuraavalla sivulla.**

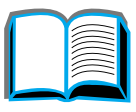

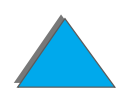

### *Postilaatikkotila*

**Huomaa** Jos haluat mukauttaa tulostelokeron nimen ohjauspaneelissa, käytä HP Web JetAdmin -ohjelmaa. Katso HP:n web-sivulta osoitteesta http://www.hp.com/go/webjetadmin lisätietoja HP Web JetAdmin -ohjelmasta.

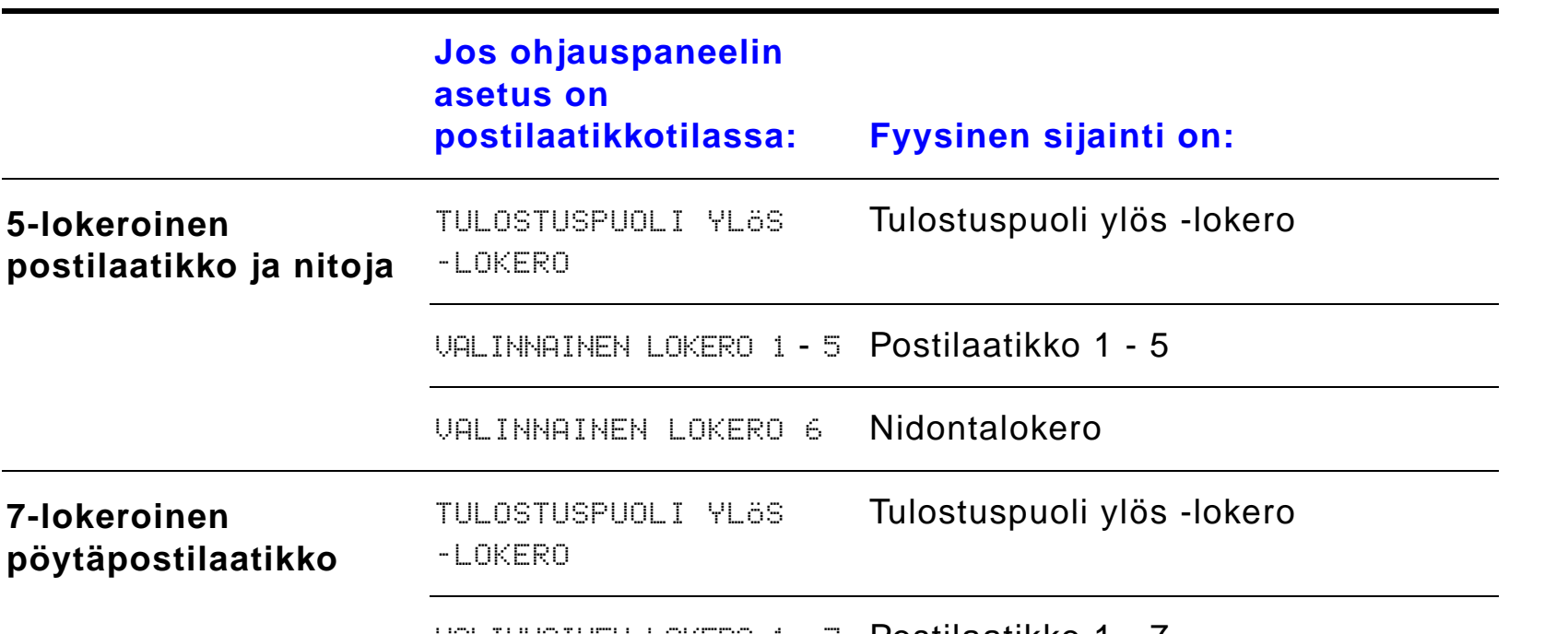

VALINNAINEN LOKERO 1 - 7 Postilaatikko 1 - 7

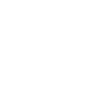
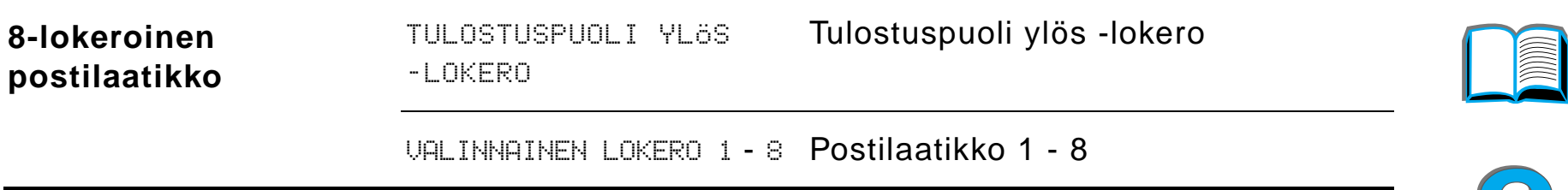

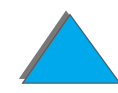

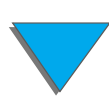

#### *Työn erottelu, lajittelu ja pinonta*

<span id="page-109-0"></span>**Huomaa** Jos haluat mukauttaa tulostelokeron nimen ohjauspaneelissa, käytä HP Web JetAdmin -ohjelmaa. Katso HP:n web-sivulta osoitteesta http://www.hp.com/go/webjetadmin lisätietoja HP Web JetAdmin -ohjelmasta.

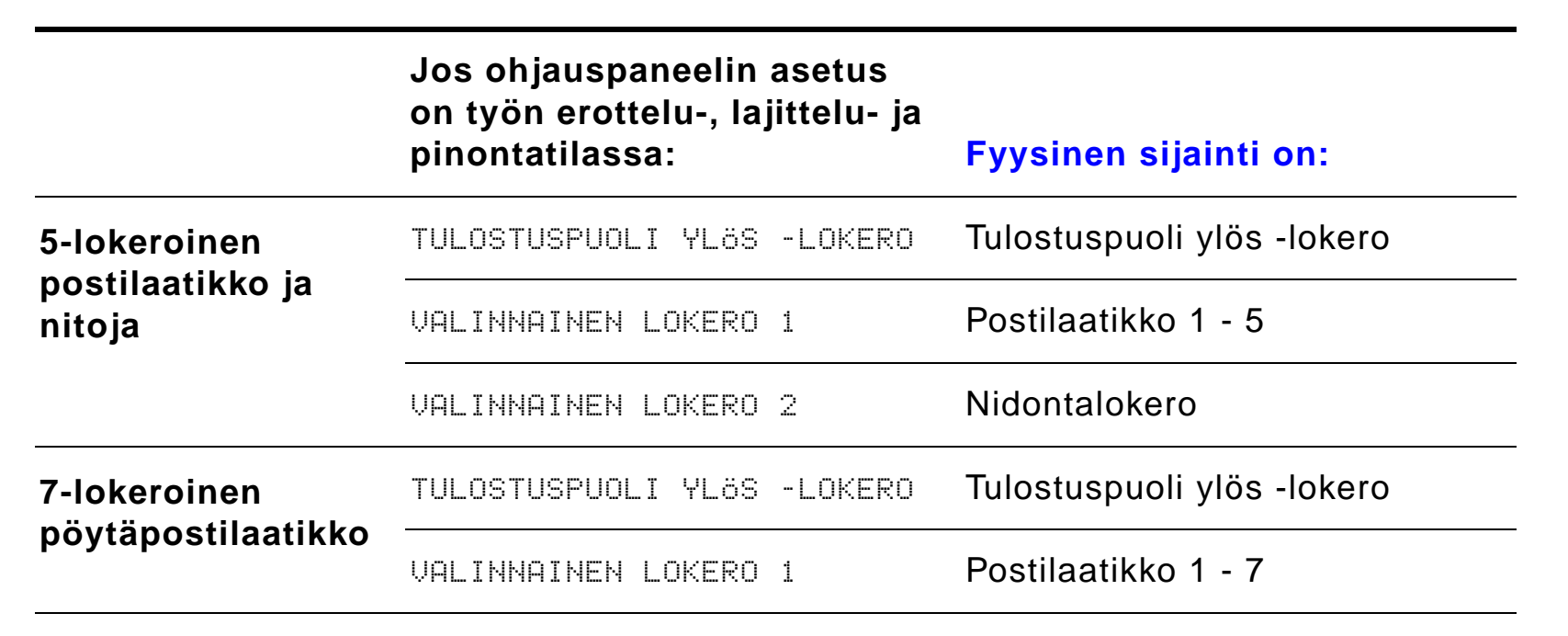

#### **Jatkuu seuraavalla sivulla.**

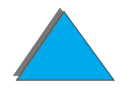

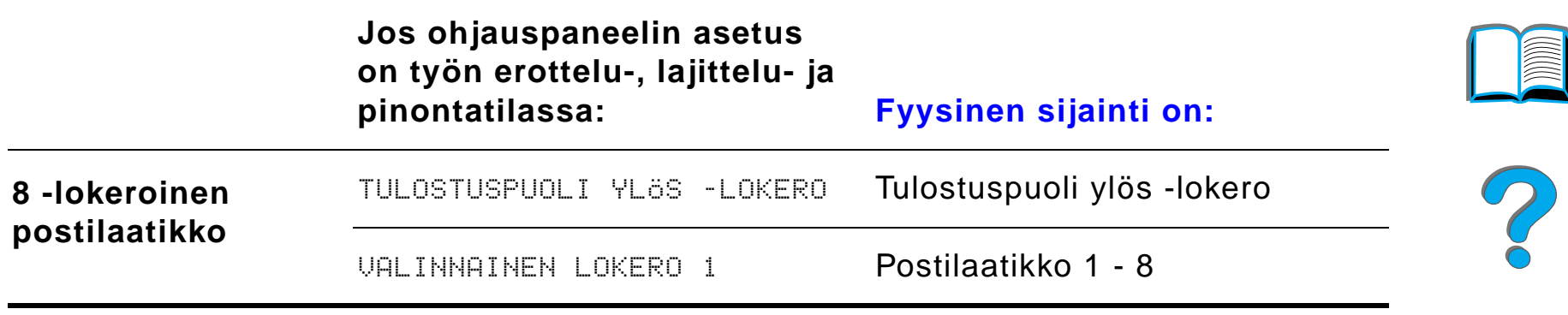

**Huomaa** Katso kirjoittimen tukemia paperityyppejä sivulta [403](#page-402-0). Kirjekuoret, tarrat ja kalvot pitää lähettää vain Tulostuspuoli ylös -lokeroon.

> Nitoja on 5-lokeroisen postilaatikon vasemmalla puolella. Nitoja voi nitoa 2 - 20 arkin töitä enintään 105 g/m² (28 lb) painoisella paperilla. Nidontalokeroon mahtuu enintään 350 arkkia. Vain nidontalokeroon lähetetyt työt nidotaan.

#### *Postilaatikkojen valitseminen sovelluksesta*

Voit valita postilaatikkoja sovelluksesta, kirjoitinohjaimesta tai kirjoittimen ohjauspaneelista. Noudata muussa tapauksessa seuraavia kirjoittimen oletustulostelokeron valitsemisohjeita. Missä ja miten teet valinnat riippuu sovelluksesta tai käytössä olevasta kirjoitinohjaimesta. (Joitakin valintoja on mahdollista käyttää vain kirjoitinohjaimesta.)

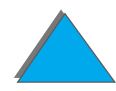

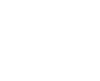

#### *Postilaatikkojen valitseminen ohjauspaneelista*

- **1** Paina VALIKKO toistuvasti, kunnes PAPERIVALIKKO tulee esiin.
- **2** Paina VALINTA toistuvasti, kunnes PAPERIKOHDE= VAK.LOK\* tulee esiin.
- **3** Paina + toistuvasti, kunnes näyttöön tulee PAPERIKOHDE= VALINN. LOK. x. Kirjain  $\times$  esittää numeroa, joka vaihtelee valitun postilaatikon ja toimintatilan mukaan. Verkonvalvoja on saattanut vaihtaa näitä nimiä.
- **4** Tallenna valintasi painamalla VALITSE. Tähti (\*) tulee näkyviin valinnan viereen.

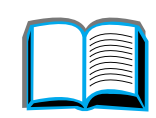

## *Nitojan käyttö*

**Huomaa** Katso lisätietoja 3000 arkin nitojasta/pinoajasta tai muista nidontalaitteesta laitteen mukana toimitetusta käyttöoppaasta.

## *Nitojan niittikasetin lataaminen (5-lokeroinen postilaatikko ja nitoja)*

- **1** Katkaise virta kirjoittimesta ja poista Tulostuspuoli ylös -lokero.
- **2**Avaa nidontayksikön kansi.

**Jatkuu seuraavalla sivulla.**

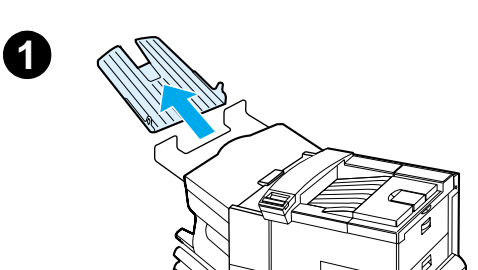

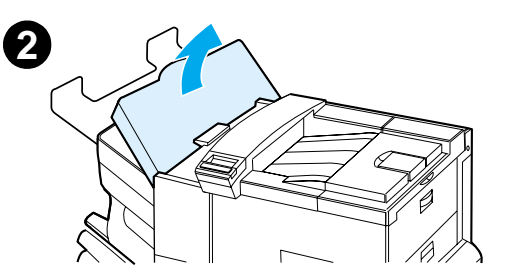

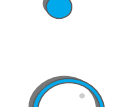

- **3** Purista niittikasetin kielekkeitä yhteen ja vedä tyhjä niittikasetti ulos.
- **4** Poista muovinen pakkauspidike uudesta niittikasetista. Aseta uusi kasetti paikoilleen niin, että se napsahtaa kiinni.
- **5** Sulje nitojan kansi, aseta Tulostuspuoli ylös -lokero takaisin paikoilleen ja kytke virta kirjoittimeen.

#### **Huomaa**

Jos kirjoittimesta loppuvat niitit tai niittitukos vaatii kaikkien niittien poistamisen radalta, kuusi kopiota voi jäädä nitomatta.

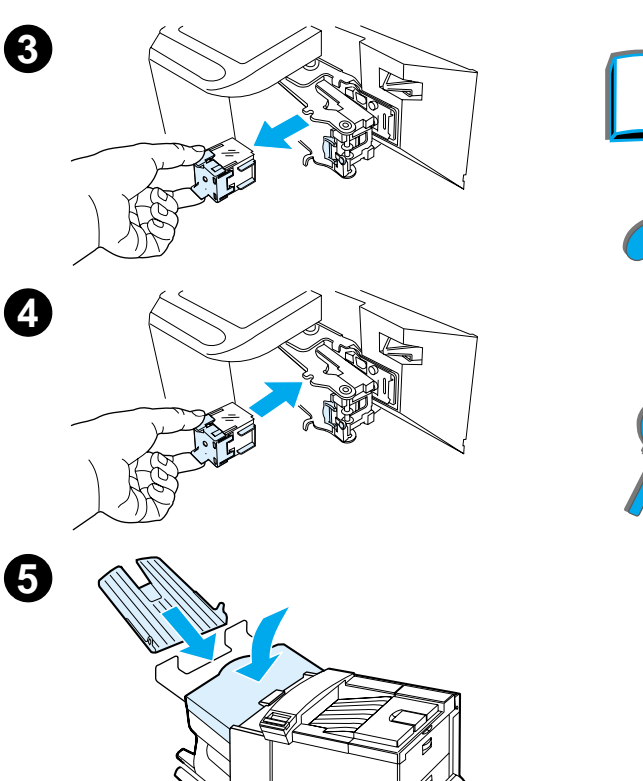

**4**

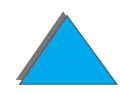

## *Asiakirjojen nitominen (5-lokeroinen postilaatikko ja nitoja)*

Nitoja pystyy nitomaan 2 - 20 arkin suuruisia töitä, kun paperin neliömetripaino on 60 - 105 g (16 - 28 lb) (vain koot A4, Letter ja Legal). Nidontalokeroa ei pidä valita oletustulostelokeroksi. Jos nidottavassa työssä on vain yksi arkki tai yli 20 sivua, kirjoitin tulostaa työn tähän lokeroon, mutta ei nido sitä. Jos esimerkiksi tulostustyössä on 30 arkkia, niin 21 arkin tulostuksen jälkeen nämä arkit lähetetään nidontalokeroon (nitomattomina). Loput 9 arkkia tulostetaan ja toimitetaan nidontalokeroon (nitomattomina). Nidontalokeroon mahtuu enintään 350 nidottua arkkia. Kun haluat nitoa työn, valitse VALINNAINEN LOKERO x. Katso ohjeita sivuilta [108](#page-107-0) ja [110](#page-109-0), jotta osaat valita oikean lokeron käytössä olevan tilan mukaan.

#### *Nitojan valitseminen sovelluksesta*

Voit valita nitojan joko sovelluksesta tai kirjoitinohjaimesta. Tämä on suositeltu nidontatapa. Jos et voi määrittää paperikohdetta sovelluksesta tai kirjoitinohjaimesta, noudata seuraavia ohjeita kirjoittimen oletustulostelokeron valinnasta. Missä ja miten teet valinnat riippuu sovelluksesta tai käytössä olevasta kirjoitinohjaimesta. (Jotkin vaihtoehdot ovat ehkä saatavana vain kirjoitinohjaimesta. Katso sivulta [64](#page-63-0) lisätietoja kirjoitinohjaimen käytöstä.)

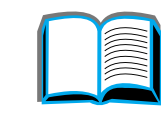

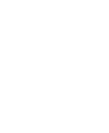

**Huomaa** Kirjoitinohjaimen ja sovelluksen asetukset korvaavat kirjoittimen ohjauspaneelin asetukset. (Sovelluksen asetukset korvaavat kirjoitinohjaimen asetukset.)

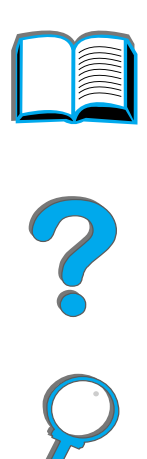

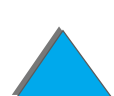

*Nitojan käyttö*

#### *Nitojan valitseminen ohjauspaneelista*

Jos sovellus ei tue nidontaa, valitse nidonta seuraavasti.

- **1** Paina VALIKKO toistuvasti, kunnes PAPERIVALIKKO tulee esiin.
- **2** Paina VALINTA toistuvasti, kunnes PAPERIKOHDE= VAK.LOK\* tulee esiin.
- **3** Paina + toistuvasti, kunnes näyttöön tulee PAPERIKOHDE= VALINNAINEN LOKERO x. (Valitse oikea lokero käytössä olevan tilan mukaan sivuilla [108](#page-107-0) ja [110](#page-109-0) olevien ohjeiden mukaisesti.) Verkonvalvoja on voinut nimetä tämän lokeron uudelleen. Se voi esimerkiksi olla nimeltään NITOJA.
- **4** Paina VALITSE tallentaaksesi valinnan. Tähti (\*) ilmestyy valintasi viereen.

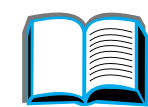

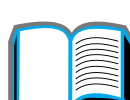

?

 $\bigcirc$ 

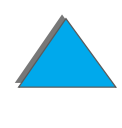

## *Tulostaminen paperin molemmille puolille (valinnainen kääntöyksikkö)*

Jos kirjoittimeen on asennettu kääntöyksikkö lisävarusteena, kirjoitin pystyy automaattisesti tulostamaan paperin molemmille puolille.

**Huomaa** Kääntöyksikön mukana toimitettu dokumentaatio sisältää täydelliset asennus- ja asetusohjeet. Kaksipuolinen tulostus voi vaatia lisämuistia  $(sivu 475)$  $(sivu 475)$  $(sivu 475)$ .

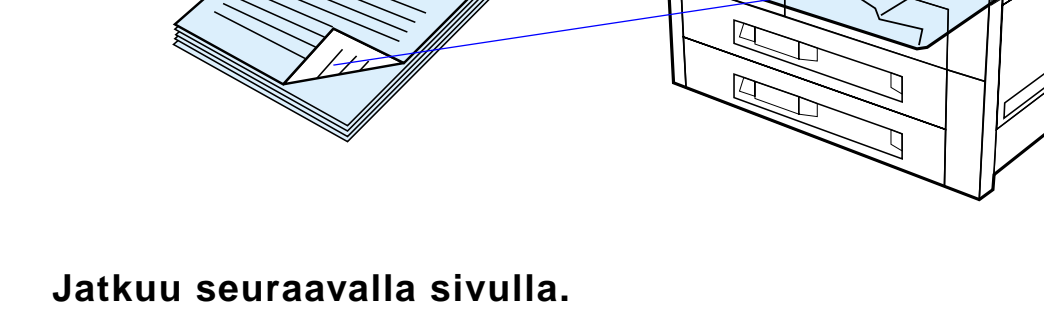

*Tulostaminen paperin molemmille puolille (valinnainen kääntöyksikkö)*

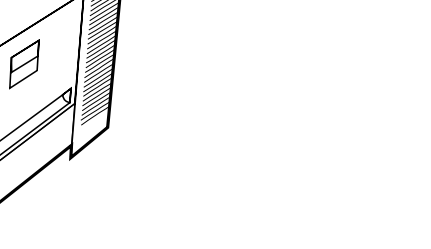

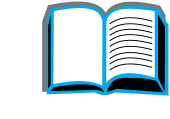

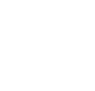

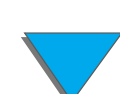

#### *Paperin molemmille puolille tulostamisen perusohjeet*

- **VARO** Älä käytä kaksipuolista tulostusta tarroille, kalvoille, kirjekuorille, erikoispaperille tai yli105 g/m² (28 lb) painavalle paperille. Kirjoitin saattaa vahingoittua tai paperi tukkeutua.
	- $\bullet$  Kirjoitinohjain täytyy ehkä määrittää tunnistamaan kääntöyksikkö. (Katso tietoja kirjoitinohjelmiston Ohjeesta.)
	- Kun tulostat paperin molemmille puolille, tee valinta ohjelmistosta tai kirjoitinohjaimesta. (Katso kirjoitinohjelmiston Ohjetta.)
	- $\bullet$  Jos kirjoitinohjaimessa ei ole tätä asetusta, muuta kaksipuoliseksi asetukseksi kirjoittimen ohjauspaneelin Paperivalikosta 2-PUOLINEN=KYLLÄ. Aseta myös Paperivalikosta sidonnan asetukseksi Pitkä reuna tai Lyhyt reuna. (Katso lisätietoja sivulta <u>[122](#page-121-0)</u>.)
- **Huomaa** Jos mukautettu paperilokero on asennettuna, et voi tulostaa vakiopaperikokoja lokerosta 1 kaksipuolisena.

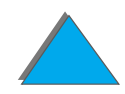

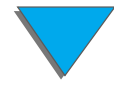

#### *Paperin suunta kaksipuolisessa tulostuksessa*

Koska kääntöyksikkö tulostaa arkin tausta ensin, paperi (esim. kirjelomake ja esipainettu paperi) täytyy asettaa kuvassa esitettyyn suuntaan.

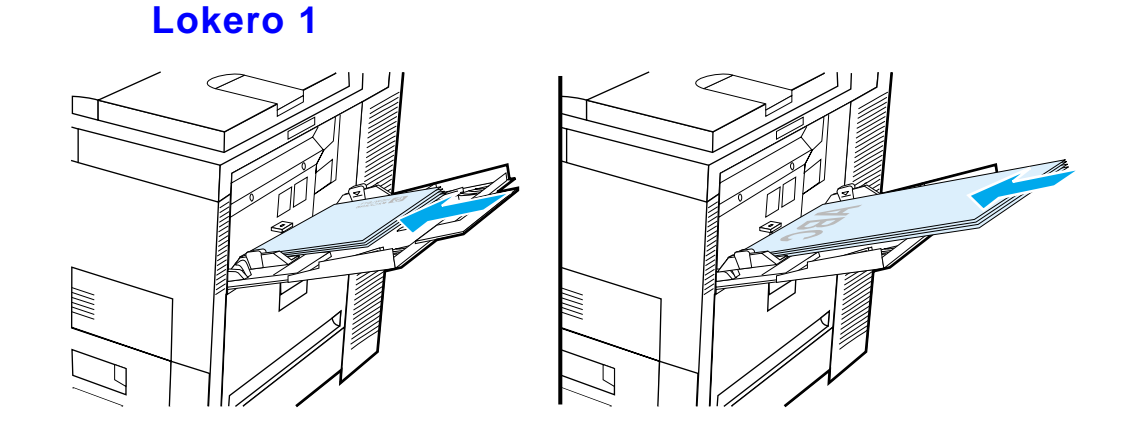

- ! Lataa A4- ja Letter-paperi etupuoli alaspäin ja yläosa (lyhyt reuna) kohti kirjoittimen takaosaa.
- ! Lataa muut paperikoot etupuoli alaspäin ja yläosa (lyhyt reuna) kirjoitinta kohti.

**Jatkuu seuraavalla sivulla.**

*Tulostaminen paperin molemmille puolille (valinnainen kääntöyksikkö)*

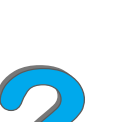

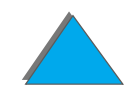

#### **Kaikki muut lokerot**

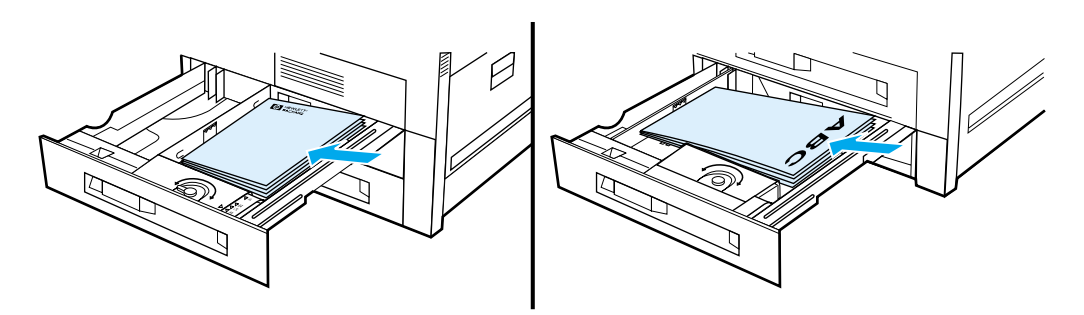

- ! Lataa A4- ja Letter-paperi etupuoli ylöspäin ja yläosa (lyhyt reuna) kohti lokeron takaosaa.
- **Lataa muut koot etupuoli ylöspäin ja yläosa (lyhyt reuna) kohti lokeron** oikeaa laitaa.

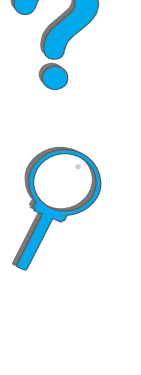

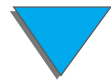

#### <span id="page-121-0"></span>*Kaksipuolisen tulostuksen asetteluvaihtoehdot*

Seuraavassa näkyy neljä eri tulostussuunnan asetusta, jotka ovat käytettävissä kirjoitinohjaimesta tai kirjoittimen ohjauspaneelista. (Aseta Paperivalikosta SIDONTA ja Tulostusvalikosta SUUNTA.)

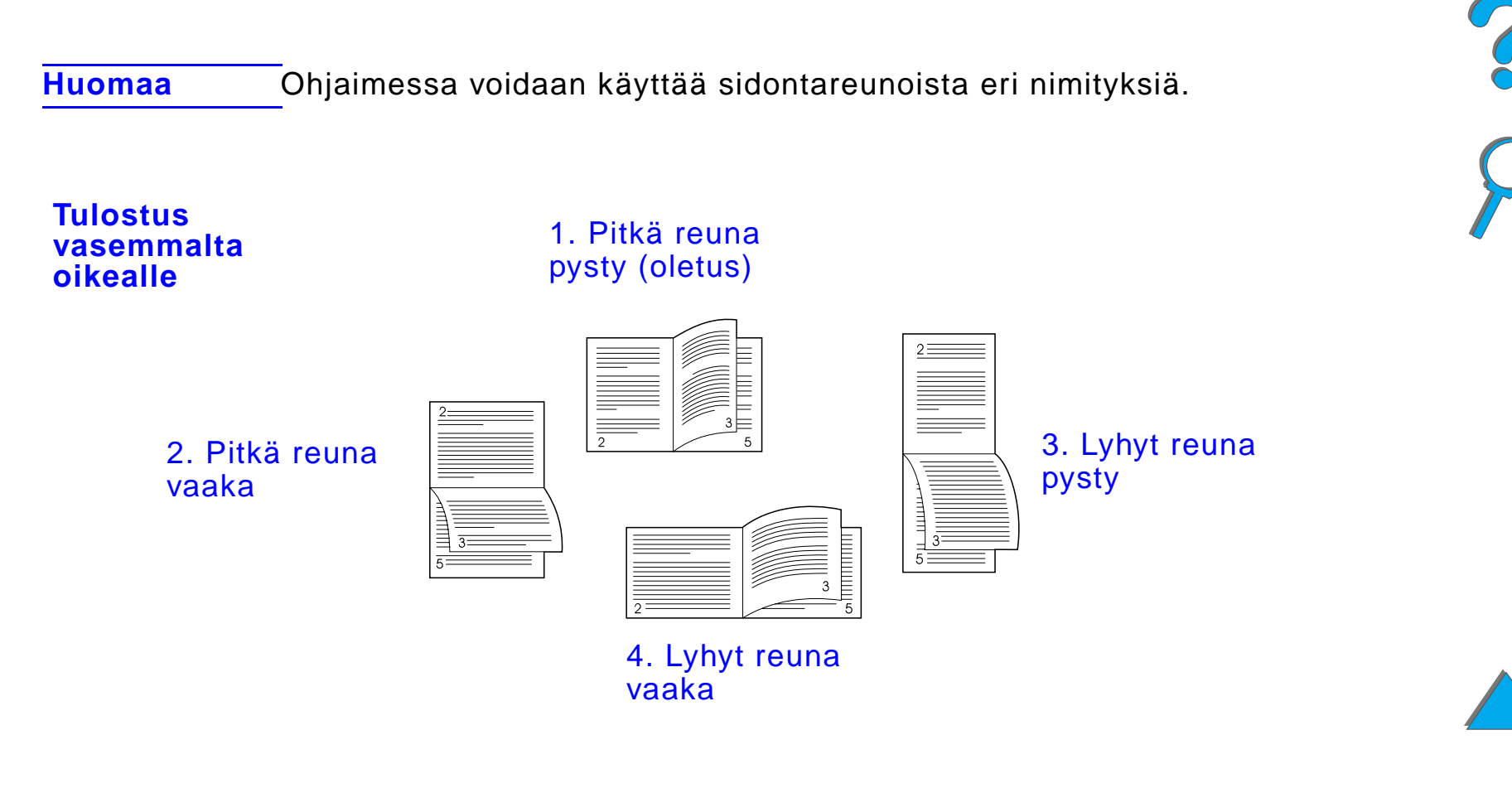

**Jatkuu seuraavalla sivulla.**

*Tulostaminen paperin molemmille puolille (valinnainen kääntöyksikkö)*

## **Tulostus oikealta vasemmalle** 1. Pitkä reunapysty (oletus) 3. Lyhyt reuna 2. Pitkä reuna pysty vaaka **THE PERSON** 4. Lyhyt reuna vaaka

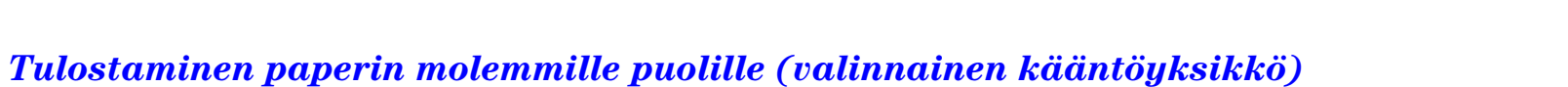

## *Kirjekuorien tulostaminen*

## <span id="page-123-0"></span>*Kirjekuorien automaattisyöttö (valinnainen kirjekuorilokero)*

Kirjoitin pystyy automaattisesti syöttämään 100 kirjekuorta valinnaisesta kirjekuorilokerosta. (Katso tuettuja kirjekuorikokoja sivulta [397](#page-396-0).) Ohjeita kirjekuorien tulostamisesta ilman kirjekuorilokeroa on sivulla [131](#page-130-0).

**Huomaa** Kirjekuorilokeron mukana toimitetussa dokumentaatiossa on täydelliset asennus- ja asetusohjeet.

> Sinun täytyy ehkä määrittää kirjoitinohjain tunnistamaan kirjekuorilokero. Katso tarkempia tietoja kirjoitinohjelmasta.

**Jatkuu seuraavalla sivulla.**

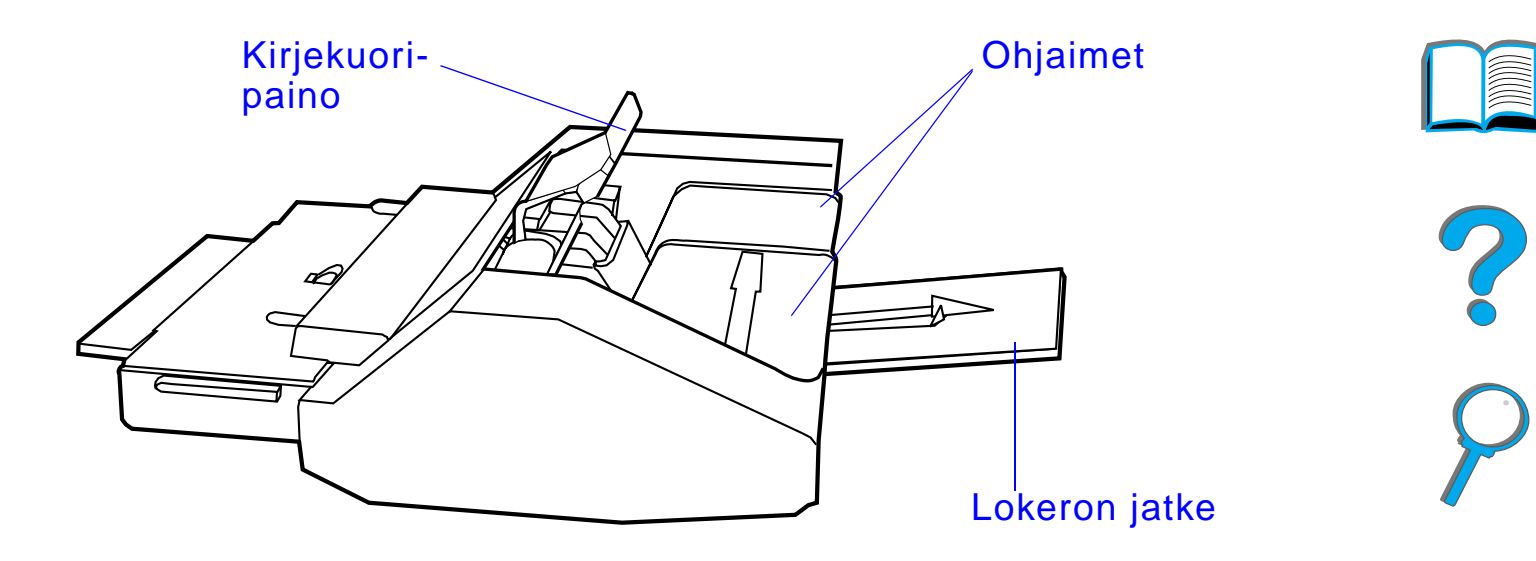

**Jatkuu seuraavalla sivulla.**

*Kirjekuorien tulostaminen*

## *Kirjekuorilokeron asettaminen paikoilleen*

- **1** Avaa lokero 1 ja poista kirjekuorilokeron aukkoa peittävä kansi.
- **2** Paikanna kirjekuorilokeron nastat ja niitä vastaavat rei'ät kirjoittimessa.
- **3** Aseta kirjekuorilokero vastaavien kirjoittimen kiskojen kohdalle.
- **4** Liu'uta kirjekuorilokero kirjoittimeen, kunnes se lukkiutuu paikoilleen.

#### **Jatkuu seuraavalla sivulla.**

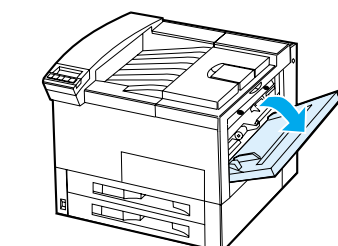

**1**

**2**

**3**

**4**

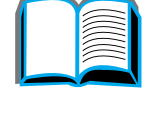

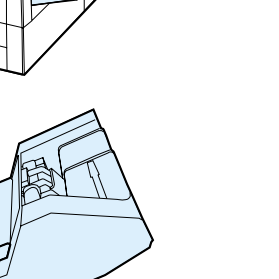

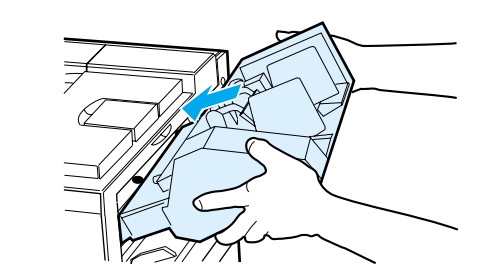

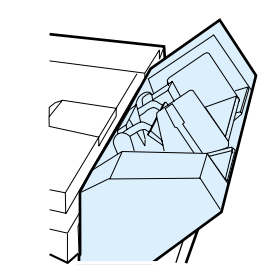

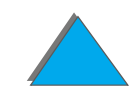

*Kirjekuorien tulostaminen*

## *Kirjekuorien lataaminen kirjekuorilokeroon*

#### **Huomaa**

Käytä ainoastaan kirjoittimelle hyväksyttyjä kirjekuoria (sivu [412](#page-411-0)).

- **1** Vedä kirjekuorilokeron jatke ulos. Lokeron jatkeen avulla voidaan välttää tukoksia.
- **2** Paina vasemman ohjaimen vipua ja säädä leveysohjain tulostettaville kirjekuorille sopivaksi.
- **3** Nosta kirjekuorien painovipu ja lataa kuoret täyttömerkkiin asti.

#### **Jatkuu seuraavalla sivulla.**

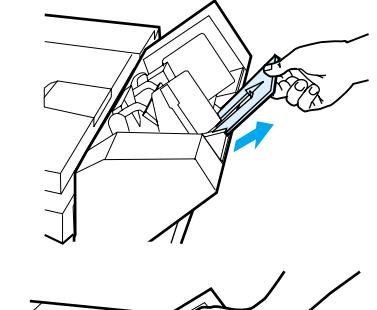

**1**

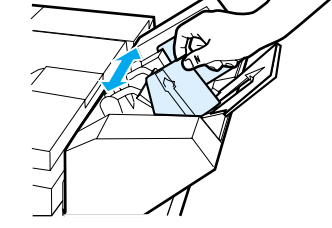

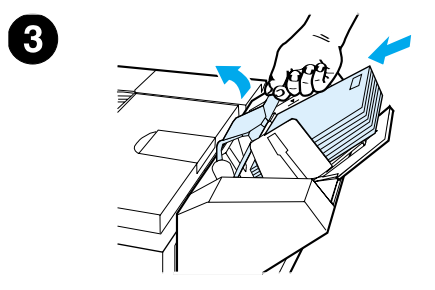

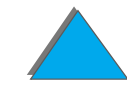

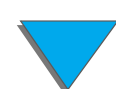

**4** Laske vipu alas. Kirjekuorien pitäisi olla asetettu kuvan (A) osoittamalla tavalla. Älä käännä niitä vastakkaiseen suuntaan (B).

#### **Huomaa**

Valitse kirjekuorikoko ohjelmasta (jos asetus on saatavilla), kirjoitinohjaimesta tai kirjoittimen ohjauspaneelin Paperivalikosta (sivu [434](#page-433-0)). Jos haluat tulostaa paperin tyypin ja koon mukaan, katso ohjeita sivulta [157](#page-156-0).

**Jatkuu seuraavalla sivulla.**

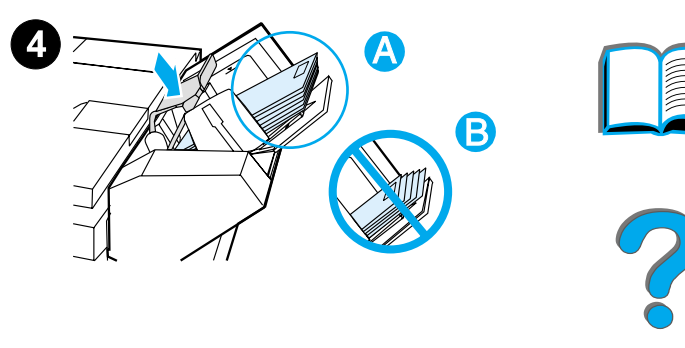

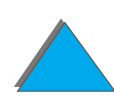

*Kirjekuorien tulostaminen*

## <span id="page-128-0"></span>*Kuumentimen vipujen vaihtaminen kirjekuorien tulostukseen*

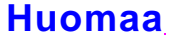

Käytettyäsi tätä menetelmää kirjekuorien tulostukseen, palauta kuumentimen vivut ala-asentoon vakiopaperin (materiaalien) tulostusta varten.

**1** Avaa vasen luukku. (Jos kirjoittimeen on asennettu postilaatikko, työnnä se pois kirjoittimesta, jotta voit avata luukun.)

#### **VAROITUS!**

Vältä koskettamasta viereistä kuumentimen aluetta. Se voi olla KUUMA.

**2** Paikanna ja nosta kaksi "T"-muotoista vipua kuvan 2 osoittamalla tavalla.

**Jatkuu seuraavalla sivulla.**

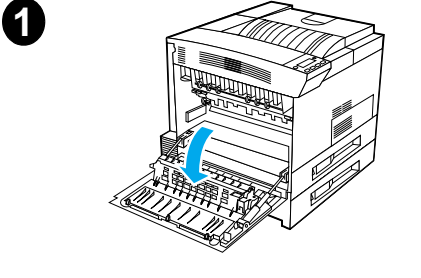

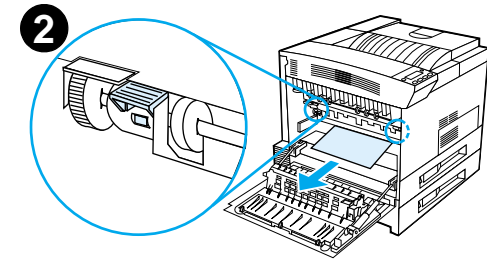

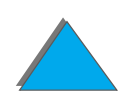

*Kirjekuorien tulostaminen*

- **3** Sulje vasen luukku.
- **4** Varmista, että kirjekuorien tulostukseen on valittu Tulostuspuoli ylös -lokero.

Kun lopetat kirjekuorien tulostuksen, muista palauttaa kuumentimen vivut ala-asentoon.

#### **VAROITUS**

Tulostuslaatu voi olla huono, jos vipuja ei palauteta ala-asentoon tulostettaessa vakiopaperityypeille.

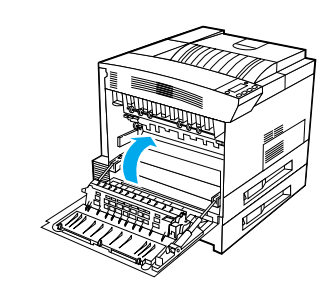

**3**

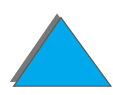

## <span id="page-130-0"></span>*Kirjekuorien tulostaminen lokerosta 1*

Jos kirjoittimeen on asennettu kirjekuorilokero lisävarusteena, kirjoitin syöttää automaattisesti enintään 100 kirjekuorta. Kirjekuorilokeron tilaamisesta on ohjeita sivulla [41](#page-40-0). Kirjekuorilokerosta tulostamisesta on ohjeita sivulla [124](#page-123-0).

Voit tulostaa monentyyppisiä kirjekuoria lokerosta 1. (Lokeroon voi asettaa 10 kuoren pinon.) Tulostuksen suorituskyky riippuu kirjekuoren rakenteesta. Kokeile tulostamista ensin muutamalle kirjekuorelle ennen kuin hankit niitä suuria määriä.

Aseta marginaalit vähintään 15 mm (0,6 tuumaa) kirjekuoren reunasta.

**VARO** Kirjekuoret, joissa on hakasia, painonappeja, ikkunoita, päällystettyjä vuorauksia, paljaita itseliimautuvia tarroja tai muita synteettisiä materiaaleja, voivat pahasti vaurioittaa kirjoitinta.

> Voit välttää tukoksia ja kirjoittimen mahdollista vahingoittumista, kun et koskaan yritä tulostaa kirjekuoren molemmille puolille.

Varmista ennen kirjekuorien lataamista, että ne ovat tasaisia, hyvässä kunnossa ja irti toisistaan. Älä käytä kirjekuoria, joissa on itseliimautuva tarra. (Katso kirjekuorimäärittelyjä sivulta [412](#page-411-0).)

**Jatkuu seuraavalla sivulla.**

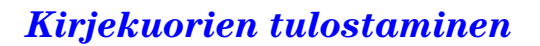

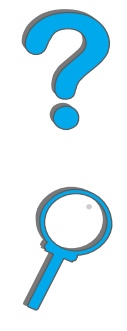

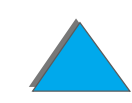

## *Kirjekuorien lataaminen lokeroon 1*

- **1**Avaa lokero 1.
- **2** Vedä tarvittaessa lokeron jatke ulos tulostettavaa kirjekuorikokoa varten.
- **3** Aseta korkeintaan 10 kirjekuorta paperin leveysohjaimien väliin tulostuspuoli ylöspäin.
- **4** Liu'uta paperin leveysohjaimia, kunnes ne koskettavat kevyesti kirjekuorinipun molempia sivuja taivuttamatta nippua.

#### **Huomaa**

Paperi, jonka neliömetripaino ylittää 105 g/m² (28 lb) pitää käpristymisen välttämiseksi tulostaa lokerosta 1 Tulostuspuoli ylös -lokeroon. Jos lokero 1 on KASETTI-tilassa, kirjoittimen valvontavalo vilkkuu. Vaihda paperikoko lokeron 1 kokoa vastaavaksi painamalla - ARVO +, ja paina VALITSE.

Kuumentimen vivun asento pitää muuttaa, kun tulostetaan kirjekuorille (katso sivu [129](#page-128-0)).

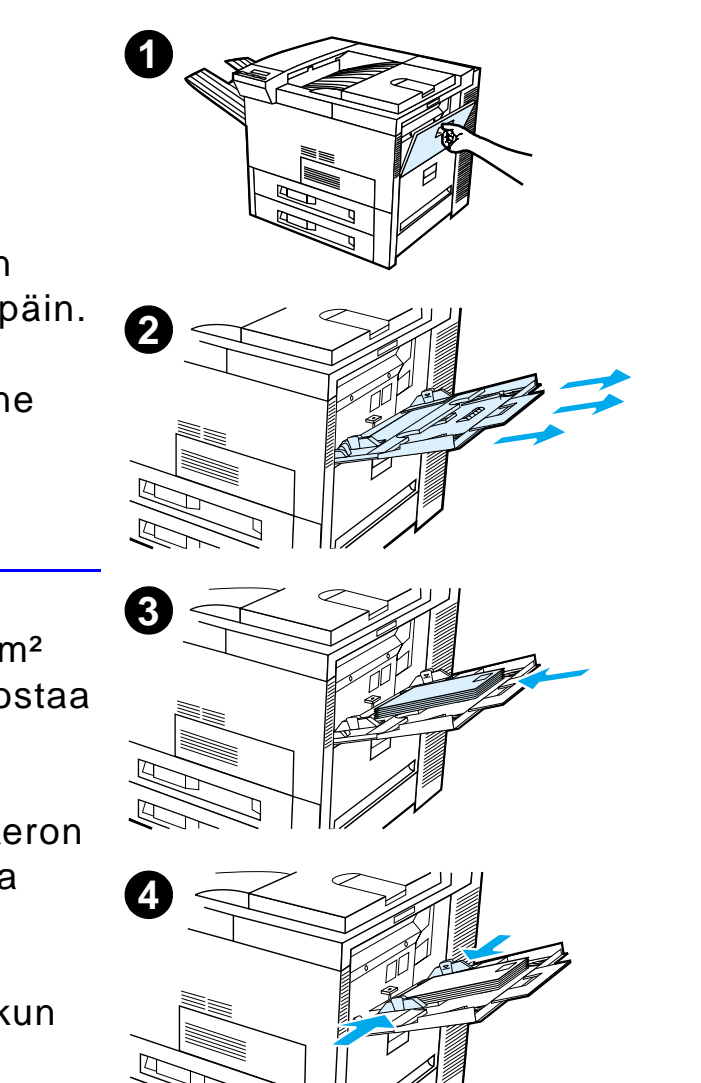

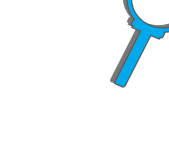

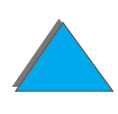

## *Kirjekuorien tulostaminen sovelluksesta*

- **1** Lataa kirjekuoret lokeroon 1 tai valinnaiseen kirjekuorilokeroon, jos se on asennettu.
- **2** Määritä lokero 1, automaattinen, tai valitse paperilähde tyypin perusteella sovelluksesta ja aseta kirjekuorikoko ja -tyyppi oikeata kokoa varten  $(sivu 412)$  $(sivu 412)$  $(sivu 412)$ .
- **3** Jos sovellus ei automaattisesti muotoile kirjekuorta, määritä sivunsuunnaksi vaaka.
- **VARO** Älä poista tai lisää kirjekuorta, kun tulostus on alkanut, jotta välttäisit paperitukoksia.

Saadaksesi parhaan tulostuslaadun käytä sivulla [412](#page-411-1) olevaa taulukkoa, kun asetat lähettäjän ja vastaanottajan osoitteen reunukset. Nämä reunukset ovat tyypillisiä osoitemarginaaleja Commercial nro 10- tai DL-kirjekuorikokoja varten. Vältä tulostamasta alueelle, jossa kirjekuoren kolme takaläppää kohtaavat.

**Huomaa** Jos tulostat kirjekuorelle ja lähetät sen postilaatikkoon, kirjekuori kulkee postilaatikon Tulostuspuoli ylös -lokeroon.

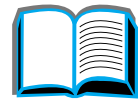

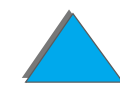

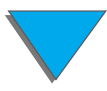

## *Erikoispaperille tulostaminen*

## *Kirjelomakkeen, esipainetun tai rei'itetyn paperin tulostaminen*

Erikoispapereita ovat kirjelomake, kirjekuoret, tarrat, kalvot, reunaan asti tulostuvat kuvat, postikortit, mukautetun kokoinen ja paksu paperi.

Kun tulostat rei'itetylle paperille (Letter- tai A4-koko), lataa paperin rei'itetty reuna kohti kirjoittimen oikeaa sivua kaikissa muissa lokeroissa paitsi lokerossa 1. Jos käytetään lokeroa 1, lataa paperin rei'itetty reuna kohti kirjoittimen vasenta sivua. Kun tulostat rei'itetyn paperin molemmille puolille, valitse paperityypiksi rei'itetty paperi ohjauspaneelin Paperivalikosta ja kirjoitinohjaimesta.

**Huomaa** Nidontalaitteissa ei ole vastaavaa nidontaa kaksipuoleiselle, rei'itetylle paperille.

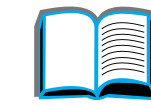

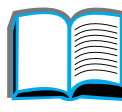

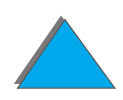

## *Tarrojen tulostaminen*

Käytä vain laserkirjoittimille suositeltuja tarroja. Varmista, että tarrat täyttävät käyttämäsi syöttölokeron vaatimukset (sivu [409](#page-408-0)).

Toimi seuraavasti:

- **Tulosta 50 tarran pino lokerosta 1.**
- ! Lataa tarra-arkit tulostuspuoli ylöspäin ja yläosa (lyhyt reuna) kohti takaosaa, jos ne ovat A4- tai Letter-kokoa. Lataa muun kokoiset tarrat lyhyt reuna kirjoitinta kohti.
- ! Käytä Tulostuspuoli ylös -lokeroa tarrojen tulostukseen.

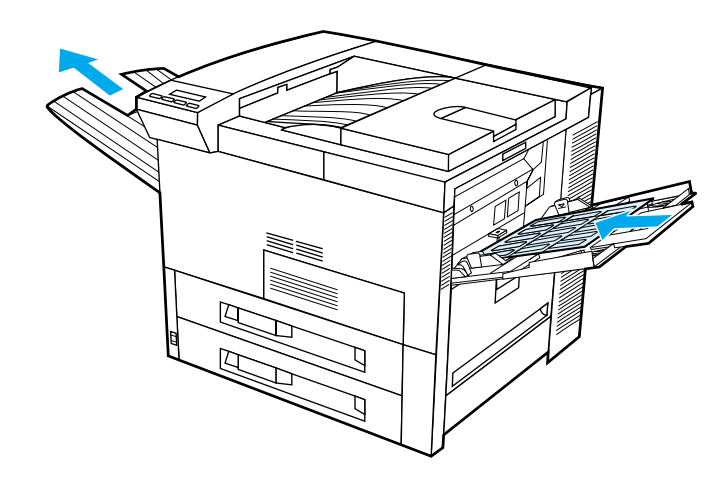

**Jatkuu seuraavalla sivulla.**

*Erikoispaperille tulostaminen*

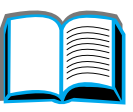

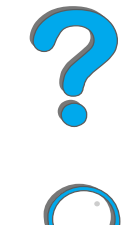

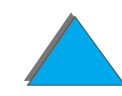

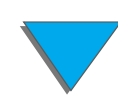

**VARO**Näiden ohjeiden laiminlyönti voi vahingoittaa kirjoitinta.

Älä toimi näin:

- ! Älä lataa lokeroa 1 täyteen, koska tarrat ovat painavampia kuin paperi.
- $\bullet$  Älä käytä tarroja, jotka ovat irtautuneet taustapaperista, ovat ryppyisiä tai muuten vahingoittuneita.
- ! Älä käytä tarroja, joiden taustapaperi on näkyvissä. (Tarrojen täytyy peittää taustapaperi kokonaan ilman rakoja.)
- ! Älä syötä tarra-arkkia kirjoittimen läpi useammin kuin kerran. Liima-aine on suunniteltu kulkemaan kirjoittimen läpi vain yhden kerran.
- ! Älä tulosta tarrojen molemmille puolille.
- ! Älä lähetä tarroja mihinkään muuhun tulostuspaikkaan kuin Tulostuspuoli ylös -lokeroon.

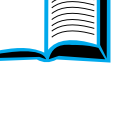

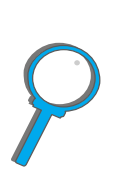

*Erikoispaperille tulostaminen*

## *Kalvojen tulostaminen*

HP LaserJet -kirjoittimissa käytettyjen piirtoheitinkalvojen täytyy kestää kirjoittimen kuumennusvaiheen 200 °C:n (392 °F) lämpötilaa.

Käytä ainoastaan laserkirjoittimille tarkoitettuja kalvoja. Koska kalvoilla on taipumus tarttua toisiinsa, poista tulostunut kalvo tulostelokerosta ennen kuin tulostat seuraavan.

Käytä Tulostuspuoli ylös -lokeroa kalvojen tulostamiseen.

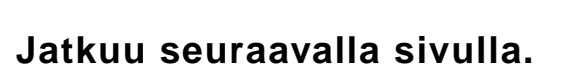

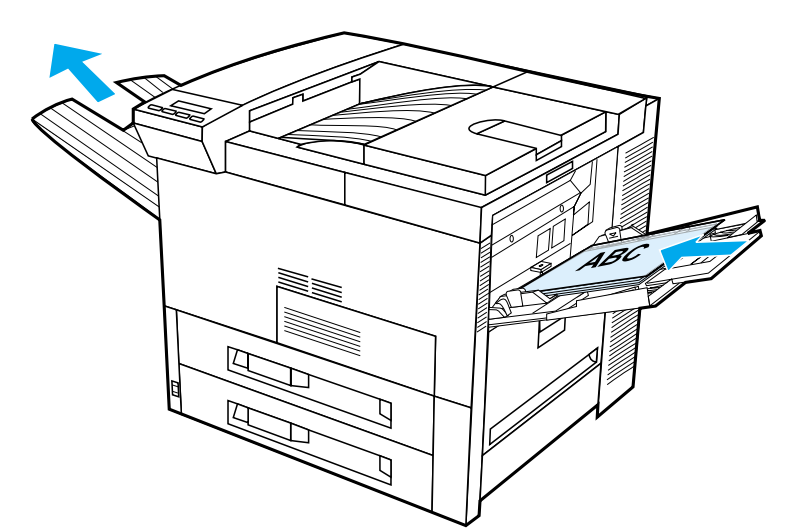

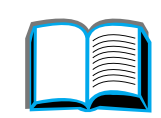

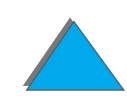

**VARO** Älä käytä kaksipuolista tulostusta tarroille, kalvoille, kirjekuorille, mukautetulle paperille tai yli105 g/m² (28 lb) painavalle paperille. Kirjoitin saattaa vahingoittua tai paperi tukkeutua.

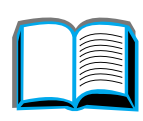

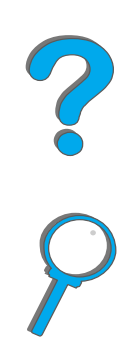

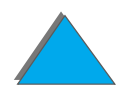

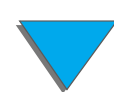

*Erikoispaperille tulostaminen*

## *Mukautettu paperikoko lokerossa 1*

Voit tulostaa mukautettuja paperikokoja lokerosta 1. Katso paperisuosituksia sivulta <u>[397](#page-396-0)</u>.

### *Tulostaminen pienimmälle paperikoolle*

Jos valitset paperikoon kirjoitinohjaimesta, valitse Paperi-välilehti ja aseta paperikoko Mukautettu-painikkeella.

**1** Valitse sovelluksestasi **Lokero 1** paperilähteeksi ja valitse paperikooksi joko **Mukautettu** tai ohjaimesta mukautetulle paperikoolle annettu nimi.

**Jatkuu seuraavalla sivulla.**

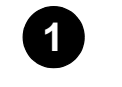

**Paperilähde:** Lokero 1

Paperikoko: **Mukautettu** 

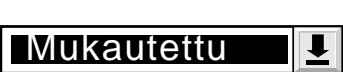

 $\vert \overline{\mathbf{t}} \vert$ 

?

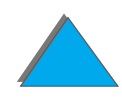

- **2** Tulosta mukautettu paperikoko lokerosta 1. Katso kohtaa <u>[Lataaminen lokeroon 1](#page-87-0)</u> sivulta <u>[88](#page-87-0)</u>.
- **3** Kirjoittimeen syöttyvän reunuksen täytyy olla vähintään 98 mm (3,9 tuumaa) leveä, jotta kirjoittimen sisällä olevat telat pystyisivät tarttumaan paperiin. Paperin etureunasta takareunaan mitattuna pituuden täytyy olla vähintään 190 mm (7,5 tuumaa).

#### **Huomaa**

Paperimäärityksistä on lisätietoja sivulla [397](#page-396-0).

#### *Tulostaminen reunasta reunaan*

Koska kirjoitin pystyy tulostamaan erikoisesti leikattuja arkkeja kokoon 297 <sup>x</sup> 450 mm (11,7 x 17,7 tuumaa) saakka, reunasta reunaan tulostettujen kuvien enimmäiskoko on 279 x 432 mm (11 x 17 tuumaa) rajausmerkkejä käyttäen. Katso sovelluksen ohjeita tai online-ohjetta.

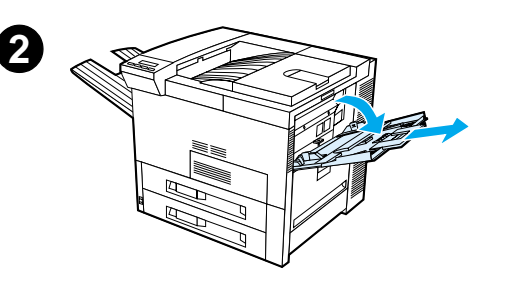

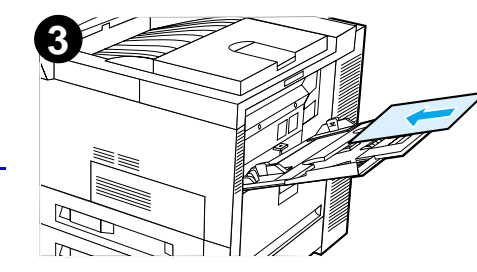

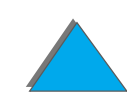

## *Tulostaminen korteille, mukautetulle paperikoolle ja paksulle paperille*

Mukautetut paperikoot voidaan tulostaa lokerosta 1. Katso paperisuosituksia kohdasta [Paperimääritykset](#page-394-0), joka alkaa sivulta [395](#page-394-0).

**Huomaa** Kirjoittimen ohjauspaneelista voidaan asettaa yksi mukautettu paperikoko kerrallaan. Älä lataa kirjoittimeen useampaa kuin yhtä mukautettua paperikokoa.

#### *Mukautetun kokoiselle paperille tulostamisen perusohjeet*

- ! Älä tulosta paperille, jonka leveys on alle 98 mm (3,9 tuumaa) ja pituus alle 191 mm (7,5 tuumaa).
- **.** Mukautetun paperikoon kaksipuolinen tulostus ei ole käytössä valinnaisessa kaksipuolisen tulostuksen yksikössä.

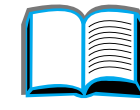

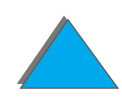

#### *Mukautetun paperikoon asettaminen*

Kun olet ladannut mukautetun paperikoon, aseta sen koko sovelluksesta (suositeltava tapa), kirjoitinohjaimesta tai kirjoittimen ohjauspaneelista. Koon asetuksia mukautetulle paperikoolle käytetään kaikissa kirjoittimeen asennetuissa mukautetun paperikoon lokeroissa.

X (etureuna)

98 mm (3,9 tuumaa 98 mm (3,9 tuumaa)

**Huomaa** Kirjoitin tunnistaa kerrallaan vain yhden mukautetun paperikoon. Kirjoitinohjaimen ja sovelluksen asetukset korvaavat ohjauspaneelin asetukset (sovelluksen asetukset korvaavat kirjoitinohjaimen asetukset).

## 191 mm (7,5 tuumaa) (sivureuna)

**Jatkuu seuraavalla sivulla.**

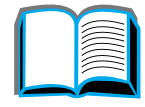

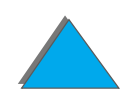

Jos asetuksia ei voida valita sovelluksesta, aseta mukautettu paperikoko ohjauspaneelista seuraavasti:

- **1** Valitse Tulostusvalikosta MÄÄRITÄ ERIKOISPAPERI=KYLLÄ.
- **2** Valitse Tulostusvalikosta mittayksiköksi millimetrit tai tuumat.
- **3** Aseta Tulostusvalikosta X-mitta (paperin etureuna) edellisen kuvan mukaisesti. X-mitta voi olla 98 - 297 mm (3,9 - 11,7 tuumaa) lokerossa 1. Aseta Y-mitta (paperin sivureuna) edellisen kuvan mukaisesti. Y-mitta voi olla 191 - 450 mm (7,5 - 17,7 tuumaa) lokerossa 1.
- **4** Jos lokeroon 1 on ladattu erikoiskokoa ja LOKERO 1 TILA=KASETTI, valitse kirjoittimen ohjauspaneelin Paperivalikosta LOKERO 1 KOKO=MUKAUT. Katso [Lokeron 1 mukauttaminen](#page-153-0) sivulta [154](#page-153-0).
- **5** Valitse sovelluksesta paperikooksi **Mukautettu** tai valitse ohjaimesta mukautetulle paperikoolle annettu nimi.

Jos erikoiskoko on esimerkiksi 203 x 254 mm (8 x 10 tuumaa), aseta X=203 mm (8 tuumaa) ja Y=254 mm (10 tuumaa).

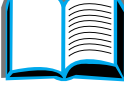

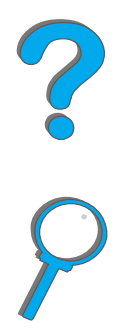

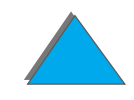

# *3 Vaativat tulostustehtävät*

## *Yleiskatsaus*

Tässä luvussa esitetään joitakin **vaativampia tulostustehtäviä**, joiden avulla saat täyden hyödyn kirjoittimen ominaisuuksista.

- $\bullet$ [Ominaisuuksien käyttö kirjoitinohjaimesta](#page-145-0)
- $\bullet$ [Erilainen ensimmäinen sivu](#page-148-0)
- $\bullet$ [Tyhjä takasivu](#page-150-0)
- $\bullet$ [Lokeron 1 mukauttaminen](#page-153-1)
- $\bullet$ [Tulostaminen paperityypin ja -koon mukaan](#page-156-1)
- $\bullet$ [Vaihtelevan kiinnitystilan muuttaminen](#page-159-0)
- $\bullet$ [Mukautetun paperikoon lataaminen](#page-162-0)

**Jatkuu seuraavalla sivulla.**

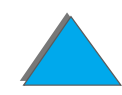

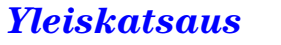
- <u>● [Työn säilytys](#page-164-0)</u>
	- <u>◆ [Työn pikakopiointi](#page-165-0)</u>
	- <u>\* [Työn tarkistus ja säilytys](#page-167-0)</u>
	- <u>\* [Yksityisen työn tulostaminen](#page-170-0)</u>
	- <u>\* [Tulostustyön tallentaminen](#page-173-0)</u>
- $\bullet$  [Tulostaminen valinnaisella HP:n nopealla infrapunaliitännällä](#page-176-0) (HP Fast InfraRed [Connect\)](#page-176-0)
- $\bullet$ [Reunasta reunaan tulostus](#page-182-0)
- **[Kääntöyksikön kohdistus](#page-184-0)**

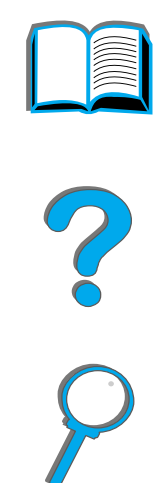

*Yleiskatsaus*

# *Ominaisuuksien käyttö kirjoitinohjaimesta*

Kun tulostat sovelluksesta, voit käyttää monia kirjoittimen ominaisuuksia kirjoitinohjaimen välityksellä. Windowsin kirjoitinohjaimista on tietoja sivulla [73](#page-72-0).

**Huomaa** Kirjoitinohjaimen ja sovelluksen asetukset korvaavat ohjauspaneelin asetukset. (Sovelluksen asetukset korvaavat kirjoitinohjaimen asetukset.)

### *Lajittelu kirjoittimessa*

Lajittelu kirjoittimessa mahdollistaa usean kopion tulostamisen (mopioinnin) alkuperäisestä, mistä on seuraavat edut:

- **•** Verkkoliikenne vähenee.
- $\bullet$ Sovellus palaa nopeammin käyttöön.
- $\bullet$ Kaikki asiakirjat ovat alkuperäisiä.

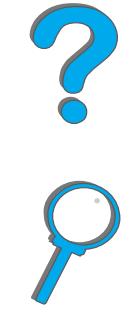

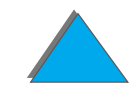

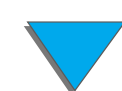

## *RIP ONCE*

RIP ONCE -toiminnolla tulostustyö käsitellään kirjoittimessa yhden kerran. Muotoiltu työ voidaan sen jälkeen tulostaa useita kertoja keskeytyksettä, ilman uutta käsittelyä. Tämä toiminto on yleensä aktivoitu.

## *Kirjoittimen asetustietojen tallentaminen*

Kirjoitinohjainten avulla voit tallentaa useimmiten käytetyt kirjoitinasetukset oletusasetuksina. Voit esim. asettaa ohjaimen tulostamaan Letter-kokoiselle paperille pystysuunnassa ja automaattisella lokeron valinnalla (ensimmäisestä mahdollisesta lokerosta).

Windows -kirjoitinohjaimissa voit tallentaa asetuksia monille eri tulostustöille. Tallennettuja asetuksia kutsutaan pikasarjoiksi. Voit esim. luoda pikasarjan kirjekuorille tai tulostaa asiakirjan ensimmäisen sivun kirjelomakkeelle.

## *Uudet kirjoitinohjaimen ominaisuudet*

Etsi valintoja **Pikasarjat**, **Skaalaa sopivaksi** (mikä tahansa sivukoko mihin tahansa sivukokoon) ja **Kirjasen tulostus** Windows -kirjoitinohjaimesta, tai katso lisätietoja kirjoitinohjaimen ohjeista.

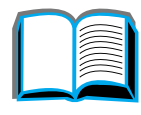

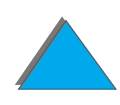

### *Vesileiman tulostaminen*

Vesileima on huomautus, kuten esim. "Huippusalainen", joka on tulostettu kunkin asiakirjan sivun taustalle. Katso käytettävissä olevia vaihtoehtoja ohjaimesta.

Macintoshissa pystyt ohjainversiostasi riippuen valitsemaan "Mukautettu" ja määrittämään valitsemasi tekstin.

**Huomaa** Vesileimoja ei voida käyttää Macintoshissa perinteisen tai yksinkertaistetun kiinan, korean, japanin, tsekin, venäjän tai turkin kielellä.

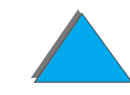

# *Erilainen ensimmäinen sivu*

**1** Jos olet Windowsin käyttäjä, valitse kirjoitinohjaimen paperi-välilehdestä "Käytä eri paperia ensimmäiselle sivulle". Valitse lokero 1 (tai käsinsyöttö) ensimmäiselle sivulle ja jokin muista lokeroista seuraaville sivuille. Aseta ensimmäistä sivua varten tarvittava paperi lokeroon 1. (Aseta paperi käsinsyöttöä varten lokeroon 1, kun työ on lähetetty kirjoittimelle ja kirjoitin pyytää paperia.) Aseta paperi tulostuspuoli ylöspäin, sivun yläosa kirjoittimen takaosaa kohden ja pitkä reuna edellä kirjoittimeen.

Jos olet Macintoshin käyttäjä, valitse tulostuvalintaikkunasta "Ensimmäinen lokerosta" ja "Loput lokerosta".

### **Huomaa**

Missä ja miten teet valinnat riippuu sovelluksesta tai käytössä olevasta kirjoitinohjaimesta. (Joitakin valintoja on mahdollista käyttää vain kirjoitinohjaimesta.)

**Jatkuu seuraavalla sivulla.**

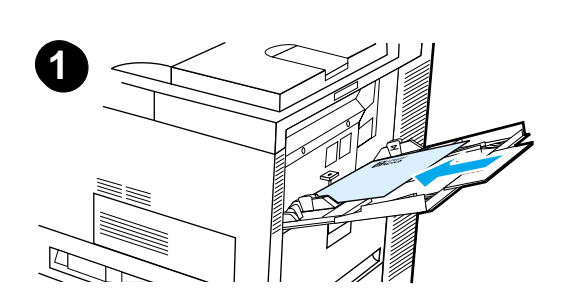

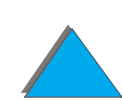

**2** Lataa paperi asiakirjojen muita sivuja varten eri lokeroon. Voit valita ensimmäisen ja seuraavat sivut paperityypin mukaan. Katso lisätietoja kohdasta Tulostaminen [paperityypin ja -koon mukaan](#page-156-0) sivulta [157](#page-156-0).

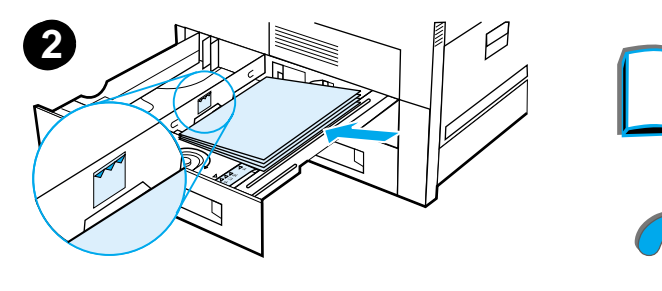

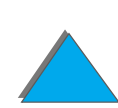

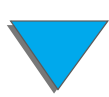

*Erilainen ensimmäinen sivu*

# *Tyhjä takasivu*

Tällä toiminnolla voit lisätä tulostustyön loppuun tyhjiä sivuja.

Jos olet Windowsin käyttäjä, valitse kirjoitinohjaimen paperi-välilehdestä "Käytä eri paperia ensimmäiselle sivulle" ja valitse sitten "Takasivu". Tämän jälkeen voit valita takasivulle käytettävän paperilähteen tai poistaa toiminnon käytöstä valitsemalla "Ei takasivua."

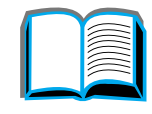

*Tyhjä takasivu*

# *Useiden sivujen tulostaminen yhdelle paperiarkille*

Voit tulostaa useamman kuin yhden sivun yhdelle paperiarkille. Tämä ominaisuus on käytettävissä joissakin kirjoitinohjaimissa ja se on taloudellinen tapa tulostaa oikovedoksia.

Jos haluat tulostaa useampia sivuja arkin yhdelle puolelle, etsi kirjoitinohjaimesta vaihtoehto Asettelu tai Sivua per arkki. (Joskus tämä vaihtoehto voi löytyä nimityksellä 2/arkki, 4/arkki tai n/arkki.)

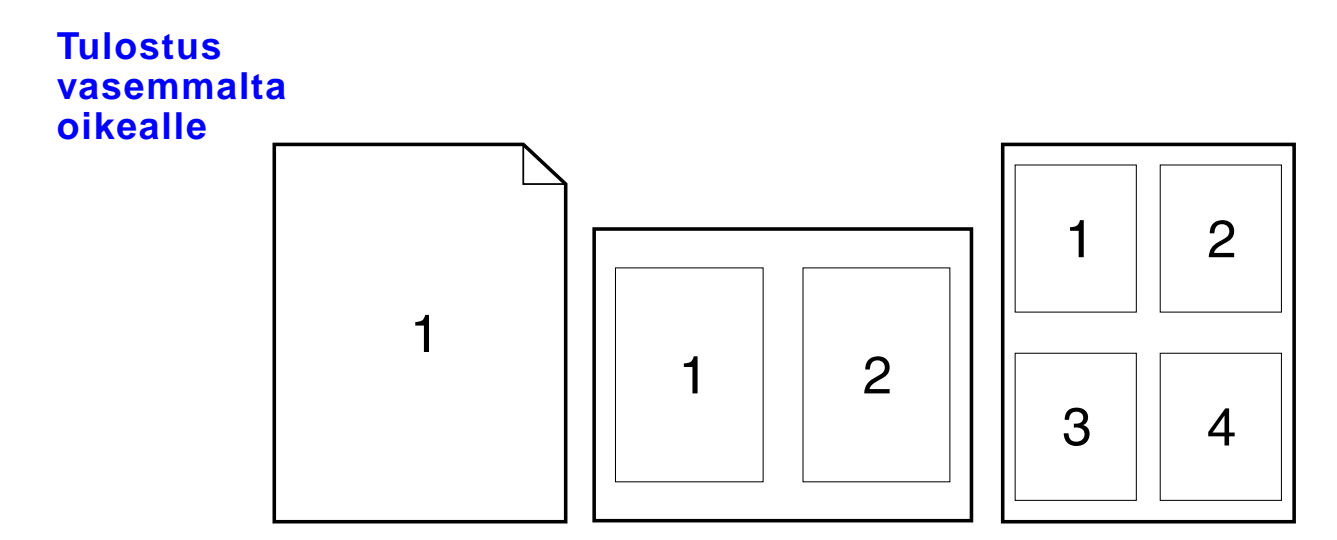

**Jatkuu seuraavalla sivulla.**

*Tyhjä takasivu*

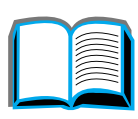

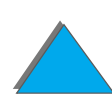

### **Tul. oikealta vasemmalle**

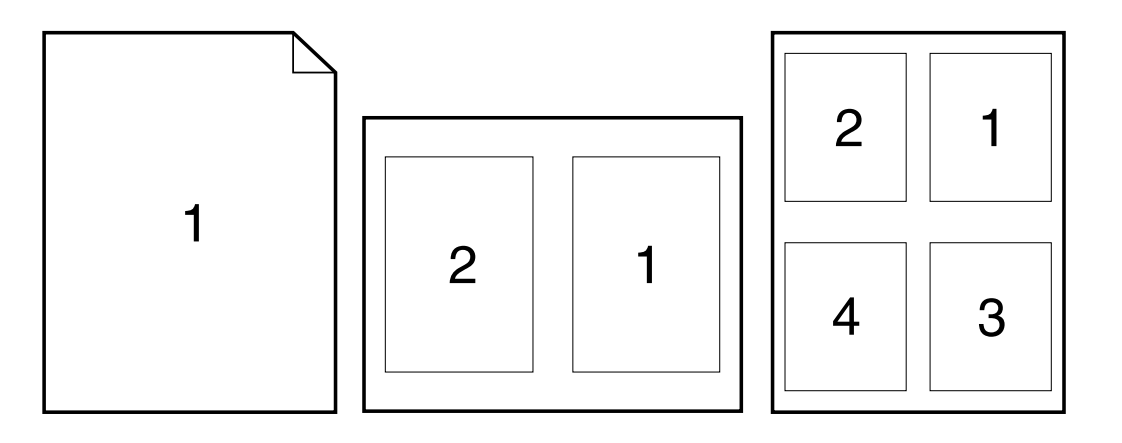

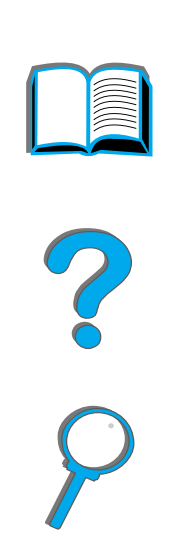

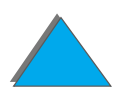

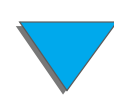

*Tyhjä takasivu*

# *Lokeron 1 mukauttaminen*

Voit mukauttaa lokeron 1 omia tulostustarpeitasi varten.

Kirjoitin voidaan asettaa tulostamaan lokerosta 1 aina kun se on ladattu, tai tulostamaan lokerosta 1 ainoastaan silloin, kun erityisesti siihen ladattua paperityyppiä pyydetään. Aseta LOKERO 1 TILA=ENSIMMÄINEN tai LOKERO 1 TILA=KASETTI kirjoittimen ohjauspaneelin Paperivalikosta. (Tulostus saattaa olla hieman hitaampaa lokerosta 1 tulostettaessa, kun asetus on LOKERO 1 TILA=ENSIMMÄINEN.)

## *Lokero 1 Tila=Ensimmäinen*

Jos et pidä aina paperia lokerossa 1 tai jos käytät lokeroa 1 vain paperin käsinsyöttöön, käytä oletusasetusta LOKERO 1 TILA=ENSIMMÄINEN Paperivalikosta.

- ! LOKERO 1 TILA=ENSIMMÄINEN tarkoittaa, että kirjoitin ottaa paperin tavallisesti ensin lokerosta 1, ellei se ole tyhjä tai suljettu.
- Voit silti valita paperin muista lokeroista valitsemalla eri lokeron kirjoitinohjaimesta tai sovelluksesta.

# *Lokero 1 Tila=Kasetti*

LOKERO 1 TILA=KASETTI tarkoittaa, että kirjoitin käsittelee lokeroa 1 kuten sisäisiä lokeroita. Sen sijaan, että se etsisi paperia ensin lokerosta 1, kirjoitin vetää paperin aloittaen alimmasta lokerosta ja jatkaen ylöspäin tai lokerosta, joka vastaa ohjelmistosta valittuja tyyppi- tai kokoasetuksia.

- **.** Kun LOKERO 1 TILA=KASETTI on asetettu, Paperivalikkoon tulee asetus, josta voit määrittää **koon** ja **tyypin** asetukset lokerolle 1.
- ! Joko kirjoitinohjaimen tai sovelluksen asetuksilla voit valita paperin mistä tahansa lokerosta (myös lokerosta 1) tyypin, koon tai lähteen mukaan. Katso tietoa Tulostamisesta paperityypin tai -koon mukaan sivulta [157](#page-156-0).

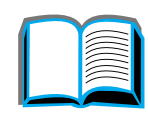

# *Paperin lataaminen käsin lokerosta 1*

Käsinlataustoiminnolla voit tulostaa lokerosta 1 erikoispaperille, kuten kirjekuorille ja kirjelomakkeelle. Jos käsinsyöttö on valittu, kirjoitin tulostaa vain lokerosta 1.

Valitse käsinsyöttö sovelluksesta tai kirjoitinohjaimesta. Käsinsyötön voi ottaa käyttöön myös kirjoittimen ohjauspaneelin Paperivalikosta.

**Huomaa** Kun Käsinsyöttö on valittu, kirjoitin tulostaa automaattisesti (jos lokerossa on paperia), jos LOKERO 1 TILA=ENSIMMÄINEN. Jos LOKERO <sup>1</sup> TILA=KASETTI, kirjoitin kehottaa lataamaan lokeron 1, riippumatta siitä, onko lokeroa 1 ladattu vai ei. Tämän toiminnon avulla voit tarvittaessa ladata eri paperia. Tulosta lokerosta 1 painamalla JATKA.

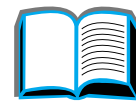

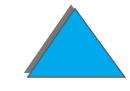

# <span id="page-156-0"></span>*Tulostaminen paperityypin ja -koon mukaan*

Voit määrittää kirjoittimen valitsemaan paperin **tyypin** mukaan (esim. tavallinen tai kirjelomake) ja **koon** mukaan (esim. Letter tai A4) sen sijaan, että valitsisit sen **lähteen** mukaan (paperilokero).

## *Paperityypin ja -koon mukaan tulostamisen edut*

Jos käytät usein erityyppisiä papereita, sinun ei tarvitse tarkistaa kuhunkin lokeroon ladattua paperia ennen tulostamista, kun lokerot on kerran asetettu oikein. Tästä on etua etenkin silloin, kun kirjoitin on jaettu ja useampi kuin yksi henkilö lataa ja poistaa paperia.

Tulostaminen paperityypin ja -koon mukaan on hyvä tapa varmistaa, että tulostustyöt tulostuvat aina halutulle paperille. (Joissakin kirjoittimissa on toiminto, joka lukitsee lokerot käytöstä, mikä estää väärälle paperille tulostamisen. Tulostaminen paperikoon ja -tyypin mukaan poistaa lokeroiden lukitsemistarpeen.)

#### **Tulosta paperityypin ja -koon mukaan seuraavalla tavalla:**

**1** Säädä ja lataa lokerot oikein. (Katso paperin lataamista käsitteleviä jaksoja, jotka alkavat sivulta [88](#page-87-0).)

**Jatkuu seuraavalla sivulla.**

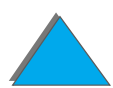

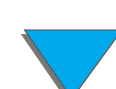

- **2** Valitse kirjoittimen ohjauspaneelin Paperivalikosta paperin **tyyppi** kutakin lokeroa varten. Jos et ole varma, mitä paperityyppiä lataat (esim. kovapaperi tai uusiopaperi), tarkista se paperipakkauksesta. Tuetut paperityypit on lueteltu sivulla [403](#page-402-0).
- **3** Valitse paperin **koko** ohjauspaneelista.
	- ◆ Lokero 1: Jos kirjoittimen asetukseksi on valittu LOKERO 1 TILA=KASETTI Paperivalikosta, aseta siitä myös paperikoko. Jos kirjoittimeen on ladattu mukautettua paperikokoa, aseta sen koko tulostusvalikosta samaksi kuin lokeroon 1 ladattu paperi. Mukautettujen paperikokojen tulostamisesta on tietoa sivulla [139](#page-138-0).
	- ◆ **Muut lokerot:** Paperikoko säädetään, kun paperi on ladattu kirjoittimeen oikein. (Katso paperin lataamista käsitteleviä jaksoja, jotka alkavat sivulta [88](#page-87-0).)
- **4** Valitse haluamasi paperityyppi- ja koko joko sovelluksesta tai kirjoitinohjaimesta.

#### **Jatkuu seuraavalla sivulla.**

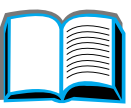

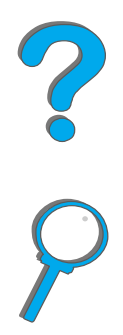

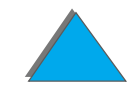

**Huomaa** Tyyppi- ja kokoasetukset voidaan määrittää myös HP Web JetAdminista verkkokirjoittimille. Katso kirjoitinohjelmiston ohjeita.

> Tyypin ja koon mukaan tulostamisessa täytyy ehkä tyhjentää tai sulkea lokero 1, tai valita LOKERO 1 TILA=KASETTI kirjoittimen ohjauspaneelin Paperivalikosta. Katso lisätietoja sivulta [434](#page-433-0).

Kirjoitinohjaimesta ja sovelluksesta tehdyt asetukset korvaavat ohjauspaneelin asetukset. (Sovelluksesta tehdyt asetukset korvaavat kirjoitinohjaimen asetukset.)

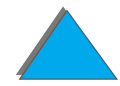

# *Vaihtelevan kiinnitystilan muuttaminen*

Vaihtelevassa kiinnitystilassa määritetään lämpötila ja tulostusnopeus tietyntyyppiselle paperille. Käyttäjä voi muuttaa vaihtelevaa kiinnitystilaa tulostuslaadun parantamiseksi paperille, jonka tulostus tuottaa ongelmia (esim. painava, kevyt tai karhea paperi), vaikka se teknisesti täyttäisikin sivulla <u>395</u> määritetyt vaatimukset.

Vaihteleva kiinnitystila liittyy paperityyppiin. Jotta voisit käyttää vaihtelevaa kiinnitystilaa, ohjaimesta valitsemasi paperityypin on oltava jokin seuraavista:

 $\bullet$  tavallinen  $\bullet$  kovapaperi  $\bullet$  esipainettu  $\bullet$  uusiopaperi • kirjelomake • värillinen  $\bullet$  kalvot  $\bullet$  korttipaperi • rei'itetty **a** karhea  $\bullet$  tarrat

**Jatkuu seuraavalla sivulla.**

Käyttäjä voi muuttaa vaihtelevaa kiinnitystilaa näille paperityypeille ohjauspaneelista. Vaihtelevat kiinnitystilat ovat seuraavassa:

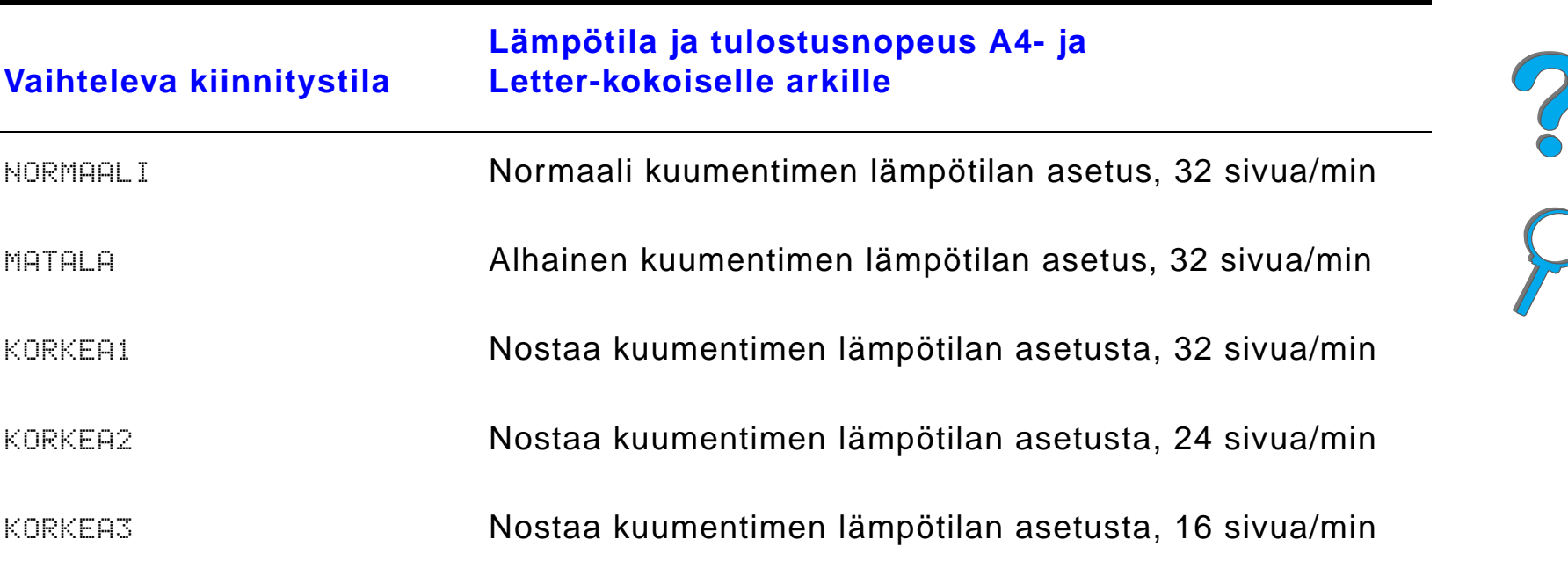

Useimmille paperityypeille oletustila on NORMAALI. Poikkeuksia ovat seuraavat:

- **•** KALVO=MATALA
- $\bullet$ TARRAT=KORKEA1
- KORTTIPAPERI=KORKEA2
- $\bullet$  KARHEA=KORKEA1

**Jatkuu seuraavalla sivulla.**

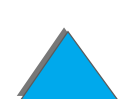

Muuta vaihtelevaa kiinnitystilaa paperityypille ohjauspaneelista seuraavasti:

- **1** Paina VALIKKO toistuvasti, kunnes PAPERIVALIKKO tulee esiin.
- **2** Paina VALINTA toistuvasti, kunnes ASETA KUUMENT. TILAVALIK=EI tulee esiin.
- **3** Paina ARVO +, kunnes KYLLÄ tulee esiin.
- **4** Paina VALITSE valitaksesi vaihtoehdon.
- **5** Paina VALINTA toistuvasti, kunnes haluttu paperityyppi tulee esiin.
- **6** Paina ARVO + toistuvasti, kunnes haluttu vaihteleva kiinnitystila tulee esiin.
- **7** Paina VALITSE valitaksesi vaihtelevan kiinnitystilan.
- **8** Poistu valikosta painamalla JATKA.
- **VARO**Jos muutat vaihtelevan kiinnitystilan asetukseksi KORKEA1, KORKEA2 tai KORKEA3, muista muuttaa tulostustyön jälkeen asetukseksi takaisin NORMAALI.

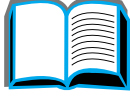

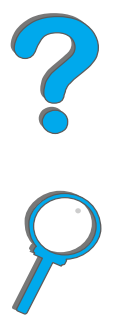

# *Mukautetun paperikoon lataaminen*

Mukautettua paperikokoa voi ladata lokeroon 1 ja valinnaisten paperilokeroiden ollessa käytössä, lokeroihin 3 ja 5. Kuitenkin vain yksi mukautettu paperikoko voi olla määritettynä ohjauspaneelista. Tämä tarkoittaa sitä, että käytössä voi olla useita mukautetun paperikoon lokeroita, mutta niihin kaikkiin täytyy laittaa samankokoista paperia.

Kun mukautettua paperikokoa ladataan lokeroon 1, kirjoitin tulostaa hitaammin, koska se ottaa paperin sen tukeman maksimikoon perusteella. Kun mukautettua paperia ladataan lokeroihin 3 ja 5, kirjoitin tulostaa normaalinopeudella, koska se ottaa paperin ohjauspaneelista määritetyn koon perusteella.

Jos mukautettu paperilokero on asennettuna, et voi tulostaa mukautetun paperin molemmille puolille.

- **1** Lataa mukautettu paperikoko lokeroon 1, 3 tai 5. Katso ohjeita kohdista <u>[Lataaminen lokeroon 1](#page-87-0)</u> sivulta <u>[88](#page-87-0)</u> ja <u>Lataaminen lokeroihin 2, 3 ja</u> [valinnaiseen 2 x 500 arkin syöttölokeroon \(lokerot 4 ja 5\)](#page-91-0) sivulta [92](#page-91-0).
- **2** Paina ohjauspaneelista VALIKKO toistuvasti, kunnes TULOSTUSVALIKKO tulee esiin.
- **3** Paina VALINTA toistuvasti, kunnes MÄÄRITÄ ERIKOISPAPERI=EI tulee esiin.

**Jatkuu seuraavalla sivulla.**

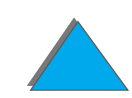

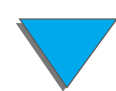

- **4** Paina ARVO +, kunnes KYLLÄ tulee esiin.
- **5**Paina VALITSE tallentaaksesi vaihtoehdon.
- **6** Valitse mittayksikkö seuraavasti:
	- **a** Paina VALINTA, kunnes MITTAYKSIKKÖ tulee esiin.
	- **b** Paina ARVO + toistuvasti, kunnes haluttu mittayksikkö tulee esiin.
	- **c** Tallenna valinta painamalla VALITSE.
- **7** Valitse X-mitta seuraavasti (katso sivulta [143](#page-142-0) lisätietoja X -mitasta):
	- **a** Paina VALINTA, kunnes X-MITTA tulee esiin.
	- **b** Paina ARVO + toistuvasti, kunnes haluttu koko tulee esiin.
	- **c**Tallenna valinta painamalla VALITSE.
- **8** Valitse Y-mitta seuraavasti (katso sivulta [143](#page-142-0) lisätietoja Y -mitasta):
	- **a** Paina VALINTA, kunnes Y-MITTA tulee esiin.
	- **b** Paina ARVO + toistuvasti, kunnes haluttu koko tulee esiin.
	- **c**Tallenna valinta painamalla VALITSE.
- **9**Poistu valikosta painamalla JATKA.

#### *Mukautetun paperikoon lataaminen*

?

# <span id="page-164-0"></span>*Työn säilytys*

Työn säilytystoimintoja on neljä: pikakopio, tarkista ja säilytä, yksityinen työ ja tallennettu työ (kaikki toiminnot ovat käytössä, kun kiintolevy on asennettu). Tarkista ja säilytä ja yksityinen työ ovat käytössä vaikka kiintolevyä ei ole asennettu. Katso seuraavilta sivuilta lisätietoja näistä toiminnoista.

Pääset käyttämään toimintoja, kun noudatat seuraavia ohjeita. Lue sitten tarkempia tietoja haluamaasi toimintoa vastaavasta kappaleesta.

#### **Vain Windows -käyttäjät:**

- **1** Valitse **Tulosta** sovelluksen valikosta.
- **2** Avaa ominaisuuksien valintaikkuna napsauttamalla **Ominaisuudet**.
- **3** Näytä kohdeasetukset napsauttamalla **Kohde**.
- **4** Napsauta **Kohdetoiminnot** -valikosta **Asetukset** ja avaa **Työn säilytyksen asetukset**.

#### **Vain Macintosh -käyttäjät:**

Valitse tulostuksen valintaikkunan alasvetovalikosta **Työn säilytys** uudemmat ohjaimet. Valitse vanhemmille ohjaimille **Kirjoitinkohtaiset asetukset**.

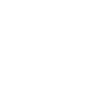

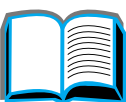

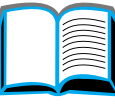

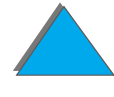

# <span id="page-165-0"></span>*Työn pikakopiointi*

*Työn säilytys*

Pikakopiotoiminto tulostaa työstä pyydetyn määrän kopioita ja tallentaa kopion siitä kirjoittimen kiintolevylle. Lisäkopioita työstä voidaan tulostaa myöhemmin. Katso lisätietoja tallennettavien pikakopiotöiden määrästä ohjauspaneelin valinnasta PIKAKOPIOTYöT sivulta <u>[461](#page-460-0)</u>.

### *Pikakopiotyön lisäkopioiden tulostaminen*

Tulosta kirjoittimen kiintolevylle tallennetun työn lisäkopioita ohjauspaneelista seuraavasti:

- **1** Paina VALIKKO toistuvasti, kunnes YKSITYISET/TALLENNETUT TYÖT tulee esiin.
- **2** Paina VALINTA, kunnes käyttäjätunnuksesi tulee esiin.
- **3** Paina ARVO +, kunnes haluttu työn nimi tulee esiin.
- **4** Paina VALITSE valitaksesi työn. KOPIOITA=x tulee esiin.
- **5** Paina ARVO +, kunnes haluttu kopioiden määrä tulee esiin.
- **6**Tulosta työ painamalla VALITSE.

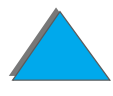

## *Tallennetun pikakopiotyön poistaminen*

Kun käyttäjä lähettää pikakopiotyön, kirjoitin korvaa kaikki aiemmat samannimiset työt. Jos työn nimellä ei ole tallennettu pikakopiotyötä ja kirjoitin tarvitsee lisää tilaa, se saattaa poistaa muita tallennettuja pikakopiotöitä alkaen vanhimmasta työstä. Tallennettavien pikakopiotöiden oletusmäärä on 32. Tallennettavien pikakopiotöiden määrä asetetaan ohjauspaneelista (katso sivua [453](#page-452-0)).

**Huomaa** Jos katkaiset kirjoittimesta virran ja kytket sen takaisin päälle, kaikki pikakopio-, tarkista ja säilytä- ja yksityiset työt poistetaan.

> Tallennettu pikakopiotyö voidaan poistaa myös ohjauspaneelista tai HP Web JetAdminista.

- **1** Paina VALIKKO toistuvasti, kunnes YKSITYISET/TALLENNETUT TYÖT tulee esiin.
- **2** Paina VALINTA, kunnes käyttäjätunnuksesi tulee esiin.
- **3** Paina ARVO +, kunnes haluttu työn nimi tulee esiin.
- **4** Paina VALITSE valitaksesi työn. KOPIOITA=x tulee esiin.
- **5**Paina - ARVO +, kunnes POISTA tulee esiin.
- **6** Paina VALITSE poistaaksesi työn.

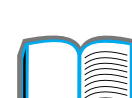

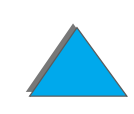

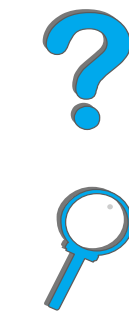

## <span id="page-167-0"></span>*Työn tarkistus ja säilytys*

The proof and hold feature provides a quick and easy way to print and proof one copy of a job and then print the additional copies.

Tarkista ja säilytä -toiminto mahdollistaa nopean ja helpon tavan tulostaa ja tarkistaa yhden työkopion, jonka jälkeen voit tarvittaessa tulostaa lisäkopioita. Työ säilytetään kirjoittimen kiintolevyllä tai muistissa, kunnes käyttäjä tulostaa lisäkopiot. Kun lisäkopiot on tulostettu, tarkista ja säilytä -työ poistetaan kirjoittimesta.

**Huomaa** Tarkista ja säilytä -toiminto ei välttämättä vaadi kirjoittimen kiintolevyä, sillä se toimii myös kirjoittimen käytettävissä olevalla RAM-muistilla. Jos toimintoa käytetään kohtalaisesti tai paljon, HP suosittelee kiintolevyn asentamista.

> Jos haluat tallentaa työn pysyvästi ja estää kirjoitinta poistamasta sitä tilanpuutteen takia, valitse Tallennettu työ -vaihtoehto ohjaimesta.

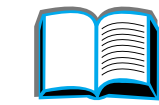

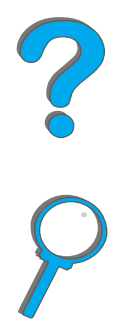

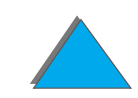

## *Säilytetyn työn jäljellä olevien kopioiden tulostaminen*

Käyttäjä voi tulostaa työn jäljellä olevat, kirjoittimen kiintolevylle tallennetut, kopiot ohjauspaneelista.

- **1** Paina VALIKKO toistuvasti, kunnes YKSITYISET/TALLENNETUT TYÖT tulee esiin.
- **2** Paina VALINTA, kunnes käyttäjätunnuksesi tulee esiin.
- **3** Paina ARVO +, kunnes haluttu työn nimi tulee esiin.
- **4** Paina VALITSE valitaksesi työn. KOPIOITA=x tulee esiin.
- **5**Paina - ARVO +, kunnes haluttu kopiomäärä tulee esiin.
- **6**Tulosta työ painamalla VALITSE.

**Jatkuu seuraavalla sivulla.**

## *Säilytetyn työn poistaminen*

Kun käyttäjä lähettää tarkista ja säilytä -työn, kirjoitin tallentaa sen automaattisesti samannimisen työn päälle.

**Huomaa** Jos katkaiset kirjoittimesta virran ja kytket sen takaisin päälle, kaikki pikakopio-, tarkista ja säilytä- ja yksityiset työt poistetaan.

Tallennettu tarkista ja säilytä -työ voidaan poistaa myös ohjauspaneelista.

- **1** Paina VALIKKO toistuvasti, kunnes YKSITYISET/TALLENNETUT TYÖT tulee esiin.
- **2** Paina VALINTA, kunnes käyttäjätunnuksesi tulee esiin.
- **3** Paina ARVO +, kunnes haluttu työn nimi tulee esiin.
- **4** Paina VALITSE valitaksesi työn. KOPIOITA=x tulee esiin.
- **5** Paina ARVO +, kunnes POISTA tulee esiin.
- **6**Poista työ painamalla VALITSE.

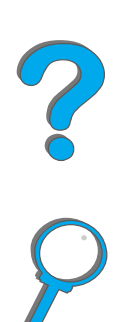

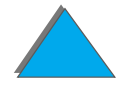

## <span id="page-170-0"></span>*Yksityisen työn tulostaminen*

Yksityinen tulostustoiminto antaa käyttäjän määrittää 4-numeroisen henkilökohtaisen tunnusnumeron (PIN), jota ilman työtä ei voi tulostaa ohjauspaneelista. Käyttäjä määrittää PINin ohjaimesta ja se lähetetään kirjoittimelle tulostustyön mukana.

**Huomaa** Yksityinen tulostustoiminto ei välttämättä vaadi kirjoittimen kiintolevyä, sillä se toimii myös kirjoittimen käytettävissä olevalla RAM-muistilla. Jos toimintoa käytetään kohtalaisesti tai paljon, HP suosittelee kiintolevyn asentamista.

### *Yksityisen työn määrittäminen*

Kun määrität työn yksityiseksi ohjaimesta, valitse Yksityinen työ ja kirjoita 4-numeroinen PIN.

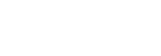

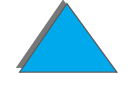

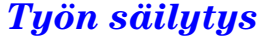

## *Yksityisen työn vapauttaminen*

Käyttäjä voi tulostaa yksityisen työn ohjauspaneelista.

- **1** Paina VALIKKO toistuvasti, kunnes YKSITYINEN/TALL. TYÖVALIKKO tulee esiin.
- **2** Paina VALINTA, kunnes käyttäjätunnuksesi tulee esiin.
- **3** Paina ARVO +, kunnes haluttu työn nimi tulee esiin.
- **4** Paina VALITSE. PIN:0000 tulee esiin.
- **5** Paina ARVO + muuttaaksesi PINin ensimmäistä numeroa ja paina sitten VALITSE. \* tulee esiin numeron sijaan. Toista nämä vaiheet ja muuta PINin jäljellä olevat kolme numeroa. KOPIOITA=x tulee esiin.
- **6** Paina ARVO +, kunnes haluttu kopiomäärä tulee esiin.
- **7**Tulosta työ painamalla VALITSE.

?

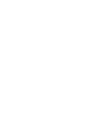

*Työn säilytys*

## *Yksityisen työn poistaminen*

Kun käyttäjä lähettää yksityisen työn, kirjoitin tallentaa sen automaattisesti samannimisen työn päälle. Yksityinen työ poistetaan automaattisesti kirjoittimen kiintolevyltä tai muistista, kun käyttäjä aloittaa sen tulostuksen.

**Huomaa** Jos katkaiset kirjoittimesta virran ja kytket sen takaisin päälle, kaikki pikakopio-, tarkista ja säilytä- ja yksityiset työt poistetaan.

> Yksityinen työ voidaan myös poistaa kirjoittimen ohjauspaneelista ennen kuin se on tulostettu.

- **1** Paina VALIKKO toistuvasti, kunnes YKSITYINEN/TALL. TYÖVALIKKO tulee esiin.
- **2** Paina VALINTA, kunnes käyttäjätunnuksesi tulee esiin.
- **3** Paina ARVO +, kunnes haluttu työn nimi tulee esiin.
- **4** Paina VALITSE valitaksesi työn. PIN:0000 tulee esiin.
- **5** Paina ARVO + muuttaaksesi PINin ensimmäistä numeroa ja paina sitten VALITSE. \* tulee esiin numeron sijaan. Toista nämä vaiheet ja muutaPINin jäljellä olevat kolme numeroa. KOPIOITA=x tulee esiin.

### **Jatkuu seuraavalla sivulla.**

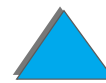

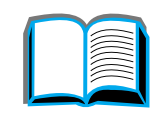

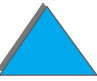

- **6** Paina ARVO +, kunnes POISTA tulee esiin.
- **7** Poista työ painamalla VALITSE.

## <span id="page-173-0"></span>*Tulostustyön tallentaminen*

Käyttäjä voi ladata tulostustyön kirjoittimen kiintolevylle ilman työn tulostamistakin. Työn voi sen jälkeen tulostaa milloin vain kirjoittimen ohjauspaneelista. Käyttäjä voi esim. ladata henkilöstölomakkeen, kalenterin, työaikakortin tai laskentataulukon, joita toiset käyttäjät voivat myös tulostaa.

Jos haluat tallentaa tulostustyön pysyvästi kiintolevylle, valitse Tallennettu työ ohjaimesta, kun tulostat.

### *Tallennetun työn määrittäminen yksityiseksi*

Jos haluat määrittää tallennetun työn yksityiseksi, valitse Vaadi PIN tulostukseen -asetus Tallennetun työn asetuksista ja kirjoita 4-merkkinen PIN-tunnus.

**Jatkuu seuraavalla sivulla.**

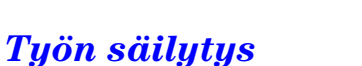

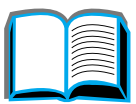

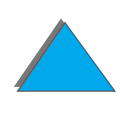

## *Tallennetun työn tulostaminen*

Käyttäjä voi tulostaa kirjoittimen kiintolevylle tallennetun työn ohjauspaneelista.

- **1** Paina VALIKKO toistuvasti, kunnes YKSITYINEN/TALL. TYÖVALIKKO tulee esiin.
- **2** Paina VALINTA, kunnes käyttäjätunnuksesi tulee esiin.
- **3** Paina ARVO, kunnes haluttu työn nimi tulee esiin.
- **4** (Noudata tämän vaiheen ohjetta vain, jos tulostetaan yksityistä työtä.) Paina VALITSE. PIN:0000 tulee esiin.
- **5** (Noudata tämän vaiheen ohjetta vain, jos tulostetaan yksityistä työtä.) Paina - ARVO + muuttaaksesi PINin ensimmäistä numeroa ja paina sitten Valitse. \* tulee esiin numeron sijaan. Toista nämä vaiheet ja muuta PINin jäljellä olevat kolme numeroa. KOPIOITA=x tulee esiin.
- **6** Paina ARVO +, kunnes haluttu kopiomäärä tulee esiin.
- **7** Tulosta työ painamalla VALITSE.

**Jatkuu seuraavalla sivulla.**

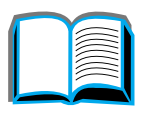

?

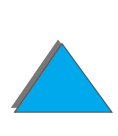

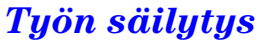

## *Tallennetun työn poistaminen*

Kun käyttäjä lähettää tallennetun työn, kirjoitin tallentaa sen automaattisesti samannimisen työn päälle. Kirjoittimen kiintolevylle tallennetut työt voidaan poistaa ohjauspaneelista.

- **1** Paina VALIKKO toistuvasti, kunnes YKSITYINEN/TALL. TYÖVALIKKO tulee esiin.
- **2** Paina VALINTA, kunnes käyttäjätunnuksesi tulee esiin.
- **3** Paina ARVO +, kunnes haluttu työn nimi tulee esiin.
- **4** (Noudata tämän vaiheen ohjetta vain, jos poistetaan yksityistä työtä.) Paina VALITSE. PIN:0000 tulee esiin.
- **5** (Noudata tämän vaiheen ohjetta vain, jos poistetaan yksityistä työtä.) Paina - ARVO + muuttaaksesi PINin ensimmäistä numeroa ja paina sitten Valitse. \* tulee esiin numeron sijaan. Toista nämä vaiheet ja muuta PINin jäljellä olevat kolme numeroa. KOPIOITA=x tulee esiin.
- **6** Paina ARVO +, kunnes POISTA tulee esiin.
- **7** Poista työ painamalla VALITSE.

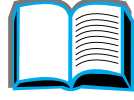

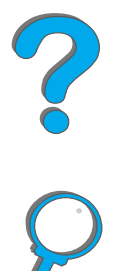

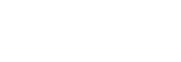

# <span id="page-176-0"></span>*Tulostaminen valinnaisella HP:n nopealla infrapunaliitännällä (HP Fast InfraRed Connect)*

HP Fast InfraRed Connect -liitännän avulla voit tulostaa langattomasti mistä tahansa IRDA-yhteensopivasta kannettavasta laitteesta (kuten sylimikro) kirjoittimelle.

Tulostusyhteys pidetään yllä asettamalla lähettävä infrapunaportti (FIR) toiminta-alan rajojen sisälle. Huomaa, että yhteys voi estyä, jos FIR-portin kohdalle tulee esim. käsi tai paperia, tai siihen paistaa suoraan aurinko tai muu kirkas valo.

**Huomaa**Katso lisätietoja HP Fast InfraRed Connect -liitännästä käyttöoppaasta.

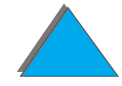

*Tulostaminen valinnaisella HP:n nopealla infrapunaliitännällä (HP Fast InfraRed Connect)*

## *Tulostuksen valmistelu Windows 3.1x:ssä*

- **Huomaa** Kun tulostat Windows 3.1:ssä, avaa Kirjoittimet -kuvake Ohjauspaneelin ikkunasta ja varmista, että Käytä tulostuksenhallintaa on valittuna, mutta Nopea tulostus suoraan porttiin ei ole valittuna.
	- **1** Varmista, että kirjoitin on VALMIS-tilassa.
	- **2** Valitse **Järjestelmänhallinnan** ikkunasta ensin **Varusohjelmat** ja sitten **Ohjauspaneeli**.
	- **3** Tarkista **Kirjoittimet**-ikkunasta, että oikea kirjoitin on valittuna. Jos se ei ole, napsauta **Valitse** ja valitse kirjoitin.
	- **4** Napsauta**Yhdistä** ja valitse sama COM-porttiasetus kuin FIR-portti kannettavassa tietokoneessasi.
	- **5**Valitse tulostettava tiedosto.

*Tulostaminen valinnaisella HP:n nopealla infrapunaliitännällä (HP Fast InfraRed Connect)*

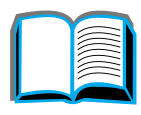

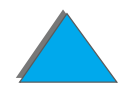

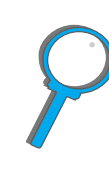

## *Tulostuksen valmistelu Windows 9x:ssä*

Ennen kuin käynnistät infrapunaohjaimen, käy läpi seuraavat vaiheet:

- **1**Valitse **Kirjoittimet**-paneelista kirjoittimesi mallinumero oletuskirjoittimeksi.
- **2** Siirry samasta **Kirjoittimet**-paneelista kohtaan **Ominaisuudet/Tiedot** ja varmista, että virtuaalinen infrapunarinnakkaisportti on valittuna.
- **3**Valitse tulostettava tiedosto.

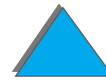

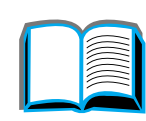

?

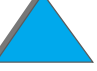

## *Työn tulostaminen*

**1** Aseta sylimikrosi (tai muu kannettava laite, jossa on IRDA-yhteensopiva FIR-ikkuna) korkeintaan 1 metrin etäisyydelle HP:n nopeasta infrapunaliitännästä. Tehokkaan yhteyden varmistamiseksi FIR-ikkunan täytyy olla +/- 15 asteen kulmassa. Seuraavassa kuvassa esitetään laitteiden oikea kohdistus tulostusta varten.

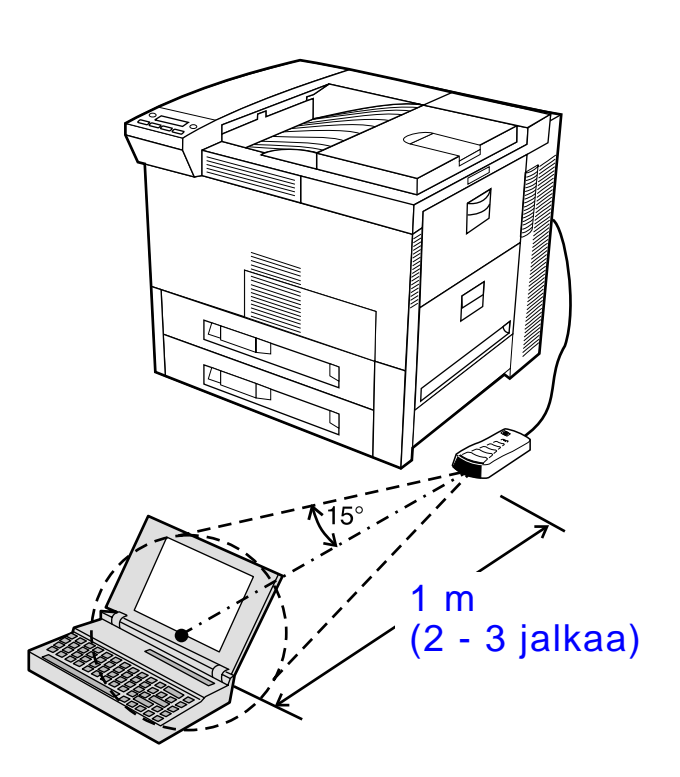

**Jatkuu seuraavalla sivulla.**

*Tulostaminen valinnaisella HP:n nopealla infrapunaliitännällä (HP Fast InfraRed Connect)*
#### *Luku 3 Vaativat tulostustehtävät 181*

**2** Tulosta työ. Infrapunaliitännän tilavalo syttyy, ja hetken kuluttua kirjoittimen tilapaneelissa näkyy KÄSITTELEE TYÖTÄ.

Jos tilavalo ei syty, kohdista HP Fast InfraRed Connect lähettävän laitteen FIR-portin kanssa uudelleen, lähetä työ uudestaan ja säilytä kaikkien laitteiden kohdistus. Jos laitetta täytyy siirtää (esim. paperin lisäämistä varten), kaikkien laitteiden täytyy pysyä toiminta-alueen sisäpuolella, jotta yhteys säilyisi.

Jos yhteys katkeaa ennen kuin tulostus on valmis, HP Fast InfraRed Connectin tilavalo sammuu. Voit korjata katkon 40 sekunnin kuluessa ja jatkaa työtä. Jos yhteys palaa tämän ajan kuluessa, tilavalo syttyy uudelleen.

**Huomaa** Yhteys katkeaa pysyvästi, jos lähettävä portti siirretään toiminta-alueen rajojen ulkopuolelle tai jotain pääsee porttien väliin estämään lähetystä. (Tällainen este voi olla esim. käsi, paperi tai myös suora auringonvalo.) Työn koosta riippuen tulostaminen HP Fast InfraRed Connectilla voi olla hitaampaa kuin tulostaminen kaapeliitännän kautta suoraan rinnakkaisporttiin.

## *Tulostuksen keskeytys ja jatko*

Työn keskeytys ja jatko -toiminnolla käyttäjä voi tilapäisesti pysäyttää sillä hetkellä tulostuvan työn toisen työn tulostamista varten. Kun uusi työ on tulostunut loppuun, keskeytetty työ jatkaa taas tulostumista.

Käyttäjä voi keskeyttää vain sillä hetkellä tulostuvat työt ja lajiteltavat kopiosarjat muodostamalla yhteyden kirjoittimen infrapunaporttiin (FIR) ja lähettämällä työn kirjoittimelle. Kirjoitin lakkaa tulostamasta nykyistä työtä päästyään tulostuvan kopion loppuun. Kirjoitin tulostaa sen jälkeen FIR-yhteyden kautta lähetetyn työn. Kun kirjoitin on tulostanut tämän työn, se jatkaa alkuperäisen monikopiotyön tulostamista kohdasta, jossa työ oli jäänyt kesken.

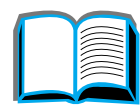

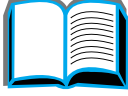

?

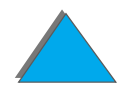

## *Reunasta reunaan tulostus*

Tämän toiminnon avulla käyttäjä voi tulostaa noin 2 millimetrin päähän sivun kaikista reunoista.

Sisäisen lokeron kalibrointisivun avulla valvoja voi kalibroida jokaisen lokeron. Kalibrointisivu voidaan tulostaa jokaisesta sisäisestä lokerosta ja ulkoisen paperinkäsittelylaitteen ylälokerosta. Kalibrointisivua ei voi tulostaa kirjekuorilokerosta.

Reunasta reunaan -tulostustoiminto asetetaan kirjoitinohjaimella tai ohjauspaneelista. Tavallisesti käytetään kirjoitinohjainta, kun tuIostetaan yksittäisiä tulostustöitä. Kun toiminto asetetaan ohjauspaneelista, reunasta reunaan -tulostustoiminto säilyy käytössä, kunnes se poistetaan ohjauspaneelista tai tulostustyöstä.

Kun tulostat kalibrointisivun:

- **1** Varmista, että haluamaasi lokeroon tai lokeroihin on ladattu paperia ja että lokerot on asetettu kirjoittimeen oikein.
- **2** Paina VALIKKO toistuvasti, kunnes PAPERIVALIKKO tulee esiin.
- **3** Paina VALINTA toistuvasti, kunnes MÄÄRITÄ REUNASTA REUNAAN=EI tulee esiin.

**Jatkuu seuraavalla sivulla.**

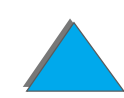

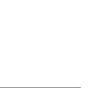

#### *Luku 3 Vaativat tulostustehtävät 184*

- **4** Paina ARVO + ja muuta arvoksi KYLLÄ.
- **5** Paina VALITSE.
- **6** Paina VALINTA toistuvasti, kunnes TESTISIVUN TULOSTUSLOKERO=n tulee esiin.
- **7** Paina ARVO + ja valitse sopiva lokero (KAIKKI, 1, 2, 3 tai 4).
- **8** Paina VALITSE ja tulosta kalibrointisivu.
- **9**Noudata kalibrointisivun ohjeita ja suorita kalibrointiprosessi loppuun.
- **VARO** Kun käytetään reunasta reunaan -tulostusta, puhdista kirjoitin aina kun väriainekasetti vaihdetaan. Katso puhdistusohjeita sivulta [196](#page-195-0).

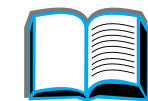

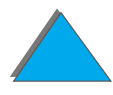

## *Kääntöyksikön kohdistus*

Kääntöyksikön kohdistus mahdollistaa kuvien tarkan sijoituksen arkin molemmin puolin. Kuvan sijoitus vaihtelee jonkin verran käytetyn syöttölokeron mukaan. Kohdistus on tehtävä kullekin lokerolle.

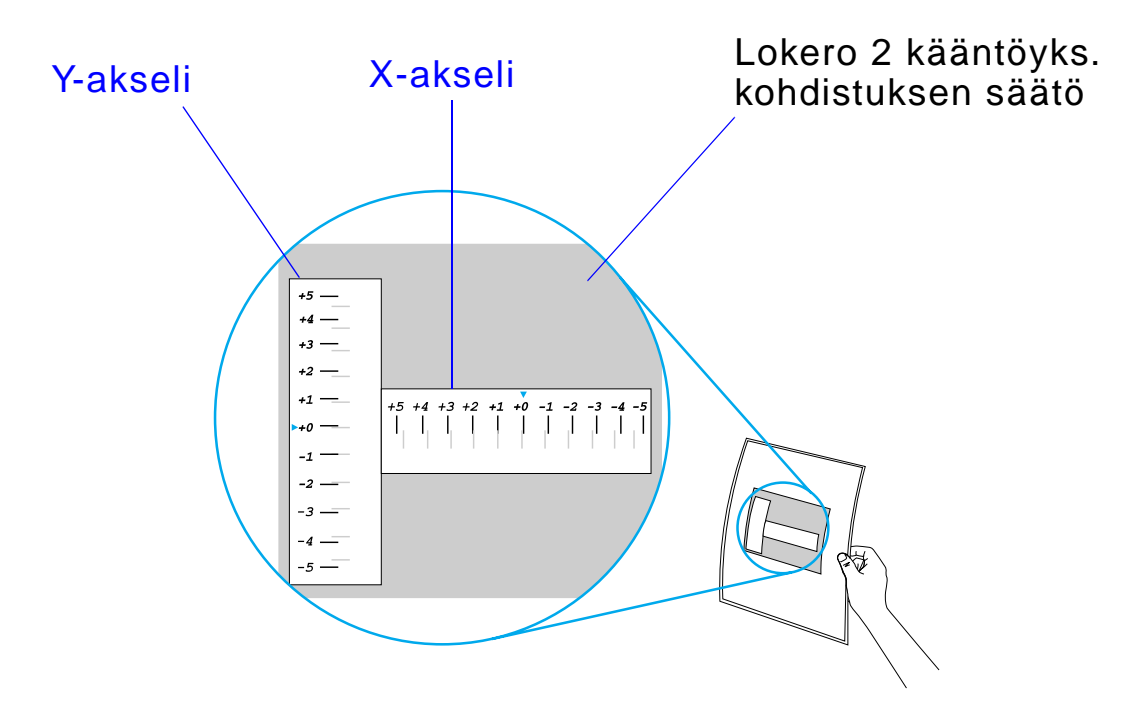

**1** Paina Valikko, kunnes KÄÄNTÖYKSIKÖN KOHDISTUSVALIKKO tulee esiin kirjoittimen ohjauspaneelin näyttöön.

**Jatkuu seuraavalla sivulla.**

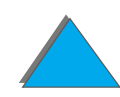

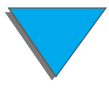

#### *Luku 3 Vaativat tulostustehtävät 186*

- **2** Paina VALINTA, kunnes TULOSTA TESTISIVU tulee näkyviin haluamallesi lokerolle.
- **3** Tulosta sivu painamalla VALITSE.
- **4** Katso tulostettua sivua valoa vasten ja valitse kultakin akselilta numero, jonka kohdalla arkin etu- ja kääntöpuolella olevat viivat ovat parhaiten kohdistetut.
- **5** Toista vaihe 1.
- **6** Paina VALINTA, kunnes LOKERO n X= tulee näkyviin. Paina ARVO + ja anna vaiheessa 4 testisivulta valitsemasi numero. Tallenna arvo painamalla Valitse.
- **7** Toista vaihe 6 y-akselille.
- **8** Vieritä kääntöyksikön kohdistusvalikkoa painamalla VALINTA, kunnes TULOSTA TESTISIVU tulee näkyviin haluamallesi lokerolle.
- **9** Tulosta sivu painamalla VALITSE.
- **10** Tarkista arkin etu- ja kääntöpuolella olevien viivojen kohdistus vaiheessa 4 annettujen ohjeiden avulla.
- **Huomaa** Jos viivat arkin etu- ja kääntöpuolella eivät ole kohdakkain, toista vaiheet 4-9, kunnes viivat on kohdistettu oikein.

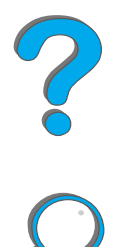

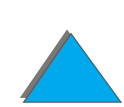

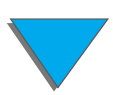

#### *Reunasta reunaan tulostus*

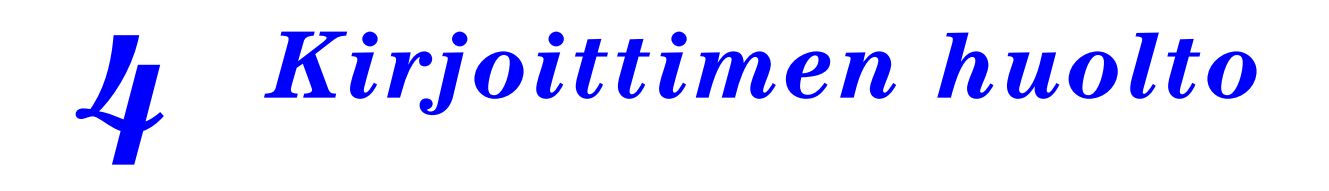

## *Yleiskatsaus*

T äss ä luvussa kuvataan kirjoittimen perushuoltoa.

- $\bullet$ [Kirjoittimen huoltopakkaus](#page-187-0)
- $\bullet$ <u>V[ärikasetin k](#page-189-0)äsittely</u>
- $\bullet$ [Kirjoittimen puhdistaminen](#page-195-1)

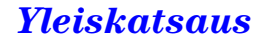

#### *Luku 4 Kirjoittimen huolto 188*

## <span id="page-187-0"></span>*Kirjoittimen huoltopakkaus*

**Huomaa**Kirjoittimen huoltopakkaus on kulutustavara, jota takuu ei korvaa.

> Parhaan tulostuslaadun varmistamiseksi kirjoitin n äyttää huoltokehotuksen joka 350 000 sivun v älein. Kun SUORITA KIRJOITINHUOLTO n äkyy ohjauspaneelissa, tarvitset kirjoittimen huoltopakkauksen uusien osien asennusta varten. Poista sen j älkeen viesti poistamalla valinta asetusvalikon huoltoviesti-vaihtoehdon kohdalta. Asettaaksesi sivut uudestaan, sammuta kirjoitin, pidä alhaalla VALINTA- ja ARVO- näppäimiä samalla kun kytket kirjoittimen virran päälle. Odota, ett ä ohjauspaneelille tulee teksti TYHJENN Ä HUOLTO/LASKURI ennen n äpp äimien vapautusta.

Huoltopakkauksen tilaustietoja on sivulla [41](#page-40-0).

Katso lis ätietoja kirjoittimen huoltopakkauksen asennuksesta sen mukana toimitetuista ohjeista.

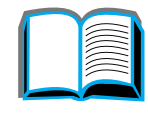

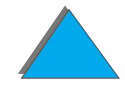

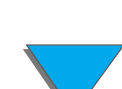

## *HP:n periaatek äyt änt ö huoltopakkauksille, jotka eiv ät ole HP:n valmistamia*

Hewlett-Packard Company ei voi suositella kirjoittimen huoltopakkauksia, jotka eivät ole HP:n valmistamia, ei uusia eikä uusittuja. Koska tuotteet eivät ole HP:n omia, HP ei voi vaikuttaa niiden suunnitteluun tai valvoa niiden laatua.

Katso lis ätietoja kirjoittimen huoltopakkauksen asennuksesta sen mukana toimitetuista ohjeista.

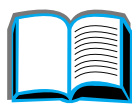

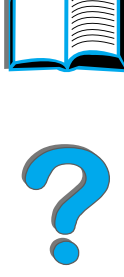

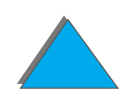

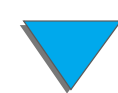

## <span id="page-189-0"></span>*Värikasetin k äsittely*

## *HP:n periaatek äyt änt ö v ärikaseteille, jotka eiv ät ole HP:n valmistamia*

Hewlett-Packard Company ei voi suositella v ärikasetteja, jotka eiv ät ole HP:n valmistamia, ei uusia eikä uusittuja. Koska tuotteet eivät ole HP:n omia, HP ei voi vaikuttaa niiden suunnitteluun tai valvoa niiden laatua. Huollot ja korjaukset, jotka ovat seurauksena muiden kuin Hewlett-Packardin valmistamien väriainekasettien käytöstä, EIVÄT sisälly kirjoittimen takuuseen.

Asenna uusi HP:n värikasetti ja kierrätä käytetty kasetti laatikossa olevien ohjeiden mukaisesti. Katso my ös laatikossa olevaa kierr ätysopasta.

## *Värikasetin varastointi*

Älä poista v ärikasettia sen pakkauksesta ennen kuin olet valmis k äytt ä mään sitä.

**VARO**Älä altista värikasettia valolle muutamaa minuuttia pitemm äksi aikaa, ettei se vahingoitu. Älä säilytä värikasettia yli 35 °C (95 °F) tai alle 0 °C (32 °F) lämp ötilassa.

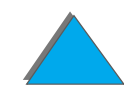

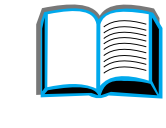

**PO**<br>O

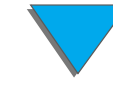

## *Värikasetin k äytt öik ä*

Värikasetin käyttöikä riippuu tulostustöiden vaatimasta väriaineen määrästä. Kun tulostat 5 %:n peittoasteella, HP:n v ärikasetti riittää noin 20 000 sivun tulostukseen. (Normaalissa liikekirjeess ä k äytetään noin 5 %:n peittoastetta.) Tämä edellyttää, että tulostustummuudeksi on asetettu 3 ja EconoMode on pois käytöstä. (Nämä ovat oletusasetuksia.)

## *Väriaineen tason tarkistaminen*

K äytt äjä voi saada selville, kuinka paljon v äriainetta on j äljell ä kirjoittimen kasetissa tulostamalla asetussivun (katso sivua <u>[318](#page-317-0)</u>). Väriainetason osa asetussivulla n äyttää graafisesti, kuinka paljon v äriainetta on j äljell ä kasetissa.

**Huomaa**Tämä arvo saattaa olla epätarkka, jos käyttäjä ei valitse KYLLä, kun ohjauspaneelissa n äkyy viesti UUSI V ÄRIAINEKASETTI=EI v äriainekasetin vaihtamisen j älkeen.

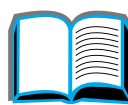

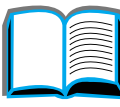

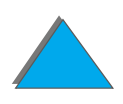

*Luku 4 Kirjoittimen huolto 192*

## <span id="page-191-0"></span>*HP TonerGauge -mittarin uudelleen asettaminen*

Kun uusi v äriainekasetti on asennettu, k äytt äjän t äytyy asettaa HP Toner Gauge uudelleen ohjauspaneelista. Kun yl äkansi suljetaan uuden väriainekasetin asennuksen jälkeen, viesti UUSI VARIAINEKASETTI=EI näkyyohjauspaneelissa noin 30 sekunnin ajan. Aseta HP TonerGauge uudelleen seuraavasti:

- **Huomaaa** Jos viesti UUSI VäRIAINEKASETTI=EI ei enää näy ohjauspaneelissa, paina V∧LıkkO toistuvasti, kunnes ASETUS⊍ALIKK0 tulee esiin. Kun vaihdat tyhjän tai vähissä olevan väriainekasetin, paina VALINTA toistuvasti, kunnes UUSI-VÄRIAINEKASETTI=EI tulee esiin.
	- **1** Paina ARVO +, kunnes KYLL Ä tulee esiin.
	- **22** Tallenna valinta painamalla VALITSE.
	- **3** Poistu valikosta painamalla JATKA.

## *Tulostuksen jatkaminen v äriaineen ollessa v ähiss ä*

Kun väriaine on vähissä, kirjoittimen ohjauspaneelissa näkyy viesti ∪äRI VÄHISSÄ.

Jos viesti ∪äRI. VäHISSä tulee näkyviin, mutta kirjoitin jatkaa tulostamista, VäRI. V ÄHISS <sup>Ä</sup> -asetukseksi on valittu JATKA (oletusasetus).

Jos kirjoitin pysähtyy, kun väriaineen on havaittu olevan vähissä, ∪äRI ∪äHISSä -asetukseksi on valittu PYSäYTä. Voit jatkaa tulostamista painamalla JATKA.

Kirjoitin näyttää viestiä ⊍äRI ∪äHISSä, kunnes vaihdat värikasetin.

**Huomaaa** Kun olet vaihtanut tyhjän tai vähän väriainetta sisältäneen värikasetin, katso ["HP TonerGauge -mittarin uudelleen asettaminen"](#page-191-0) sivulla [192](#page-191-0).

> Valitse väRI väHISSä=JATKA tai väRI väHISSä=PYSäYTä ohjauspaneelin l Asetusvalikosta (sivu [453](#page-452-0)).

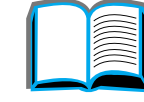

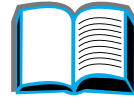

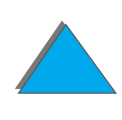

#### *Luku 4 Kirjoittimen huolto 194*

#### *Väriaineen tasoittaminen*

Kun väriaine on vähissä, tulostetulla sivulla saattaa näkyä haalistuneita tai vaaleita kohtia. Voit ehkä tilapäisesti parantaa tulostuslaatua tasoittamalla v äriaineen. Seuraavassa selitetään toimet, joiden avulla voit mahdollisesti jatkaa tulostusty ön loppuun ennen v ärikasetin vaihtoa.

- **11** Avaa yläkansi.
- **22** Poista värikasetti kirjoittimesta.
- **3** Käännä värikasetti ja heiluta sitä varovasti puolelta toiselle, jotta v äriaine tasoittuu.

#### **Huomaa**

Jos v äriainetta pääsee vaatteillesi, pyyhi se pois kuivalla kankaalla ja pese vaatteet kylm äss ä vedess ä. (Kuuma vesi kiinnittää v äriaineen kankaaseen.)

**Jatkuu seuraavalla sivulla.**

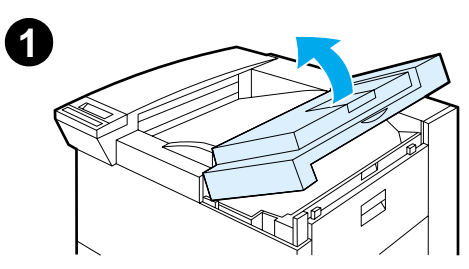

**2**

8

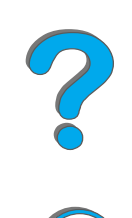

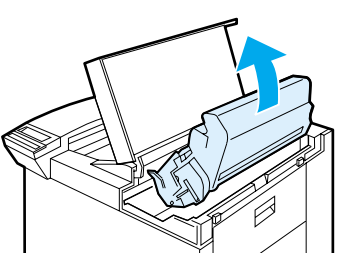

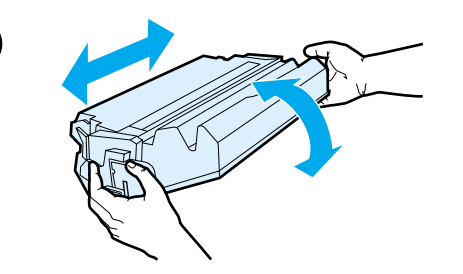

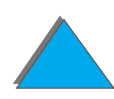

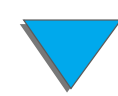

*Värikasetin k äsittely*

#### *Luku 4 Kirjoittimen huolto 195*

**4** Aseta v ärikasetti takaisin kirjoittimeen ja sulje yl äkansi.

Jos tulostusj älki on edelleen vaaleaa, asenna uusi v ärikasetti. (Noudata uuden v ärikasetin mukana tulleita ohjeita.)

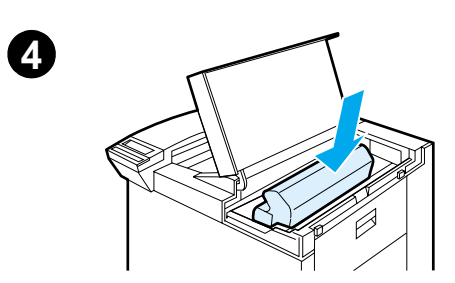

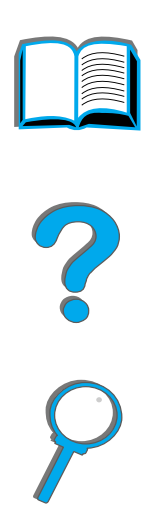

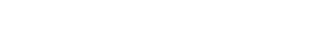

*Värikasetin k äsittely*

## <span id="page-195-1"></span><span id="page-195-0"></span>*Kirjoittimen puhdistaminen*

Jotta tulostuslaatu s äilyisi hyv ä n ä, puhdista kirjoitin perusteellisesti:

- aina värikasetin vaihtamisen yhteydessä
- **.** aina, kun tulostuslaatuongelmia ilmenee.

Puhdista kirjoittimen ulkopuoli kevyesti veteen kostutetulla kankaalla. Puhdista sis äpuoli vain kuivalla, nukkaamattomalla kankaalla. Noudata kaikkia seuraavalla sivulla olevia varoituksia puhdistustoimenpiteist ä.

**VARO**V ält ä koskemasta kuumentimen aluetta, kun puhdistat kirjoitinta. Se voi olla kuuma.

> Jotta v ärikasetti ei vahingoittuisi pysyv ästi, älä k äyt ä ammoniapohjaisia puhdistusaineita kirjoittimessa tai sen l äheisyydess ä.

#### **Jatkuu seuraavalla sivulla.**

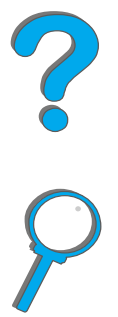

*Kirjoittimen puhdistaminen*

#### *Luku 4 Kirjoittimen huolto 197*

- **1** Sammuta kirjoitin ja irrota kaikki kaapelit ennen puhdistuksen aloittamista.
- **2** Avaa kirjoittimen yl äkansi ja poista värikasetti.

#### **VAROITUS**

Älä kosketa siirtotelaa (A). Ihosta telaan l ähtev ä rasva voi heikentää tulostuslaatua. Jos väriainetta pääsee vaatteille, pyyhi se pois kuivalla kankaalla ja pese vaatteet kylm äss ä vedessä. Kuuma vesi saa väriaineen kiinnittymään kankaaseen.

- **3** Pyyhi kuivalla, nukkaamattomalla kankaalla kaikki lika paperiradan alueelta, kohdistustelasta (B) ja v ärikasetin syvennyksest ä.
- **4** Vaihda värikasetti, sulje kirjoitin, yhdistä kaikki kaapelit ja k äynnist ä kirjoitin.

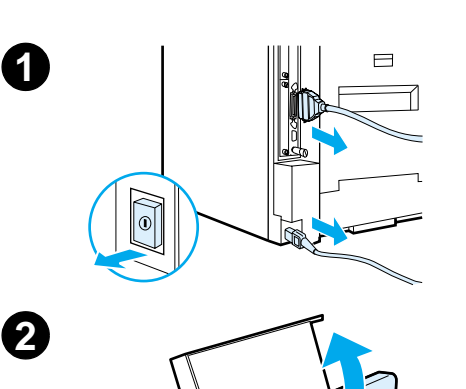

**2**

**3**

**4**

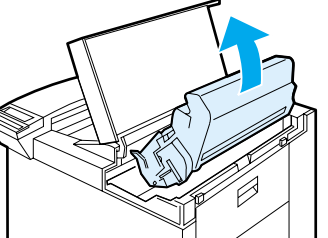

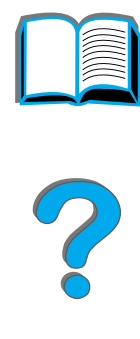

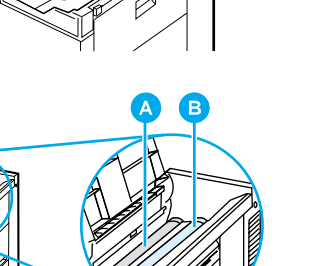

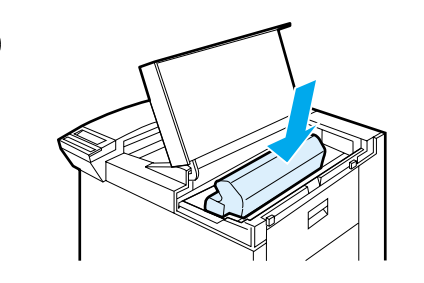

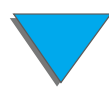

*Kirjoittimen puhdistaminen*

#### *Luku 4 Kirjoittimen huolto 198*

#### *Kirjoittimen puhdistussivun k äytt äminen*

Jos tulostust öiden etupuolella tai taustassa n äkyy v äripilkkuja, toimi seuraavasti.

Tee seuraavat toimenpiteet kirjoittimen ohjauspaneelista:

- **1** Paina VALIKKO toistuvasti, kunnes TULOSTUSLAATUVALIKKO avautuu.
- **2** Paina VALINTA toistuvasti, kunnes LUO PUHDISTUSSIVU tulee esiin.
- **3** Luo puhdistussivu painamalla VALITSE.
- **4** Tee puhdistus loppuun puhdistussivulla n äkyvien ohjeiden mukaan.
- **Huomaa** Jotta puhdistussivu toimisi oikein, tulosta sivu kopiopaperille kovapaperin tai karkean paperin asemesta.

Kun v äriaine on puhdistettu kirjoittimen sis äpuolelta, sivun mustalla kaistalla näkyy kiiltäviä mustia pisteitä. Jos mustalla kaistalla näkyy valkoisia pisteitä, tulosta toinen puhdistussivu.

Kun haluat varmistaa hyvän tulostuslaadun tietyntyyppisille papereille, käytä puhdistussivua joka kerta v ärikasetin vaihtamisen yhteydess ä. Jos tarvitset puhdistussivua usein, kokeile erityyppist ä paperia.

?

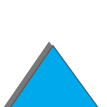

# *5 Ongelmien ratkaisuja*

## *Yleiskatsaus*

T äss ä luvussa annetaan ohjeita kirjoitinongelmien ratkaisemisesta.

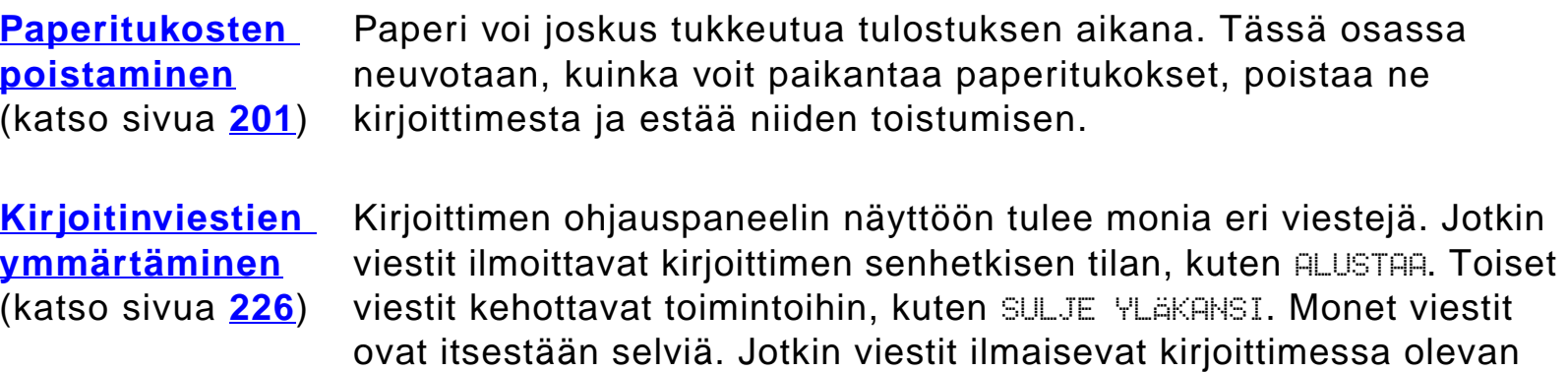

ongelman tai vaativat lisätoimia tai kuvausta. Tässä osassa käydään läpi tällaiset viestit ja mitä voit tehdä, jos viesti esiintyy toistuvasti.

#### **Jatkuu seuraavalla sivulla.**

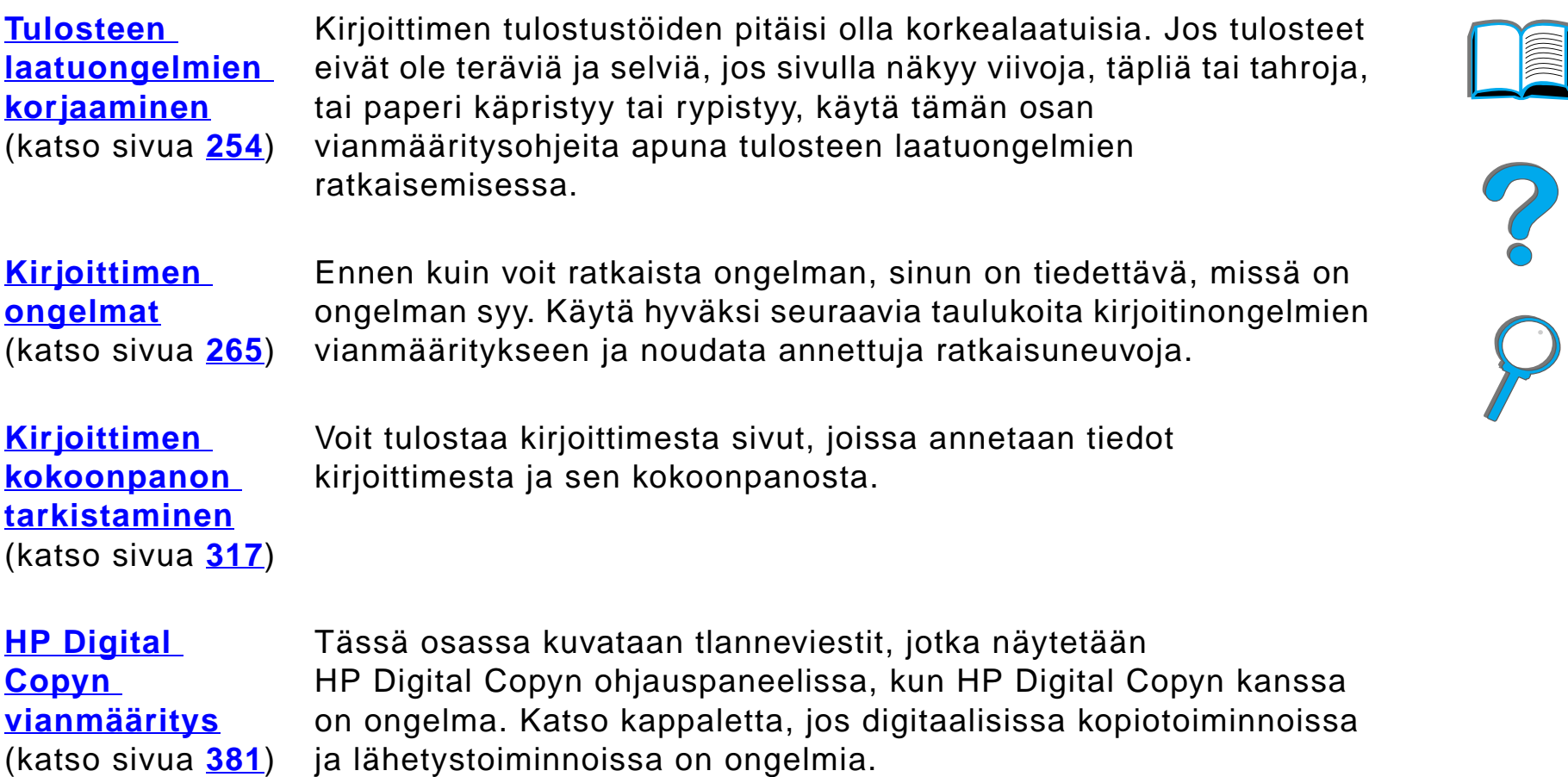

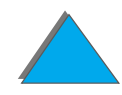

*Yleiskatsaus*

## <span id="page-200-0"></span>*Paperitukosten poistaminen*

Jos kirjoittimen ohjauspaneelissa näkyy paperitukosviesti, etsi <u>[paperia](#page-201-0)</u> sivulla <u>202</u> olevan kuvan osoittamista paikoista ja katso sen jälkeen ohjeita paperitukoksen poistamisesta. Sinun täytyy ehkä etsiä paperia muistakin kuin paperitukosviestin osoittamista paikoista. Jos paperitukoksen paikka ei ole selvill ä, katso ensin yl äkannen alueelta.

Kun poistat paperitukoksia, varo repim äst ä paperia. Jos pienikin paperipala jää kirjoittimeen, se voi aiheuttaa lisätukoksia. Jos paperitukokset tuottavat jatkuvasti ongelmia, katso sivua [224](#page-223-0).

**Huomaa** Kun tukos on poistettu, poista paperitukosviesti ohjauspaneelista avaamalla ja sulkemalla kirjoittimen yl äkansi.

**Jatkuu seuraavalla sivulla.**

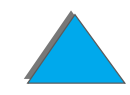

#### *Paperitukoksia voi ilmet ä seuraavissa paikoissa:*

<span id="page-201-1"></span><span id="page-201-0"></span>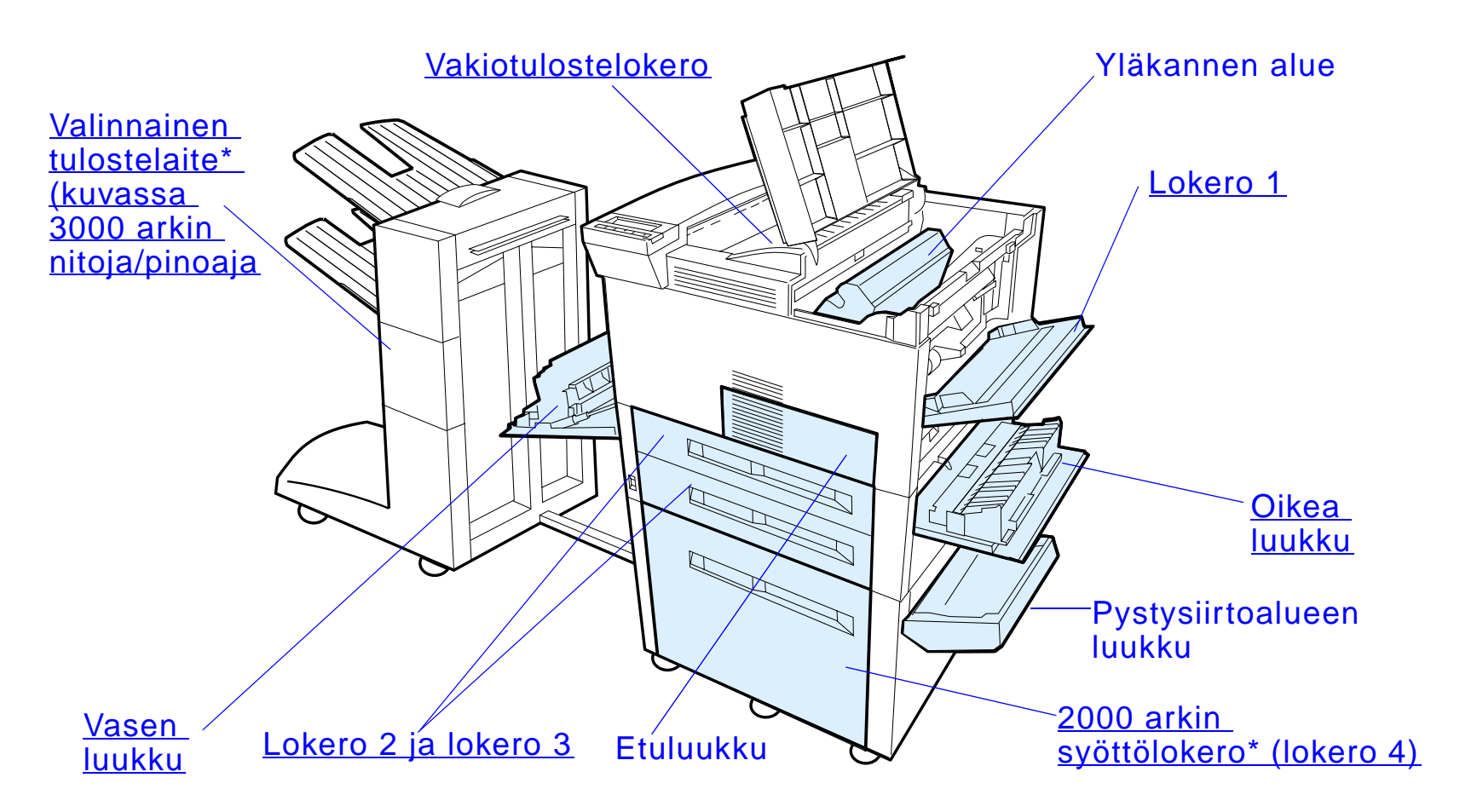

\*Muita paperink äsittelyn lis ävarusteita voi olla asennettu n äihin paikkoihin.

**Huomaaa** Paperitukoksen jälkeen kirjoittimeen voi jäädä irrallista väriainetta, mutta sen pit äisi poistua muutaman arkin tulostuksen j älkeen.

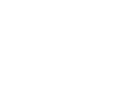

## <span id="page-202-0"></span>*Tukosten poistaminen sy ött ölokeroalueilta*

#### *Tukoksen poistaminen lokerosta 1*

- **1** Avaa lokero 1 vet ämällä sitä alas.
- **2**Tarkista, onko lokeron 1 alueella paperia.
- **3** Poista paperi tältä alueelta vetämällä sitä nuolen suuntaan alla olevan kuvan osoittamalla tavalla. Tarkista huolellisesti, ett ä olet poistanut kaikki repeytyneet paperipalat.
- **4** Avaa ja sulje yl äkansi.

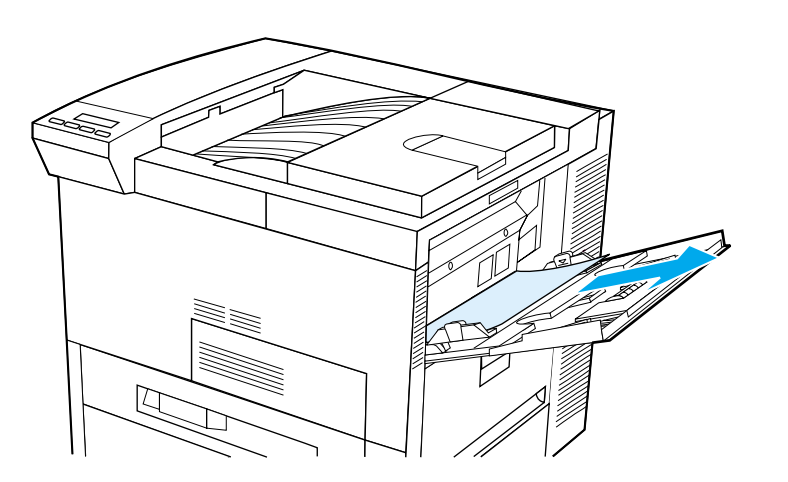

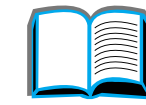

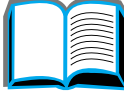

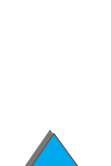

#### <span id="page-203-0"></span>*Luku 5 Ongelmien ratkaisuja 204*

#### *Tukoksen poistaminen oikean luukun alueelta*

- **1** Avaa lokeron 1 alapuolella oleva oikea luukku.
- **22** Etsi paperia tältä alueelta.
- **3** Avaa tukoksenpoistoalueen kansi vihre än vivun avulla.
- **44** Poista kaikki paperi tältä alueelta vetämällä paperi pois kirjoittimesta.
- **5** ${\bf 5}$   $\,$  Tarkista, että olet poistanut kaikki repeytyneet paperipalat.

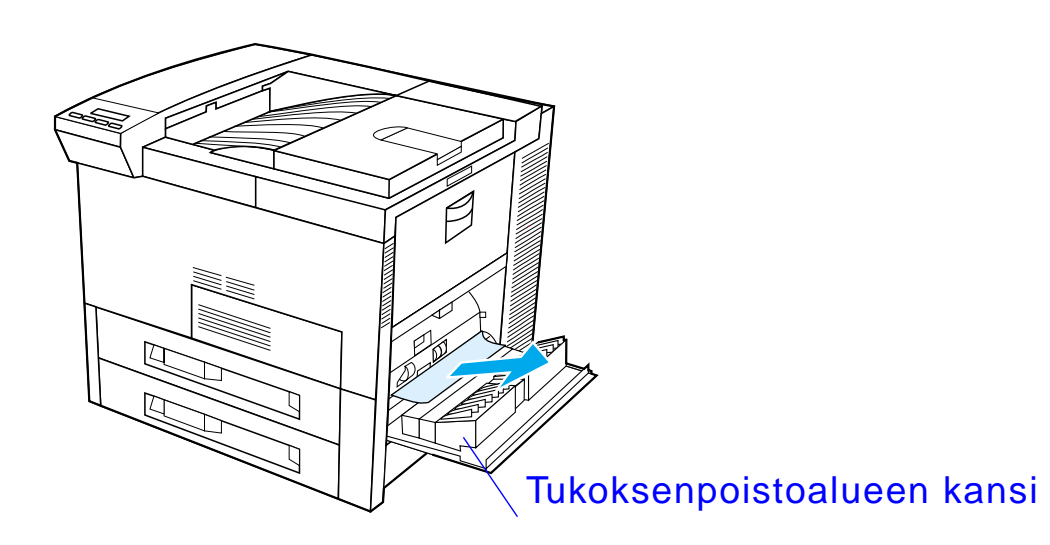

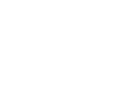

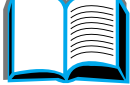

### <span id="page-204-0"></span>*Tukoksen poistaminen lokerosta 2 ja 3*

- **1** Avaa lokero.
- **2** Poista tukkeutunut tai vahingoittunut paperi t ält ä alueelta vet ä m äll ä se pois kirjoittimesta.
- **3**Tarkista, ett ä olet poistanut kaikki repeytyneet paperipalat.
- **4**Sulje lokero.
- **55** Avaa ja sulje yläkansi.

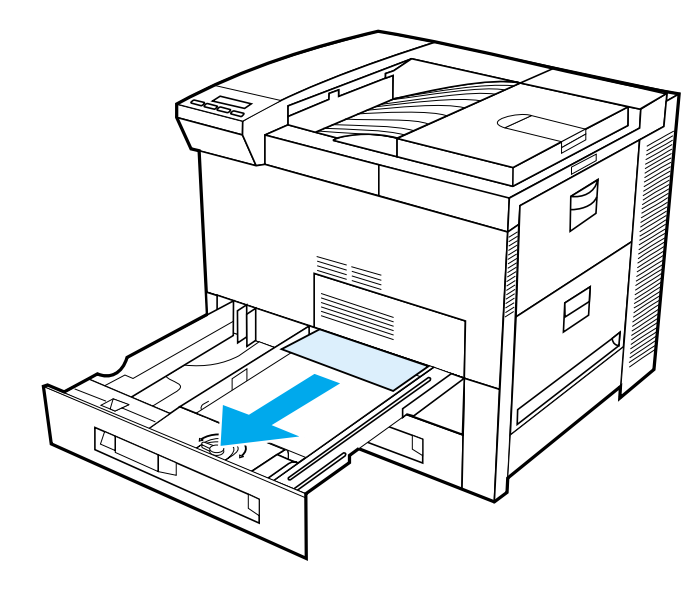

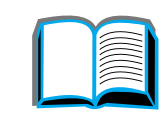

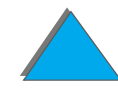

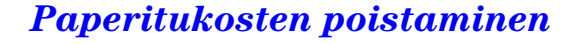

## *Tukoksen poistaminen valinnaisista 2 x 500 arkin sy ött ölokeroista (4 ja 5)*

- **1** Avaa lokero.
- **2** Poista vahingoittunut tai tukkeutunut paperi alueelta (<u>A</u>) vetämällä paperi l ulos kirjoittimesta.
- **3** Varmista, että poistat kaikki repeytyneet paperipalat.
- **4** Sulje lokero.
- **5** Avaa pystysiirtoalueen luukku ja poista tukkeutunut paperi (<u>[B](#page-206-0)</u>).
- **6** Sulje pystysiirtoalueen luukku.
- **7** Avaa ja sulje yl äkansi.

**Jatkuu seuraavalla sivulla.**

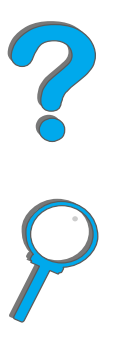

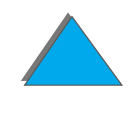

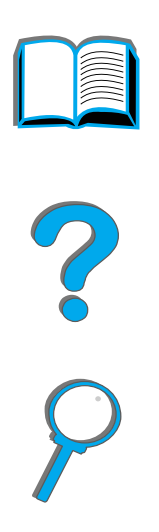

<span id="page-206-0"></span>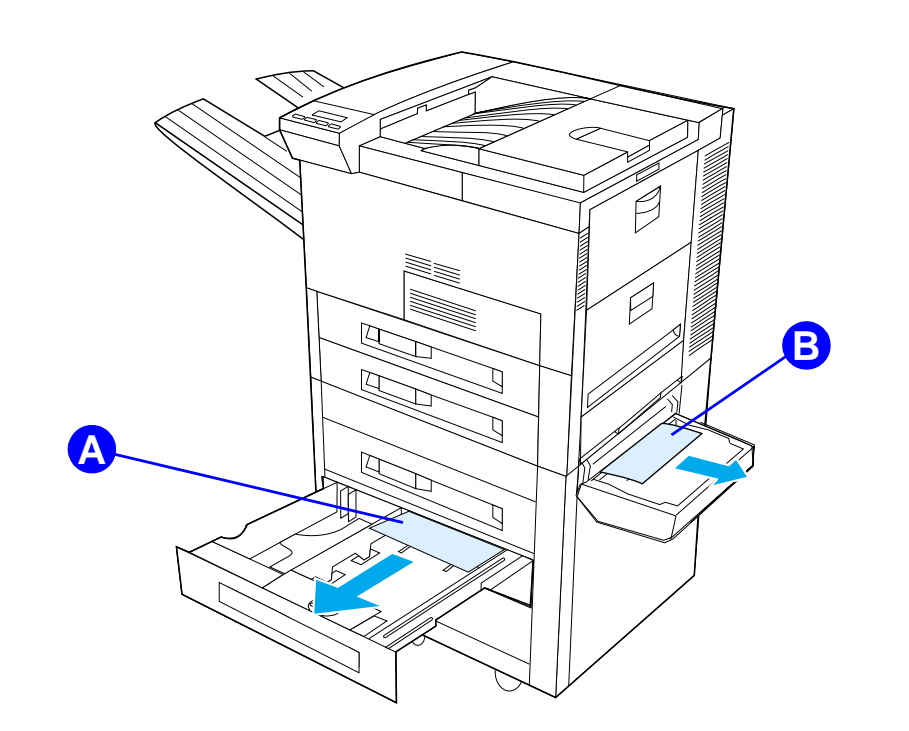

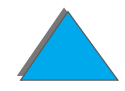

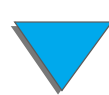

## <span id="page-207-0"></span>*Paperitukoksen poistaminen valinnaisesta 2000 arkin sy ött ölokerosta (lokero 4)*

- **1** Avaa lokero 4.
- **2** Poista vahingoittunut tai tukkeutunut paperi alueelta (<u>A</u>) vetämällä paperi l ulos kirjoittimesta.
- **3** $\, {\bf 3} \,$  Tarkista, että olet poistanut kaikki repeytyneet paperipalat.
- **4** Sulje lokero.
- **5** Avaa pystysiirtoalueen luukku ja poista tukkeutunut paperi (<u>[B](#page-208-0)</u>).
- **6** Sulje pystysiirtoalueen luukku.
- **7** Avaa ja sulje yl äkansi.

**Jatkuu seuraavalla sivulla.**

?

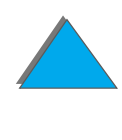

<span id="page-208-0"></span>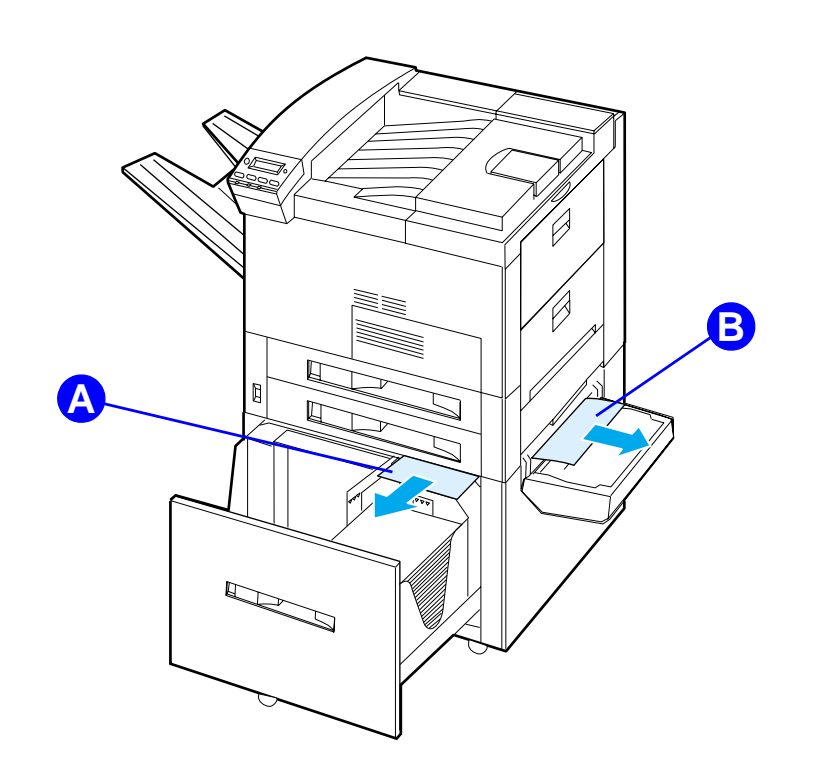

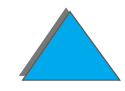

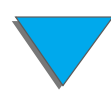

## *Tukoksen poistaminen valinnaisesta kirjekuorilokerosta*

- **1** Avaa yl äkansi.
- **2** Poista väriainekasetti (<u>[A](#page-210-0)</u>).
- **3** Poista kirjekuoret tältä alueelta vetämällä niitä suoraan ylöspäin ja ulos kirjekuorilokerosta (<u>[B](#page-210-0)</u>).
- **4** Varmista, että poistat kaikki repeytyneet paperipalat. Nosta molemmat i vihre ät kielekkeet yl ös ja poista mahdollisesti piiloon jääneet kirjekuoret  $(C)$  $(C)$  $(C)$ .
- **5** On ehk ä tarpeen poistaa kaikki ladatut kirjekuoret ja valinnainen kirjekuorilokero, jotta saat kirjekuoret tai repeytyneet paperipalat pois.
- **6** Aseta valinnainen kirjekuorilokero ja v äriainekasetti takaisin paikoilleen ja sulje yl äkansi.

**Jatkuu seuraavalla sivulla.**

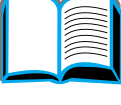

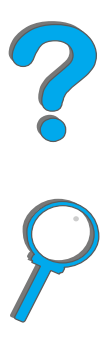

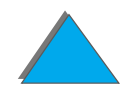

<span id="page-210-0"></span>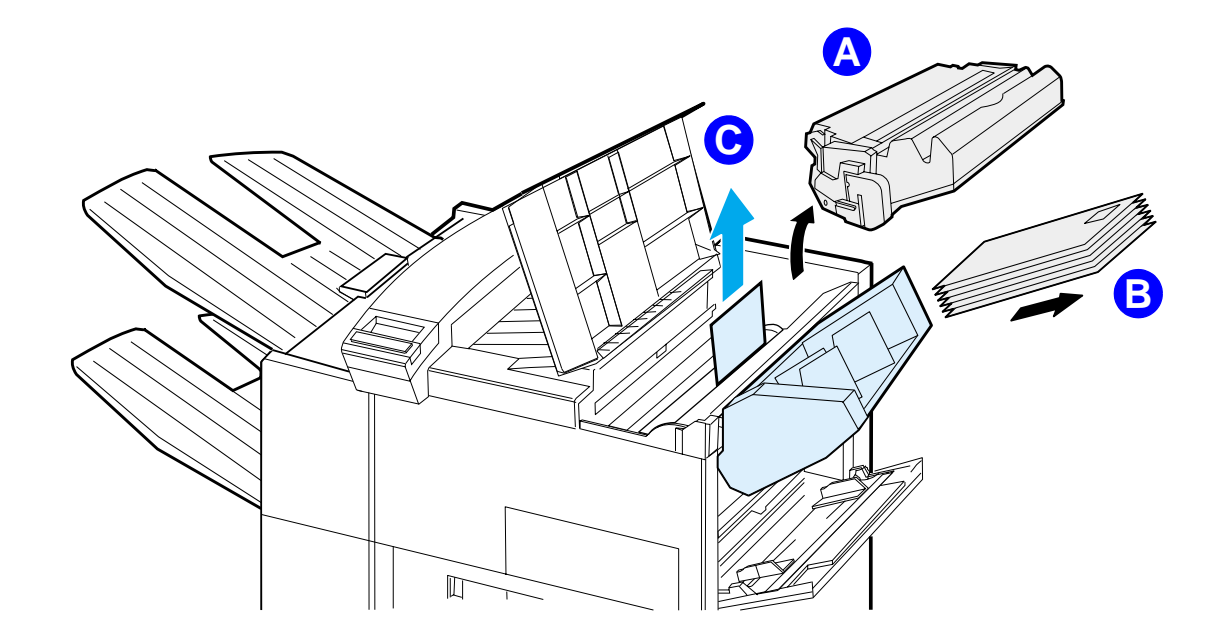

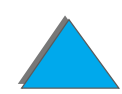

## *Tukosten poistaminen valinnaisesta kaksipuolisen tulostuksen yksik öst ä*

- **1** Avaa etuluukku.
- **2** Etsi paperia t ält ä alueelta.
- **3** Poista paperi alueelta (<u>[A](#page-212-0)</u>) vetämällä se ulos kirjoittimesta. Varo repim äst ä paperia.
- **4** Jos et voi poistaa kaikkia papereita etuluukun kautta, avaa vasen luukku ja vedä paperi varovasti ulos alueelta (<u>[B](#page-212-0)</u>). (Jos postilaatikko on asennettu, ty önnä se ensin pois kirjoittimesta, jotta voit avata vasemman luukun.)

**VAROITUS!**Vältä koskettamasta viereistä kuumentimen aluetta. Se voi olla KUUMA.

- **5** Jos kääntöyksikkö on asennettu, katkaise kirjoittimesta virta ja poista käänt öyksikk ö painamalla sen oikeassa alareunassa olevaa v ärillist ä kielekettä ja vetämällä koko yksikön pois paikoiltaan.
- **6** Poista kääntöyksikköön (<u>[C](#page-212-0)</u>) jäänyt paperi.

**Jatkuu seuraavalla sivulla.**

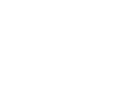

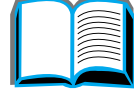

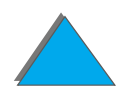

#### *Luku 5 Ongelmien ratkaisuja 213*

**7** Aseta kääntöyksikkö takaisin työntämällä se aukkoon, kunnes se napsahtaa paikoilleen. Sulje kaikki avoimet luukut. Jos valinnainen tulostelaite on asennettu, ty önn ä se takaisin paikoilleen ja kytke virta kirjoittimeen.

<span id="page-212-0"></span>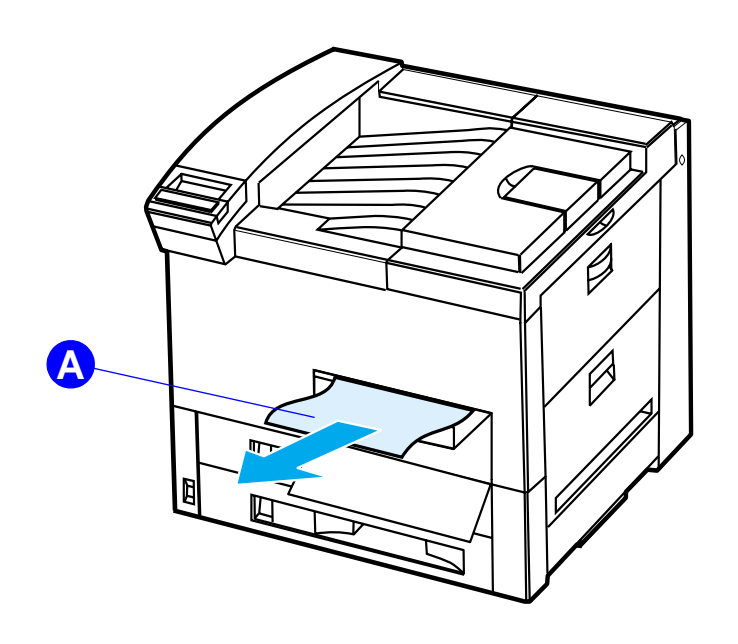

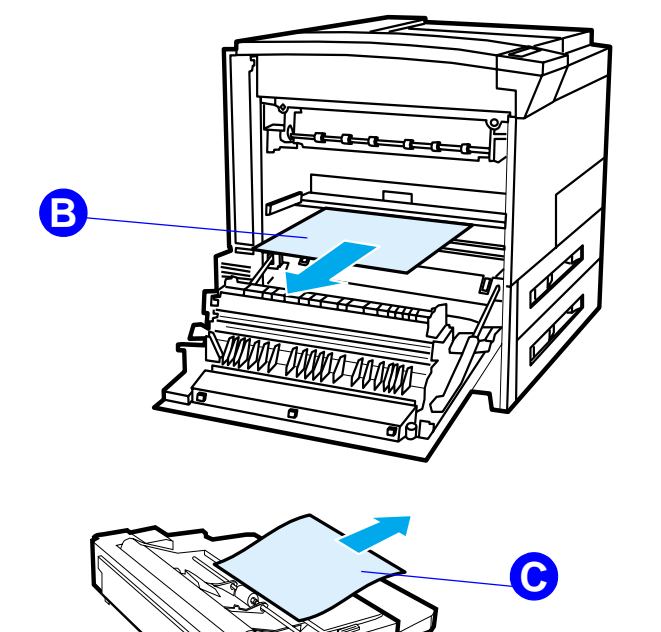

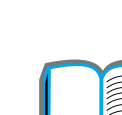

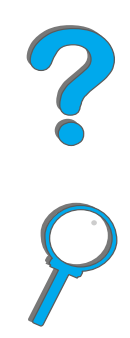

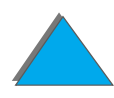

## *Tukosten poistaminen yl äkannen alueelta*

- **1** Avaa yl äkansi.
- **2** Poista väriainekasetti (<u>[A](#page-214-0)</u>).
- **3** Nosta vihreää vipua ja poista mahdollisesti piilossa oleva paperi
- **4** Poista paperi tältä alueelta vetämällä se suoraan ylös ja ulos kirjoittimesta  $(\underline{\mathsf{B}})$  $(\underline{\mathsf{B}})$  $(\underline{\mathsf{B}})$ .
- **55** Varmista, että poistat kaikki repeytyneet paperipalat.
- **6** Aseta v äriainekasetti paikoilleen ja sulje yl äkansi.

**Jatkuu seuraavalla sivulla.**

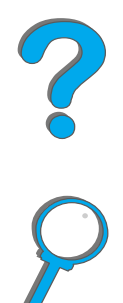

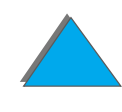

<span id="page-214-0"></span>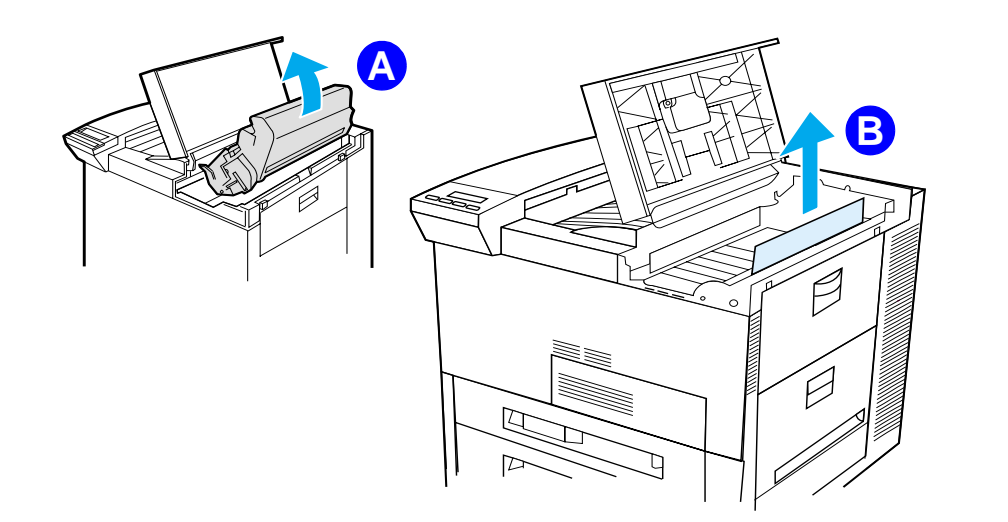

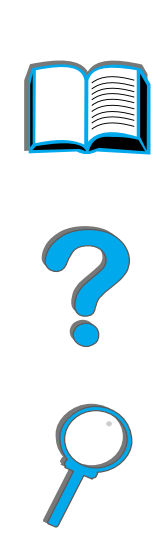

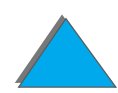

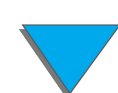

## <span id="page-215-0"></span>*Tukosten poistaminen tulostealueilta*

#### *Tukosten poistaminen normaalista tulostelokerosta*

Jos paperitukos paikannetaan tulostealueelle, joka on merkitty alla olevassa kuvassa, ved ä paperi hitaasti ja varovasti suoraan ulos kirjoittimesta, ettei se repe ä.

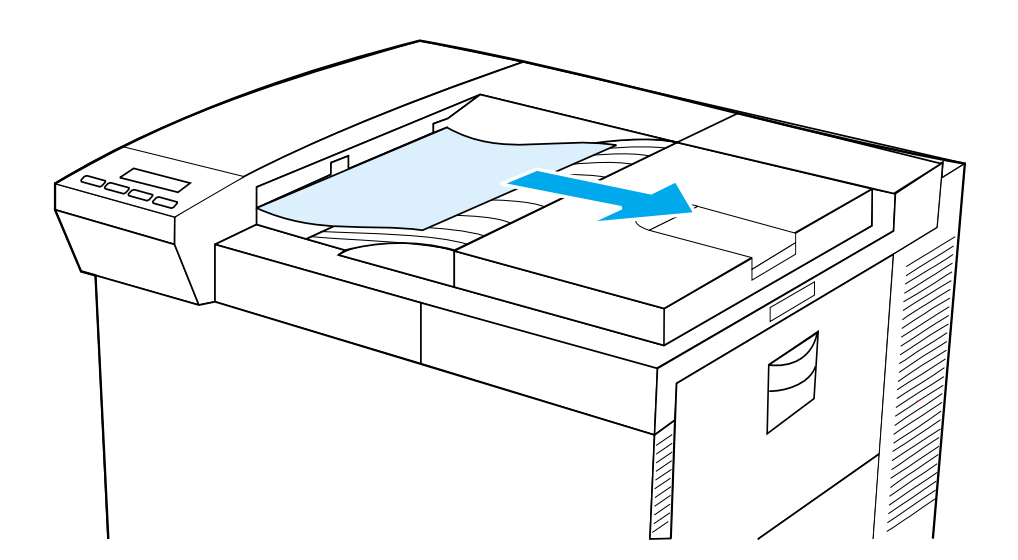

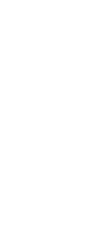
*Paperitukosten poistaminen*

# *Tukosten poistaminen vasemman luukun alueelta (kuumentimen alue)*

**1** Avaa vasen luukku. (Jos valinnainen tulostelaite on asennettu, ty önn ä se ensin pois kirjoittimesta, jotta voit avata vasemman luukun.)

**VAROITUS!**Vältä koskettamasta viereistä kuumentimen aluetta. Se voi olla KUUMA.

- **2** Poista vahingoittunut tai tukkeutunut paperi tältä alueelta vetämällä paperi l ulos kirjoittimesta (<u>[A](#page-217-0)</u>).
- **3** Paina vihreitä kielekkeitä (<u>[B](#page-217-0)</u>) alas ja etsi paperia. Poista kaikki repeytyneet paperipalat.
- **4** Sulje vasen luukku. Jos valinnainen tulostelaite on asennettu, ty önn ä se takaisin paikoilleen.

**Jatkuu seuraavalla sivulla.**

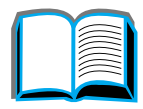

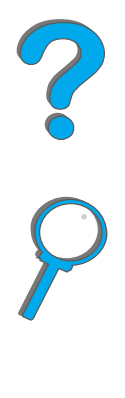

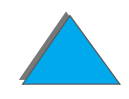

<span id="page-217-0"></span>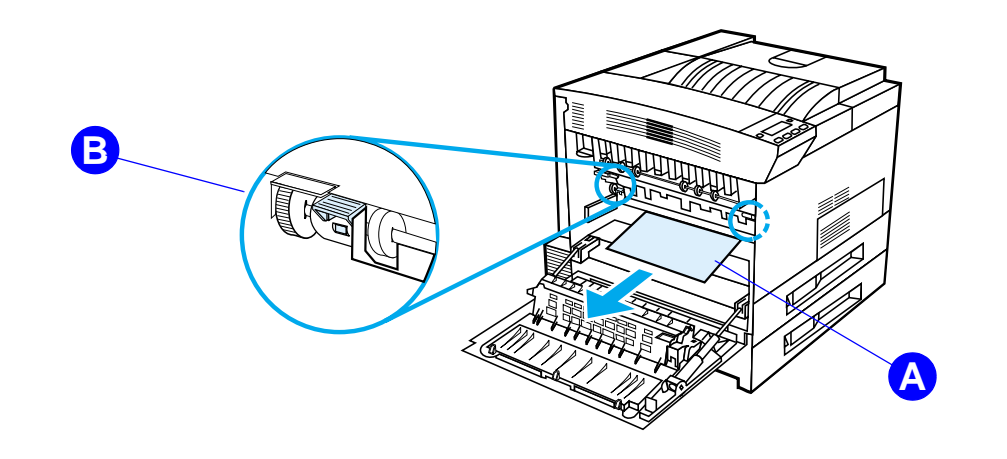

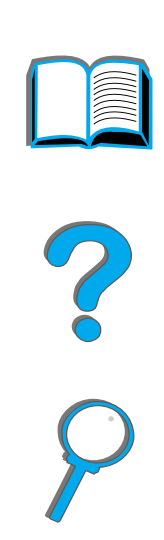

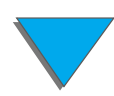

*Paperitukosten poistaminen*

# *Tukosten poistaminen valinnaisista monilokeroisista postilaatikoista*

- **1** Poista Tulostuspuoli yl ös -lokero.
- **2** Poista paperi alueelta (<u>[A](#page-219-0)</u>) vetämällä se varovasti ulos ja pois kirjoittimesta.
- **3** Ved ä postilaatikko pois kirjoittimesta ja poista paperi alueelta (<u>[B](#page-219-0)</u>). Varmista, että poistat kaikki repeytyneet paperipalat.
- **VAROITUS!**Vältä koskettamasta viereistä kuumentimen aluetta (<u>[C](#page-219-0)</u>). Se voi olla KUUMA.
	- **4** Poista paperi alueelta (<u>[C](#page-219-0)</u>) vetämällä se varovasti ulos kirjoittimesta.
- **Huomaaa** Kun poistat paperitukoksia, varo repimästä paperia. Jos pienikin paperipala jää kirjoittimeen, se voi aiheuttaa lis ätukoksia. Jos paperitukokset tuottavat jatkuvasti ongelmia, katso sivua [224](#page-223-0).
	- **5** Poista kaikki paperit, jotka ovat vain osittain tulostuslokeroissa.

**Jatkuu seuraavalla sivulla.**

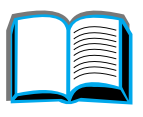

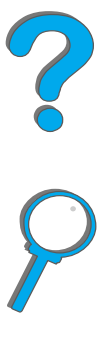

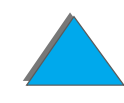

#### *Luku 5 Ongelmien ratkaisuja 220*

- **6** Poista paperit vertikaalisesta kuljetusväylästä (<u>D</u>) postilaatikon takaa. Luukku pitää ehk ä avata.
- <span id="page-219-0"></span>**7** Ty önn ä postilaatikko takaisin paikoilleen.

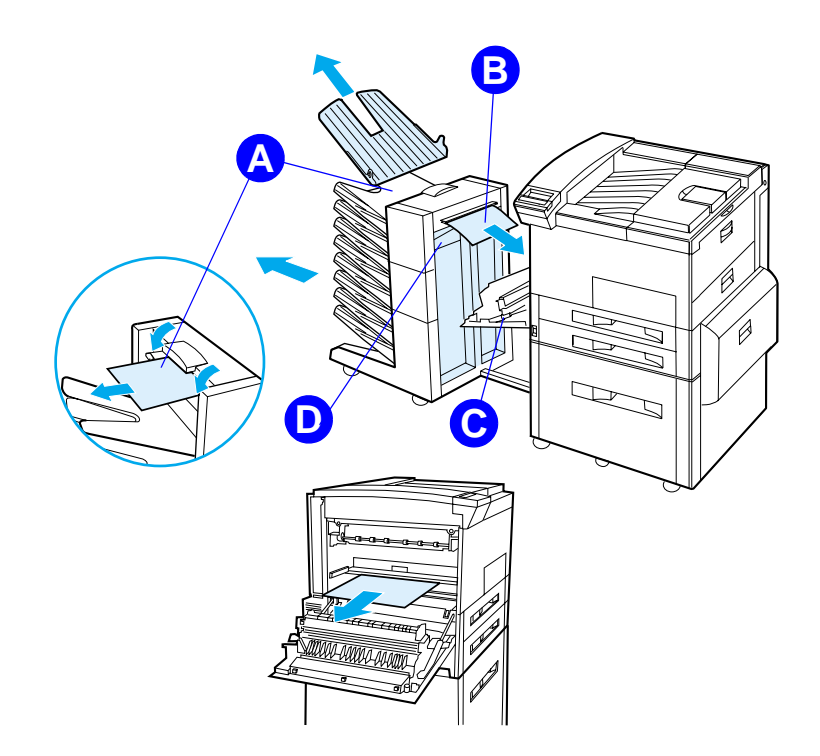

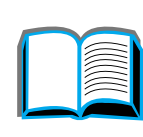

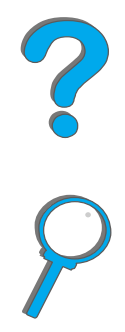

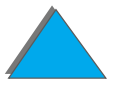

*Paperitukosten poistaminen*

# *Tukosten poistaminen valinnaisesta HP:n tulostelaitteesta*

Katso lis ätietoja valinnaisesta HP:n tulostelaitteesta sen mukana toimitetusta k äytt öoppaasta.

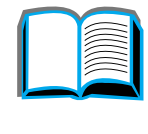

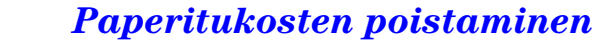

# *Tukosten poistaminen nitojasta (5 lokeroinen postilaatikko, jossa on nitoja)*

#### **Huomaa**

Katso lis ätietoja valinnaisesta HP:n tulostelaitteesta sen mukana toimitetusta k äytt öoppaasta.

- **1**Poista Tulostuspuoli yl ös -lokero.
- **22** Avaa nitojayksikön kansi.
- **3** Avaa nitoja painamalla värillistä kielekettä toisella etusormella ja vetämällä värillisestä py öre äst ä kielekkeest ä toisella etusormella.

#### **Jatkuu seuraavalla sivulla.**

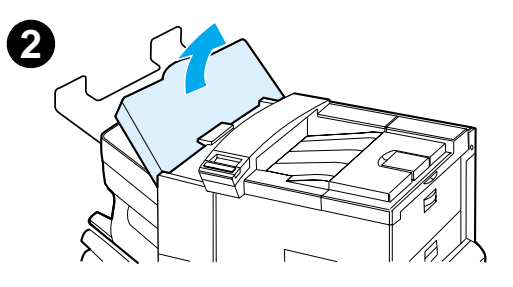

**1**

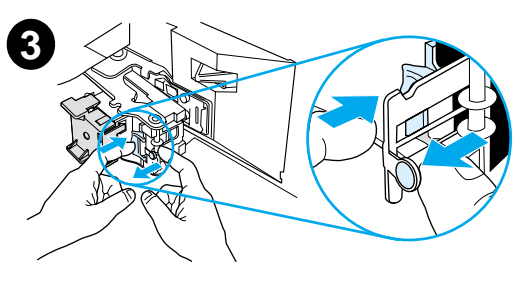

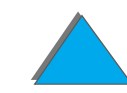

#### *Luku 5 Ongelmien ratkaisuja 223*

- **4** Poista irralliset tai vahingoittuneet niitit nitojan pääst ä. Paina py öreää kielekett ä, kunnes se napsahtaa takaisin paikoilleen.
- **5** Sulje nitojayksik ön kansi ja aseta Tulostuspuoli yl ös -lokero takaisin paikoilleen. Poista juuttuneiden niittien aiheuttamat tukokset kaikista paperiradan kohdista.

#### **Huomaa**

Poistettuasi niittitukoksen, 2 asiakirjaa saattaa jää d ä nitomatta tulostuksen alkaessa uudelleen, koska nitojan t äytyy latautua. Kun yksikk ö alkaa nitoa, voit nitoa nitomatta jääneet asiakirjat itse tai l ähettää ty ön uudelleen kirjoittimelle.

Jos tulostusty ö on l ähetetty ja nitoja on juuttunut tai siit ä on niitit lopussa, ty ö tulostuu siit ähuolimatta.

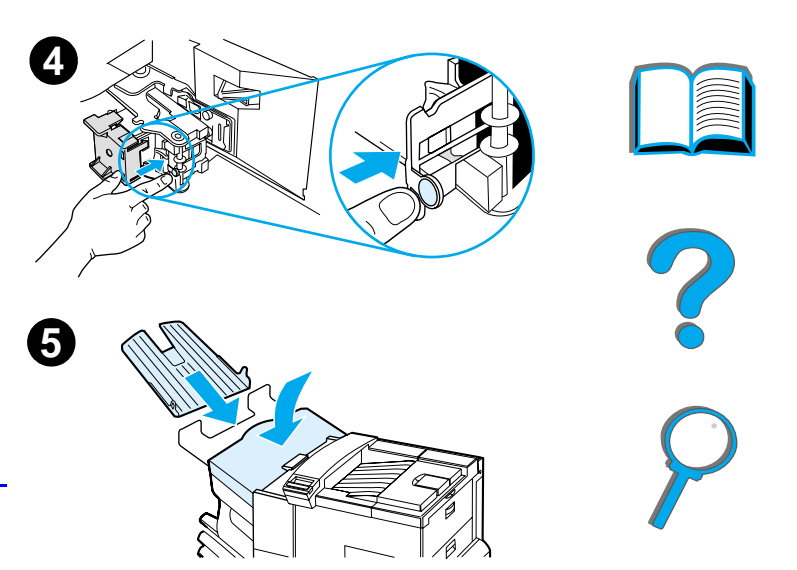

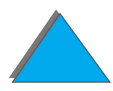

# <span id="page-223-0"></span>*Toistuvien paperitukosongelmien ratkaiseminen*

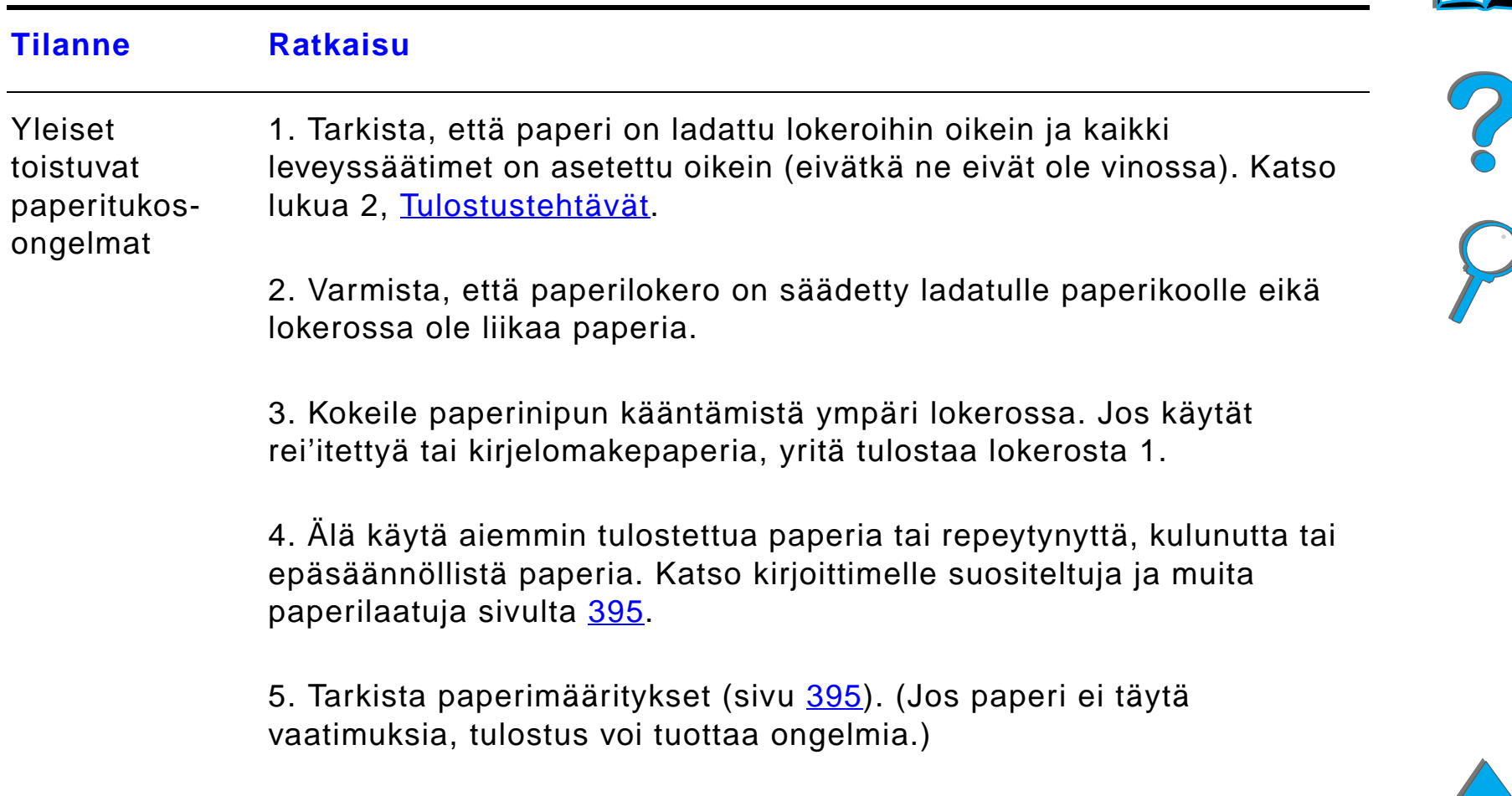

#### **Jatkuu seuraavalla sivulla.**

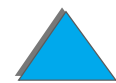

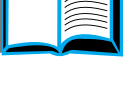

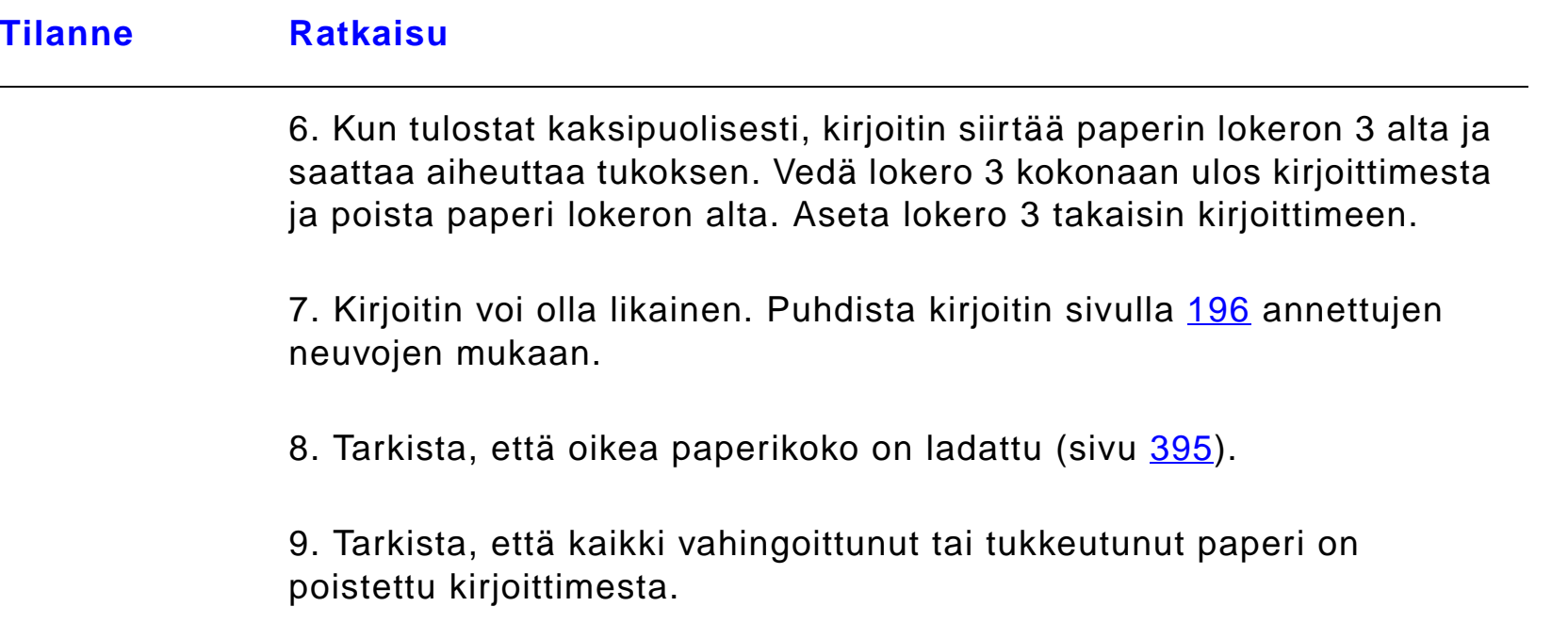

**Huomaa**Jos tukokset toistuvat, ota yhteys HP:n valtuuttamaan huoltopisteeseen. ?

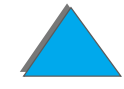

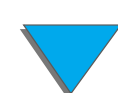

# *Kirjoitinviestien ymm ärt äminen*

Sivulla [227](#page-226-0) olevassa taulukossa on selitykset kirjoittimen ohjauspaneeliin mahdollisesti tulevista viesteist ä. Kirjoitinviestit ja niiden merkitys luetellaan aakkosj ärjestyksess ä ja numeroviestit luetellaan sen j älkeen.

#### **Jos viesti pysyy n äyt öss ä:**

- Jos viesti pysyy näytössä kehottaen lataamaan lokeron, tai jos viesti ilmaisee, että edellinen tulostustyö on vielä kirjoittimen muistissa, tulosta painamalla J<code>ATKA</code> tai poista työ kirjoittimen muistista painamalla PERUUTA TYÖ.
- Jos viesti pysyy yhä näytössä, kun kaikki ehdotetut toimenpiteet on suoritettu, ota yhteys HP:n valtuuttamaan huolto- tai tukipisteeseen. (Katso <u>HP:n [asiakaspalvelu](#page-2-0)</u> tämän käyttöoppaan alusta.)

**Huomaaa** Kaikkia viestejä ei selitetä tässä käyttöoppaassa, koska monet ovat itsestään selviä.

> Joihinkin kirjoitinviesteihin vaikuttavat kirjoittimen ohjauspaneelin Asetusvalikon AUTOJATKA- ja POISTETTAVAT VAROITUKSET -asetukset (sivu [453](#page-452-0)).

**Jatkuu seuraavalla sivulla.**

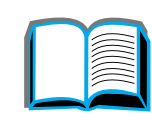

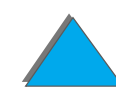

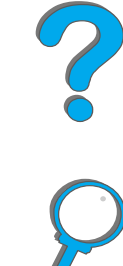

# *Kirjoittimen online-ohjej ärjestelm än k äytt ö*

**Huomaaa** Katso lisätietoja valinnaisesta HP:n tulostelaitteesta sen mukana toimitetusta k äytt öoppaasta.

> T äss ä kirjoittimessa on online-ohjeet, joissa annetaan neuvoja kirjoitinvirheiden ratkaisemiseksi. Tietyt ohjauspaneelin virheilmoitukset vuorottelevat online-ohjej ärjestelm än k äytt öohjeiden kanssa.

> Kun ? tulee esiin virheilmoituksessa tai viestin jälkeen näkyy ฅ⊍ฅฅାତ⊞⊑ା PAINAMALLA ?, avaa ohjeet painamalla VALINTA-näppäintä.

Poistu ohjej ärjestelm äst ä painamalla JATKA.

#### <span id="page-226-0"></span>*Kirjoittimen viestit*

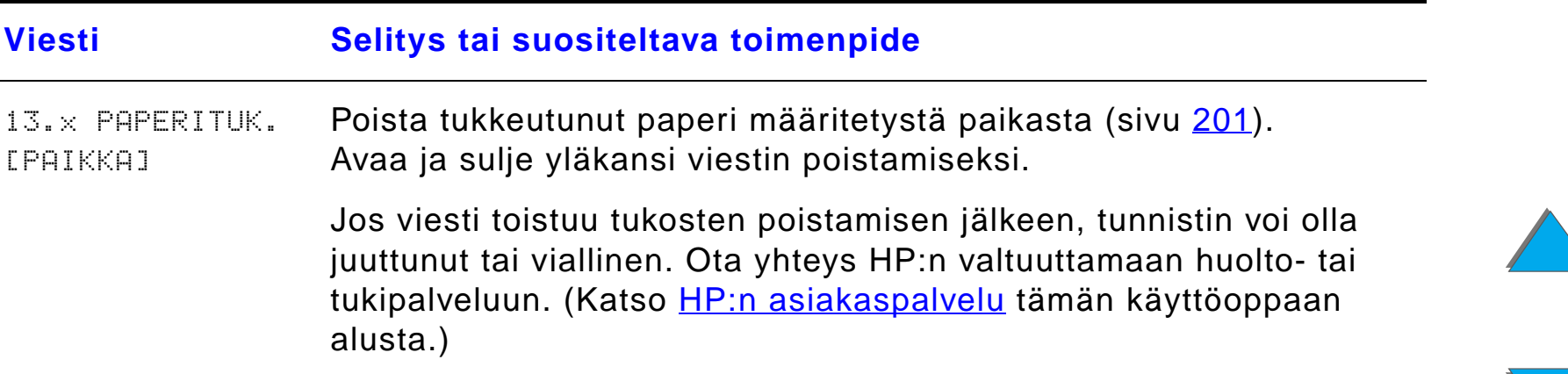

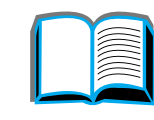

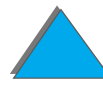

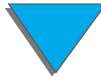

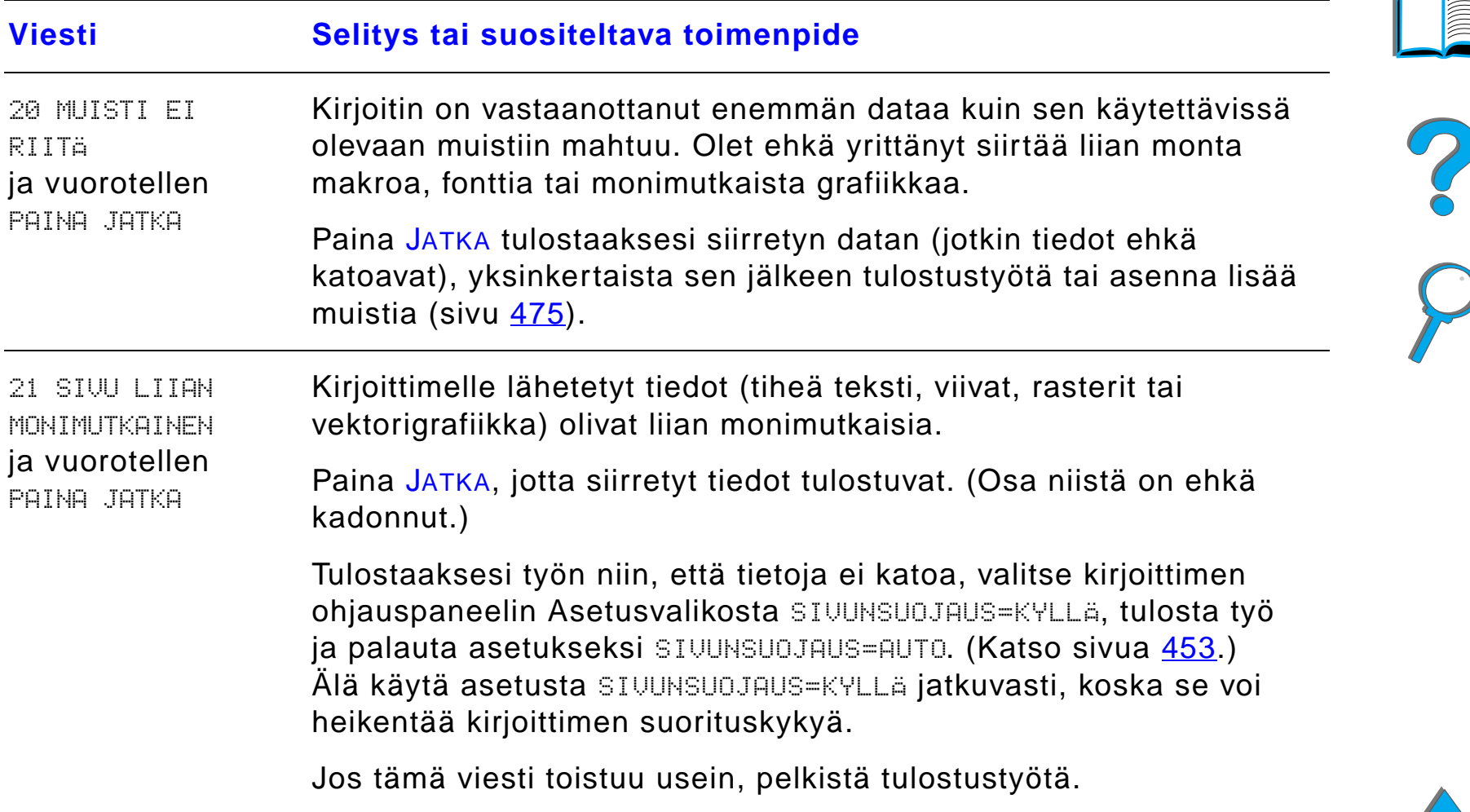

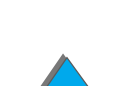

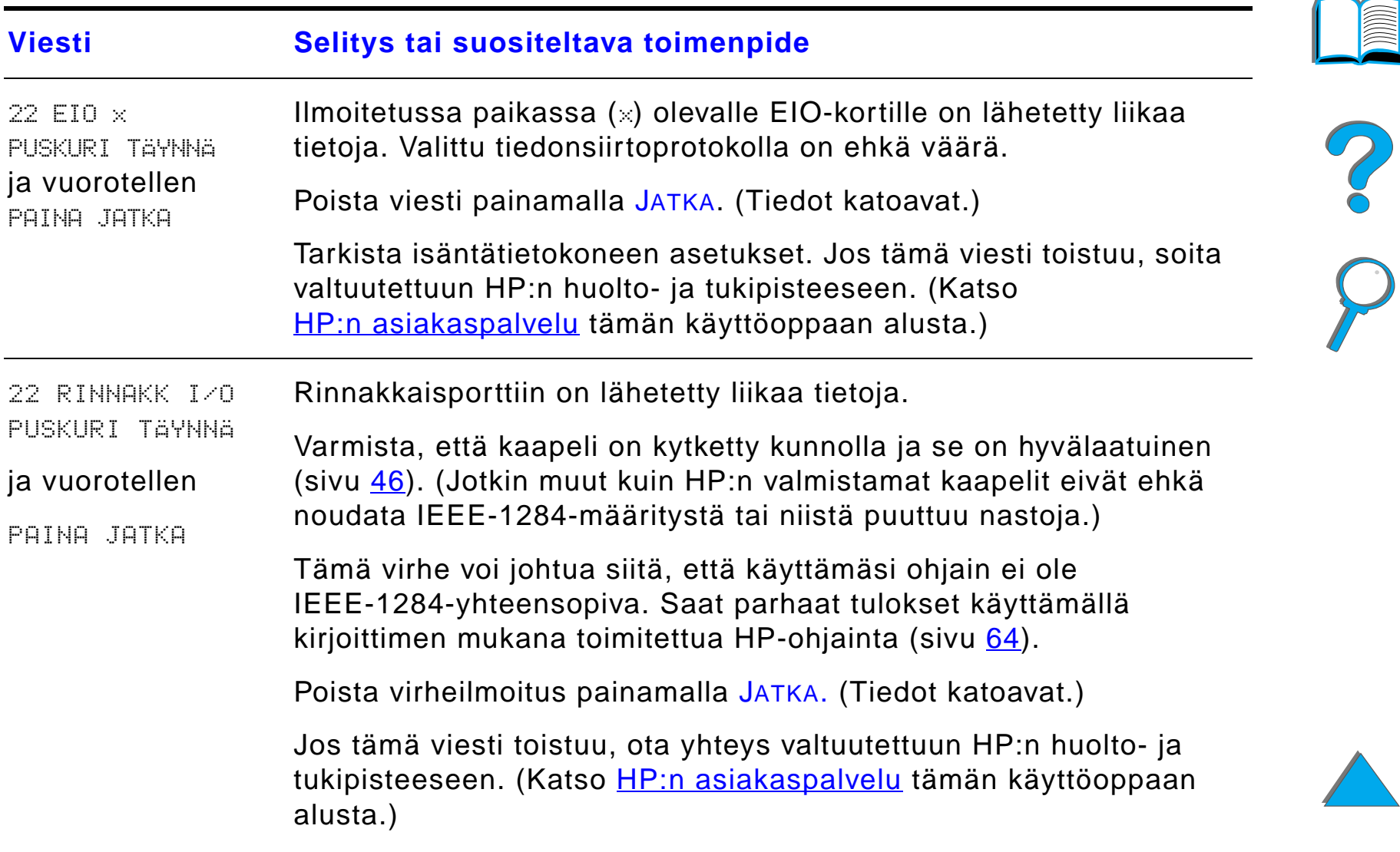

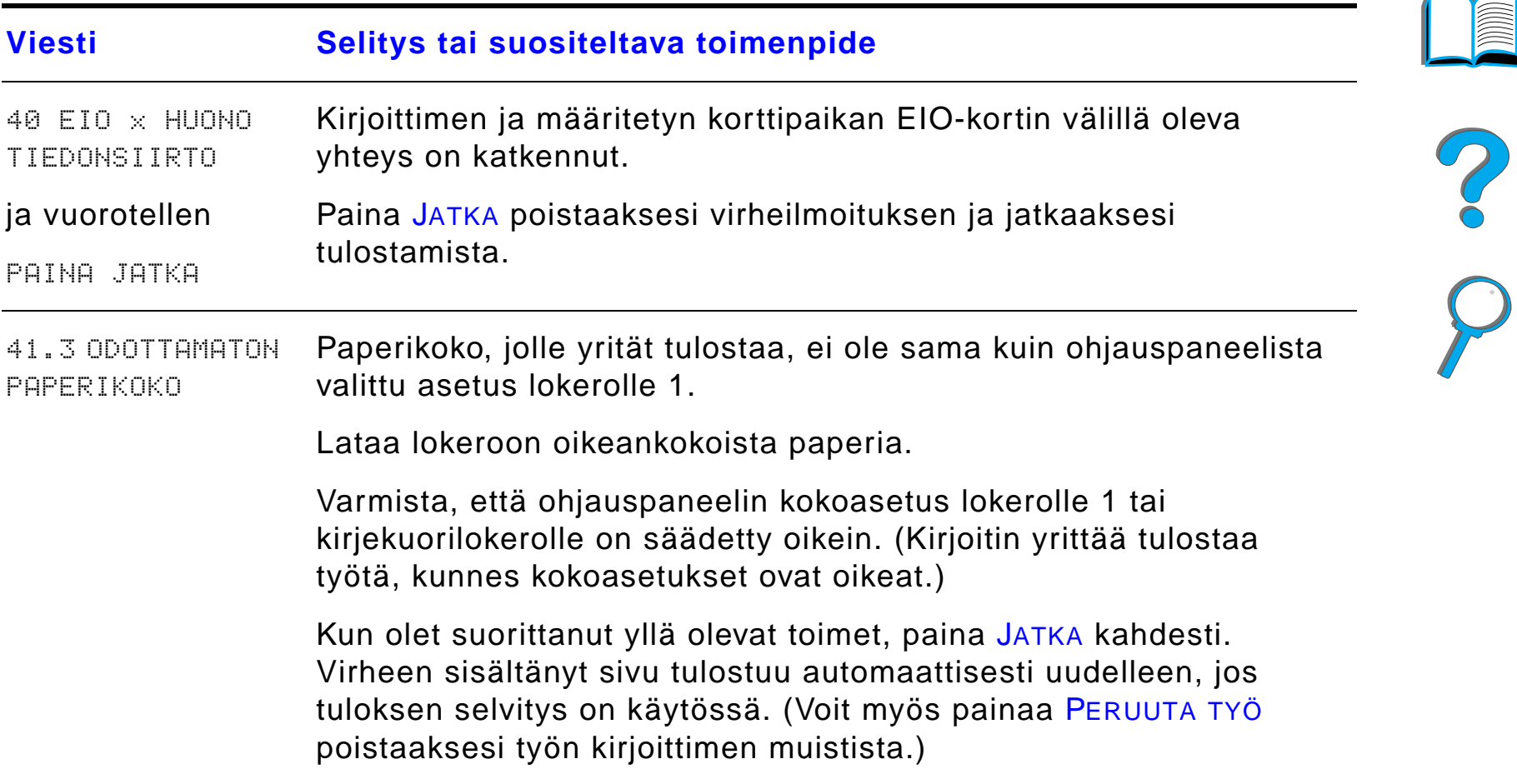

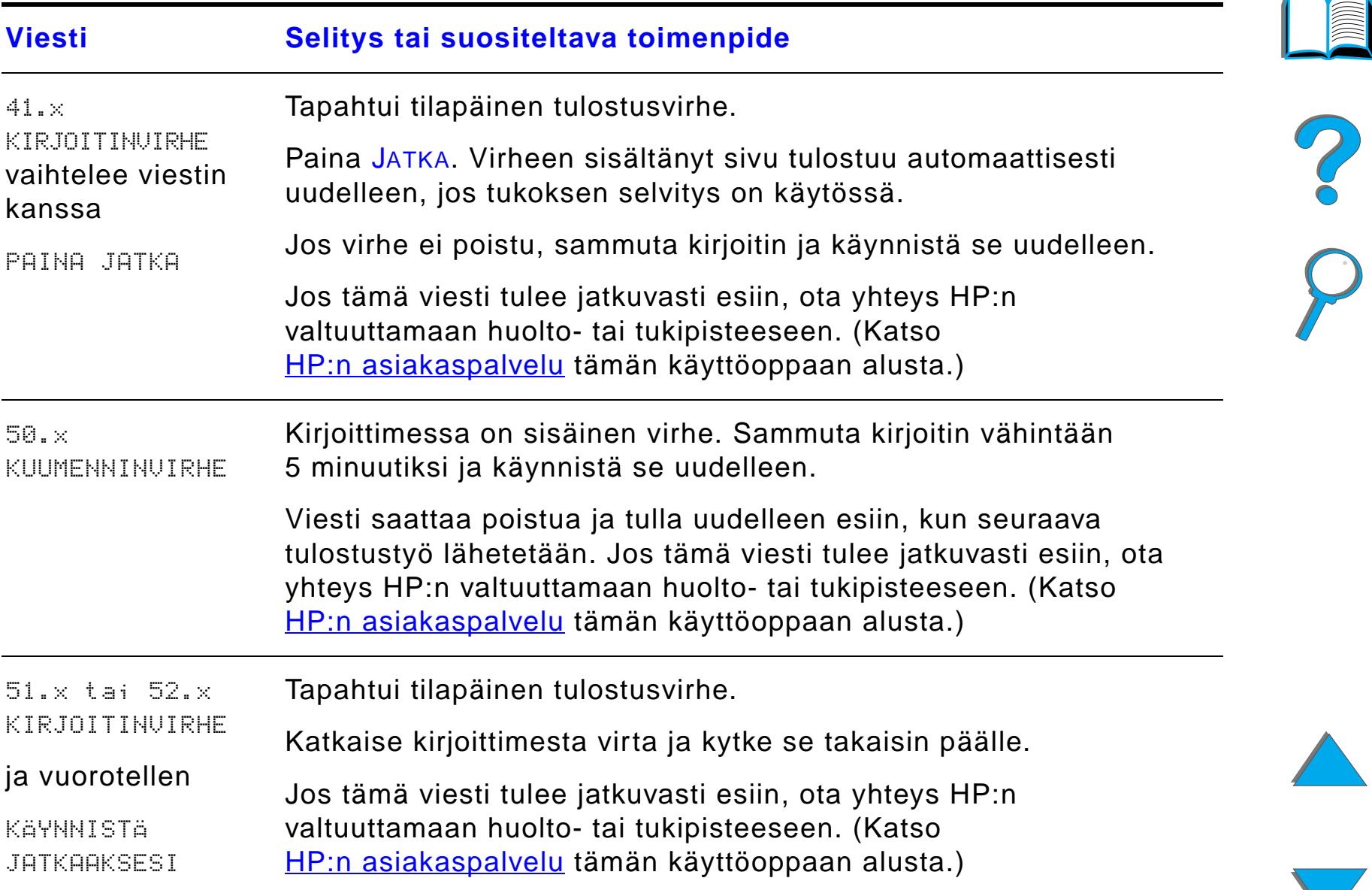

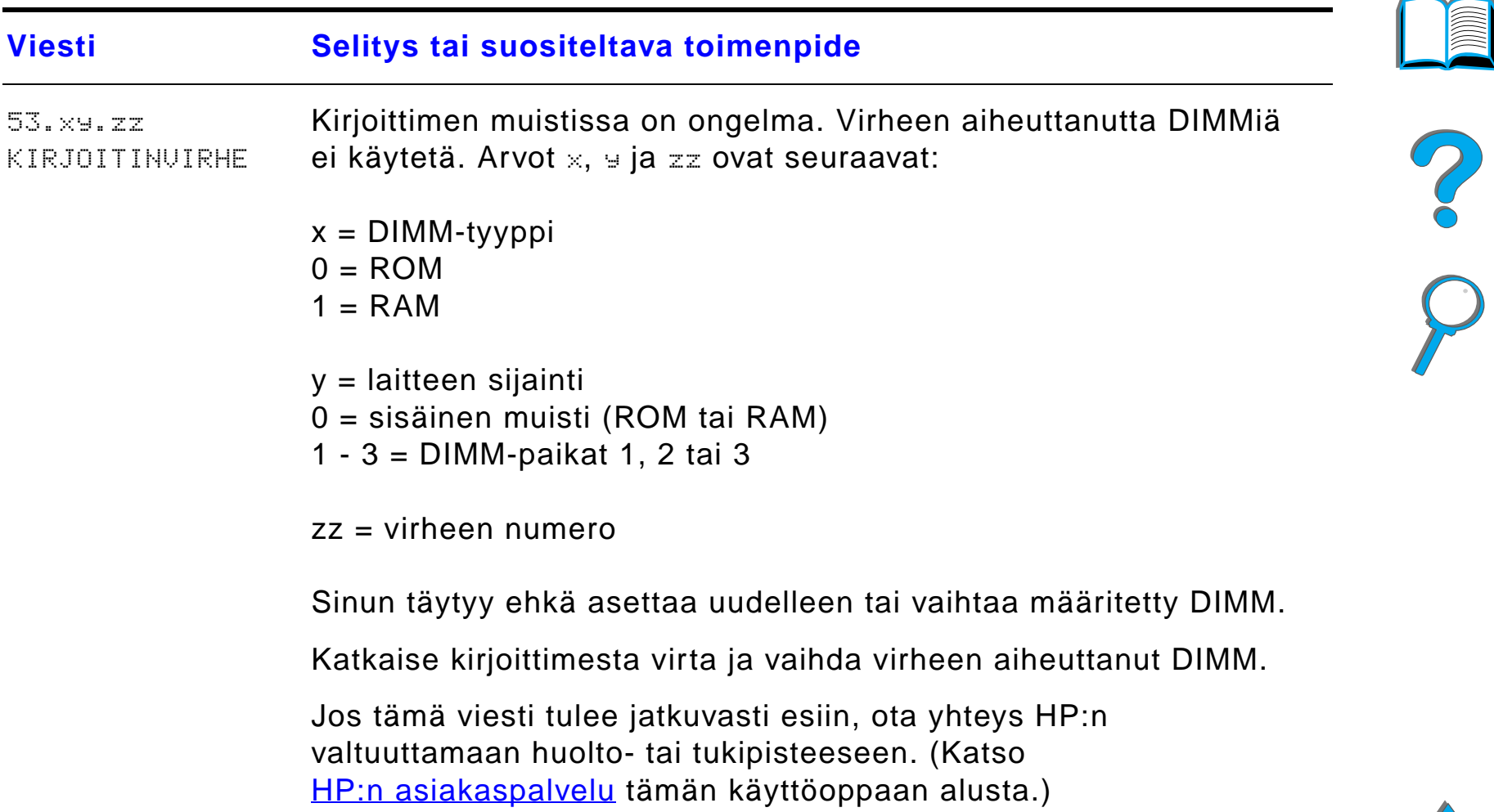

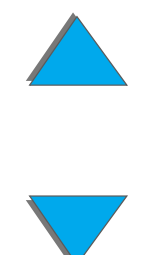

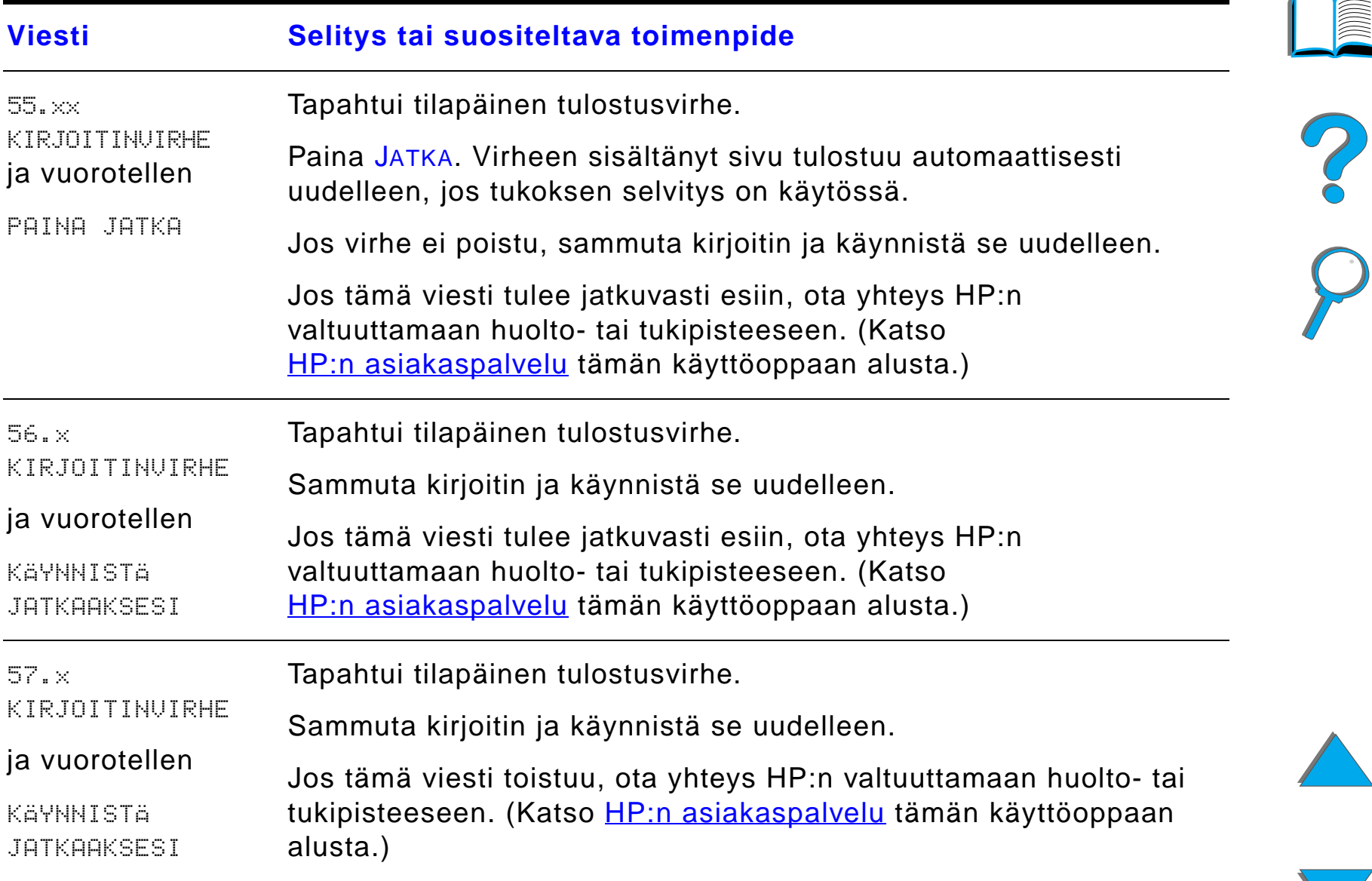

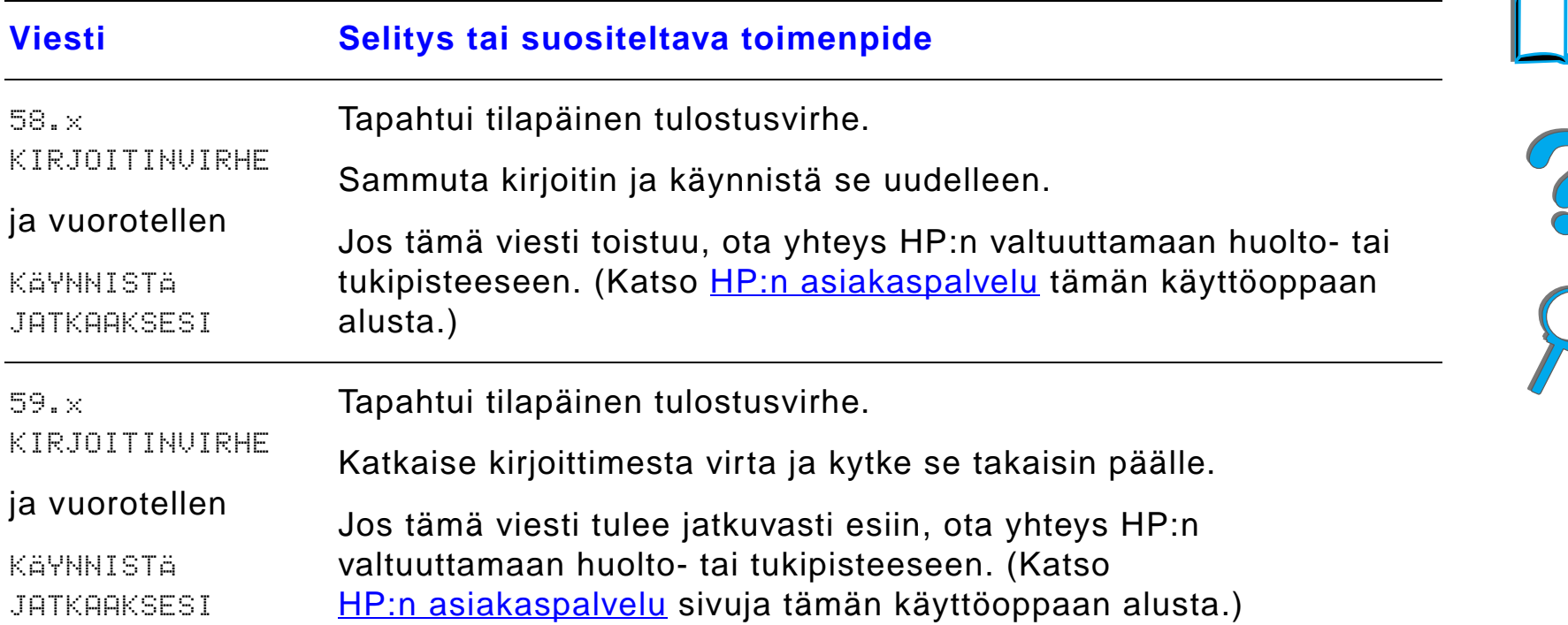

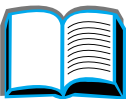

*Kirjoitinviestien ymm ärt äminen*

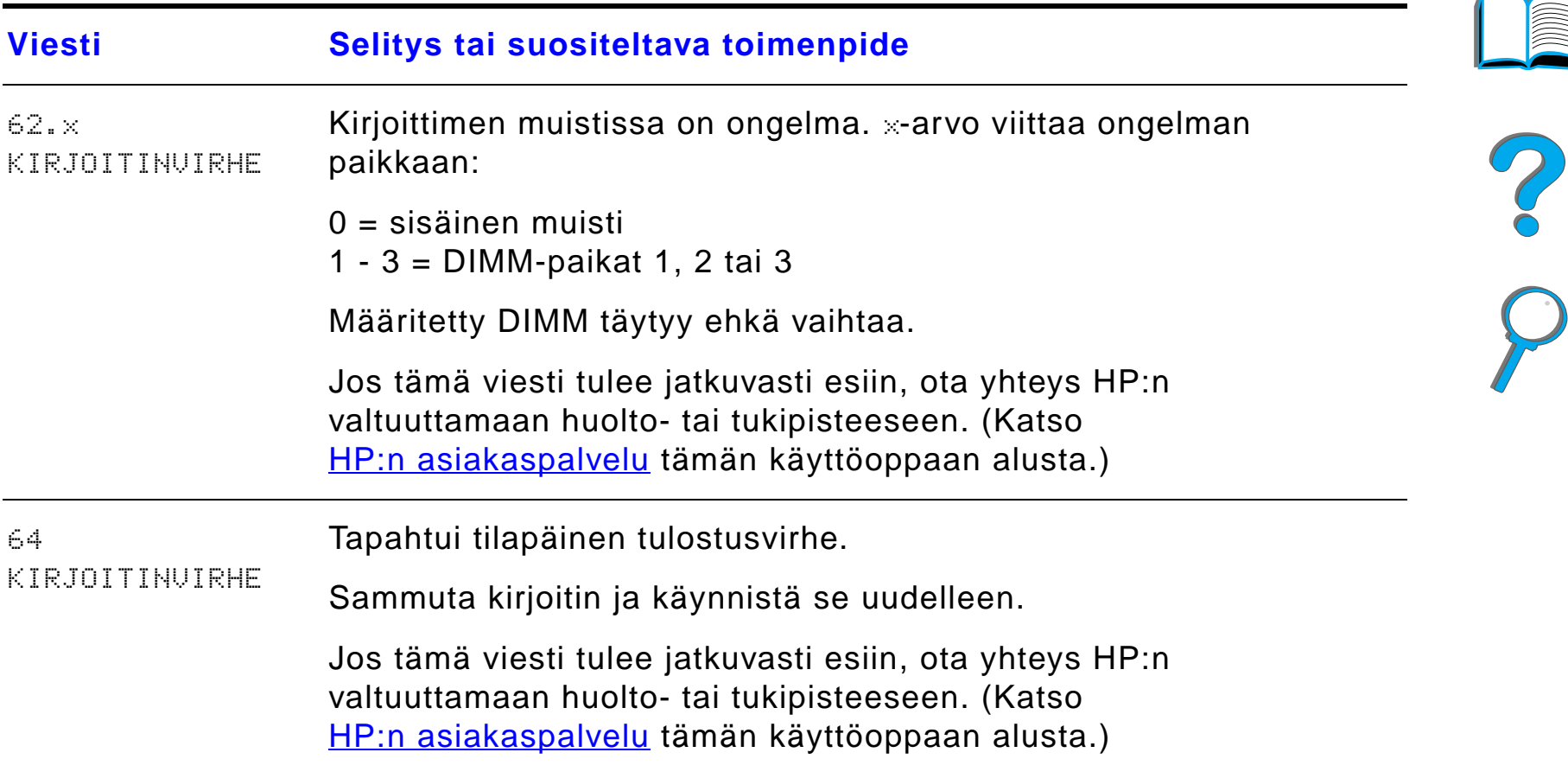

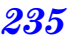

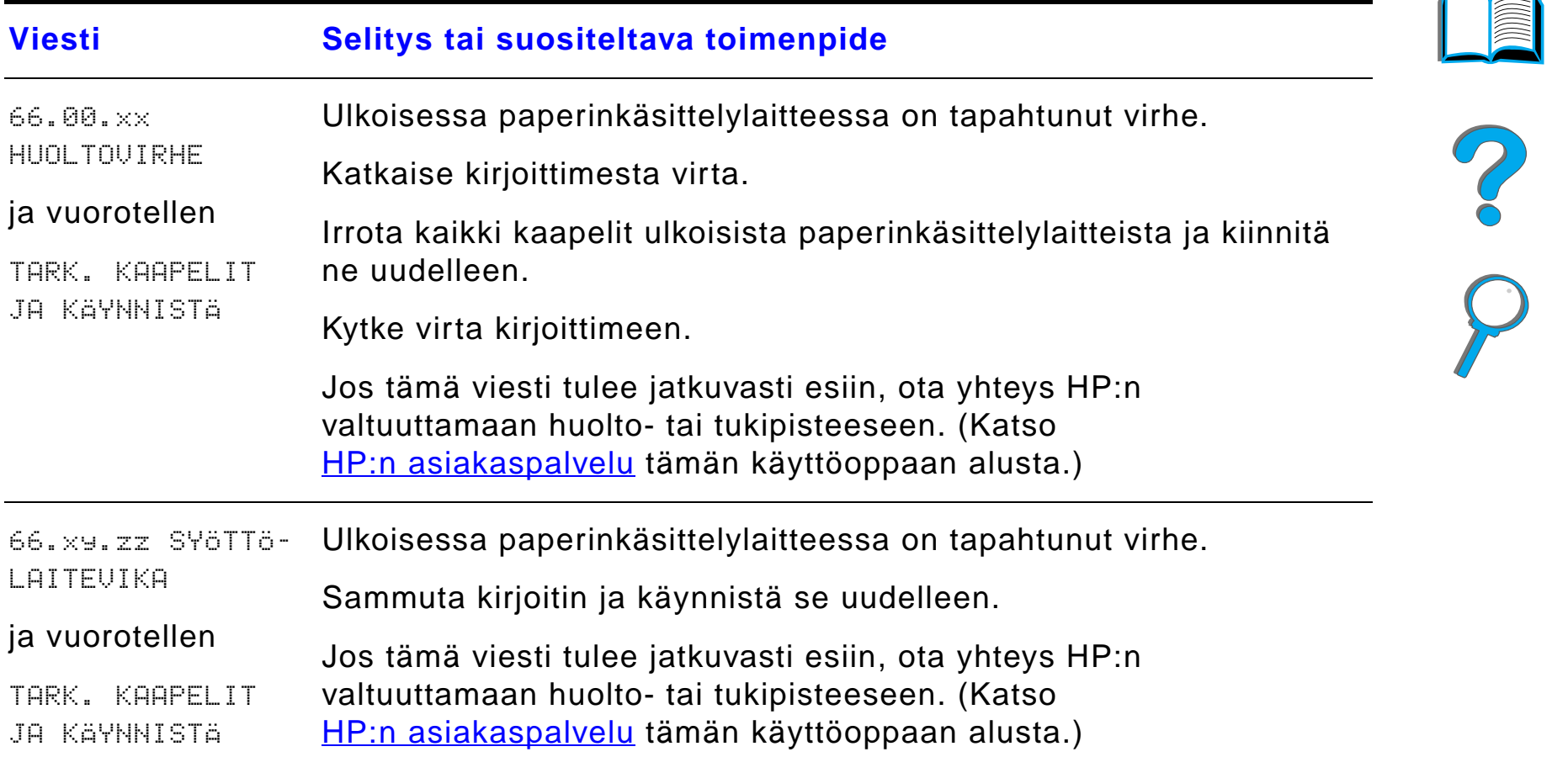

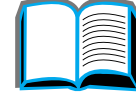

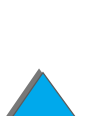

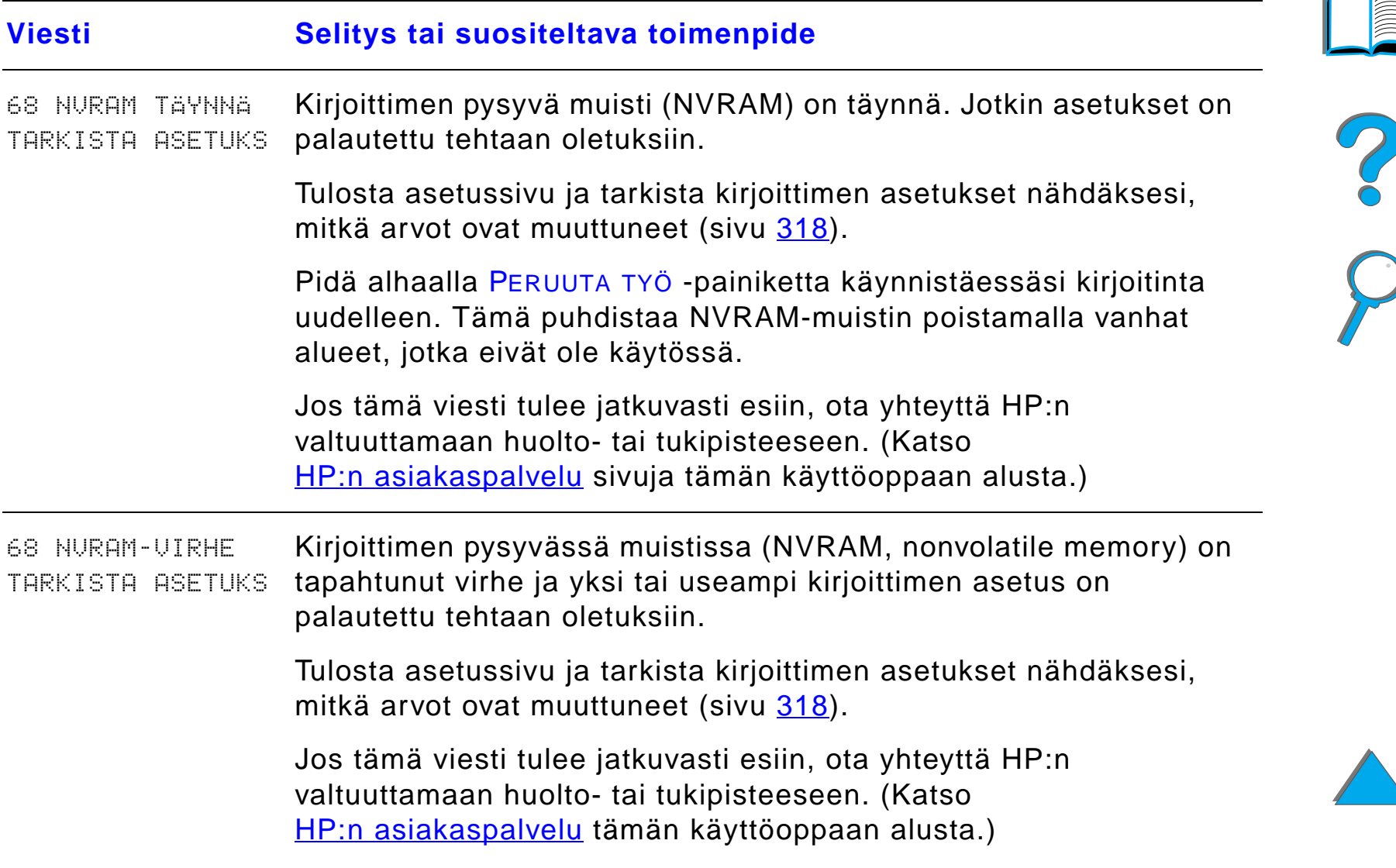

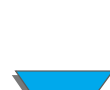

*Kirjoitinviestien ymm ärt äminen*

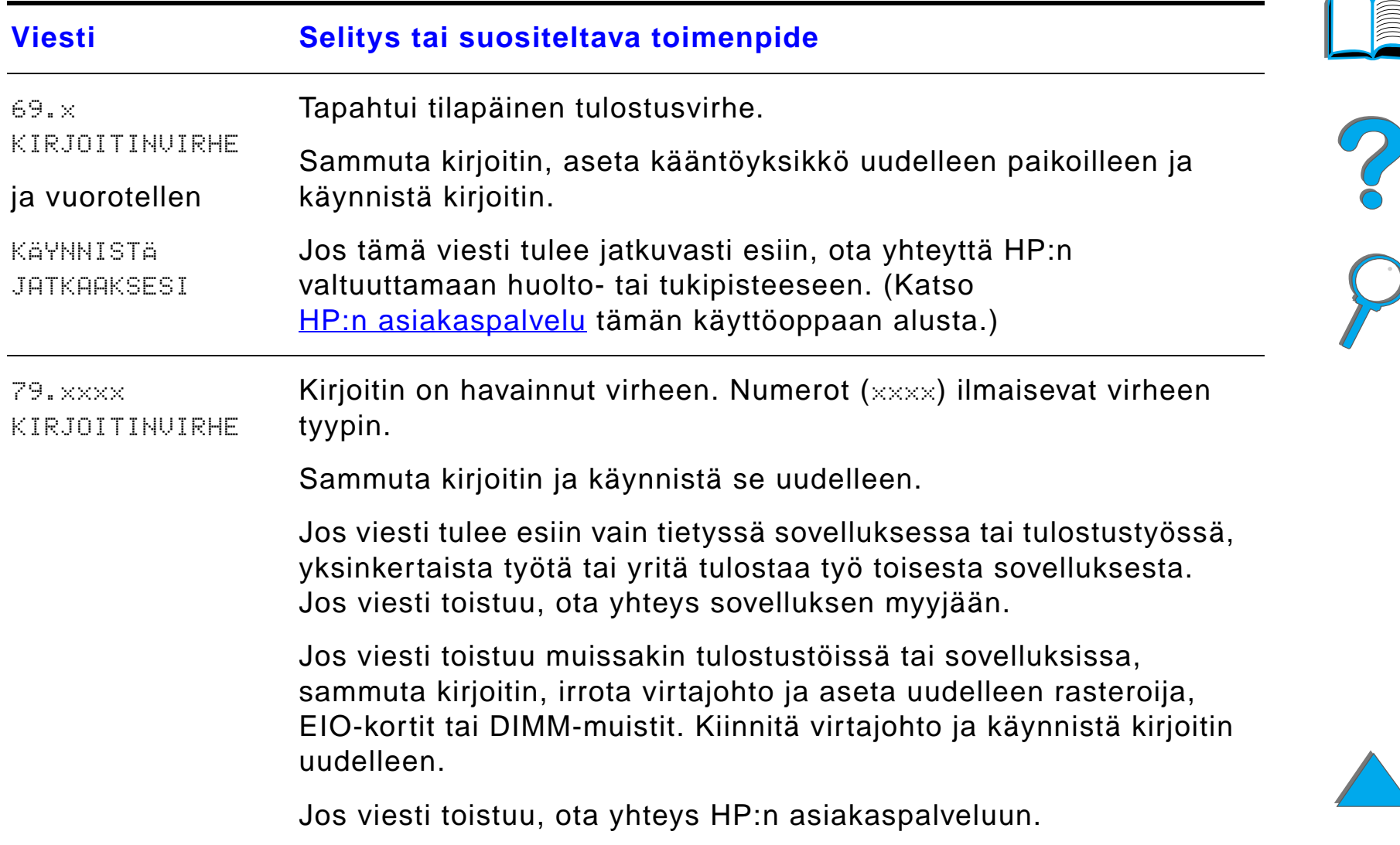

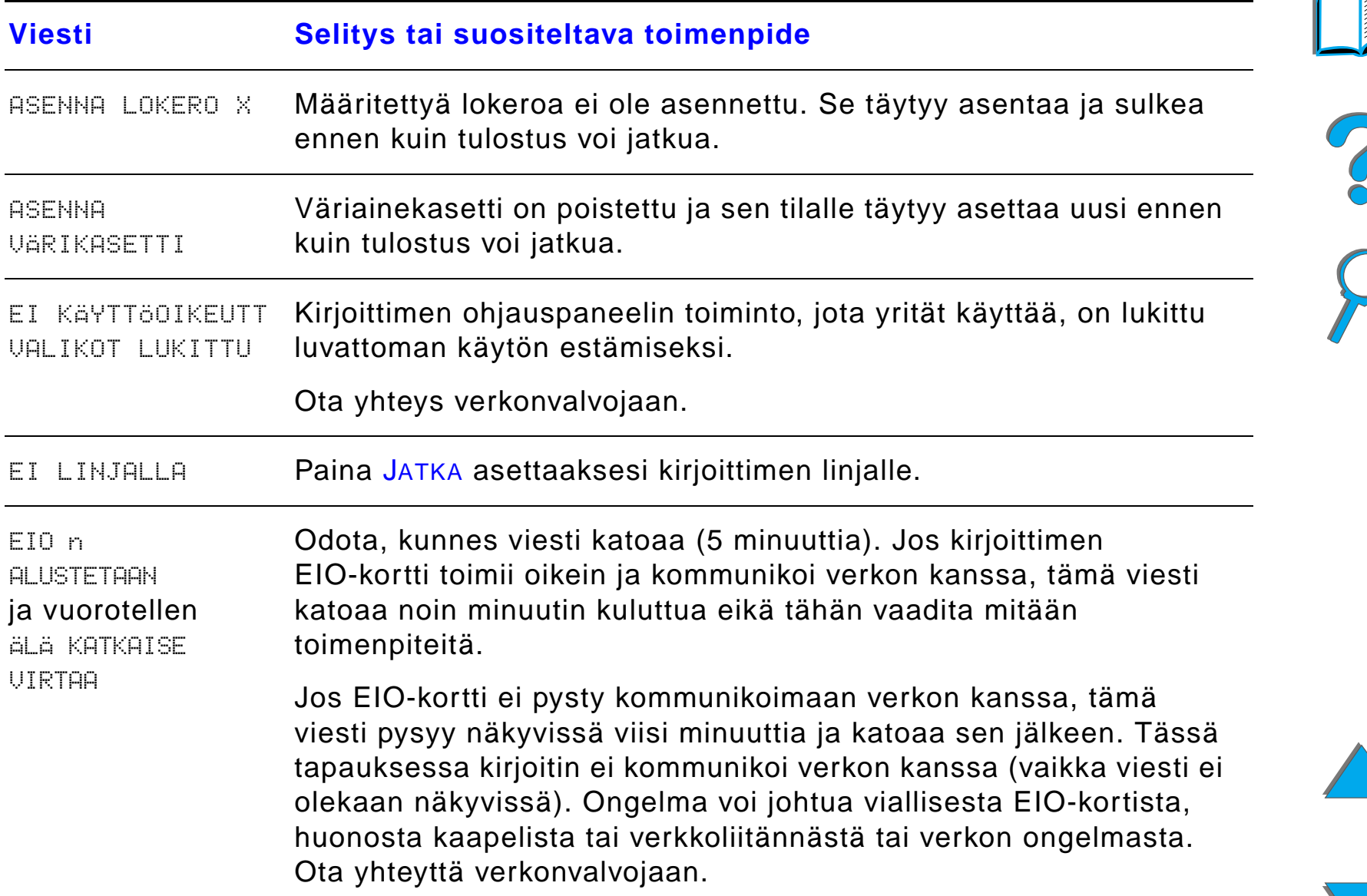

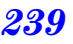

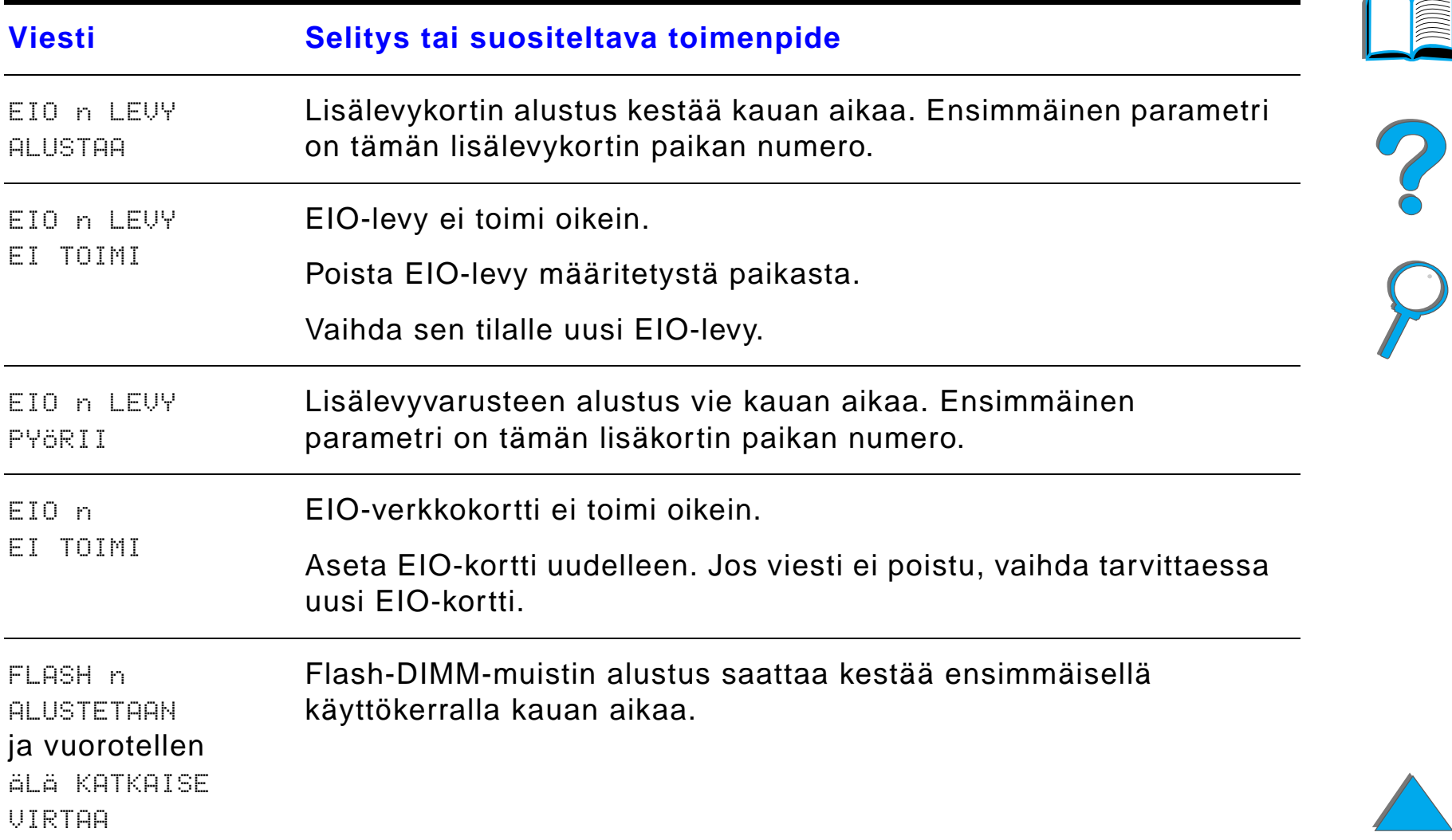

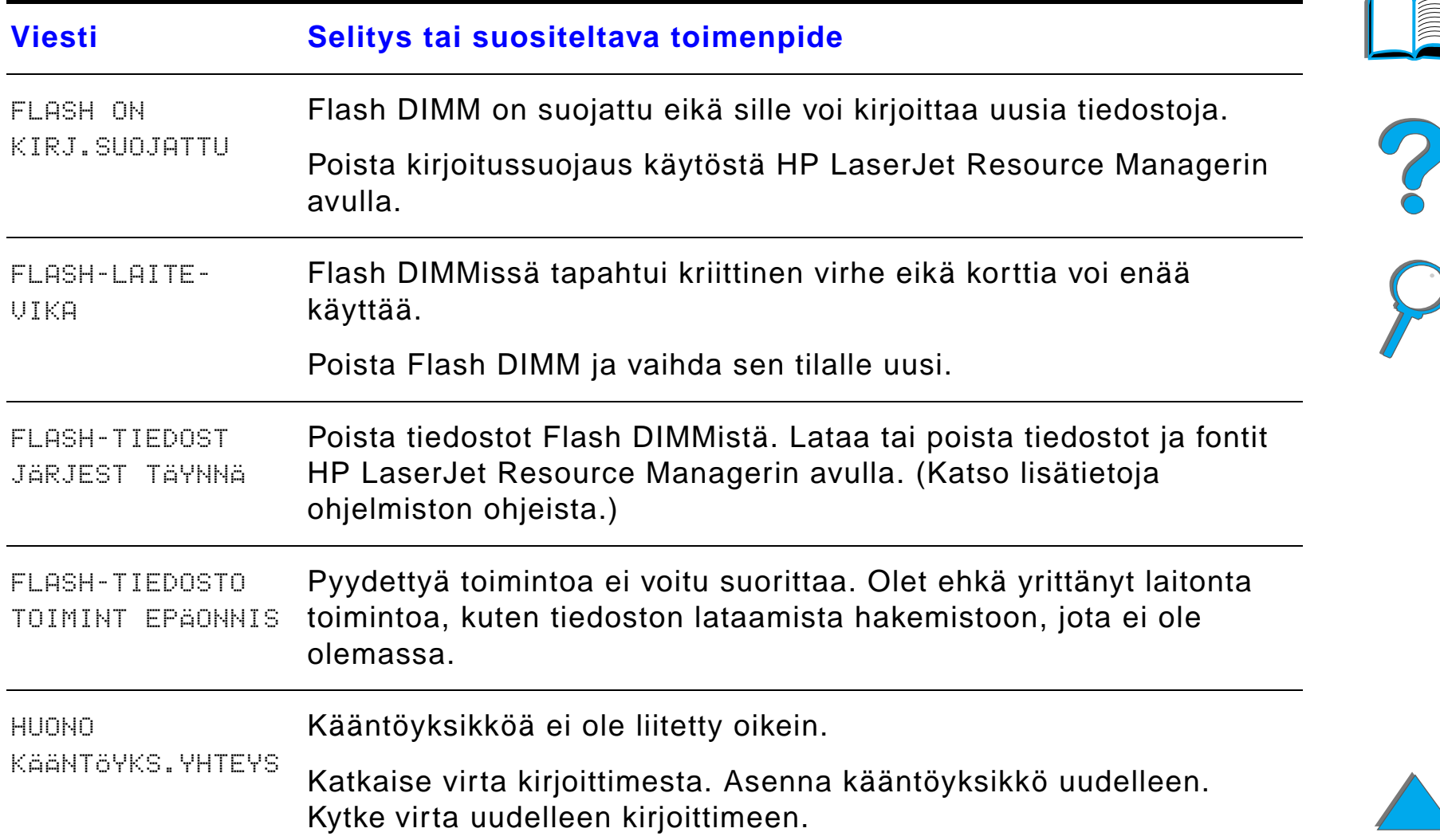

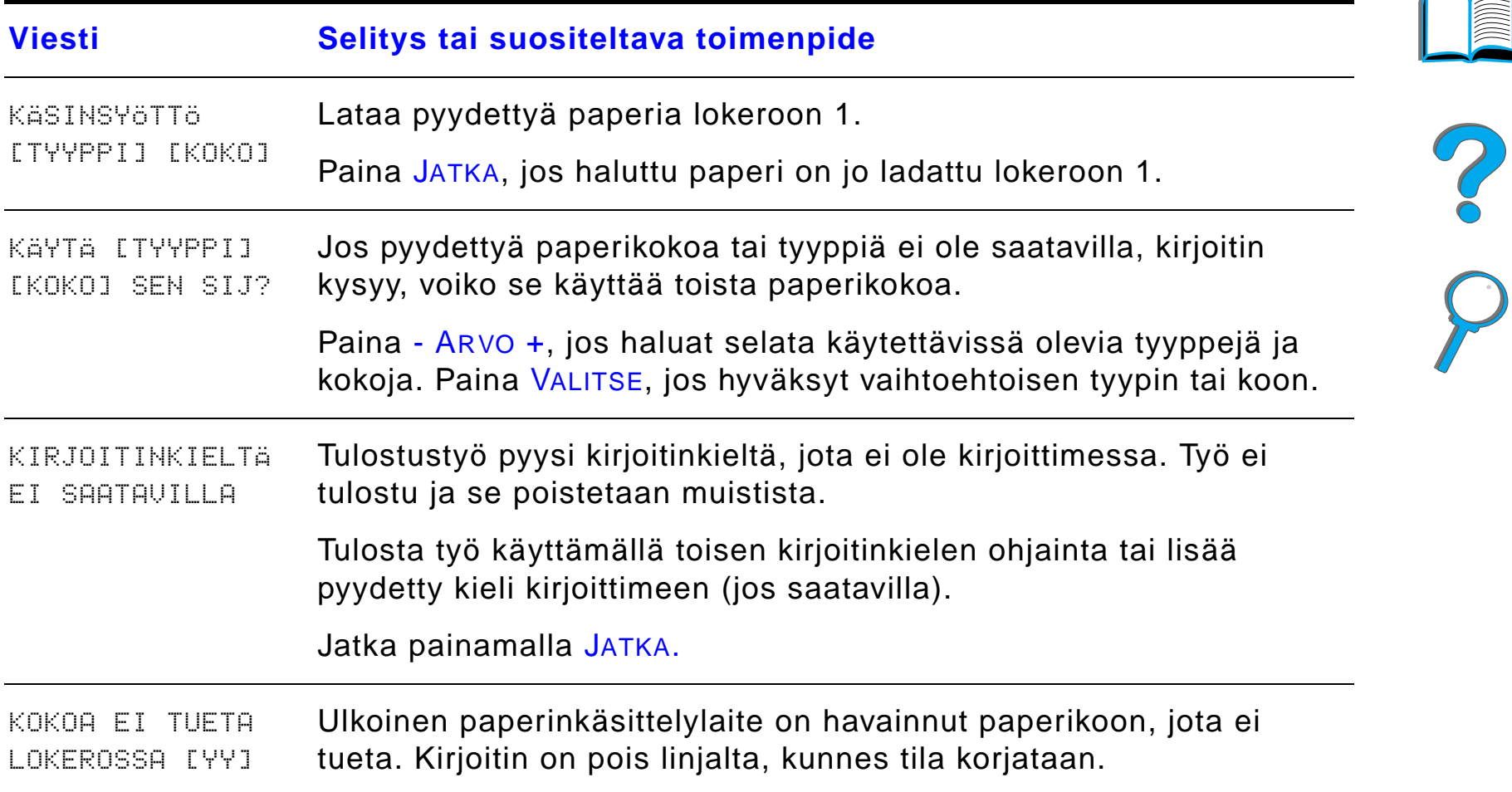

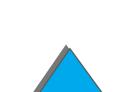

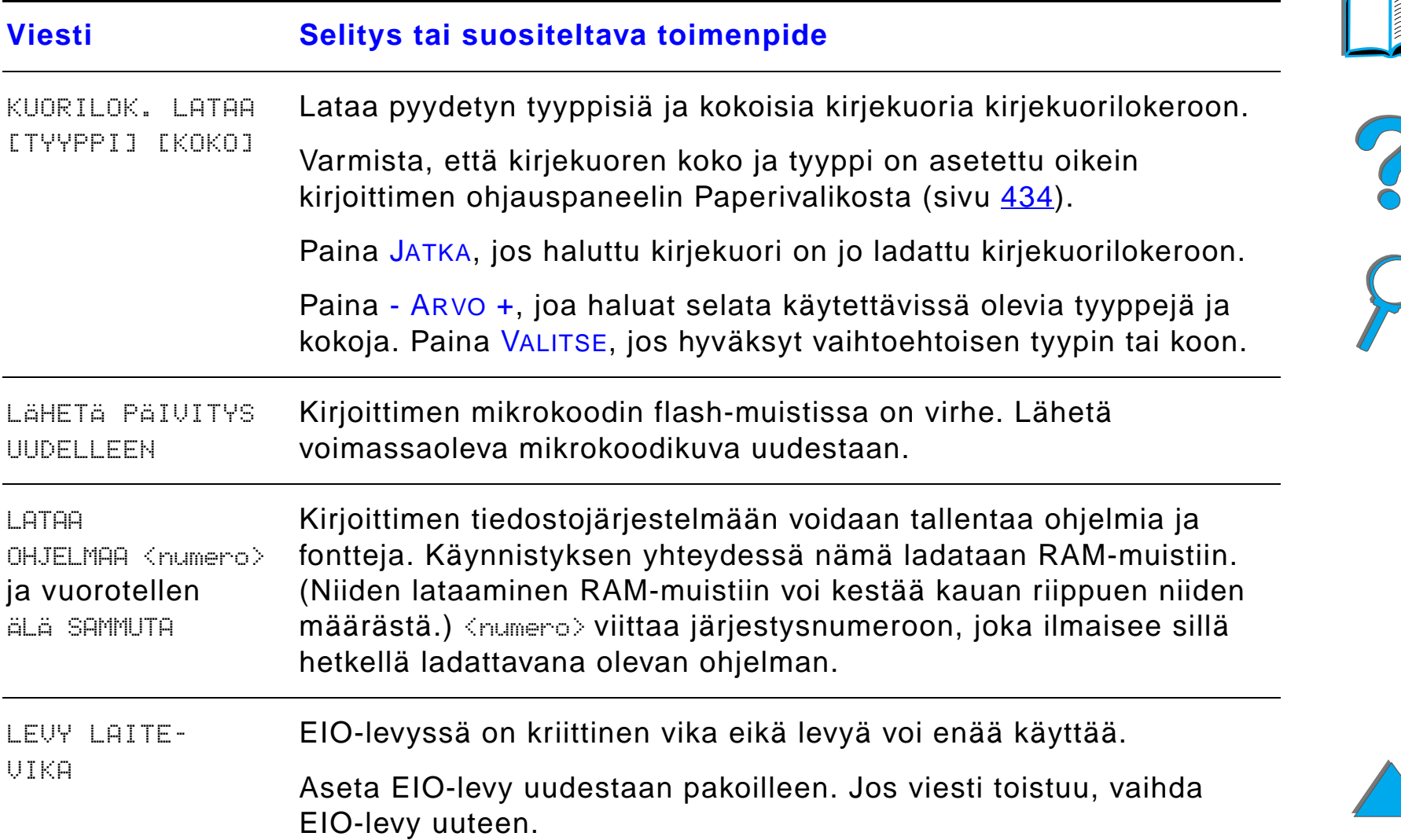

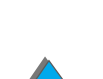

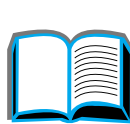

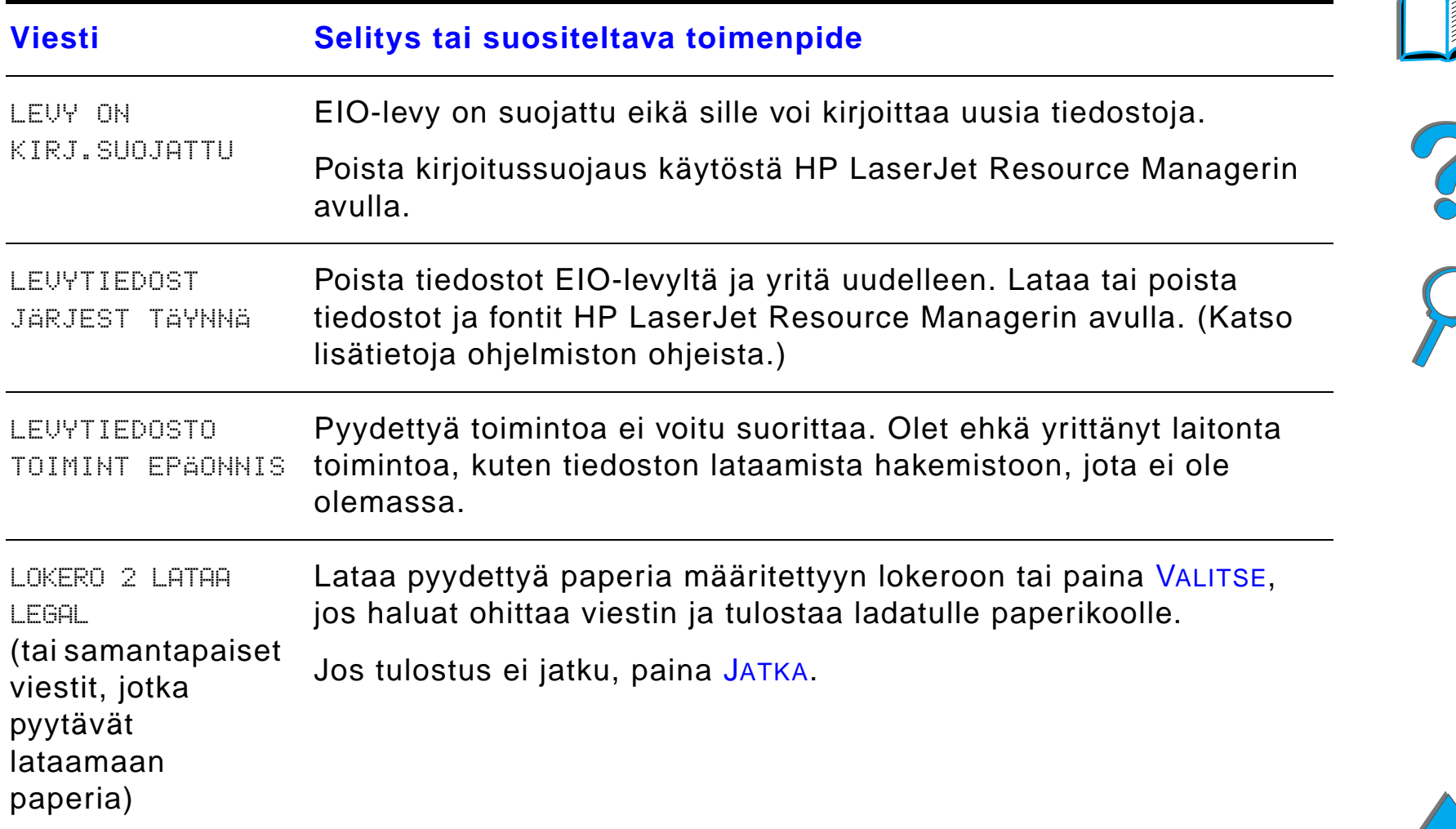

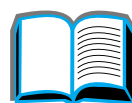

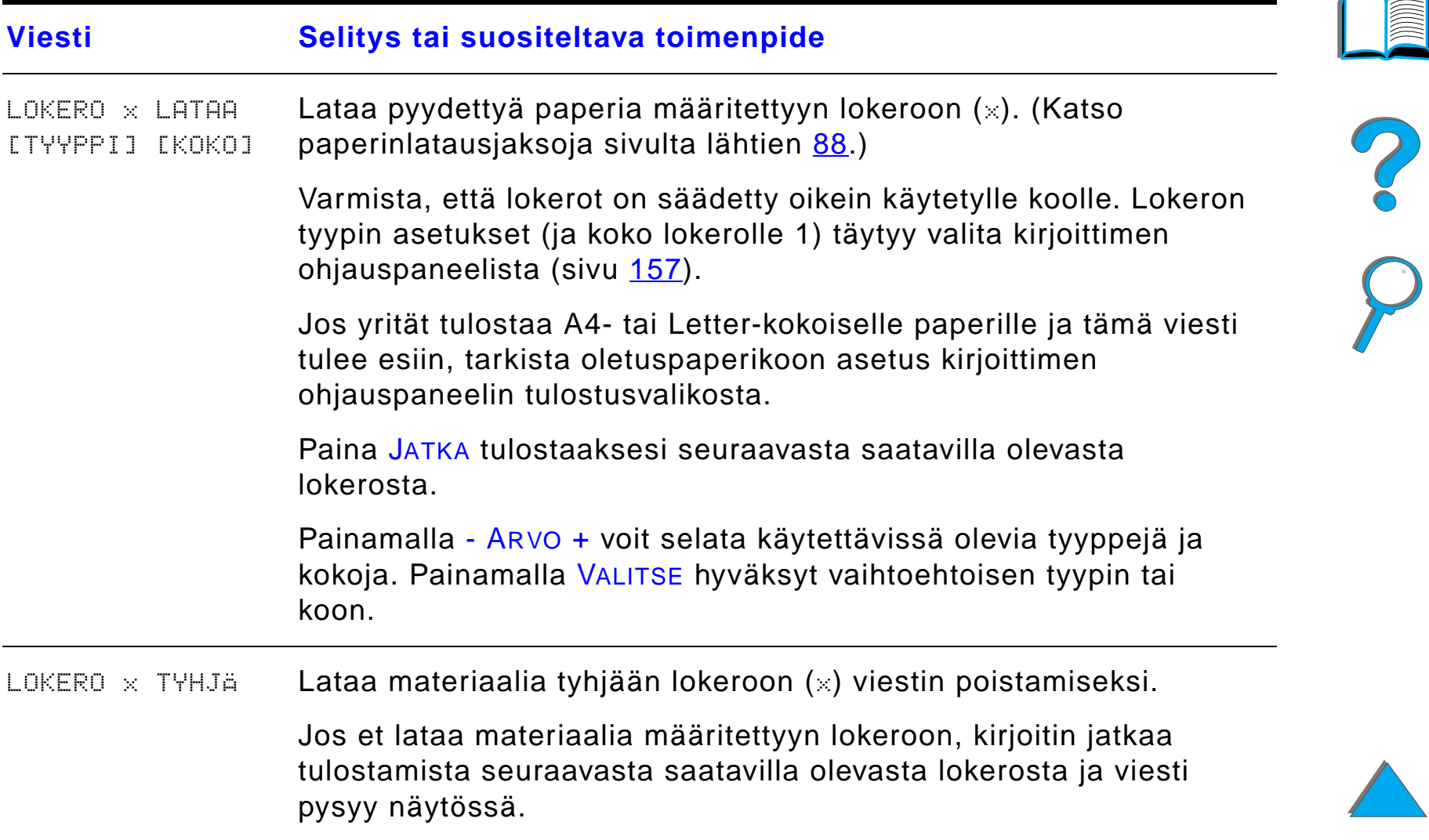

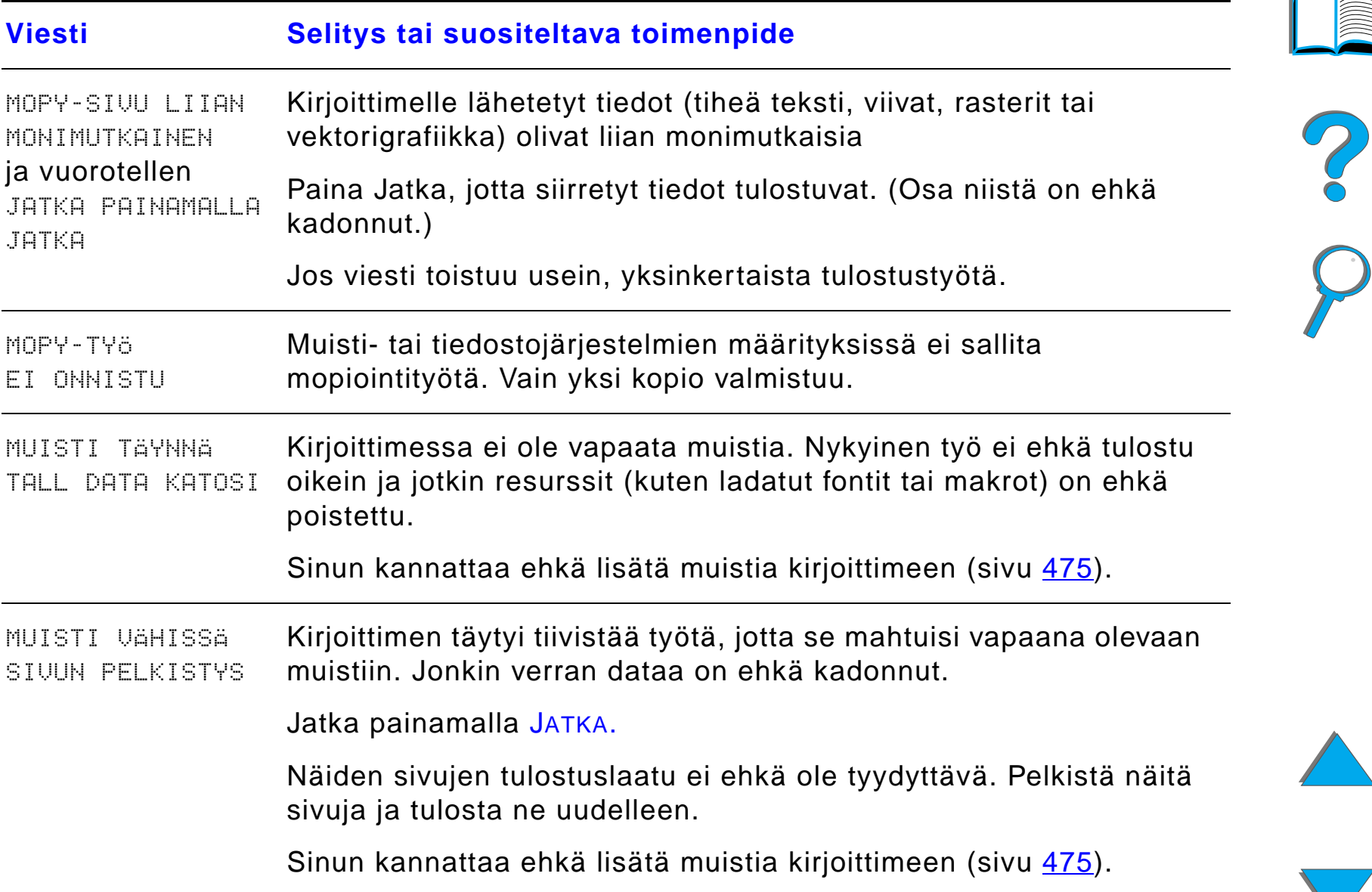

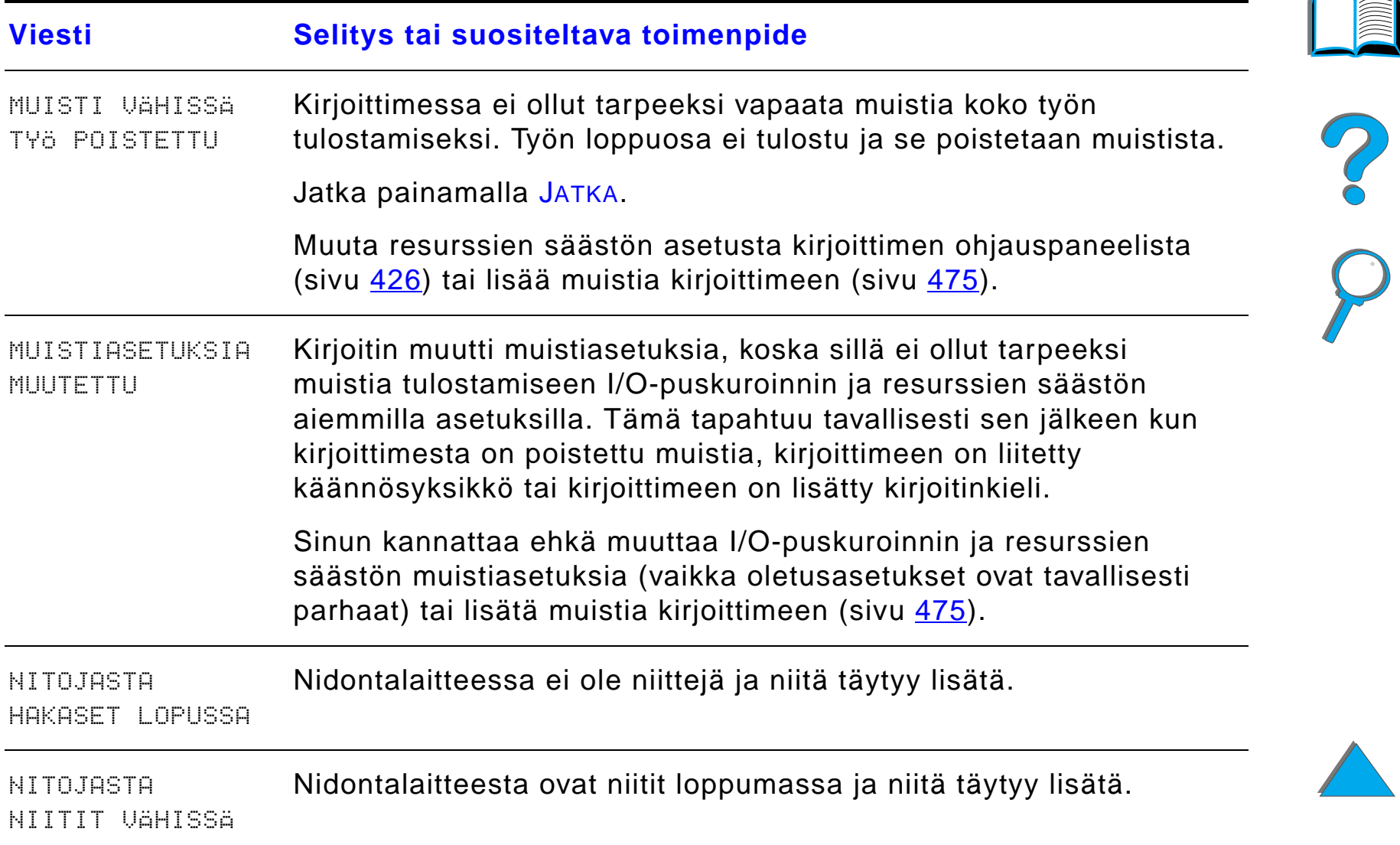

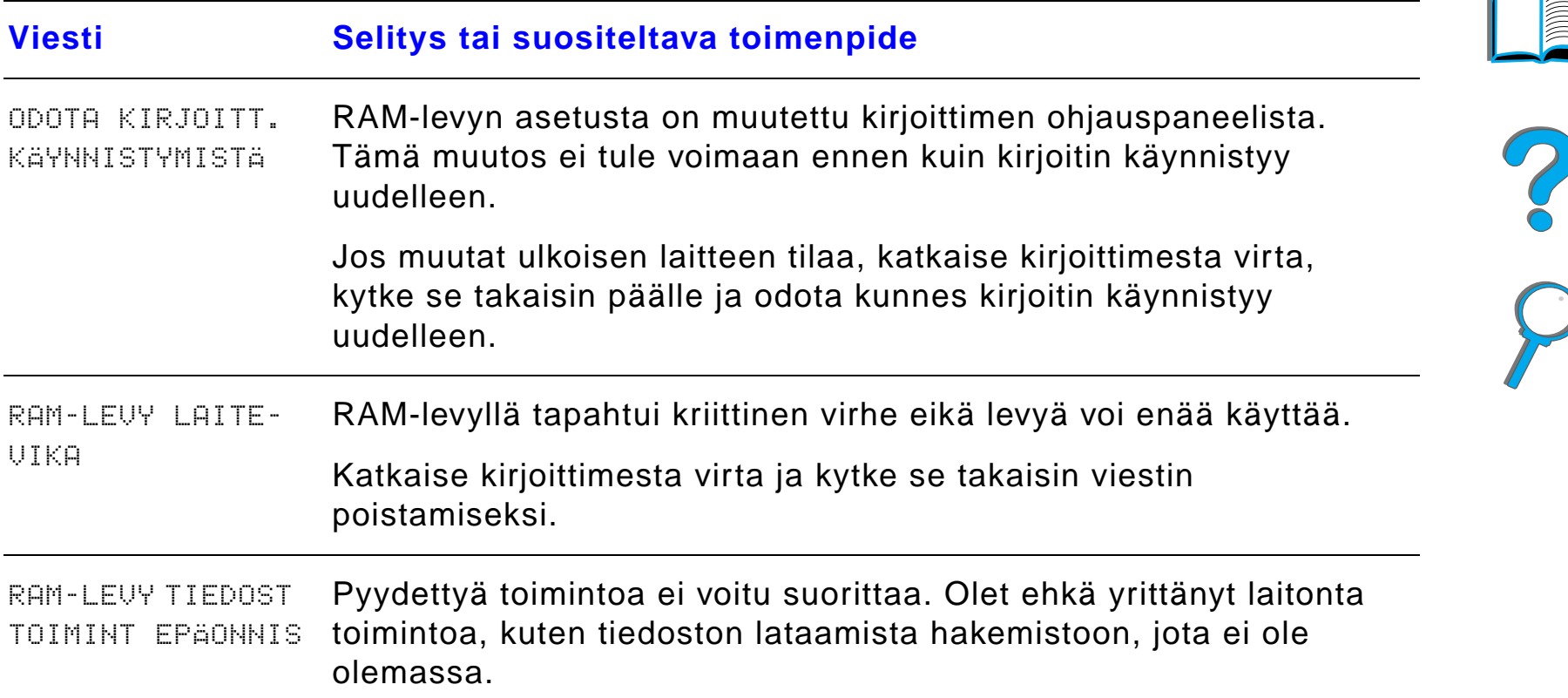

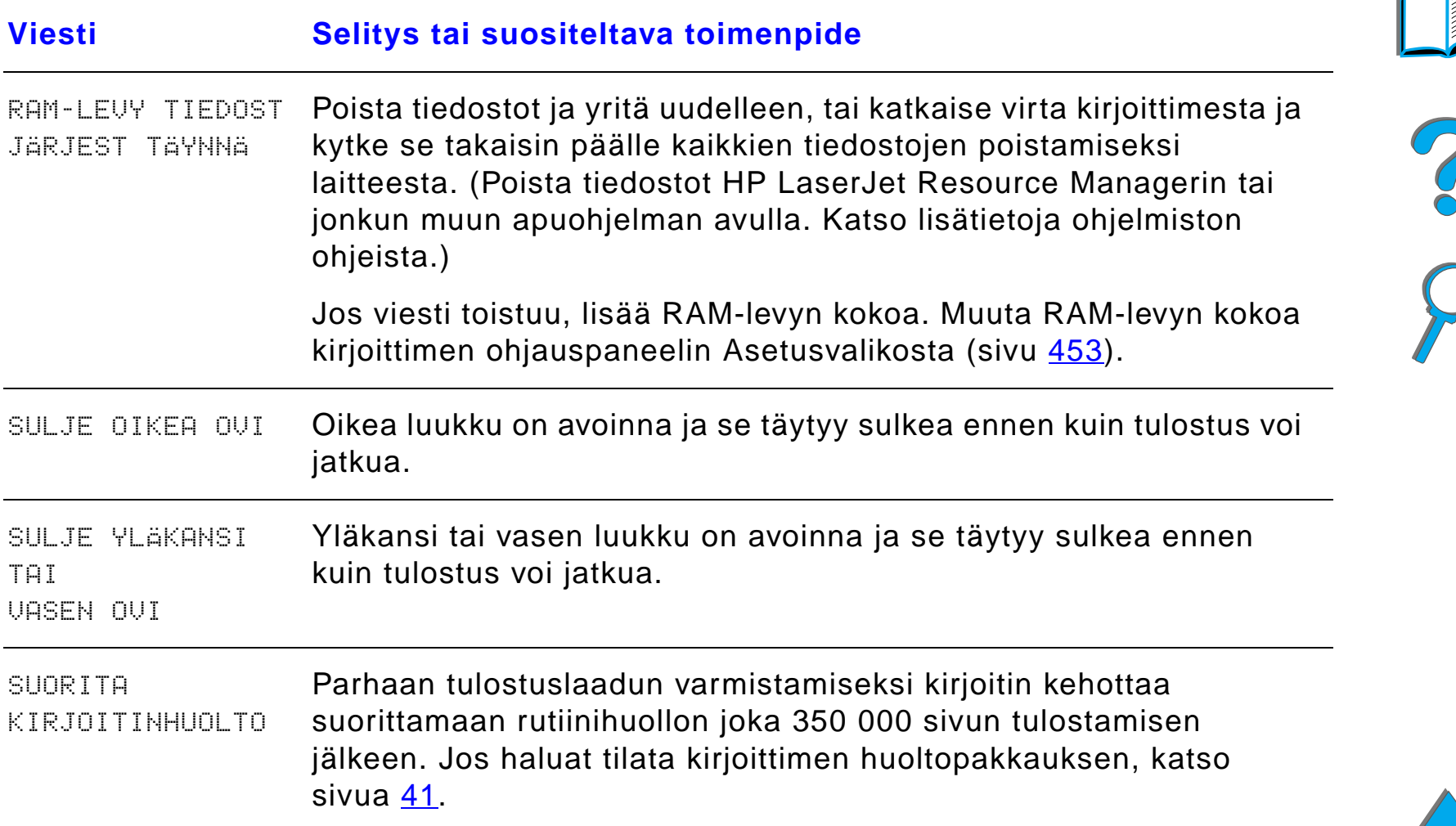

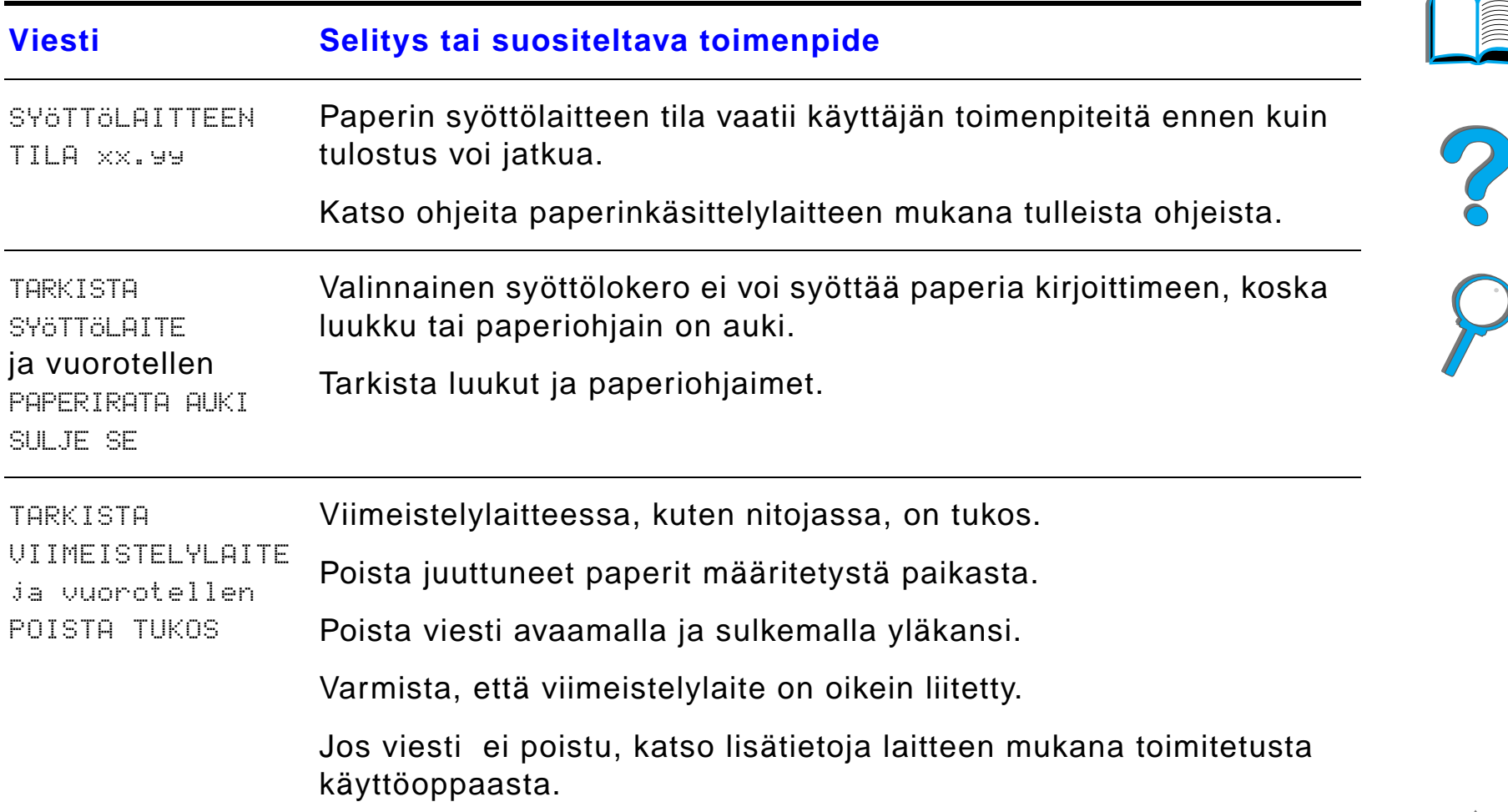

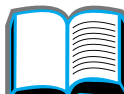

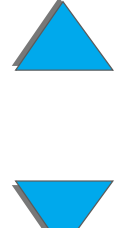

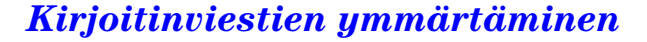

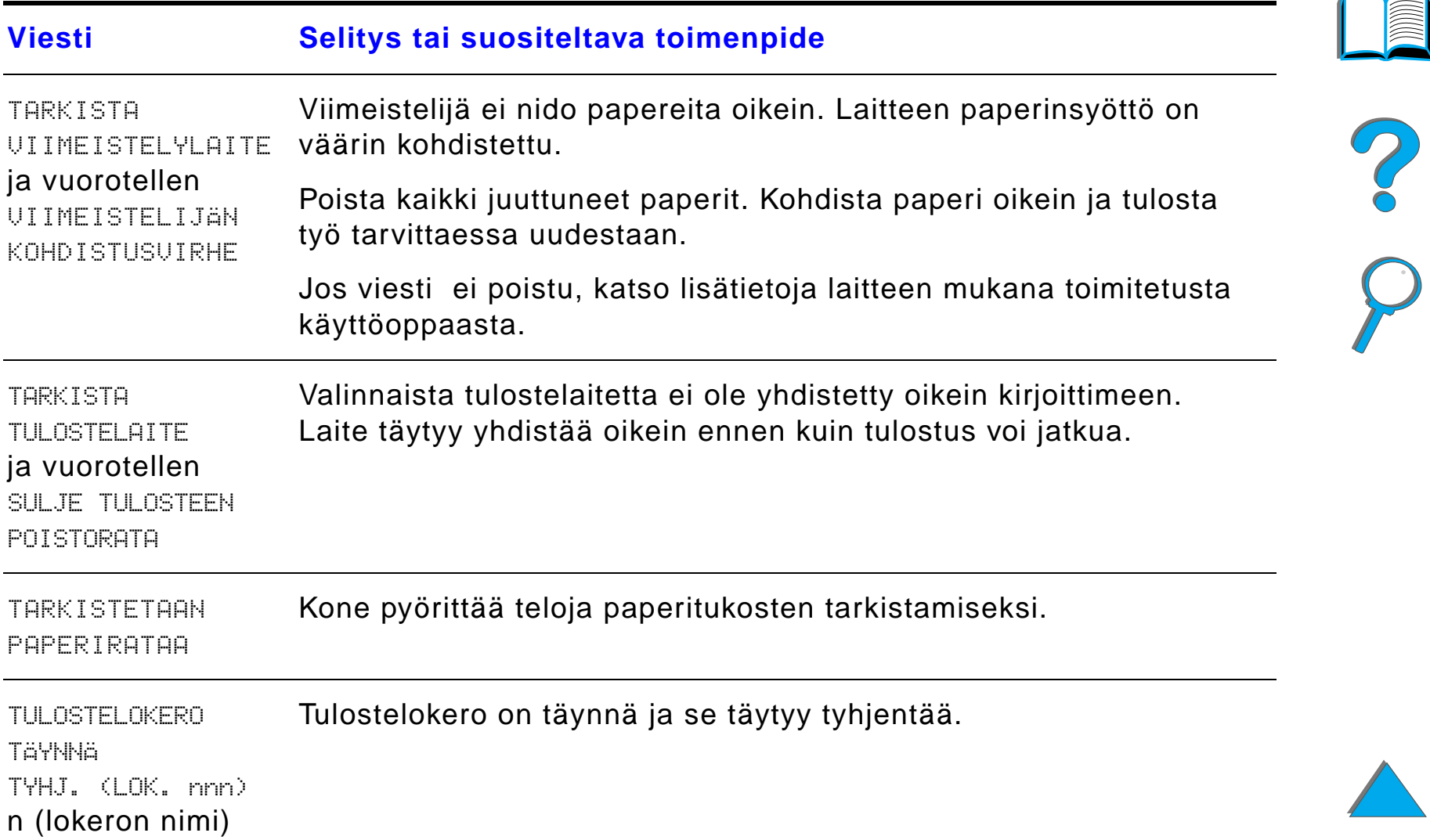

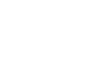

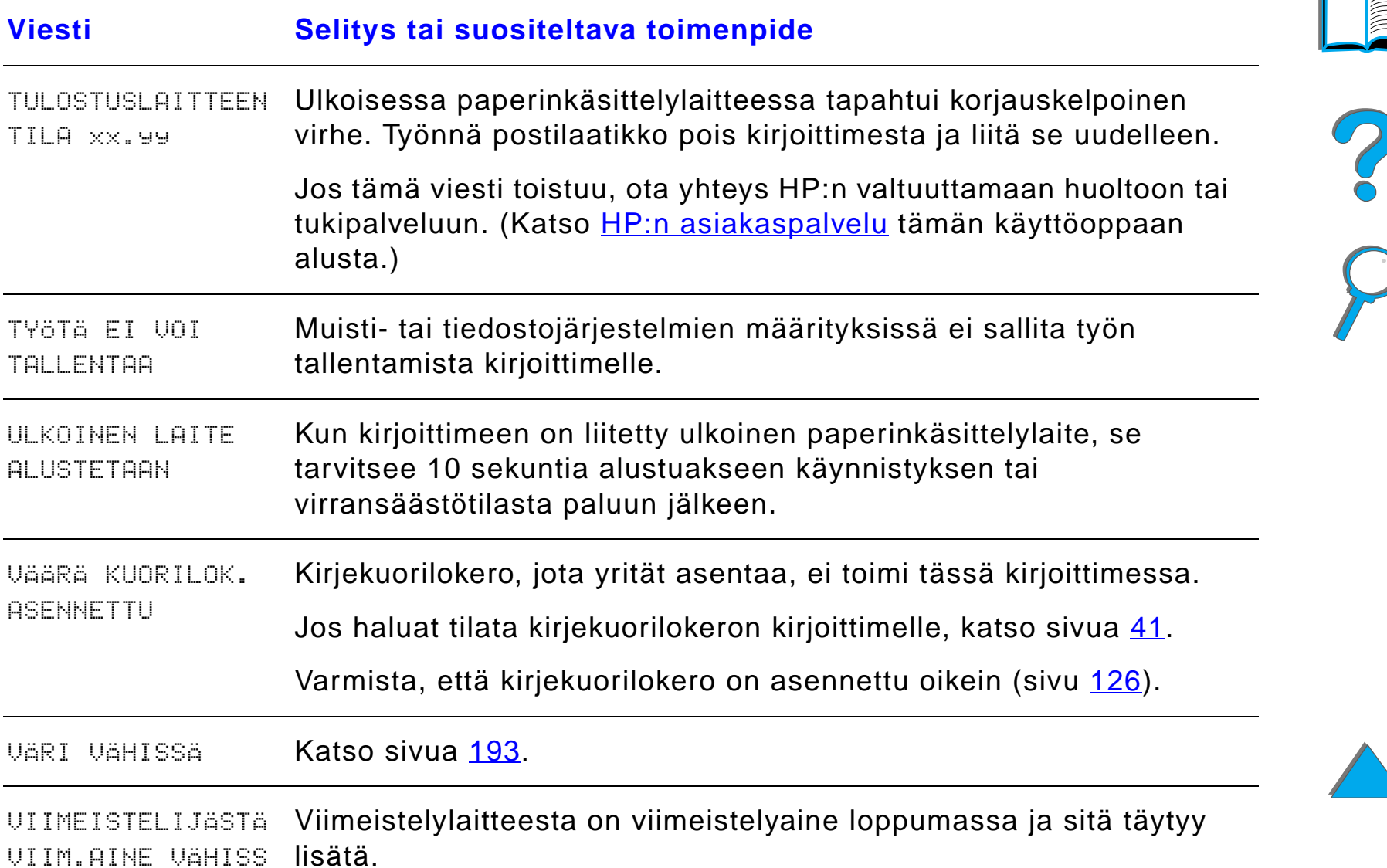
# *Kirjoittimen viestit (jatkuu)*

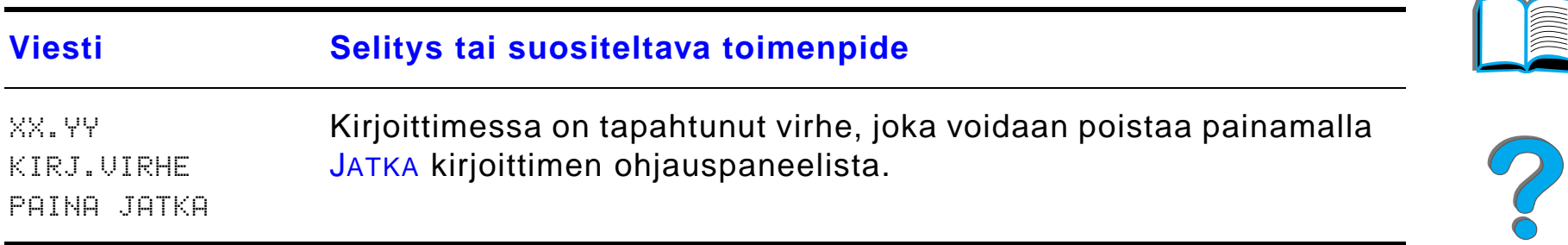

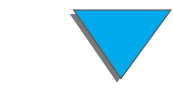

Määrit ä alla olevien esimerkkien avulla tulostuslaatuongelman tyyppi ja katso seuraavasta taulukosta ratkaisuohjeita.

**Huomaaa** Esimerkeissä on käytetty Letter-kokoista paperia, joka on kulkenut kirjoittimen läpi pitkä reuna edellä. (Jos paperi on kulkenut kirjoittimen läpi lyhyt reuna edellä, viivat ja toistuvat jäljet kulkevat pystysuunnassa eiv ätk ä vaakasuunnassa.)

**Jatkuu seuraavalla sivulla.**

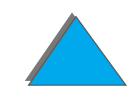

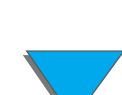

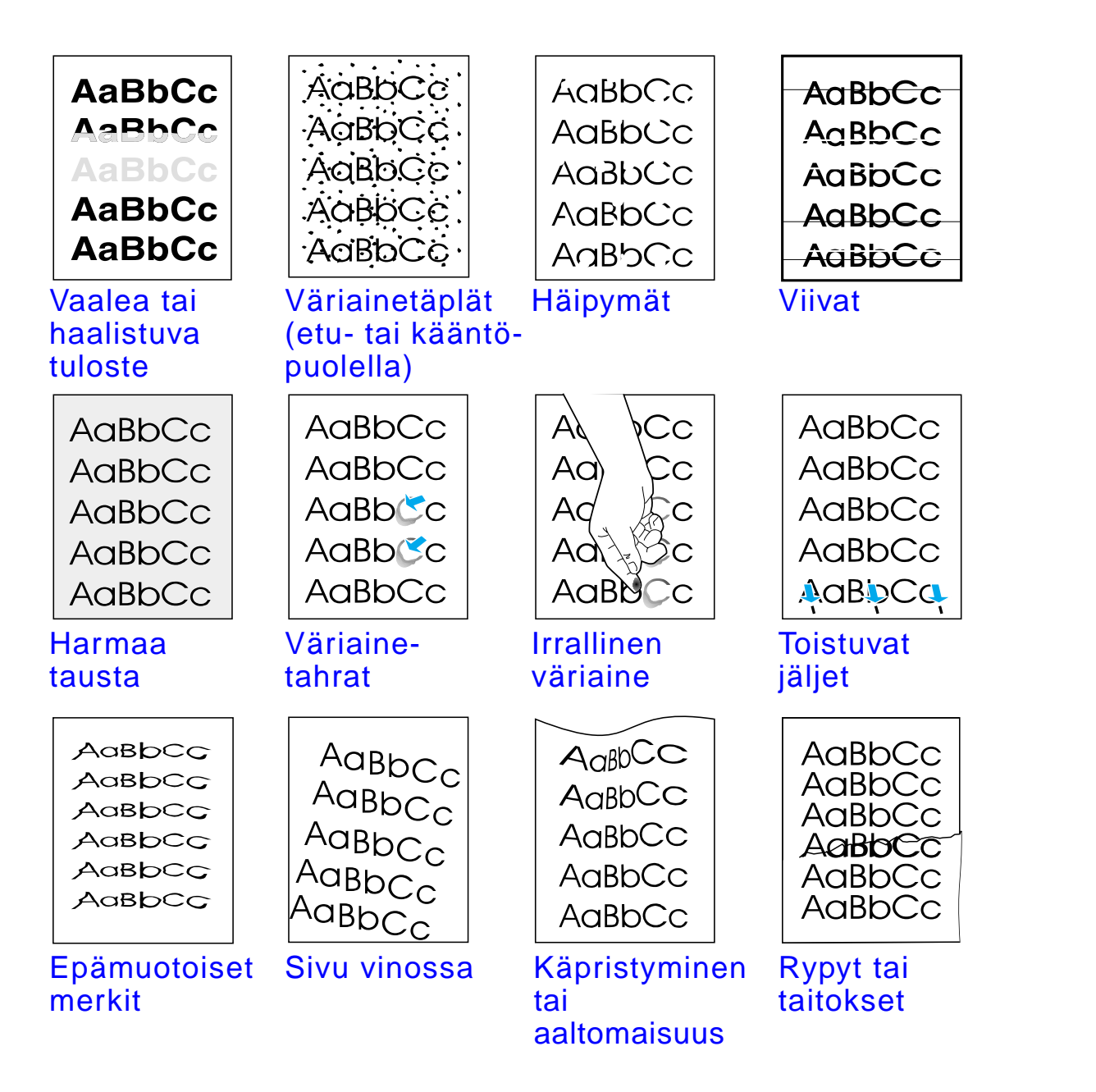

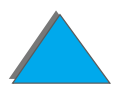

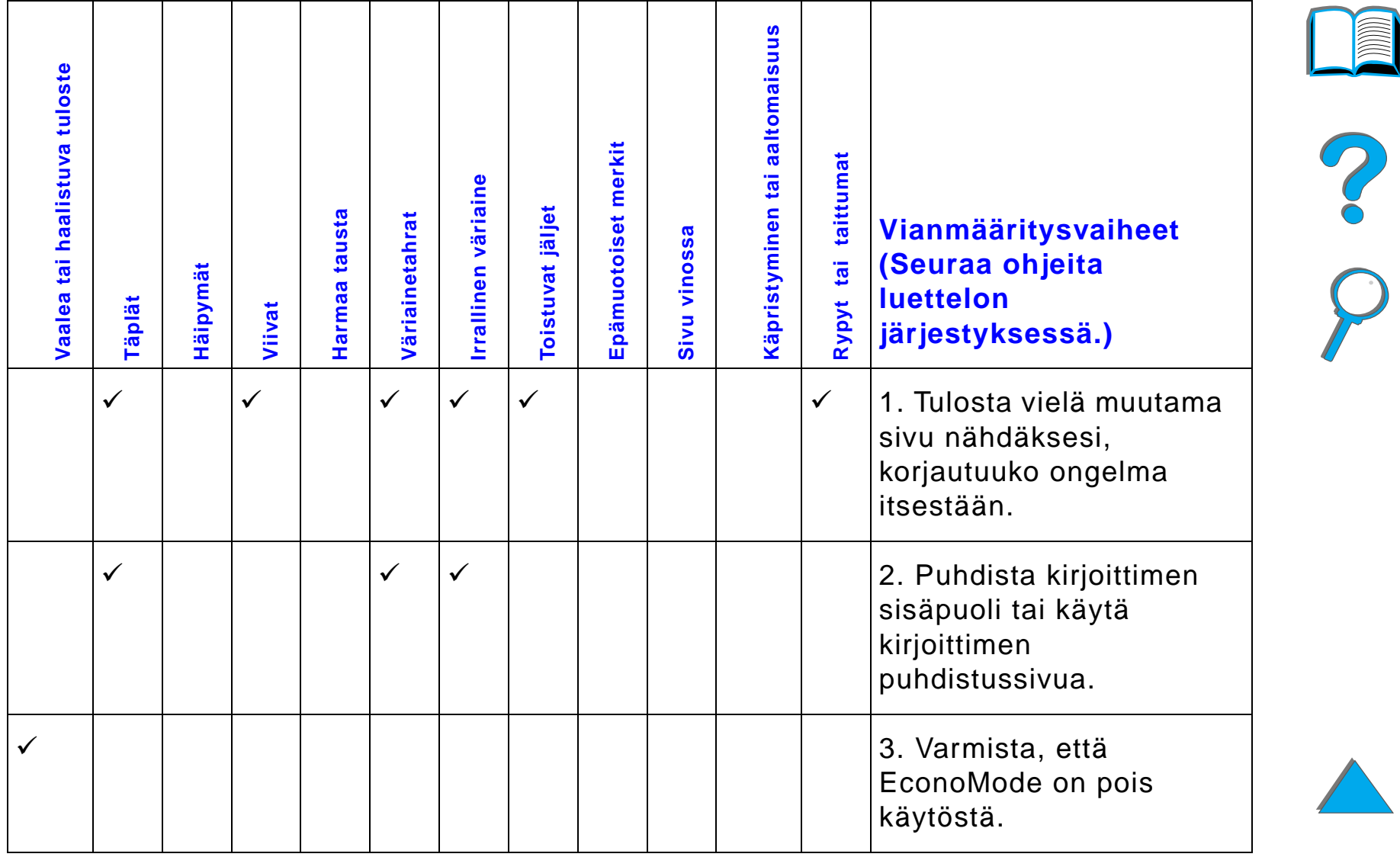

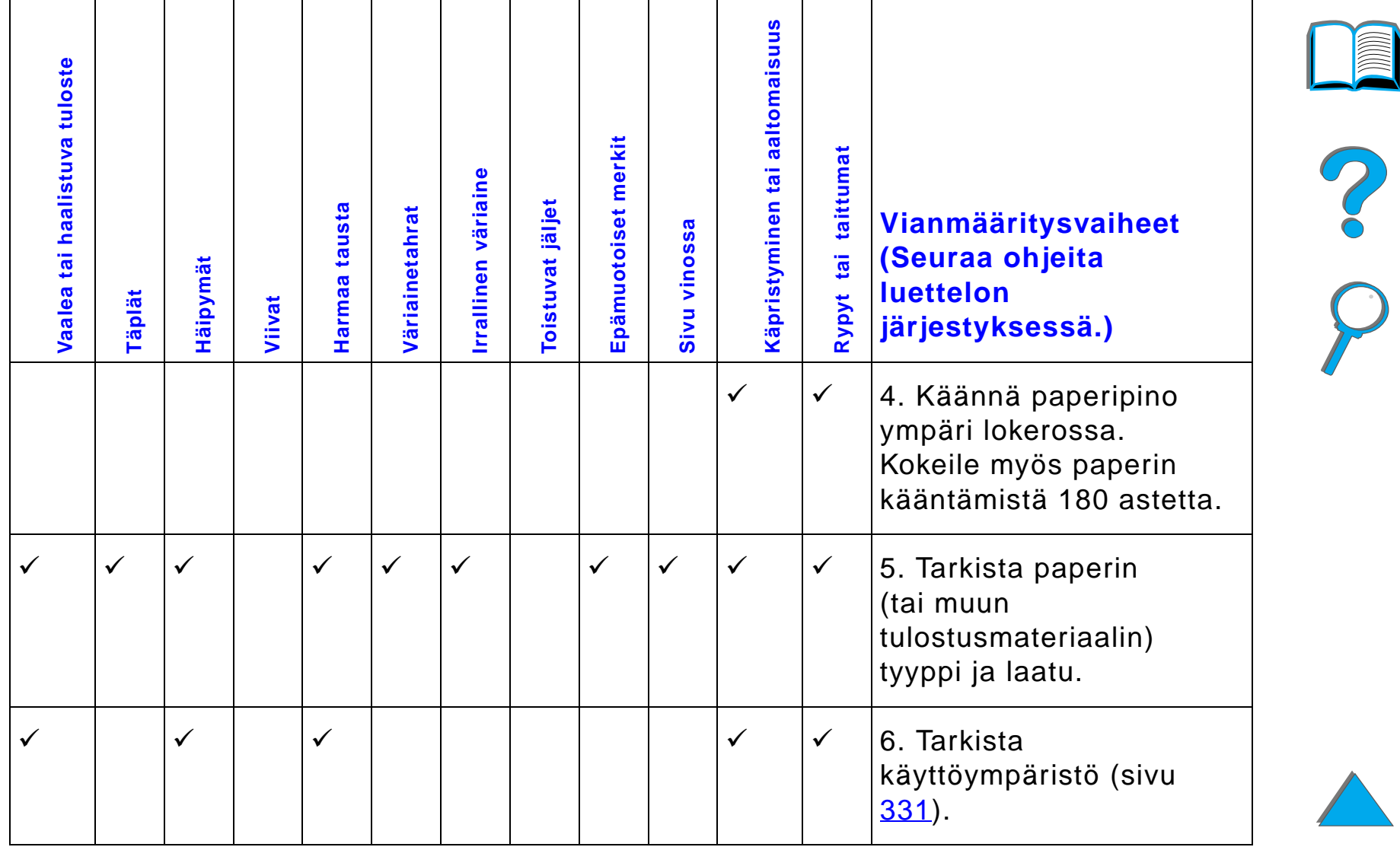

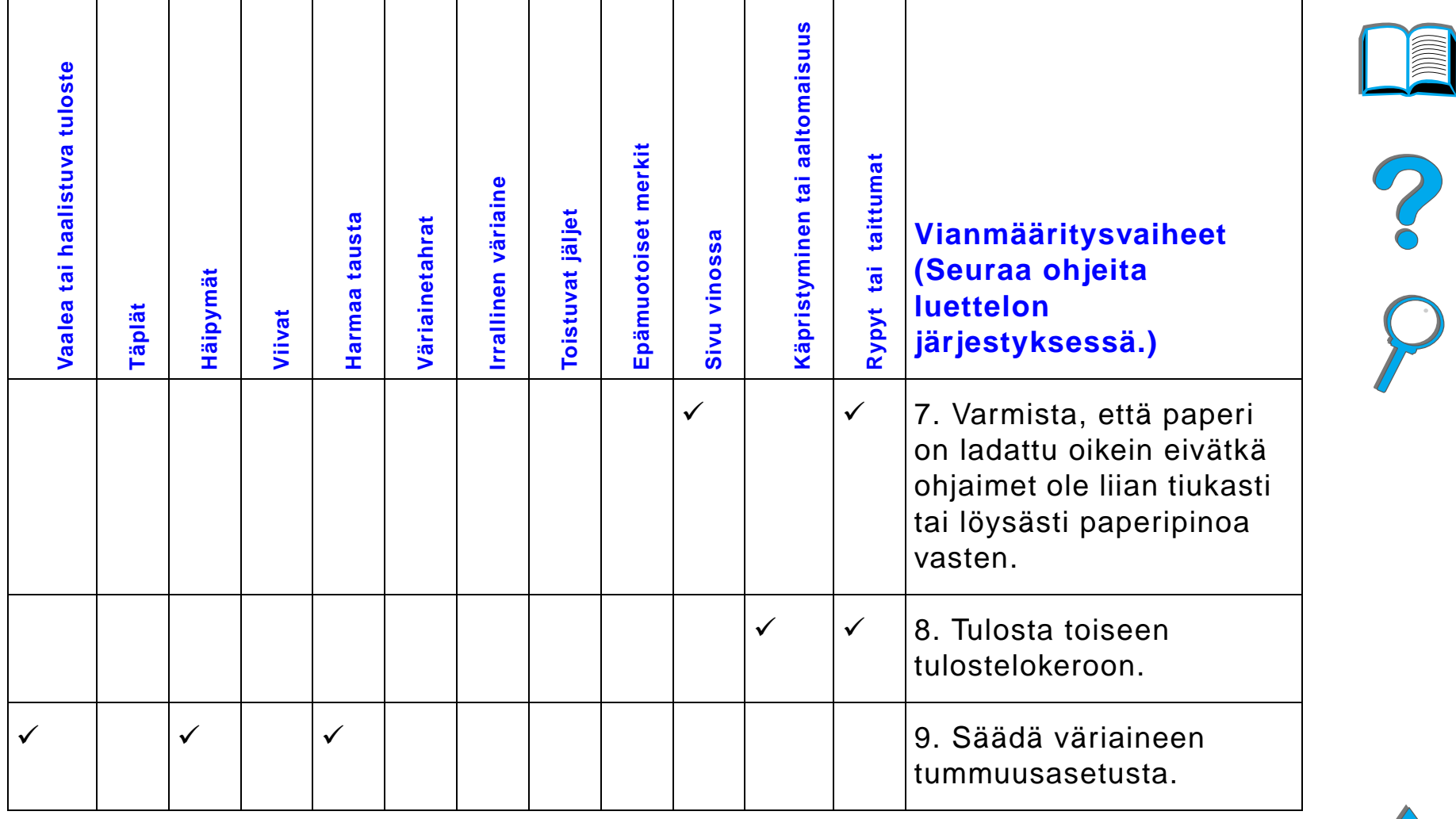

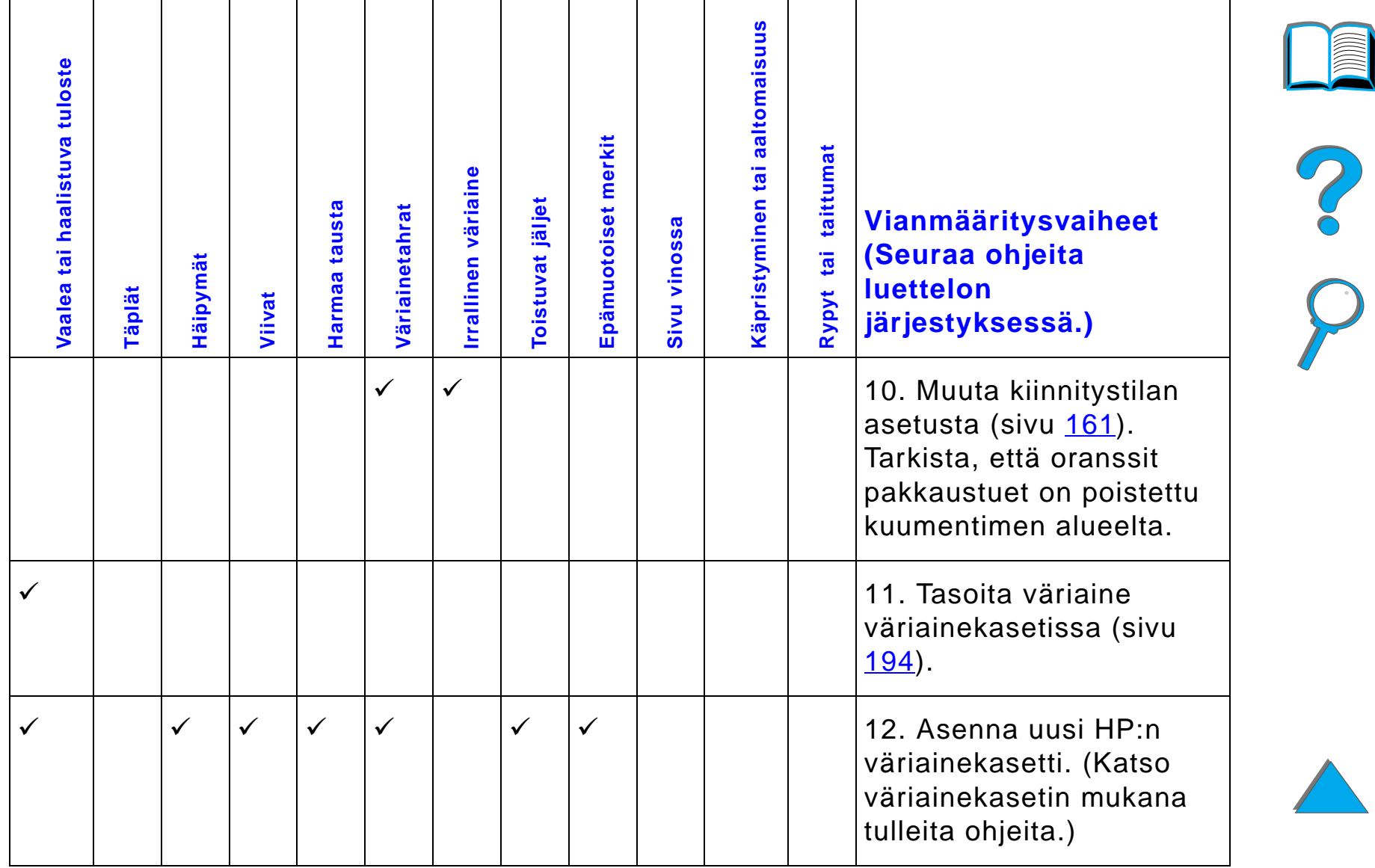

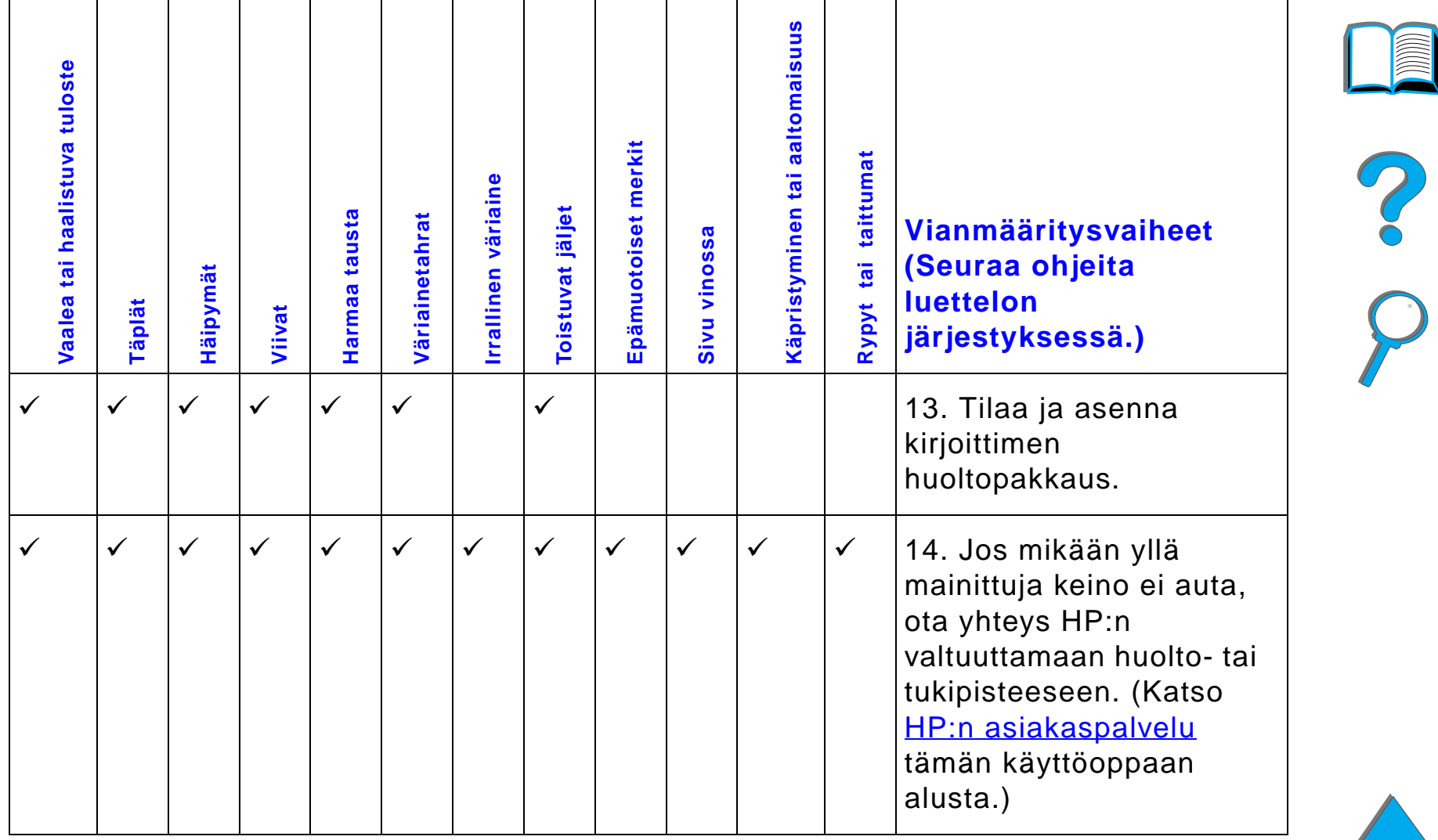

# *Kirjekuorten ryppyjen poistaminen*

#### **Huomaa**

Käytettyäsi tätä menetelmää kirjekuorien tulostukseen, palauta kuumentimen vivut ala-asentoon vakiopaperityyppien (materiaalien) tulostusta varten.

**1** Avaa vasen luukku. Jos kirjoittimeen on asennettu valinnainen tulostelaite, ty önn ä se ensin pois kirjoittimesta, jotta voit avata vasemman luukun.

#### **VAROITUS!**

Vältä koskettamasta viereistä kuumentimen aluetta. Se voi olla KUUMA.

**2** Paikanna ja nosta kaksi "T"-muotoista vipua kuvan 2 osoittamalla tavalla.

**Jatkuu seuraavalla sivulla.**

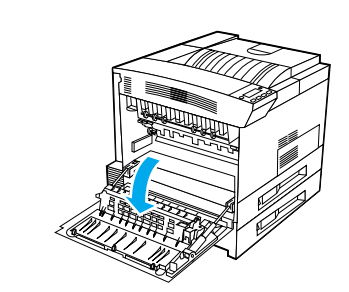

**1**

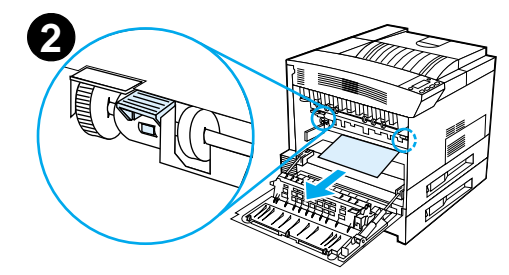

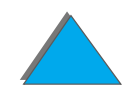

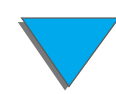

### *Luku 5 Ongelmien ratkaisuja 262*

- **3** Sulje vasen luukku.
- **4** Varmista, ett ä kirjekuorien tulostukseen on valittu Tulostuspuoli yl ös -lokero.

#### **VAROITUS**

Tulostuslaatu voi olla huono, jos vipuja ei palauteta ala-asentoon tulostettaessa vakiopaperityypeille.

Kun olet tulostanut kirjekuoret, muista palauttaa kuumentimen vivut ala-asentoon.

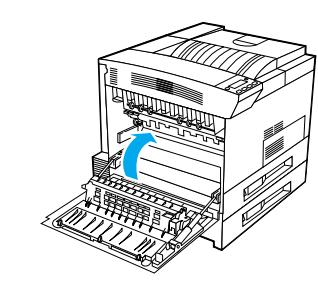

**3**

# *Kirjoitinongelmien määritys*

# *Vianmäärityksen tarkistuslista*

- $\bullet$ <u>● [Kirjoitin ei k](#page-264-0)äynnisty</u>
- $\bullet$ [Ohjauspaneelin n](#page-265-0) äytt ö on tyhj ä tai sit ä ei voi lukea
- $\bullet$ [Kirjoitin ei tulosta Asetussivua](#page-266-0)
- $\bullet$ <u>● [Tulostusty](#page-267-0)ö ei tulostu</u>
- $\bullet$ [Tietokoneen, verkon tai I/O-portin ongelmat](#page-301-0)
- $\bullet$ [Tulostus on liian hidasta](#page-272-0)
- $\bullet$ ● [Tulostus on virheellist](#page-273-0)ä tai siitä puuttuu osa
- $\bullet$ [Kirjoitin ei huomioi fontin, muotoilun tai lokeron valintaa](#page-276-0)
- $\bullet$ Tulostusty [ö ei tulostu paperin molemmille puolille](#page-278-0)
- $\bullet$ [Tulostus mukautetulle paperille ei onnistu](#page-279-0)
- $\bullet$ [Ongelmat lokerossa 1](#page-279-1)
- $\bullet$ ● [Ongelmat lokeroissa 2, 3 ja valinnaisessa 2 x 500 arkin sy](#page-280-0)öttölokerossa [\(lokerot 4 ja 5\)](#page-280-0)

**Jatkuu seuraavalla sivulla.**

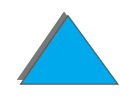

#### *Luku 5 Ongelmien ratkaisuja 264*

- $\bullet$ ● [Ongelmat valinnaisessa 2000 arkin sy](#page-282-0)öttölokerossa (lokero 4)
- $\bullet$ [Valinnaisen 8-lokeroisen postilaatikon ongelmat](#page-288-0)
- $\bullet$ [Ongelmat valinnaisessa 7-lokeroisessa p](#page-291-0) öyt äpostilaatikossa
- $\bullet$ [Ongelmat valinnaisessa kaksipuolisen tulostuksen lis](#page-294-0) ävarusteessa
- $\bullet$ [Ongelmat valinnaisessa kirjekuorilokerossa](#page-296-0)
- $\bullet$ [Kirjoittimen kiintolevy](#page-297-0)
- $\bullet$ [PS-vianmääritys](#page-298-0)
- $\bullet$ **[HP Fast InfraRed Connect -ongelmat](#page-303-0)**
- $\bullet$ [Macintoshin ongelmien ratkaisuja](#page-307-0)

**Huomaaa** Katso lisätietoja valinnaisesta HP:n tulostelaitteesta sen mukana toimitetusta k äytt öoppaasta.

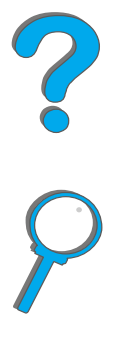

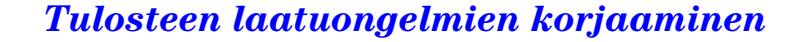

# *Kirjoittimen ongelmat*

#### <span id="page-264-0"></span>*Kirjoitin ei k äynnisty*

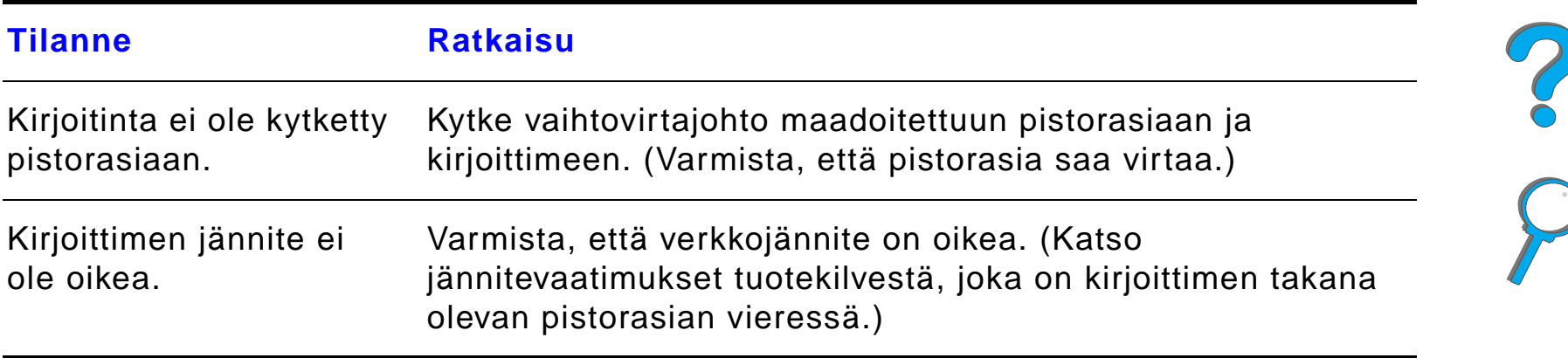

#### <span id="page-265-0"></span>*Ohjauspaneelin n äytt ö on tyhj ä tai sit ä ei voi lukea*

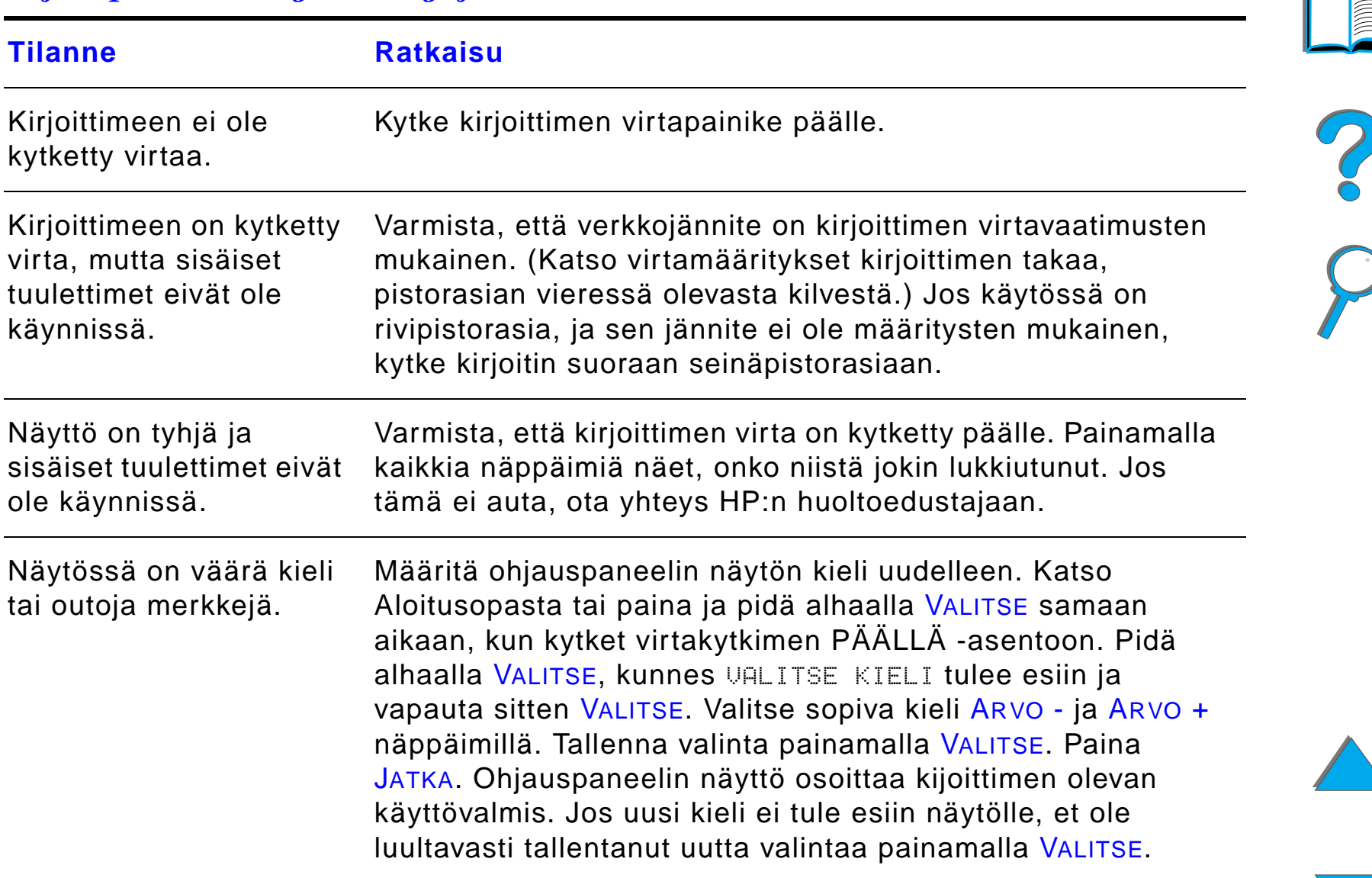

## <span id="page-266-0"></span>*Kirjoitin ei tulosta Asetussivua*

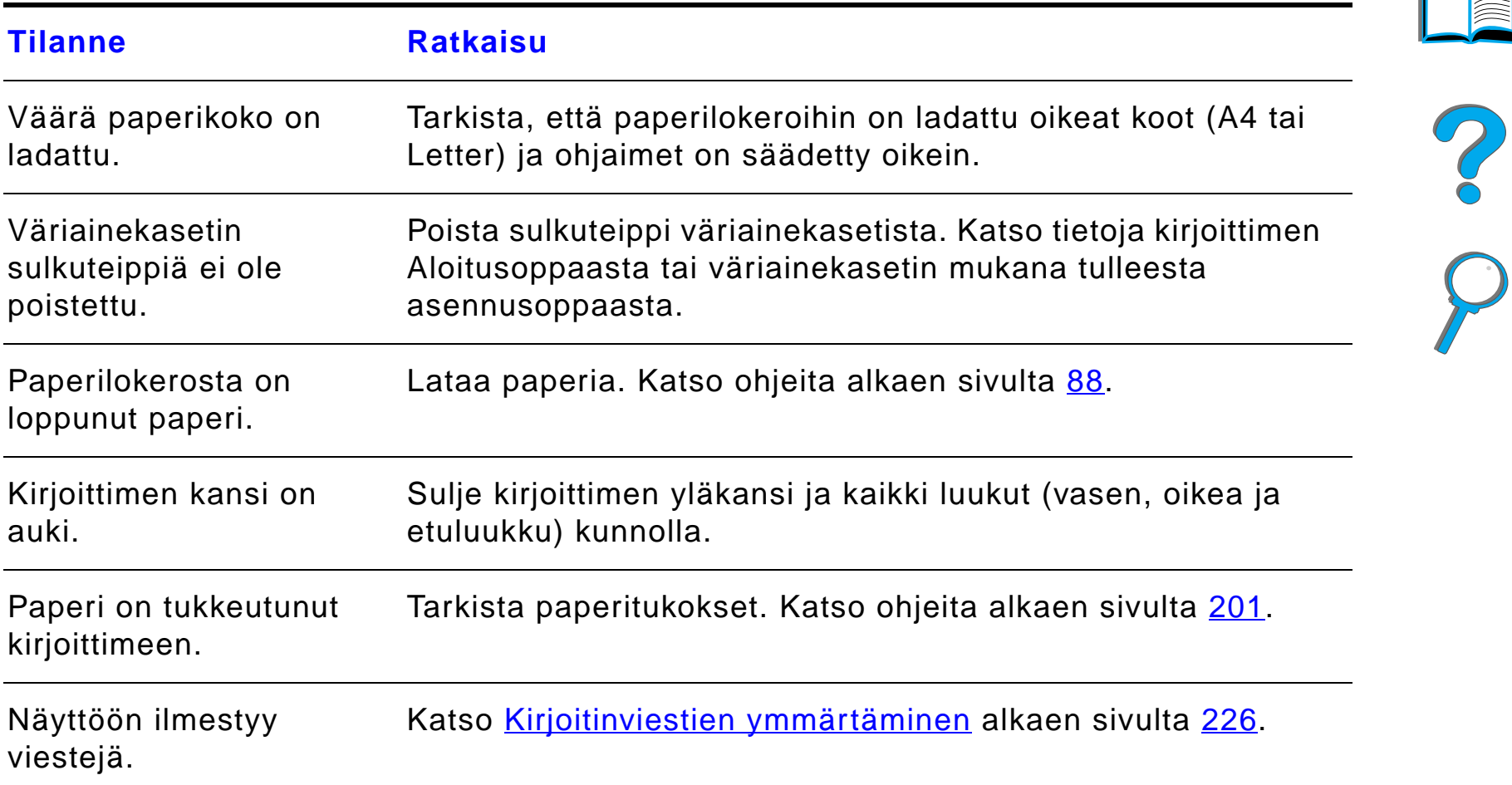

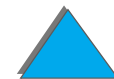

# *Ongelmat ohjelmistossa, tietokoneessa ja kirjoittimen liit änn äss ä*

#### <span id="page-267-0"></span>*Tulostusty ö ei tulostu*

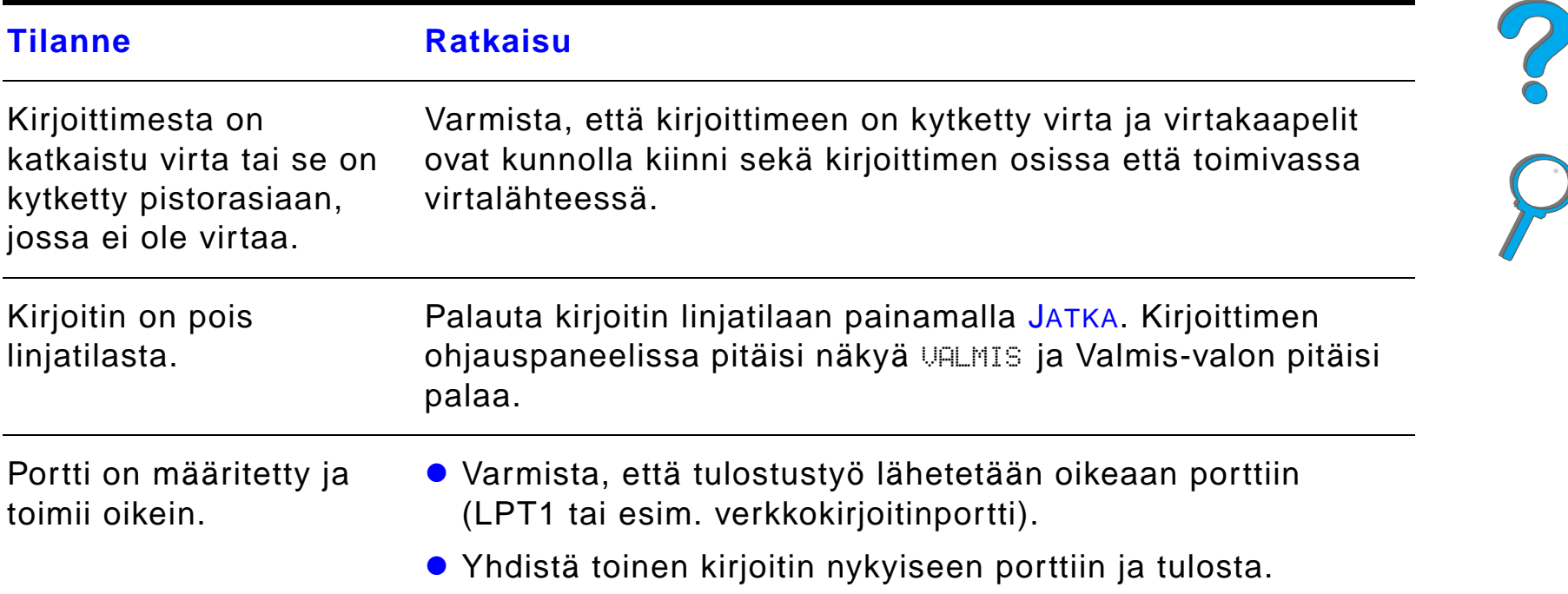

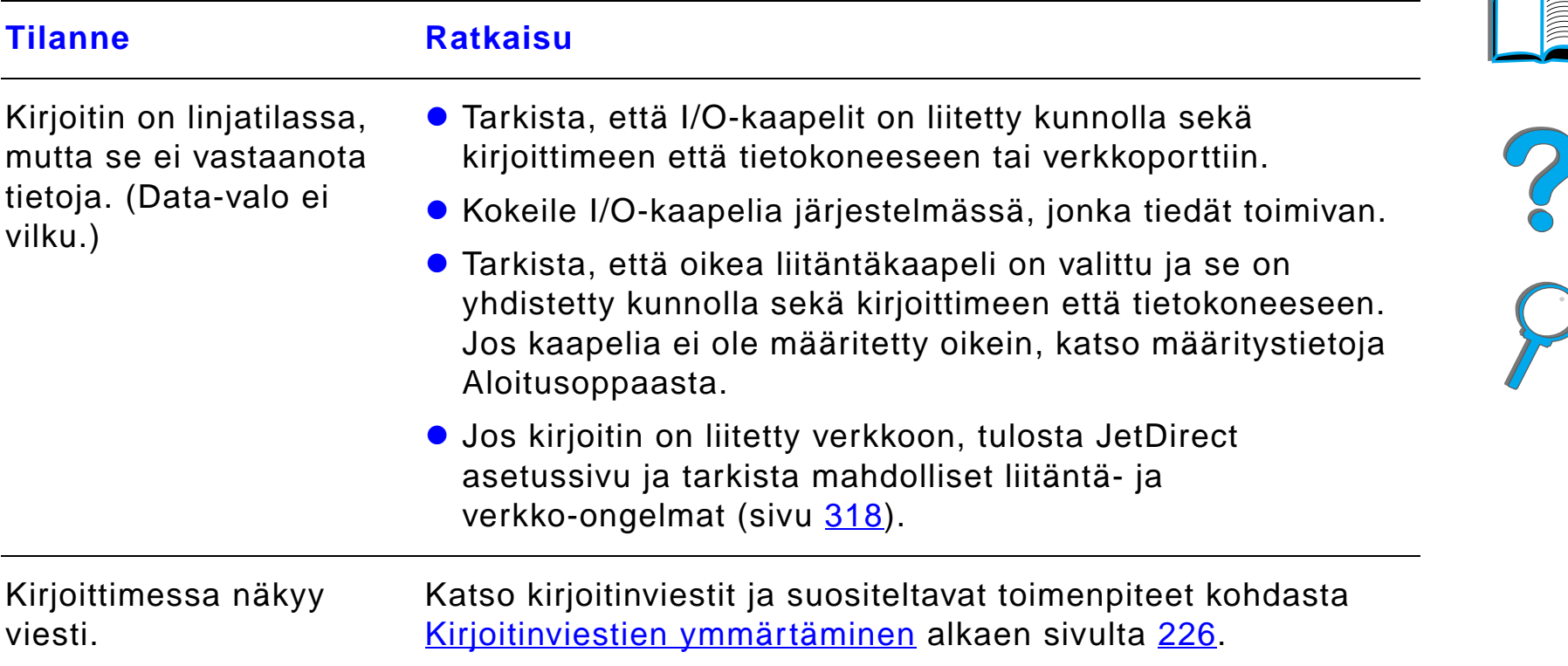

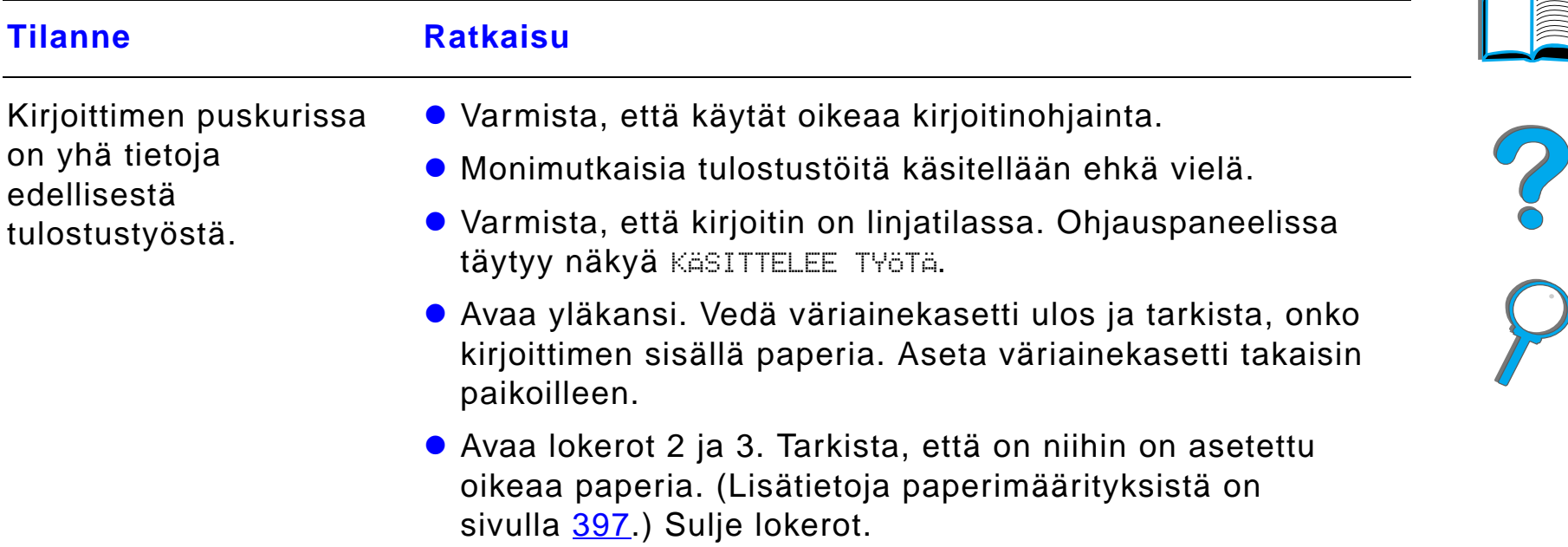

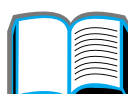

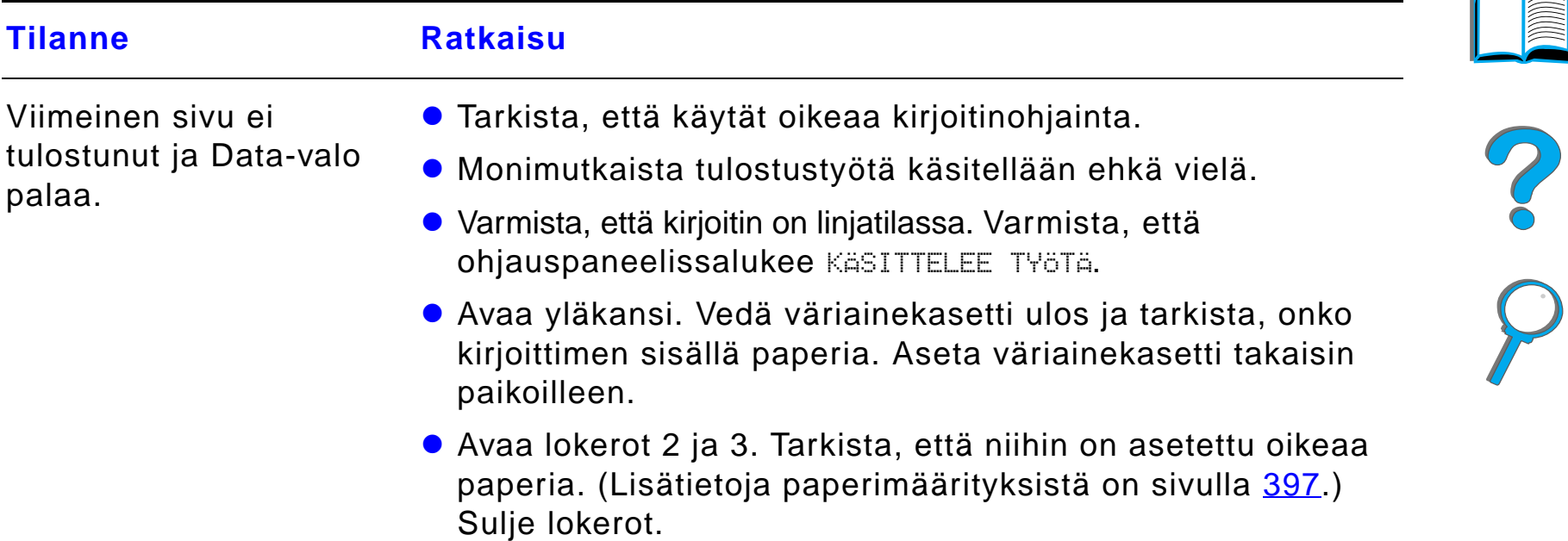

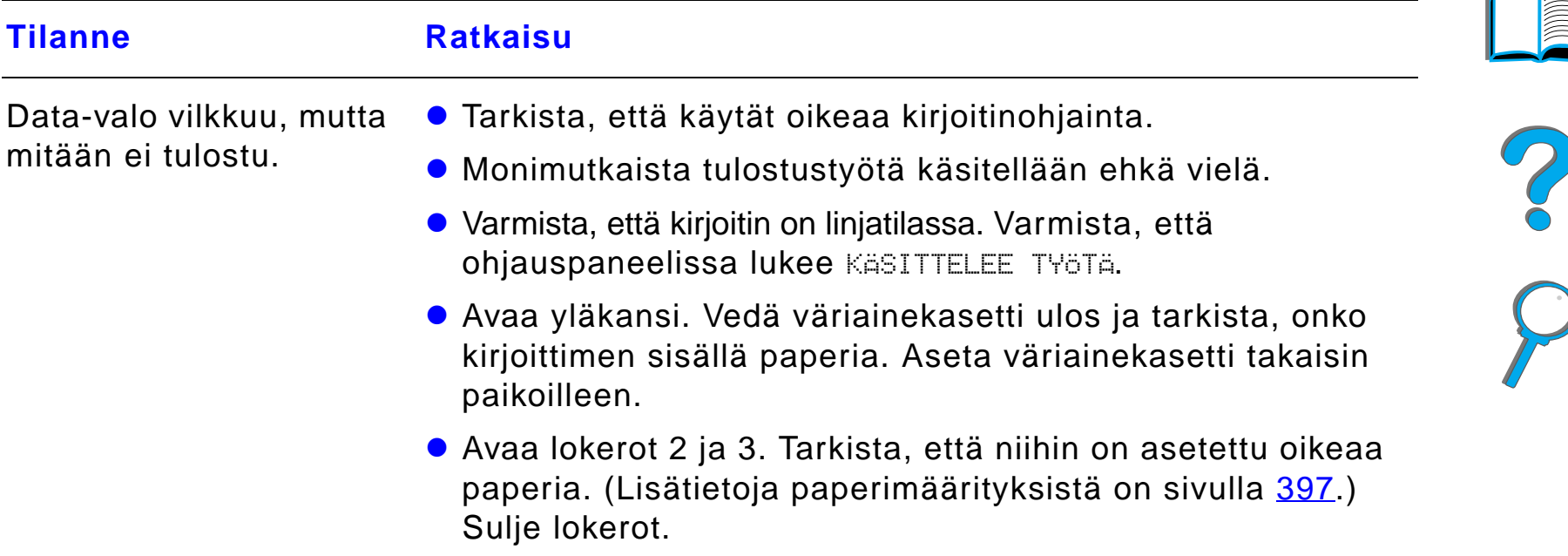

#### <span id="page-272-0"></span>*Tulostus on liian hidasta*

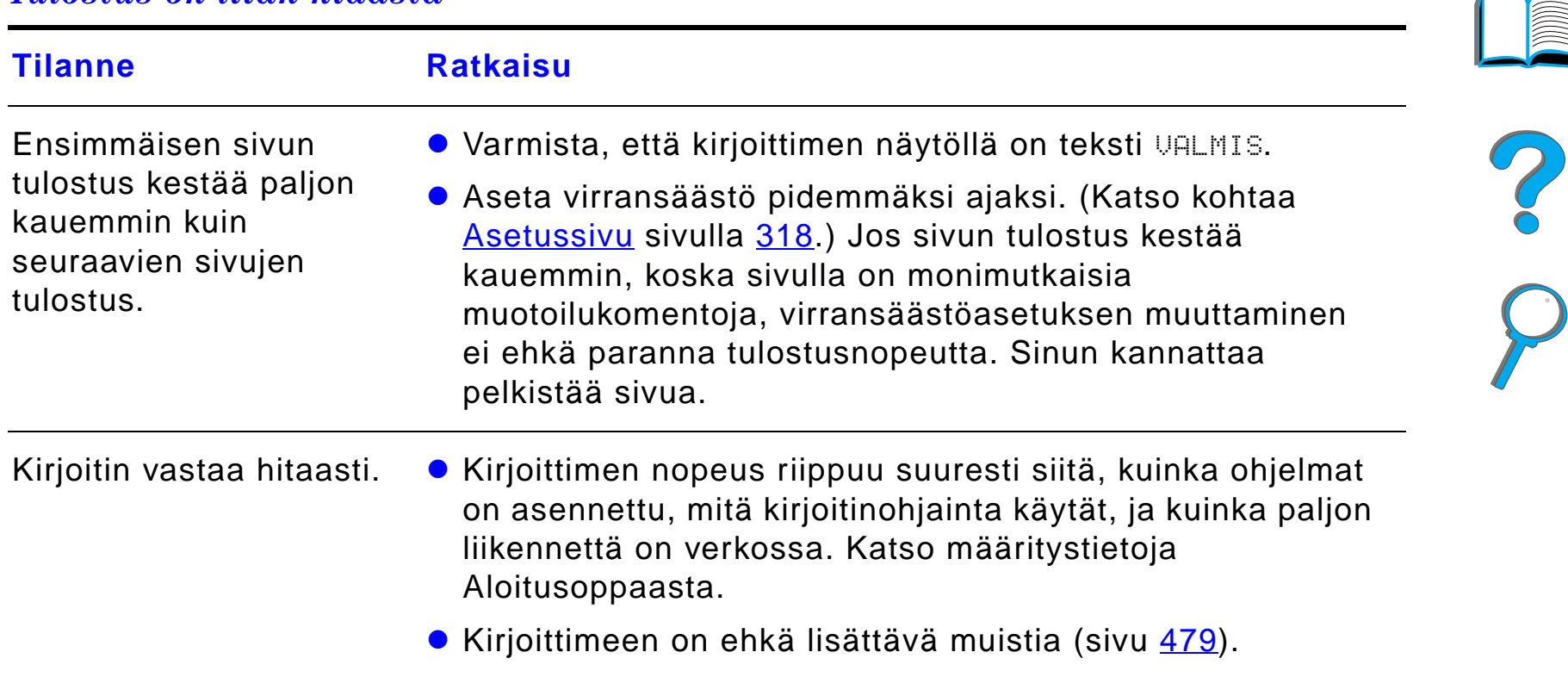

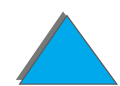

#### <span id="page-273-0"></span>*Tulostus on virheellist ä tai siit ä puuttuu osa*

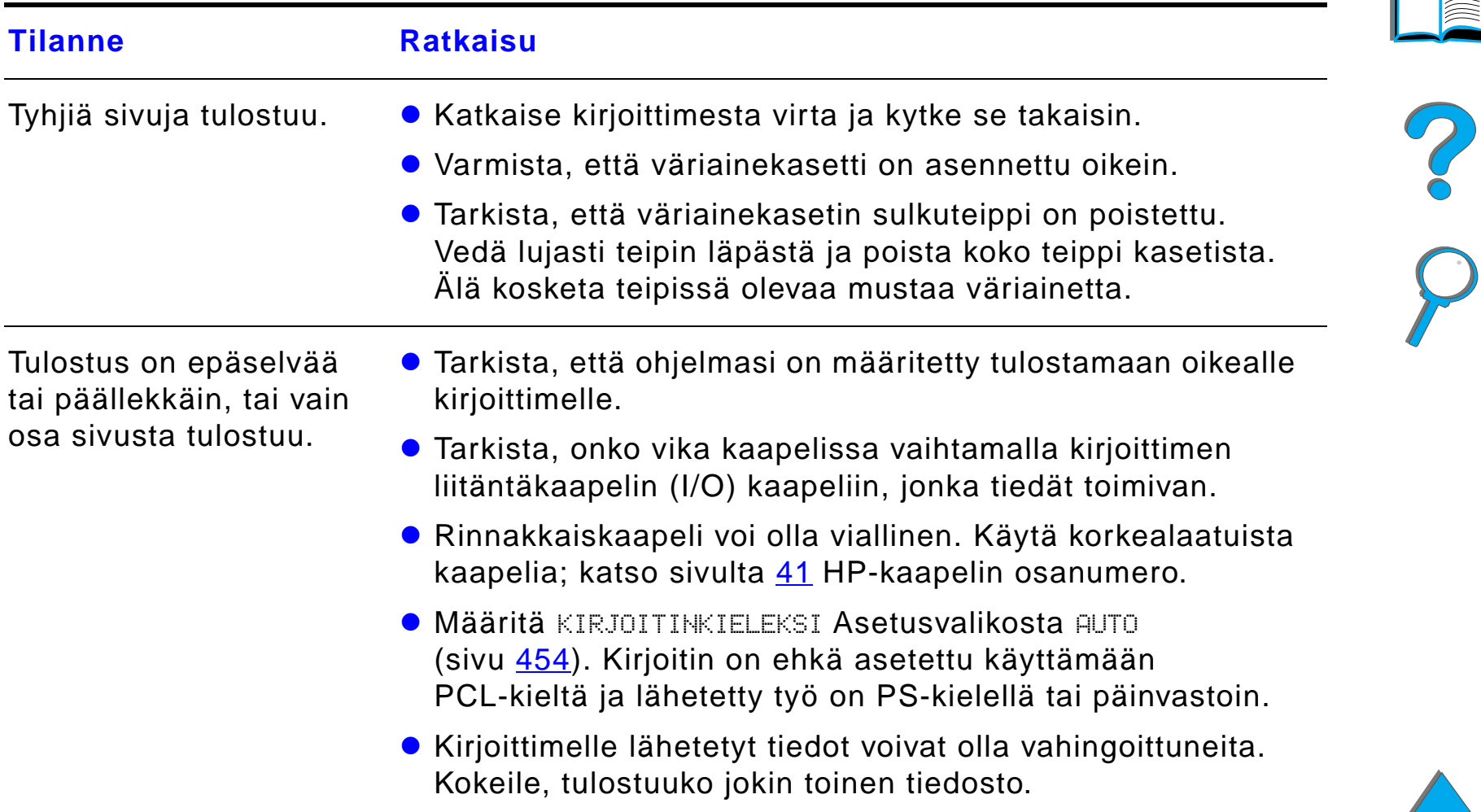

#### *Tulostus on virheellist ä tai siit ä puuttuu osa (jatkuu)*

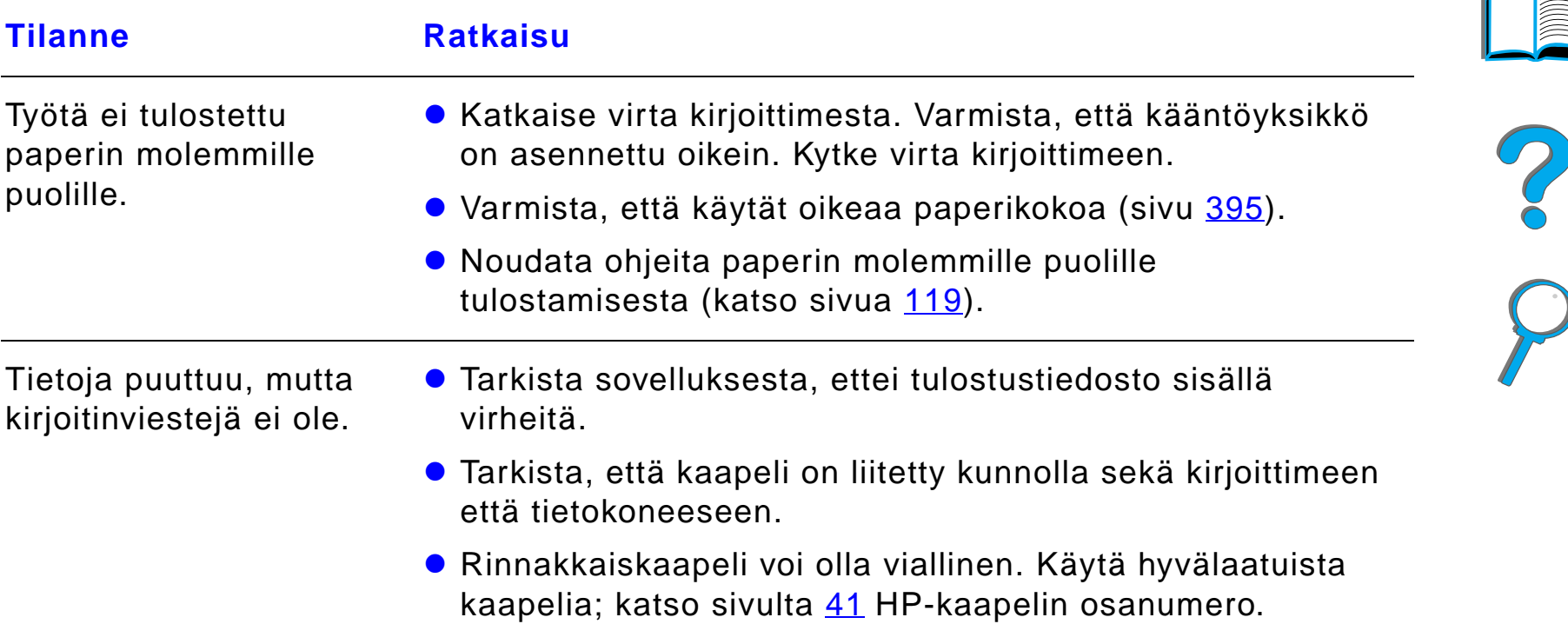

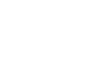

#### *Tulostus on virheellist ä tai siit ä puuttuu osa (jatkuu)*

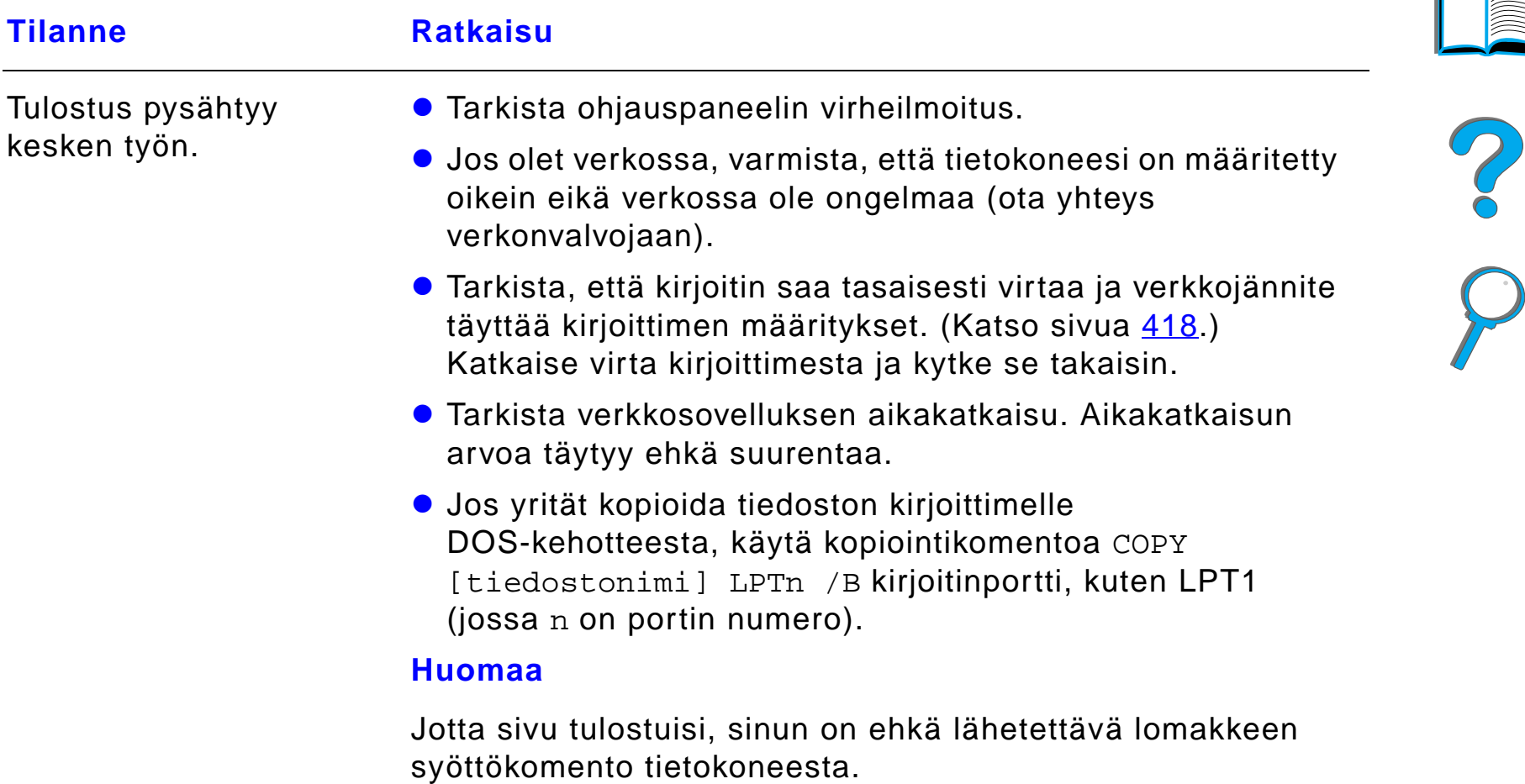

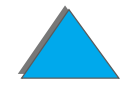

## <span id="page-276-0"></span>*Kirjoitin ei huomioi fontin, muotoilun tai lokeron valintaa*

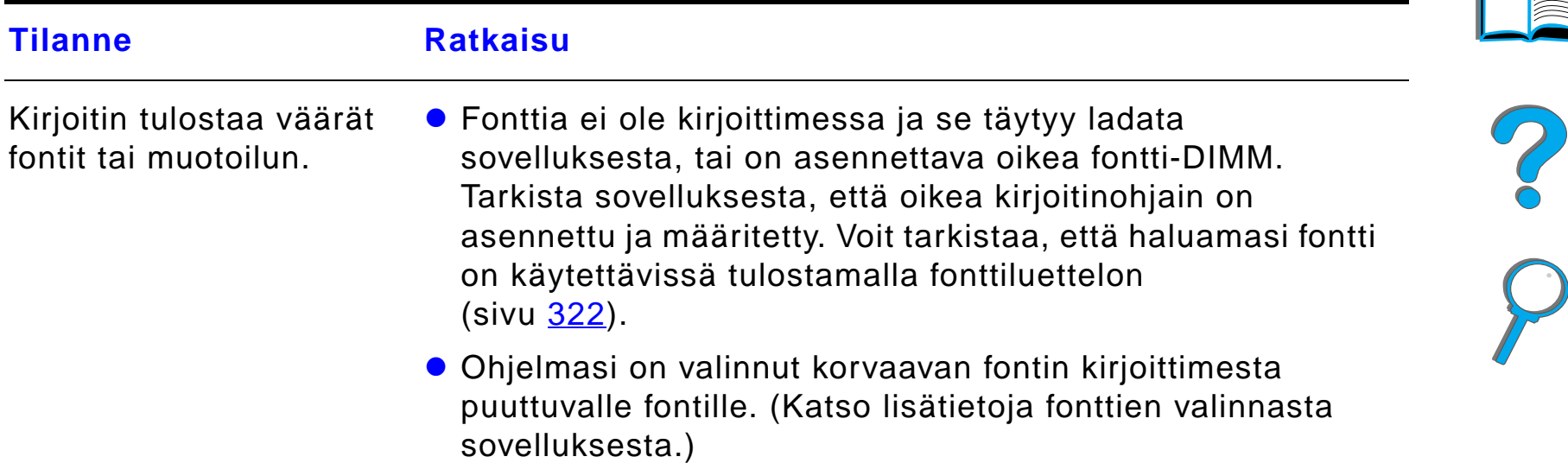

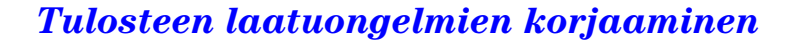

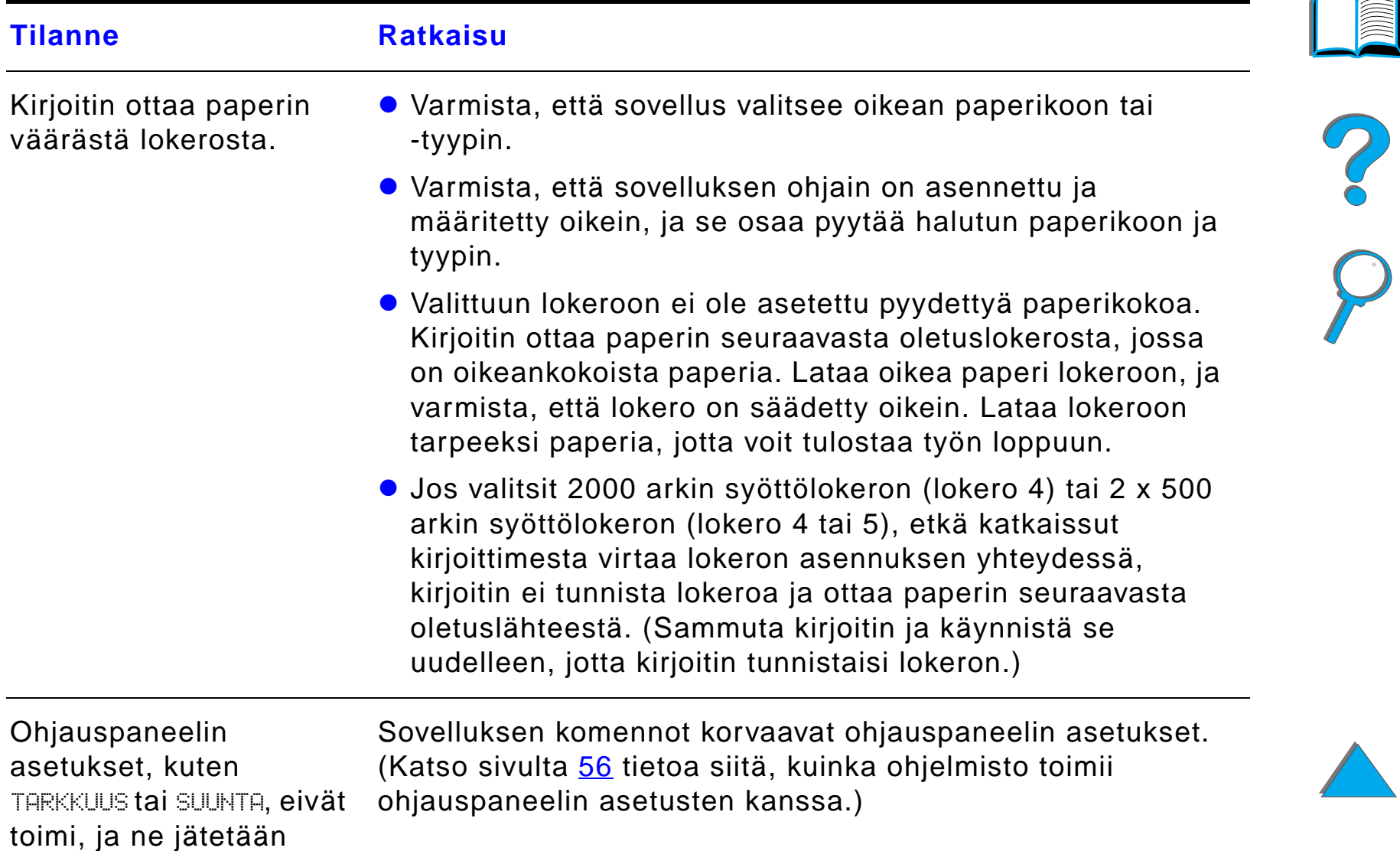

#### *Kirjoitin ei huomioi fontin, muotoilun tai lokeron valintaa (jatkuu)*

huomiotta.

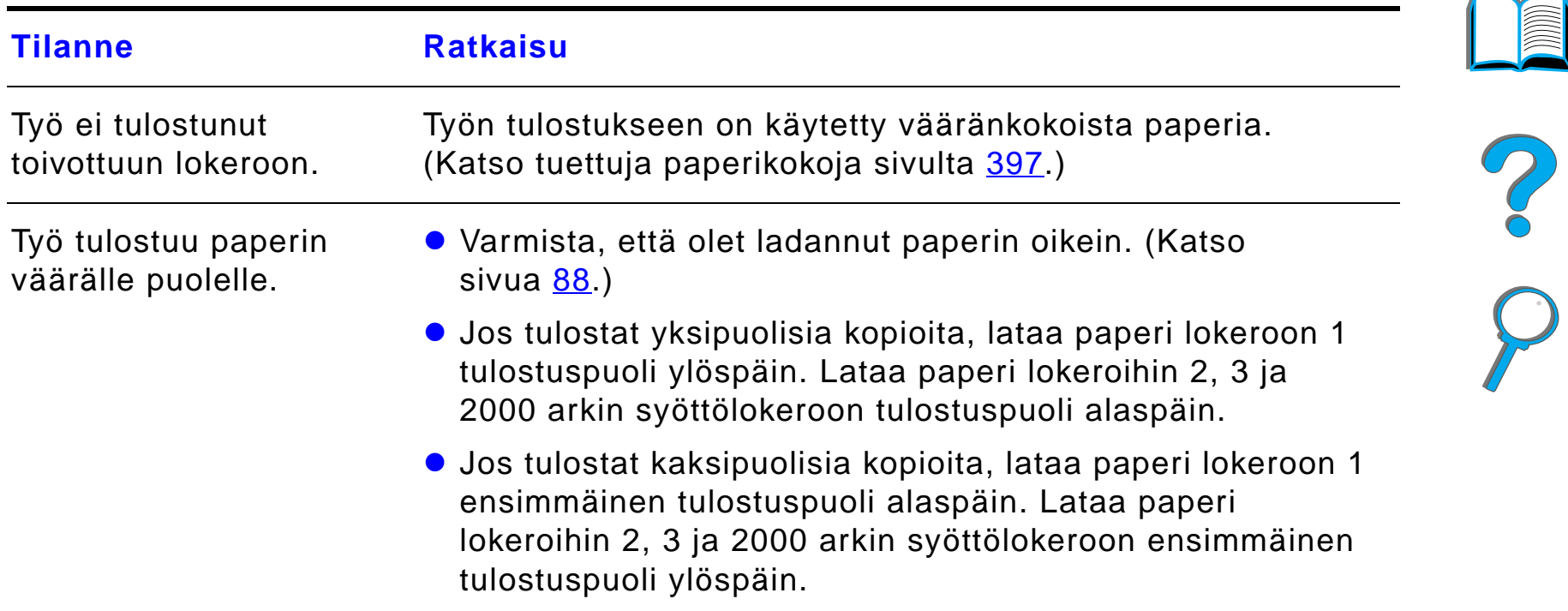

#### *Kirjoitin ei huomioi fontin, muotoilun tai lokeron valintaa (jatkuu)*

#### <span id="page-278-0"></span>*Tulostusty ö ei tulostu paperin molemmille puolille*

**Tilanne Ratkaisu**

Katso valinnaiseen kääntöyksikköön liittyvistä ongelmista sivulta <u>[295](#page-294-0)</u>.

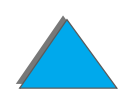

#### <span id="page-279-0"></span>*Tulostus mukautetulle paperille ei onnistu*

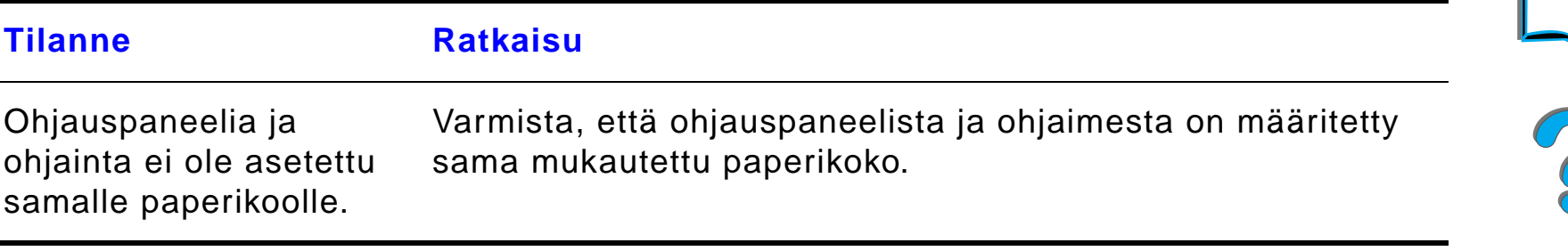

### <span id="page-279-1"></span>*Ongelmat lokerossa 1*

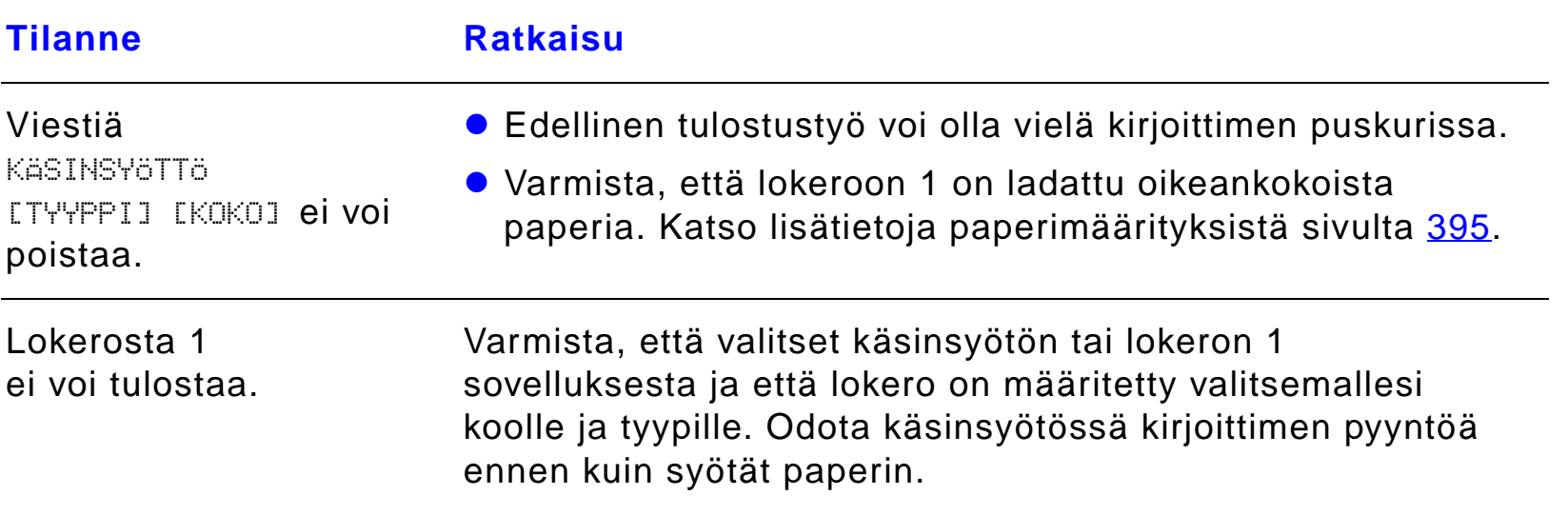

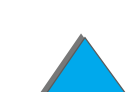

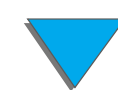

#### *Ongelmat lokerossa 1 (jatkuu)*

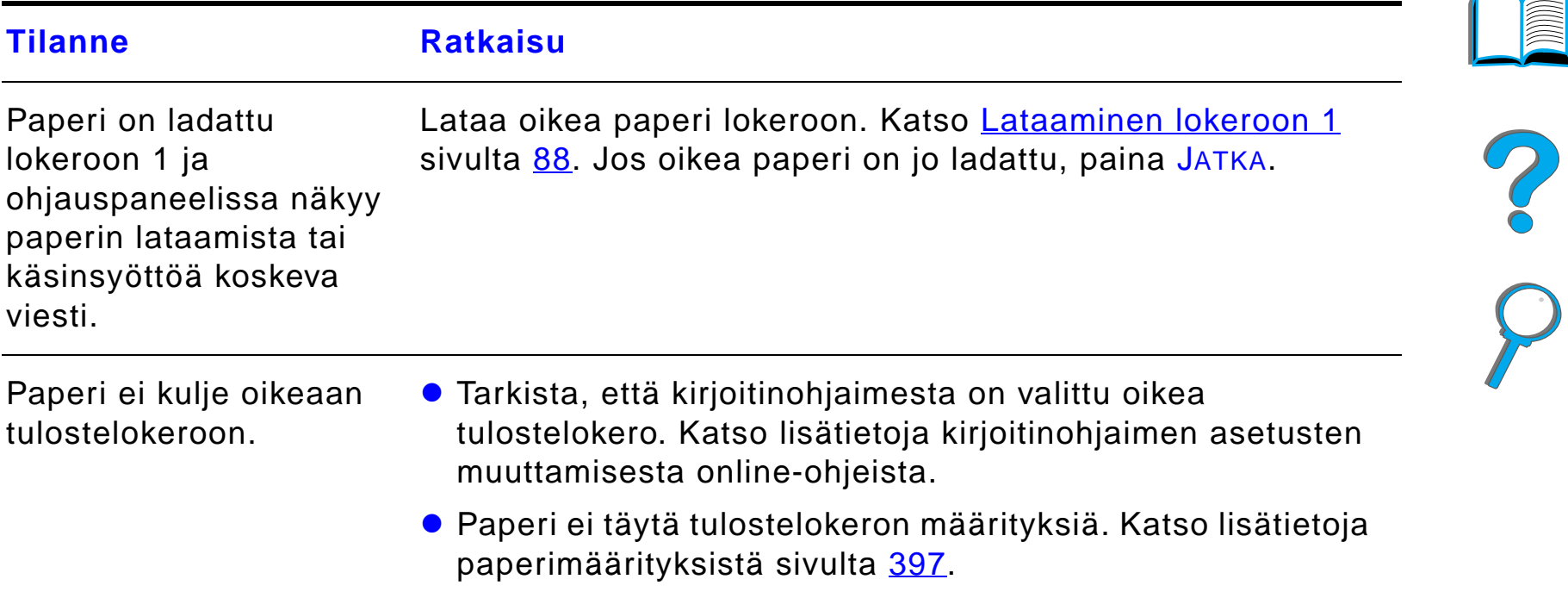

### <span id="page-280-0"></span>*Ongelmat lokeroissa 2, 3 ja valinnaisessa 2 x 500 arkin sy ött ölokerossa (lokerot 4 ja 5)*

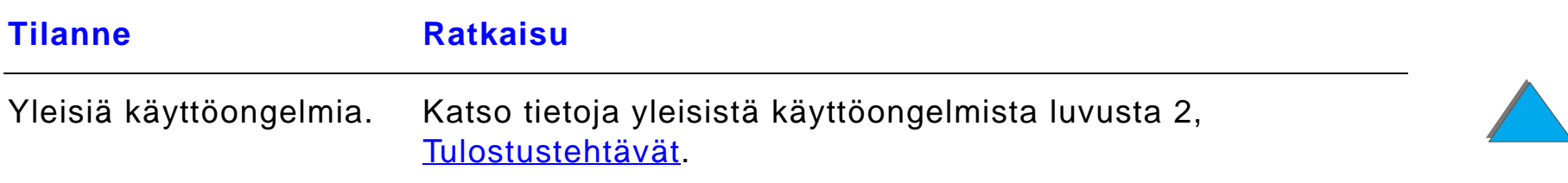

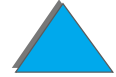

### *Ongelmat lokeroissa 2, 3 ja valinnaisessa 2 x 500 arkin sy ött ölokerossa (lokerot 4 ja 5) (jatkuu)*

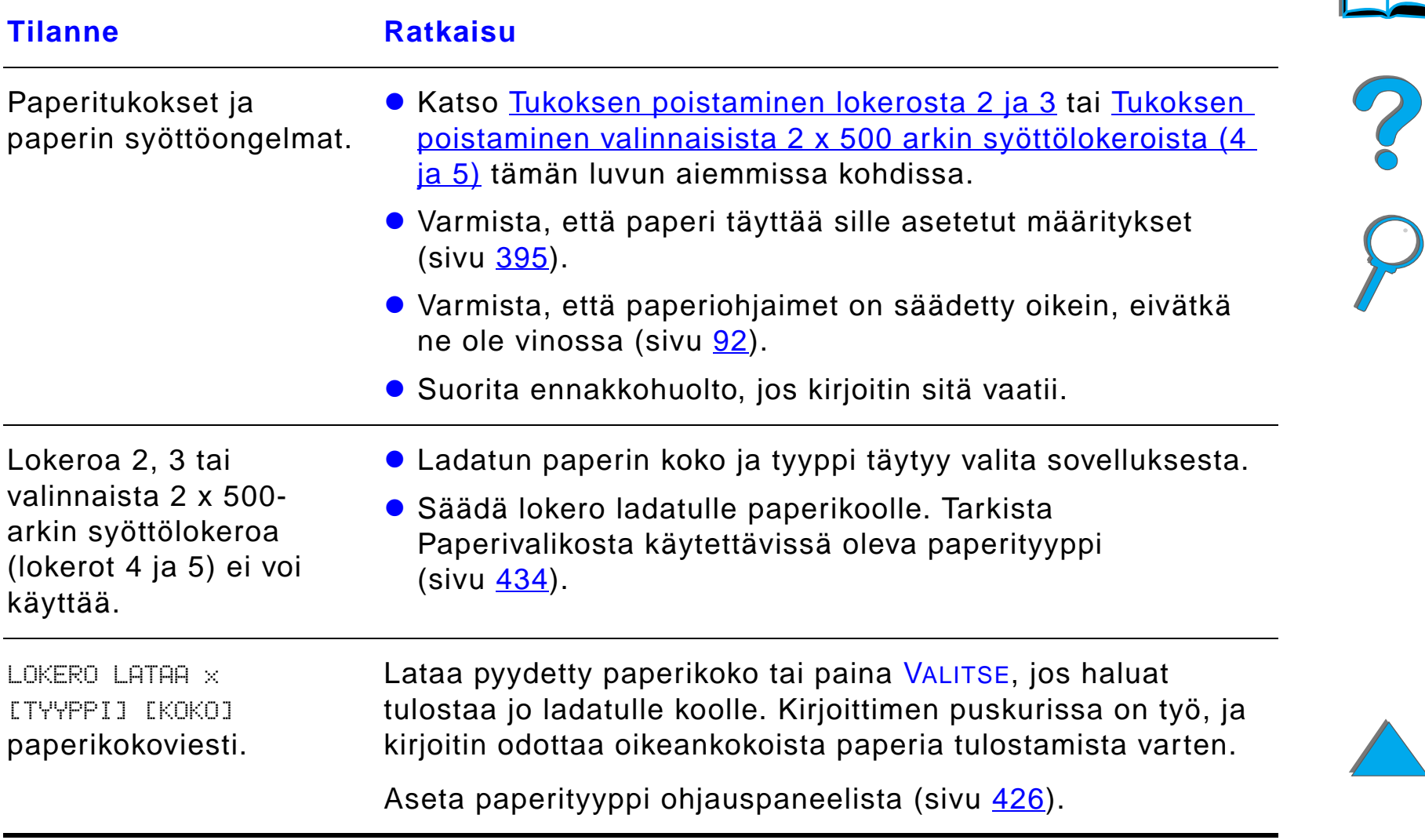

#### <span id="page-282-0"></span>*Ongelmat valinnaisessa 2000 arkin sy ött ölokerossa (lokero 4)*

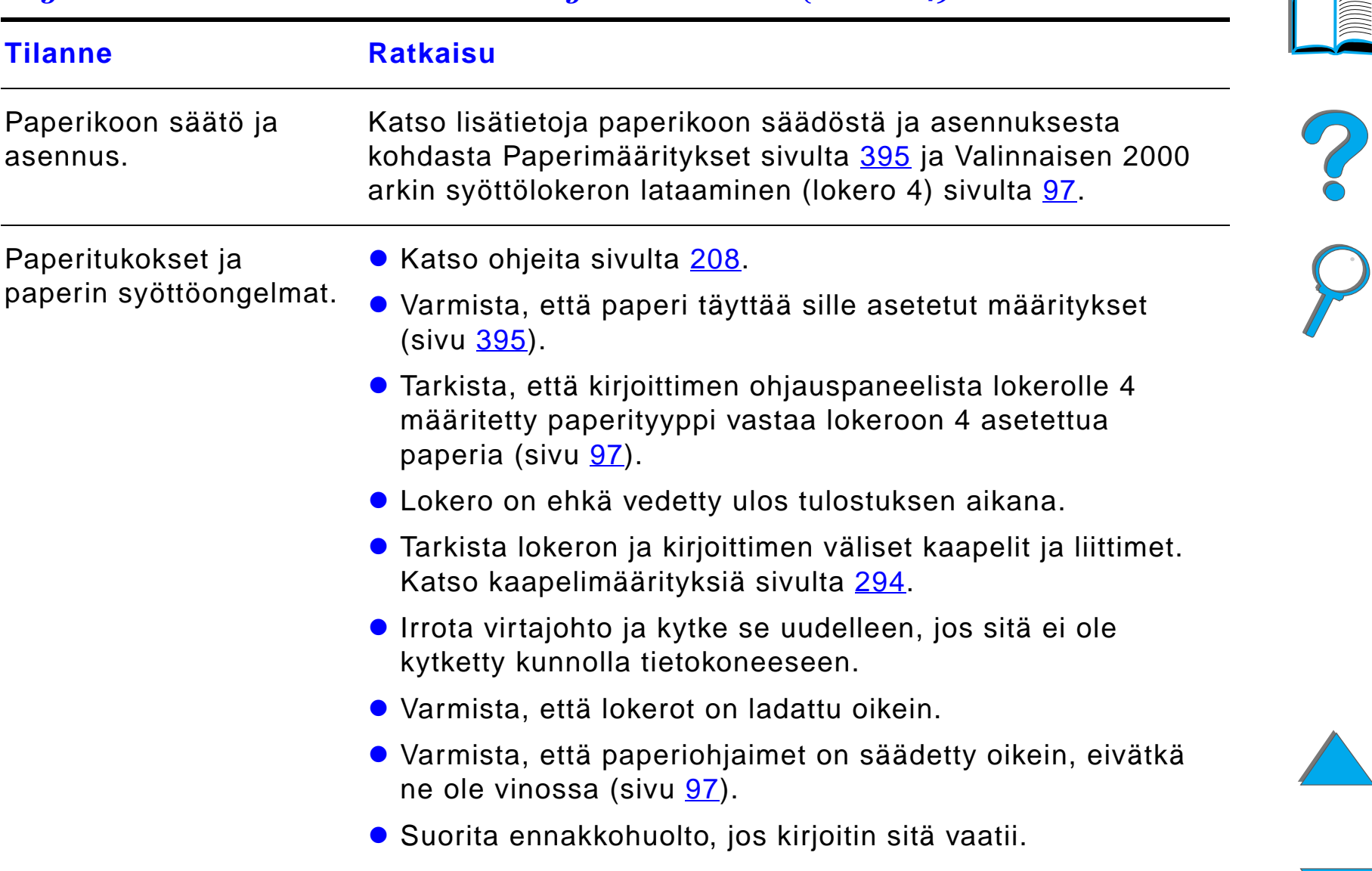

#### *Ongelmat valinnaisessa 2000 arkin sy ött ölokerossa (lokero 4) (jatkuu)*

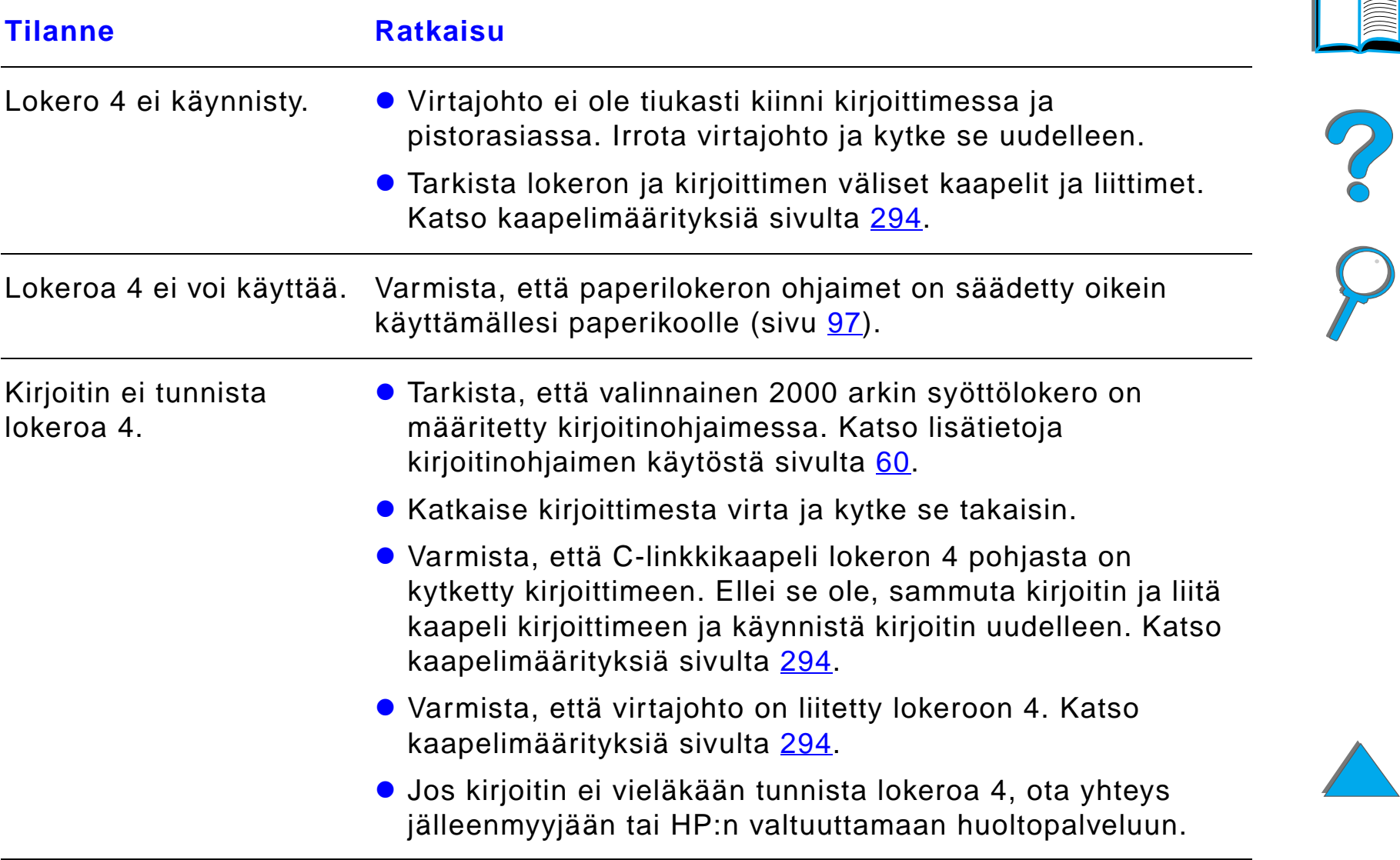

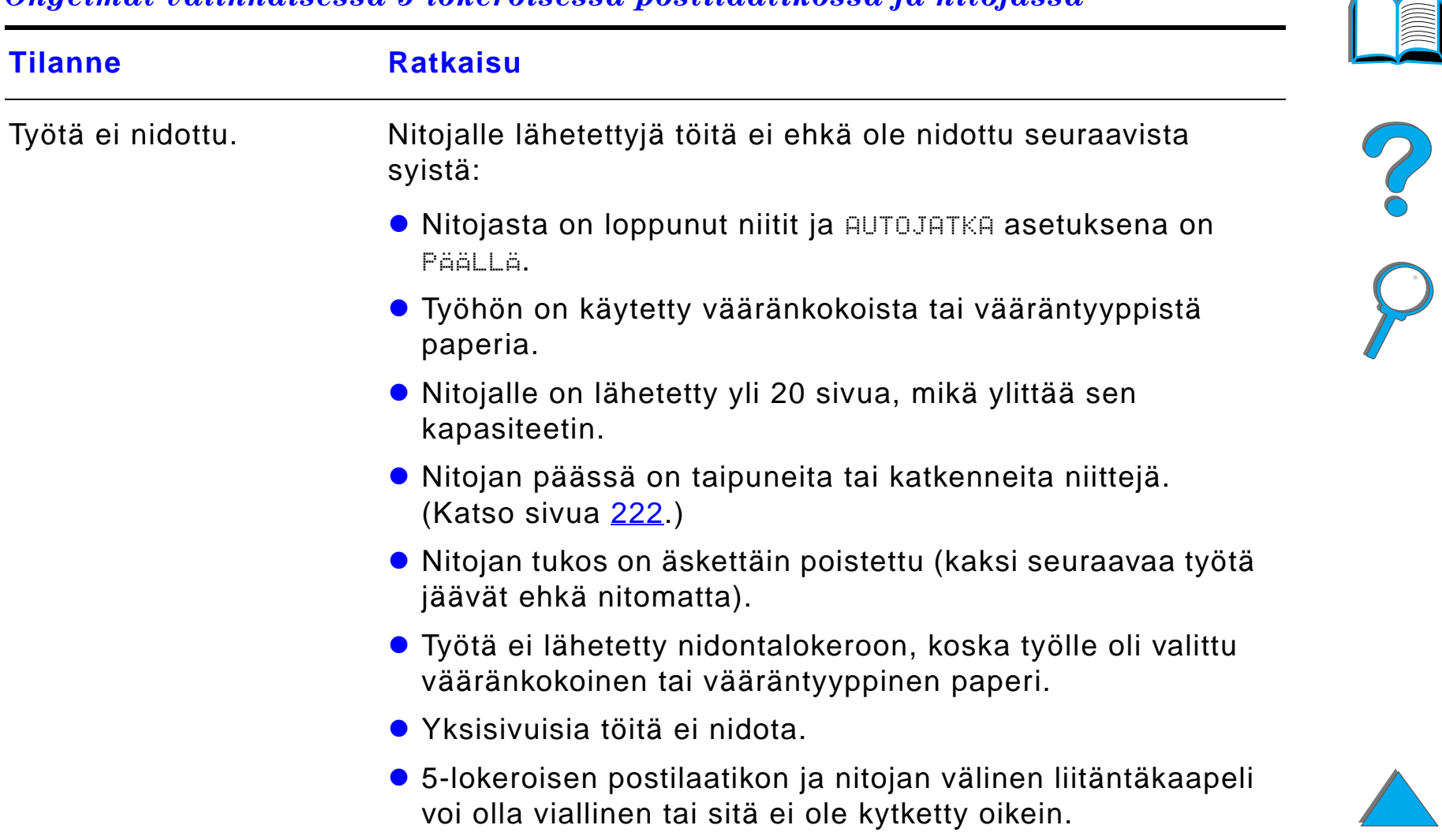

#### *Ongelmat valinnaisessa 5-lokeroisessa postilaatikossa ja nitojassa*

# *Ongelmat valinnaisessa 5-lokeroisessa postilaatikossa ja nitojassa (jatkuu)*

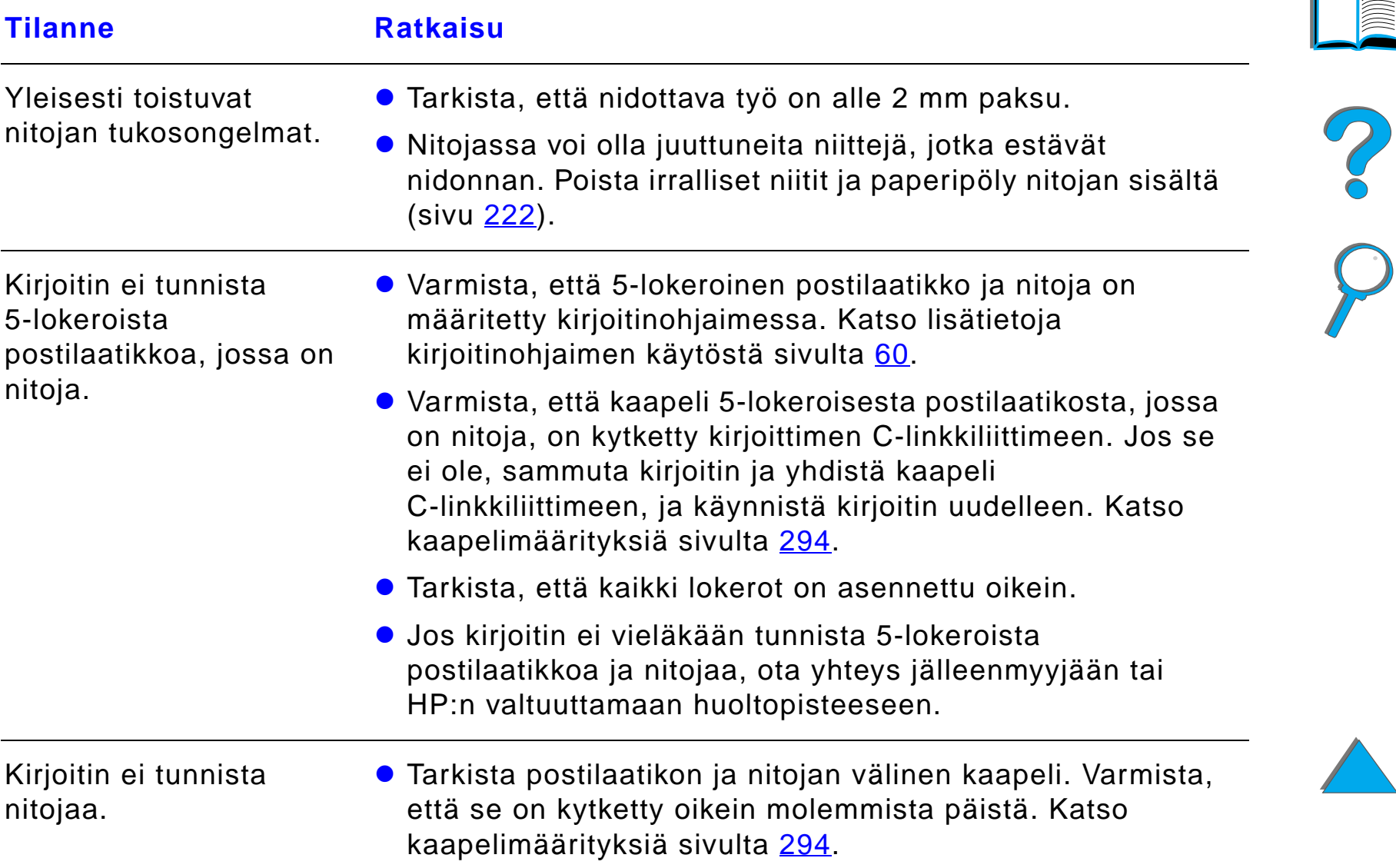

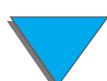

# *Ongelmat valinnaisessa 5-lokeroisessa postilaatikossa ja nitojassa (jatkuu)*

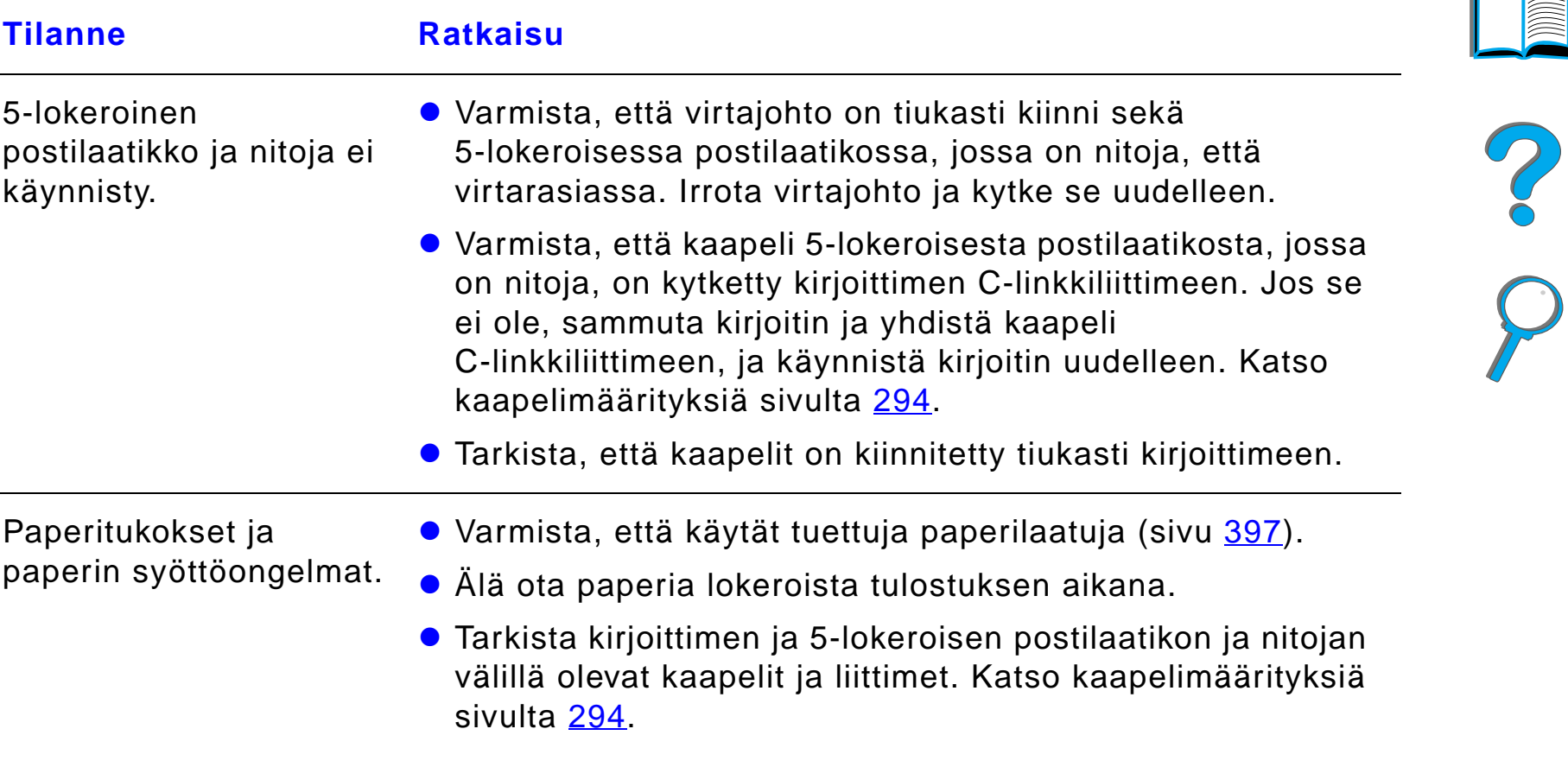

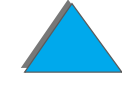

# *Ongelmat valinnaisessa 5-lokeroisessa postilaatikossa ja nitojassa (jatkuu)*

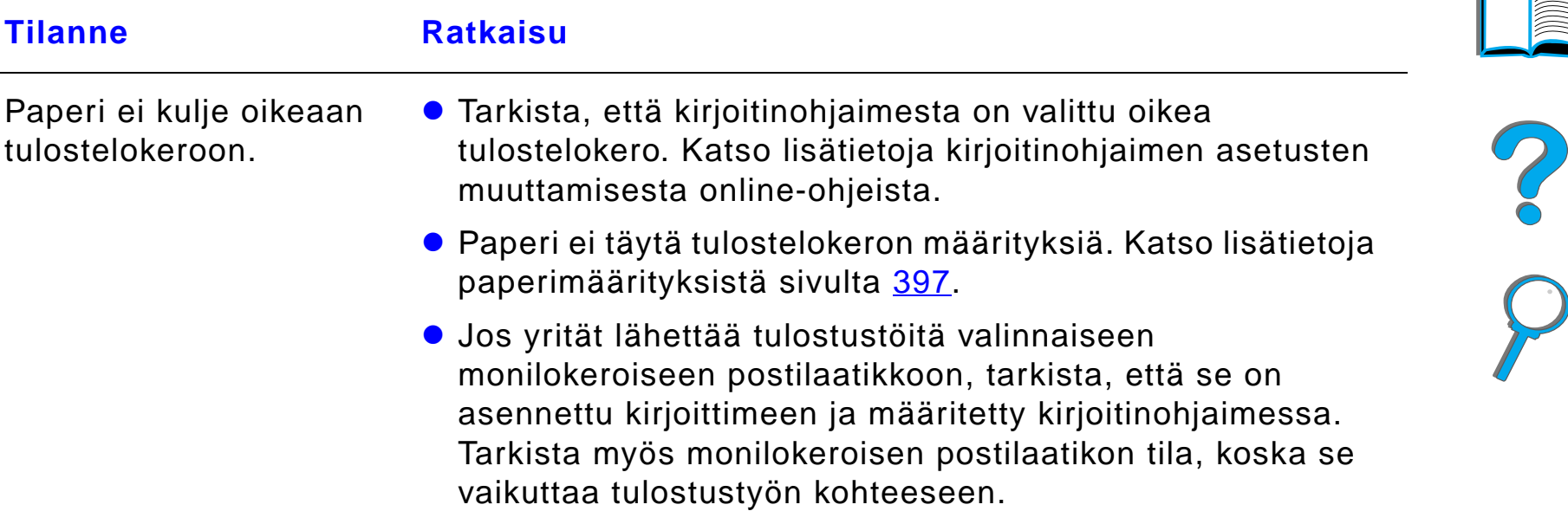
#### *Valinnaisen 8-lokeroisen postilaatikon ongelmat*

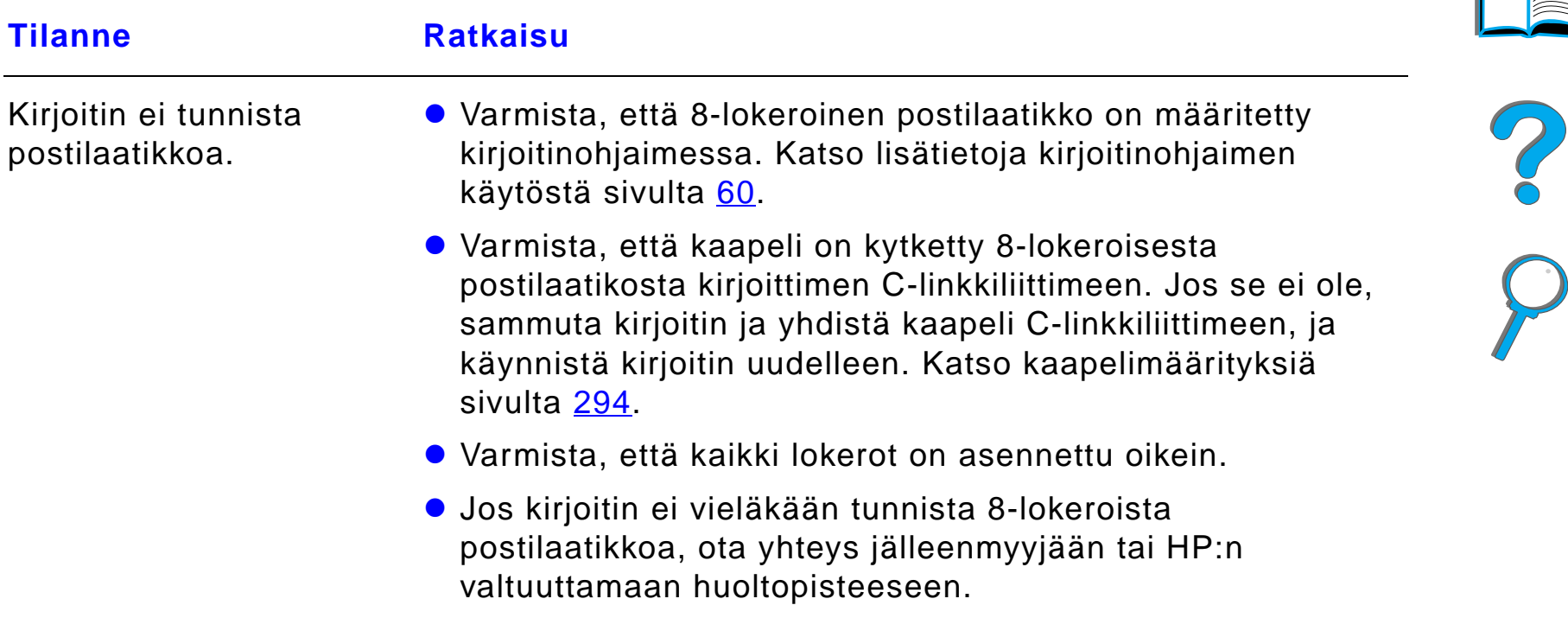

## *Valinnaisen 8-lokeroisen postilaatikon ongelmat (jatkuu)*

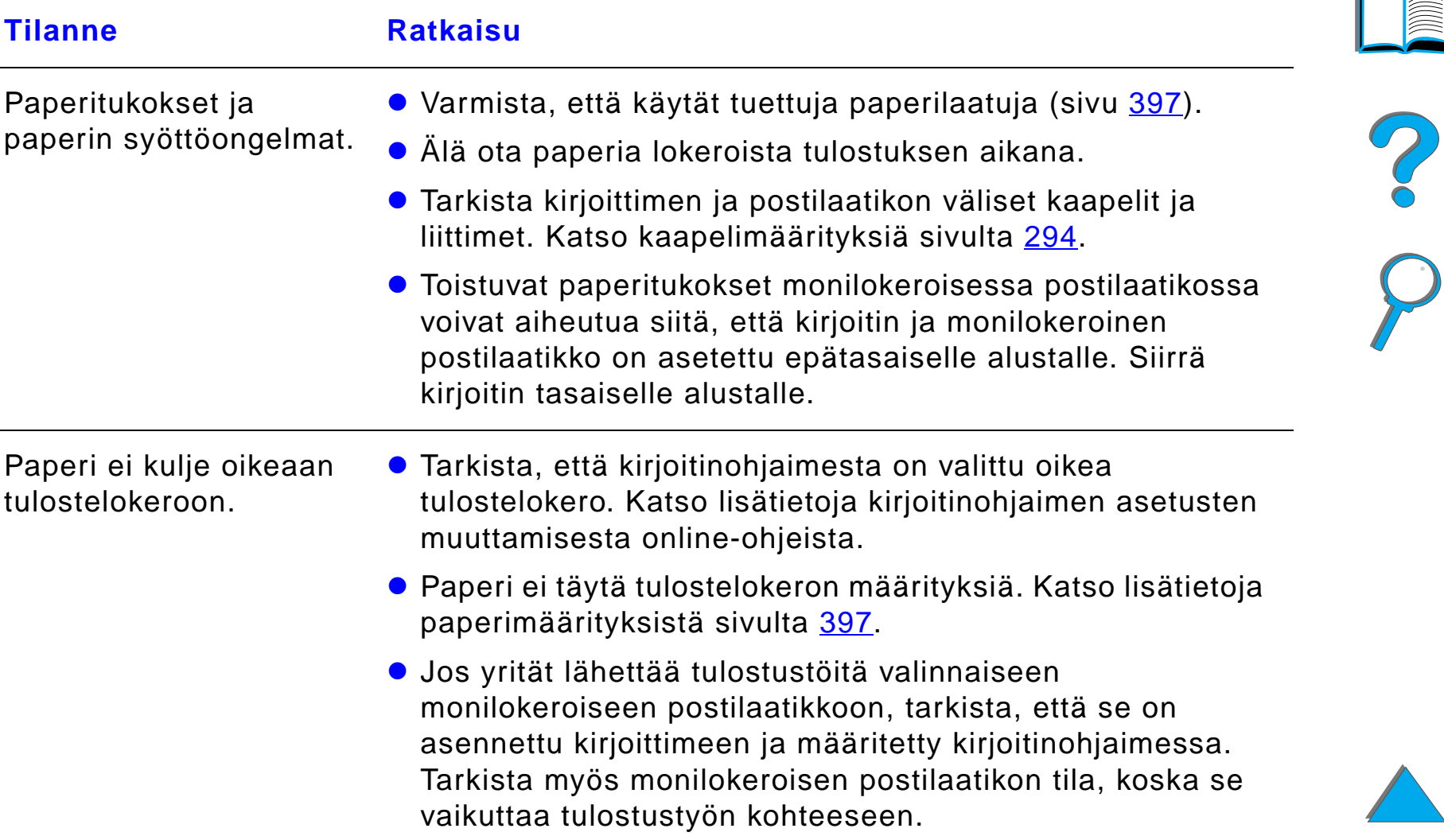

## *Valinnaisen 8-lokeroisen postilaatikon ongelmat (jatkuu)*

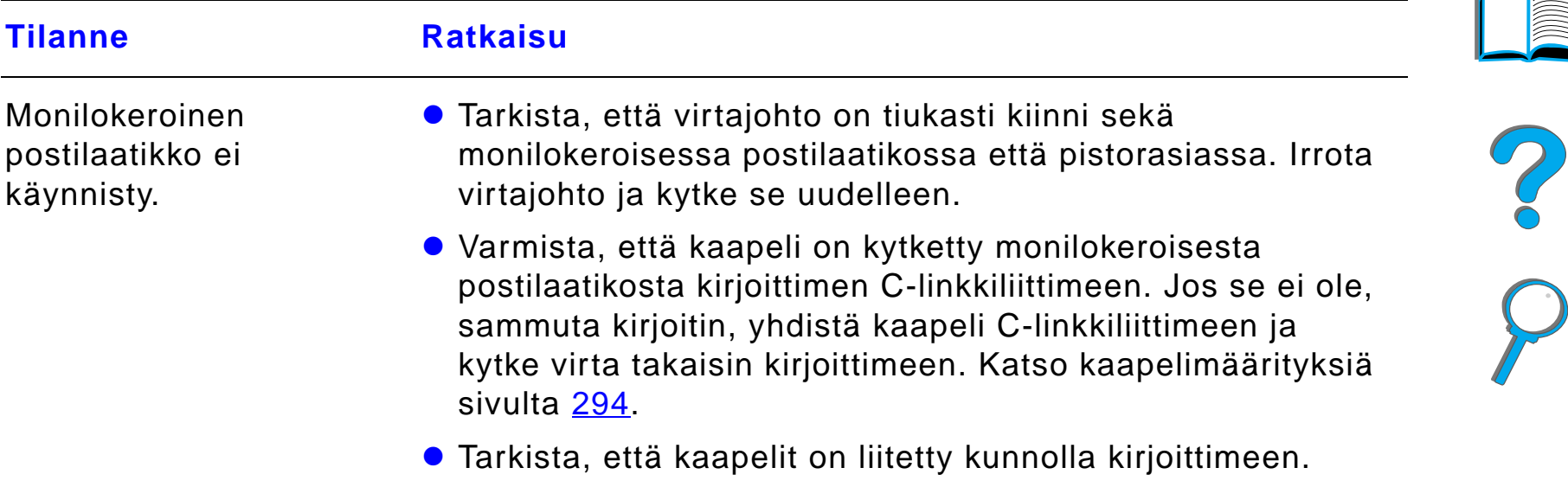

#### *Ongelmat valinnaisessa 7-lokeroisessa p öyt äpostilaatikossa*

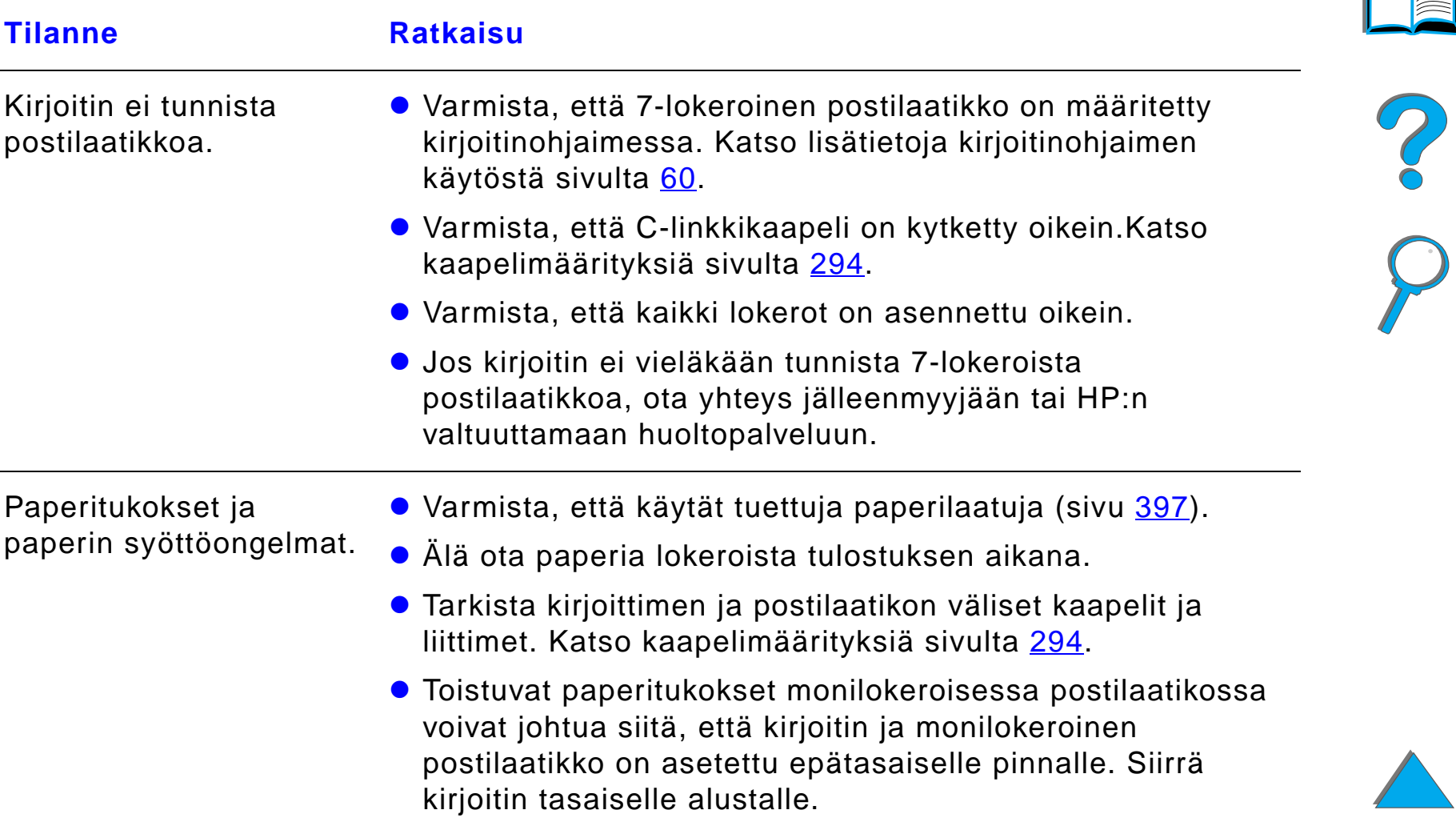

#### *Ongelmat valinnaisessa 7-lokeroisessa p öyt äpostilaatikossa (jatkuu)*

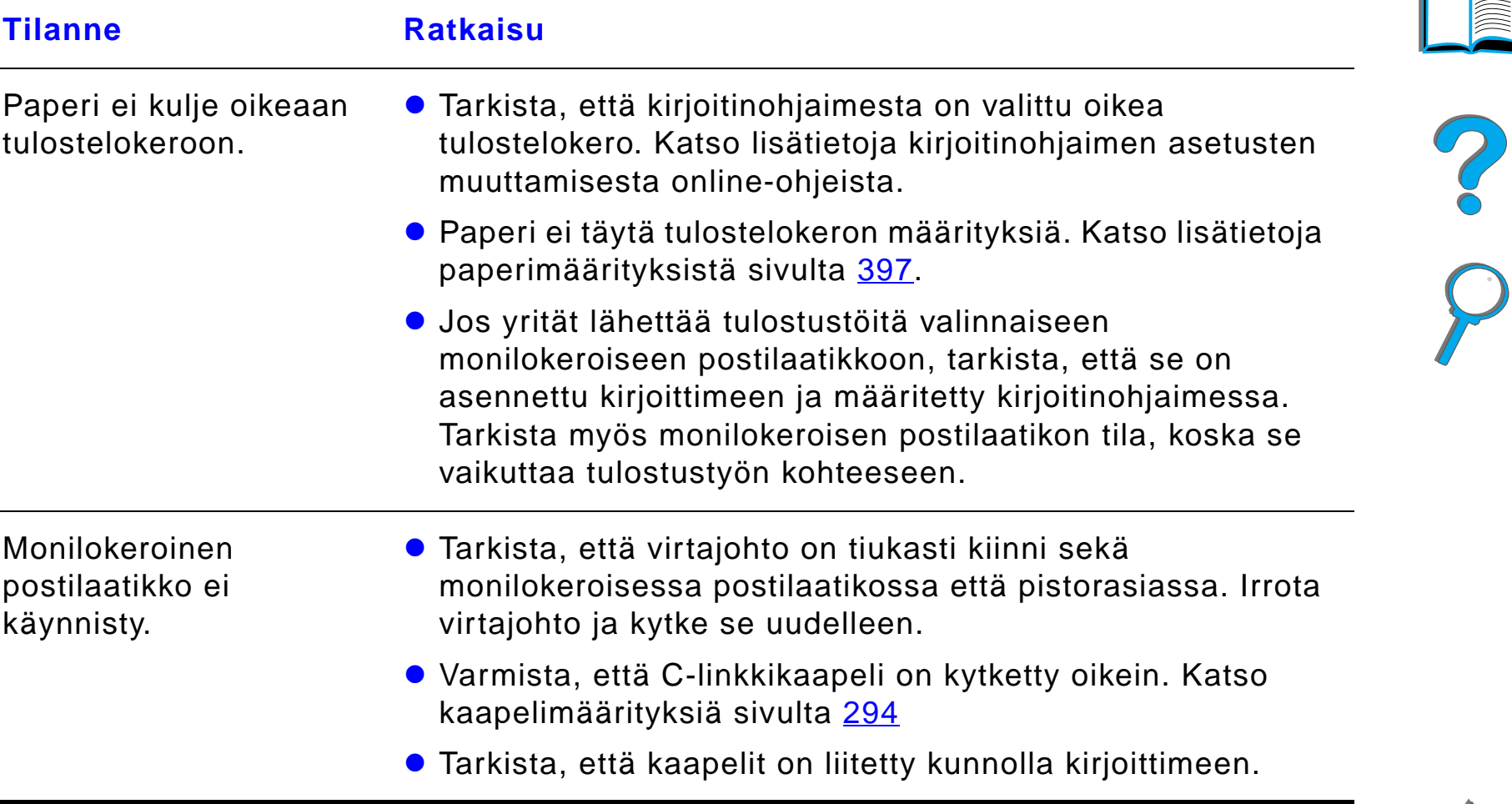

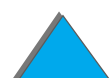

# <span id="page-293-0"></span>*Kaapelimääritykset*

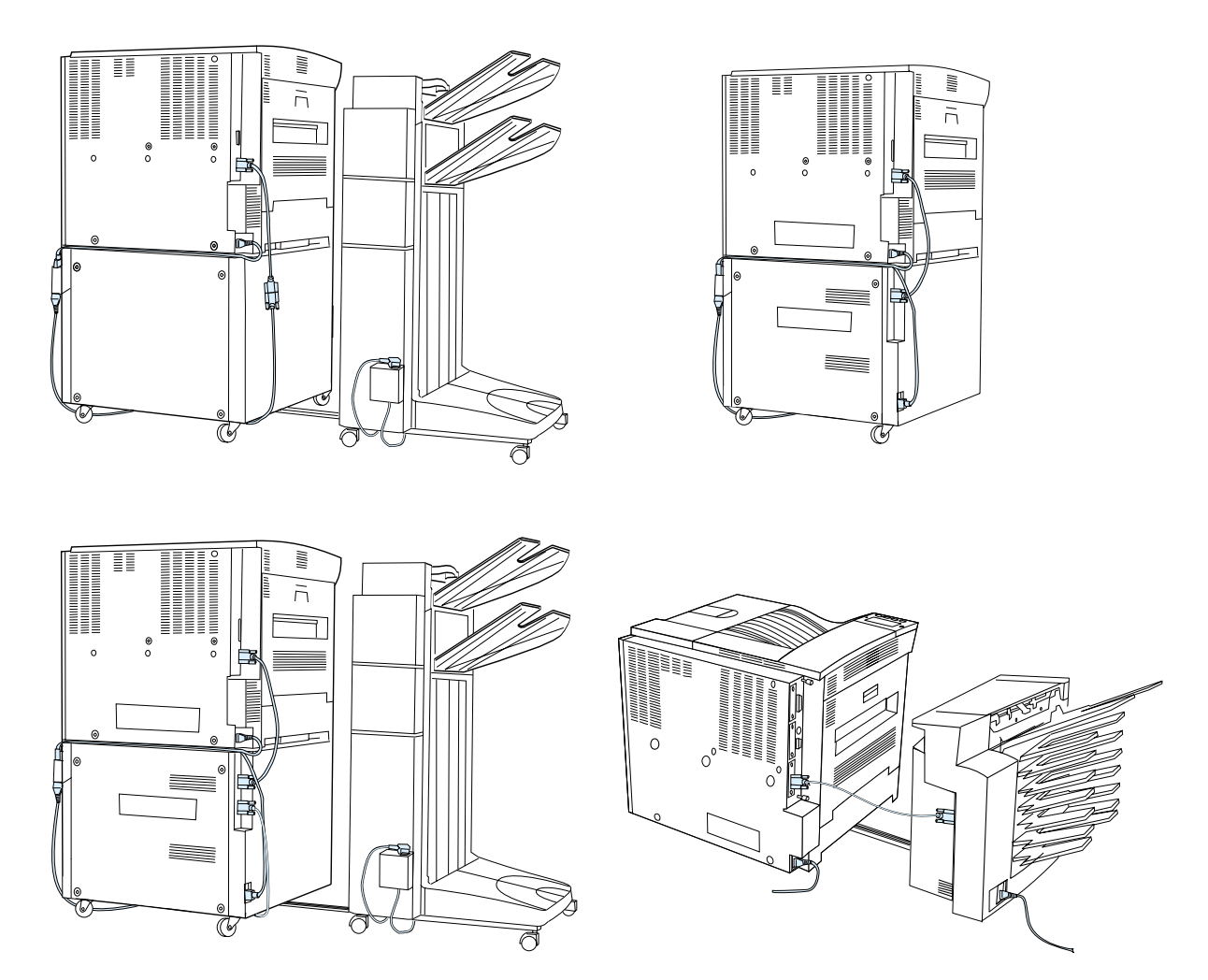

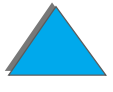

*Tulosteen laatuongelmien korjaaminen*

#### *Ongelmat valinnaisessa kaksipuolisen tulostuksen lis ävarusteessa*

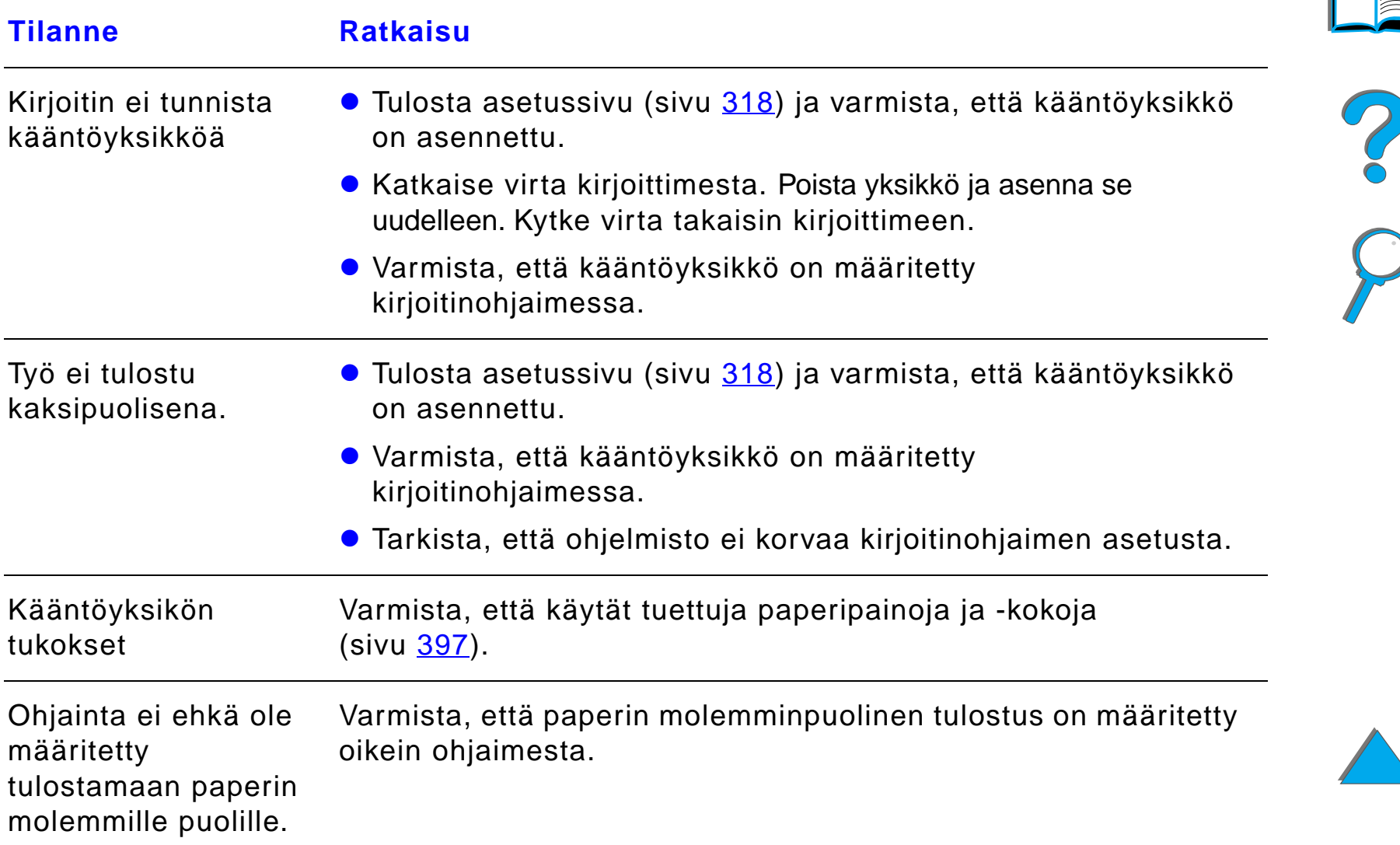

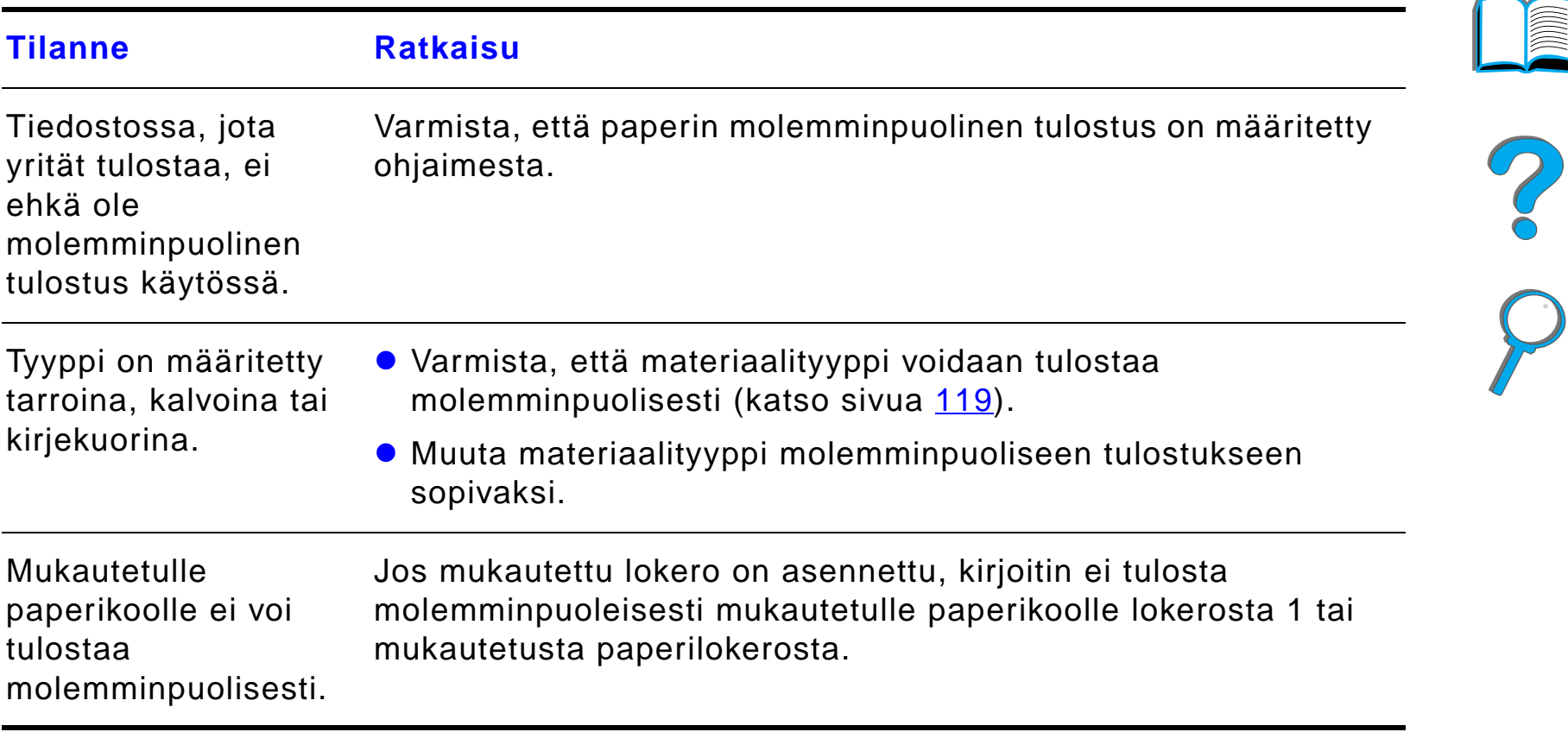

#### *Ongelmat valinnaisessa kaksipuolisen tulostuksen lis ävarusteessa*

## *Ongelmat valinnaisessa kirjekuorilokerossa*

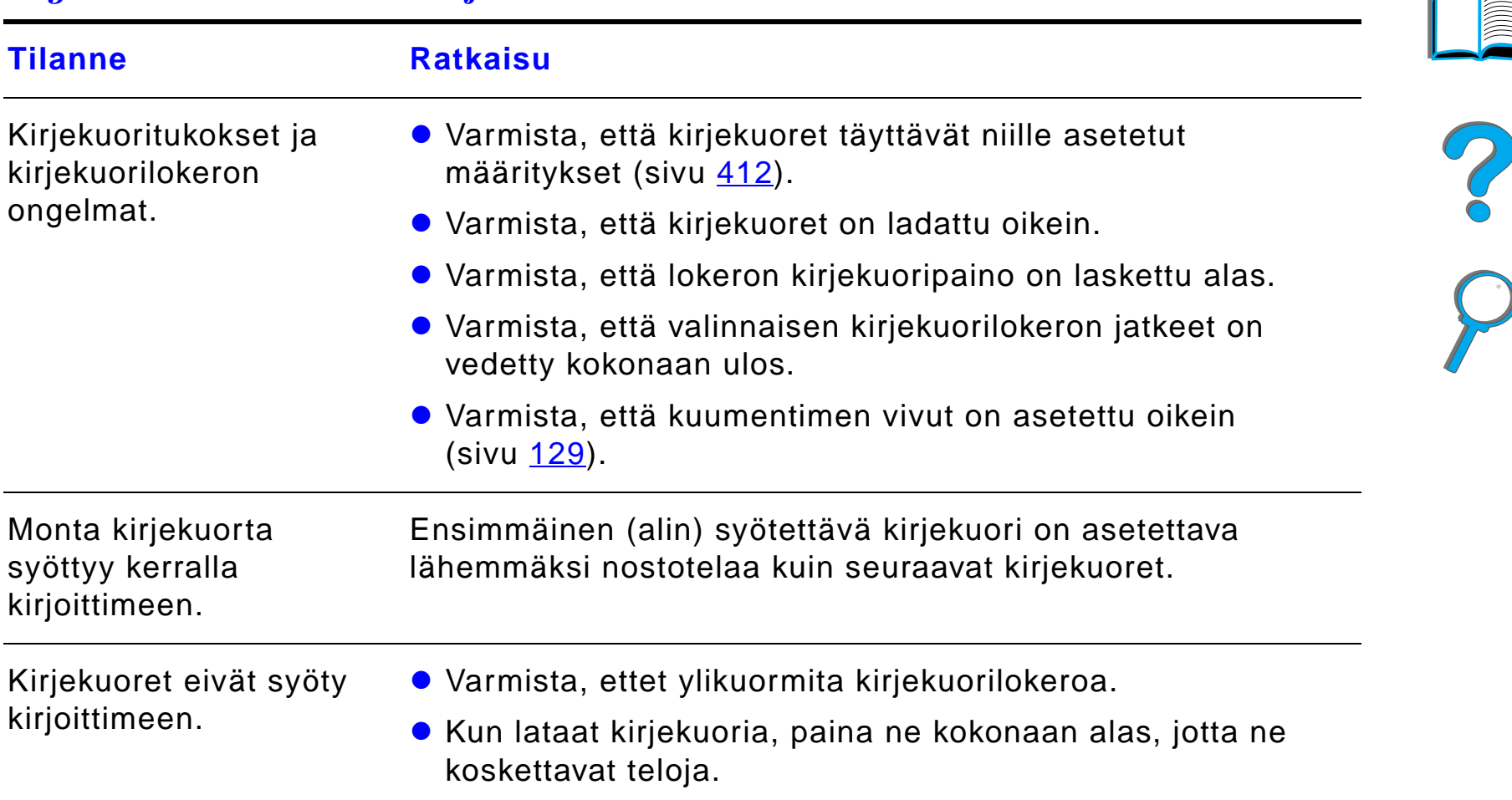

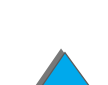

*Tulosteen laatuongelmien korjaaminen*

## *Ongelmat valinnaisessa kirjekuorilokerossa (jatkuu)*

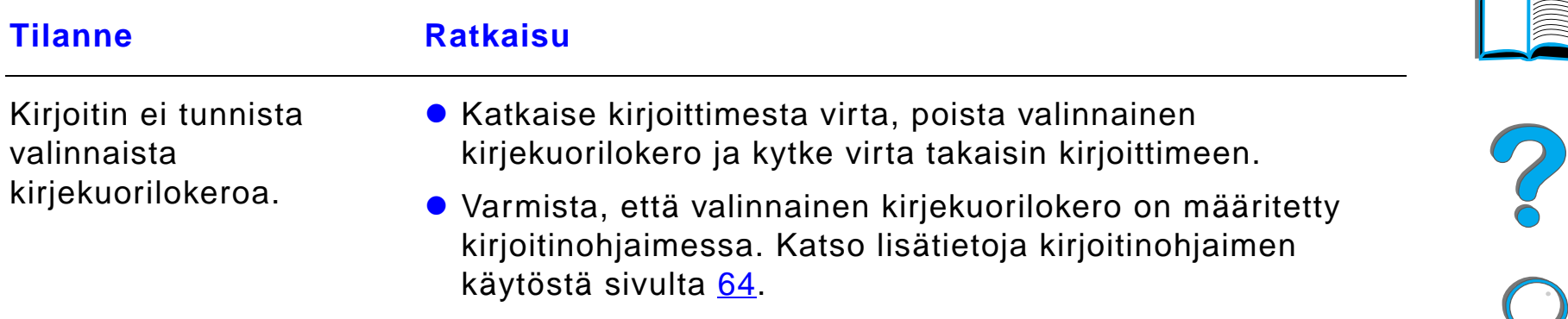

#### *Kirjoittimen kiintolevy*

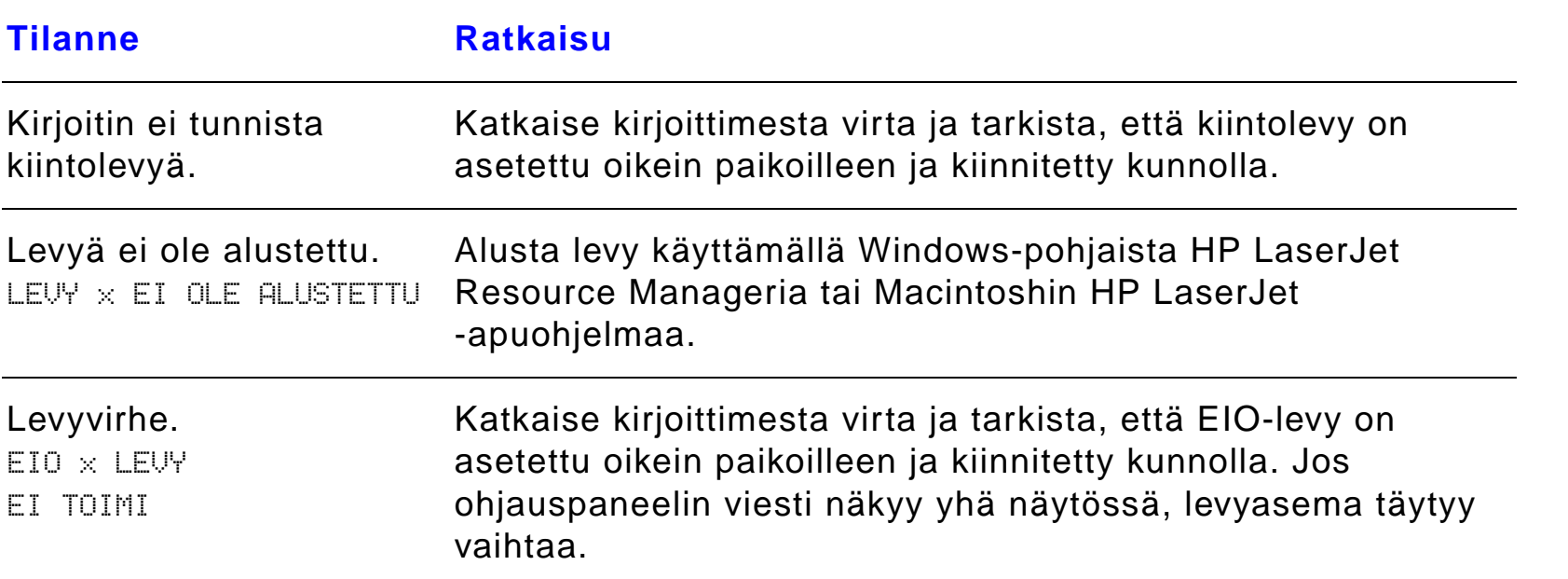

## *Kirjoittimen kiintolevy (jatkuu)*

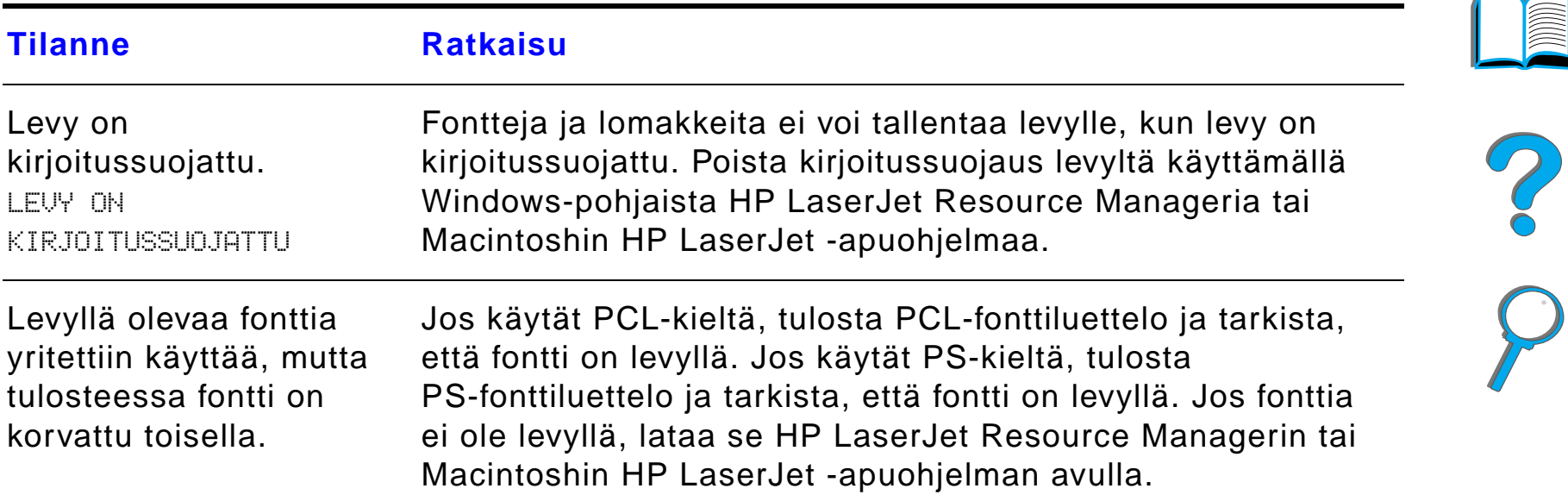

## *PS-vianmääritys*

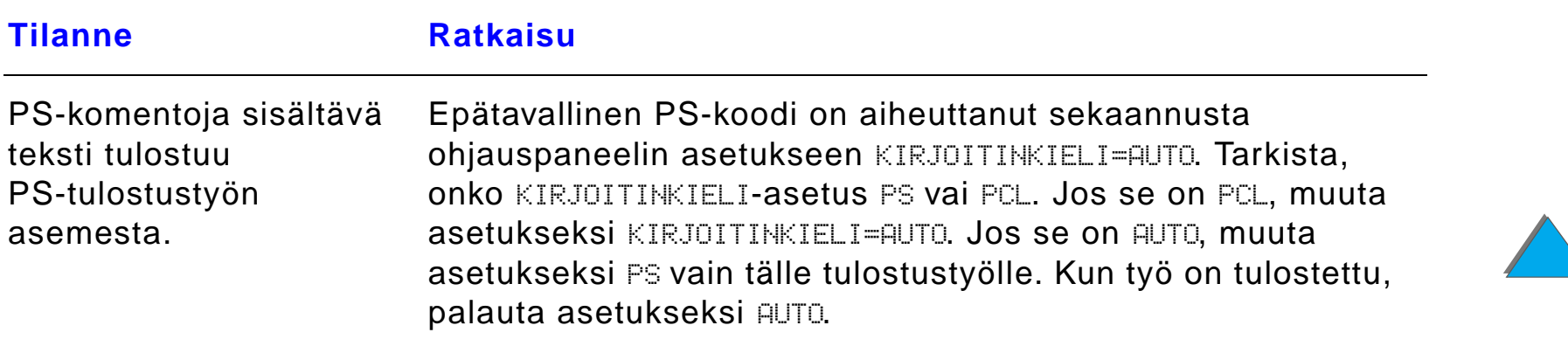

# *PS-vianmääritys (jatkuu)*

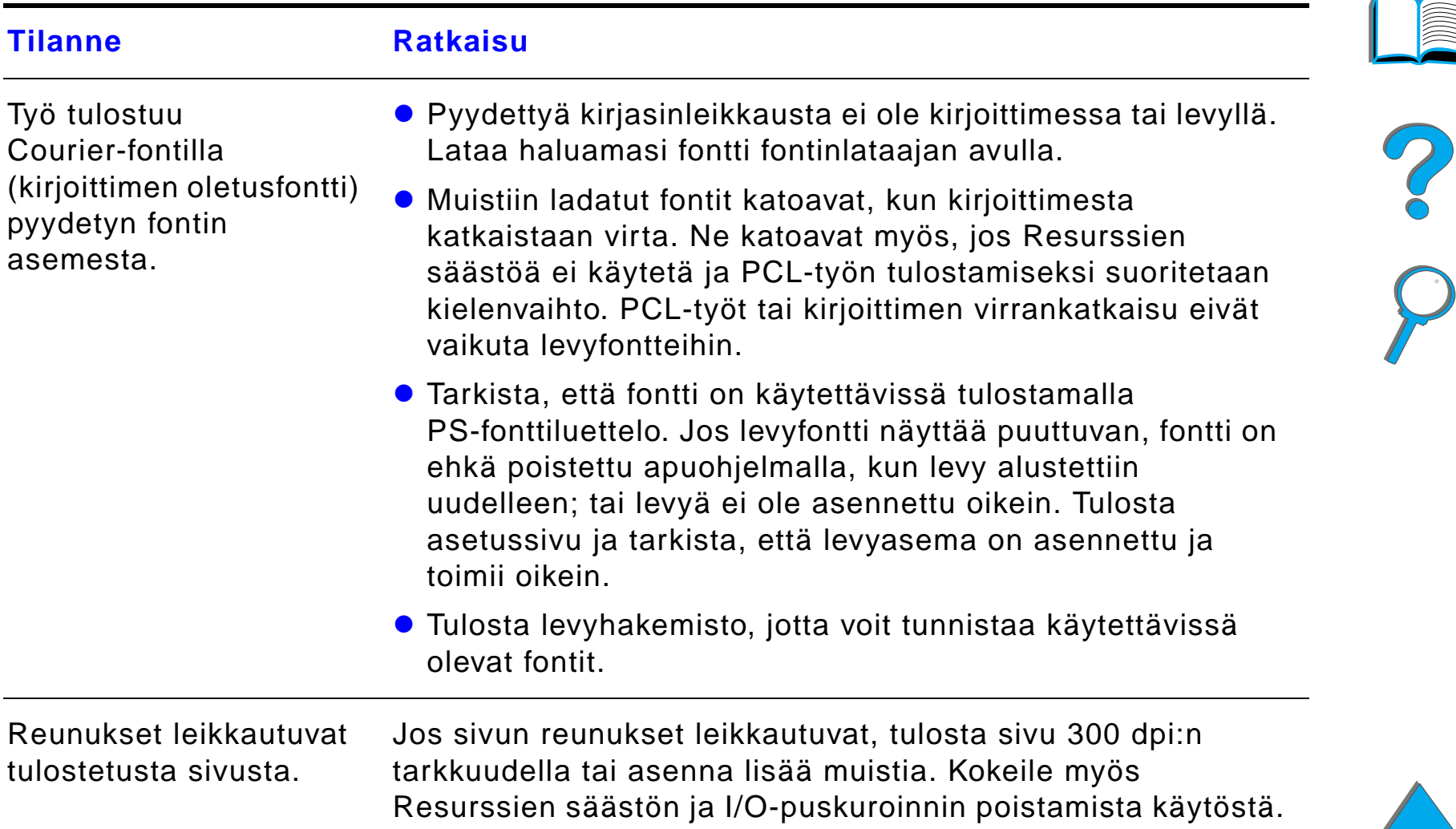

## *PS-vianmääritys (jatkuu)*

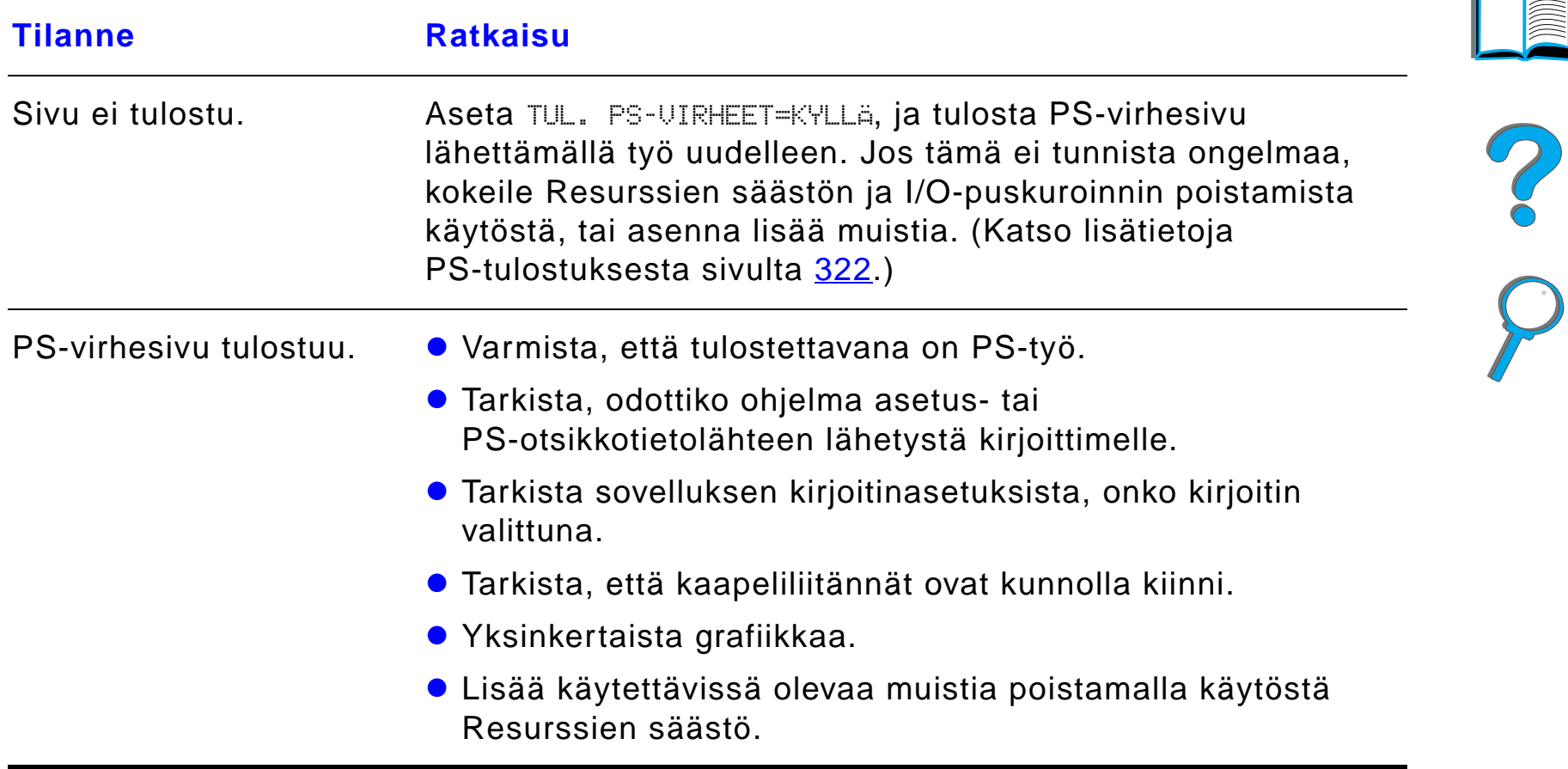

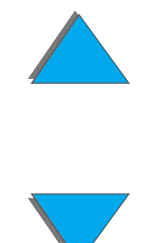

## *Tietokoneen, verkon tai I/O-portin ongelmat*

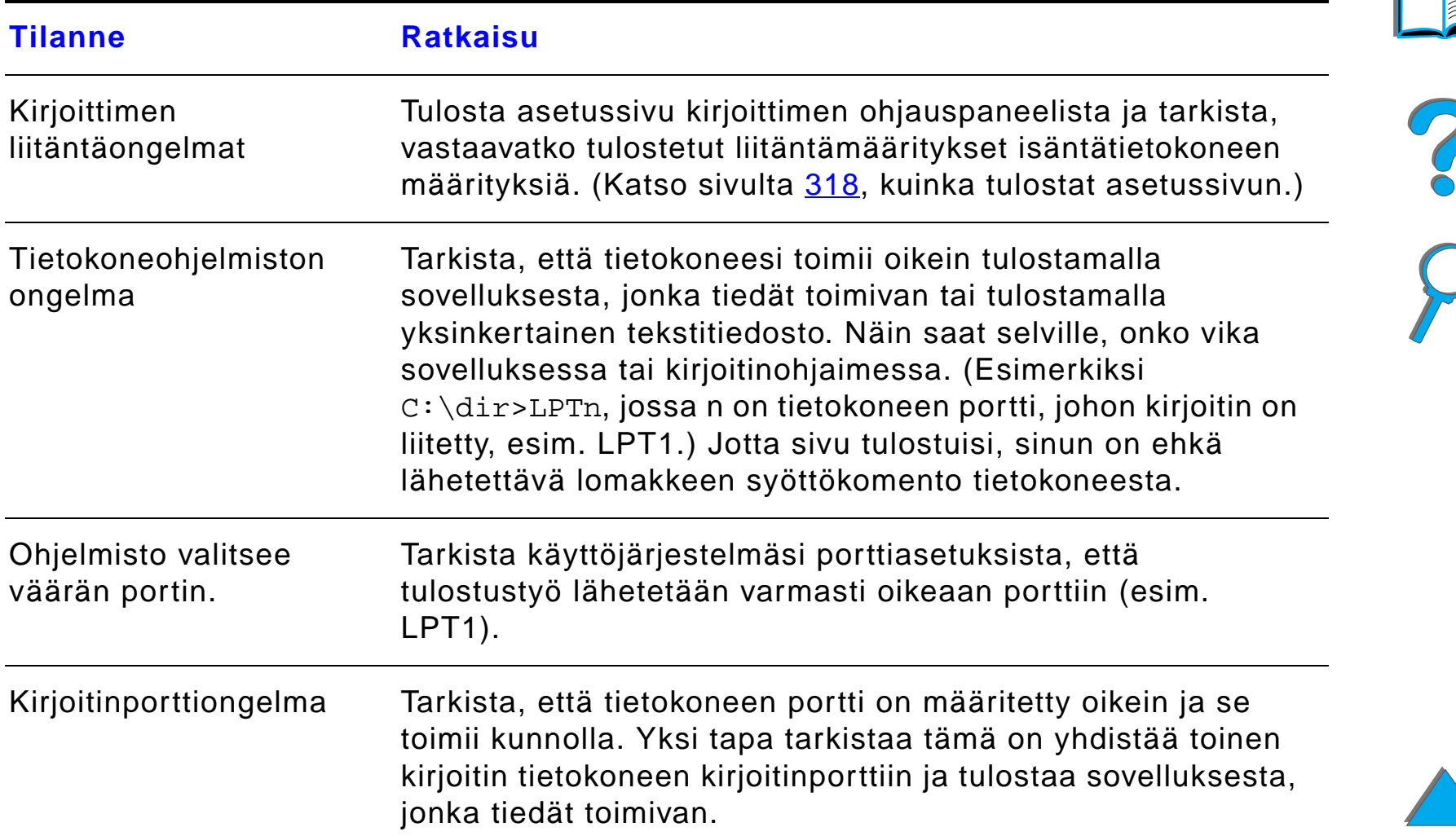

## *Tietokoneen, verkon tai I/O-portin ongelmat (jatkuu)*

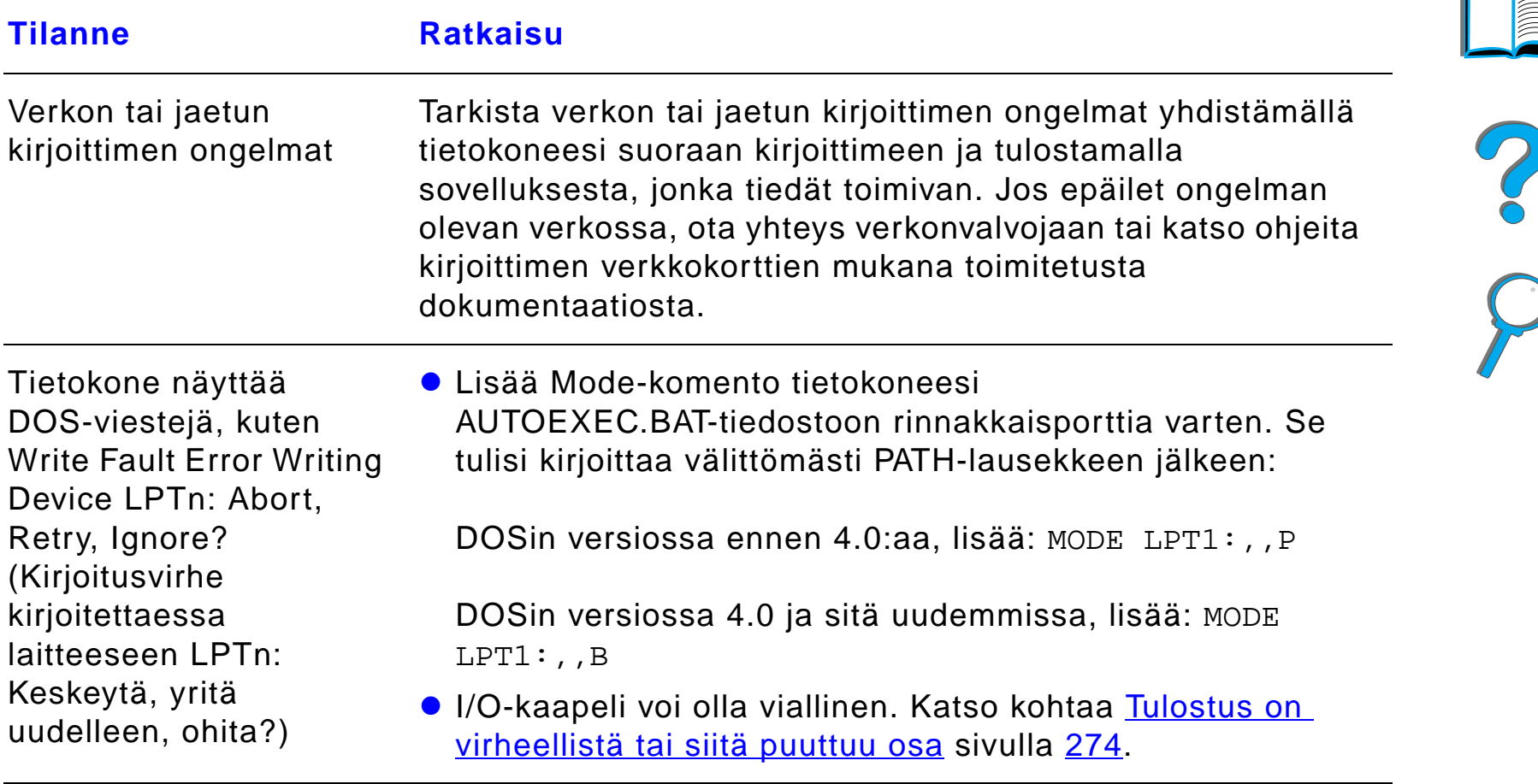

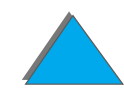

## *HP Fast InfraRed Connect -ongelmat*

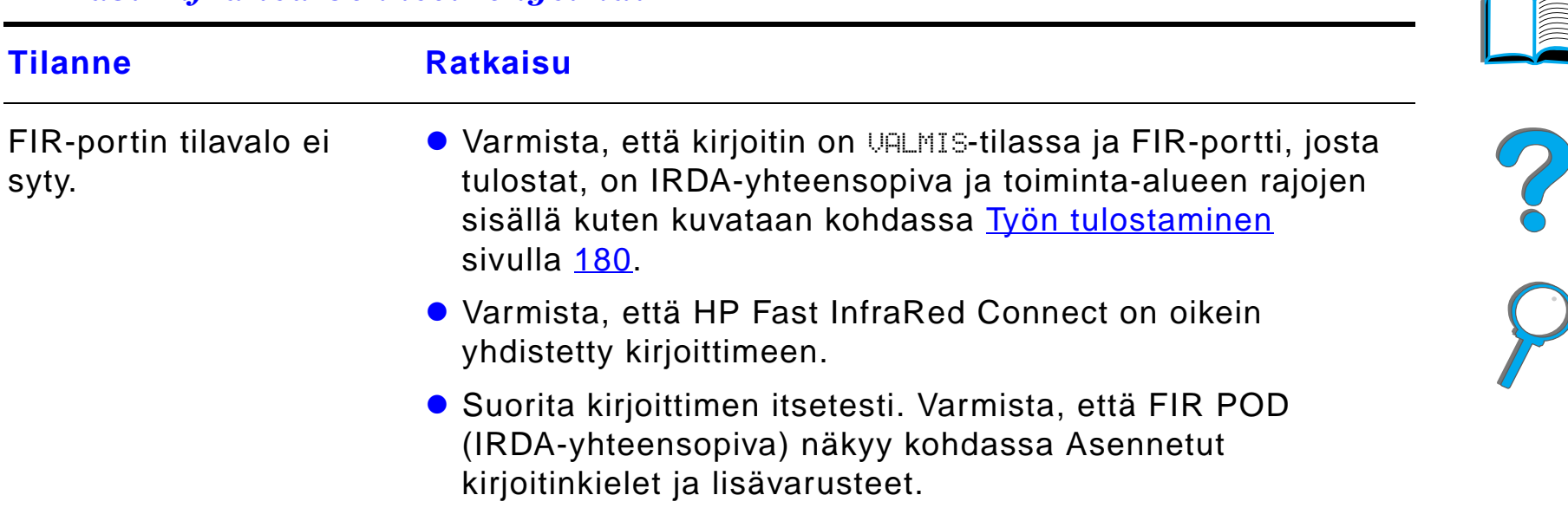

## *HP Fast InfraRed Connect -ongelmat (jatkuu)*

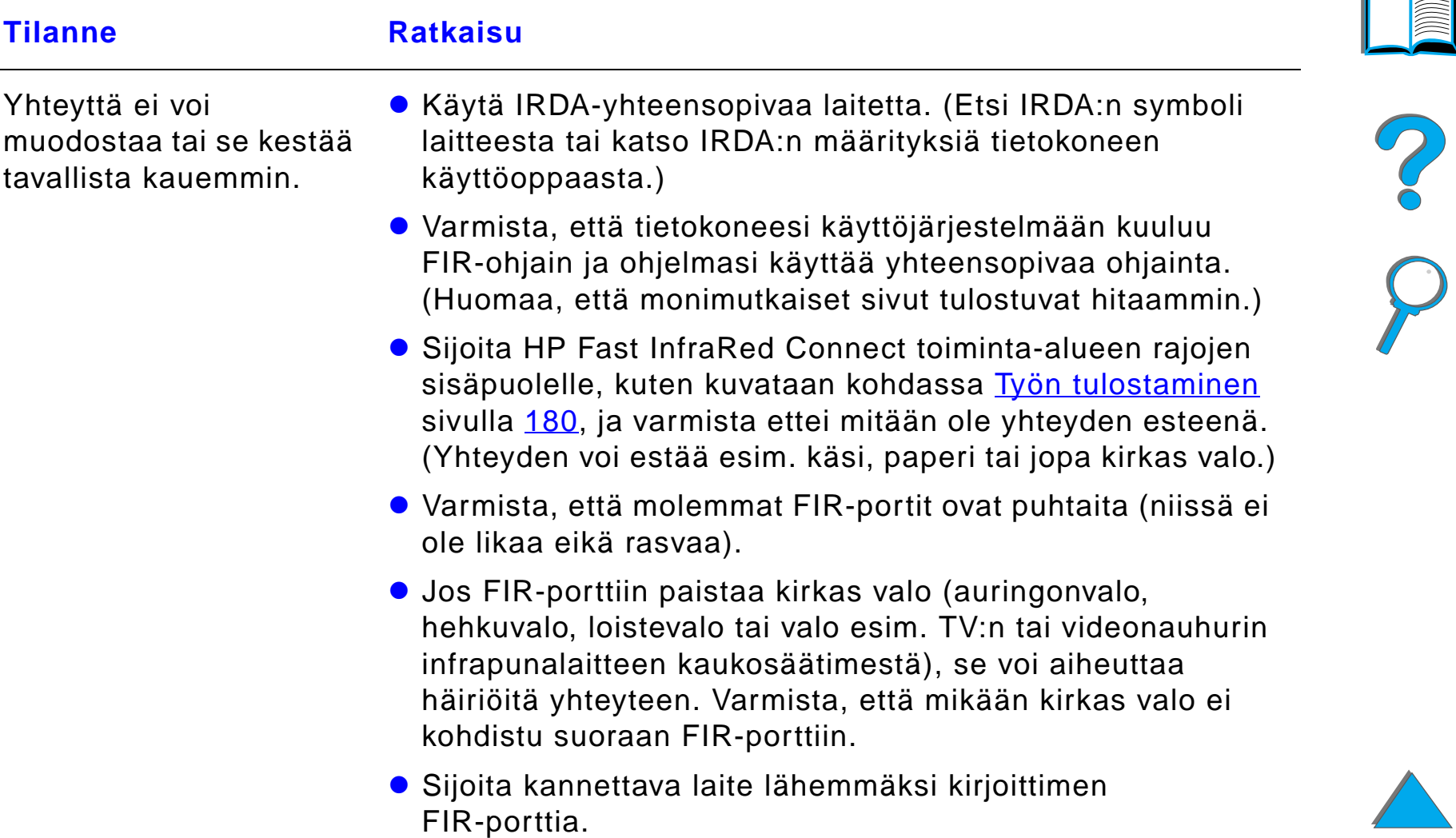

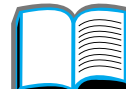

## *HP Fast InfraRed Connect -ongelmat (jatkuu)*

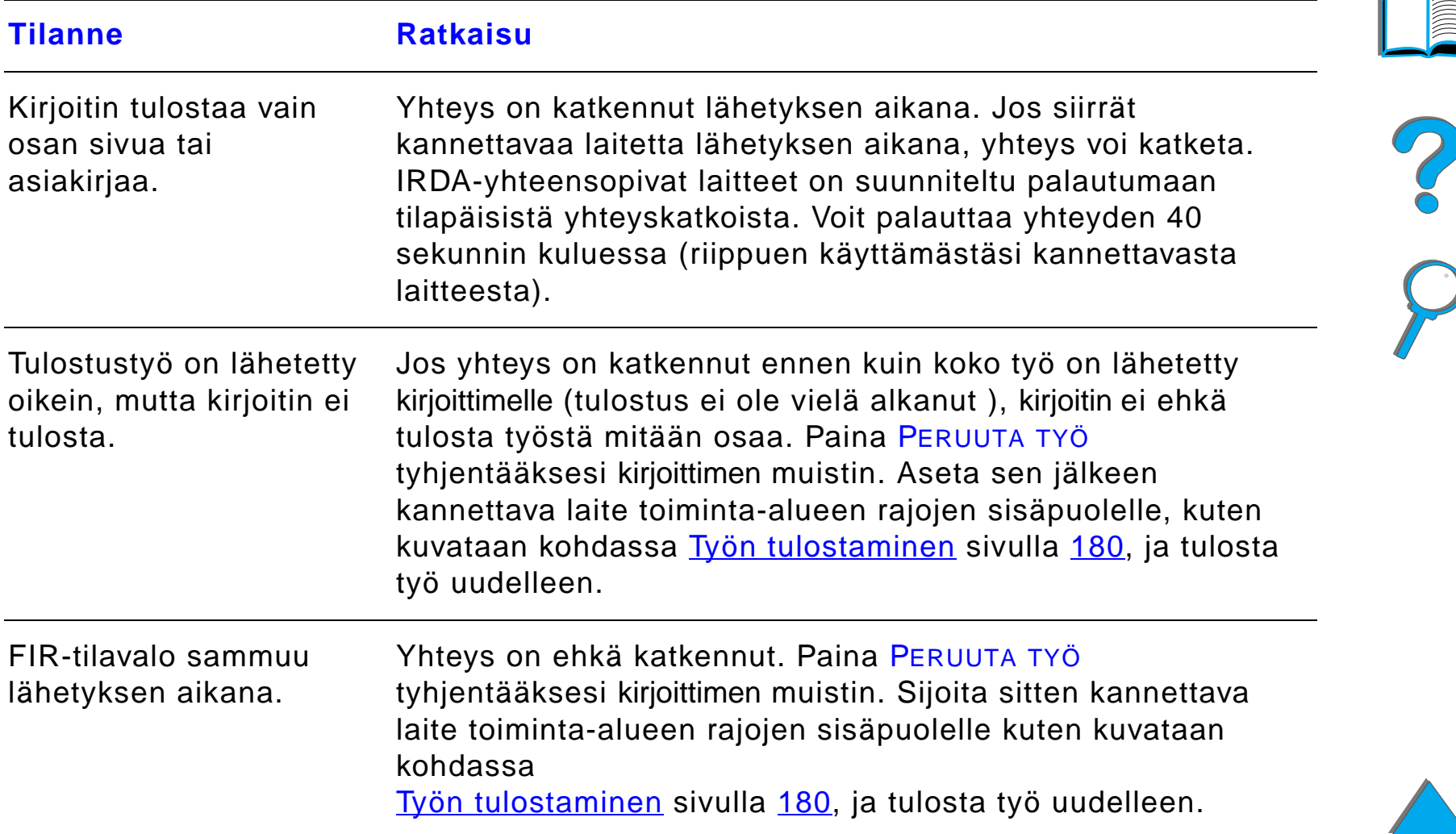

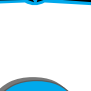

## *HP Fast InfraRed Connect -ongelmat (jatkuu)*

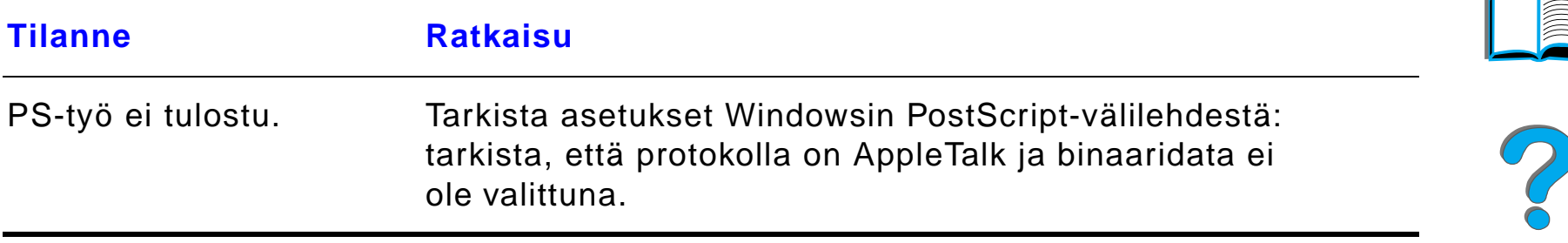

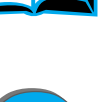

## *Macintoshin ongelmien ratkaisuja*

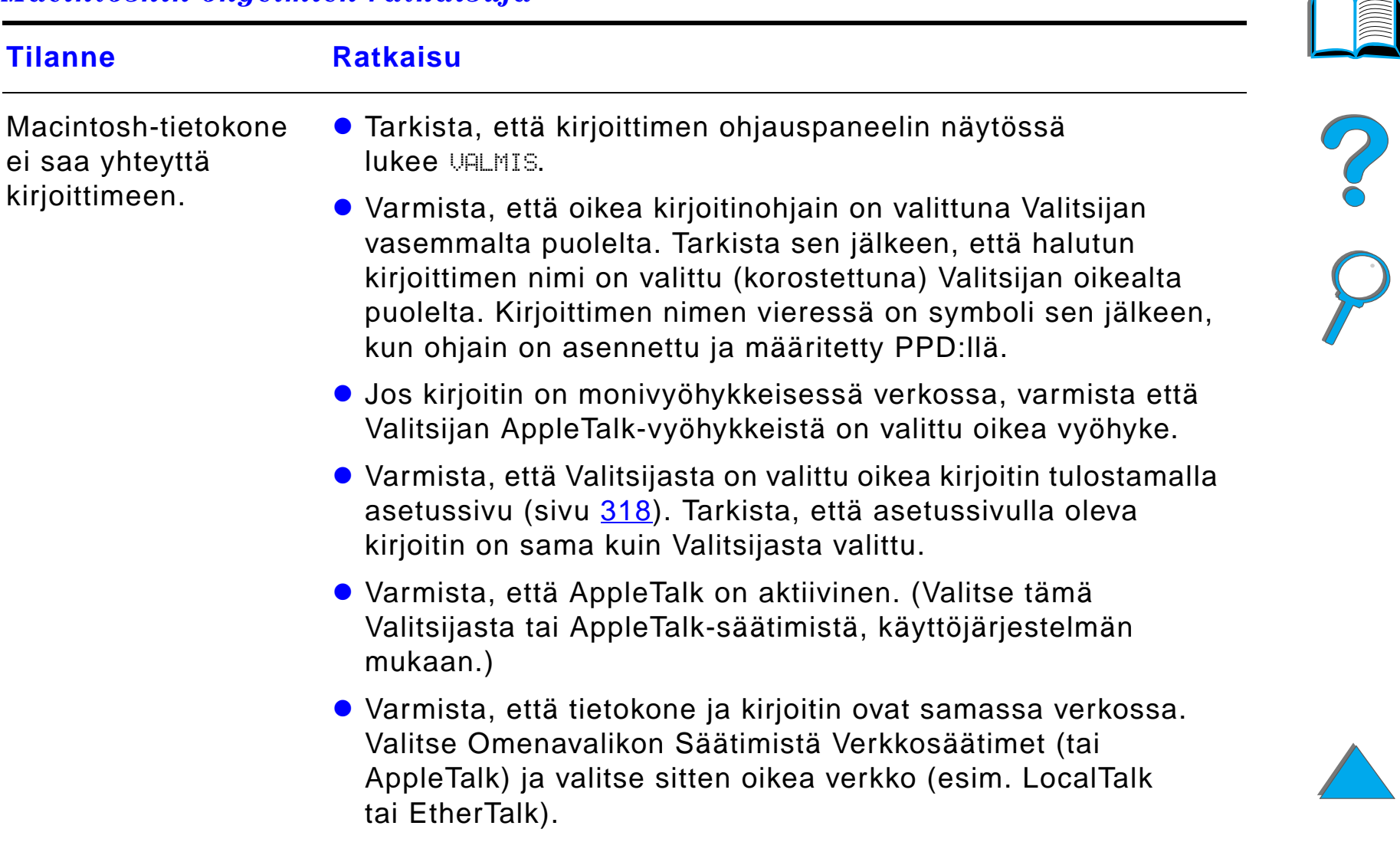

## *Macintoshin ongelmien ratkaisuja (jatkuu)*

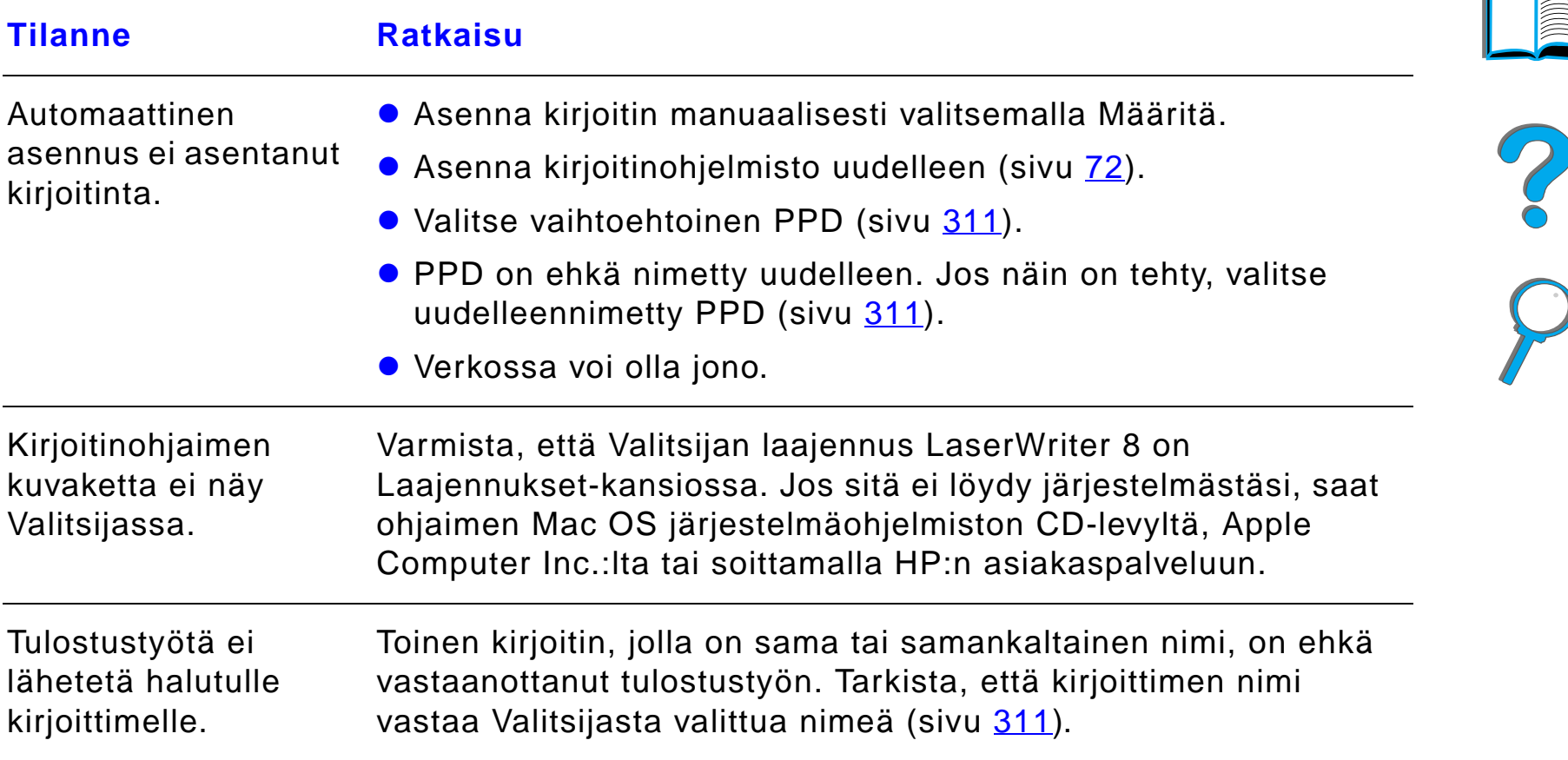

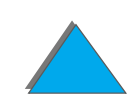

# *Macintoshin ongelmien ratkaisuja (jatkuu)*

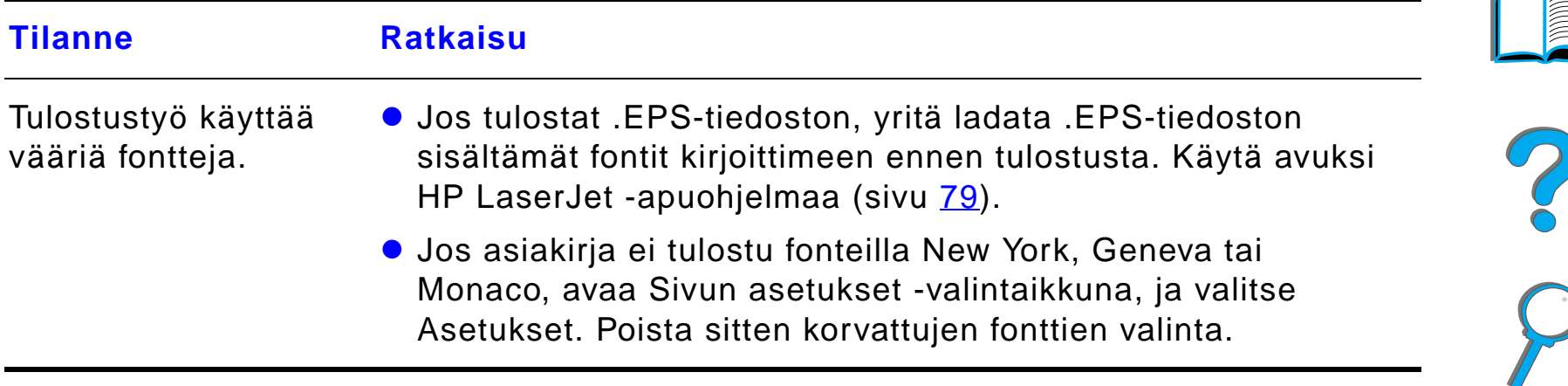

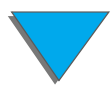

# <span id="page-310-0"></span>*Vaihtoehtoisen PPD:n valinta*

- **1** Avaa **Valitsija Omenavalikosta**.
- **2** Napsauta **LaserWriter 8**-kuvaketta.
- **3** Jos olet monivy öhykkeisess ä verkossa, valitse ruudusta **AppleTalk-vy öhykkeet** se vy öhyke, jossa kirjoitin sijaitsee.
- **4** Napsauta haluamasi kirjoittimen nime ä **Valitse PostScript-kirjoitin**  -ruudusta. (Kaksoisnapsauttamalla pääset heti seuraaviin toimintavaiheisiin.)
- **5** Napsauta **Asetukset...**. (Ensimmäisessä asennuksessa tässä painikkeessa voi lukea **Luo**.)
- **6** Napsauta **Valitse PPD...**.

**Jatkuu seuraavalla sivulla.**

?

#### *Luku 5 Ongelmien ratkaisuja 312*

- **7** Etsi luettelosta haluamasi PPD ja napsauta **Valitse**. Jos haluamasi PPD ei ole luettelossa, valitse jokin seuraavista vaihtoehdoista:
	- Valitse PPD kirjoittimelle, jossa on samantyyppiset ominaisuudet.
	- Valitse PPD toisesta kansiosta.
	- Valitse yleinen PPD napsauttamalla **Käytä yleistä**. Yleisen PPD:n avulla voit tulostaa, mutta voit k äyttää vain rajoitetusti kirjoittimen ominaisuuksia.
- **8** Napsauta **Asetukset**-valintaikkunassa **Valitse** ja palaa sitten **Valitsijaan** napsauttamalla **OK**.
- **Huomaaa** Jos valitset PPD:n itse, valitun kirjoittimen viereen ei ehkä ilmesty kuvaketta **Valitse PostScript-kirjoitin** -ruudussa. Tuo kuvake esiin napsauttamalla **Valitsijassa Asetukset**, napsauttamalla **Kirjoitintiedot** ja napsauttamalla sitten **P äivit ä tiedot**.
	- **9** Sulje **Valitsija**.

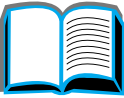

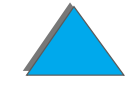

#### *Luku 5 Ongelmien ratkaisuja 313*

# *Kirjoittimen uudelleen nime äminen*

Jos aiot nimet ä kirjoittimesi uudelleen, tee se ennen kuin valitset kirjoittimen **Valitsijasta**. Jos nimeät kirjoittimen sen jälkeen, kun olet jo valinnut sen **Valitsijasta**, sinun on palattava **Valitsijaan** ja tehtävä uusi valinta.

K äyt ä **Aseta kirjoittimen nimi** -toimintoa **HP LaserJet Utility -apuohjelmassa,** kun nime ät kirjoittimen uudelleen.

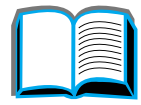

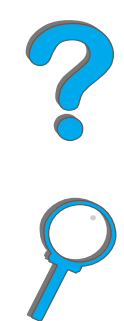

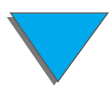

*Tulosteen laatuongelmien korjaaminen*

# *Tiedonsiirto valinnaisen HP JetDirect EIO -tulostuspalvelimen kanssa*

Jos kirjoittimessa on valinnainen sisäinen HP JetDirect -tulostuspalvelin, eikä kirjoitin pysty kommunikoimaan verkossa, tarkista tulostuspalvelimen toiminta. Tarkista HP JetDirect -asetussivulta viesti I/O-KORTTI VALMIS. (Katso asetussivun tulostusohjeita sivulta [318](#page-317-0).) Katso vianmääritystietoja HP JetDirect valvojan oppaasta.

# *HP JetDirect 610N 10/100Base-TX -tulostuspalvelin*

Jos kirjoittimessa on valinnainen HP JetDirect 10/100Base-TX -tulostuspalvelin, tarkista tulostuspalvelimen yhteys verkkoon.

● Tarkista linkkinopeuden LEDit (10 tai 100) tulostuspalvelimessa. Jos molemmat ovat sammuneet, kortti ei saanut yhteytt ä verkkoon.

**Jatkuu seuraavalla sivulla.**

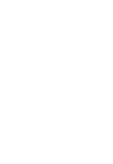

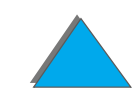

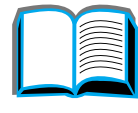

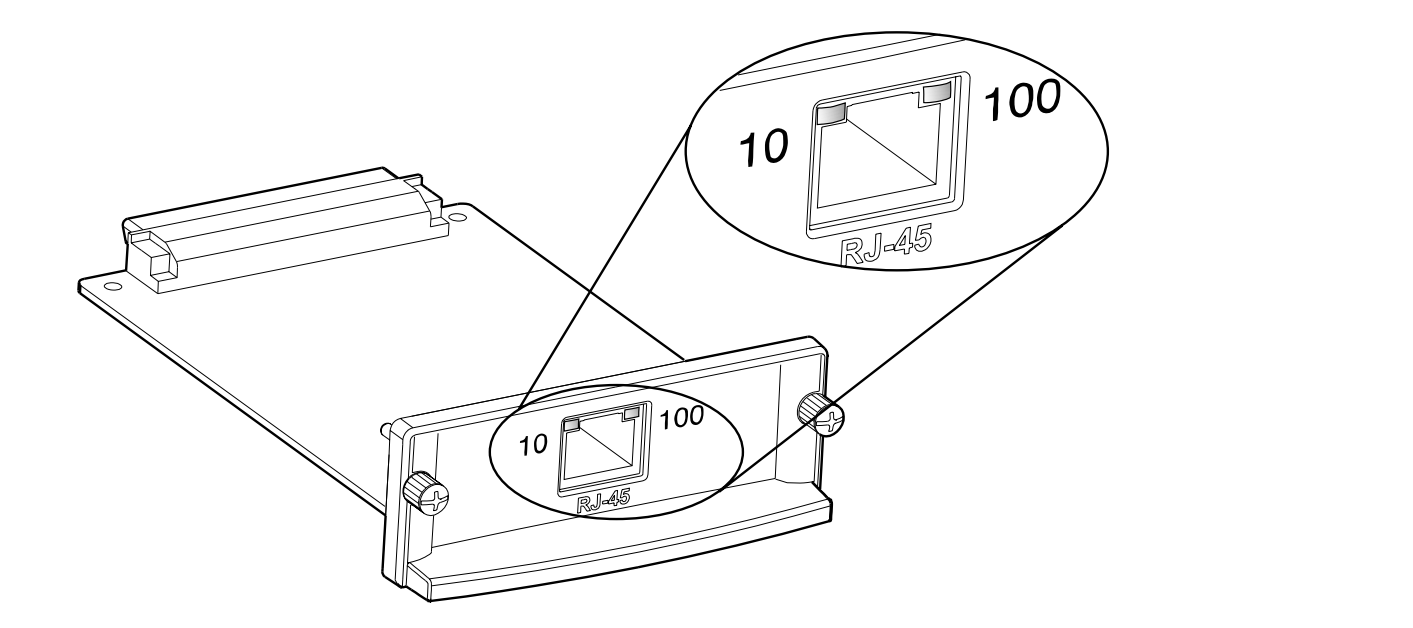

- Tarkista HP JetDirect -asetussivulta virheilmoitus EI KANTOAALTOA. Tämä viesti tarkoittaa myös, että kortti ei saanut yhteyttä verkkoon.
- **Huomaa** HP JetDirect 10/100Base-TX -tulostuspalvelin voi tarvita 10 sekuntia yhteyden saamiseen verkkoon.

Jos k äyt ät erilaista HP JetDirect -tulostuspalvelinta, katso lis ätietoja sen mukana toimitetusta oppaasta.

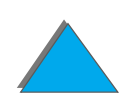

#### **Jatkuu seuraavalla sivulla.**

#### *Luku 5 Ongelmien ratkaisuja 316*

Jos tulostuspalvelin ei saanut yhteytt ä, tarkista, ett ä kaikki kaapelit on yhdistetty oikein. Jos tulostuspalvelin ei viel ä kään saa yhteytt ä, seuraa alla olevia ohjeita tulostuspalvelimen määritt ämiseksi.

- **1** K äyt ä EIO-valikkoa linkkinopeuden manuaaliseen asetukseen (10 tai 100 Mtps) ja viestintätilan valintaan (kaksi- tai vuorosuuntainen) siten, että ne vastaavat verkon asetuksia. (Katso EIO-valikko sivulla [468](#page-467-0).) Jos esimerkiksi verkkokytkimen portti on asetettu 100TX kaksisuuntaiseen toimintaan, my ös tulostuspalvelin pitää asettaa 100TX kaksisuuntaiseen toimintaan.
- **2** Katkaise kirjoittimesta virta ja kytke se takaisin.
- **3** Tarkista tulostuspalvelimen toiminta. Jos tulostuspalvelin ei saa yhteytt ä, ota yhteys paikalliseen HP:n j älleenmyyjään tai huoltoedustajaan.

**Coo** 

# *Kirjoittimen kokoonpanon tarkistaminen*

Kirjoittimen ohjauspaneelista voit tulostaa sivut, joissa on yksityiskohtaiset tiedot kirjoittimesta ja sen nykyisest ä kokoonpanosta. Seuraavat tietosivut kuvataan tässä:

- $\bullet$ **[Asetussivu](#page-317-0)**
- $\bullet$ [Valikkoluettelo](#page-320-0)
- $\bullet$ [PCL- tai PS-fonttiluettelo](#page-321-0)
- $\bullet$ **[Paperiratatesti](#page-326-0)**

Katso t äydellinen luettelo kirjoitintietojen sivuista kirjoittimen ohjauspaneelin Tietovalikosta (sivu [431](#page-430-0)).

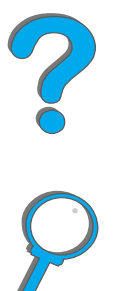

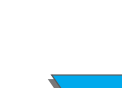

# <span id="page-317-0"></span>*Asetussivu*

Asetussivulta näet kirjoittimen nykyiset asetukset, joita voit k äyttää avuksi kirjoitinongelmien vianmäärityksess ä. Voit my ös tarkistaa valinnaisten lis ävarusteiden, kuten DIMM-muistimoduulien, paperin sy ött ö- ja tulostelaitteiden ja kirjoitinkielten asennuksen.

**Huomaaa** Jos HP JetDirect EIO-kortti on asennettu, myös HP JetDirectin asetussivu tulostuu.

Tulosta asetussivu seuraavasti:

- **1** Paina VALIKKO toistuvasti, kunnes TIETOVALIKKO tulee esiin.
- **2** Paina VALINTA toistuvasti, kunnes TULOSTA ASETUKSET tulee esiin.
- **3** Tulosta asetussivu painamalla VALITSE.

Mallitulosteessa olevat numerot vastaavat kirjoitinviesteiss ä olevia numeroita (sivu <u>[227](#page-226-0)</u>). Asetussivun sisältö vaihtelee sen mukaan, mitä lisävarusteita kirjoittimessa on sill ä hetkell ä asennettuna.

#### **Jatkuu seuraavalla sivulla.**

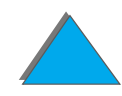

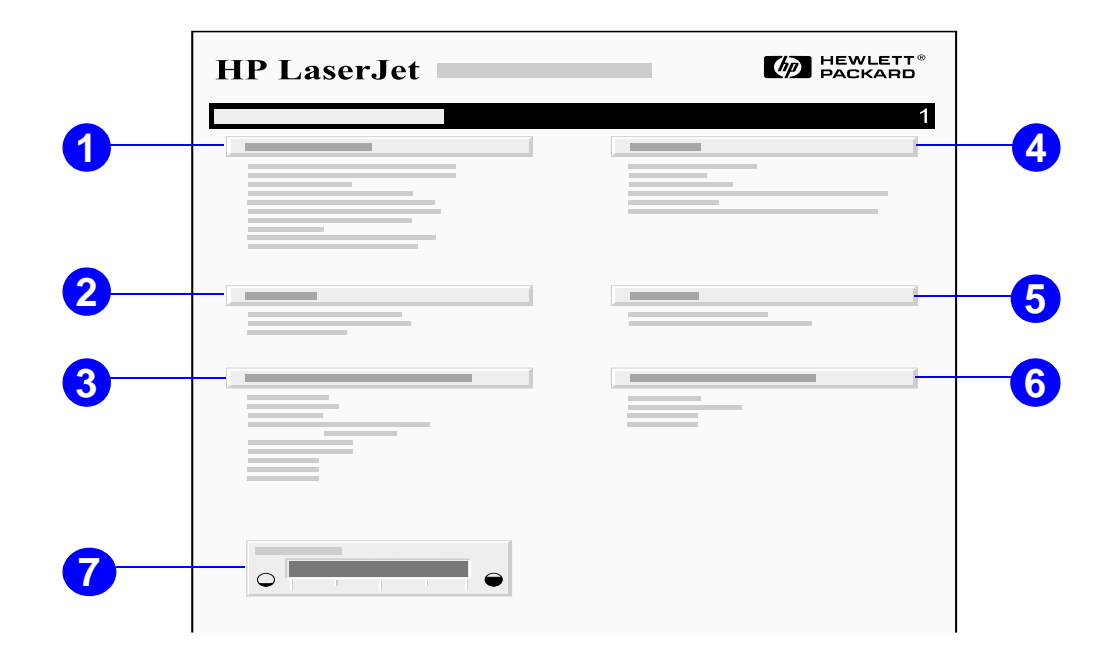

- **1 Kirjoitintiedot**<sup>n</sup> äyttää sarjanumeron, HP JetSendin IP-osoitteet, sivumäärät ja muut tiedot kirjoittimesta. Jos vaihtelevan kiinnitystilan asetus on KORKEA1, KORKEA2 tai KORKEA3, korkealla kiinnitysl ämp ötilalla tulostettujen sivujen määrä n äkyy suluissa sivumäärän j älkeen.
- **2 Tapahtumaloki** näyttää lokissa olevien merkintöjen määrän, tallennettujen merkint öjen maksimimäärän ja kolme viimeist ä merkintää. Tapahtumalokin toinen sivu on valmistajan sivu. Sivulla on tietoja, jotka auttavat HP:n asiakaspalvelun edustajia mahdollisten tulostusongelmien ratkaisussa.

**Jatkuu seuraavalla sivulla.**

#### *Luku 5 Ongelmien ratkaisuja 320*

- **3 Asennetut kirjoitinkielet ja lis ävarusteet**  n äyttää kaikki asennetut kirjoitinkielet (kuten PCL ja PS) ja lis ävarusteet, jotka on asennettu kuhunkin DIMM- ja EIO-paikkaan.
- **4 Muisti**  n äyttää kirjoittimen muistin, ohjaimen ty ömuistin (DWS), I/O-puskuroinnin ja resurssiensääst ön tiedot.
- **5 Tietosuoja**<sup>n</sup> äyttää kirjoittimen ohjauspaneelin lukitustilan, ohjauspaneelin salasanan ja levyaseman.
- **6 Paperilokerot ja lisävarusteet** näyttää kaikkien lokeroiden kokoasetukset ja asennetut valinnaiset paperink äsittelylaitteet.
- **7 Väriainetaso** näyttää graafisesti kuinka paljon kasetissa on jäljellä väriainetta.

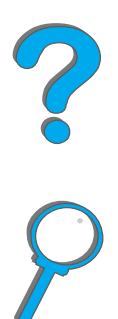

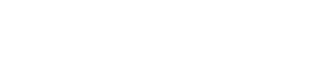

# <span id="page-320-0"></span>*Valikkoluettelo*

Kun haluat nähdä nykyiset valikkoasetukset ja ohjauspaneelista käytettävissä olevat valinnat, tulosta ohjauspaneelin valikkoluettelo.

- **1** Paina VALIKKO toistuvasti, kunnes TIETOVALIKKO tulee esiin.
- **2** Paina VALINTA toistuvasti, kunnes TULOSTA VALIKKOLUETTELO tulee esiin.
- **3** Tulosta valikkoluettelo painamalla VALITSE.

Sinun kannattaa s äilyttää valikkoluettelo kirjoittimen l äheisyydess ä my öhempää tarvetta varten. Valikkoluettelon sis ält ö vaihtelee kirjoittimeen asennettujen lis ävarusteiden mukaan. (Monet n äist ä arvoista voidaan korvata kirjoitinohjaimesta tai sovelluksesta.)

Katso t äydellinen luettelo ohjauspaneelin valinnoista ja niiden mahdollisista arvoista sivulta [56](#page-55-0). Katso ohjeita ohjauspaneelin muuttamisesta sivulta [426](#page-425-0).

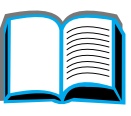

?

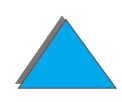

# <span id="page-321-0"></span>*PCL- tai PS-fonttiluettelo*

Katso fonttiluetteloa, kun haluat nähdä, mitkä fontit ovat sillä hetkellä asennettuna kirjoittimeen. (Fonttiluetteloista n äkyy my ös, mitk ä fontit ovat valinnaisella kiintolevyll ä tai flash-DIMMiss ä.)

## *Tulosta PCL- tai PS-fonttiluettelo seuraavasti:*

- **1** Paina VALIKKO toistuvasti, kunnes TIETOVALIKKO tulee esiin.
- **2** Paina VALINTA toistuvasti, kunnes TULOSTA PCL-FONTTILISTA tai TULOSTA PS-FONTTILISTA tulee esiin.
- **3** Tulosta fonttiluettelo painamalla VALITSE.

PS-fonttiluettelossa n äkyv ät asennetut PS-fontit ja niiden mallit. Seuraavat tiedot l öytyv ät PCL-fonttiluettelosta:

- **Fontti** näyttää fontin nimet ja esimerkit.
- **Askel/Piste** näyttää fontin askelluksen tai pistekoon.
- $\bullet$  **Ohjausmerkkijonoa** (PCL-ohjelmointikomento) k äytetään valitsemaan määrätty fontti. (Katso fonttiluettelon alaosassa olevaa selitett ä.)

**Jatkuu seuraavalla sivulla.**

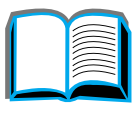

2

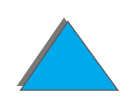

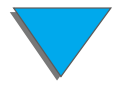

**Huomaaa** Katso vaiheittaisia kirjoitinkomentojen käyttöohjeita DOS-sovellusten fontin valitsemiseksi sivulta <u>[494](#page-493-0)</u>.

- ! **Font nro** on numero, jolla fontit valitaan kirjoittimen ohjauspaneelista (ei sovelluksesta). Älä sekoita font nroa font ID:hen, joka kuvataan alla. Numero tarkoittaa DIMMin paikkaa, johon fontti on tallennettu.
	- LADATT: ladatut fontit, jotka pysyvät kirjoittimessa, kunnes toiset fontit ladataan niiden tilalle tai kirjoitin sammutetaan.
	- SISÄINEN: fontit, jotka on pysyvästi tallennettu kirjoittimeen.
- **Font ID** on numero, jonka annat ladattaville fonteille, kun lataat ne ohjelmistosta.

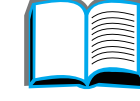

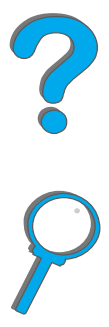

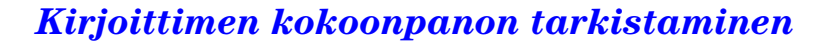

# *Tiedostohakemiston sivu*

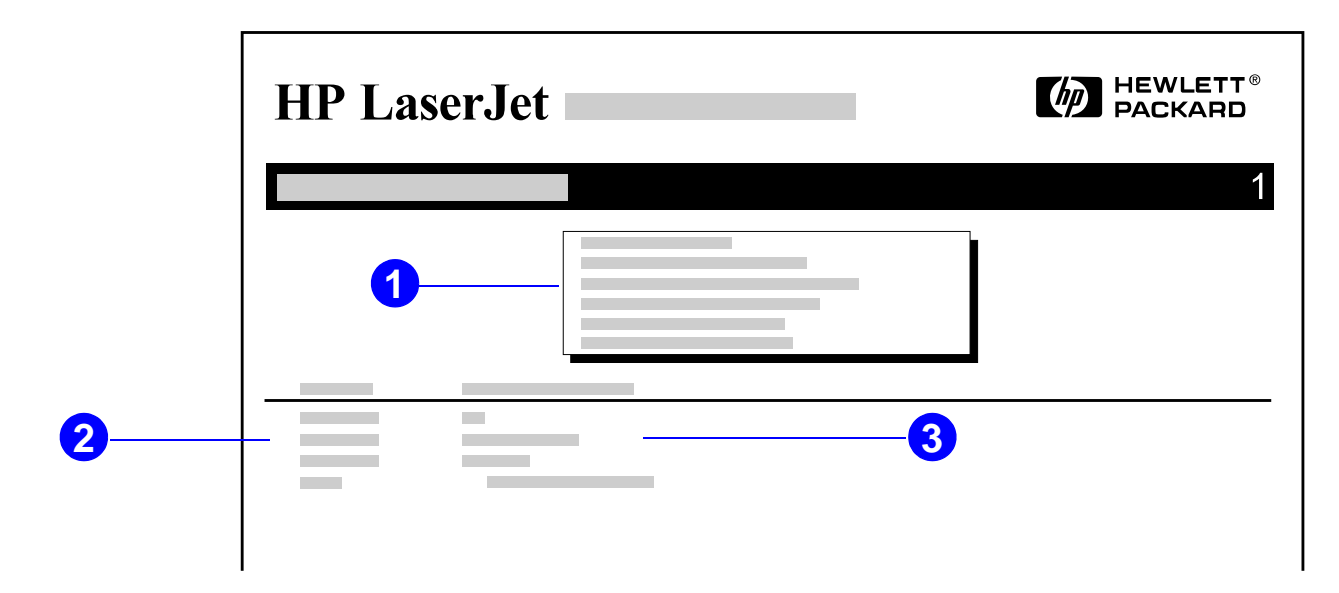

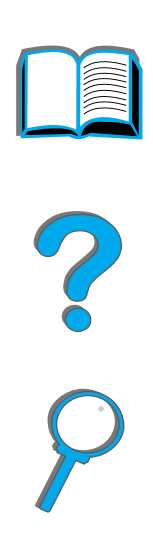

- **1 Levytiedot**<sup>n</sup> äyttää levyn mallinumeron, sarjanumeron, kapasiteetin, k äytett äviss ä olevan vapaan tilan ja voiko levylle kirjoittaa.
- **2 Tiedoston koko** sarakkeessa n äkyy Hakemisto/Tiedoston nimi -sarakkeessa olevien tiedostojen koko. Jos hakemisto on lueteltu rivill ä, silloin Hakemisto n äkyy t äss ä sarakkeessa ja sen polku n äkyy Hakemisto/Tiedoston nimi -sarakkeessa.
- **3 Hakemisto/Tiedoston nimi** näyttää tiedoston nimen. Alihakemistossa olevat tiedostot näkyvät oikealla hakemistorivin jälkeen. Tiedostot eivät välttämättä ole aakkosjärjestyksessä.

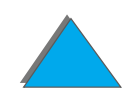

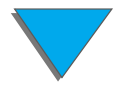
### *Tapahtumalokisivu*

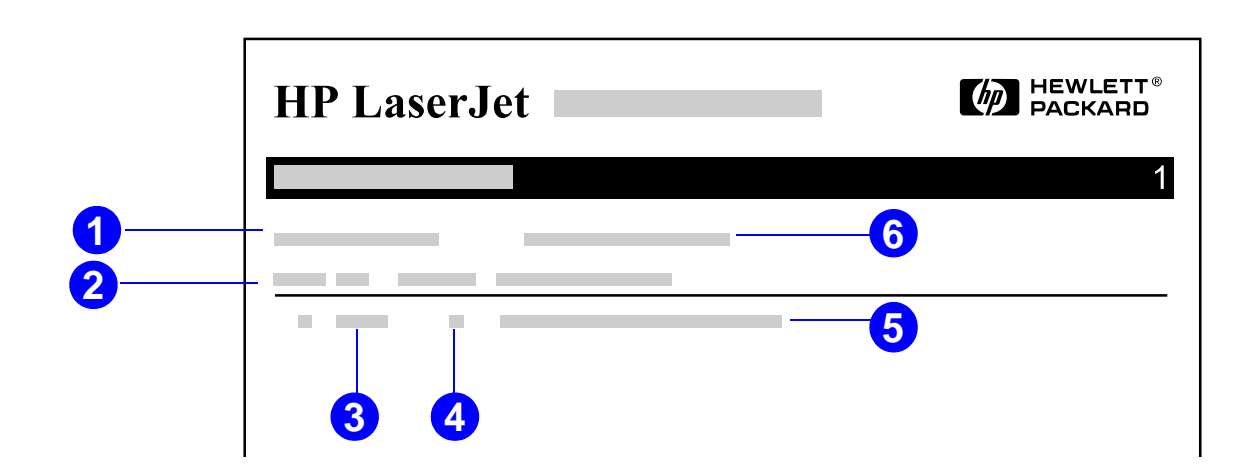

- **1 Nykyinen sivumäärä** näyttää kirjoittimesta tulostettujen sivujen määrän.
- **2 Numero** ilmaisee virheiden esiintymisj ärjestyksen. Viimeksi esiintyneell ä virheellä on suurin numero.
- **3 Virhe** n äyttää sis äisen virhekoodin kullekin virheelle.
- **4 Sivumäärä** n äyttää kirjoittimesta tulostettujen sivujen määrän virheen tullessa esiin.

**Jatkuu seuraavalla sivulla.**

#### *Luku 5 Ongelmien ratkaisuja 326*

- **5 Kuvaus tai kirjoitinkieli** näyttää, johtuiko virhe kirjoitinkielestä tai kirjoittimen tukoksesta.
- **6 Sarjanumero**<sup>n</sup> äyttää kirjoittimen sarjanumeron.

Tapahtumalokin toinen sivu on valmistajan sivu. Sivulla on tietoja, jotka auttavat HP:n asiakaspalvelun edustajia mahdollisten tulostusongelmien ratkaisussa.

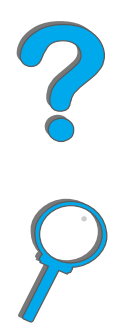

### *Paperiratatesti*

Paperiratatesti ä voidaan k äyttää useiden paperiratojen toimivuuden määritt ämiseen tai yhdess ä lokeron asetuksien kanssa ongelmien vianmääritykseen.

- **1** Paina VALIKKO toistuvasti, kunnes TIETOVALIKKO tulee esiin.
- **2** Paina VALINTA toistuvasti, kunnes TULOSTA PAPERIRATATESTI tulee esiin.
- **3** Paina VALITSE valitaksesi paperiratatestin.
- **4** Valitse syöttölokero, tulostelokero, kääntöyksikkö (jos asennettu) ja kopioiden lukumäärä - ARVO + -n äpp äimell ä ja VALITSE -n äpp äimell ä. Viimeisen vaihtoehdon valinnan j älkeen paperiratatesti alkaa automaattisesti.

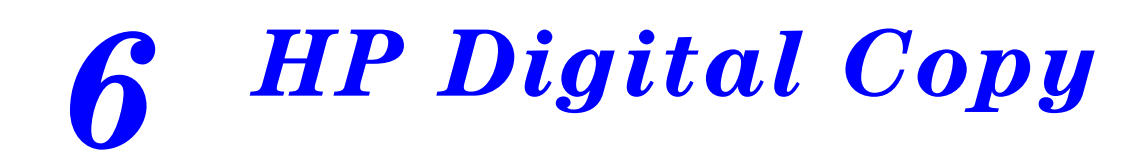

### *Yleiskatsaus*

HP Digital Copy sis ältää tavalliset kopiointitoiminnot.

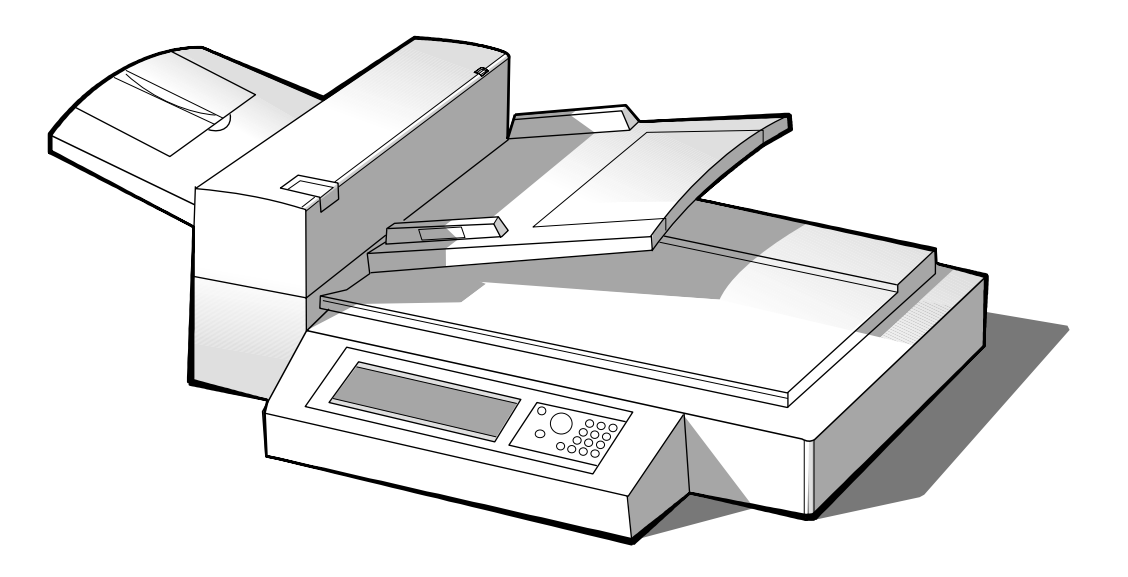

**Jatkuu seuraavalla sivulla.**

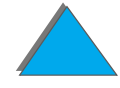

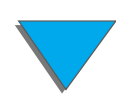

*Yleiskatsaus*

## *HP Digital Copyn asentaminen*

### *Asennuksen tarkistuslista*

T ä m än jakson avulla voit asentaa HP Digital Copy -moduulin (malli C4230A) ja määrittää sen asetukset. Jotta asennus onnistuisi, suorita n ä mä vaiheet alla mainitussa j ärjestyksess ä.

- Pura HP Digital Copy pakkauksesta (vaiheet 1–2).
- **•** Asenna HP Digital Copy (vaihe 3).
- **•** Testaa HP Digital Copyn toiminta (vaihe 4).

**VAROITUS!**HP Digital Copy on painava. Sen siirt ämiseen tarvitaan kaksi henkilöä.

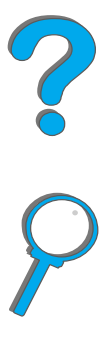

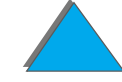

### *Vaihe 1. HP Digital Copyn osien paikantaminen*

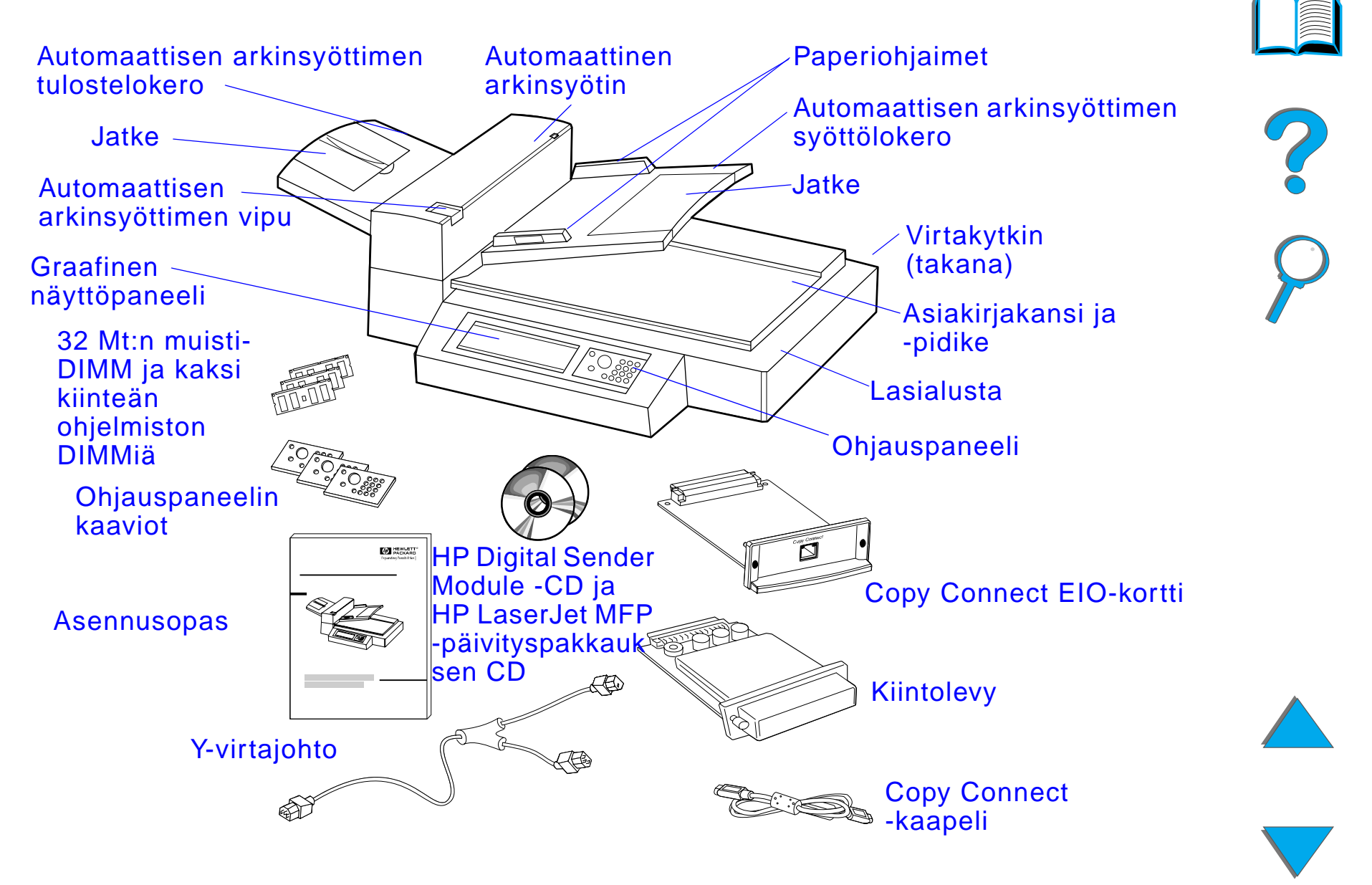

### *Vaihe 2. HP Digital Copyn sijoituspaikan valmistelu*

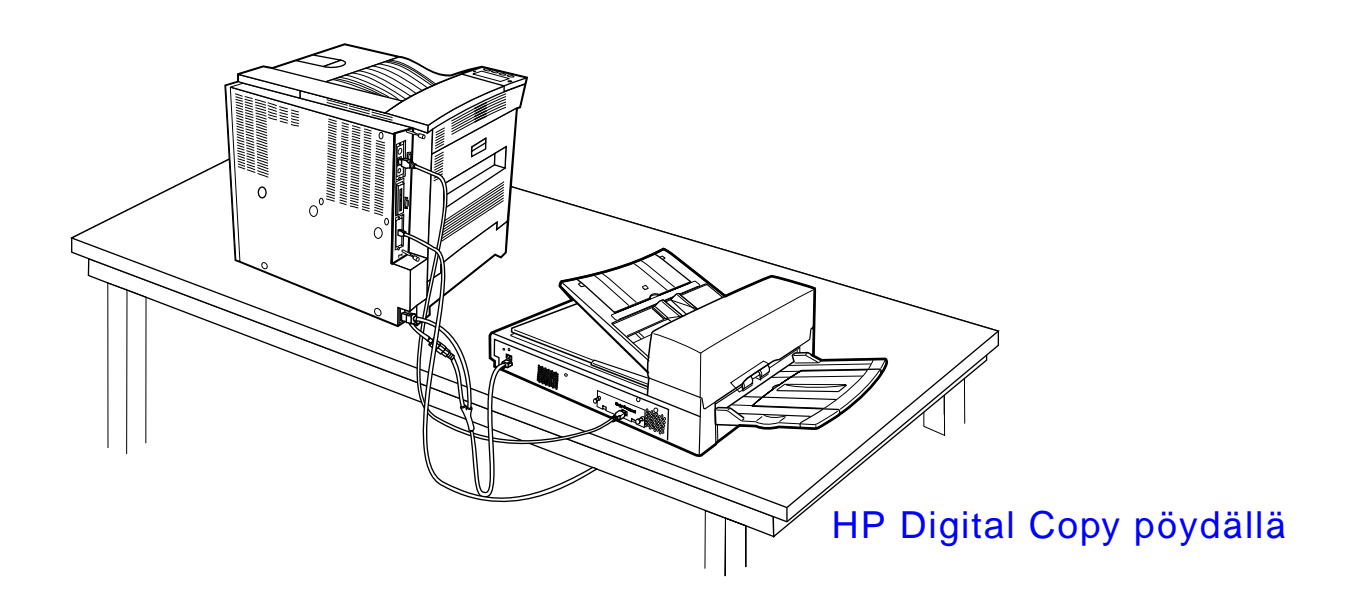

?

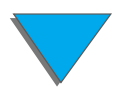

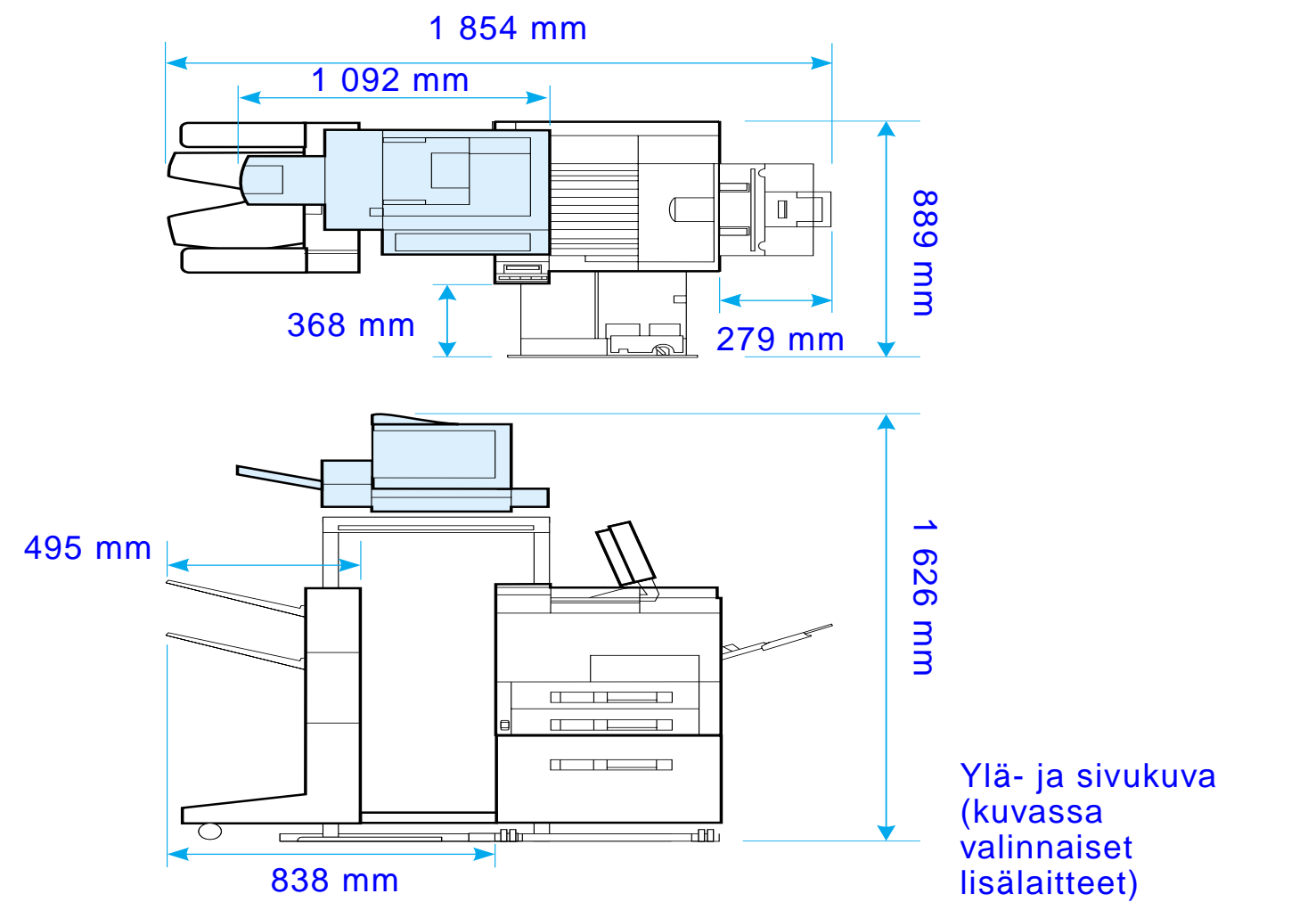

<span id="page-331-0"></span>

### *HP Digital Copyn sijoitusvaatimukset*

- tukeva ja tasainen pinta kirjoittimelle ja HP Digital Copylle
- $\bullet$ kirjoittimen ja HP Digital Copyn tilavaatimukset (kuva sivulla [332](#page-331-0)).
- **.** hyvin ilmastoitu huone
- suhteellinen kosteus: 20–80 %
- $\bullet$ ● huoneen lämpötila: 10–32,5 °C
- $\bullet$ ● tasainen ympäristö, jonka lämpötila tai kosteus ei vaihtele äkillisesti
- $\bullet\;$  suojattava kemikaaleilta ja suoralta auringonvalolta
- 15 ampeerin pistorasia yksinomaan laitteen käyttöön

**Huomaaa** Varmista, että kirjoittimen valinnainen tulostelokero voidaan vetää kokonaan ulos.

?

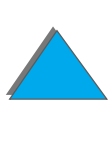

### *Asennuksen tekniset tiedot*

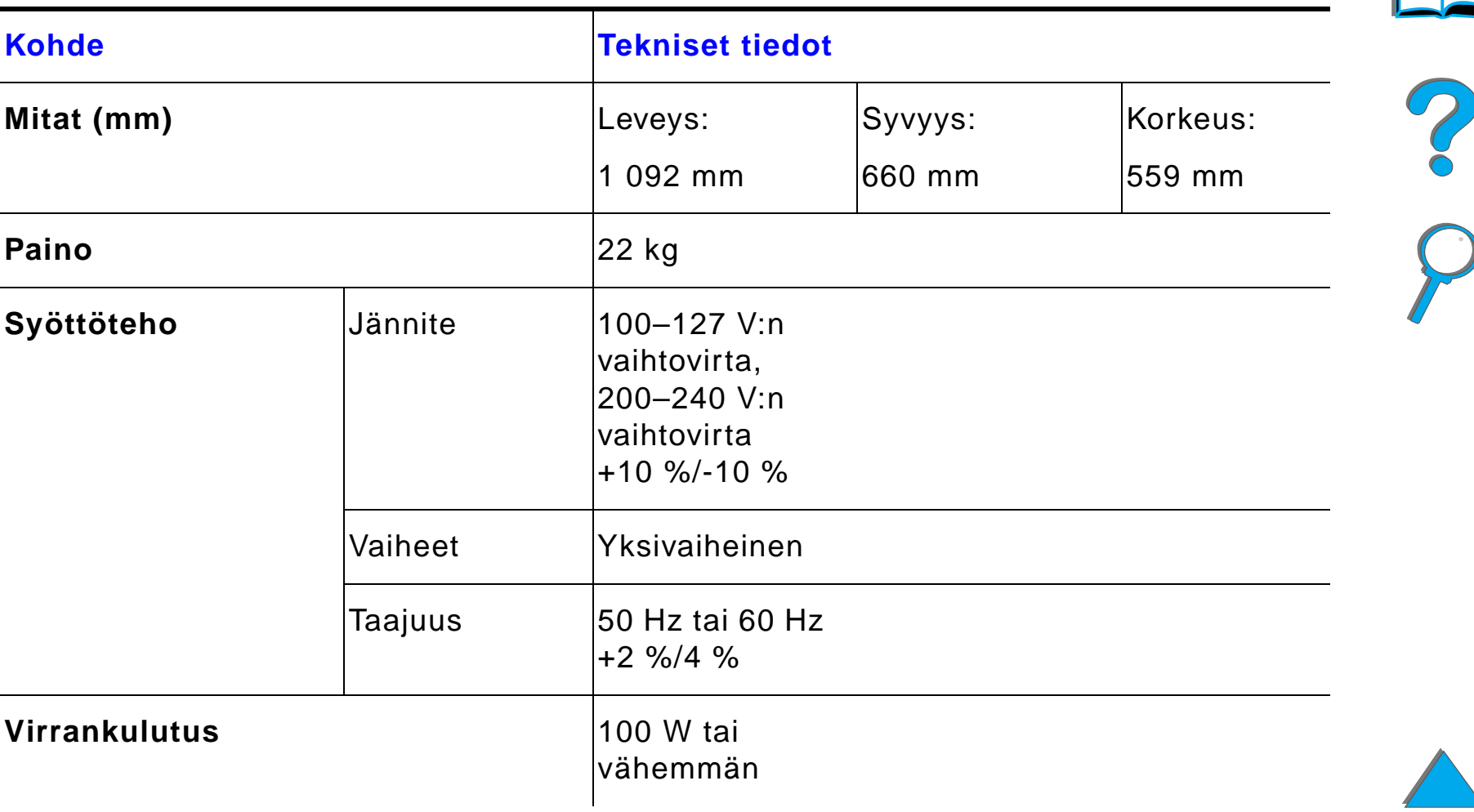

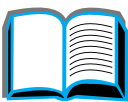

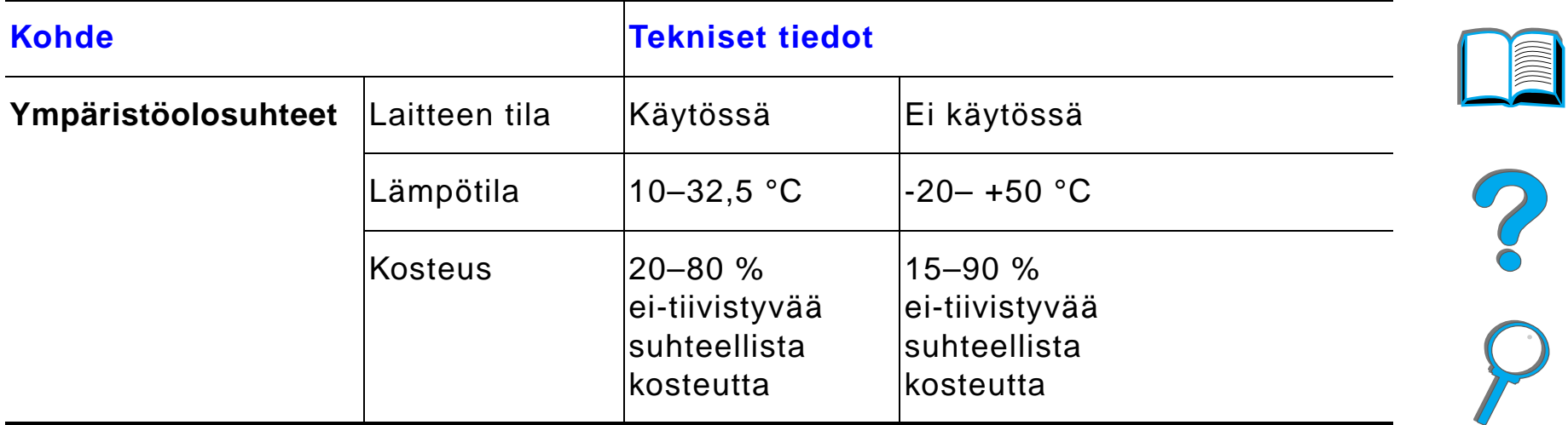

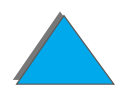

### *Vaihe 3. HP Digital Copyn asentaminen*

### *Asenna HP Digital Copy valinnaiselle HP Digital Copy -telineelle*

Katso HP Digital Copy -telineen tarkkoja asennusohjeita telineen mukana toimitetusta asennusoppaasta.

**1** Aseta HP Digital Copy -teline halutun sijoituspaikan l ähelle.

#### **Huomaa**

Jätä riittävästi tilaa lisävarusteille. Katso mittoja sivulla <u>332</u> olevasta kuvasta. Telineen ja sijoituspaikan v äliin on j ätett ä v ä tarpeeksi tilaa, jotta kaapeleihin päästään käsiksi asennuksen aikana.HP Digital Copy -telineen k äytt ö edellyttää, että olet asentanut 2000 arkin tai 2 x 500 arkin sy ött ölokeron.

**Jatkuu seuraavalla sivulla.**

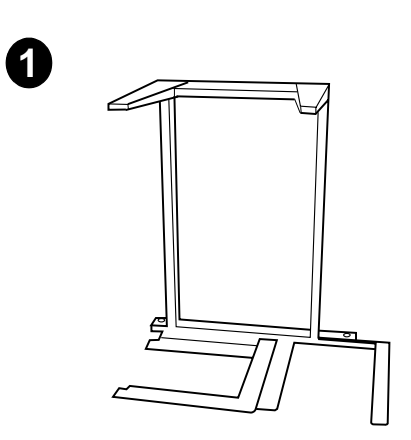

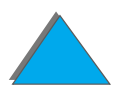

#### **VAROITUS!**

Ole varovainen suorittaessasi seuraavia vaiheita. Kun asetat HP Digital Copyn telineelle, telineen heilauttaminen tai siirtäminen voi kaataa sen. Kirjoitin on siirrett ä v ä paikoilleen heti, kun HP Digital Copy on asennettu.

- **2** Nosta HP Digital Copy toisen henkil ön avustamana ja aseta se HP Digital Copy -telineessä olevien ruuvien kohdalle.
- **3** Ruuvaa HP Digital Copy telineeseen tasapääruuvitaltalla.

#### **VAROITUS**

HP Digital Copyn k äytt äminen kuljetuslukon ollessa paikoillaan voi vahingoittaa laitetta. On t ärkeää suorittaa vaiheet 4 ja 5.

**4** Irrota ruuvit ja poista kuljetuslukko.

**Jatkuu seuraavalla sivulla.**

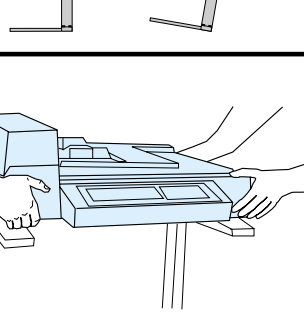

**2**

 $\blacktriangle$ 

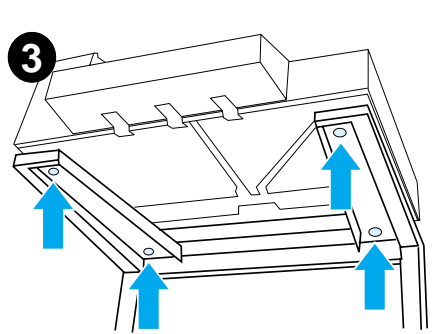

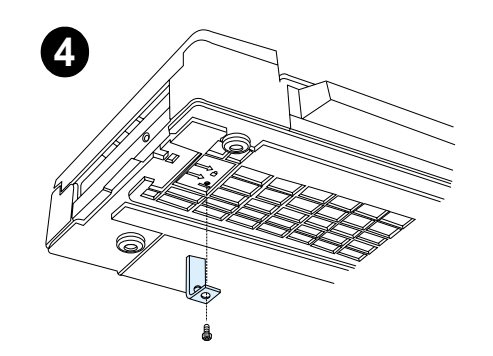

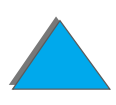

- **5** Käänn ä kuljetuslukkoa ja aseta se takaisin HP Digital Copyyn avoimeen asentoon. (Kuljetuslukkoa tarvitaan seuraavilla siirtokerroilla.)
- **6** Asenna tulostelokero pitämällä lokeroa pystyasennossa kuvan osoittamalla tavalla. Kiinnit ä lokero metalliohjaimiin painamalla sit ä alasp äin.
- **7** Ved ä tulostelokero alas. Käänn ä lokeron jatke kuvan osoittamalla tavalla pitemmille papereille tulostettaessa.
- **8** Nosta sy ött ölokero yl ös ja lukitse se paikoilleen. Käänn ä lokeron jatke kuvan osoittamalla tavalla pitemmille papereille tulostettaessa.

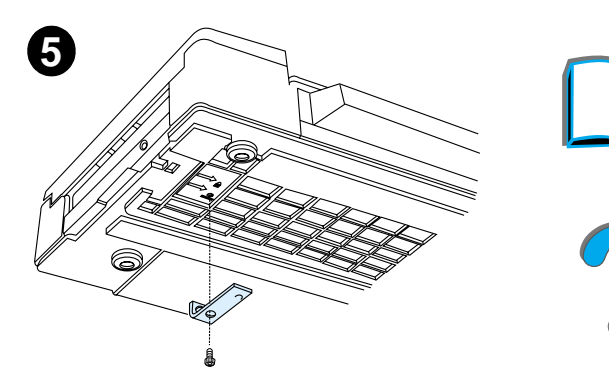

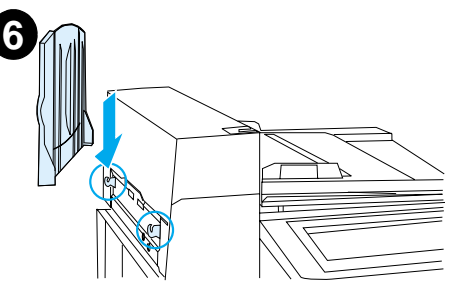

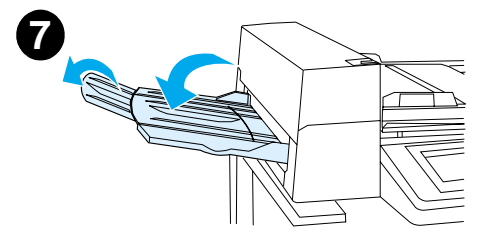

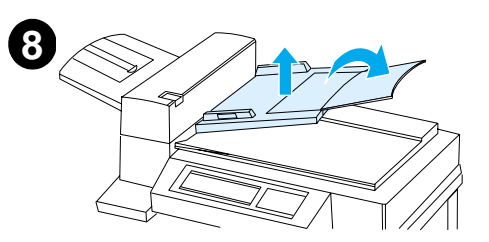

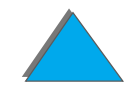

### *Kirjoittimen asentaminen valinnaiseen sy ött ölaitteeseen*

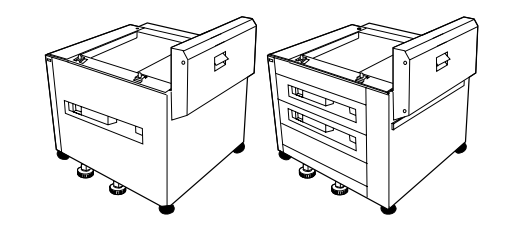

Katso tarkkoja ohjeita kirjoittimen asentamisesta valinnaiseen sy ött ölaitteeseen lis ävarusteen mukana toimitetusta asennusoppaasta.

- **1** Siirr ä kirjoitin valinnaiselle HP Digital Copy -telineelle. (Ty önn ä kirjoitinta varovasti edestakaisin, kun ty önn ät sit ä telineelle.)
- **2** Kun kirjoitin on paikoillaan, lukitse py örät ja käänn ä tasauspy örät yl ös tai alas kirjoittimen stabiloimiseksi.

#### Takan äkym ä

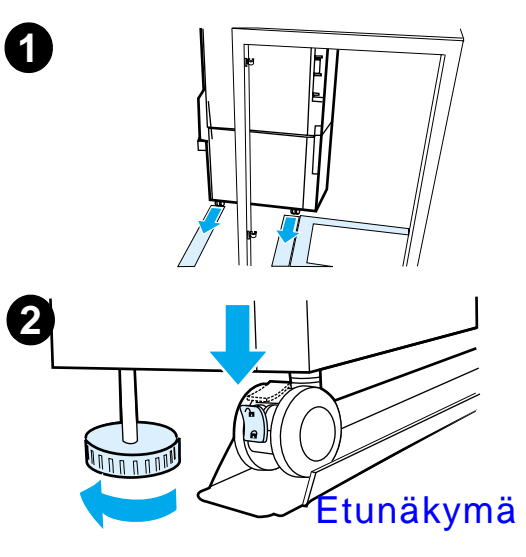

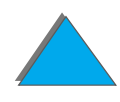

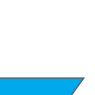

### *Valinnaisen tulostelokeron asentaminen*

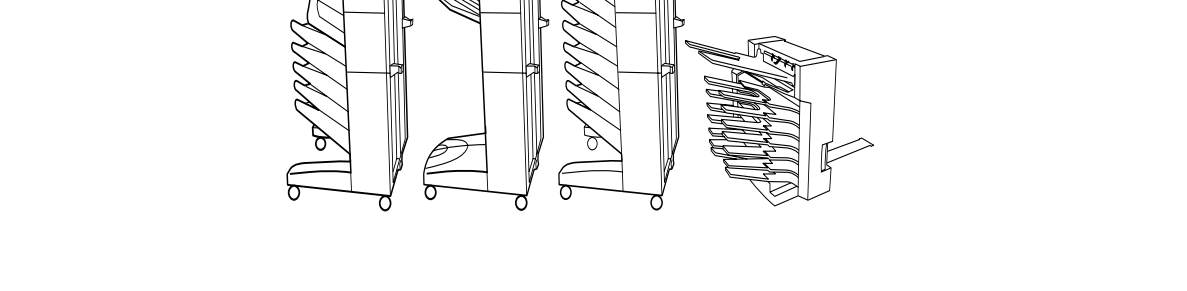

**Huomaaa** Katso valinnaisen tulostelokeron tarkkoja asennusohjeita lisävarusteen mukana toimitetusta asennusoppaasta.

- **1** Siirr ä valinnainen tulostelokero HP Digital Copy -telineelle.
- **Huomaaa** Kohdista kiinnitin kunnolla, kun siirrät valinnaisen tulostelokeron HP Digital Copy -telineelle.
	- **2** Kun kaksi etupyörää ovat HP Digital Copy -telineen rungon päällä, kiinnitä kiinnitin.

**Jatkuu seuraavalla sivulla.**

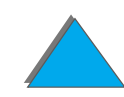

**3** Siirr ä valinnaista tulostelokeroa kirjoitinta kohti, kunnes se naksahtaa paikalleen.

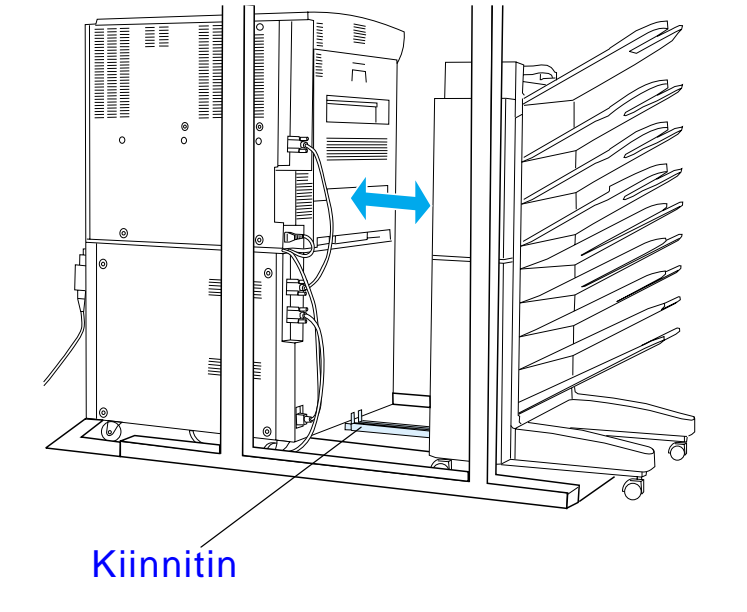

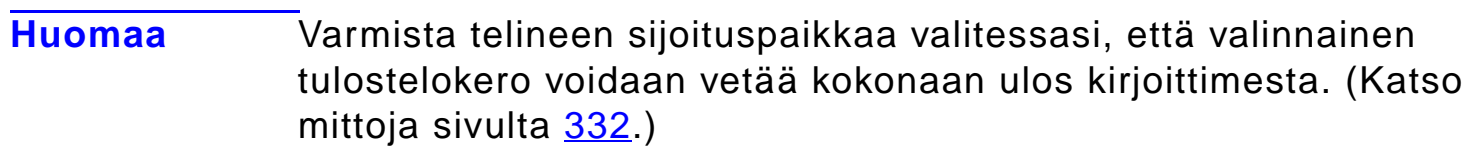

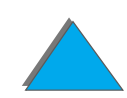

?

### *Copy Connect EIO-kortin asentaminen*

**VARO**Varmista, ett ä virta on katkaistu kirjoittimesta.

> Ty önn ä HP Digital Copyn mukana toimitettu Copy Connect EIO-kortti kirjoittimen avoimeen EIO-paikkaan. (Asenna Copy Connect EIO-kortti nykyisen EIO-kannen ruuveilla.)

**Huomaaa** Jos avoimen paikan päällä on kansi, poista kaksi ruuvia ruuvitaltalla. Poista kansi ja asenna Copy Connect EIO-kortti.

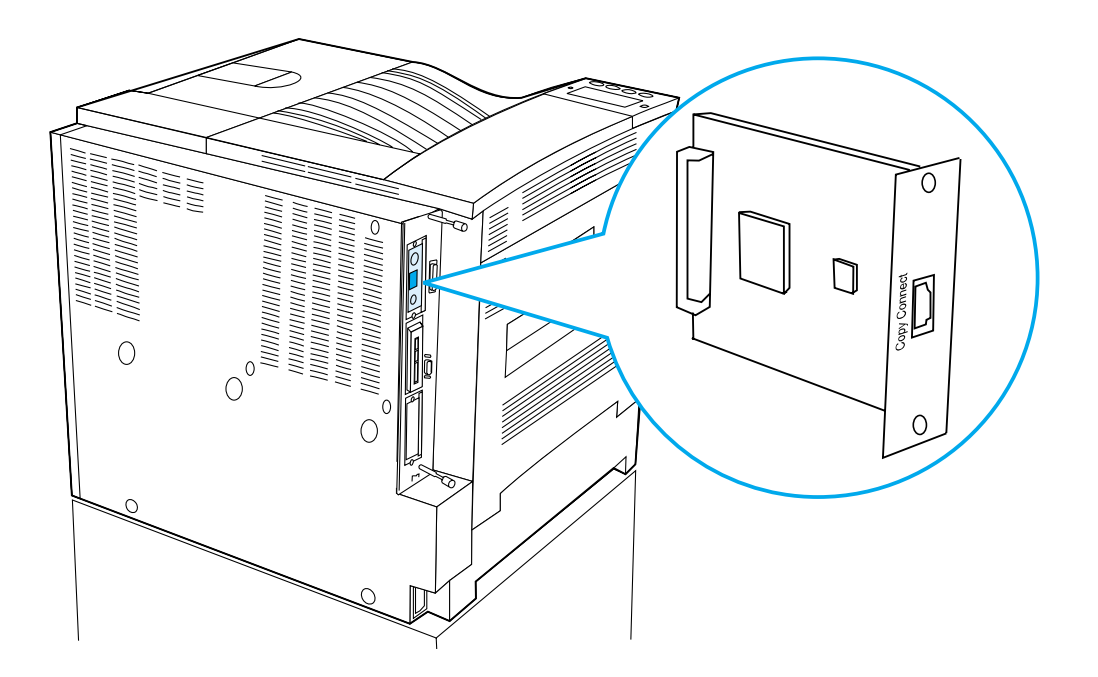

### *Copy Connect -kaapelin asentaminen*

**1** Kytke Copy Connect -kaapeli HP Digital Copyyn (A).

**Huomaaa** Kaapelissa olevan kuvakkeen tulisi olla ylöspäin.

- **2** Kytke Copy Connect -kaapelin toinen pää Copy Connect EIO -korttiin (B) siten, ett ä HP:n logo n äkyy kuvassa esitetyll ä tavalla.
- **3** Jos käytössä on kopiointiteline, kiedo ylimääräinen kaapeli seuraavalla sivulla olevassa kuvassa esitetyll ä tavalla (C).

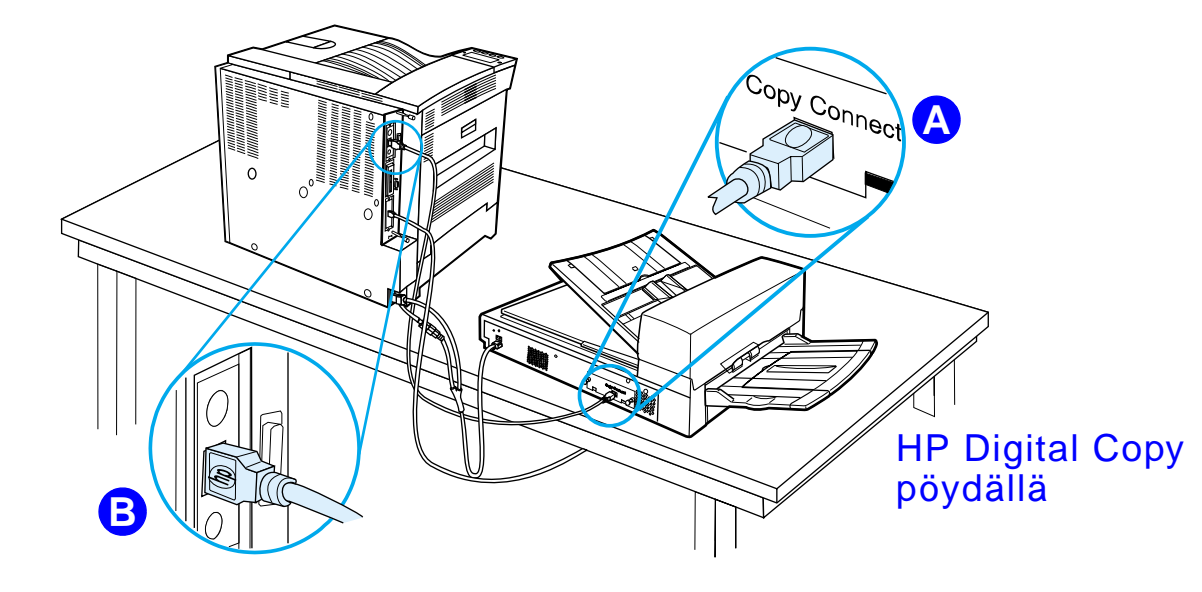

**Jatkuu seuraavalla sivulla.**

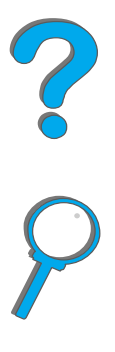

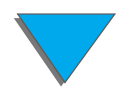

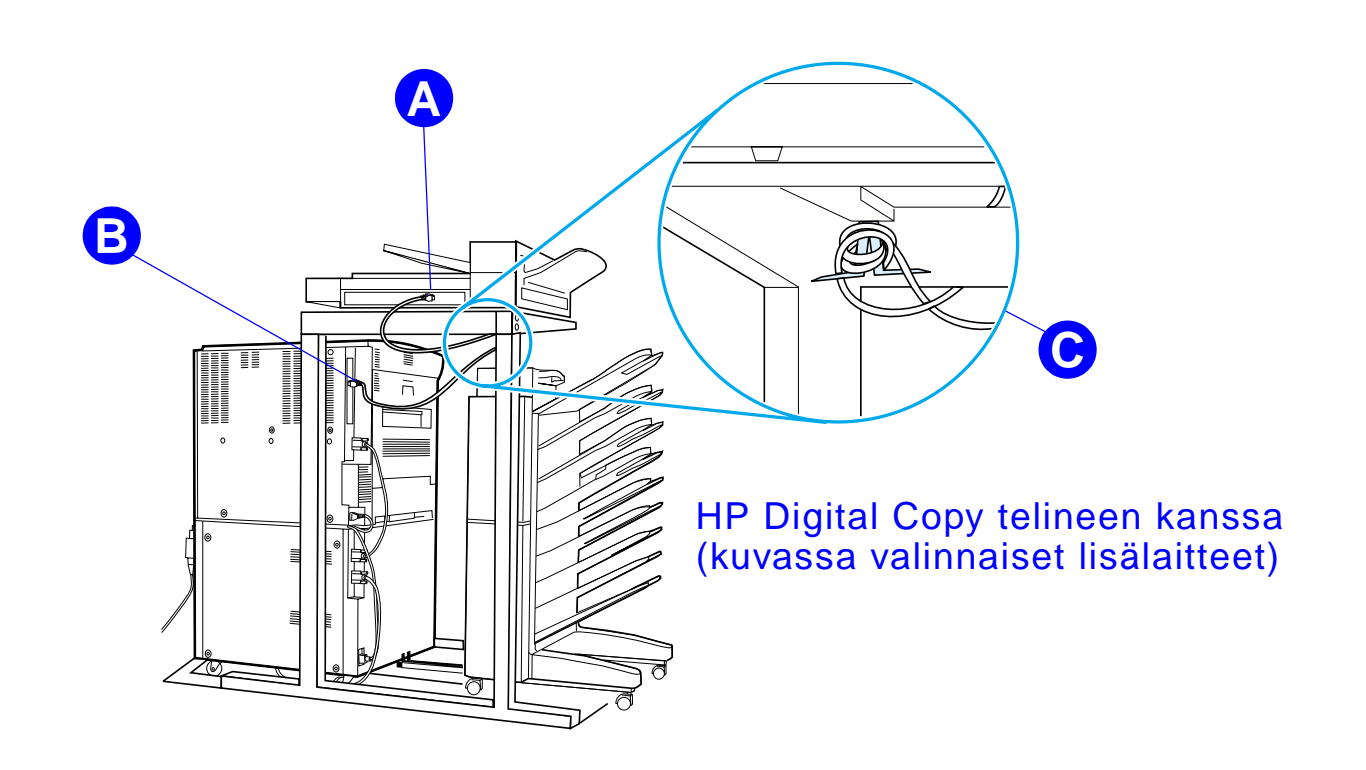

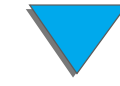

### *Y-virtajohdon asentaminen*

#### **VAROITUS**

Katkaise virta kirjoittimesta ja varmista, ett ä HP Digital Copyn virta on sammutettuna, ennen kuin asennat Y-virtajohdon.

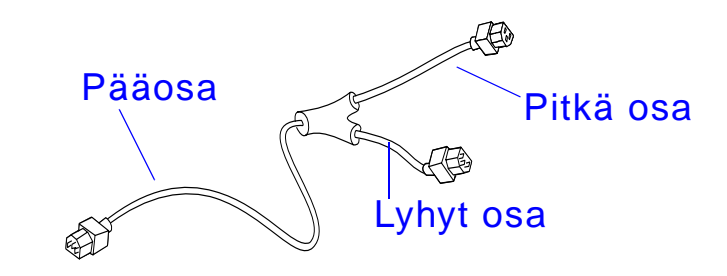

- **1** Kytke Y-virtajohdon pääosa HP Digital Copyyn.
- **2** Irrota virtajohto kirjoittimesta. Kytke virtajohto Y-virtajohdon lyhyeen pää h än.
- **3** Kytke Y-virtajohdon pitk ä pää kirjoittimeen.

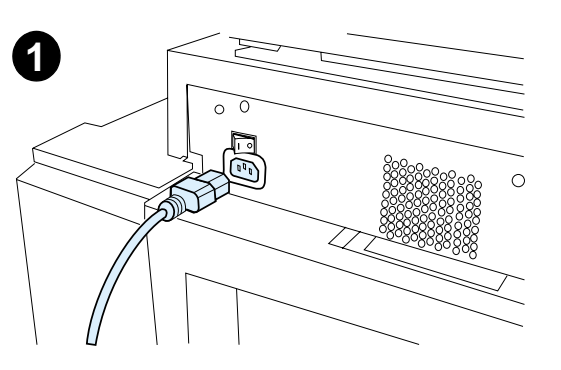

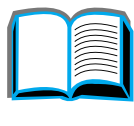

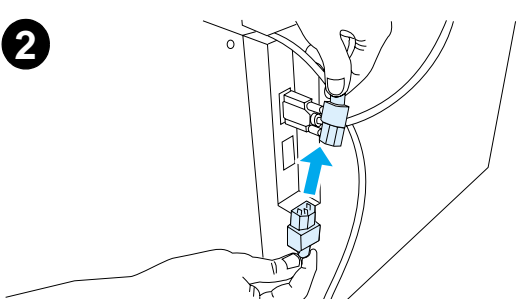

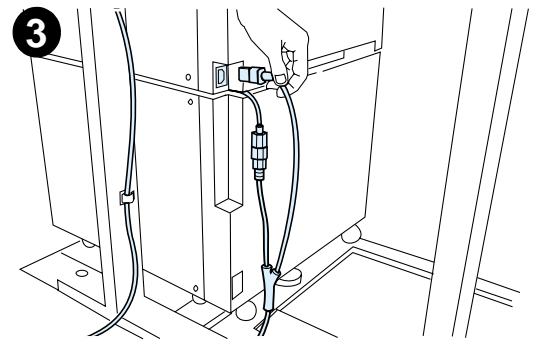

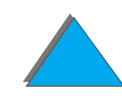

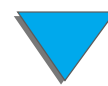

### *Ohjauspaneelin kaavion asentaminen*

- **1**Valitse oikeankielinen ohjauspaneelin kaavio.
- **2** Paina kaavio paikoilleen HP Digital Copyn ohjauspaneelin päälle, kunnes se naksahtaa.
- **3** Poista ohjauspaneelin kaavio työntämällä ruuvitaltta kaavion vasemmassa laidassa sijaitsevaan koloon.

#### **Huomaa**

HP Digital Copyn n äytt ökieli vaihtuu kirjoittimesta valitun kielen mukaan. Jos kirjoittimen kieli ei ole k äytett äviss ä HP Digital Copyssa, HP Digital Copy k äyttää englantia.

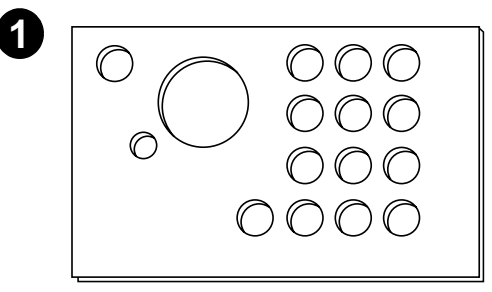

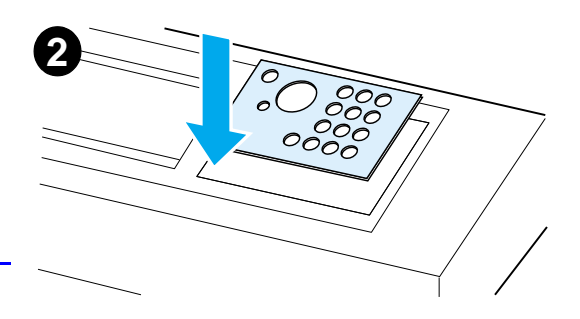

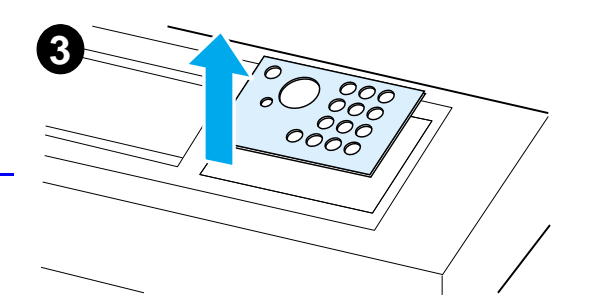

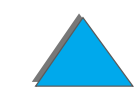

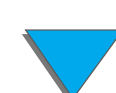

### *Vaihe 4. HP Digital Copyn toiminnan testaaminen*

- **1** Kytke virta kirjoittimeen. Kun esiin tulee ∪ALMIS, kytke virta HP Digital i Copyyn.
- **2** HP Digital Copyn n äyttöön tulee HP:n logo ja sen j älkeen kuvakkeet, jotka kuvaavat alustusvaiheita.

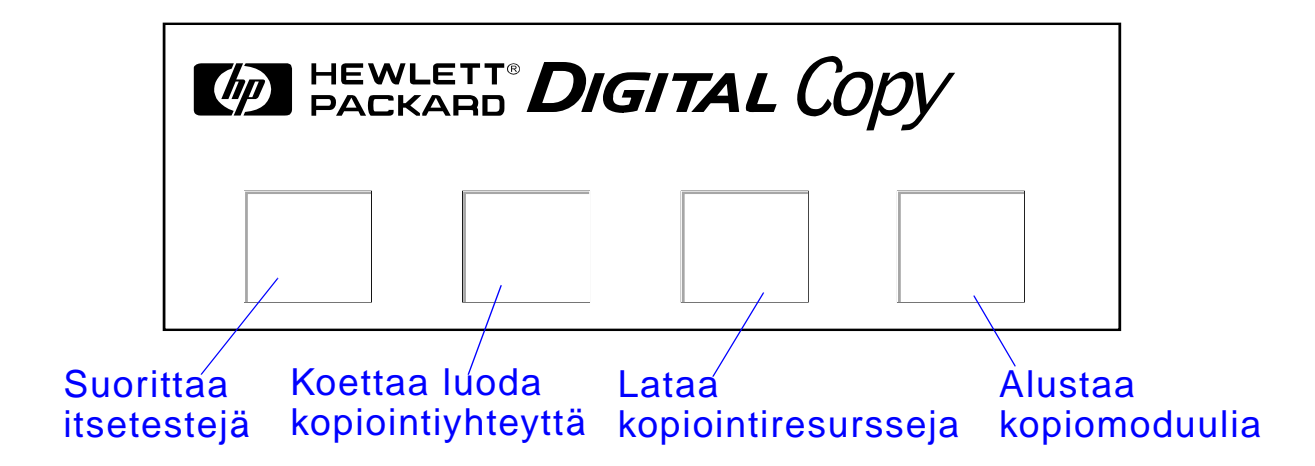

**3**  $\,$  **HP Digital Copyn näyttöön tulee teksti VALMIS KOPIOIMAAN, kun alustus on** suoritettu.

**Jatkuu seuraavalla sivulla.**

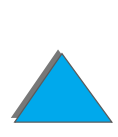

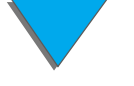

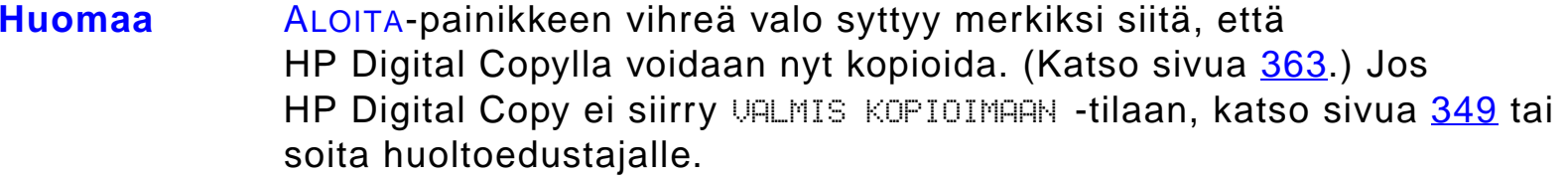

- **4** Lataa alkuper äinen asiakirja tulostuspuoli alasp äin automaattiseen arkinsyöttimeen tai aseta se HP Digital Copyn lasialustalle (s. <u>368</u> ja <u>[370](#page-369-0)</u>), ja valitse haluamasi kopioiden määrä. Automaattisen arkinsy öttimen vihre ä valo syttyy merkiksi siitä, että asiakirjat on asetettu oikein sy ött ölaitteeseen.
- **5** Aloita kopiointi painamalla n äytt öpaneelin ALOITA-painiketta.
- **Huomaaa** kalkuperäinen asiakirja tulee HP Digital Copyn tulostelokeroon käytettäessä automaattista arkinsyötintä, tai ne jäävät HP Digital Copyn lasialustalle. Kirjoitin tulostaa kopiot, ja ne tulevat kirjoittimen tulostelokeroon.

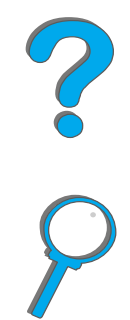

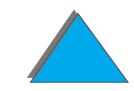

### <span id="page-348-0"></span>*HP Digital Copyn vianmääritys*

**Huomaa**Katso tarkempia vianmääritysohjeita kohdasta HP Digital Copyn [vianmääritys](#page-380-0) sivulla [381](#page-380-0).

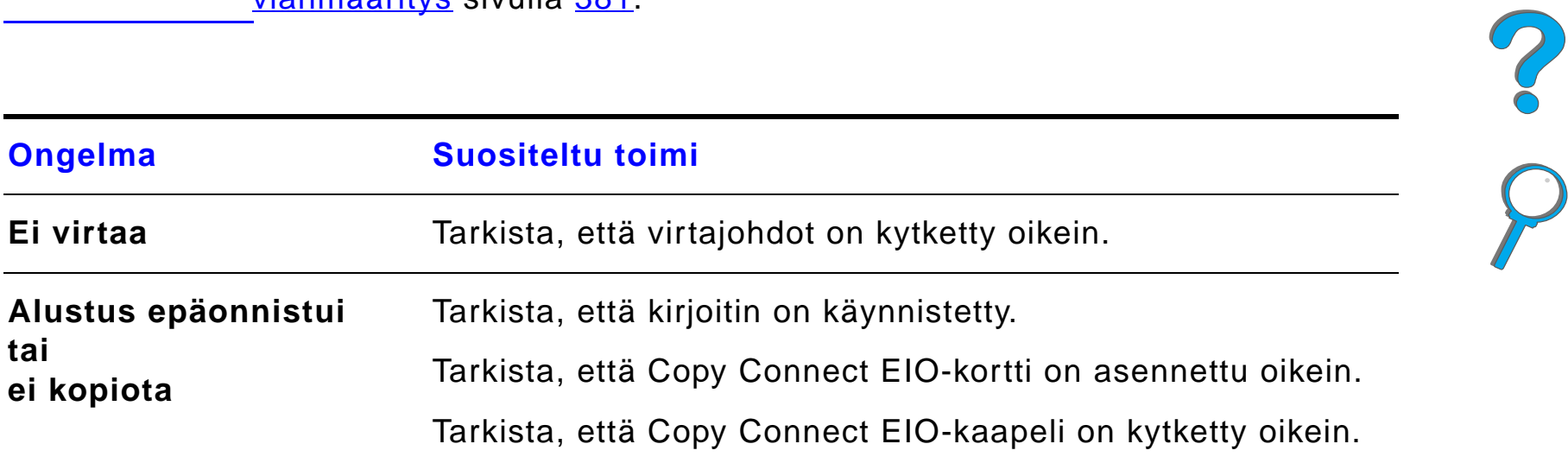

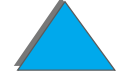

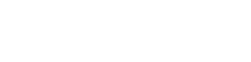

## *HP Digital Copyn k äytt öohjeet*

T ä m ä jakso sis ältää HP Digital Copyn ja sen lis ätoimintojen k äytt öohjeet.

### *HP Digital Copyn ominaisuudet ja edut*

- $\bullet$ Automaattinen/valokuva/teksti-tilat
- **•** Työn keskytys (kopioiden välillä)
- ! N/arkki-asettelu (useiden sivujen tulostaminen arkkia kohden)
- Käyttäjän toimianimaatiot (esim. paperitukoksen poistaminen)
- $\bullet$ ● Kirjoittimen asetusten automaattinen määrittäminen
- **•** Kirjojen kopiointi
- $\bullet$ Mukautettu nidonta
- **•** Virransäästö

*HP Digital Copyn k äytt öohjeet*

 $\bullet$ Kummankin puolen skannaus yhdell ä kertaa

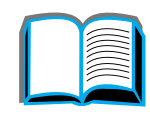

### *HP Digital Copyn ohjauspaneeli*

# *Ohjauspaneelin asettelun ja n äyt ön asetukset*

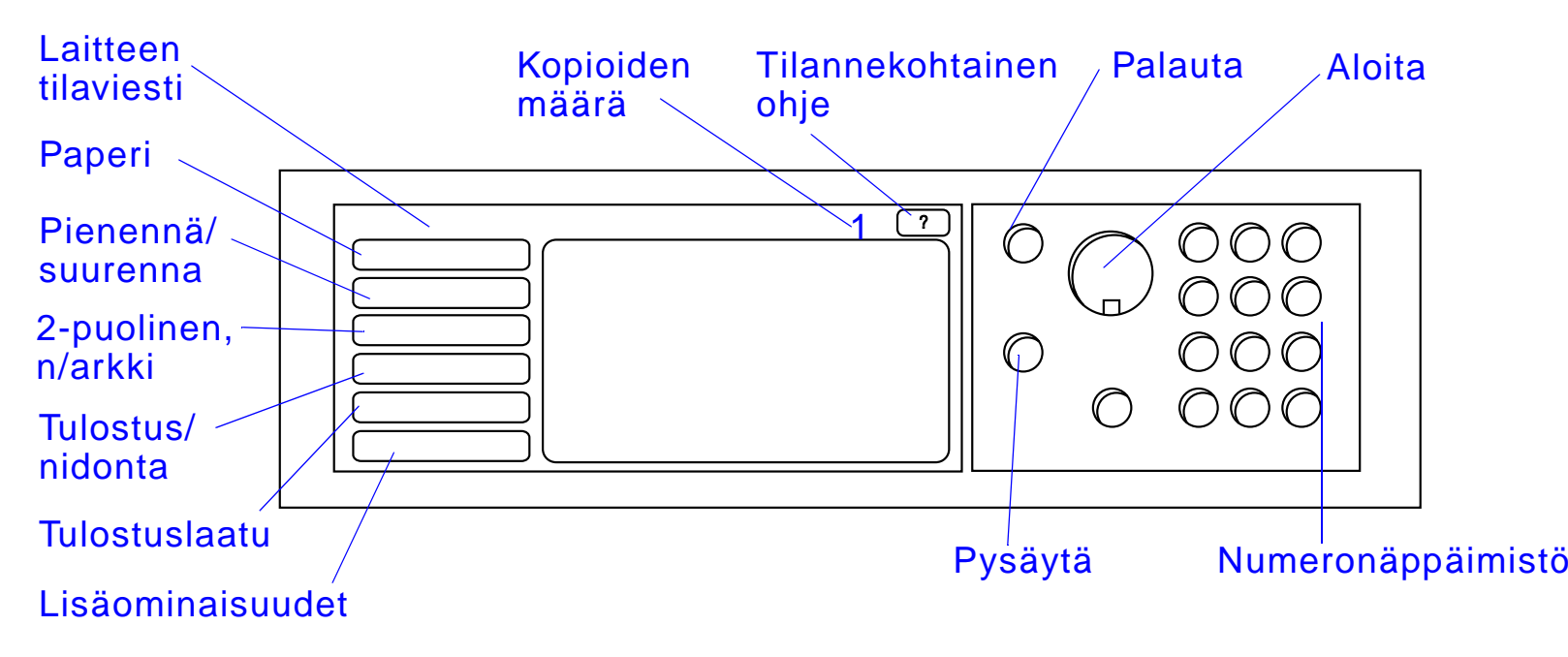

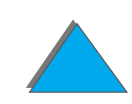

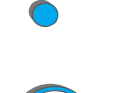

#### *Tilarivi*

<span id="page-351-2"></span><span id="page-351-1"></span>ц.

Tilarivill ä n äkyy t ä m änhetkinen:

- **[Laitteen tilaviesti](#page-351-0)**
- **[Kopioiden määrä](#page-351-1)**
- **[Tilannekohtaisen ohjeen painike](#page-351-2)**

<span id="page-351-0"></span>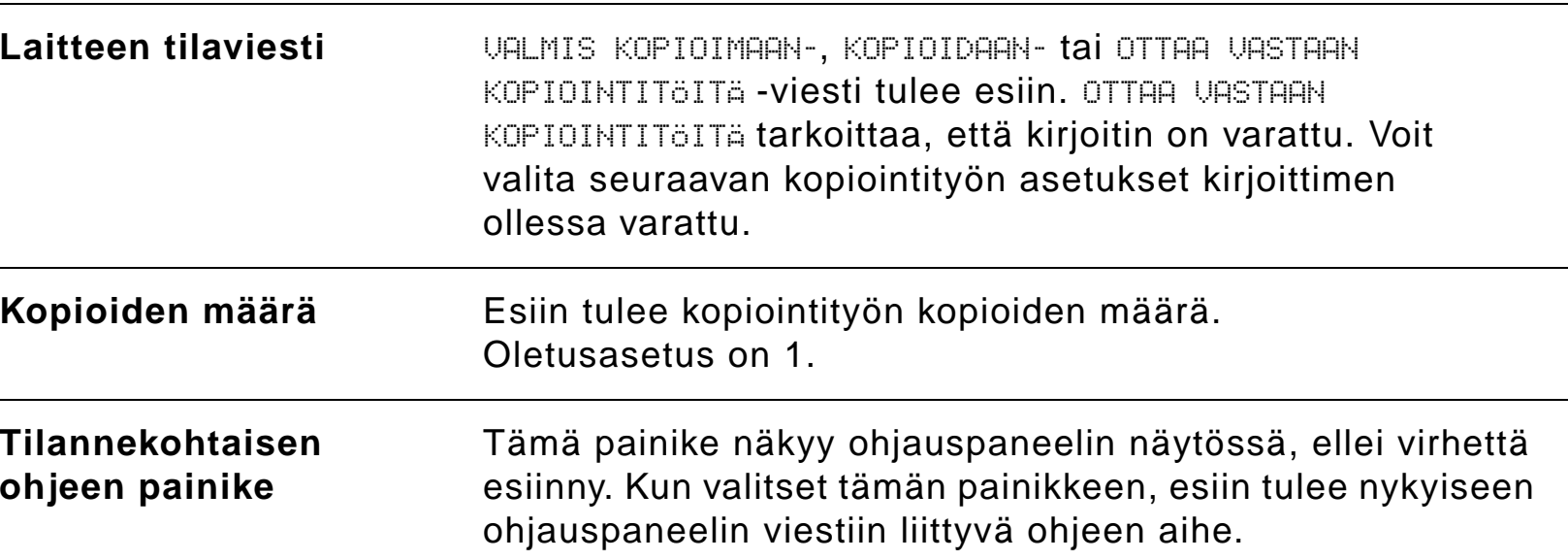

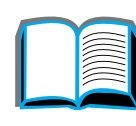

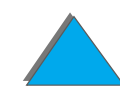

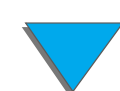

#### *Valikkovälilehdet*

Valikkovälilehdistä pääset käsiksi kaikkiin HP Digital Copyn asetuksiin. Kussakin välilehdessä näkyy tulostustyöhön liittyvät asetukset. Muuta asetuksia siirtyessäsi v älilehdest ä toiseen valitsemalla OK tai Lopeta. Poistu valikkov älilehdist ä ja aloita kopiointi painamalla OK. Palaa oletusnäyttövälilehteen painamalla Lopeta. Voit myös aloittaa kopioinnin ennen valikon välilehdistä poistumista valitsemalla Aloita.

#### **Valikkovälilehdet**

- **[Paperi-v](#page-353-0)älilehti**
- **Pienenn[ä/suurenna- v](#page-354-0)älilehti**
- [2-puolinen, N/arkki -v](#page-357-0)älilehti
- **[Tulostus/nidonta- v](#page-358-0)älilehti**
- **[Kopiointilaatu-v](#page-358-1)älilehti**
- [Kirjakopio-v](#page-359-0)älilehti
- <u>● Ty[ön sidonta -v](#page-359-1)älilehti</u>
- **[Kokoonpano-v](#page-359-2)älilehti**
- <u>[Tietoja-v](#page-360-0)älilehti</u>

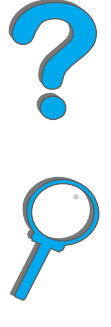

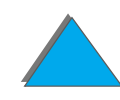

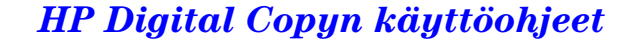

<span id="page-353-0"></span>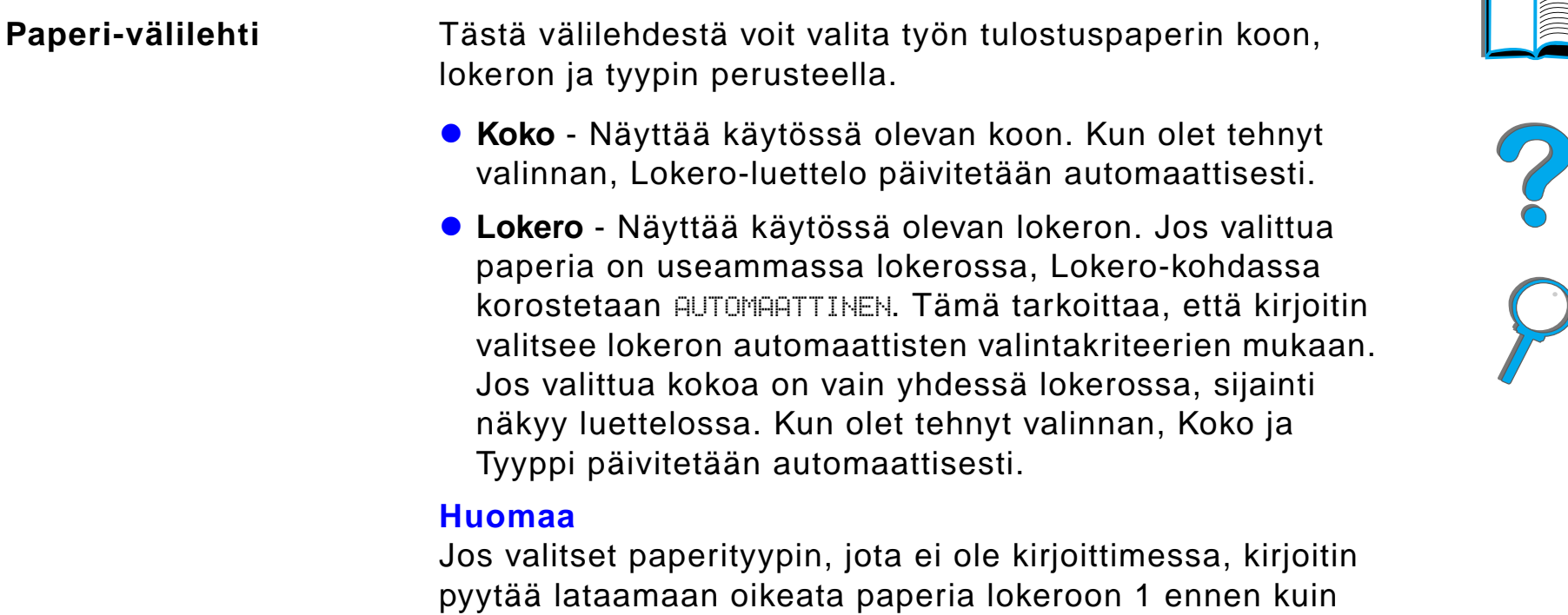

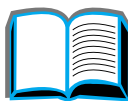

ty ö tulostetaan.

<span id="page-354-0"></span>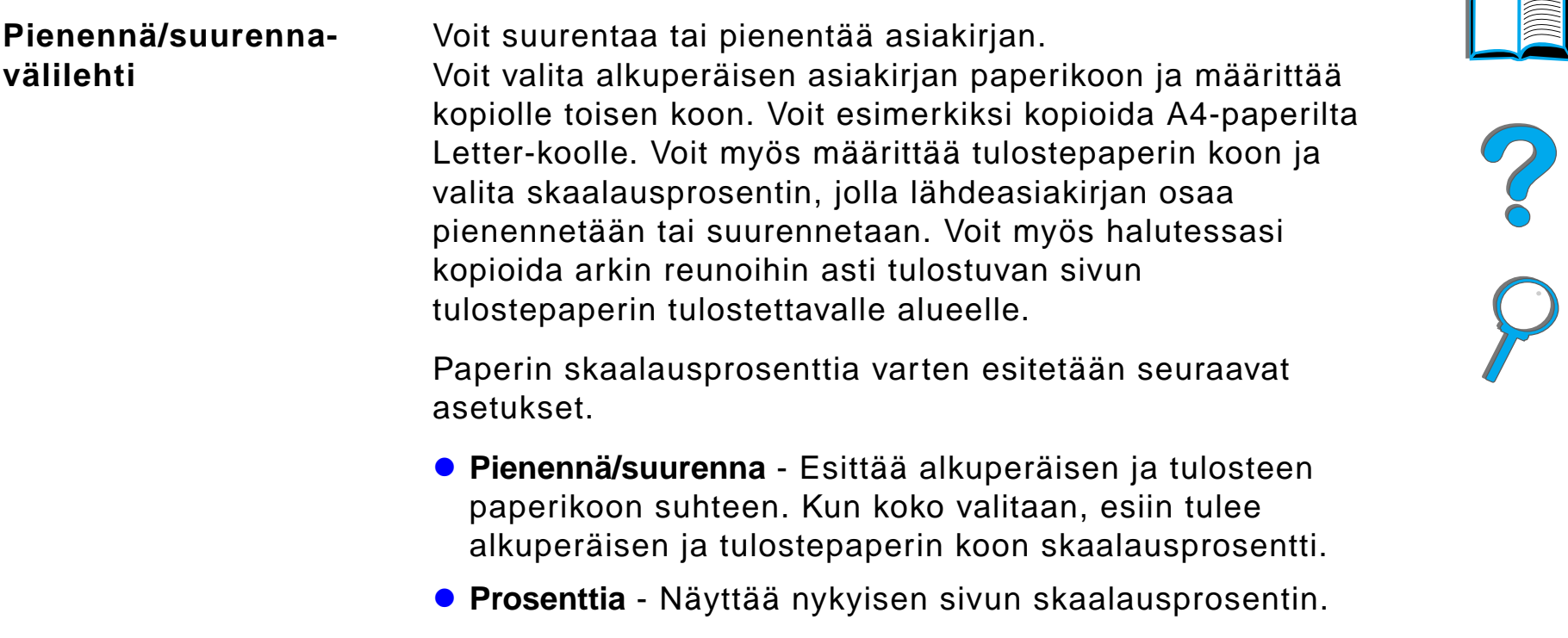

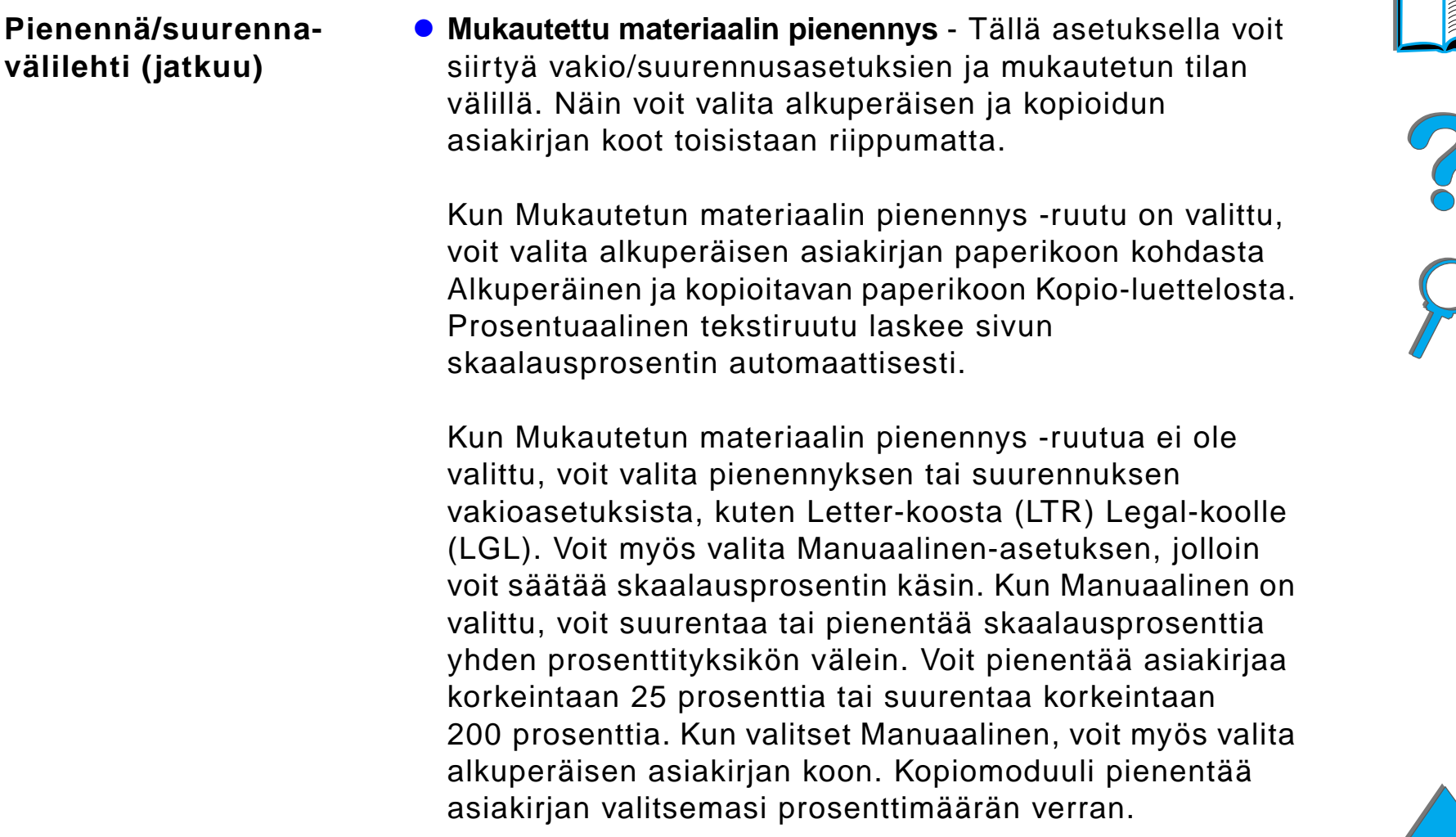

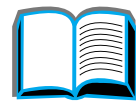

#### **Pienennä/suurennav älilehti (jatkuu)**

**• Kutista sivu tulostusalueelle** - Tällä asetuksella voit säätää sivun skaalausprosentin. Voit kopioida arkin reunoihin asti ulottuvan sivun nykyisen tulostepaperin tulostettavalle alueelle. Se, kuinka l ähelle arkin reunaa kirjoitin voi tulostaa, vaihtelee. Jos kopioit sivua, jossa on teksti ä tai kuvia reunoihin saakka, t ämän ruudun valinta pienentää kuvaa hieman, jotta reunoihin ulottuva kuva mahtuisi paperin tulostettavalle alueelle.

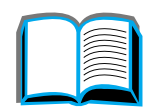

<span id="page-357-0"></span>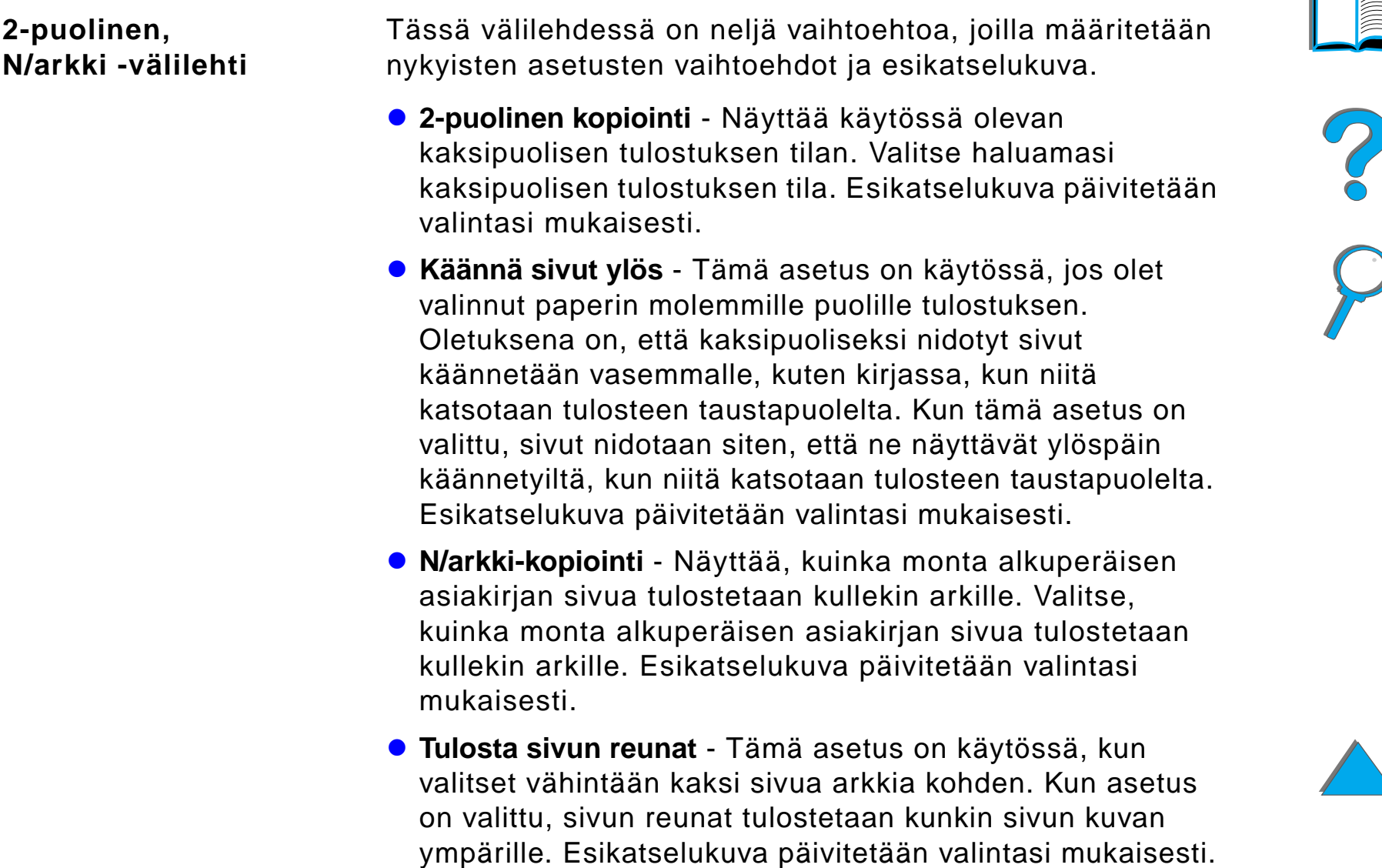

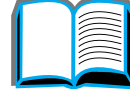

<span id="page-358-1"></span><span id="page-358-0"></span>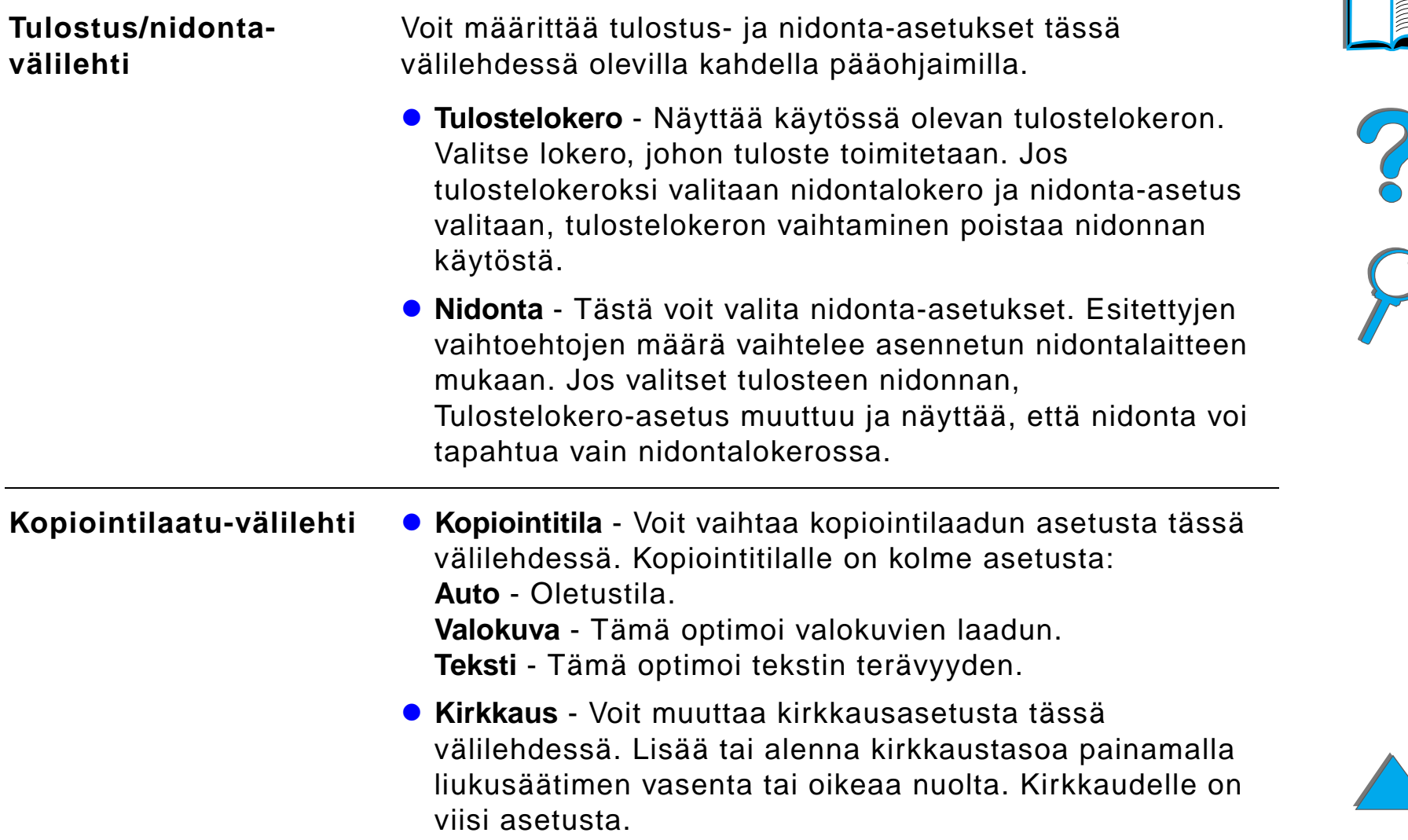

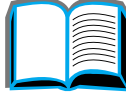

<span id="page-359-2"></span><span id="page-359-1"></span><span id="page-359-0"></span>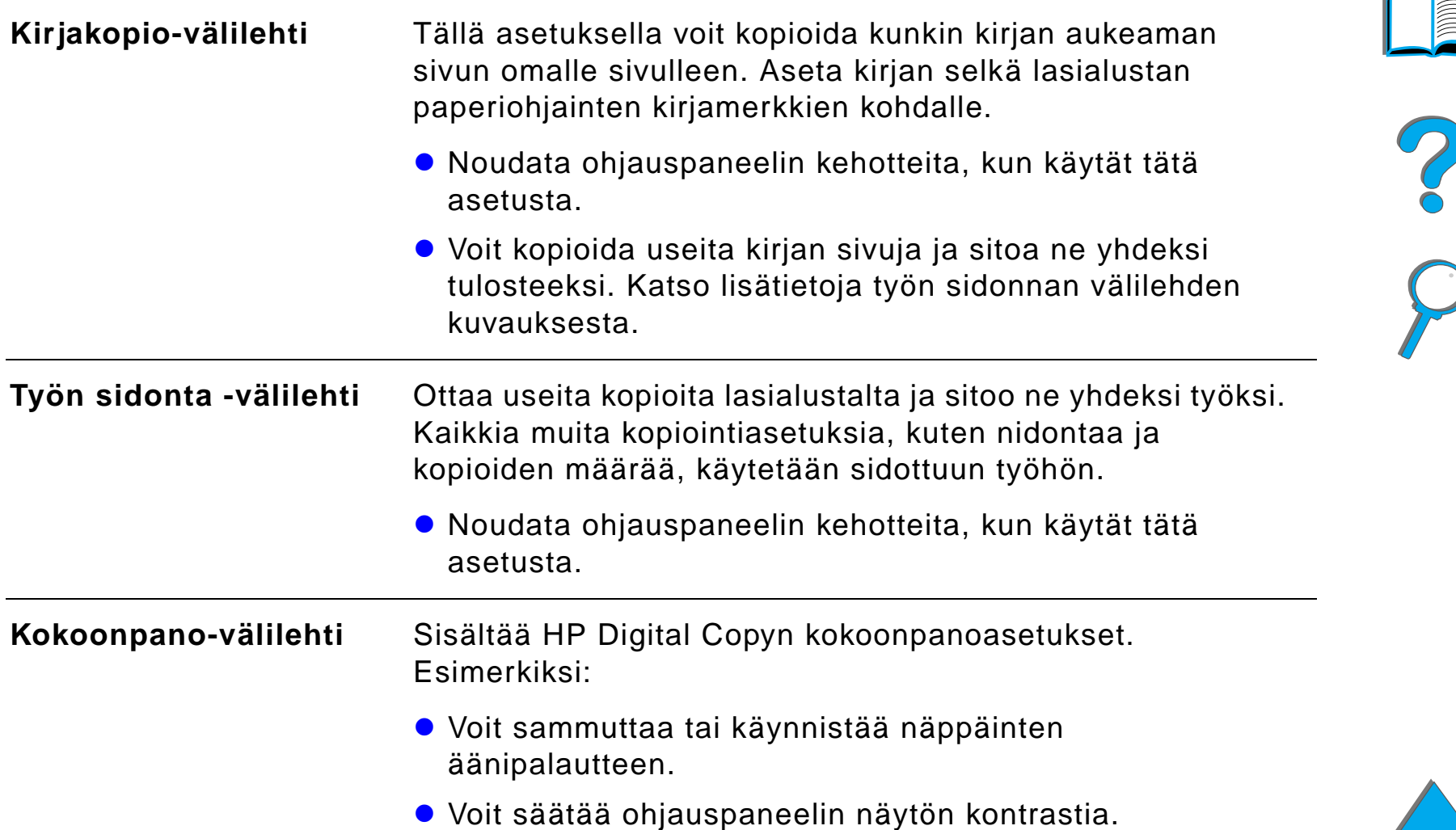

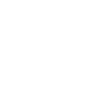
#### *Valikkov älilehdet (jatkuu)*

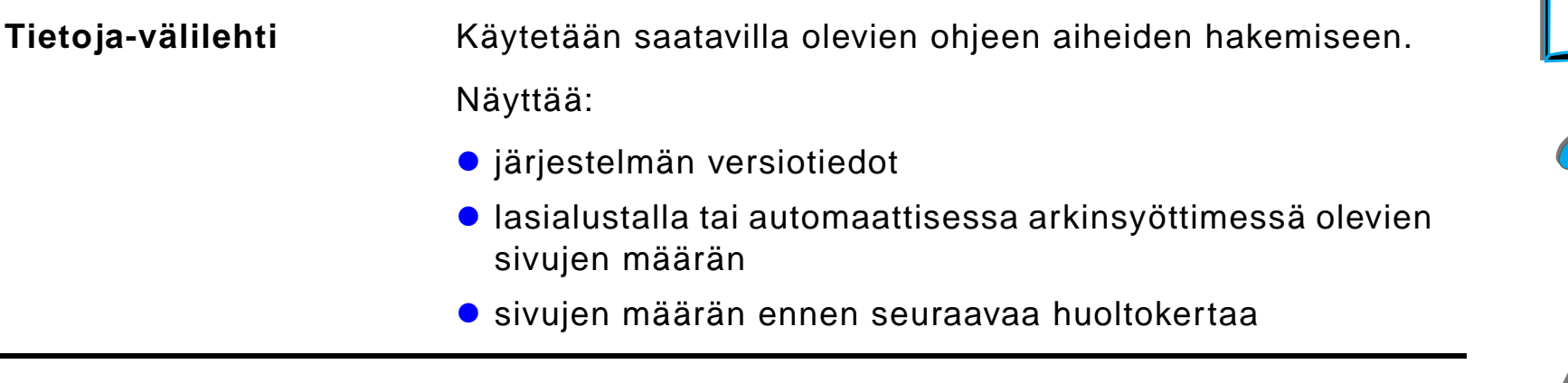

#### *Tilannekohtainen ohje*

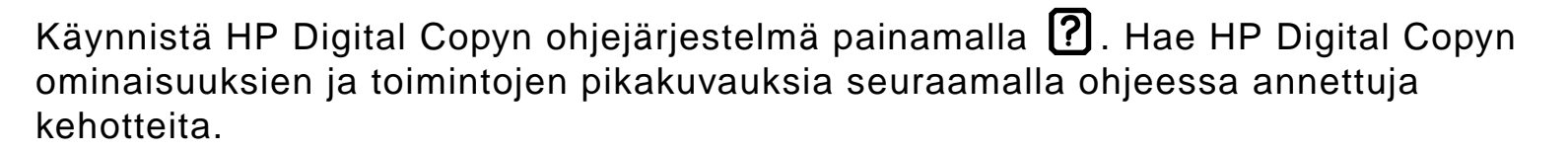

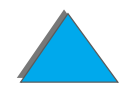

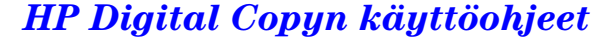

#### *Oletuskokoonpanot*

Jos HP Digital Copy on vapaana ja valvomatta minuutin ajan, HP Digital Copyn asetukset palaavat alkuasetuksiin. Palauta kaikki HP Digital Copyn asetukset oletusasetuksiin painamalla ohjauspaneelin Palauta-n äpp äint ä.

Tekem äsi asetusten muutokset ovat voimassa minuutin ajan ennen kuin ne palautuvat oletusasetuksiin. Jos esimerkiksi painat HP Digital Copyn n äpp äint ä 5, kopioiden määräksi tulee 5. Jos et muuta muita asetuksia, etk ä aloita kopiointia painamalla Aloita-näppäintä yhden minuutin sisällä, kopioiden määrä palautuu automaattisesti yhdeksi.

Kun kopiointi on suoritettu, nykyiset asetukset muuttuvat vasta minuutin kuluttua. Tä män ansiosta HP Digital Copyn asetukset tarvitsee määrittää tietyll ä tavalla vain kerran useampaa kopiointity ötä varten.

#### **Huomaa**:

Ty ön j älkeinen aikakatkaisujakso on lyhyempi kuin odotuksen aikakatkaisujakso.

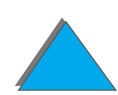

## *Painikkeiden ja valojen toiminnot*

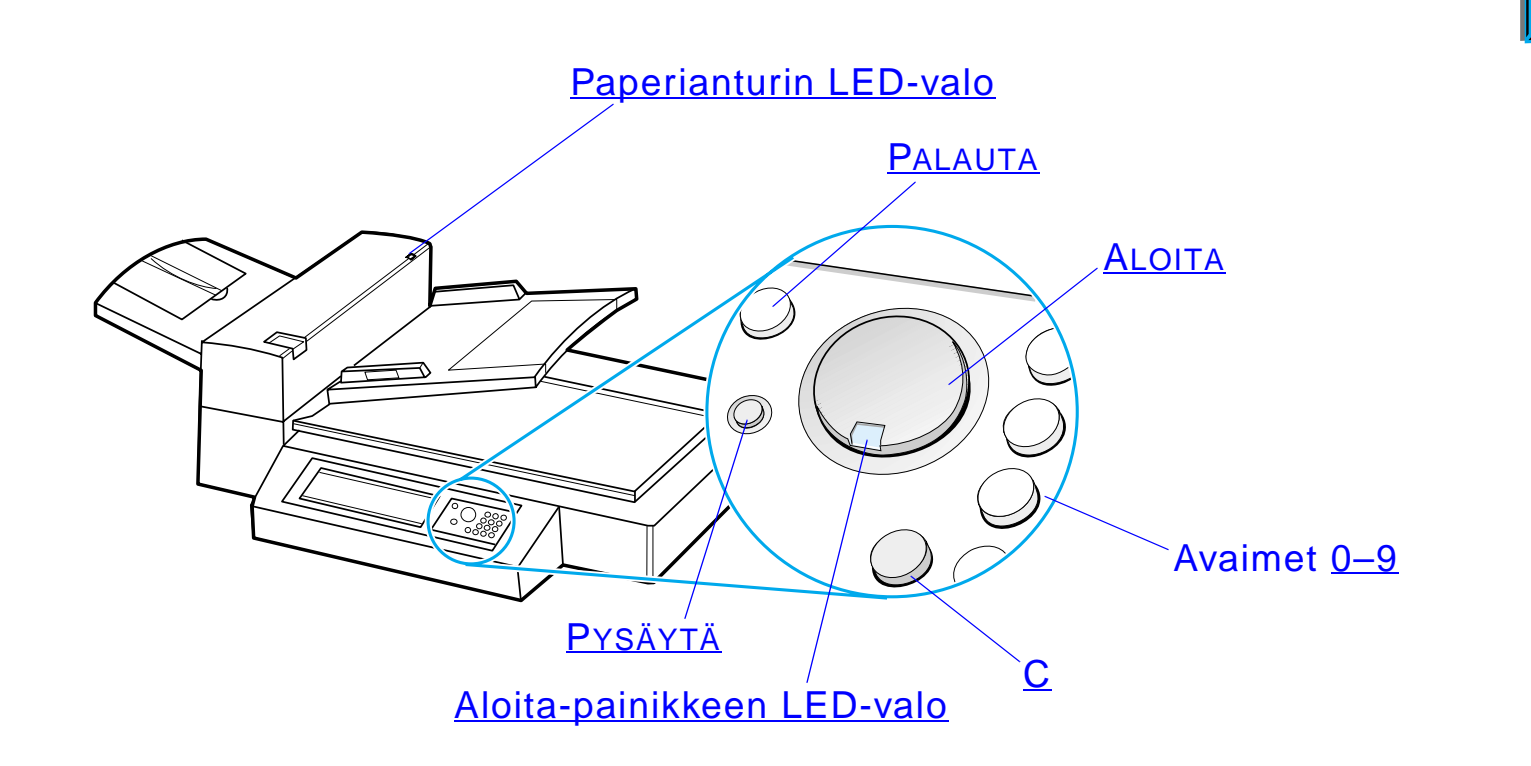

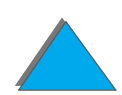

*HP Digital Copyn k äytt öohjeet*

?

<span id="page-363-5"></span><span id="page-363-3"></span><span id="page-363-2"></span>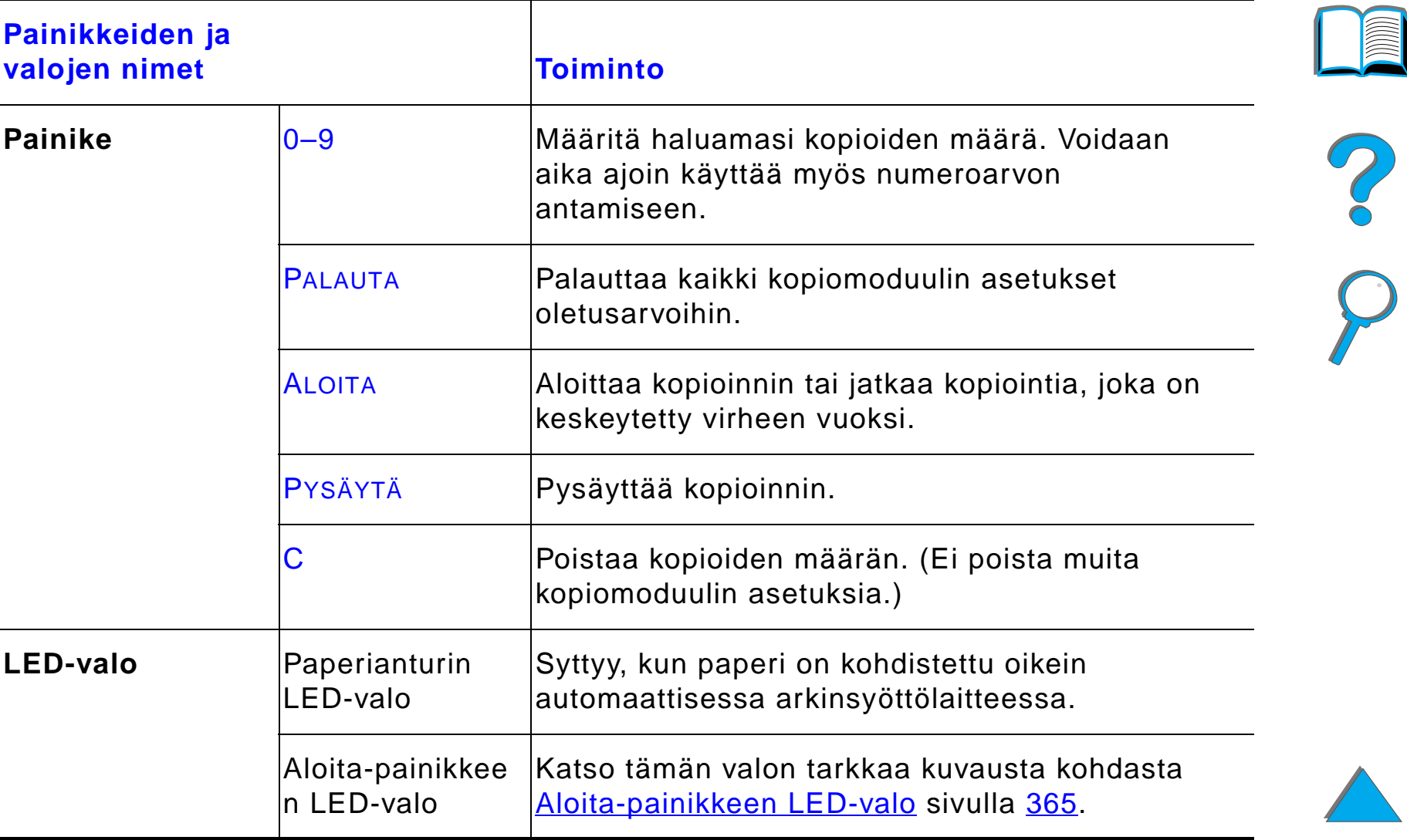

<span id="page-363-6"></span><span id="page-363-4"></span><span id="page-363-1"></span><span id="page-363-0"></span>**Jatkuu seuraavalla sivulla.**

*HP Digital Copyn k äytt öohjeet*

## *Aloita-painikkeen LED-valo*

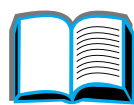

<span id="page-364-0"></span>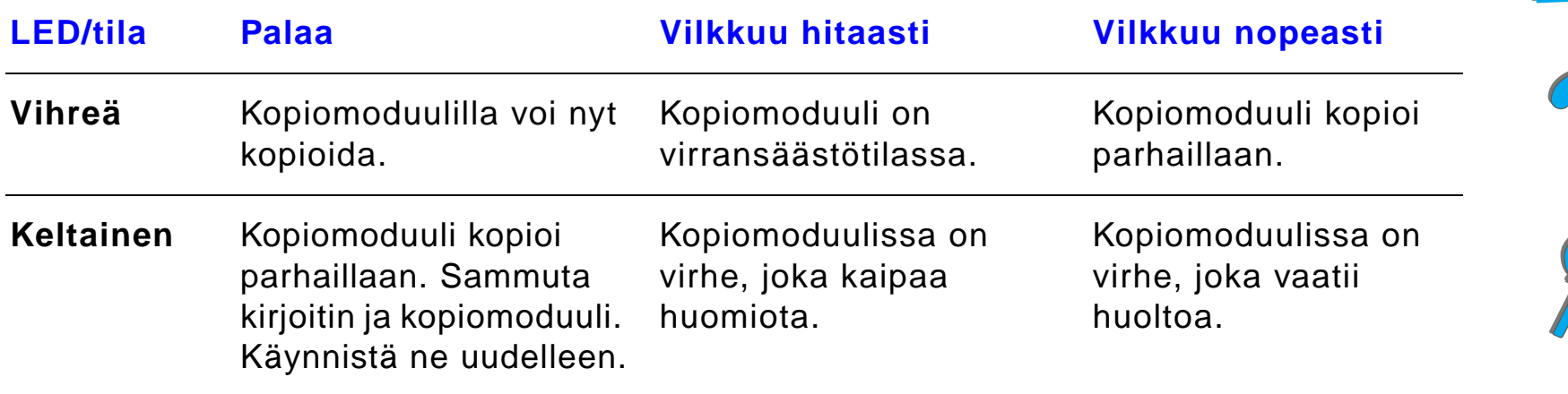

**Huomaaa** Kun kopiomoduuli on virransäästötilassa, ohjauspaneelin taustavalo sammuu ja Aloita-painikkeen valo (vihre ä) vilkkuu hitaasti merkiksi siit ä, että järjestelmässä on virta. Siirrä järjestelmä pois virransäästötilasta asettamalla paperia automaattiseen arkinsy öttimeen, painamalla mit ä tahansa numeron äpp äimist ön painiketta tai koskettamalla kosketusn äyttöä.

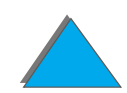

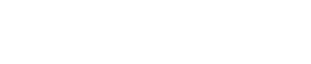

## *HP Digital Copyn asetukset*

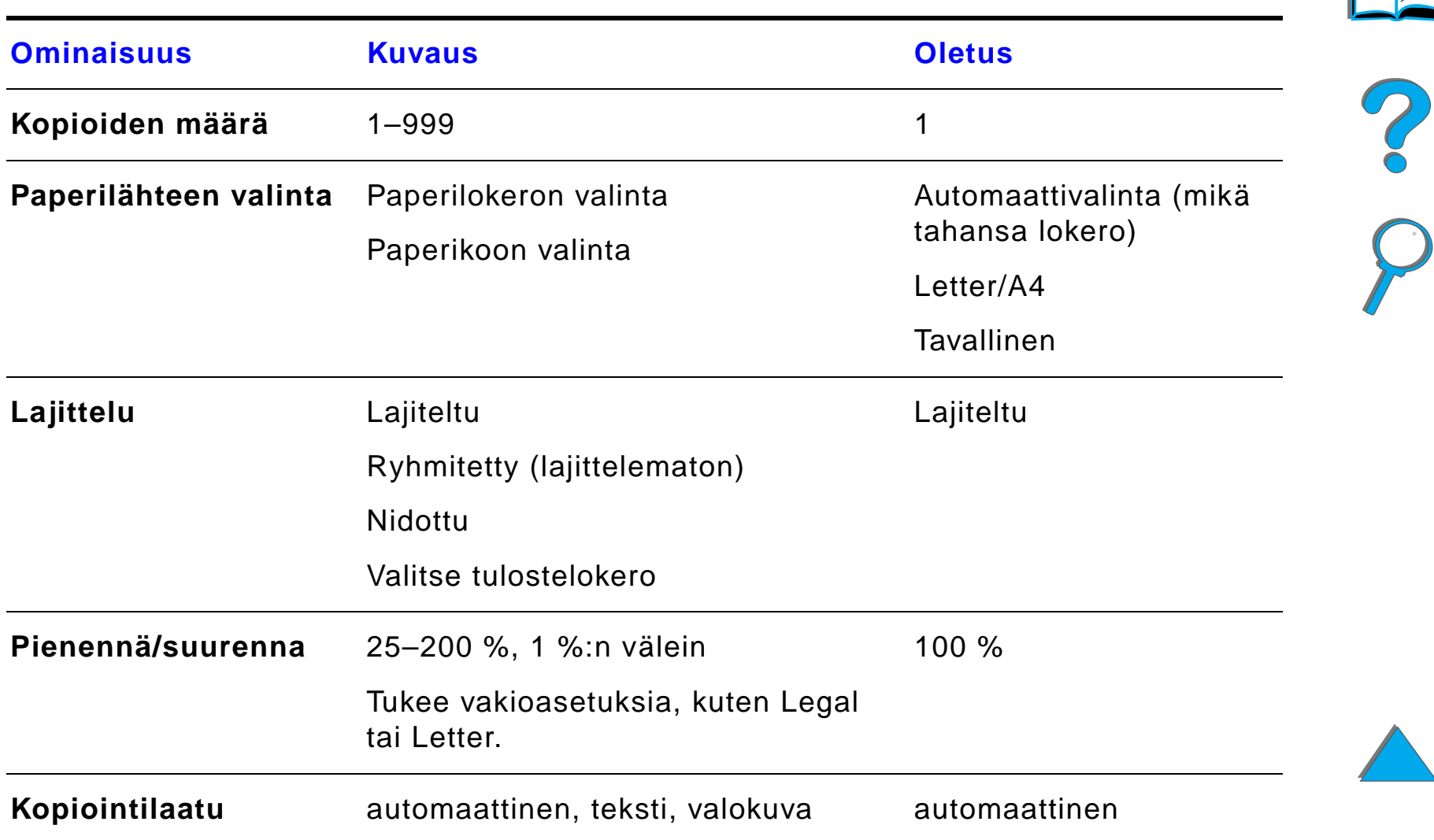

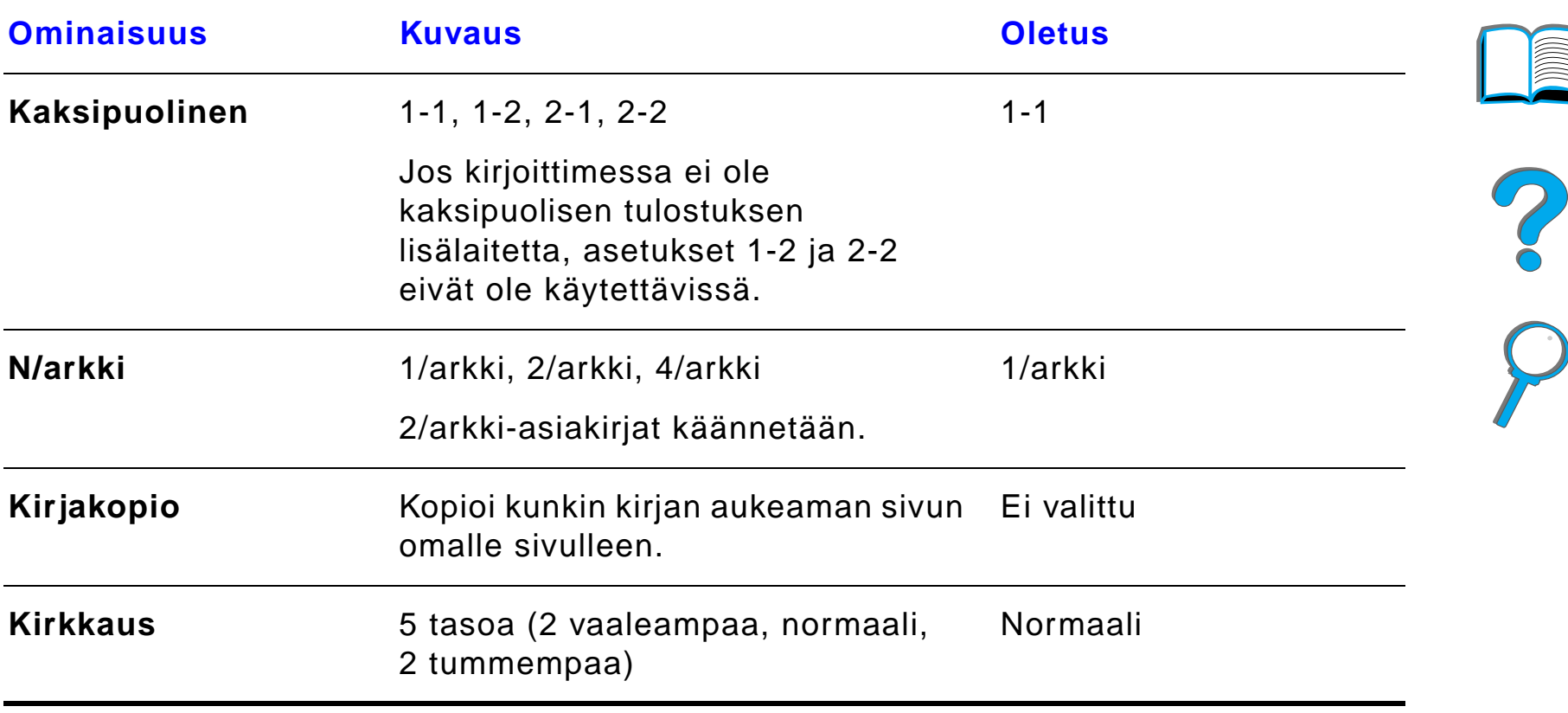

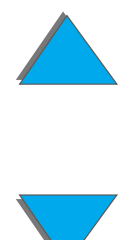

*HP Digital Copyn k äytt öohjeet*

## *Asiakirjojen lataaminen automaattiseen arkinsy öttimeen*

- **1** Ved ä automaattisen arkinsy öttimen sy ött ölokero (A) yl ös ja aseta tanko (B) k äytt öasentoon.
- **2** Tasaa paperit ja aseta ne tulostuspuoli alasp äin sy ött ölokeroon. Lataa paperia ainoastaan paperiohjaimen merkkiviivaan saakka.

#### **Huomaa**

Laite siirtyy pois virransääst ötilasta, kun asetat asiakirjan automaattiseen arkinsy öttimeen.

Valo syttyy, kun paperi on asetettu oikein.

Poista paperiliittimet ja niitit. Tasoita niittien reiät.

**3** Jos asiakirja on suurempi kuin A4 tai Letter, jatka syöttö- ja tulostelokeroita kääntämällä lokeroiden jatkeet ulos.

**Jatkuu seuraavalla sivulla.**

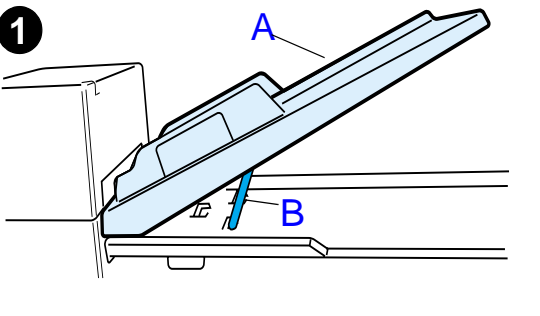

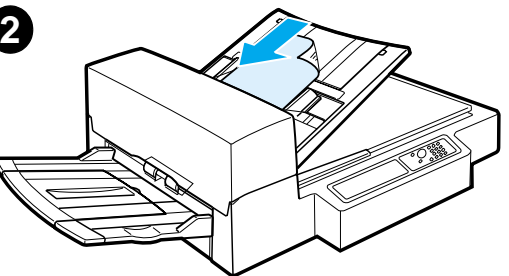

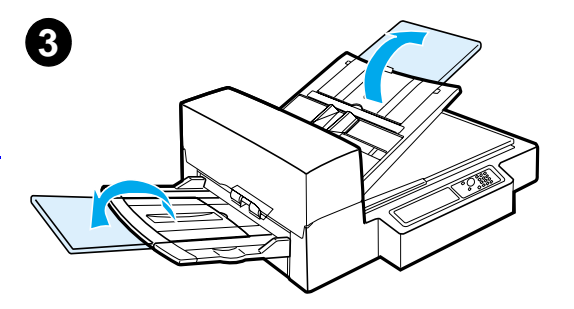

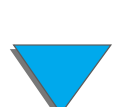

**4** Aseta ohjaimet siten, ett ä paperin laitojen ja paperiohjainten v äliss ä on mahdollisimman v ä h än tilaa. Sää d ä ohjaimet asiakirjan koon mukaan.

**4**

**5**

#### **Huomaa**

Vapauta ohjaimet puristamalla ohjainten vipuja. Lataa asiakirjat siten, ett ä pino on korkeintaan 8 mm:n paksuinen. Aseta ohjaimet siten, ett ä ne koskettavat

asiakirjan laitoja.

**5** Kun asiakirja on kopioitu, poista alkuper äinen asiakirja HP Digital Copysta ja kopio kirjoittimen tulostelokerosta.

## *Asiakirjojen asettaminen lasialustalle*

- **1**Avaa asiakirjakansi.
- **2** Aseta asiakirja tulostuspuoli alasp äin ja sijoita vasen yl äkulma kohdistusmerkin kohdalle. Sulje asiakirjakansi hitaasti ja paina ALOITA.

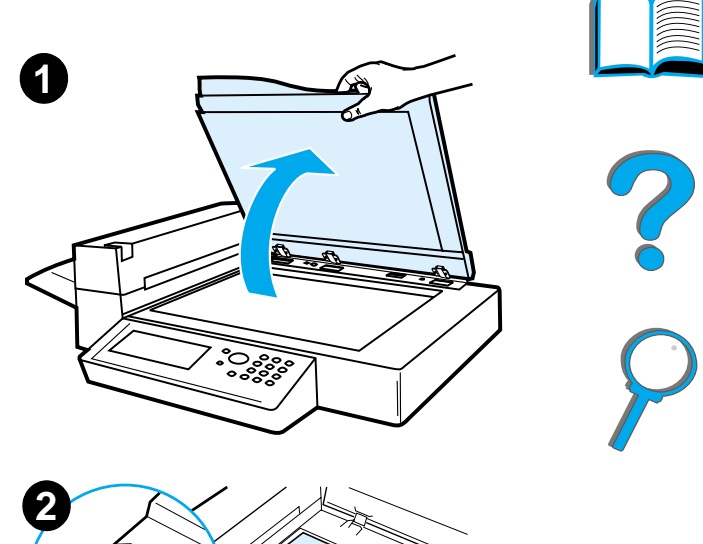

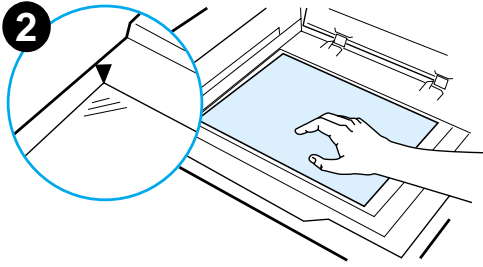

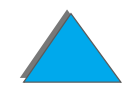

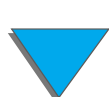

## *Asiakirjalevy ä suurempien alkuper äisten lataaminen*

- **1** Avaa asiakirjakantta noin 80°. Irrota kansi ruuvaamalla siipiruuvi (alanuoli) auki ja liu'uttamalla kantta sitten yl änuolen suuntaan.
- **2** Aseta asiakirja tulostuspuoli alasp äin asiakirjatasolle ja paina ALOITA.

Kun asiakirja on kopioitu, poista asiakirja. Aseta asiakirjakansi takaisin paikoilleen ja sulje se.

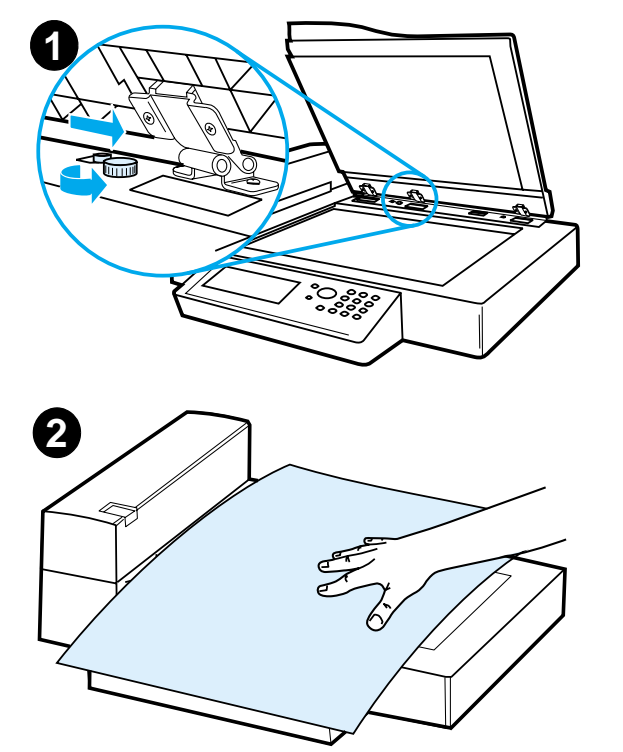

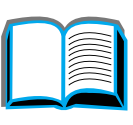

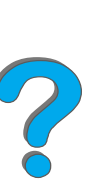

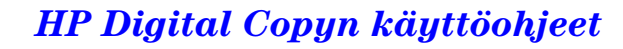

## *Paksun kirjan sivun lukeminen*

- **1**Avaa asiakirjakansi.
- **2** Aseta kirja tekstipuoli alasp äin asiakirjatasolle ja paina ALOITA.

## **Huomaa**

Älä siirr ä kirjaa prosessin aikana.

Katso kopioinnin lisäasetuksia sivulta <u>[360](#page-359-0)</u>.

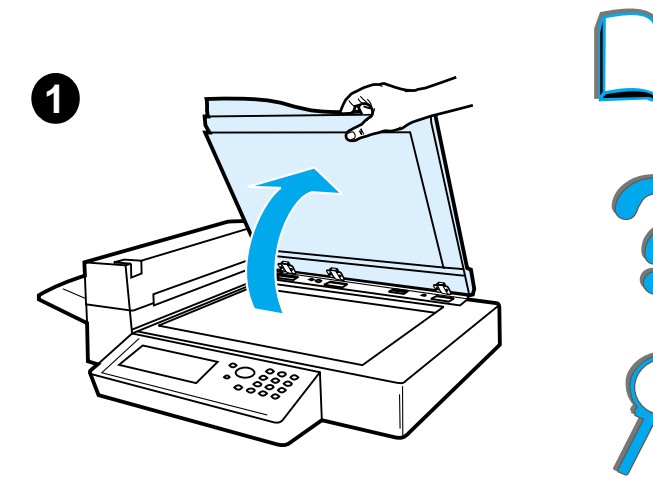

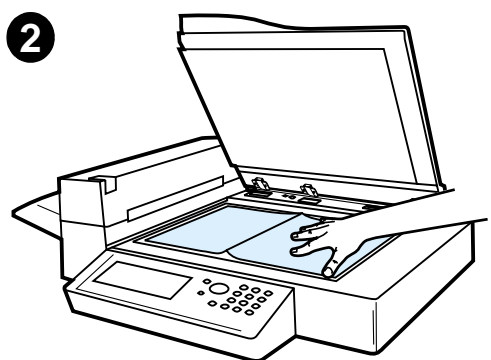

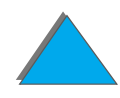

#### *Ulkoinen liit änt älaite 1*

Toiminnolla k äytt äjä voi ty ölaskurilaitteen avulla tarkkailla HP Digital Copy -yksik ön kautta l ähetettyjen kopioiden lukumäärää.

**Huomaa** Kirjoittimella tulostettujen sivujen lukumäärää ei lasketa ulkoisella liit änt älaitteella. Ainoastaan HP Digital Copy -moduulista kopioidut sivut lasketaan.

> Jos haluat toiminnon k äyttöön, katso lis ätietoja HP LaserJet MFP p äivityspakkauksesta HP LaserJet 8000, 8100 ja 8150 kirjoittimien k äytt öoppaista.

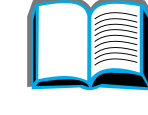

?

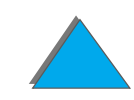

<sup>1.</sup>Käytettäväksi HP LaserJet 8150 MFP- tai muiden HP LaserJet 8150 -mallin kirjoittimien kanssa, joihin on asennettu HP Digital Copy.

## <span id="page-373-0"></span>*Paperimääritykset*

## *Tuetut koot*

- ! **Ledger**  279 x 432 mm (11 x 17 tuumaa)
- ! **Executive**  191 x 267 mm (7,3 x 10,5 tuumaa)
- ! **Letter** 216 x 279 mm (8,5 x 11 tuumaa)
- ! **Legal** 216 x 356 mm (8,5 x 14 tuumaa)
- ! **A3** 297 x 419 mm
- ! **A4** 210 x 297 mm
- ! **A5** 148 x 210 mm
- $\bullet$ **B4 (JIS)** - 257 x 364 mm
- ! **B5 (JIS)**  176 x 250 mm

**Huomaaa** Automaattiseen arkinsyöttimeen mahtuu korkeintaan 50 tavallista paperiarkkia.

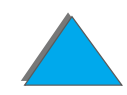

## *Asiakirjan laatu*

## *Seuraavia materiaaleja ei saa ladata automaattiseen arkinsy öttimeen*

- **·** itsejäljentävä paperi
- itsejäljentävät lomakkeet
- ! paperi, jossa on paperiliittimi ä tai niittej ä
- $\bullet$ paperi, jota on leikattu tai nidottu
- paperi, jonka muste on märkää
- $\bullet$ tarrat

## *Varotoimet*

Seuraavia asiakirjoja voi olla vaikea sy öttää automaattisen arkinsy öttimen kautta. Jos asiakirja siirtyy paikoiltaan automaattisessa arkinsy ött ölaitteessa (paperitukos) tai kaksi arkkia sy ötetään samanaikaisesti, k äyt ä HP Digital Copyn lasialustaa.

● paperi, joka ei ole yhtä paksu joka kohdassa (kuten kirjekuoret)

#### **Jatkuu seuraavalla sivulla.**

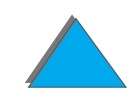

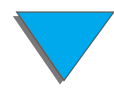

- **•** rypistynyt tai käpristynyt paperi
- värikopio
- **•** taittunut tai repeytynyt paperi
- **·** jäljennyspaperi
- **•** päällystetty paperi
- **•** hiilipaperi
- alle 148 x 105 mm:n kokoinen tai A3-kokoa suurempi tai kaksi kertaa Letter-kokoinen paperi
- **•** muu kuin paperi
	- $\bullet$  kangas
	- $\bullet$  alumiinipaperi
	- $\bullet$  kalvot
- **·** valokuvapaperi
- $\bullet\;$  paperi, jonka laidoissa on koloja
- $\bullet$ paperi, joka ei ole suorakulmainen
- ohut paperi

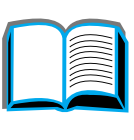

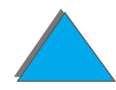

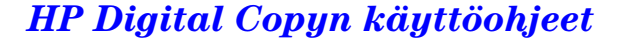

**VARO**

## *HP Digital Copyn huoltaminen*

## *Puhdista asiakirjakansi, asiakirjapidike ja lasialusta*

Poista lika asiakirjakannesta, asiakirjapidikkeest ä ja lasialustasta kuivalla kankaalla tai neutraaliin puhdistusaineeseen tai isopropyylialkoholiin kostutetulla kankaalla.

Orgaanisia liuottimia, kuten ohennusaineita, ei saa k äyttää.

Varmista, ett ä skannerin sisään ei pääse nestett ä lasialustan reunoista.

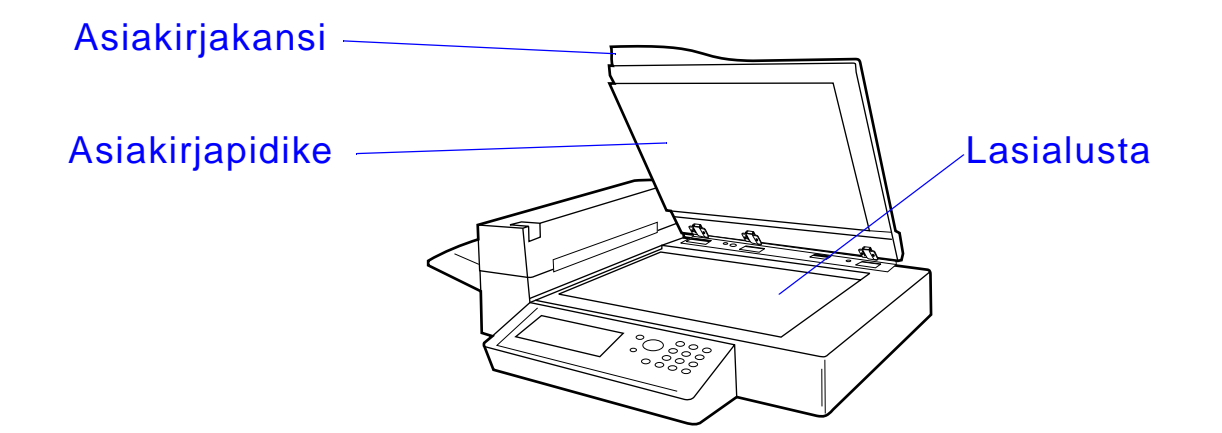

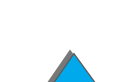

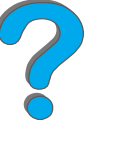

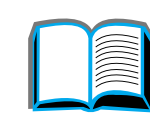

## *Automaattisen arkinsy öttimen puhdistaminen*

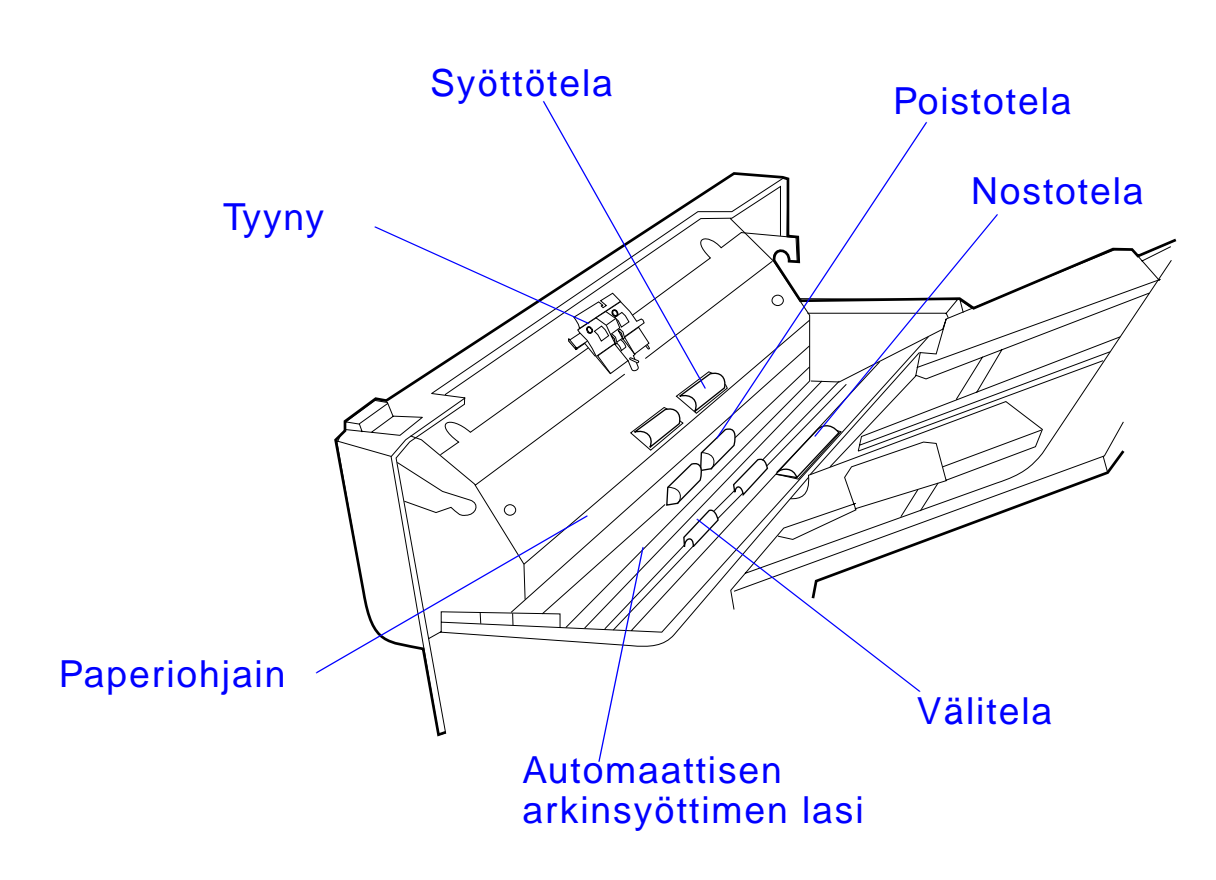

**Jatkuu seuraavalla sivulla.**

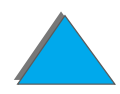

*HP Digital Copyn huoltaminen*

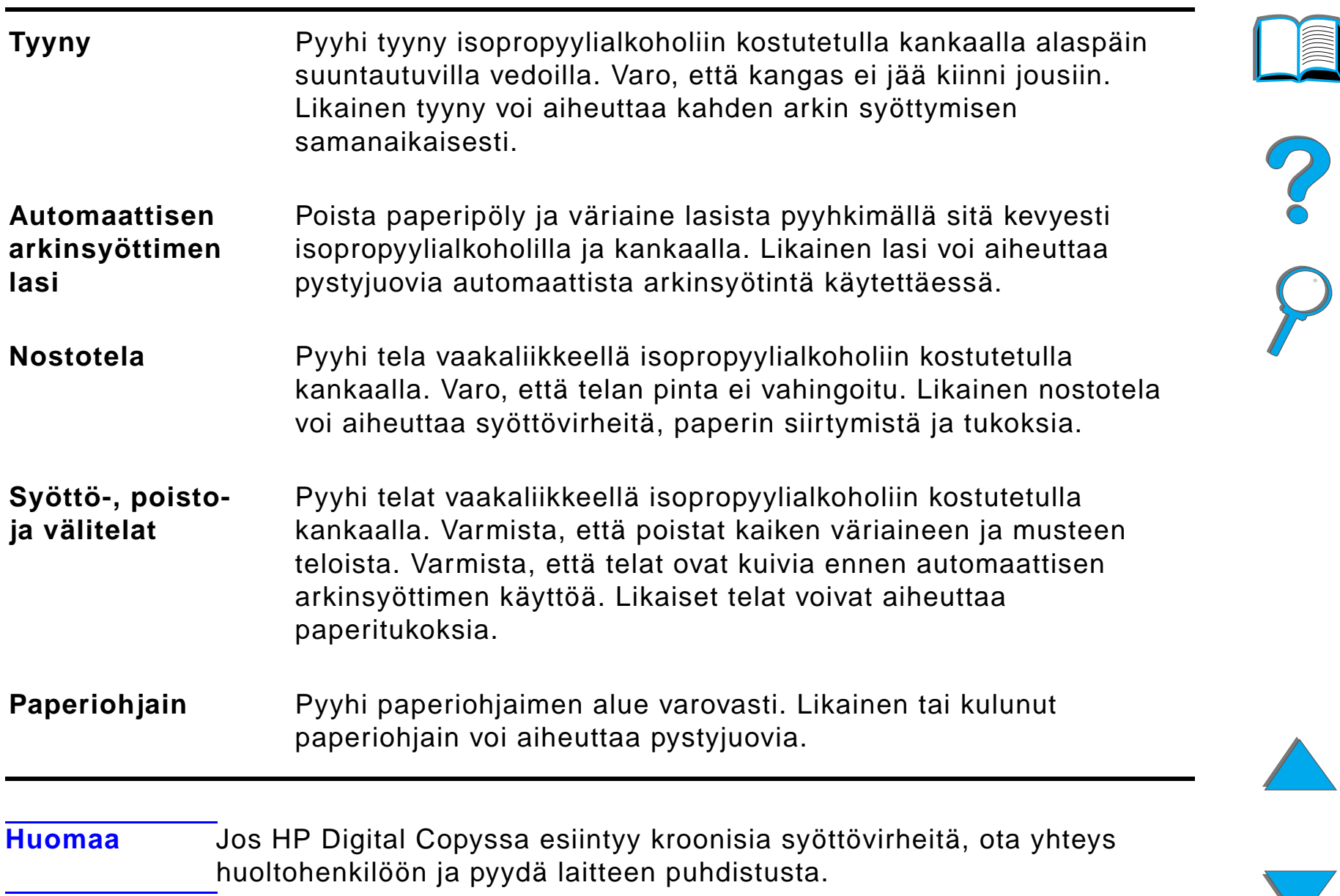

## *HP Digital Copyn huoltaminen*

## *Tyynyn ja telojen huoltaminen*

Tyynyn ja telojen puhdistus suositellaan teht ä v äksi 6 000 sivun v älein.

Tyyny ja nostotela on vaihdettava 60 000 sivun v älein.

Tulosta kokoonpanosivu, jossa näkyy edellisen huollon jälkeiset sivumäärät. Tulosta kokoonpanosivu kytkemällä virta kirjoittimeen ja varmistamalla, että näytössä näkyy ∪ALMIS. Paina VALIKKO, kunnes esiin tulee TIET0∪ALIKK0. Painal VALINTA, kunnes n äyttöön tulee TULOSTA KOKOONPANO. Tulosta kokoonpanosivut painamalla VALITSE.

Pyyd ä huoltohenkilöä huoltamaan laite.

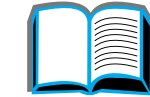

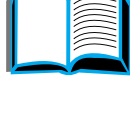

**PO**<br>O

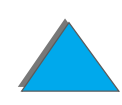

## *HP Digital Copyn vianmääritys*

Tässä jaksossa käsitellään tilaviestejä, jotka tulevat HP Digital Copyn ohjauspaneeliin, kun HP Digital Copyssa esiintyy ongelmia. HP Digital Copyssa esiintyy kahdenlaisia virheit ä:

- $\bullet$ V [äliaikainen virhe](#page-381-0)
- $\bullet$ [Laitevirhe](#page-382-0)

Katso lis ätietoja kirjoittimen virhesanomista ja vianmäärityksest ä kirjoittimen k äytt öoppaasta.

Kaikki virhetilanteet täyttävät koko HP Digital Copyn ohjauspaneelin näytön.

**VAROITUS!** Varmista, ett ä virta on sammutettu ja s ähk övirta on katkaistu laitteesta ennen laitteen huoltamista.

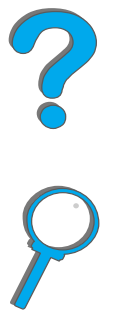

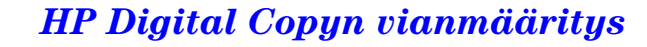

## <span id="page-381-0"></span>*Väliaikainen virhe*

V äliaikeinen virhe tulee esiin, kun paperireitill ä esiintyy ongelmia. Ohjauspaneelissa ilmoitetaan tietty virhe ja esitetään graafisesti toimet, jotka vaaditaan virheen korjaamiseksi.

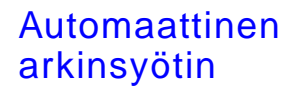

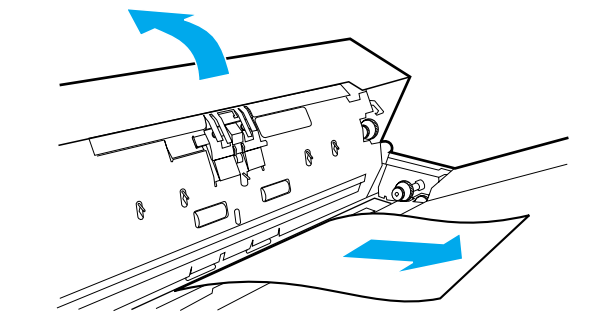

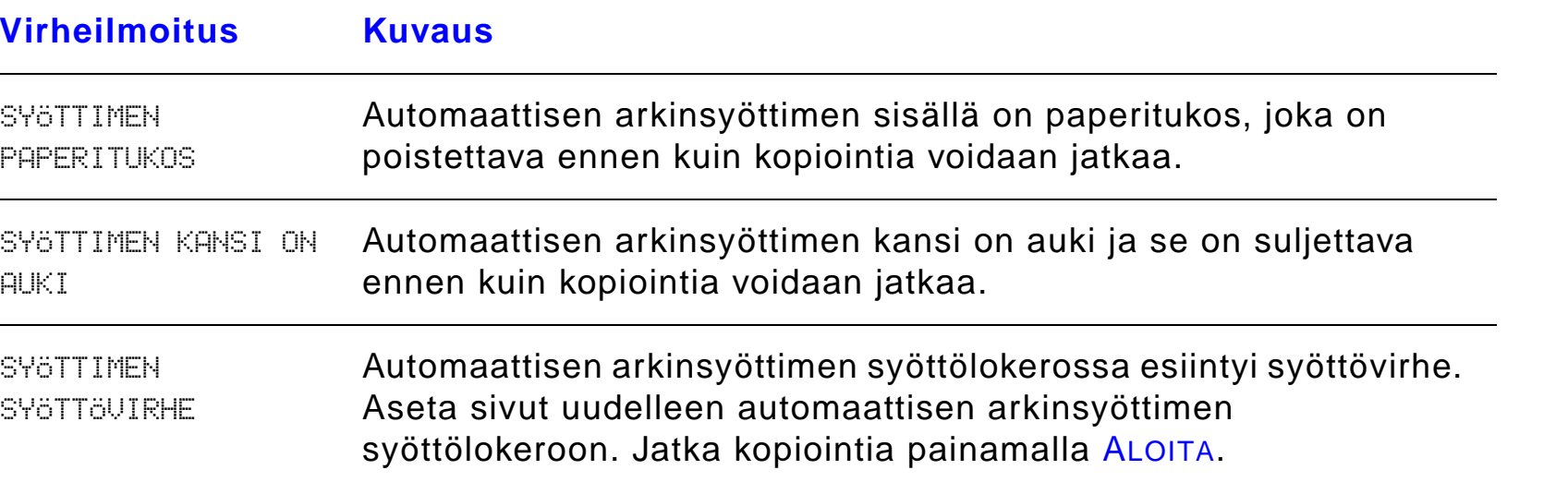

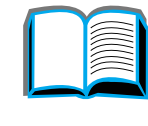

## <span id="page-382-0"></span>*Laitevirhe*

Korjaa laitevirhe sammuttamalla kirjoitin ja HP Digital Copy. K äynnist ä ne sitten uudelleen. Jos virhe esiintyy edelleen, soita huoltohenkil ölle.

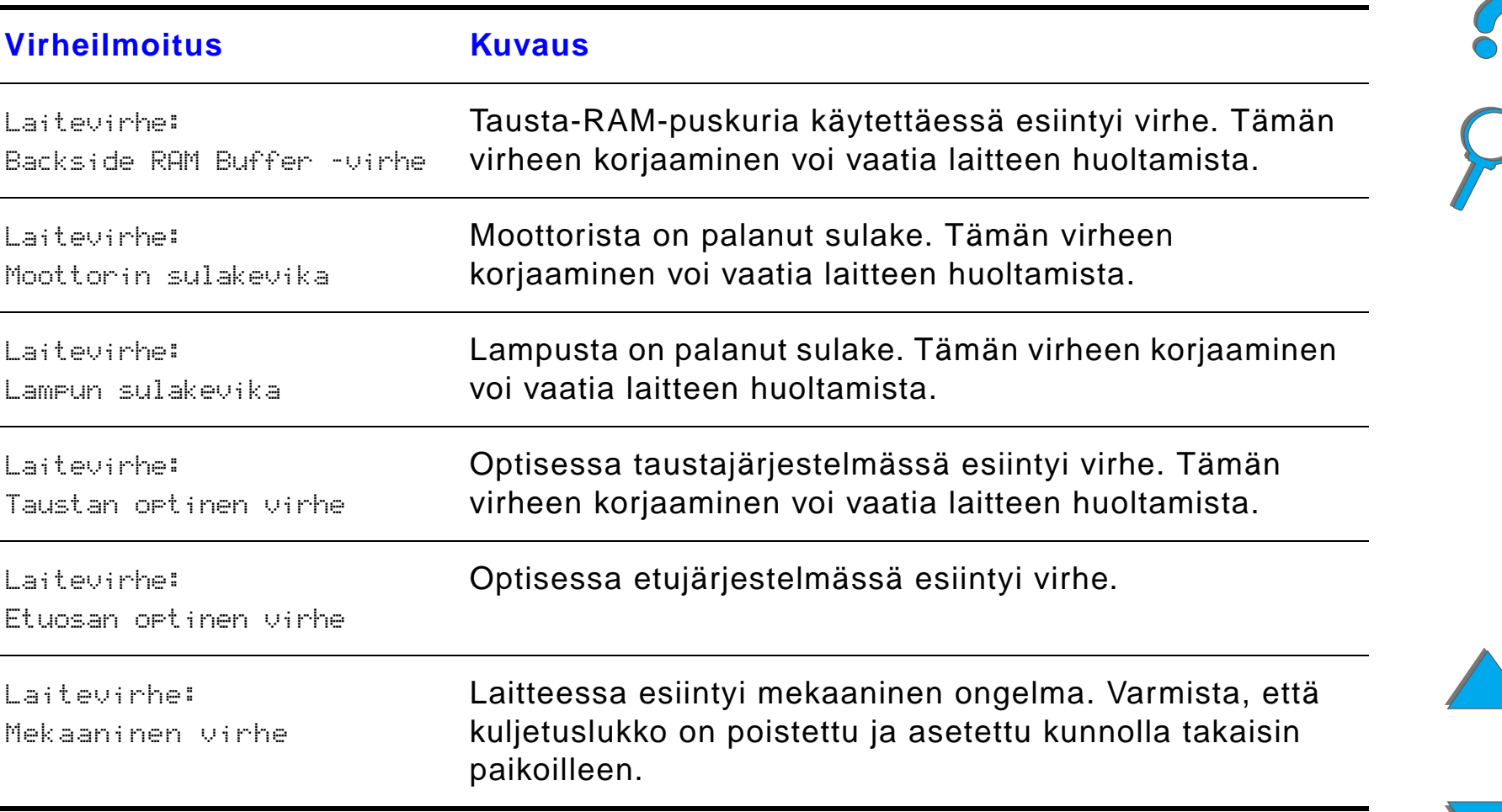

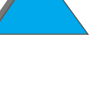

# *7 Huolto ja tuki*

## *Yleiskatsaus*

- $\bullet$ [Hewlett-Packardin rajoitettu takuu](#page-384-0)
- $\bullet$ <u>Väriainekasetin käytt[öiän rajoitettu takuu](#page-388-0)</u>
- $\bullet$ **• HP:n ohjelmiston käytt[öoikeussopimusehdot](#page-389-0)**

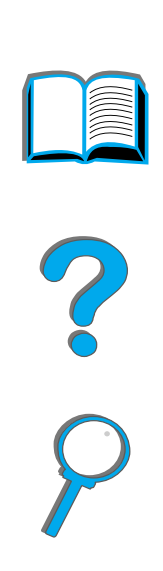

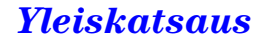

## <span id="page-384-0"></span>*Hewlett-Packardin rajoitettu takuu*

HP-TUOTE TAKUUN KESTOAIKA

HP LaserJet 8150, 8150N, 8150 DN, 8150 HN, 8150 MFP 1 vuosi, asennuspaikassa

- 1. HP takaa, että HP:n laitteet, lisävarusteet ja tarvikkeet ovat virheettömiä materiaalin ja ty ön osalta edell ä määritettyn ä aikana. Jos HP saa ilmoituksen t ällaisista virheist ä takuuaikana, HP sitoutuu oman harkintansa mukaan joko korjaamaan tai vaihtamaan vialliseksi osoittautuneet tuotteet uusiin. Vaihtotuotteet voivat olla joko t äysin uusia tai uudenveroisia.
- 2. HP takaa, että HP:n ohjelmisto ei materiaalin ja työn osalta toimi virheellisesti, edellyttäen että se asennetaan ja sitä käytetään oikein. Jos HP saa ilmoituksen t ällaisista virheist ä takuuaikana, HP sitoutuu vaihtamaan ohjelmiston materiaalin, joka ei kyseisten vikojen vuoksi suorita ohjelmak äskyj ä.
- 3. HP ei takaa, että HP:n tuotteet toimivat keskeytyksittä ja ongelmitta. Jos HP ei pysty kohtuullisen ajan kuluessa korjaamaan tai vaihtamaan tuotetta takuussa määritettyyn kuntoon, asiakkaalla on oikeus saada hyvitys ostohinnasta tuotteen v älit önt ä palautusta vastaan.
- 4. HP:n tuotteet voivat sisältää t äysin kunnostettuja osia, jotka suorituskyvyltään vastaavat uusia, tai joita on voitu k äyttää satunnaisesti.

- 5. Takuuaika alkaa toimituspäivästä tai asennuspäivästä, jos asentaja on HP. Jos ostajan aikataulun tai viivytysten vuoksi HP:n suorittama asennus tapahtuu yli 30 päivää toimituksen jälkeen, takuu alkaa 31:nä päivänä toimituksesta.
- 6. Takuu ei kata vikoja, joiden syyn ä on (a) virheellinen tai riitt ä m ätön huolto tai kalibrointi, (b) ohjelmisto, käyttöliittymä, osat tai tarvikkeet, joita HP ei ole toimittanut, (c) valtuuttamattomat muutokset tai väärink äytt ö, (d) k äytt ö tuotteelle ilmoitettujen käyttöympäristömääritysten ulkopuolella, tai (e) virheellinen k äytt öpaikan valmistelu tai huolto.
- 7. PAIKALLISTEN LAKIEN SALLIMISSA RAJOISSA EDELL Ä MAINITUT TAKUUT OVAT YKSINOMAISIA, EIK Ä HP ANNA MITÄÄN MUITA ILMAISTUJA TAI OLETETTUJA TAKUITA. HP ERITYISESTI TORJUU P ÄTEM ÄTT ÖMIN Ä OLETETUT TAKUUT TAI EHDOT MYYNTIKELPOISUUDESTA, TYYDYTT ÄVÄSTÄ LAADUSTA JA SOPIVUUDESTA JOHONKIN TIETTYYN TARKOITUKSEEN.
- 8. HP on vastuussa reaaliomaisuudelle koituneista vahingoista korkeintaan 300 000 USD:n arvosta tai vaatimuksen kohteena olevan tuotteen varsinaisesta arvosta vahinkoa kohden, sek ä tapaturmaisesta kuolemasta tai loukkaantumisesta, jos p ätevä tuomioistuin katsoo, ett ä näiden vahinkojen suoranaisena syyn ä on viallinen HP:n tuote.
- 9. PAIKALLISTEN LAKIEN SALLIMISSA RAJOISSA TÄSSÄTAKUUILMOITUKSESSA ESITETYT KORVAUKSET OVAT ASIAKKAAN AINOA KORVAUSTAPA. EDELLISIÄ TAPAUKSIA LUKUUN OTTAMATTA EI HP EIVÄTKÄ SEN ALIHANKKIJAT OLE VASTUUSSA TIETOJEN MENETYKSESTÄ TAI SUORANAISISTA, ERITYISIST Ä, SATUNNAISISTA TAI SEURAUKSELLISISTA (MENETETYT VOITOT TAI DATA MUKAAN LUETTUINA) TAI MISTÄÄN MUISTA VAHINGOISTA, JOIDEN PERUSTEENA ON SOPIMUS, OIKEUDENLOUKKAUS TAI MUU SYY.

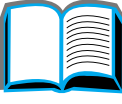

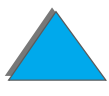

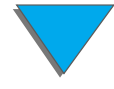

10.LAIN SALLIMIA TAPAUKSIA LUKUUN OTTAMATTA TÄMÄN TAKUUILMOITUKSEN EHDOT EIVÄT AUSTRALIAN JA UUDEN-SEELANNIN V ÄHITT ÄISKAUPASSA SULJE POIS, RAJOITA TAI MUUTA PAKOLLISIA LAILLISIA OIKEUKSIA, JOTKA KOSKEVAT HP:N TUOTTEIDEN MYYNTIÄ VÄHITTÄISASIAKKAILLE, VAAN NE OVAT NIIDEN LISÄNÄ.

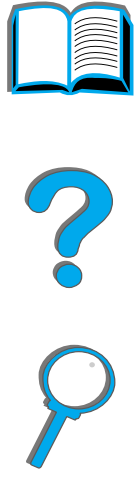

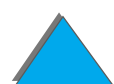

*Hewlett-Packardin rajoitettu takuu*

## *Huolto takuuaikana ja sen j älkeen*

- ! Jos kirjoitin vioittuu takuuaikana, ota yhteys HP:n valtuuttamaan huolto- tai tukipisteeseen. (Katso <u>HP:n asiakaspalvelu</u> tämän käyttöoppaan alusta.)
- Jos kirjoittimen laitteisto vioittuu takuuajan jälkeen, ja olet hankkinut HP:n huoltosopimuksen tai HP:n tukipaketin, pyyd ä sopimuksen määritt ä mää huoltoa.
- Jos laitteella ei ole HP:n huoltosopimusta tai HP:n tukipakettia (HP SupportPack), ota yhteys HP:n valtuuttamaan huolto- tai tukipisteeseen. (Katso <u>HP:n asiakaspalvelu</u> tämän käyttöoppaan alusta.)

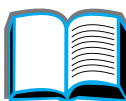

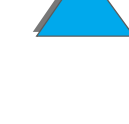

## <span id="page-388-0"></span>*Väriainekasetin k äytt ö i än rajoitettu takuu*

**Huomaaa** Alla oleva takuu kattaa tämän kirjoittimen mukana toimitetun väriainekasetin.

Tä mä takuu korvaa kaikki aiemmat takuut (16.7.96).

HP takaa, että tässä väriainekasetissa ei ilmene materiaalivikoja eikä työn laadusta johtuvia vikoja kasettien k äytt öiän aikana.

HP-väriaineen käyttöikä on loppunut, kun kirjoitin antaa väri vähissä -viestin. HP suostuu oman valintansa mukaisesti joko vaihtamaan vialliseksi todistetun tuotteen tai palauttamaan hankintahinnan.

Takuu ei koske v äriainekasetteja, jotka on t äytetty uudelleen, tyhjennetty, rikottu, väärink äytetty tai jollain tavalla muunneltu.

T ä m ä rajoitettu takuu antaa asiakkaalle tiettyj ä laillisia oikeuksia. Voidaan soveltaa my ös muita oikeuksia, jotka vaihtelevat osavaltio-, provinssi- tai maakohtaisesti.

Sovellettavan lain sallimissa rajoissa Hewlett-Packard -yhti ö ei ole missään tilanteessa vastuussa mistään satunnaisista, v älillisist ä, erityisist ä, ep äsuorista, rangaistuksellisista tai osoituksellisista vahingoista tai liikevoiton menetyksist ä, jotka aiheutuvat takuurikkomuksesta tai muista tekij öist ä.

## <span id="page-389-0"></span>*HP:n ohjelmiston k äytt öoikeussopimusehdot*

**HUOMIO: TÄMÄN OHJELMISTON KÄYTTÖ ON JÄLJEMPÄNÄESITETTYJEN HP:N OHJELMISTON KÄYTTÖOIKEUSSOPIMUKSEN EHTOJEN ALAINEN. TÄTÄ OHJELMISTOA KÄYTTÄMÄLLÄ OSOITAT, ETT ÄOLET HYVÄKSYNYT TÄSSÄ MAINITUT EHDOT. JOS ET HYVÄKSY TÄMÄN K ÄYTT ÖOIKEUSSOPIMUKSEN EHTOJA, VOIT PALAUTTAA KÄYTTÄMÄTTÖMÄN OHJELMISTON SEN OSTOHINNAN HYVITYSTÄVASTAAN. JOS OHJELMISTO ON TOIMITETTU TOISEN TUOTTEEN KANSSA, VOIT PALAUTTAA K ÄYTT Ä MÄTT Ö MÄN TUOTTEEN KOKONAAN OSTOHINNAN TÄYDELLISTÄ HYVITYSTÄ VASTAAN.**

Oheistettu ohjelmisto on seuraavien k äytt öoikeussopimusehtojen alainen, ellet ole allekirjoittanut erillist ä sopimusta HP:n kanssa.

#### **K äytt öoikeussopimuksen my önt äminen**

HP myöntää Sinulle käyttöoikeuden käyttää yhtä ohjelmiston kopiota. "K äytt ämisellä" tarkoitetaan Ohjelmiston tallentamista, lataamista, asentamista, suorittamista tai n äytt ämist ä. Sinulla ei ole lupaa muuttaa Ohjelmistoa tai poistaa käytöstä Ohjelmiston käyttöoikeussopimuksen tai hallinnan ominaisuuksia. Jos Ohjelmistolle on annettu k äytt öoikeus "samanaikaiseen käyttöön", et saa sallia muiden kuin valtuutettujen käyttäjien enimmäismäärän k äyttää Ohjelmistoa samanaikaisesti.

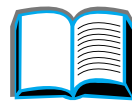

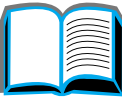

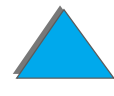

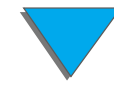

#### **Omistusoikeus**

HP ja sen kolmantena osapuolena olevilla hankkijoilla on Ohjelmiston omistusja tekijänoikeudet. Käyttöoikeussopimus ei anna omistusoikeutta Ohjelmistoon, eik ä sill ä myyd ä mitään oikeuksia Ohjelmistoon. HP:n kolmantena osapuolena olevat hankkijat saavat puolustaa oikeuksiaan t ä män k äytt öoikeussopimuksen ehtojen rikkomista vastaan.

#### **Kopiot ja sovellukset**

Sinulla on lupa kopioida Ohjelmistoa tai sovelluksia vain arkistointia varten tai, jos kopiointi tai sovellus on olennainen vaihe valtuutetussa Ohjelmiston käytössä. Sinun täytyy jäljentää kaikki alkuperäisen Ohjelmiston tekij änoikeustiedot kaikkiin kopioihin ja sovelluksiin. Sinulla ei ole lupaa kopioida Ohjelmistoa mihinkään julkiseen verkkoon.

#### **Ohjelmiston hajottaminen ja salakoodauksen purkaminen kielletty**

Sinulla ei ole oikeutta hajottaa eik ä purkaa Ohjelmistoa, ellet ole ennalta saanut siihen HP:n kirjallista lupaa. Joillakin lainsää d änt öalueilla HP:n lupaa ei mahdollisesti vaadita rajoitetun hajottamisen tai purkamisen suorittamiseksi. Sinun on pyynn öst ä annettava HP:lle kohtuullisen yksityiskohtaiset tiedot hajottamisesta tai purkamisesta. Et saa purkaa Ohjelmiston salakoodausta, ellei toiminto ole Ohjelmiston k äyt ön osalta tarpeellista.

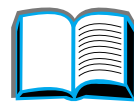

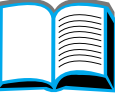

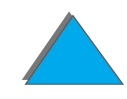

#### **Siirto**

Ohjelmiston siirron yhteydessä Sinun käyttöoikeussopimuksesi lakkaa. Siirron yhteydess ä Sinun t äytyy toimittaa Ohjelmisto ja kaikki sen kopiot ja siihen kuuluva dokumentaatio siirron saajalle. Siirron saajan t äytyy hyv äksy ä n ä m ä k äytt öoikeussopimuksen ehdot siirron ehtoina.

#### **Lakkautus**

HP voi lakkauttaa käyttöoikeussopimuksen saatuaan tiedon näiden k äytt öoikeussopimusehtojen rikkomisesta. K äytt öoikeussopimuksen lakkauttamisen yhteydessä Sinun pitää välittömästi tuhota Ohjelmisto ja kaikki l sen kopiot, sovellukset ja yhdistetyt osat niiden kaikissa muodoissa.

#### **Vientisäännökset**

Sinulla ei ole lupaa vied ä ulkomaille tai vied ä toisesta maasta eteenp äin Ohjelmistoa tai mitään sen kopiota tai sovitusta sovellettavien lakien tai säädösten vastaisesti.

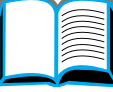

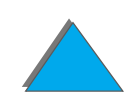

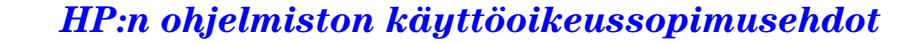

#### **Yhdysvaltain hallituksen rajoitetut oikeudet**

Ohjelmisto ja siihen liittyv ä dokumentaatio on kehitetty yksinomaan yksityisill ä varoilla. Ne toimitetaan ja lisensioidaan "kaupallisena tietokoneohjelmistona" ("commercial computer software"), kuten on määritetty sää d öksess ä DFARS 252.227-7013 (lokakuussa 1988), DFARS 252.211-7015 (toukokuussa 1991) tai DFARS 252.227-7014 (kes äkuussa 1995), ja "kaupallisena tavarana" ("commercial item"), kuten on määritetty sää d öksess ä FAR 2.101 (a), tai "rajoitettuna tietokoneohjelmistona" ("restricted computer software"), kuten on määritetty sää d öksess ä FAR 52.227-19 (kes äkuussa 1987) (tai muussa vastaavassa viraston säänn öksen tai sopimuksen lausekkeessa), mik ä tahansa on sovellettavissa. Sinulle my önnetään vain oikeudet sellaiseen Ohjelmistoon ja siihen liittyvään dokumentaatioon, kuten on sovellettavissa FAR- tai DFARS-lausekkeiden tai asianomaisen tuotteen HP:n standardin k äytt öoikeussopimuksen mukaisesti.

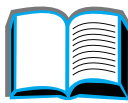

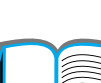

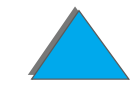

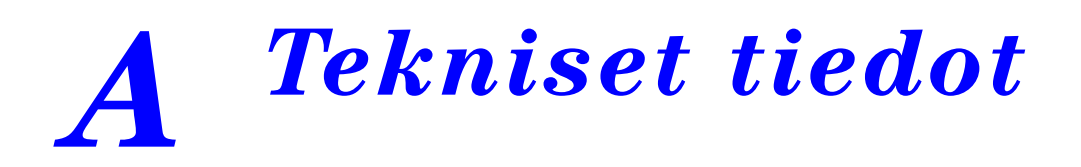

## *Yleiskatsaus*

Tämän liitteen sisältö:

- **•** [Paperimääritykset](#page-394-0)
- **[Kirjoittimen tekniset tiedot](#page-417-0)**

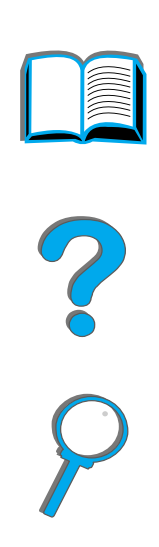

#### *Yleiskatsaus*

## <span id="page-394-0"></span>*Paperimääritykset*

Katso tietoja HP Digital Copy paperimäärityksistä sivulta <u>[374](#page-373-0)</u>.

HP LaserJet -kirjoittimilla saat erinomaisen tulostusj äljen. T äss ä kirjoittimessa voit k äyttää useita eri materiaaleja, kuten arkkipaperia (my ös uusiopaperi), kirjekuoria, tarroja, kalvoja ja mukautettuja paperikokoja. Paperin ominaisuudet, kuten paino, kuitusuunta ja kosteus vaikuttavat suuresti kirjoittimen suorituskykyyn ja tulosteen laatuun.

Käytä kirjoittimessa eri paperityyppejä ja tulostusmateriaaleja tämän oppaan sis ält ämien määritysten mukaisesti. Jos paperi ei t äyt ä n äit ä vaatimuksia, se voi aiheuttaa seuraavia ongelmia:

- huono tulostuslaatu
- $\bullet$ toistuvat paperitukokset ja useiden arkkien sy ötöt
- $\bullet$ ● kirjoittimen ennenaikainen kuluminen ja siitä aiheutuvat korjaukset.

**Jatkuu seuraavalla sivulla.**

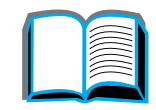

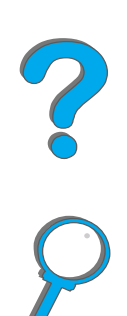

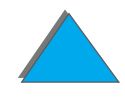

**Huomaaa** Saat parhaat tulokset käyttämällä vain HP:n merkkipaperia ja tulostusmateriaalia. Hewlett-Packard Company ei voi suositella muiden merkkien käyttöä; koska ne eivät ole HP:n tuotteita, HP ei voi vaikuttaa niiden laatuun tai valvoa sitä.

> On mahdollista, että paperi täyttää kaikki tämän käyttöoppaan antamat määritykset, mutta ei silti tuota tyydytt ävi ä tuloksia. Tämä saattaa johtua paperin väärästä käsittelystä, sopimattomasta lämpötilasta ja kosteustasosta tai muista muuttujista, joihin Hewlett-Packard ei voi vaikuttaa.

> Ennen kuin ostat suuren määrän paperia, varmista, ett ä se t äyttää t ä m än käyttöoppaan sekä paperioppaan *HP LaserJet Printer Family Paper* S*pecification Guide* sisältämät vaatimukset. (Jos haluat tilata oppaan, katso sivua [48](#page-47-0).) Testaa paperi aina ennen suuren määrän hankkimista.

**VARO** Muun kuin HP:n suositteleman paperin k äytt ö saattaa aiheuttaa kirjoitinongelmia, jotka vaativat kirjoittimen korjaamista. Hewlett-Packardin takuu tai huoltosopimukset eiv ät kata t ällaisia korjauksia.

Katso tietoja tuetuista paperikoista sivulta [397](#page-396-0).

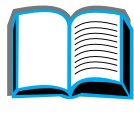

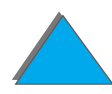

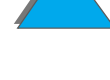
# <span id="page-396-0"></span>*Sy ött ö- ja tulostelokeroiden tukemat paperikoot*

**Huomaaa** Katso lisätietoja valinnaisesta HP:n tulostuslaitteesta sen mukana toimitetusta k äytt öoppaasta.

**Jatkuu seuraavalla sivulla.**

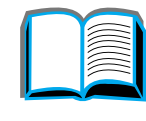

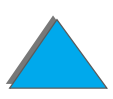

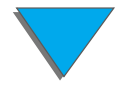

<span id="page-397-0"></span>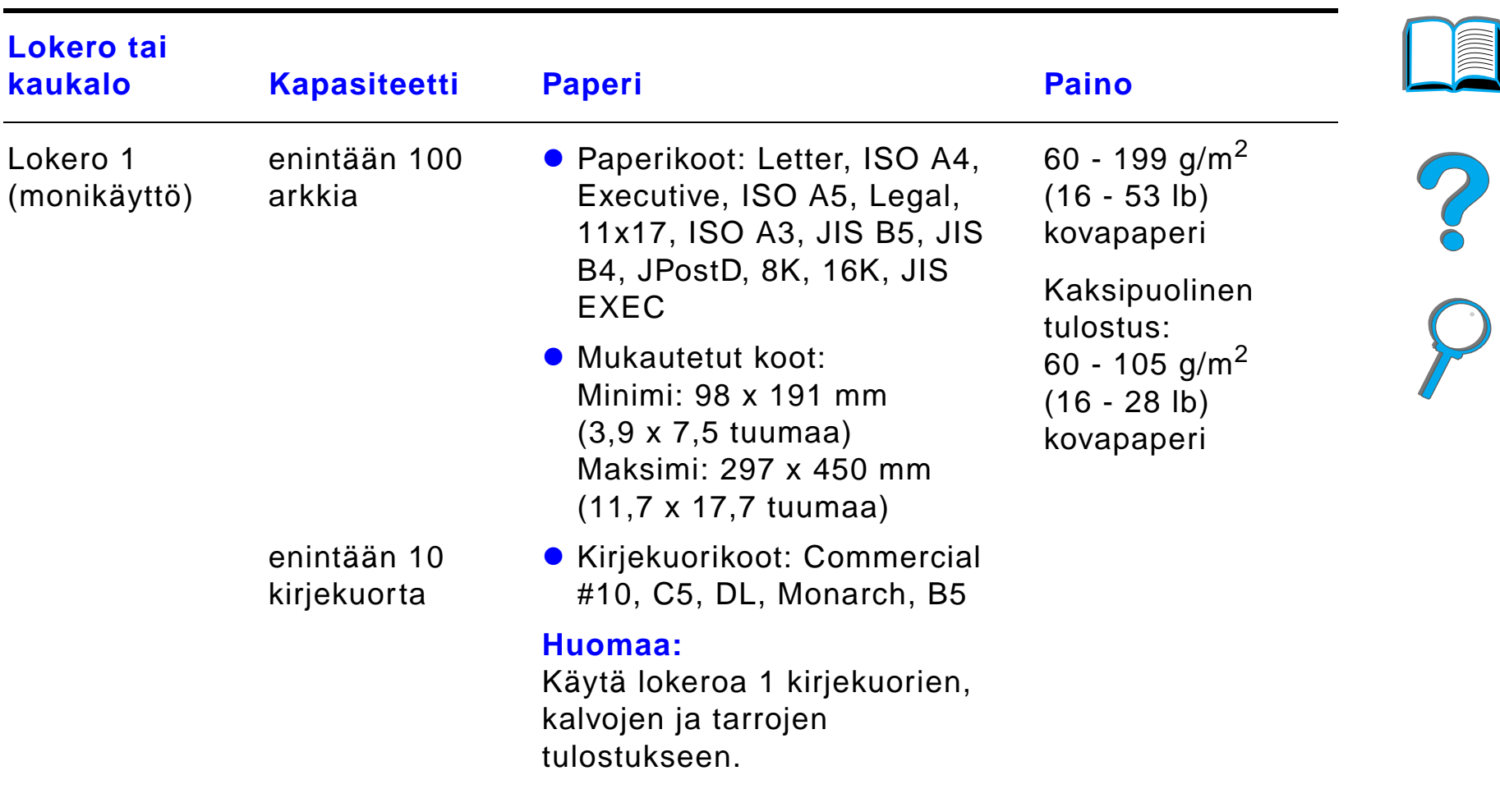

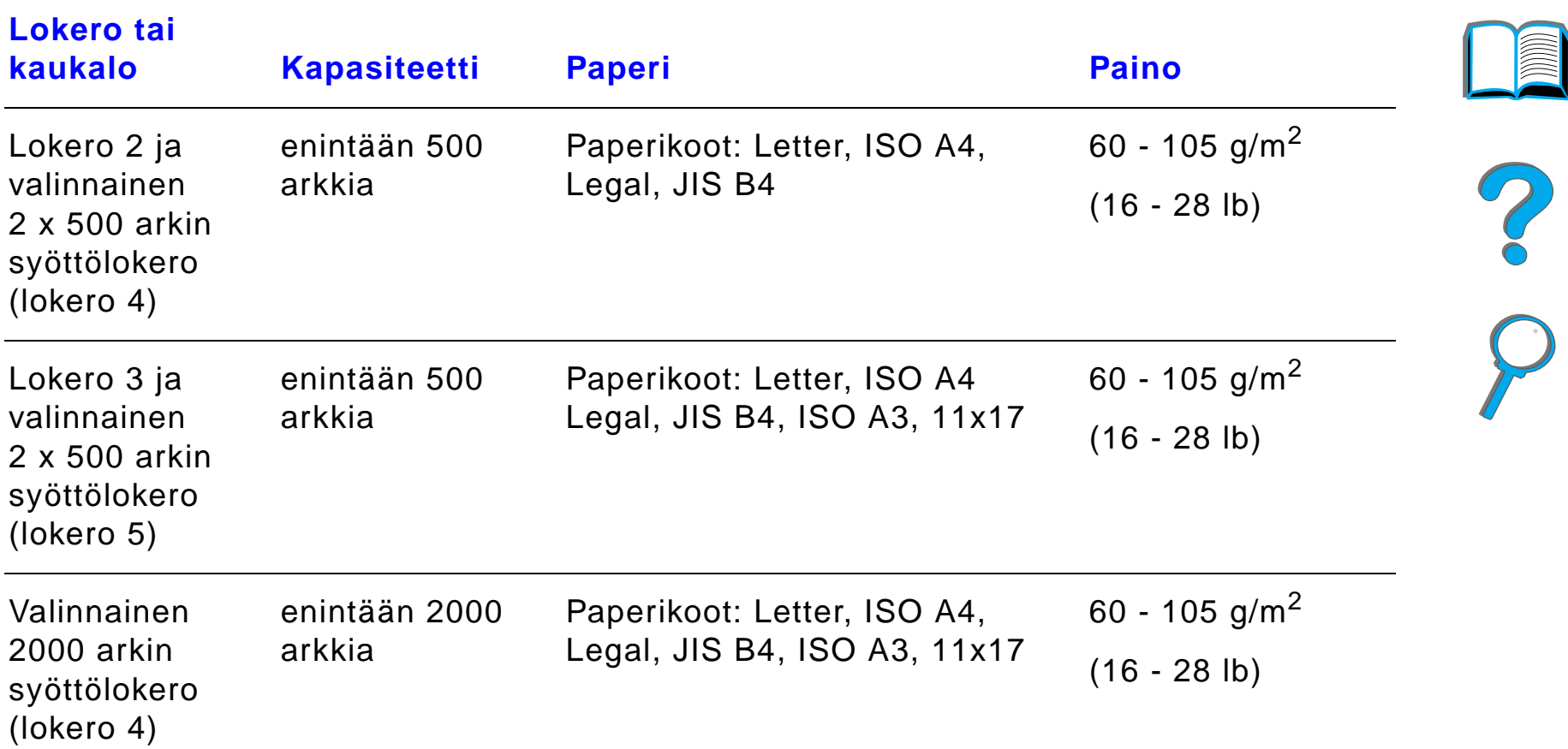

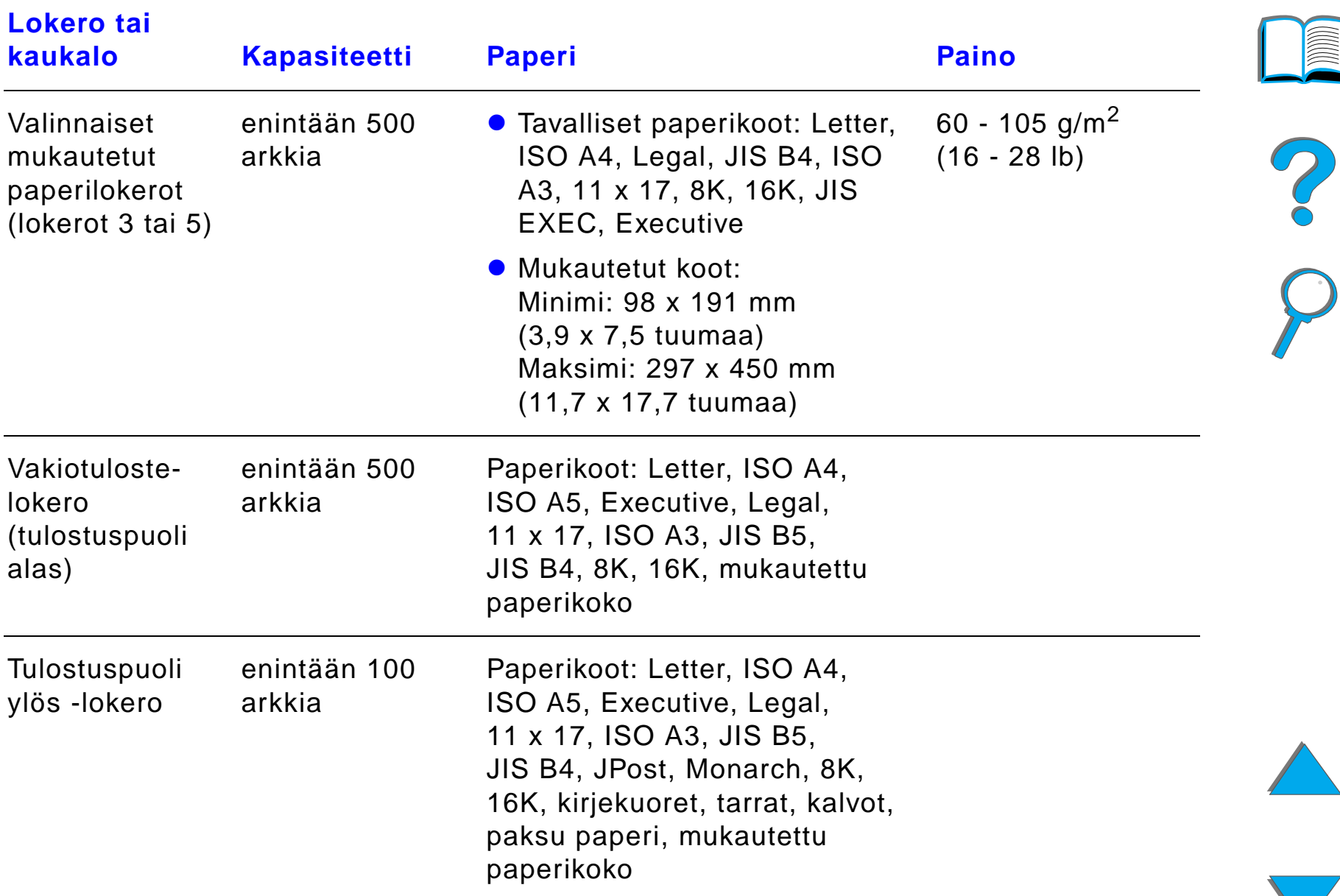

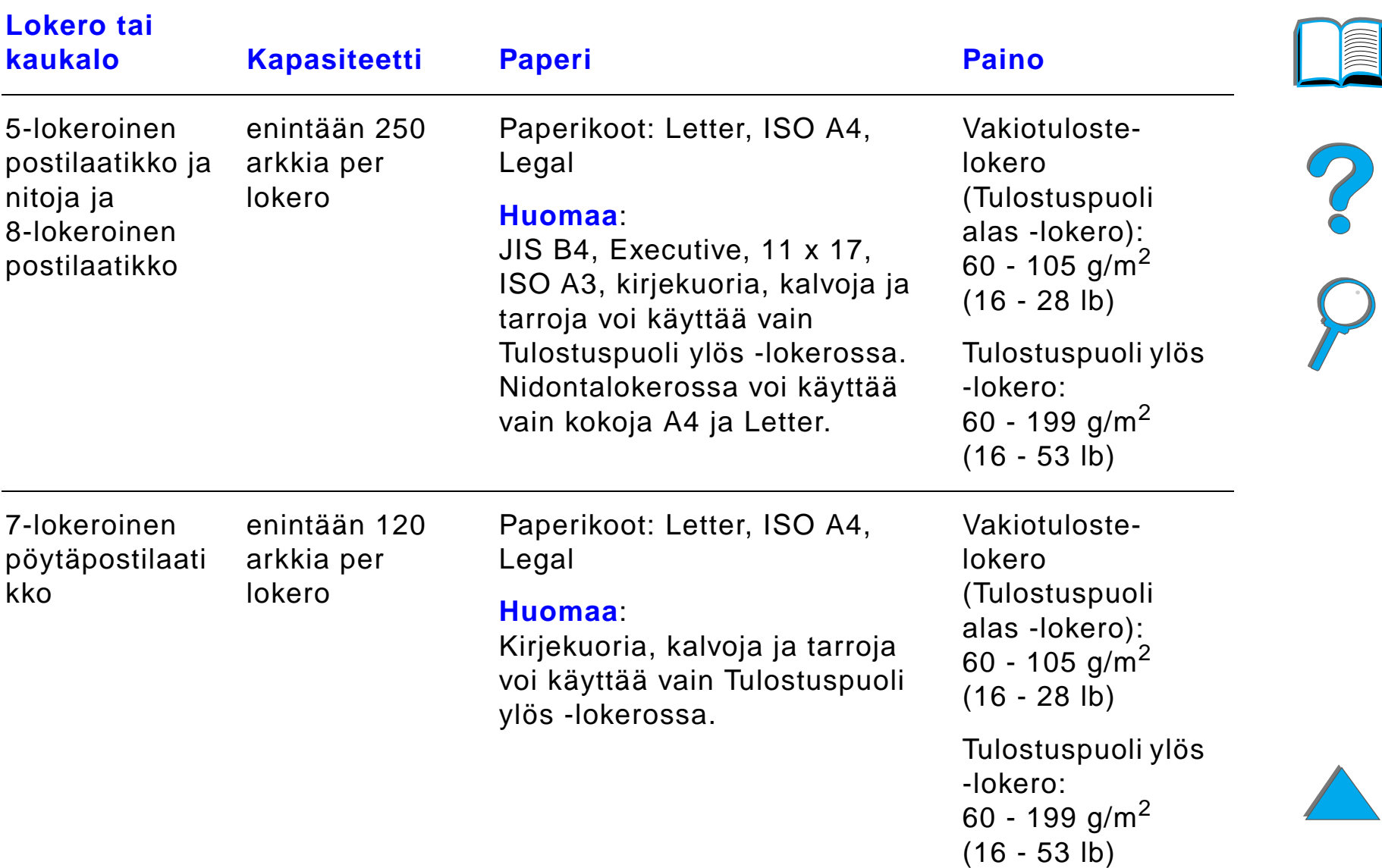

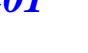

<span id="page-401-0"></span>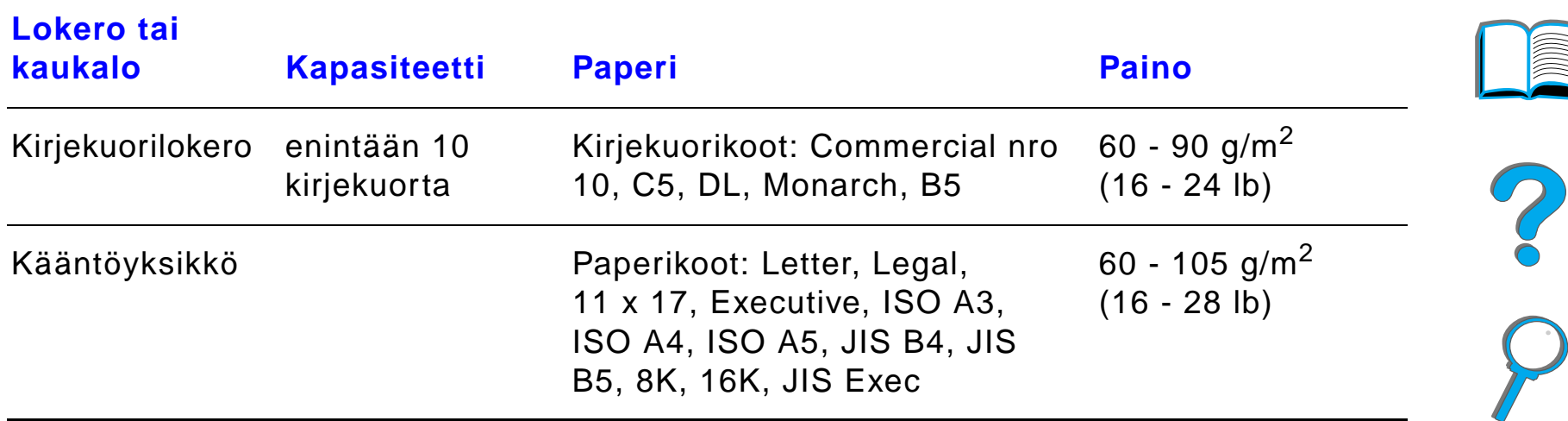

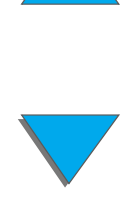

# *Tuetut paperityypit*

Kirjoitin mahdollistaa seuraavien paperityyppien valinnan ohjauspaneelin kautta: (Katso suositelluista paperimäärityksistä sivulta <u>395</u> alkaen.)

 $\bullet$  tavallinen

 $\bullet$  rei'itetty

**•** kovapaperi

 $\bullet$  värillinen

**•** karkea

- $\bullet$  esipainettu
- $\bullet$  kirjelomake
- kalvo<sup>a</sup> (katso sivua <u>[411](#page-410-0)</u>)
- tarrat<sup>a</sup> (katso sivua <u>[409](#page-408-0)</u>)
- $\bullet$  uusiopaperi
- **•** korttipaperi<sup>a</sup> (katso sivua [416](#page-415-0))
- käyttäjän määrittämä (5 tyyppiä)
- a. K äytt ö vain lokerossa 1.

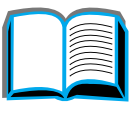

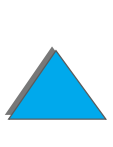

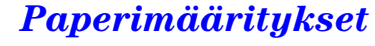

## <span id="page-403-0"></span>*Paperink äytt öohjeita*

Saat parhaat tulokset käyttämällä tavanomaista 75 g/m $^2$ :n (20 lb) paperia. Varmista, ett ä paperi on hyv älaatuista eik ä siin ä ole viiltoja, koloja, repeytymi ä, tahroja, irrallisia hiukkasia, p öly ä, ryppyj ä, aukkoja eik ä käpristyneitä tai taittuneita reunoja.

Jos et ole varma, minkätyyppistä paperia lataat (kuten kovapaperi tai uusiopaperi), tarkista tyyppi paperin pakkauksesta.

Jotkin paperit aiheuttavat tulostuslaatuongelmia, tukoksia ja vaurioita kirjoittimelle.

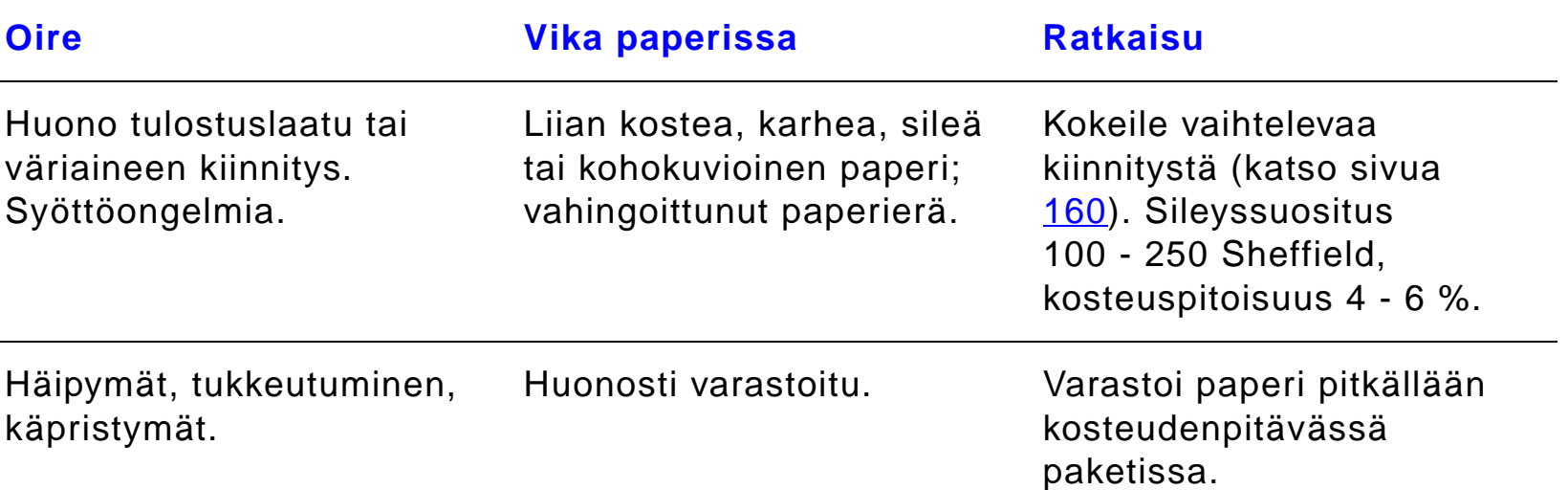

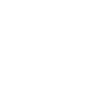

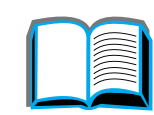

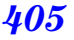

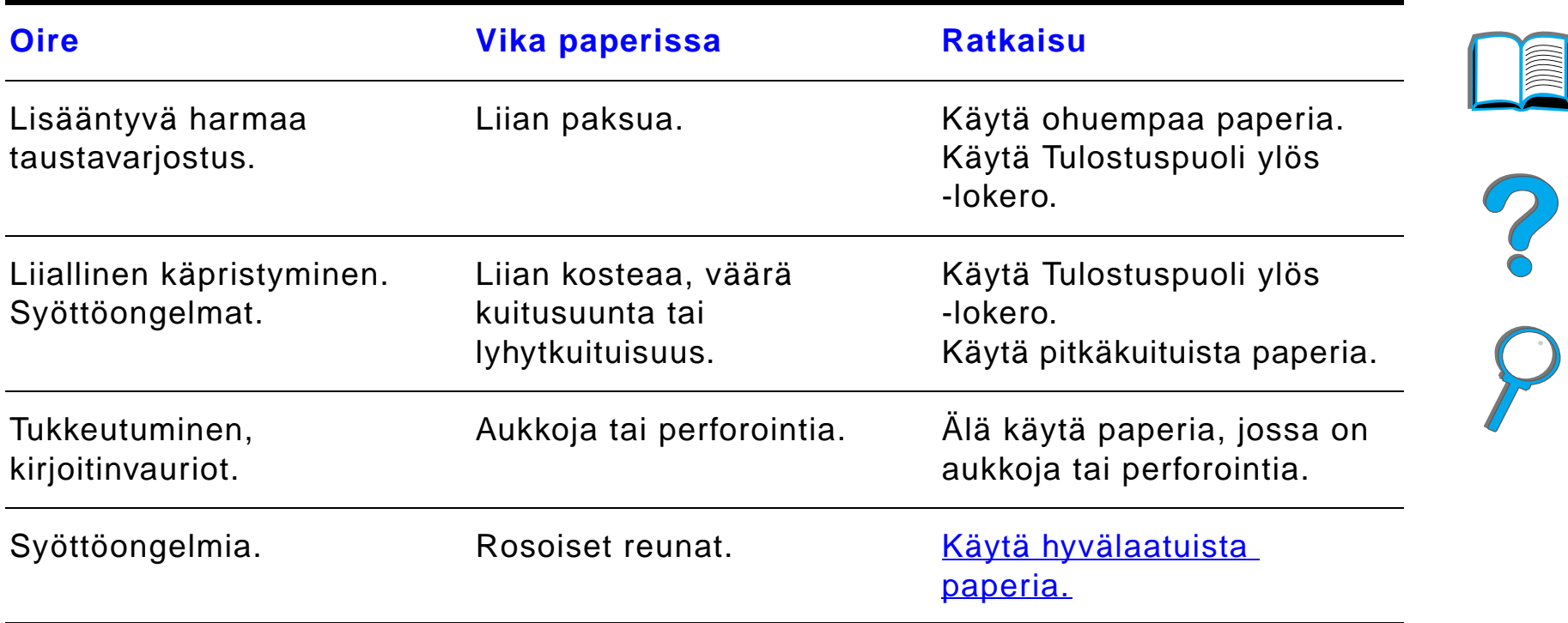

**Huomaa**Älä käytä kirjelomakkeita, jotka on painettu alhaisessa lämpötilassa käytettävällä musteella, kuten joissakin termografiamenetelmissä.

Älä käytä kohokuvioisia kirjelomakkeita.

Kirjoitin kiinnittää v äriaineen paperiin l ämm ön ja paineen avulla. Varmista, että värillisissä papereissa ja esipainetuissa lomakkeissa on käytetty musteita, jotka kestävät kirjoittimen kiinnityslämpötilan (200 °C 0,1 sekunnin ajan).

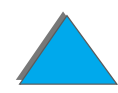

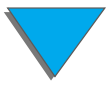

## *Paperin painojen vastaavuustaulukko*

T ä m än taulukon avulla voit määrittää vastaavat neli ömetripainot Yhdysvalloissa käytetyille kovapaperipainoille. Jos esimerkiksi haluat nähdä amerikkalaisen 20 lb:n kovapaperin ja kansipaperin vastaavuuden, katso kovapaperin painoa (rivi 3, toinen sarake) ja siirry rivill ä kansipaperin painoon (nelj äs sarake). Vastaava paino on 28 lb.

Varjostetut alueet osoittavat kyseisen laadun vakiopainon.

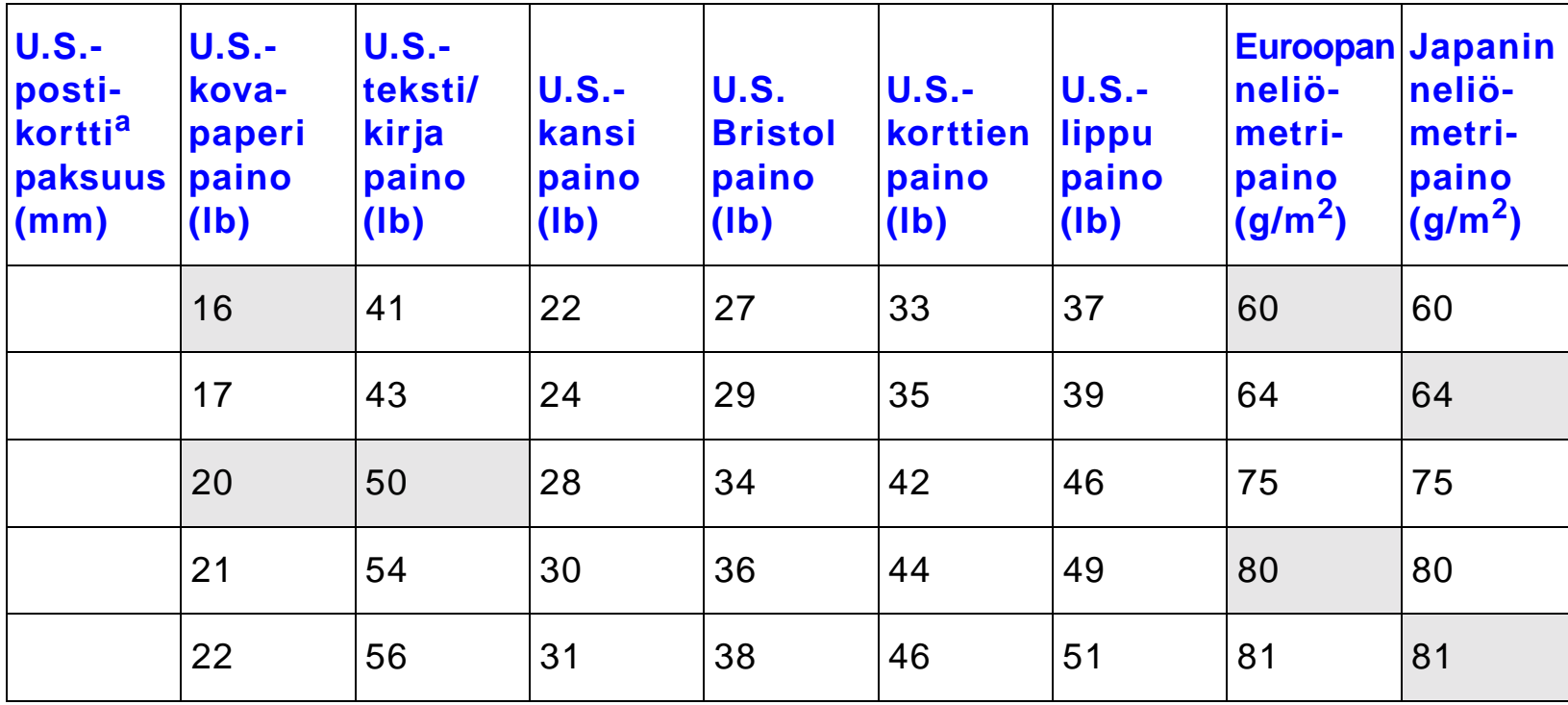

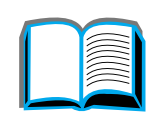

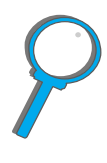

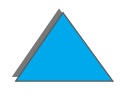

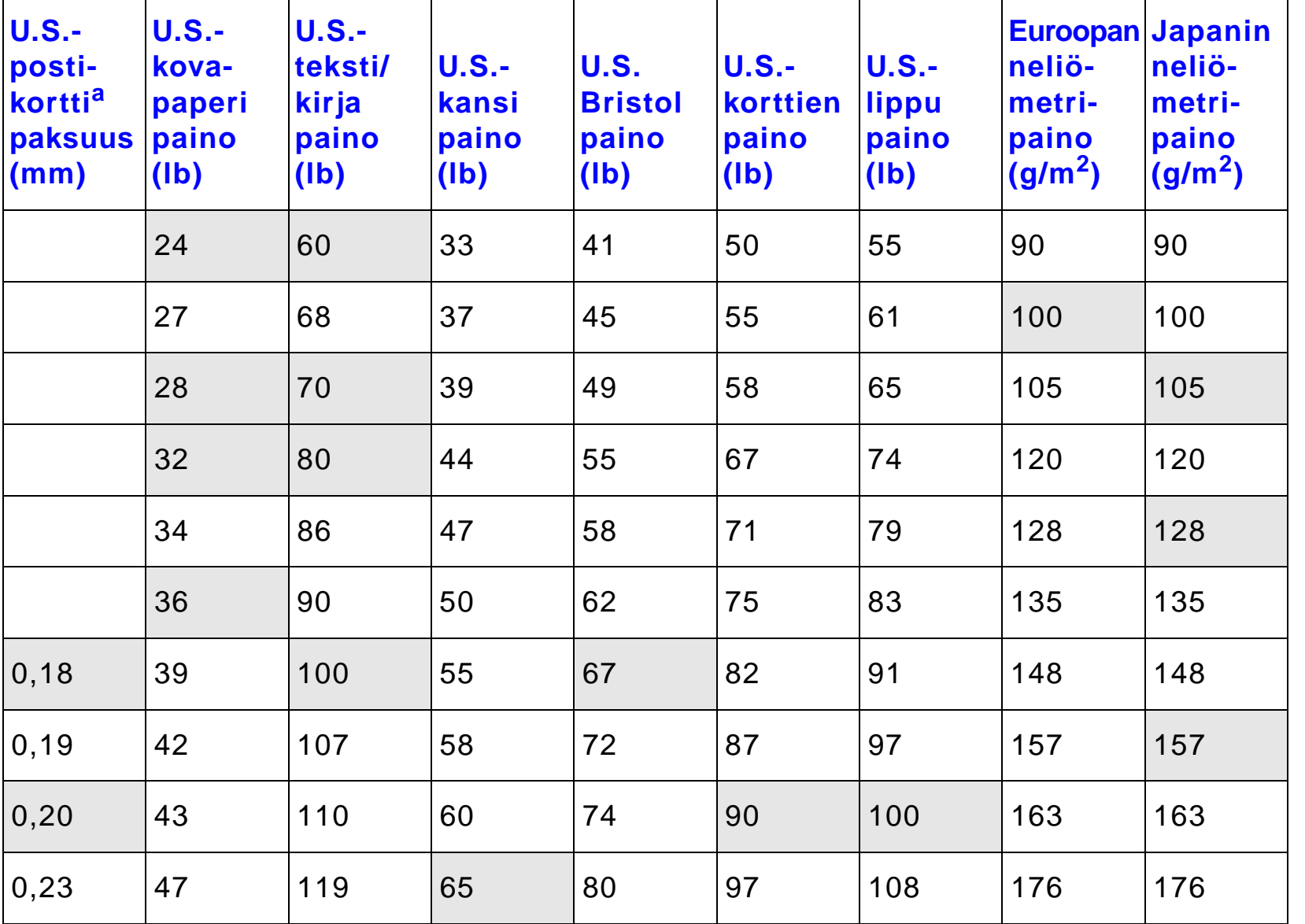

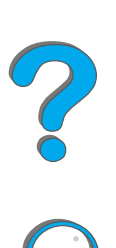

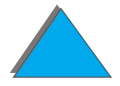

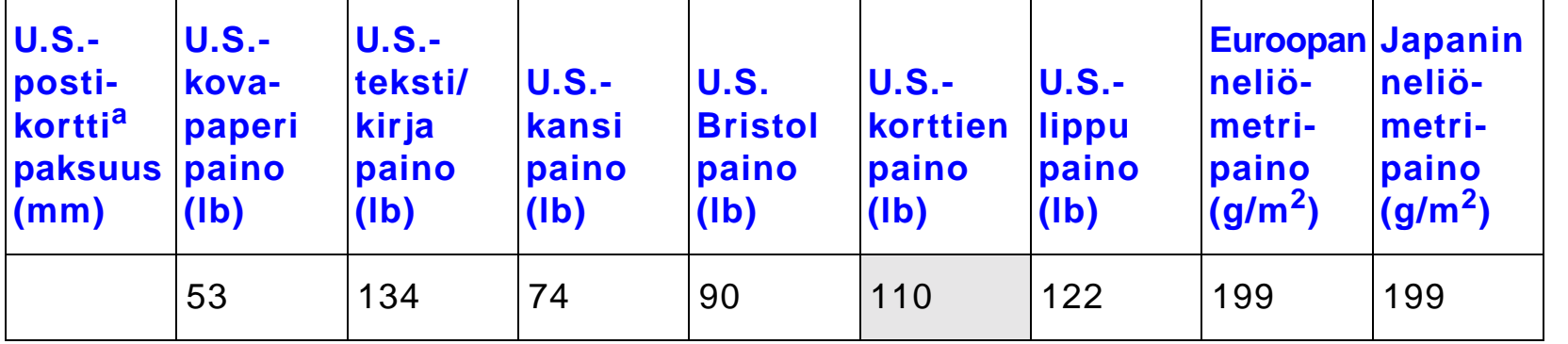

a. U.S.-postikortin mitat ovat summittaisia. K äyt ä ainoastaan viittein ä.

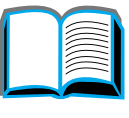

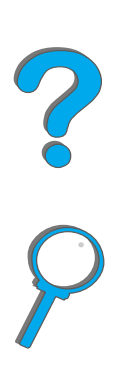

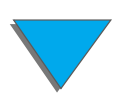

# <span id="page-408-0"></span>*Tarrat*

**Huomaaa** Saat parhaat tulokset käyttämällä vain lokeroa 1 ja Tulostuspuoli ylös -lokeroa.

**VARO** Jotta v ältt äisit kirjoittimen vahingoittumisen, k äyt ä vain laserkirjoittimille suositeltuja tarroja.

Älä koskaan tulosta samalle tarra-arkille useammin kuin kerran.

Älä käytä kaksipuolista tulostusta tarroille, kalvoille, kirjekuorille, mukautetulle paperille tai yli105 g/m² (28 lb) painavalle paperille. Kirjoitin saattaa vahingoittua tai paperi tukkeutua.

R

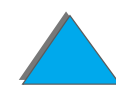

### *Tarrojen rakenne*

Ota tarrojen valinnassa huomioon kunkin osatekij än laatu:

- **Liima-aine:** Liima-aineen täytyy pysyä muuttumattomana kirjoittimen kuumentimen korkeimmassa l ämp ötilassa, joka on 200 °C (392 °F).
- **Asettelu:** Käytä vain tarra-arkkeja, joissa taustapaperi ei näy tarrojen välistä. Jos tarrat eivät ole tiiviisti toisiaan vasten, tyhjät välit saavat tarrat usein irtoamaan taustasta tulostuksen aikana, mist ä on seurauksena pahoja paperitukoksia.
- ! **K äpristyminen:** Ennen tulostamista tarra-arkkien t äytyy olla suoria, eivätkä käpristymät saa ylittää 13 mm (0,5 tuumaa) mihinkään suuntaan.
- **· Laatu:** Älä käytä rypistyneitä tarroja tai tarroja, joissa on kuplia tai muita merkkej ä irtoamisesta.

Katso tarra-arkkien tulostusohjeita sivulta [135](#page-134-0).

# <span id="page-410-0"></span>*Kalvot*

**Huomaaa** Saat parhaat tulokset käyttämällä vain lokeroa 1 ja Tulostuspuoli ylös -lokeroa.

**VARO** Kirjoittimissa k äytettyjen kalvojen t äytyy kestää kirjoittimen kuumentimessa syntyv ä 200 °C:n (392 °F) l ämp ötila. Voit v älttää kirjoittimen vahingoittumisen käyttämällä ainoastaan laser-kirjoittimille suositeltuja kalvoja.

> Älä käytä kaksipuolista tulostusta tarroille, kalvoille, kirjekuorille, mukautetulle paperille tai yli105 g/m² (28 lb) painavalle paperille. Kirjoitin saattaa vahingoittua tai paperi tukkeutua.

Jos kalvojen tulostus tuottaa ongelmia, k äyt ä lokeroa 1.

Katso kalvojen tulostusohjeita sivulta [137](#page-136-0).

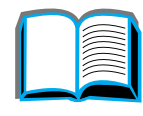

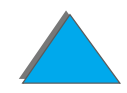

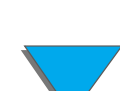

# *Kirjekuoret*

**Huomaa**

**a** Saat parhaat tulokset käyttämällä vain lokeroa 1 tai kirjekuorilokeroa ja Tulostuspuoli yl ös-lokeroa.

## *Kirjekuorien rakenne*

Kirjekuorien rakenne on erittäin tärkeä tekijä. Kirjekuorien taitteet voivat vaihdella huomattavasti, ei ainoastaan eri valmistajien tuotteiden v älill ä vaan my ös samassa laatikossa olevien kirjekuorien v älill ä. Tulostuksen onnistuminen riippuu suuresti kirjekuorien laadusta. Ota kirjekuorien valinnassa huomioon kunkin osatekij än laatu:

- ! **Paino:** Katso sivulta [402](#page-401-0) tuettuja kirjekuorien paksuuksia.
- Rakenne: Kirjekuorien täytyy olla litteitä ennen tulostamista, käpristyminen ei saa ylittää 6 mm (0,25 tuumaa), eik ä kirjekuorissa saa olla ilmaa. (Kirjekuoret, joihin jää ilmaa, saattavat aiheuttaa ongelmia.)
- **Laatu:** Älä käytä ryppyisiä tai vahingoittuneita kirjekuoria, tai kirjekuoria, joissa on koloja.
- ! **Koot lokerossa 1:** Katso sivulta [397](#page-396-0) tuettuja paperikokoja.
- $\bullet$  **Koot valinnaisessa kirjekuorilokerossa:** Katso tietoja tuetuista kirjekuorikoista sivulta [402](#page-401-0).

**Jatkuu seuraavalla sivulla.**

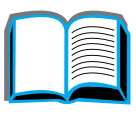

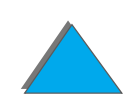

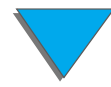

Jos kirjoittimeen ei ole asennettu kirjekuorilokeroa, tulosta kirjekuoret lokerosta 1 (sivu [131](#page-130-0)). Kirjekuorien tulostamisesta kirjekuorilokerosta on ohjeita sivulla <u>[124](#page-123-0)</u>. Jos kirjekuoret rypistyvät, katso sivua <u>[261](#page-260-0)</u>.

### *Kirjekuoret, joissa on kaksi sivusaumaa*

T ällaisissa kirjekuorissa on pystysuuntaiset saumat kirjekuoren kummassakin päässä viistosaumojen asemesta. Tämäntyyppiset kirjekuoret saattavat rypisty ä helpommin. Varmista, ett ä sauma jatkuu kirjekuoren kulmaan asti, kuten kuvassa.

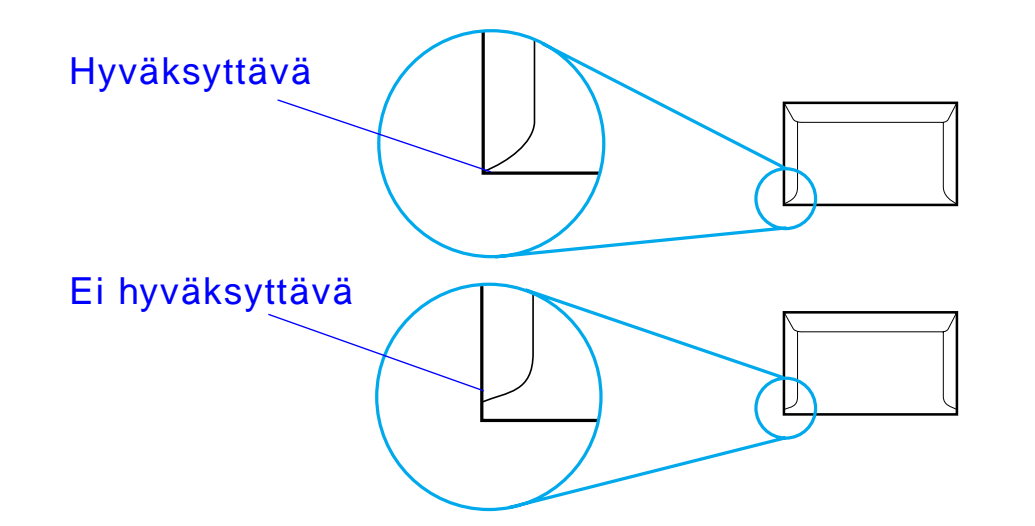

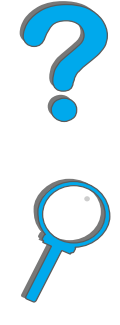

### *Kirjekuorien itsetarttuvat liuskat tai l äp ät*

Jos kuorissa on itsetarttuvia liimaliuskoja tai useampia taittuvia l äppi ä, niiss ä käytetyn liiman täytyy kestää kirjoittimessa syntyvä kuumuus ja paine. Ylimääräiset läpät ja liuskat voivat aiheuttaa rypistymistä, taitteita tai tukoksia.

### *Kirjekuorien reunukset*

Seuraavassa taulukossa annetaan tavallisimpia marginaaleja kirjekuorityypeille Commercial nro 10 ja DL.

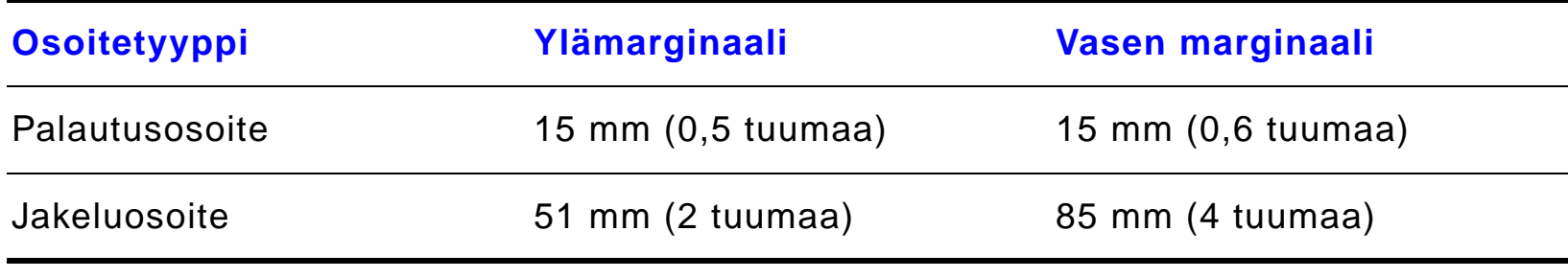

**Huomaaa** Saat parhaat tulokset asettamalla reunukset vähintään 15 mm:n (0,6 tuuman) et äisyydelle kirjekuoren reunoista.

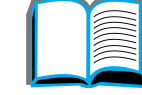

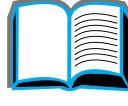

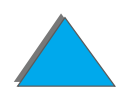

## *Kirjekuorien s äilytys*

Kirjekuorien oikea s äilytystapa vaikuttaa my ös tulostuslaatuun. Kuoret tulee s äilyttää littein ä. Jos kuoriin jää ilmakuplia, kuoret voivat rypisty ä tulostuksen aikana.

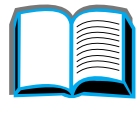

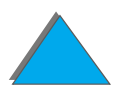

# <span id="page-415-0"></span>*Korttipaperi ja paksu paperi*

**Huomaaa** Saat parhaat tulokset käyttämällä Tulostuspuoli ylös -lokeroa.

> Lokerosta 1 voi tulostaa monenlaisia korttipapereita, mm. postikortteja. Jotkin korttipaperit tulostuvat paremmin, koska ne rakenteensa ansiosta sy öttyv ät paremmin laserkirjoittimen l äpi.

> Jotta kirjoittimen paras suorituskyky s äilyisi, älä k äyt ä paksumpaa paperia kuin 199 g/m $^2$  (53 lb) lokerossa 1 ja 105 g/m $^2$  (28 lb) muissa lokeroissa. Liian $\,$ paksu paperi saattaa aiheuttaa sy ött ö- ja pinontaongelmia, paperitukoksia tai liiallista kirjoitinmekanismin kulumista ja se voi heikentää v äriaineen kiinnittymist ä ja tulostuslaatua.

**Huomaaa** Paksulle paperille tulostaminen voi onnistua, jos lokeroa ei täytetä kokonaan ja paperin sileystaso on 100 - 180 Sheffield.

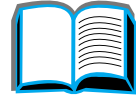

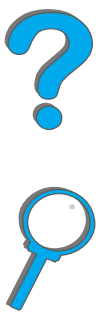

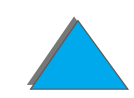

## *Korttipaperin rakenne*

- **Sileys:** 135 199 g/m<sup>2</sup> (36 53 lb) korttipaperin sileystason tulisi olla 100 - 180 Sheffield. 60 - 135 g/m2 (16 - 36 lb) korttipaperin sileystason tulisi olla 100 - 250 Sheffield.
- **Rakenne:** Korttien pitäisi olla litteitä, kaarevuuden ollessa alle 5 mm (0,2 tuumaa).
- **Laatu:** Korteissa ei saa olla ryppyjä, koloja tai muita vahingoittumisen merkkej ä.
- **Koot:** Katso sivua [398](#page-397-0).
- **Huomaaa** Varmista ennen korttipaperin lataamista lokeroon 1, että paperi on säänn öllisen muotoista ja vahingoittumatonta. Tarkista my ös, etteiv ät kortit ole tarttuneet toisiinsa.

### *Korttien valinta*

Aseta marginaalit v ähintään 2 mm:n (0,08 tuumaa) et äisyydelle paperin reunoista.

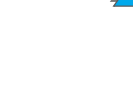

# *Kirjoittimen tekniset tiedot*

# *Kirjoittimen mitat*

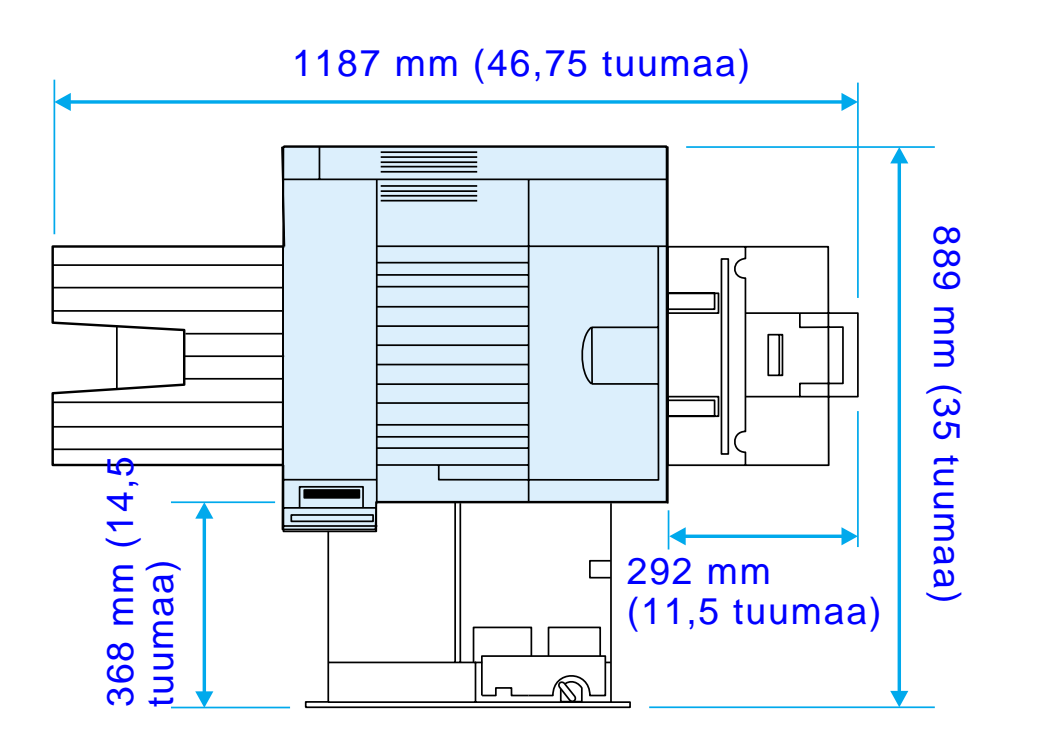

**Jatkuu seuraavalla sivulla.**

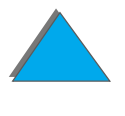

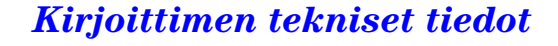

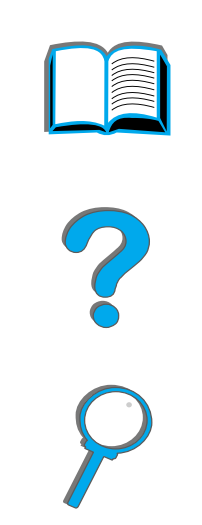

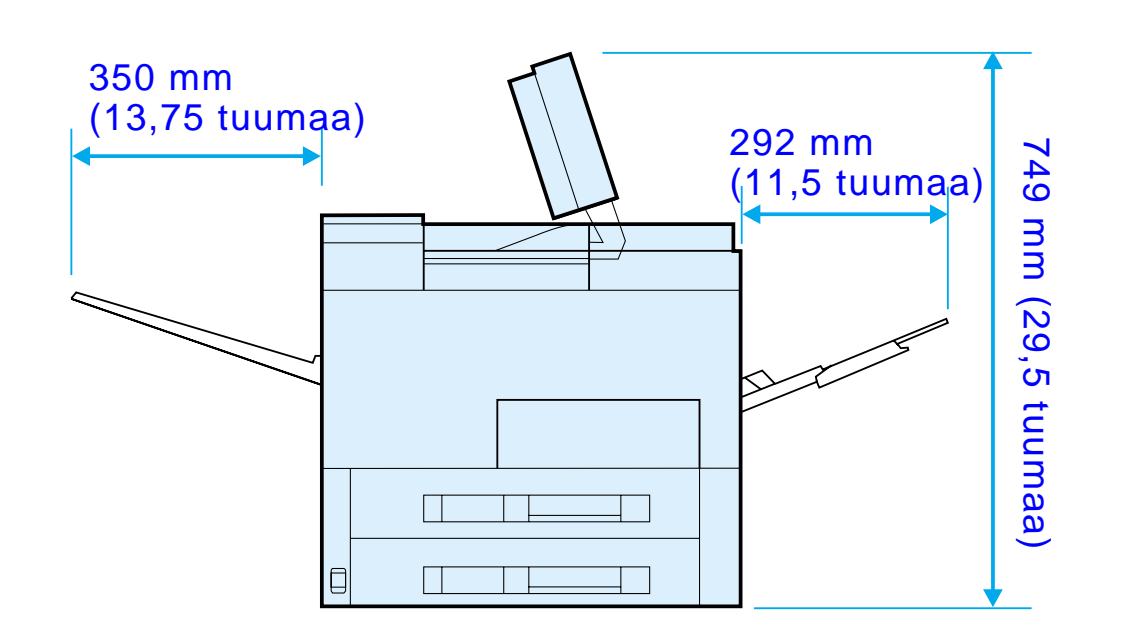

**Jatkuu seuraavalla sivulla.**

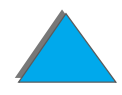

*Kirjoittimen tekniset tiedot*

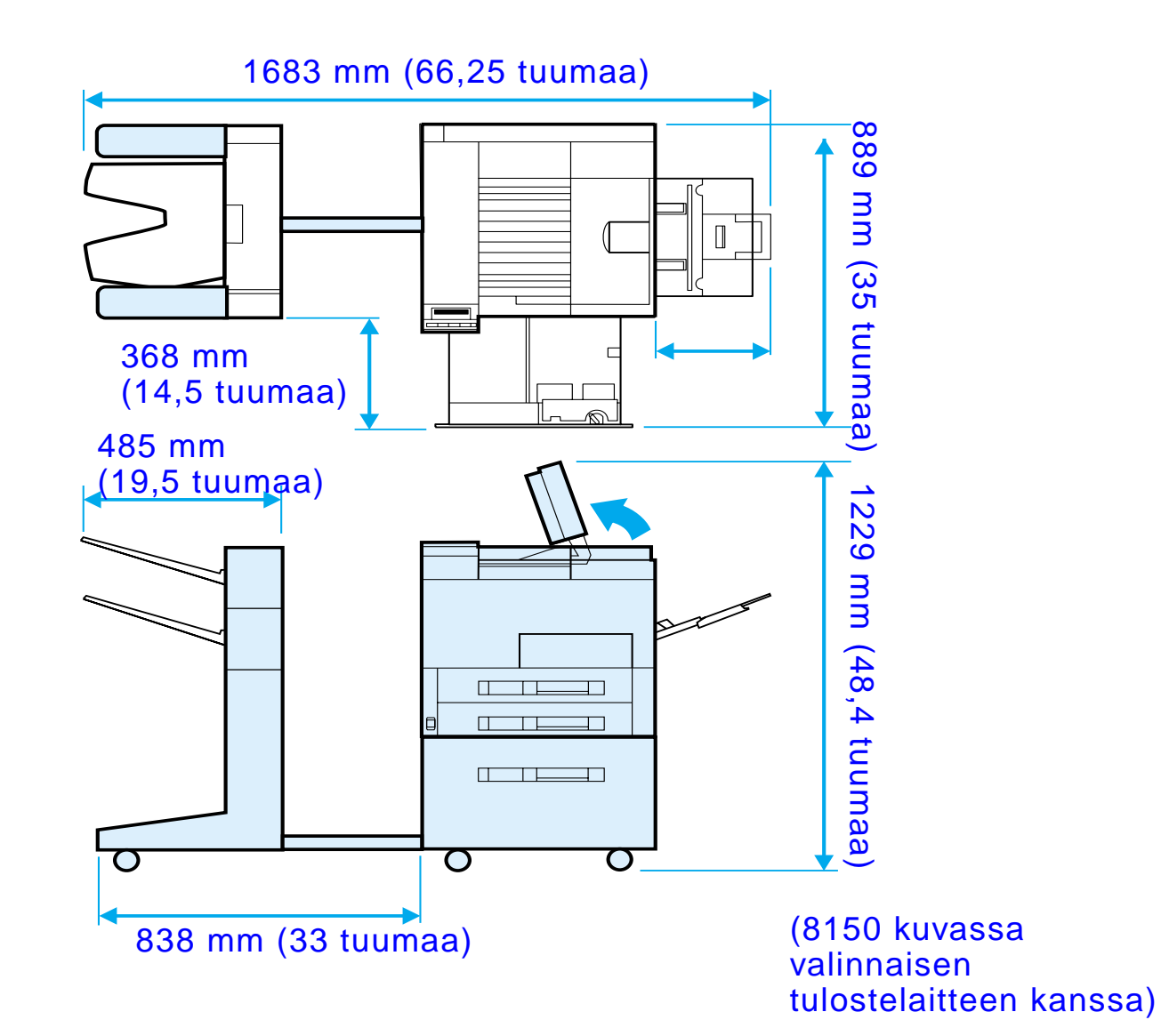

**Jatkuu seuraavalla sivulla.**

*Kirjoittimen tekniset tiedot*

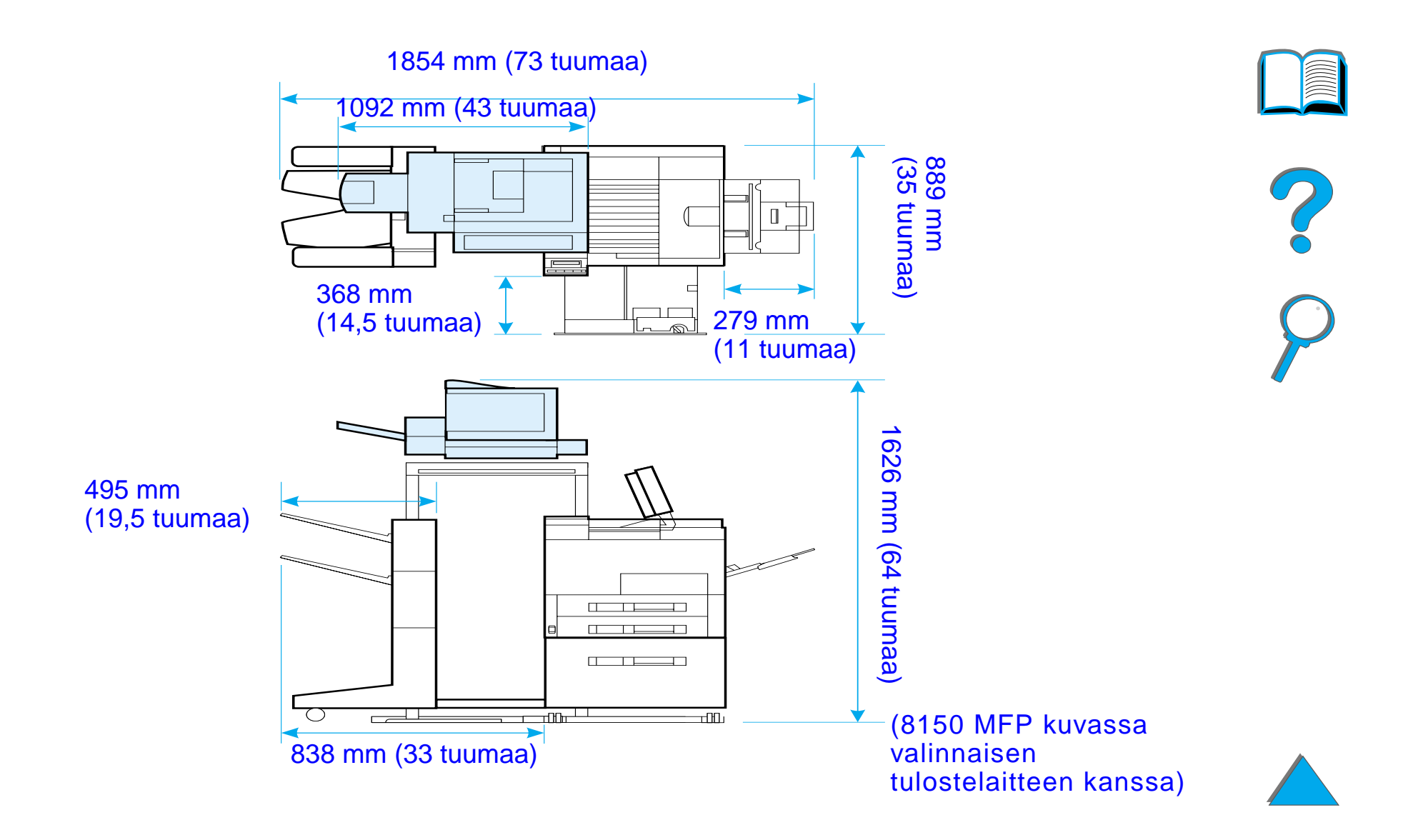

**Jatkuu seuraavalla sivulla.**

### *Kirjoittimen paino (ilman v äriainekasettia)*

- HP LaserJet 8150- ja 8150 N -kirjoittimet: 51 kg
- HP LaserJet 8150 DN -kirjoitin: 54 kg
- HP LaserJet 8150 HN -kirjoitin: 113 kg
- HP LaserJet 8150 MFP -kirjoitin: 136 kg

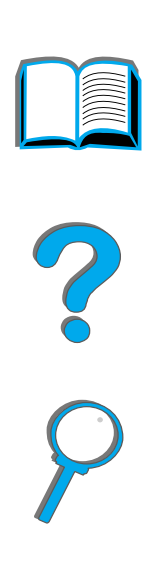

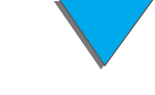

*Kirjoittimen tekniset tiedot*

# *Ymp ärist övaatimukset*

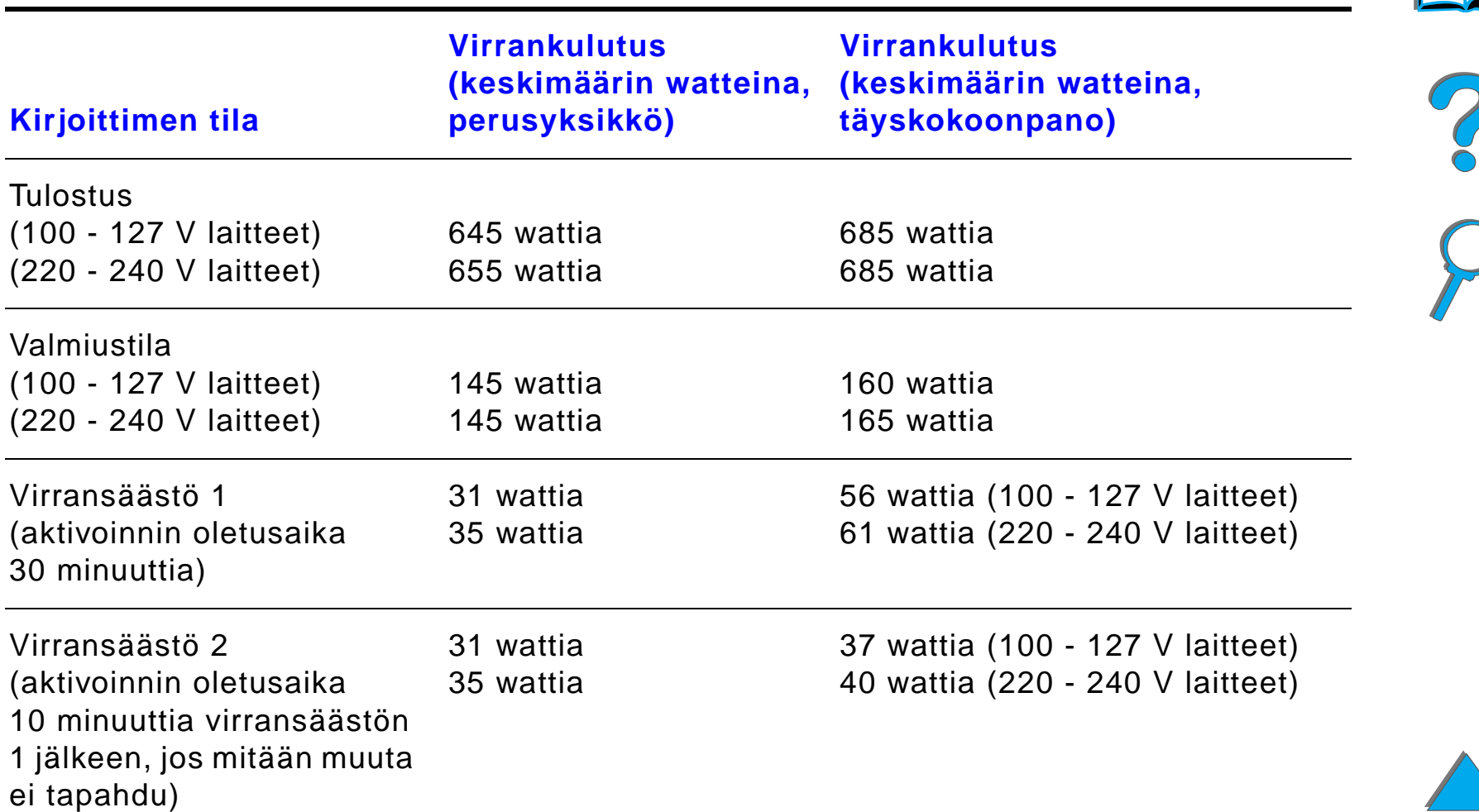

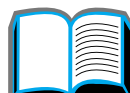

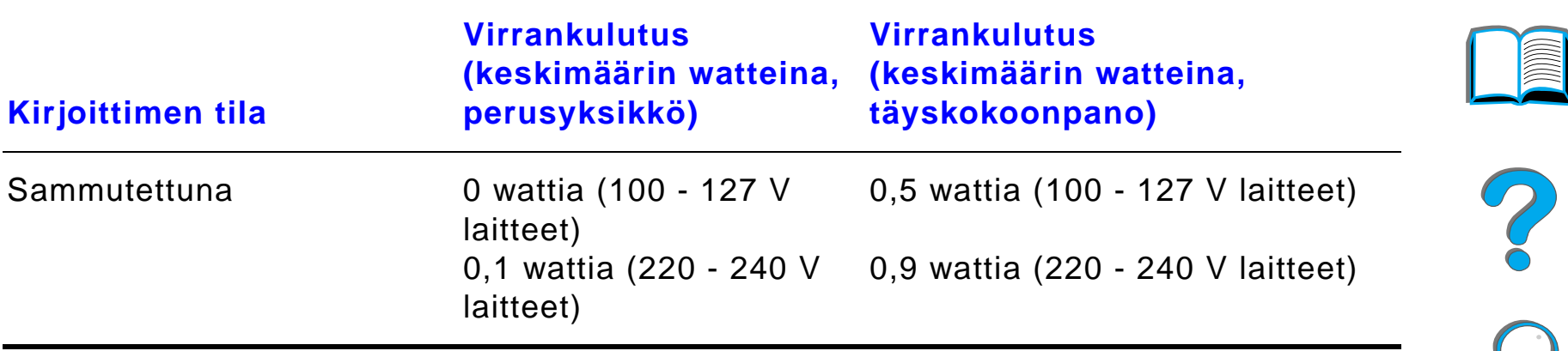

### **Suositeltu minimivirtapiirin kapasiteetti**

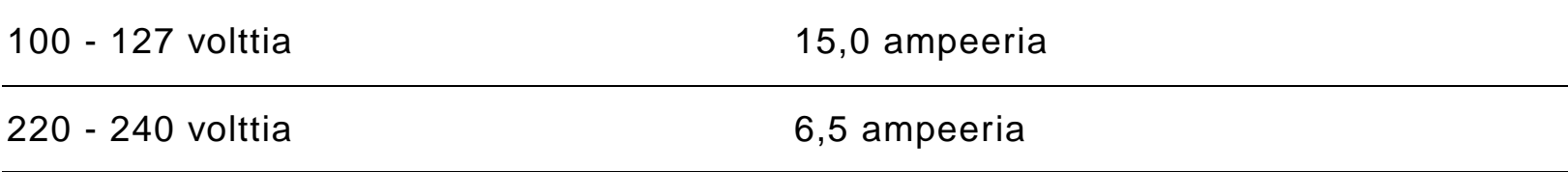

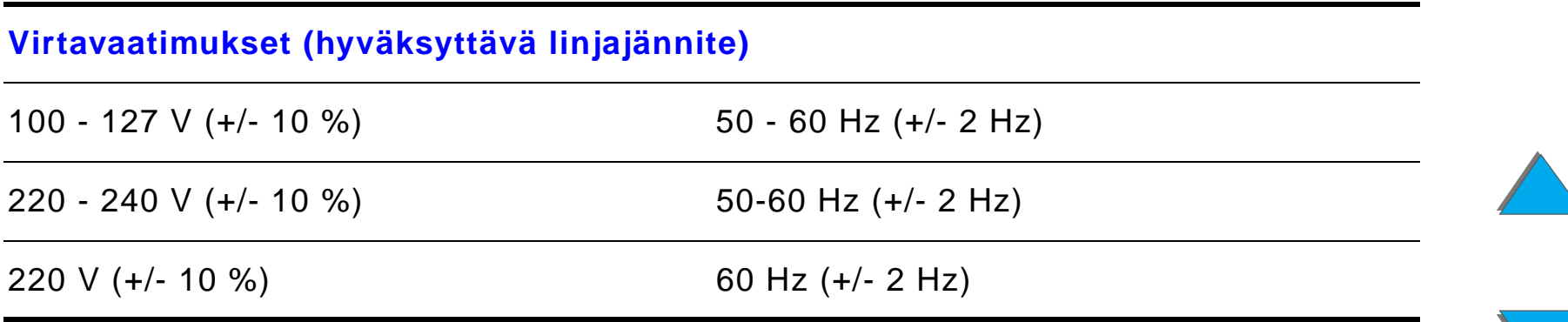

### *Kirjoittimen tekniset tiedot*

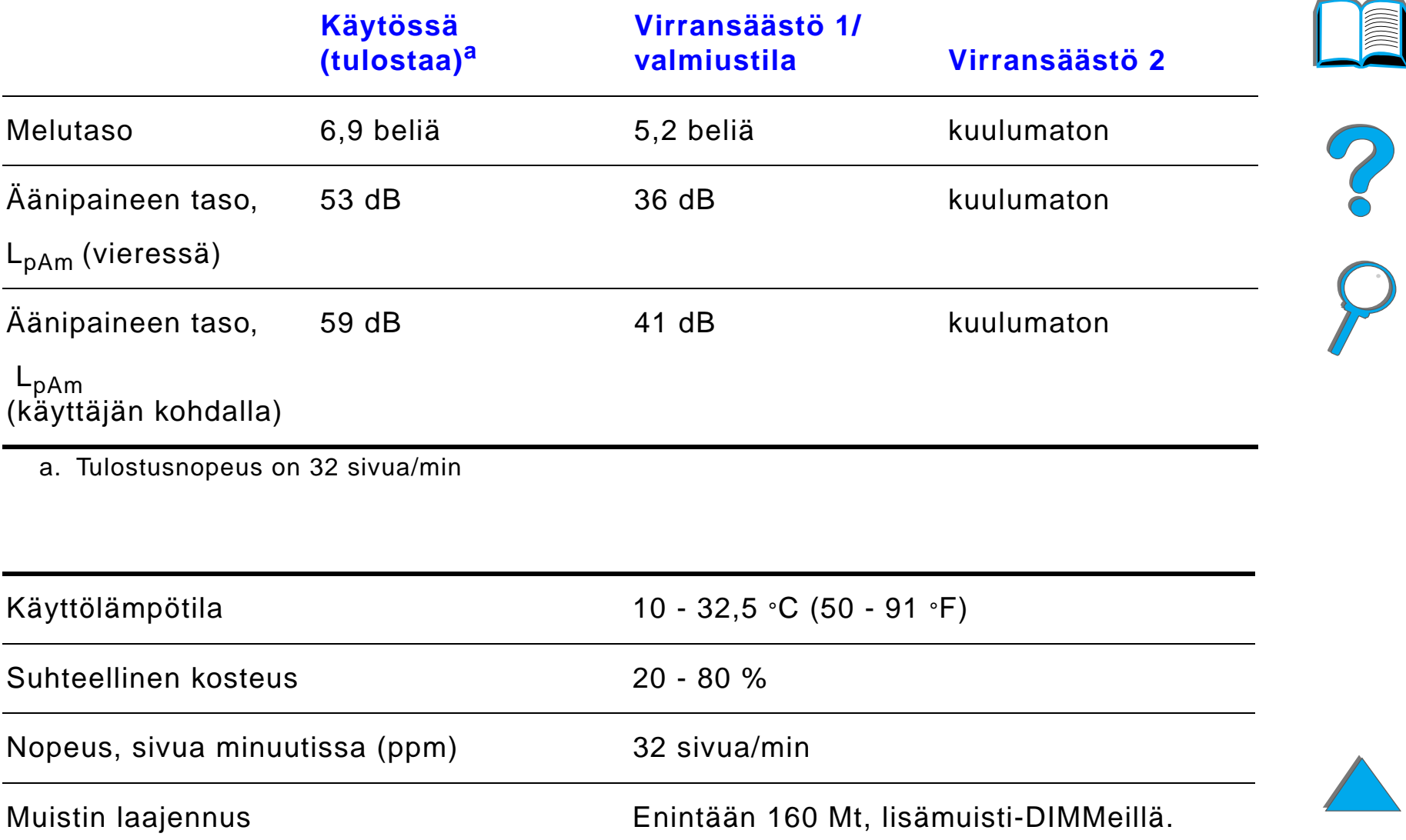

# *BOhjauspaneelin valikot*

# *Yleiskatsaus*

Voit suorittaa useimmat tavalliset tulostustehtävät tietokoneessa kirjoitinohjaimen tai sovelluksen kautta. T ä m ä on helpoin tapa ohjata kirjoitinta, ja se korvaa kirjoittimen ohjauspaneelin asetukset. Katso sovelluksen ohjetiedostoja tai katso lisätietoja kirjoitinohjaimen käytöstä sivulta [60](#page-59-0).

Voit ohjata kirjoitinta my ös muuttamalla asetuksia kirjoittimen ohjauspaneelista. Käytä ohjauspaneelia, jos kirjoitinohjain tai sovellus ei tue kirjoittimen jotain ominaisuutta.

**Huomaa** Kirjoitinohjaimen ja sovelluksen komennot korvaavat kirjoittimen ohjauspaneelin asetukset.

#### **Jatkuu seuraavalla sivulla.**

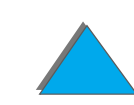

### *Liite B Ohjauspaneelin valikot 427*

Voit tulostaa ohjauspaneelista valikkoluettelon, josta ilmenee **nykyinen** kirjoittimen kokoonpano (sivu [56](#page-55-0)).

Tässä liitteessä luetellaan kaikki valinnat ja **mahdolliset** kirjoittimen arvot. (Oletusarvot luetellaan sarakkeessa "Valinta".)

Ohjauspaneelissa voi n äky ä muita valikkovaihtoehtoja, riippuen kirjoittimeen asennetuista lisävarusteista.

**Huomaaa** Katso lisätietoja valinnaisesta HP:n tulostelaitteesta sen mukana toimitetusta k äytt öoppaasta.

Tämä liite sisältää seuraavat:

- $\bullet$ **• [Yksityiset/tallennetut ty](#page-428-0)öt -valikko**
- $\bullet$ **[Tietovalikko](#page-430-0)**
- $\bullet$ **[Paperivalikko](#page-433-0)**
- $\bullet$ [Tulostuslaatuvalikko](#page-441-0)
- $\bullet$ [Tulostusvalikko](#page-446-0)
- $\bullet$ [Asetusvalikko](#page-452-0)
- $\bullet$ [MBM-valikon kokoonpano](#page-461-0)

**Jatkuu seuraavalla sivulla.**

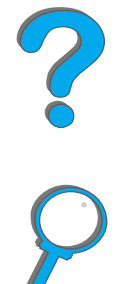

*Yleiskatsaus*

- [I/O-valikko](#page-463-0)
- [EIO-valikko](#page-467-0)
- **•** [Alkutilavalikko](#page-472-0)

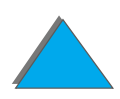

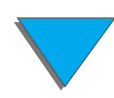

*Yleiskatsaus*

# <span id="page-428-0"></span>*Yksityiset/tallennetut ty öt -valikko*

Tässä valikossa on luettelo yksityisistä, tallennetuista, pikakopio- ja tarkista ja s äilyt ä -t öist ä, jotka on tallennettu kirjoittimen kiintolevylle tai RAM-muistiin. Käyttäjä voi tulostaa tai poistaa nämä työt ohjauspaneelista. Katso lisätietoja kohdasta <u>Työn säilytys</u> sivulla <u>[165](#page-164-0)</u>.

#### **Huomaaa** Jos kirjoittimen kiintolevyllä tai RAM-muistissa ei ole yksityisiä, tallennettuja, pikakopio- tai tarkista ja s äilyt ä -t öit ä eik ä tallennettuja töit ä, t ä m ä valikko ei n äy ohjauspaneelissa.

#### **Jatkuu seuraavalla sivulla.**

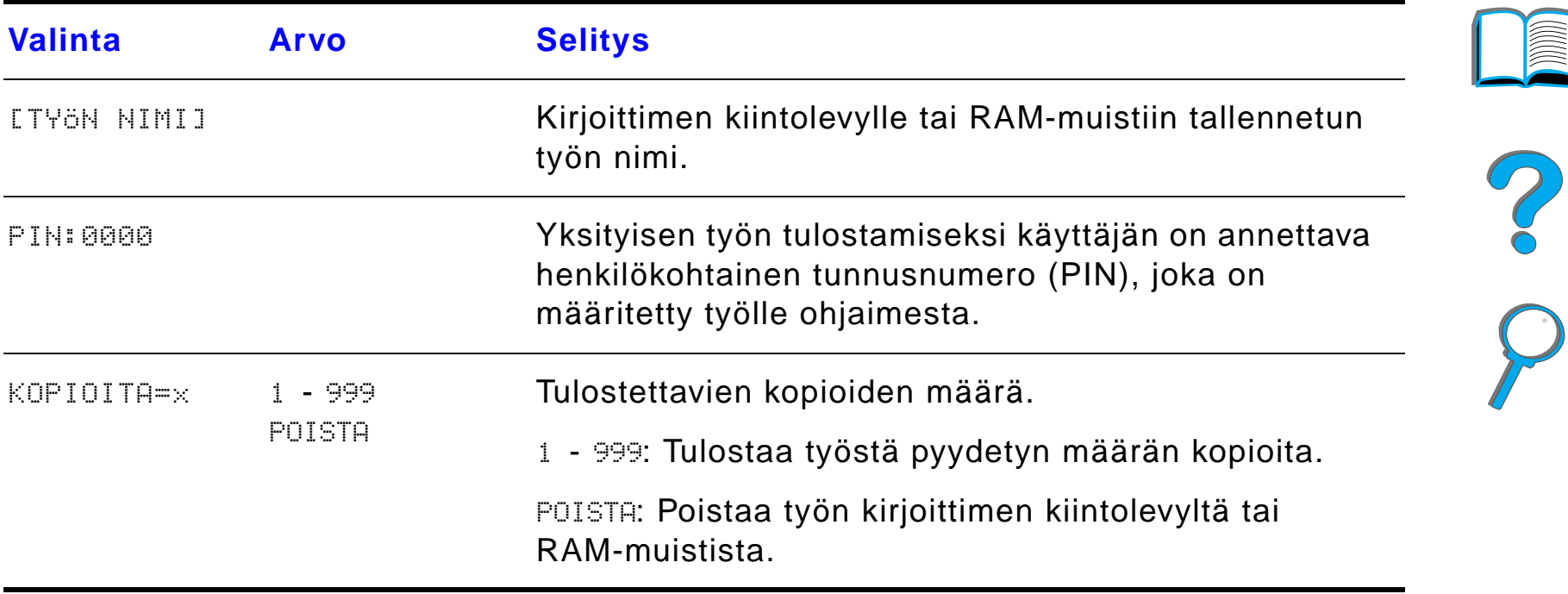

# <span id="page-430-0"></span>*Tietovalikko*

Tämä valikko sisältää kirjoitintietojen sivut, joissa annetaan yksityiskohtaista tietoa kirjoittimesta ja sen kokoonpanosta. Tulosta tietosivu selaamalla halutulle sivulle ja painamalla VALITSE.

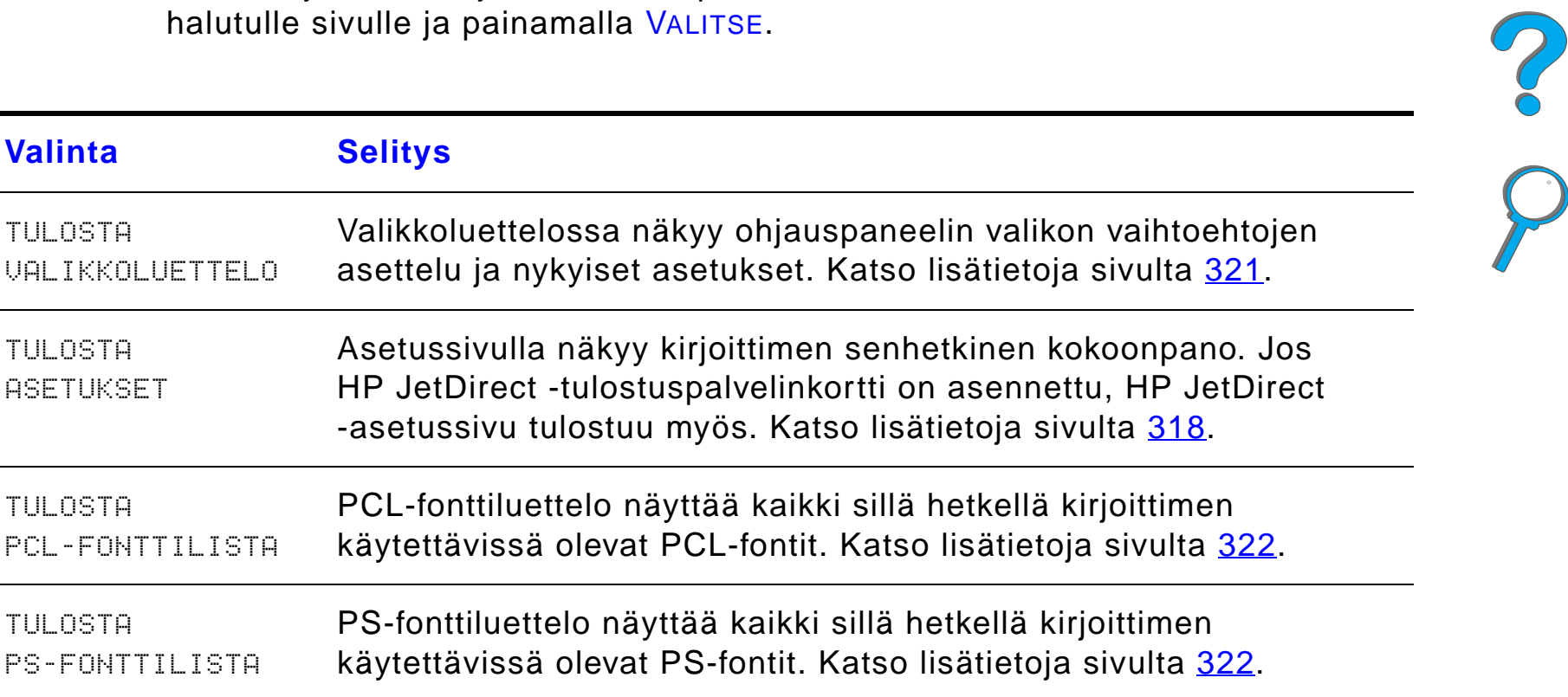

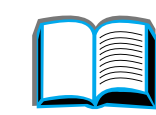

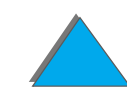

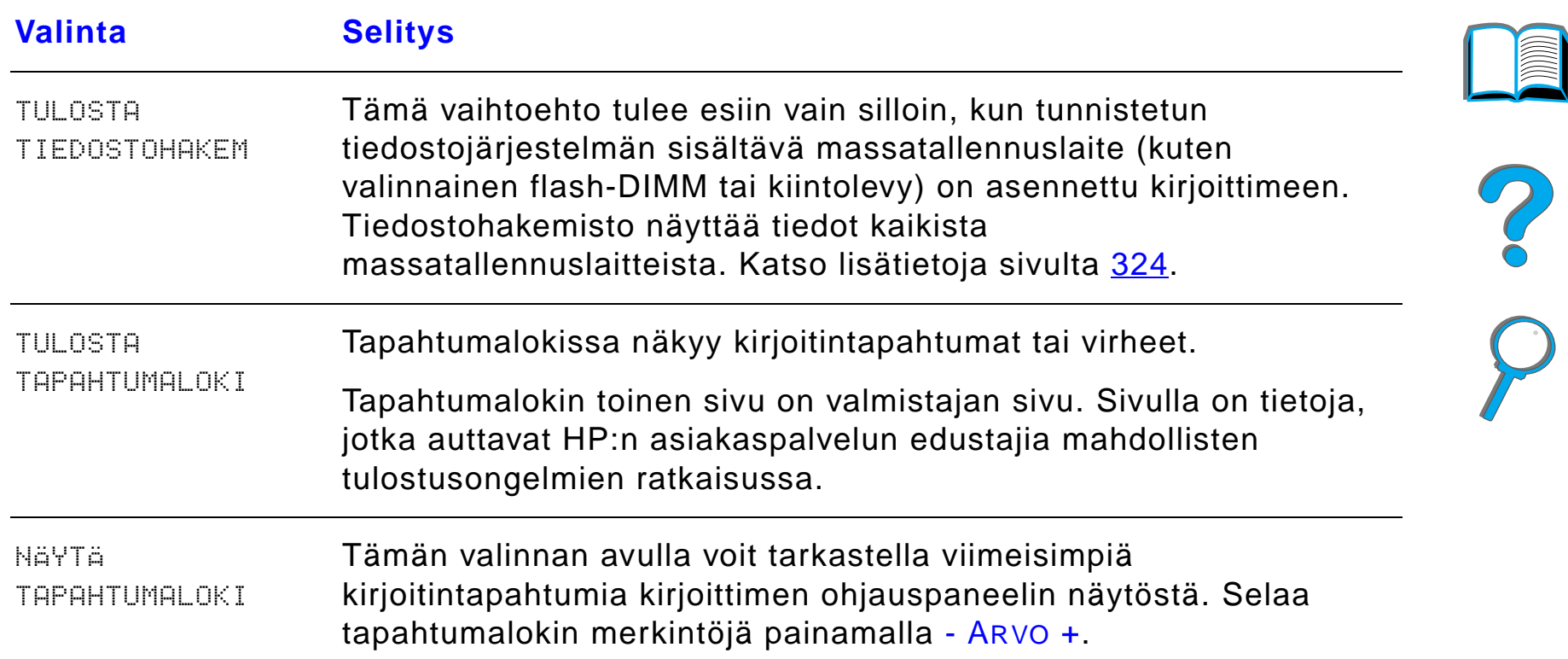

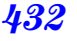
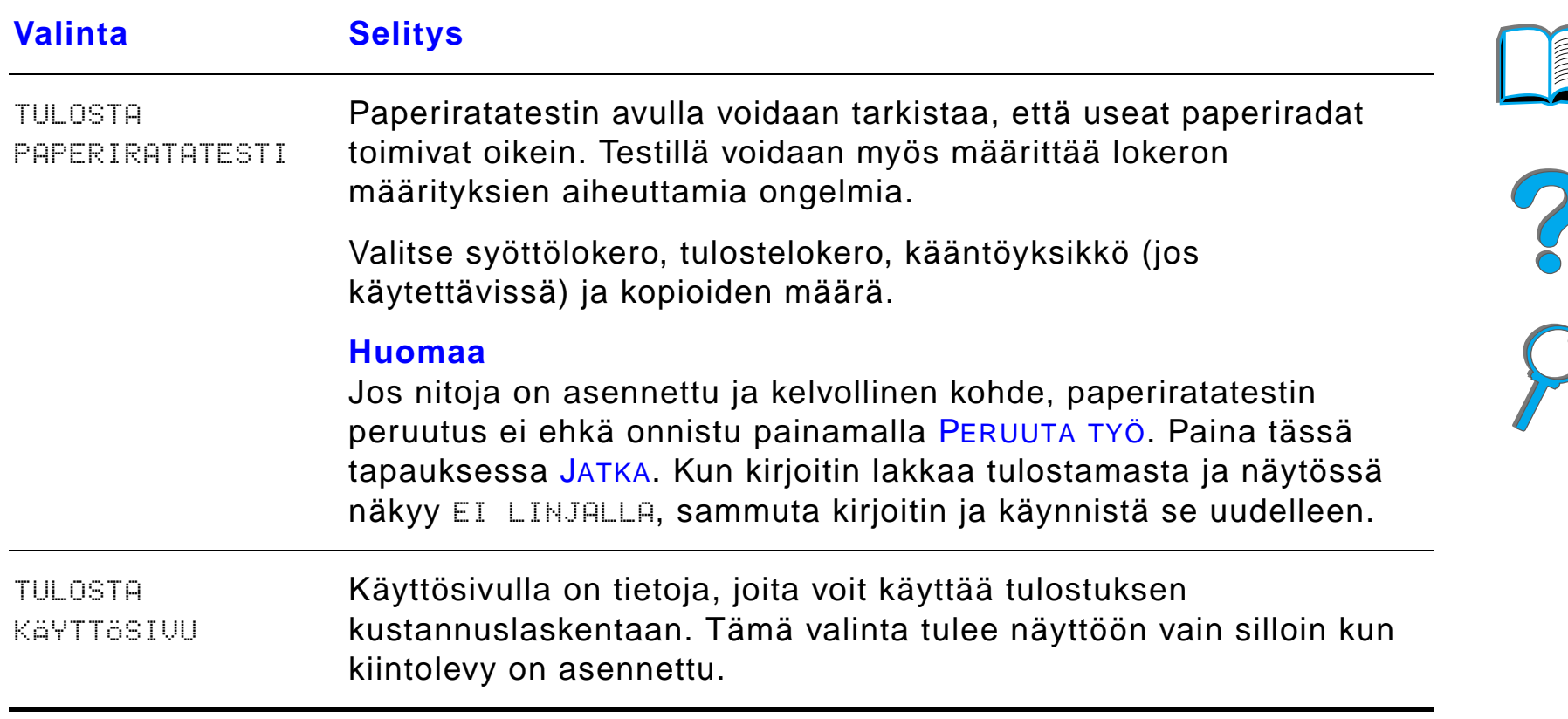

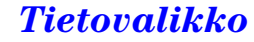

# *Paperivalikko*

Kun Paperivalikon asetukset on määritetty oikein ohjauspaneelista, voit tulostaa valitsemalla paperin tyypin ja koon kirjoitinohjaimesta tai sovelluksesta. Katso lisätietoja sivulta <u>[157](#page-156-0)</u>.

Joitakin t ä m än valikon vaihtoehdoista (kuten kaksipuolinen tulostus ja käsinsyöttö) voidaan käyttää sovelluksesta tai kirjoitinohjaimesta (jos sopiva ohjain on asennettu). Kirjoitinohjaimen ja sovelluksen asetukset korvaavat ohjauspaneelin asetukset. Katso lisätietoja sivulta <u>[146](#page-145-0)</u>.

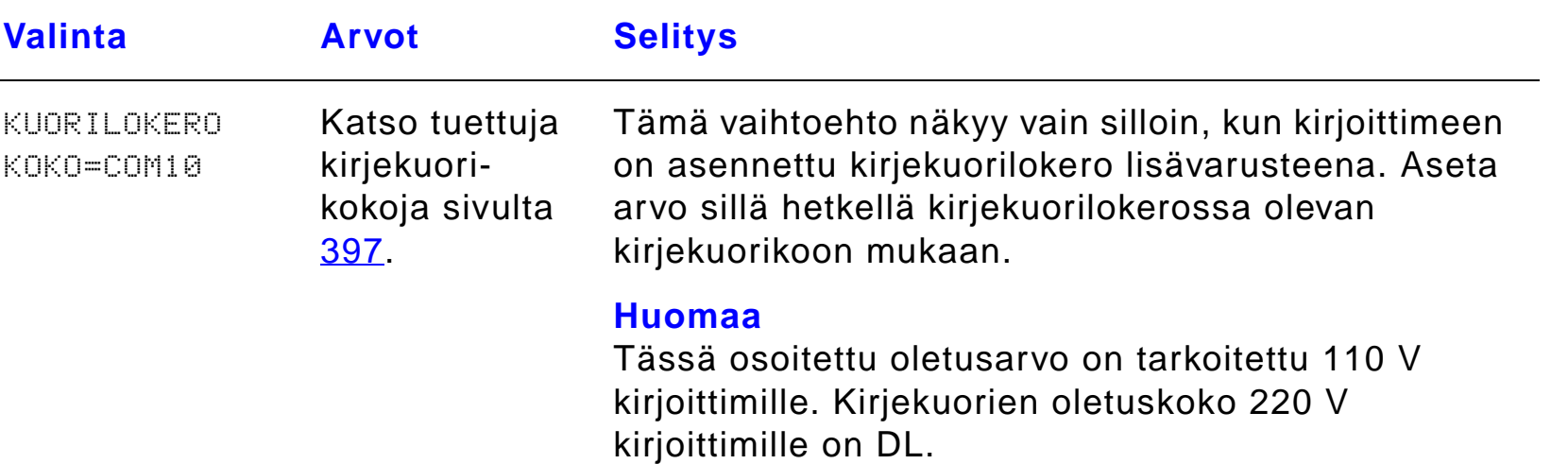

*Paperivalikko*

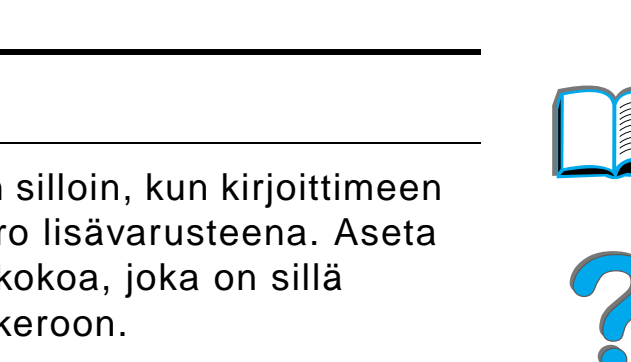

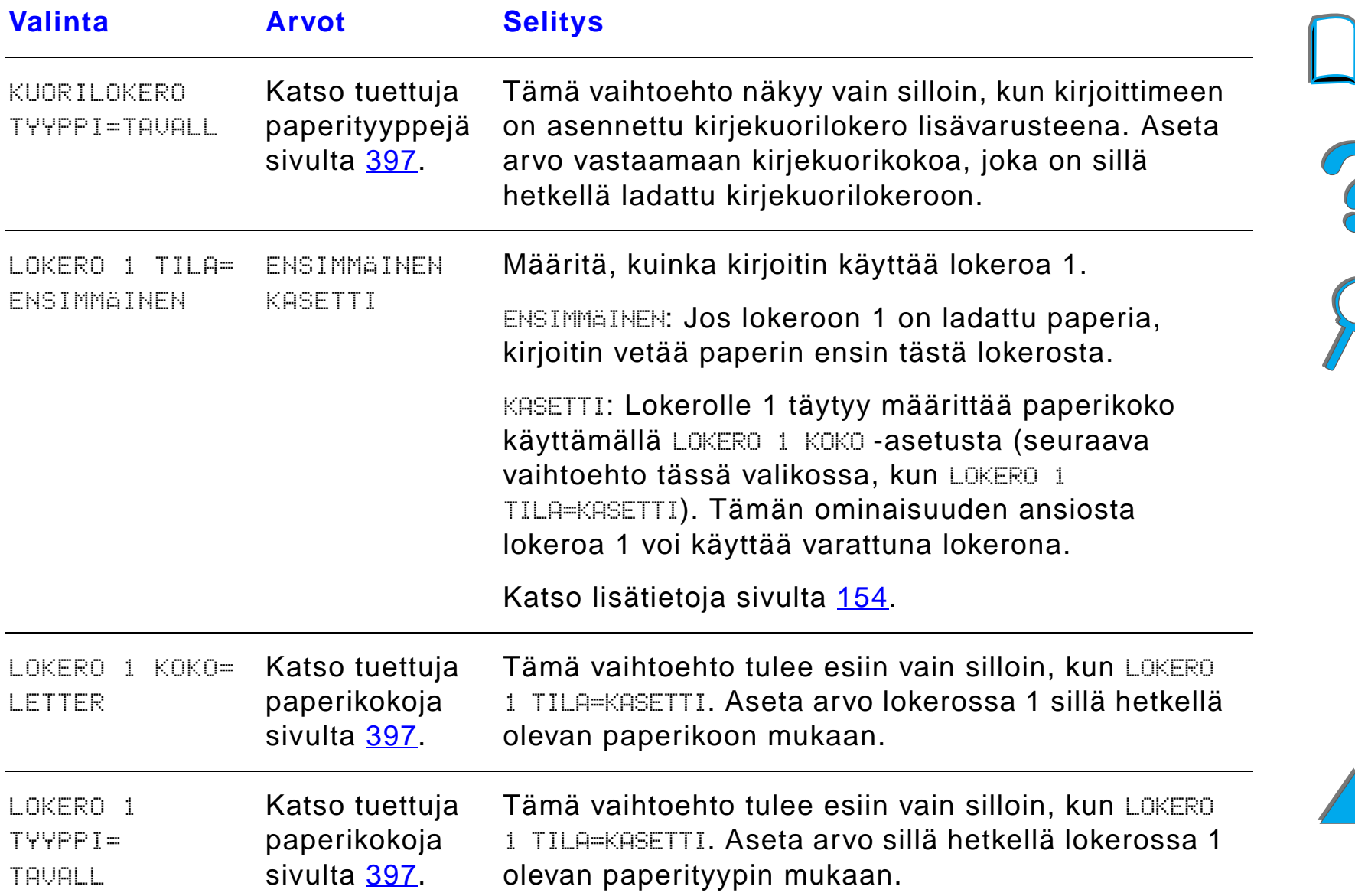

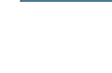

#### *Paperivalikko*

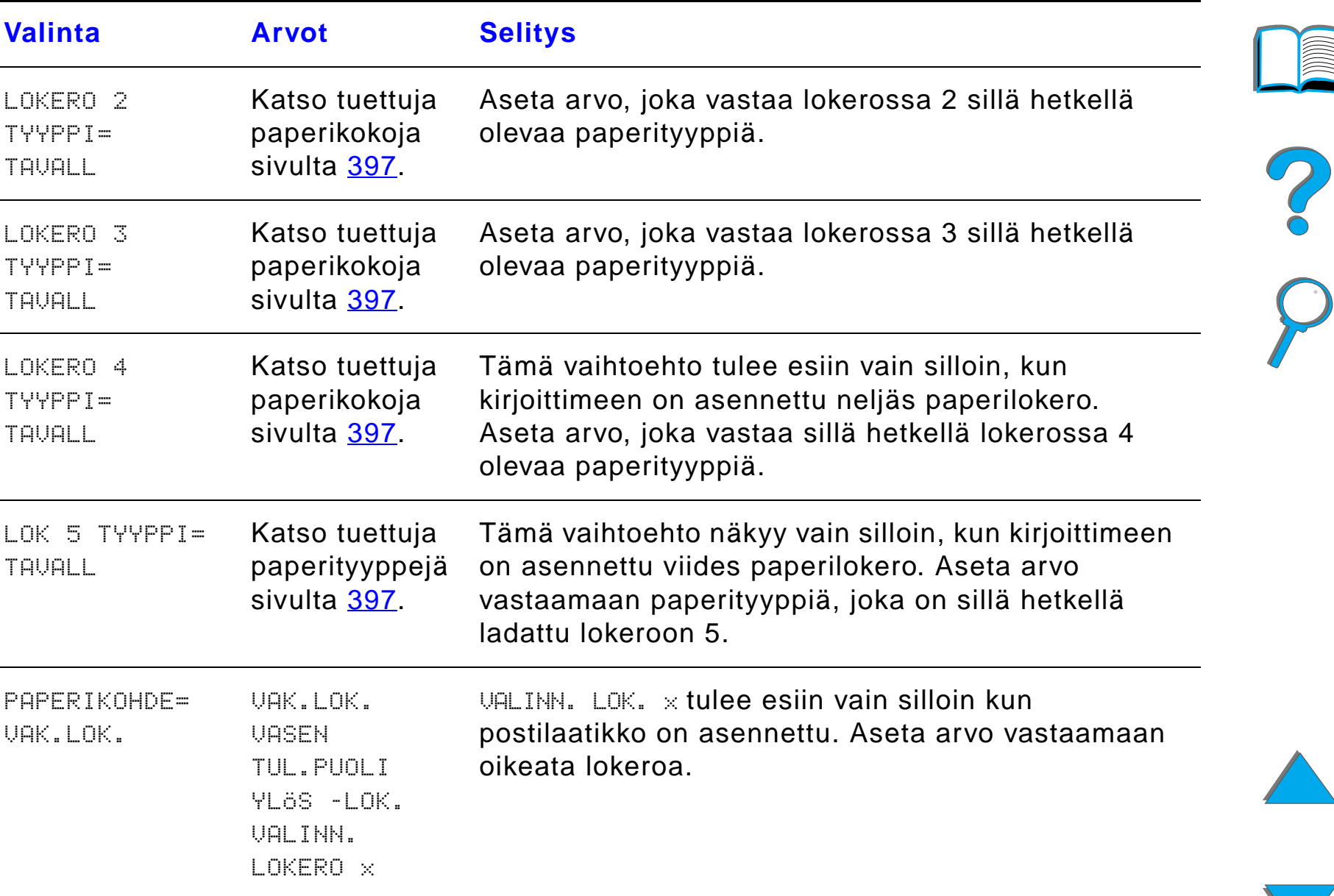

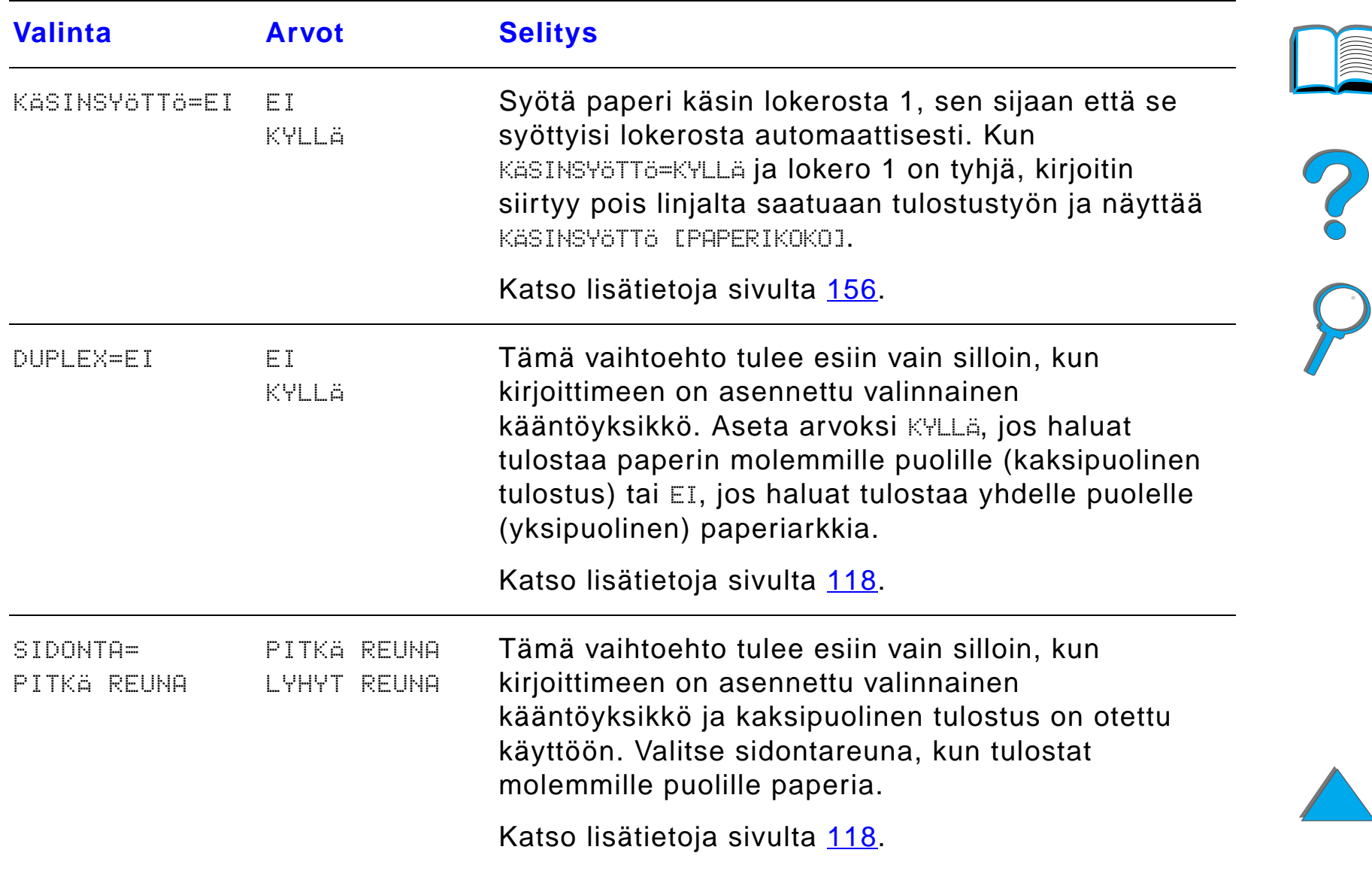

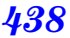

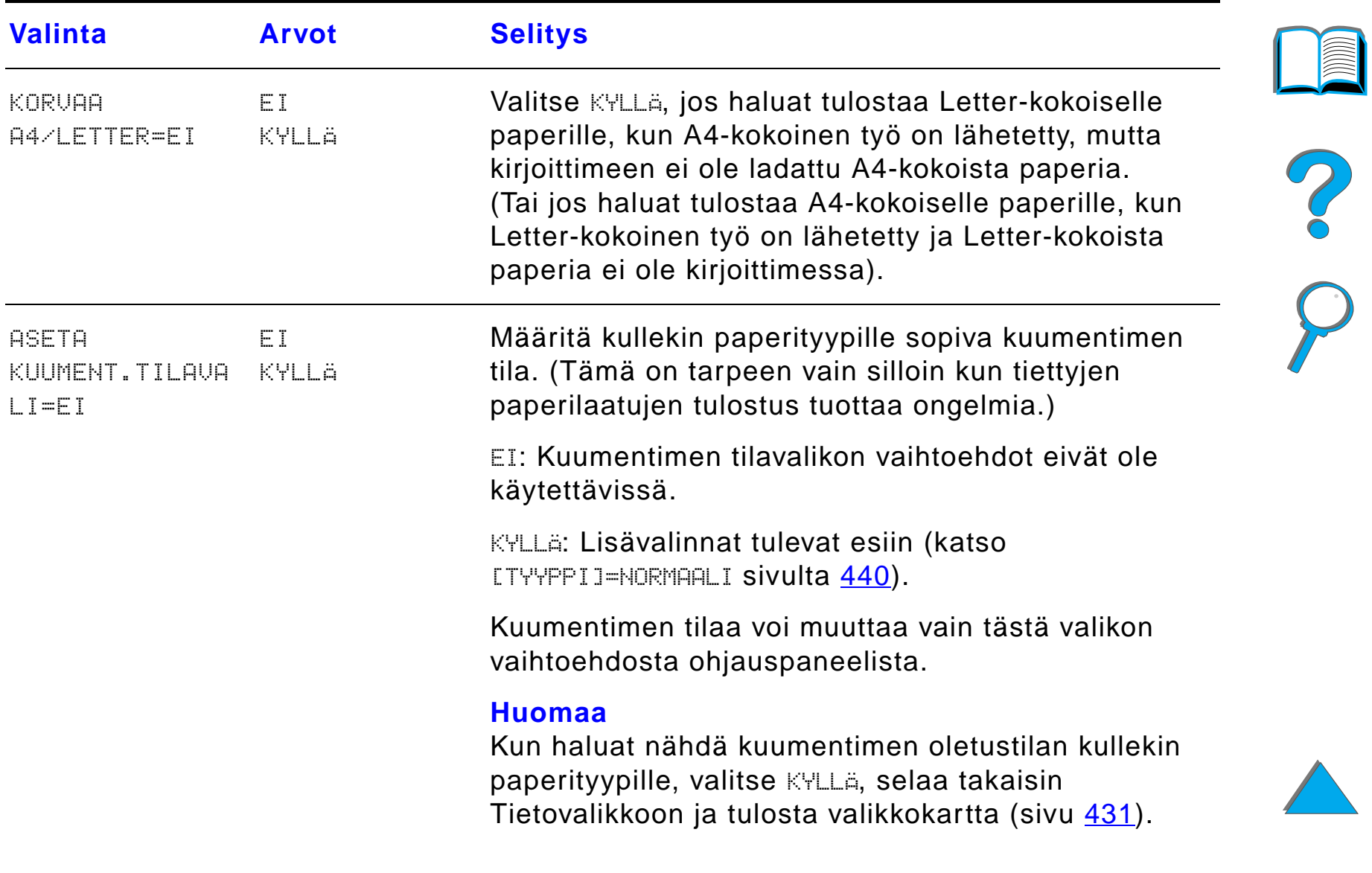

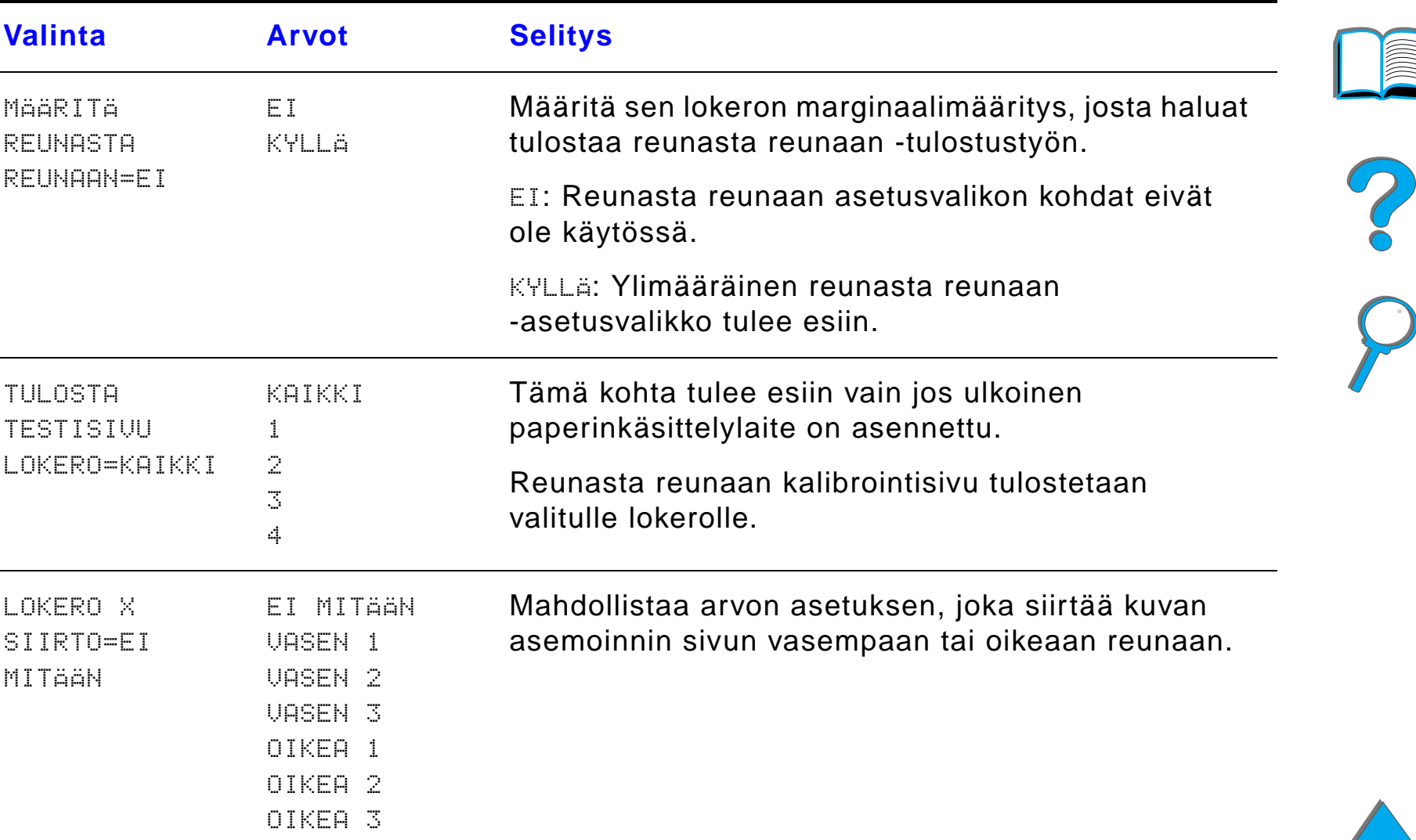

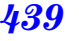

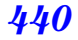

<span id="page-439-0"></span>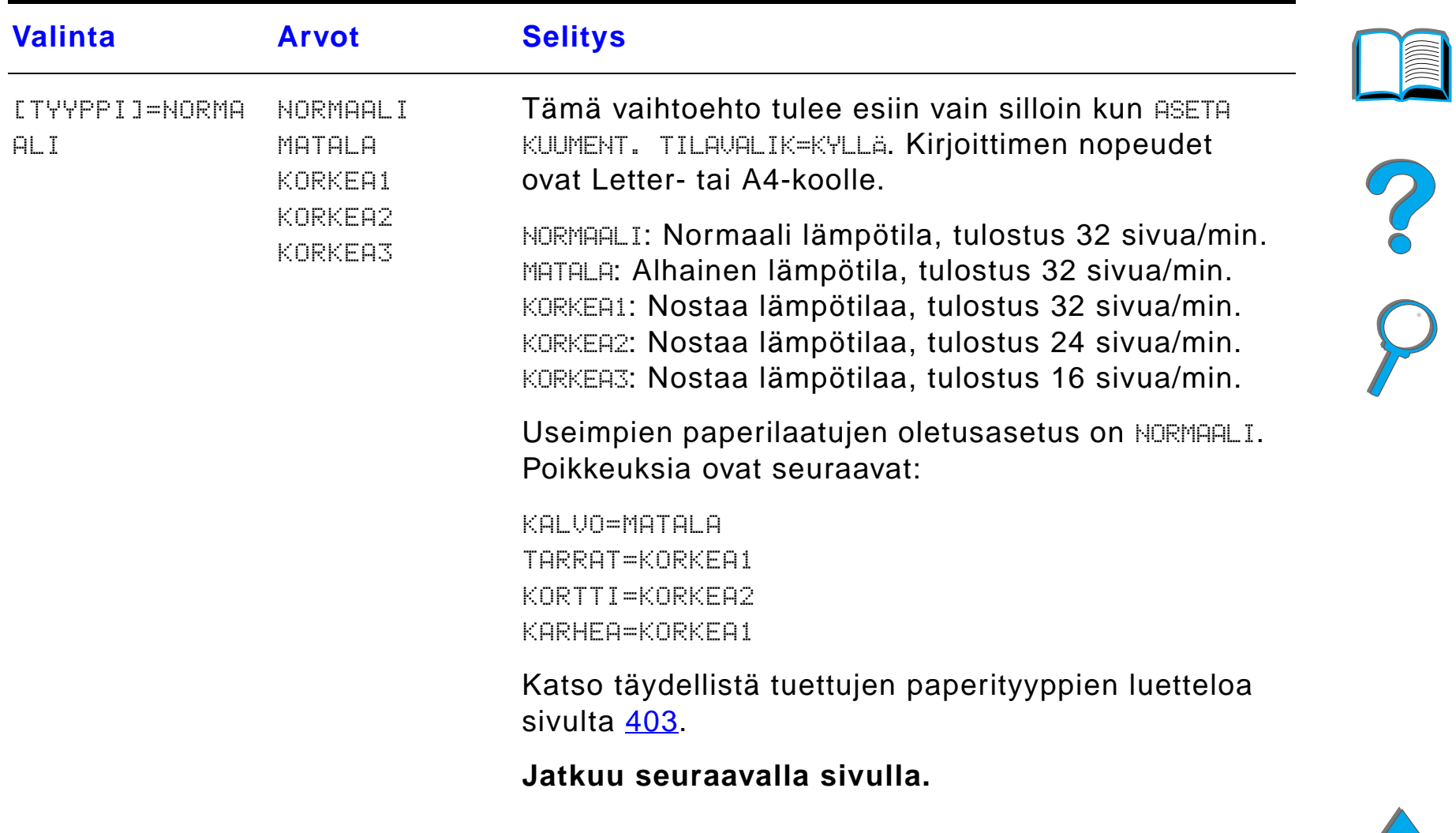

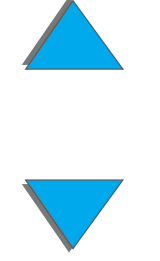

*Paperivalikko*

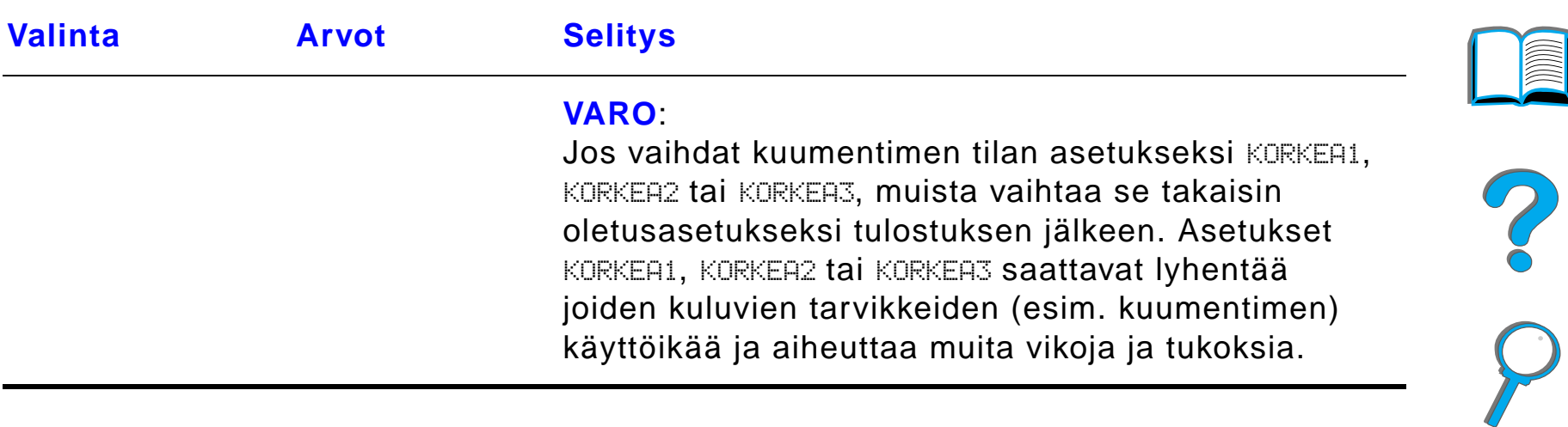

# *Tulostuslaatuvalikko*

Joitakin t ä m än valikon vaihtoehdoista voidaan k äyttää sovelluksesta tai kirjoitinohjaimesta (jos sopiva ohjain on asennettu). Kirjoitinohjaimen ja sovelluksen asetukset korvaavat ohjauspaneelin asetukset. Katso lis ätietoja sivulta <u>[146](#page-145-0)</u>.

**Jatkuu seuraavalla sivulla.**

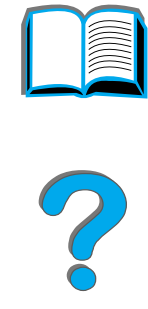

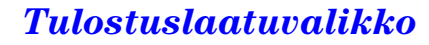

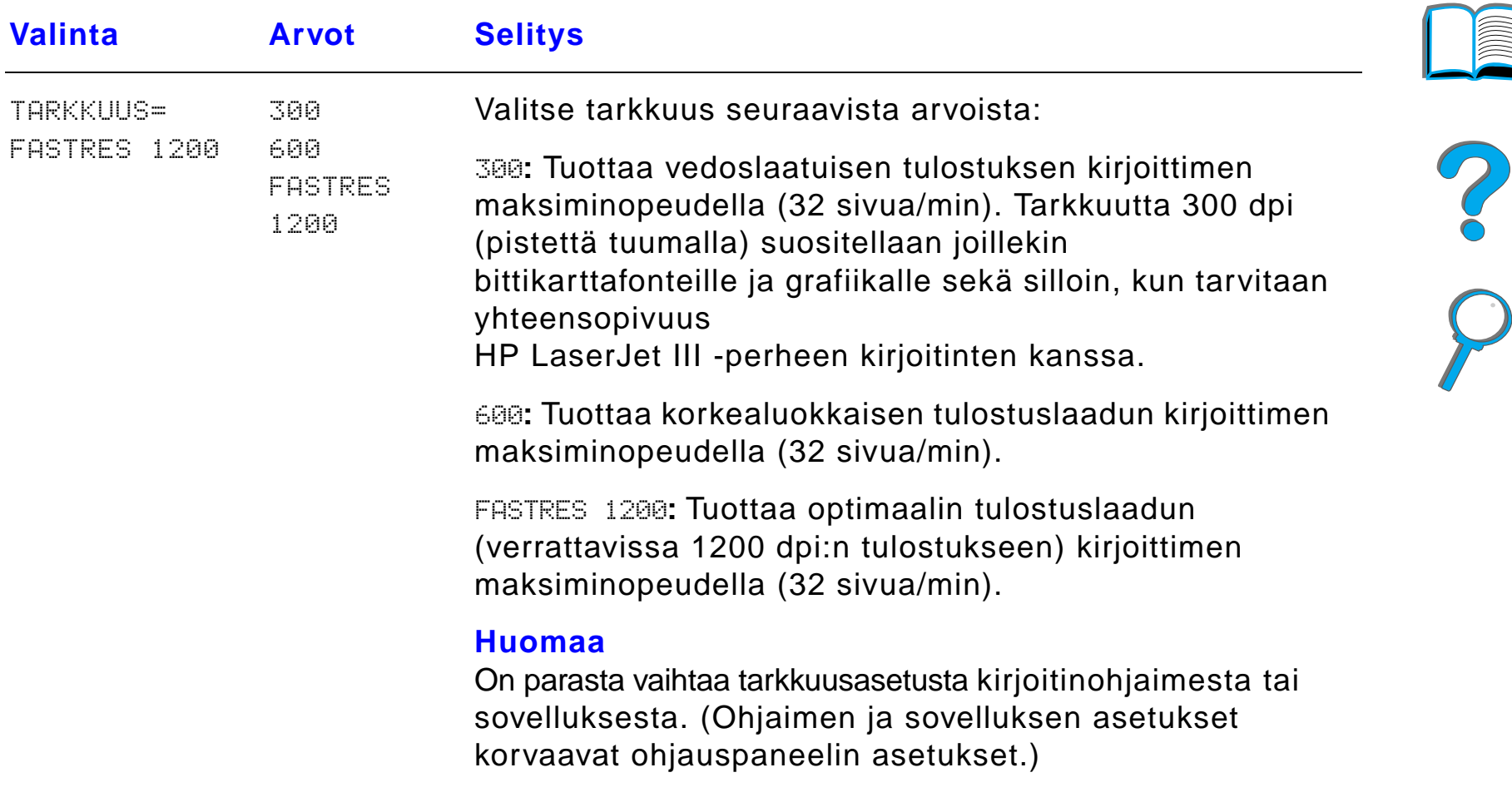

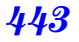

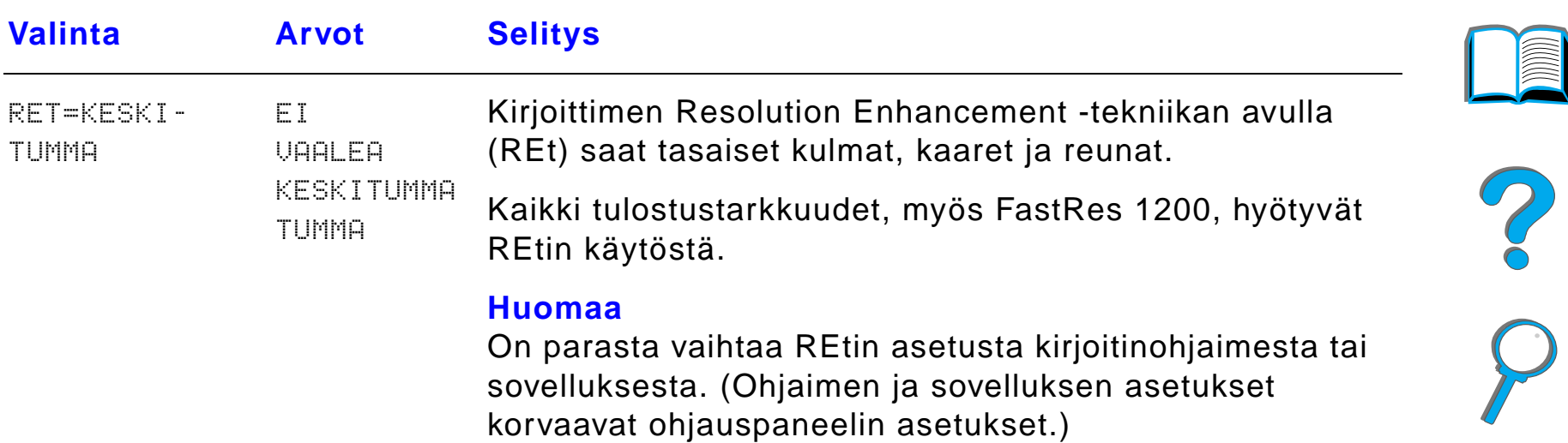

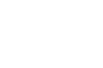

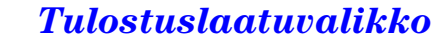

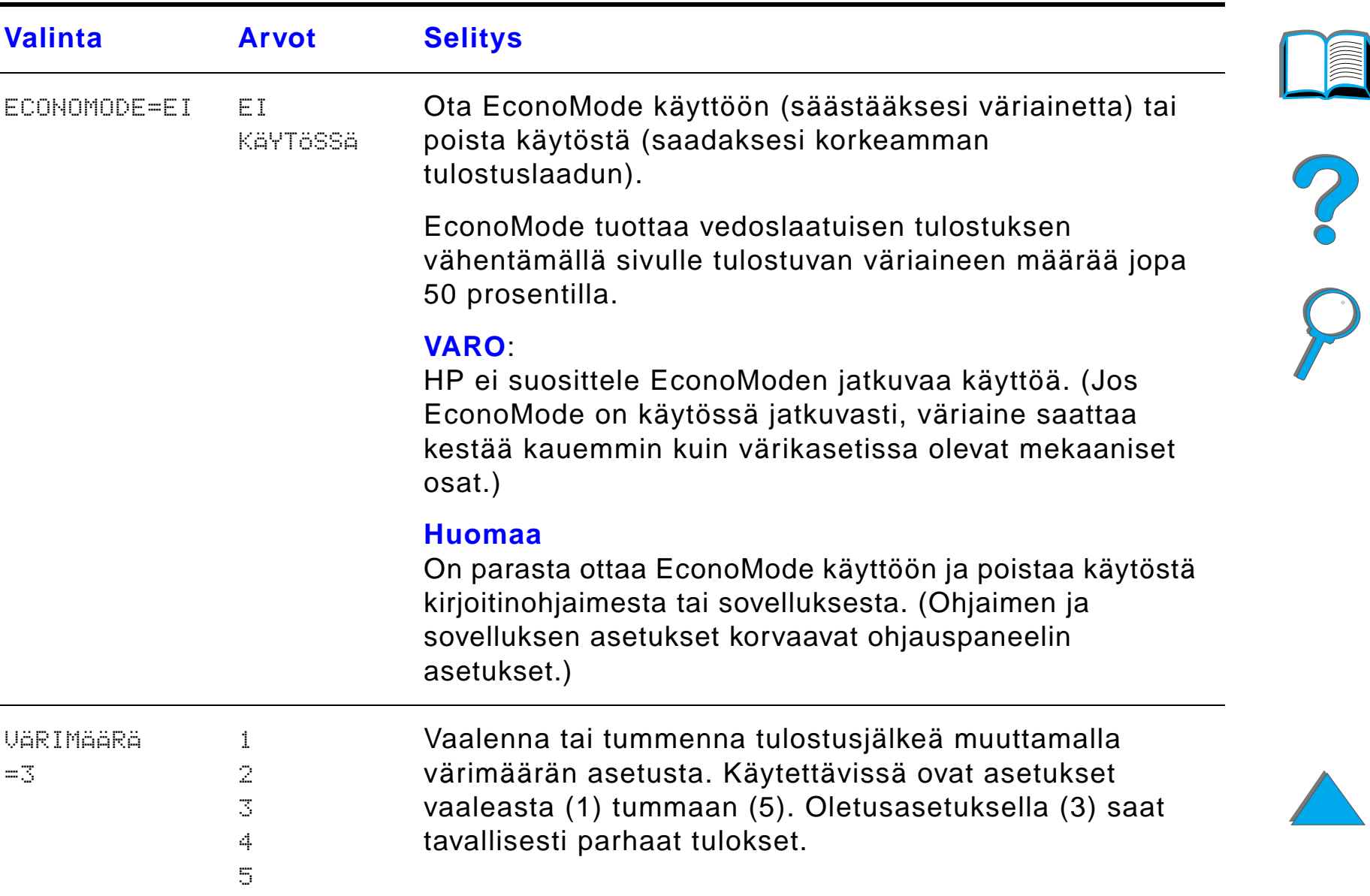

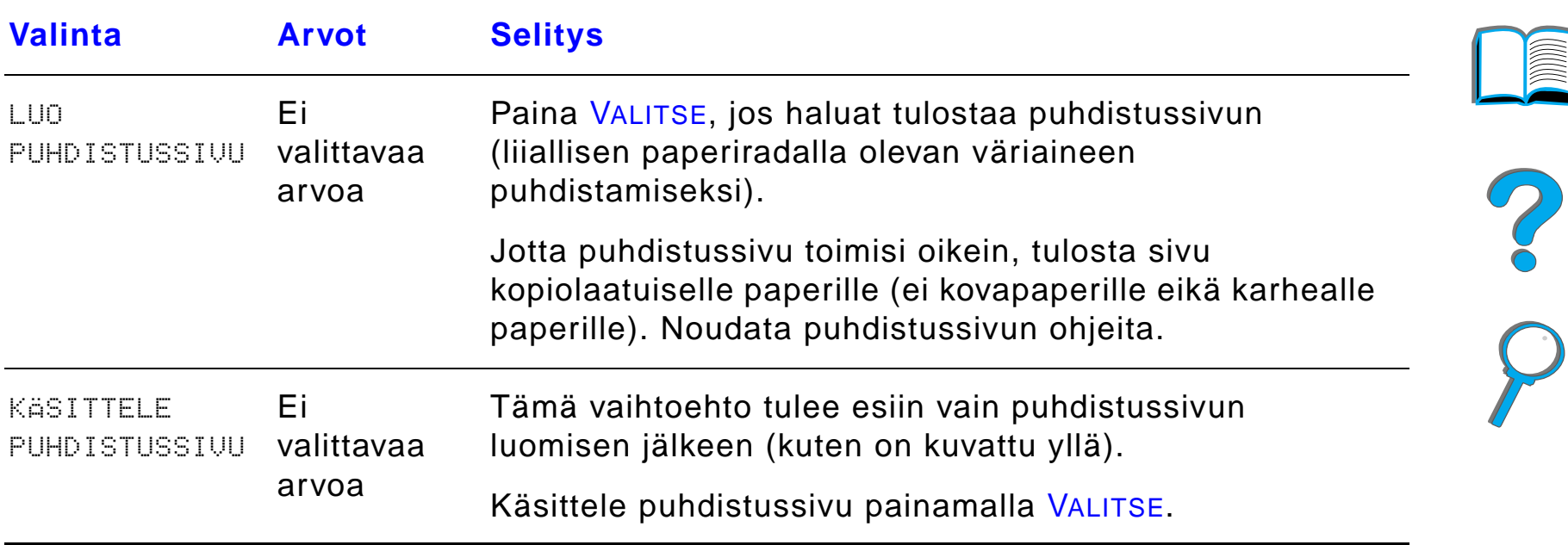

*Tulostuslaatuvalikko*

### *Tulostusvalikko*

*Tulostusvalikko*

Joitakin t ä m än valikon vaihtoehdoista voidaan k äyttää sovelluksesta tai kirjoitinohjaimesta (jos sopiva ohjain on asennettu). Kirjoitinohjaimen ja sovelluksen asetukset korvaavat ohjauspaneelin asetukset. Katso lisätietoja sivulta <u>[146](#page-145-0)</u>.

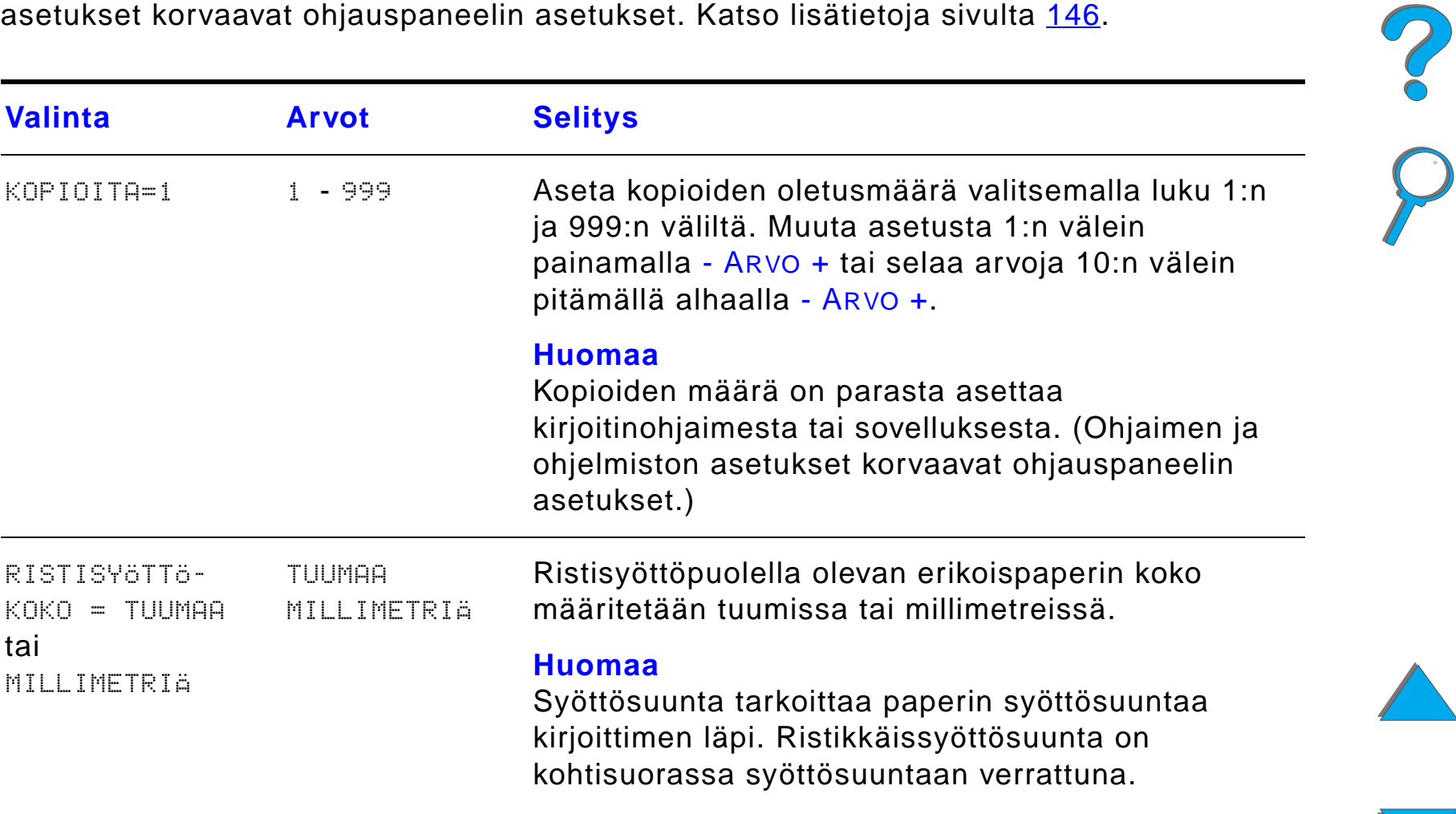

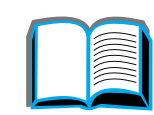

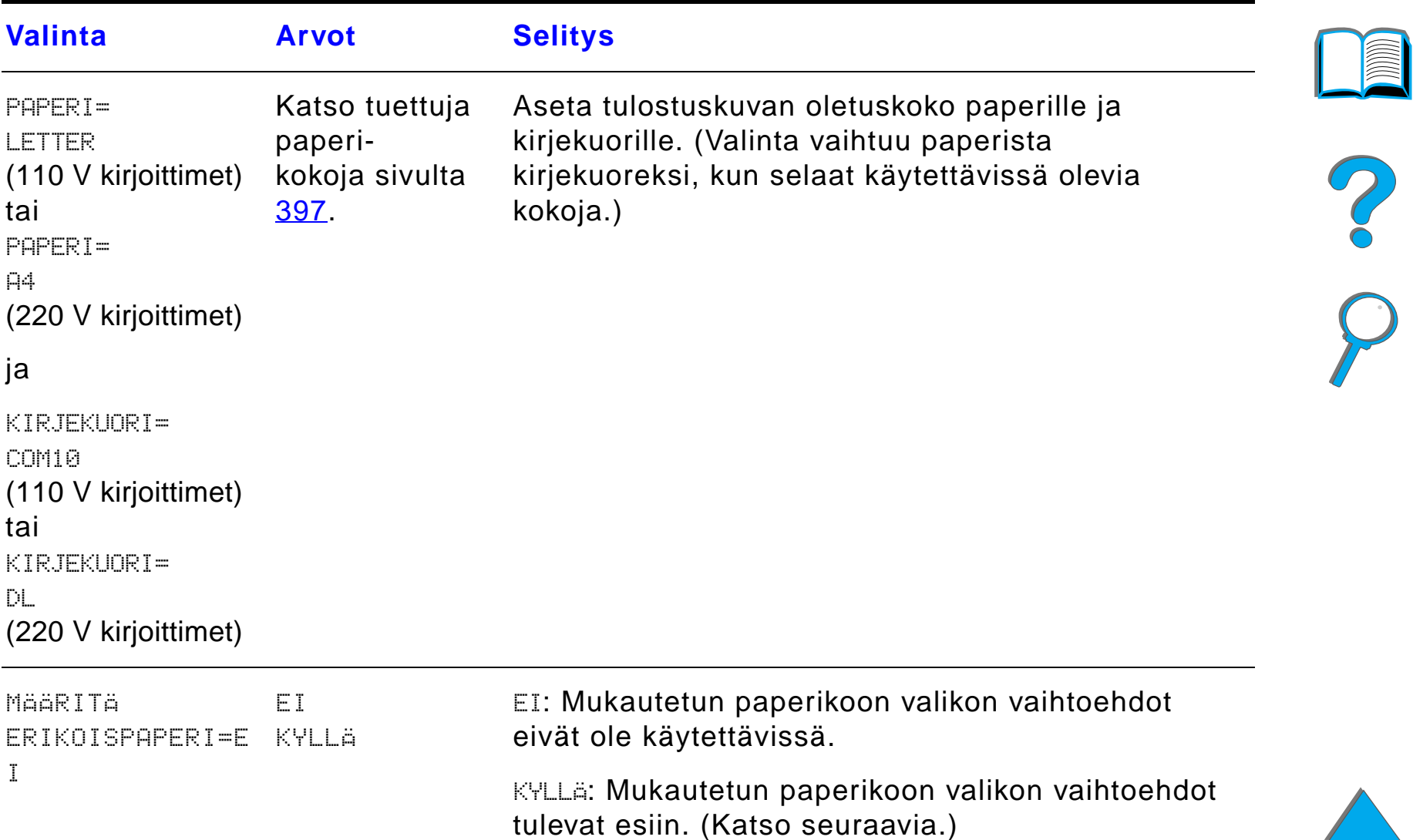

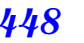

 $\sqrt{2}$ 

 $\sqrt{2}$ 

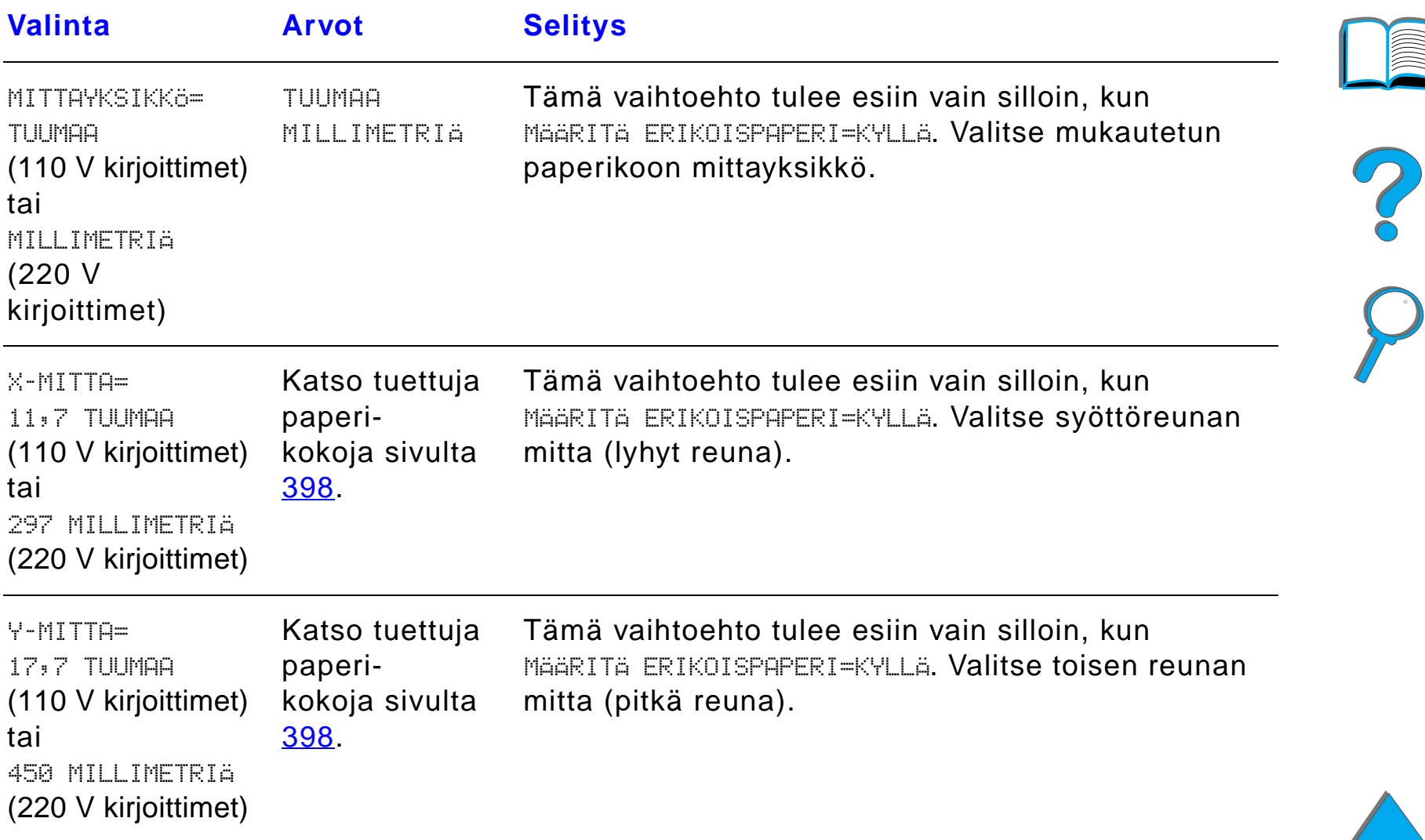

*Tulostusvalikko*

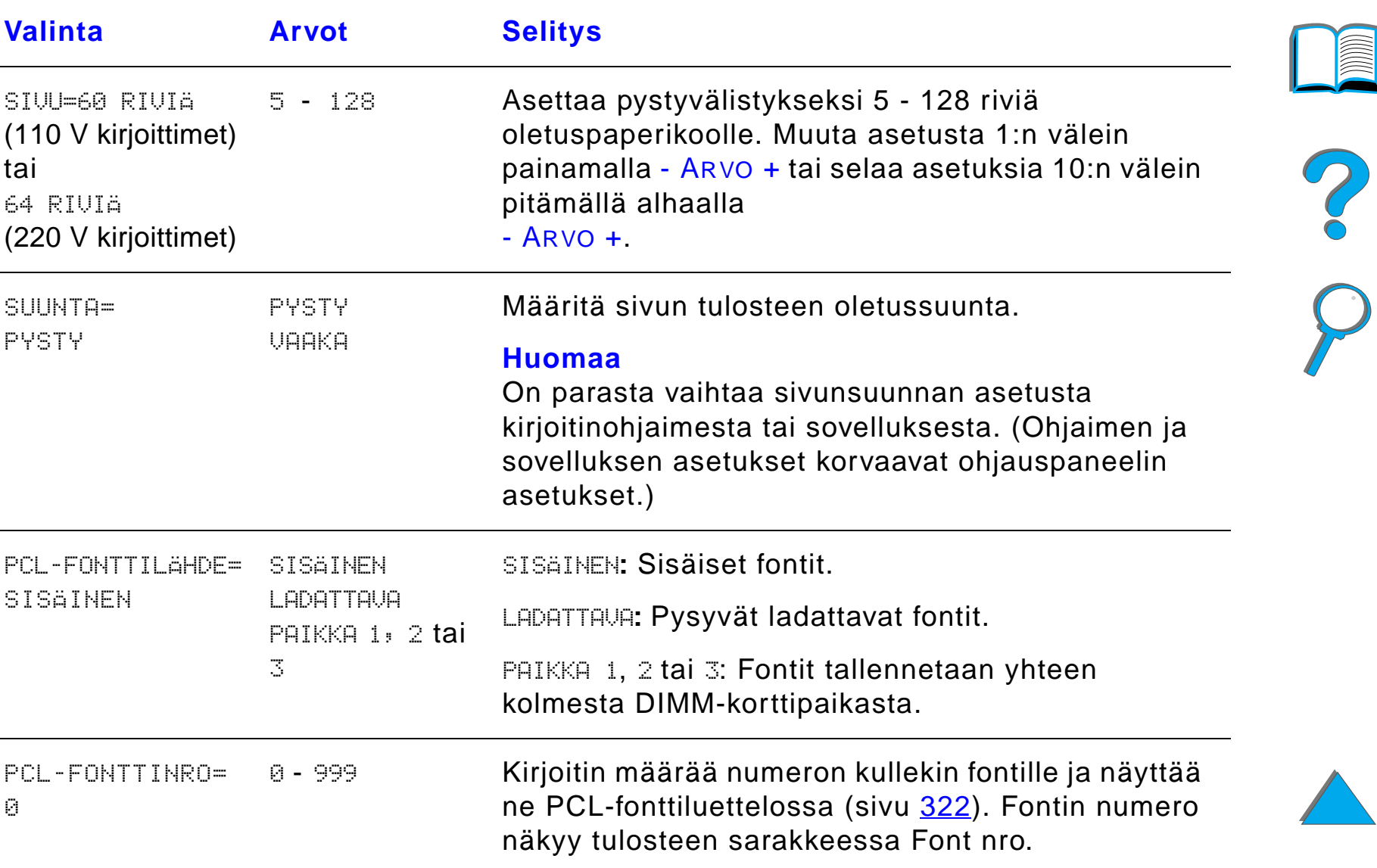

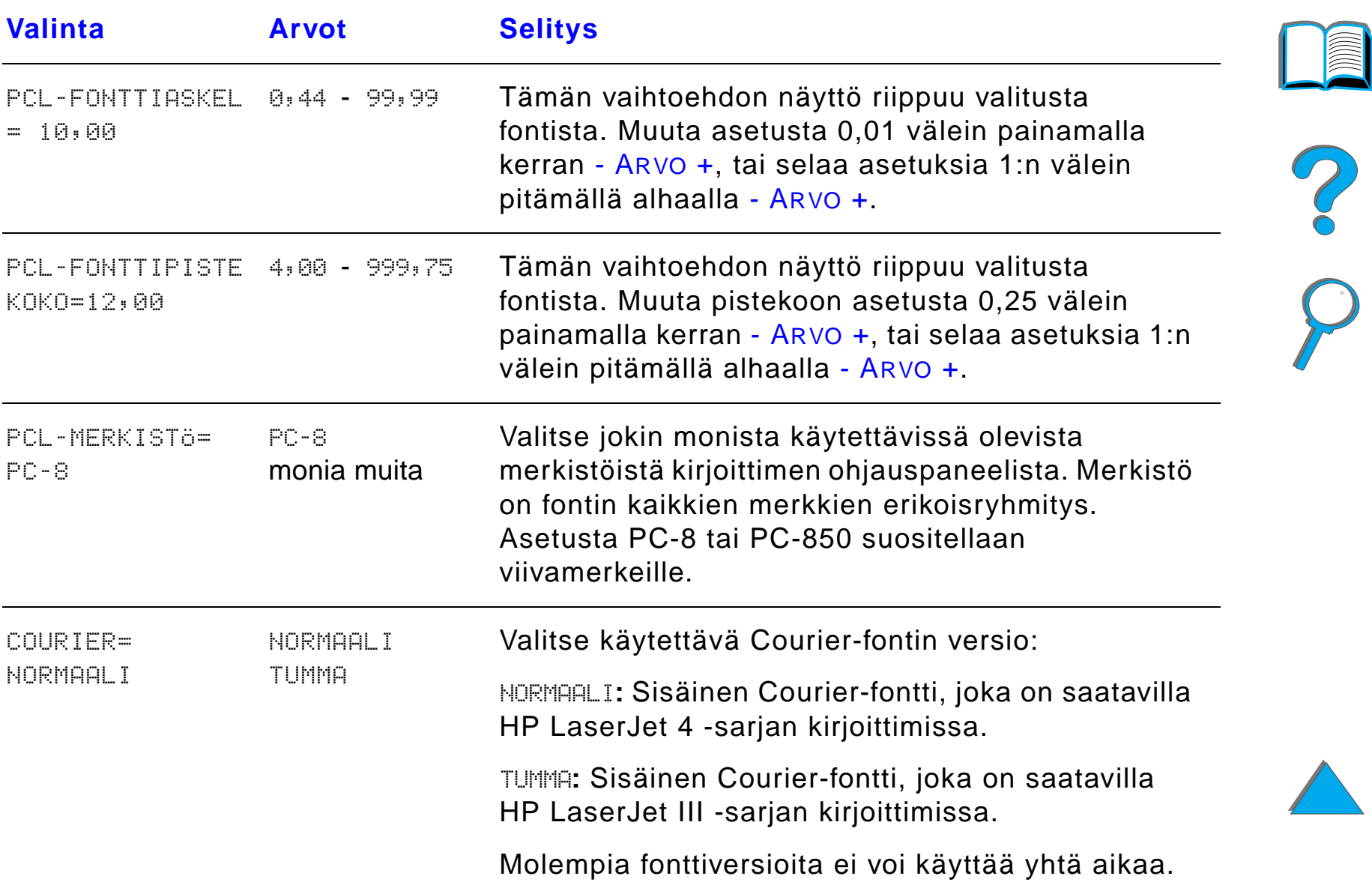

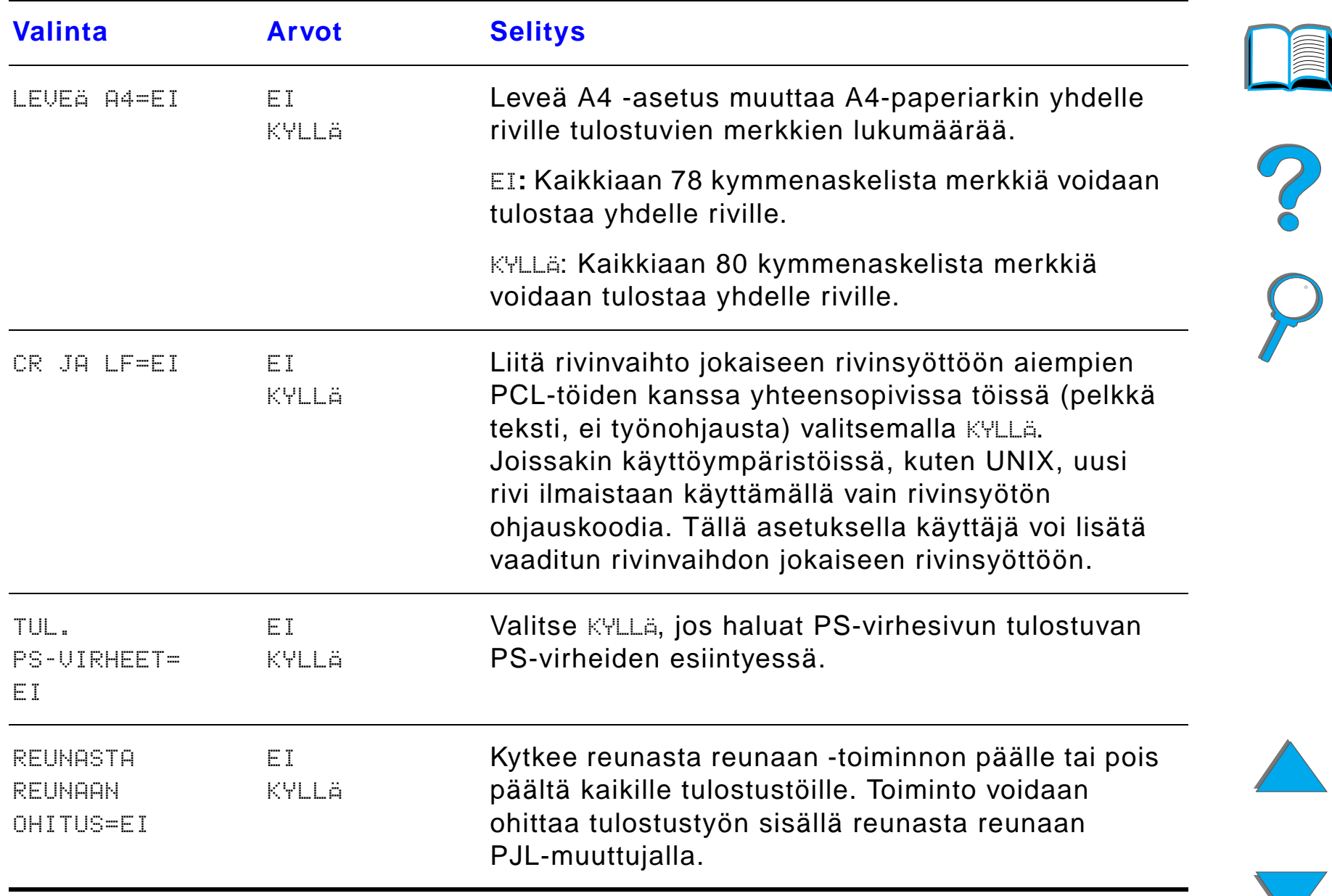

# *Asetusvalikko*

T ä m än valikon vaihtoehdot vaikuttavat kirjoittimen toimintaan. Määrit ä kirjoitin tulostustarpeittesi mukaisesti.

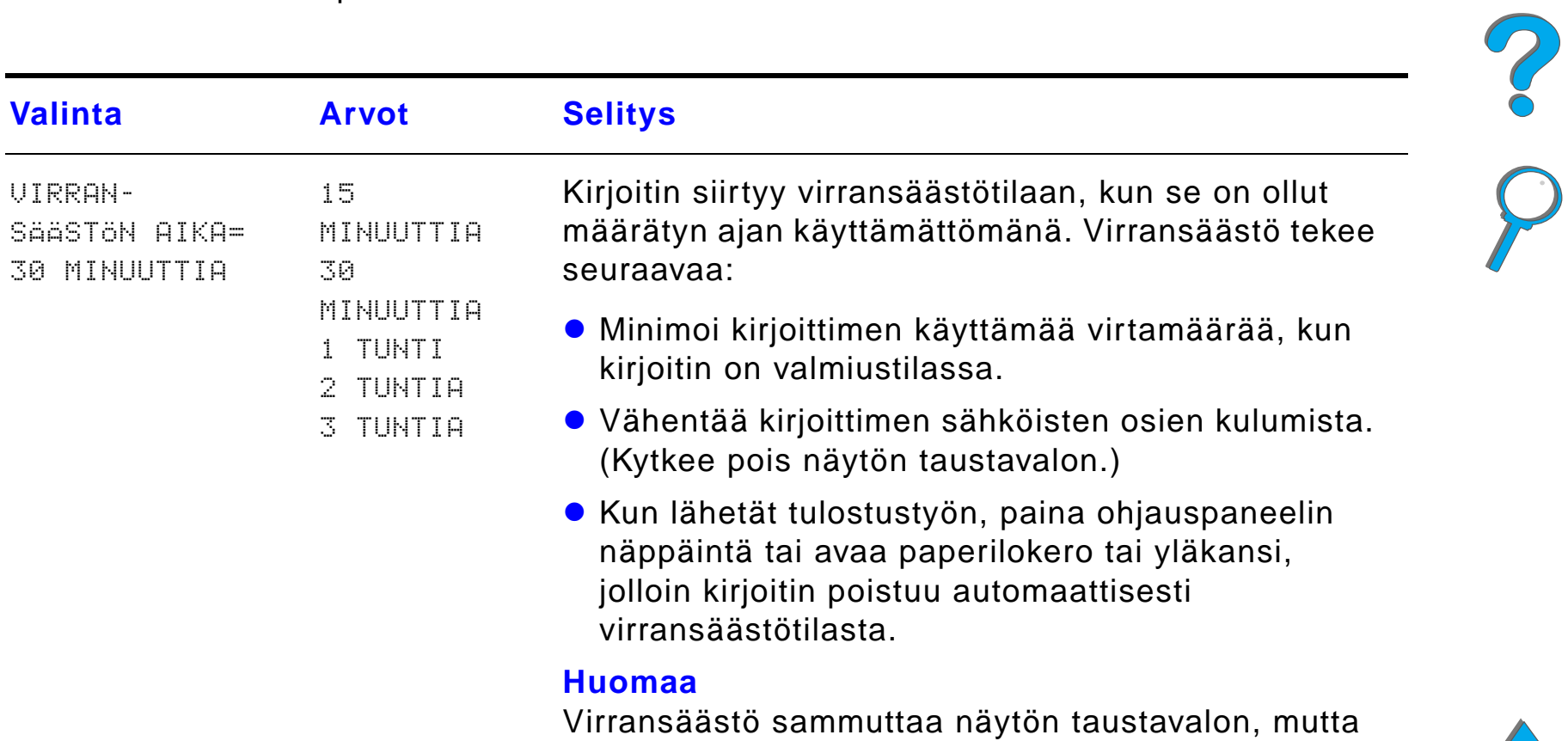

n äyttöä voi silti lukea.

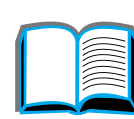

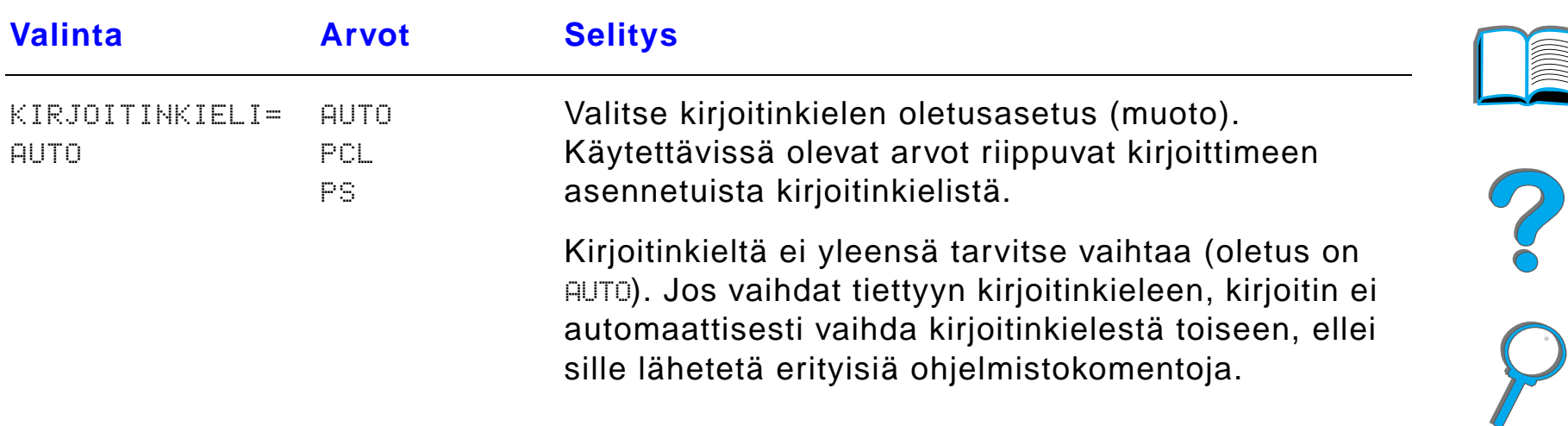

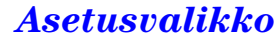

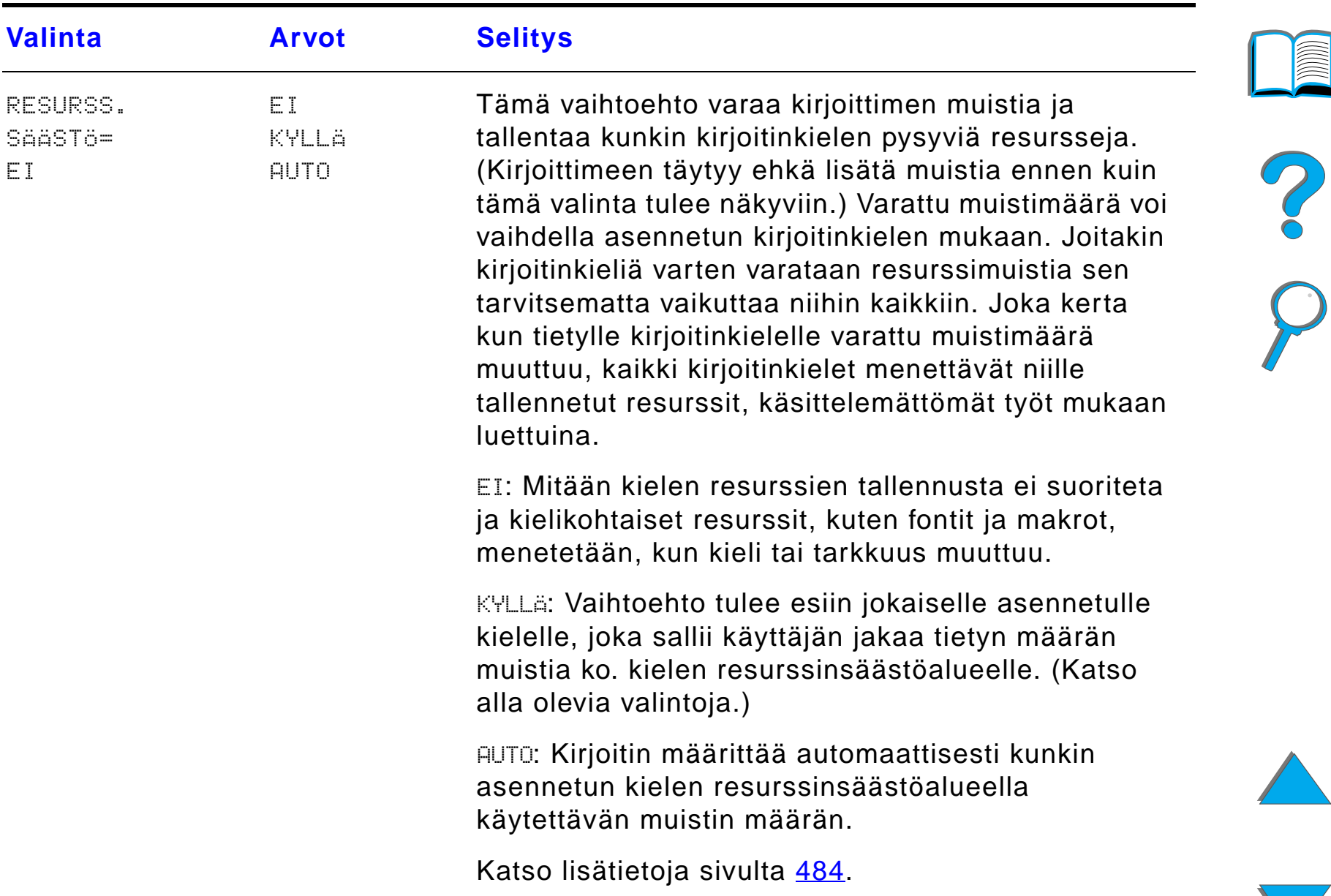

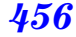

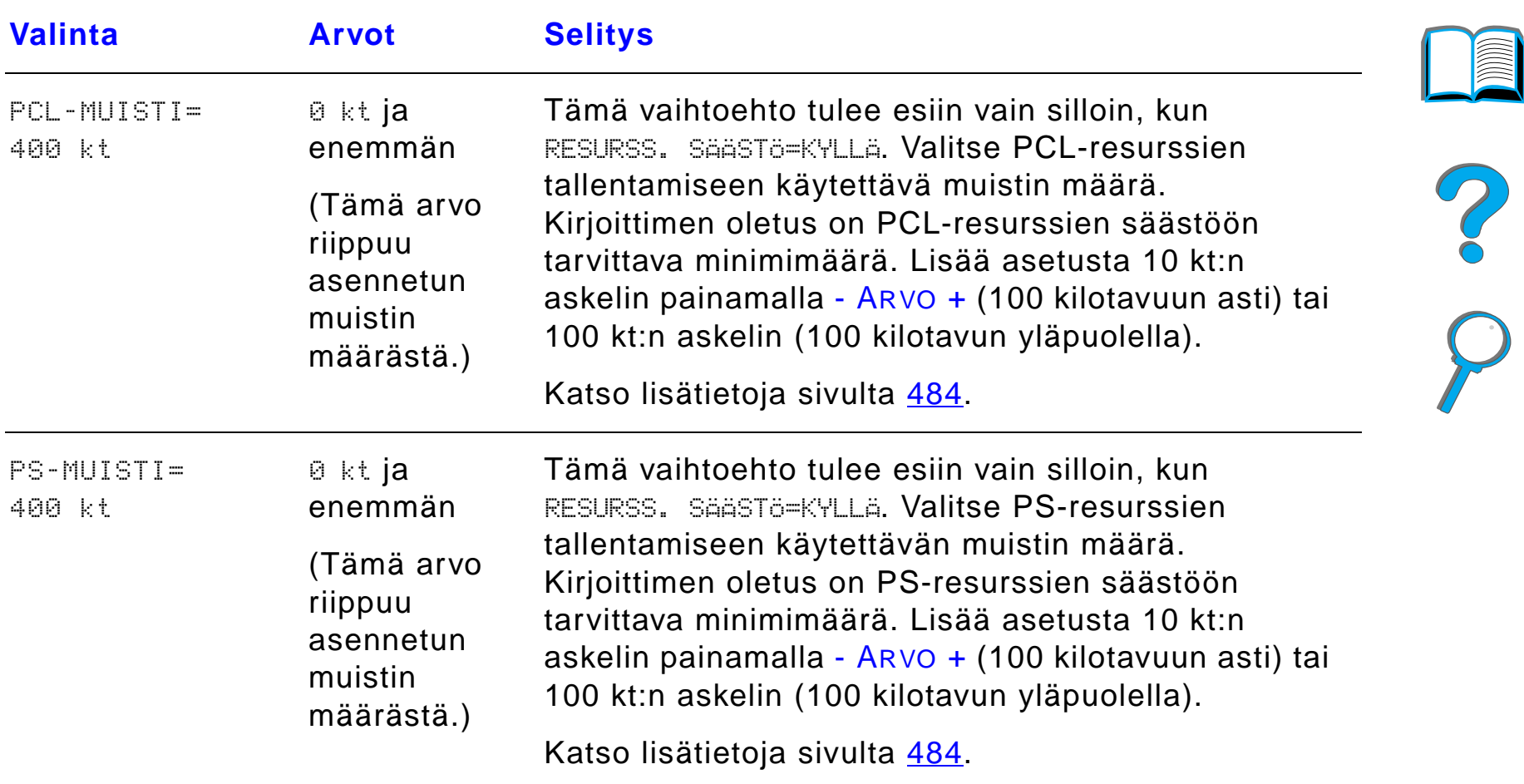

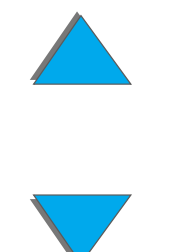

*Asetusvalikko*

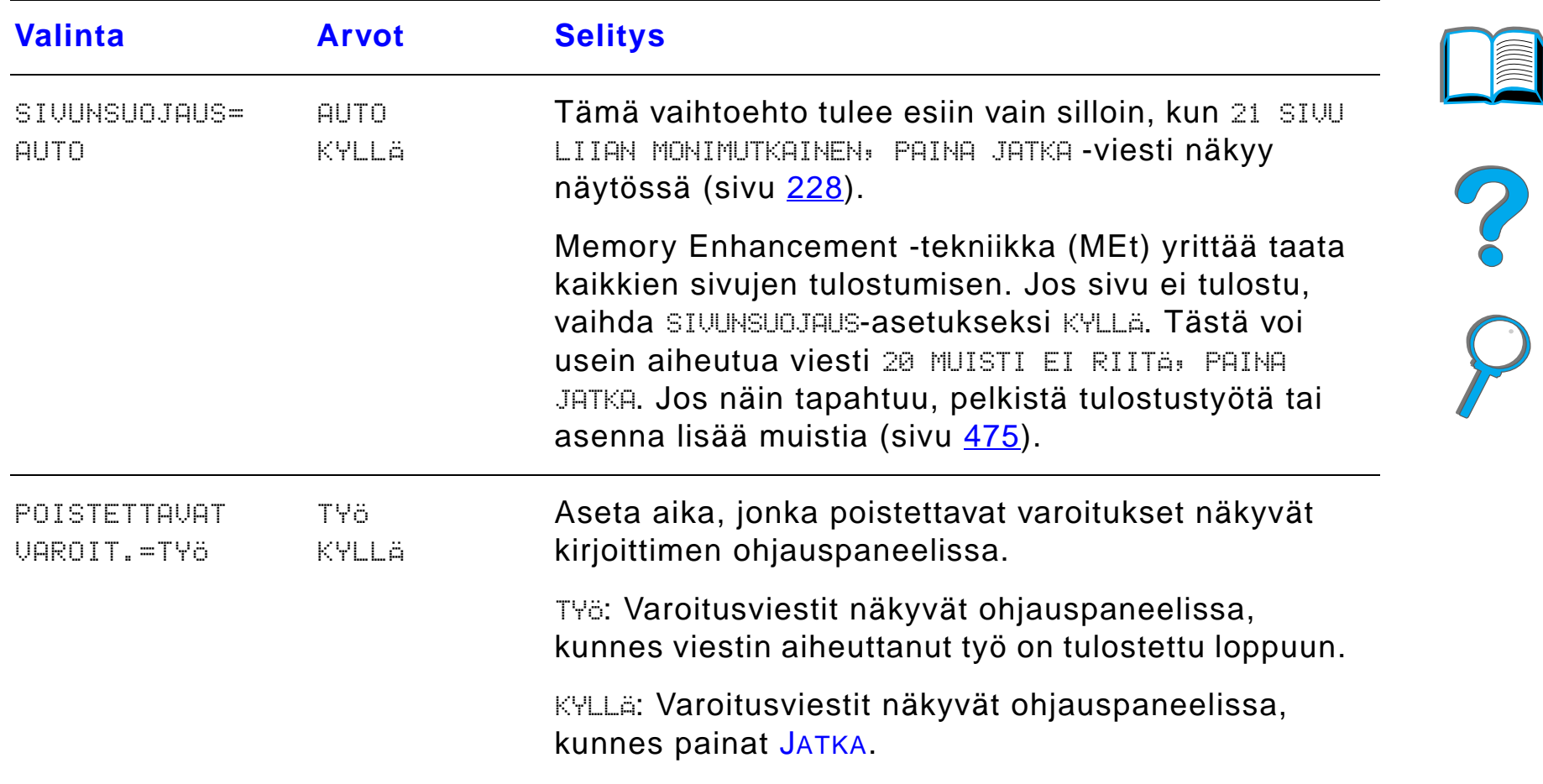

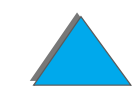

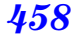

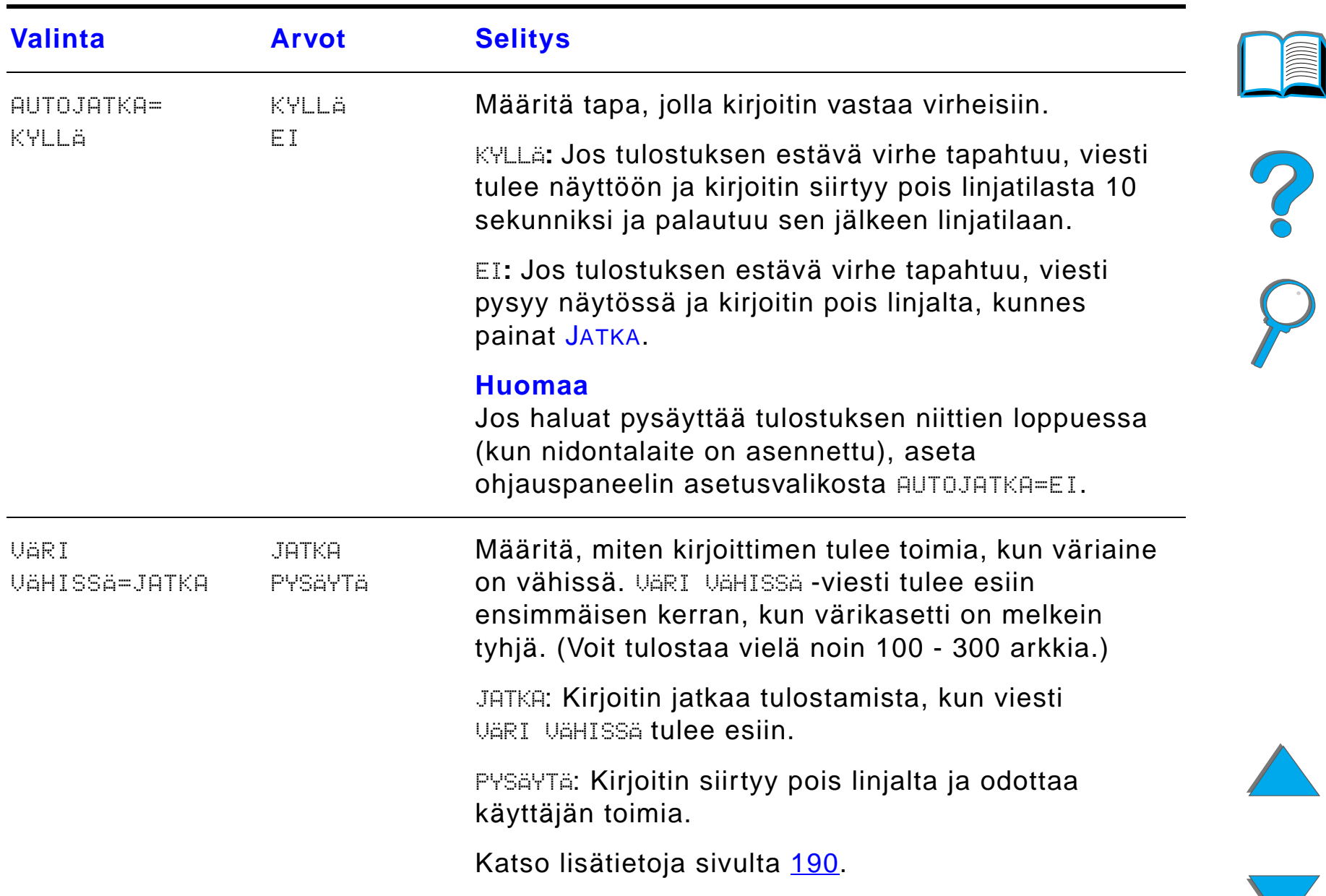

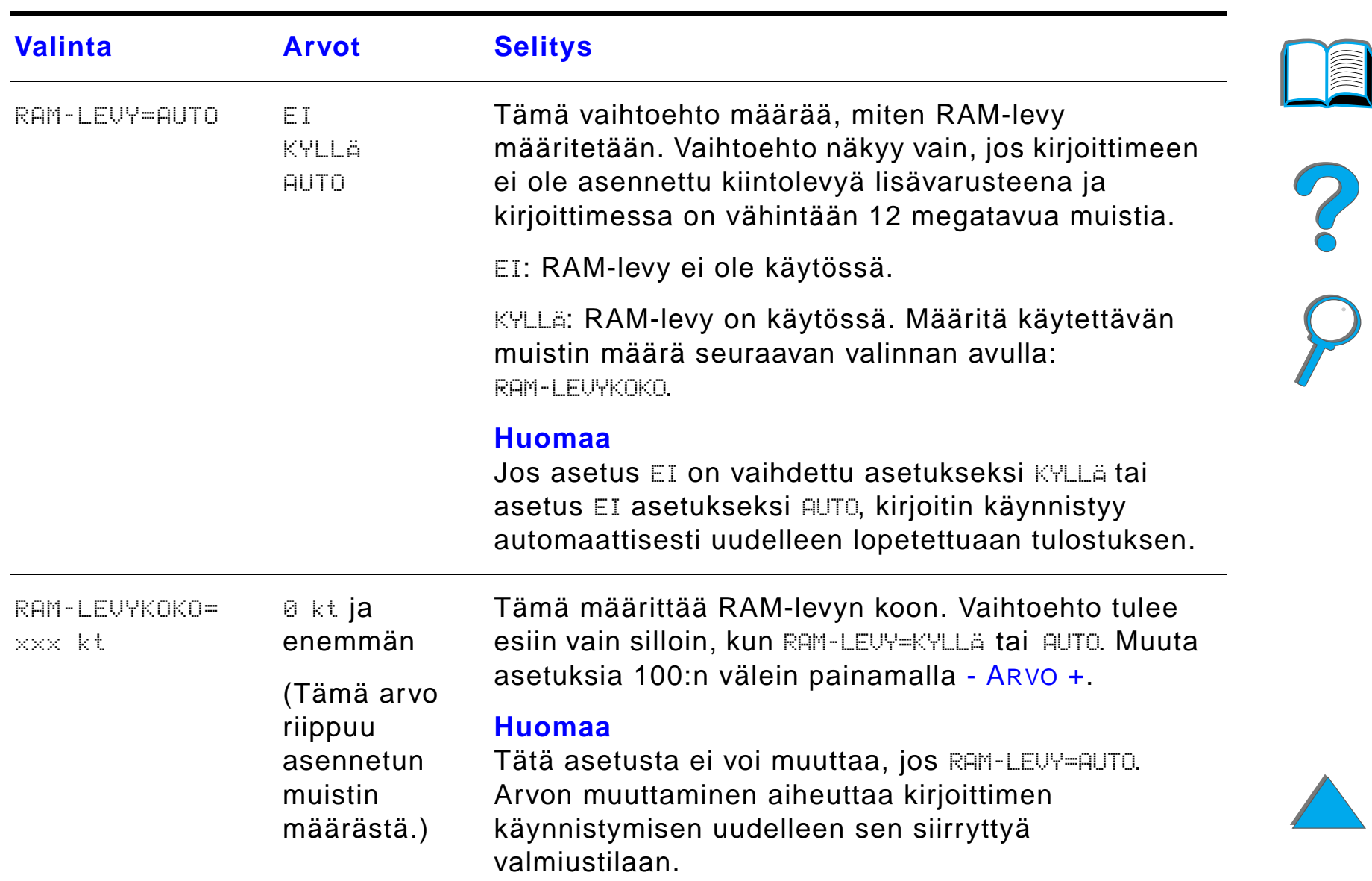

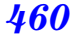

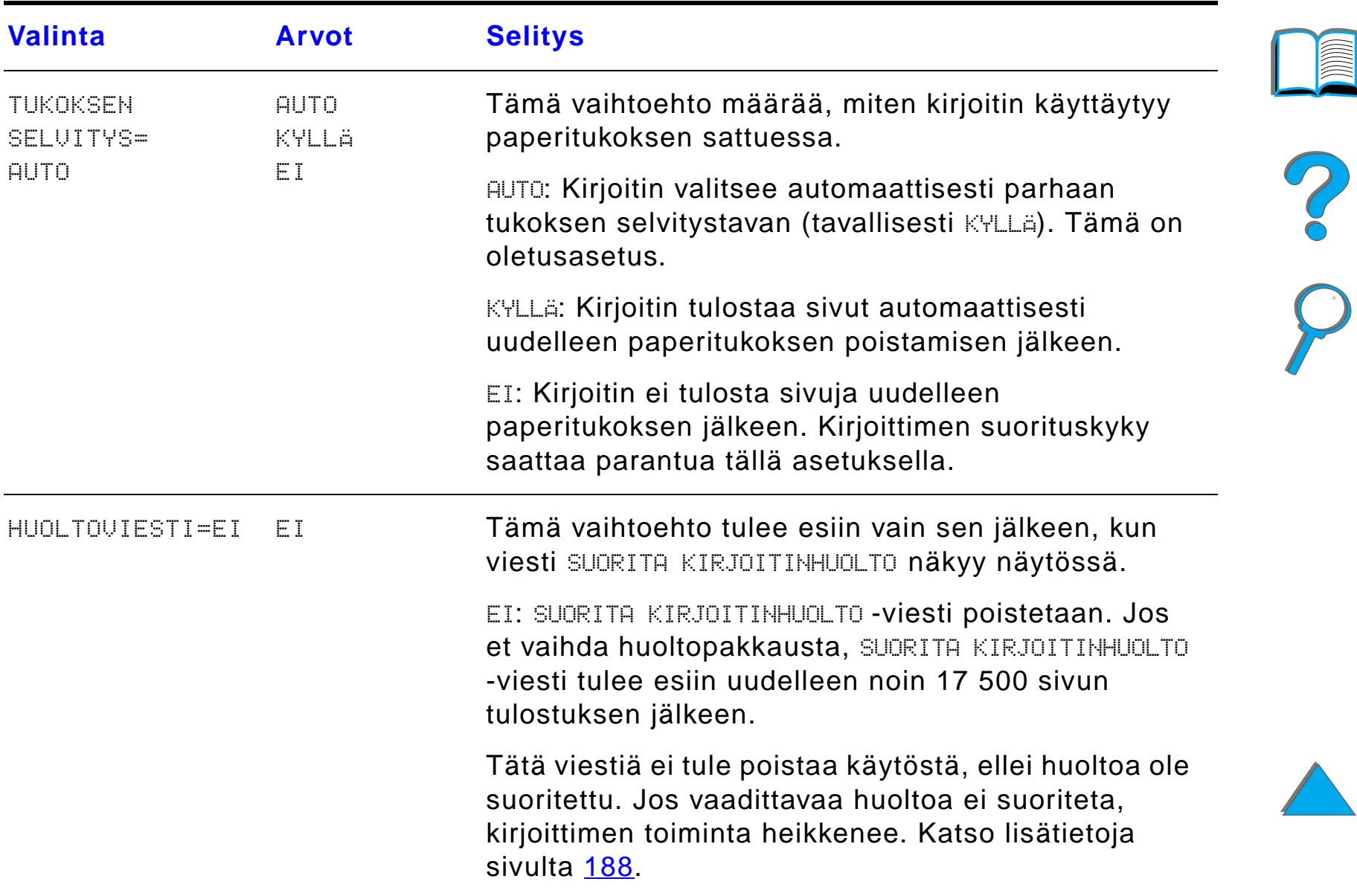

#### *Liite B Ohjauspaneelin valikot 461*

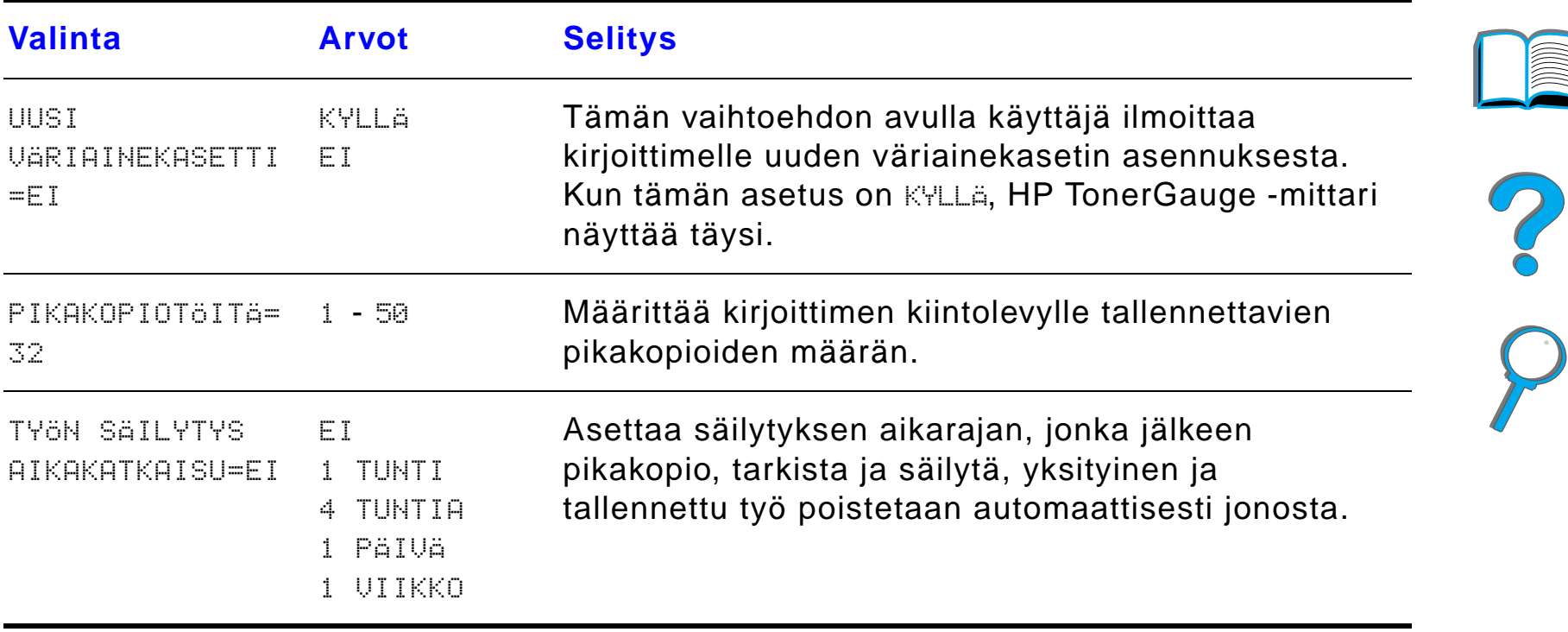

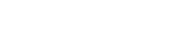

*Asetusvalikko*

### *MBM-valikon kokoonpano*

T äss ä valikossa määritetään toimintatila 7-lokeroiselle p öyt äpostilaatikolle, 8-lokeroiselle postilaatikolle tai 5-lokeroiselle postilaatikolle, jossa on nitoja.

**Jatkuu seuraavalla sivulla.**

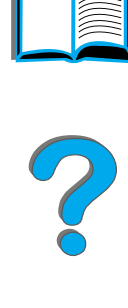

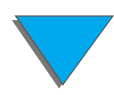

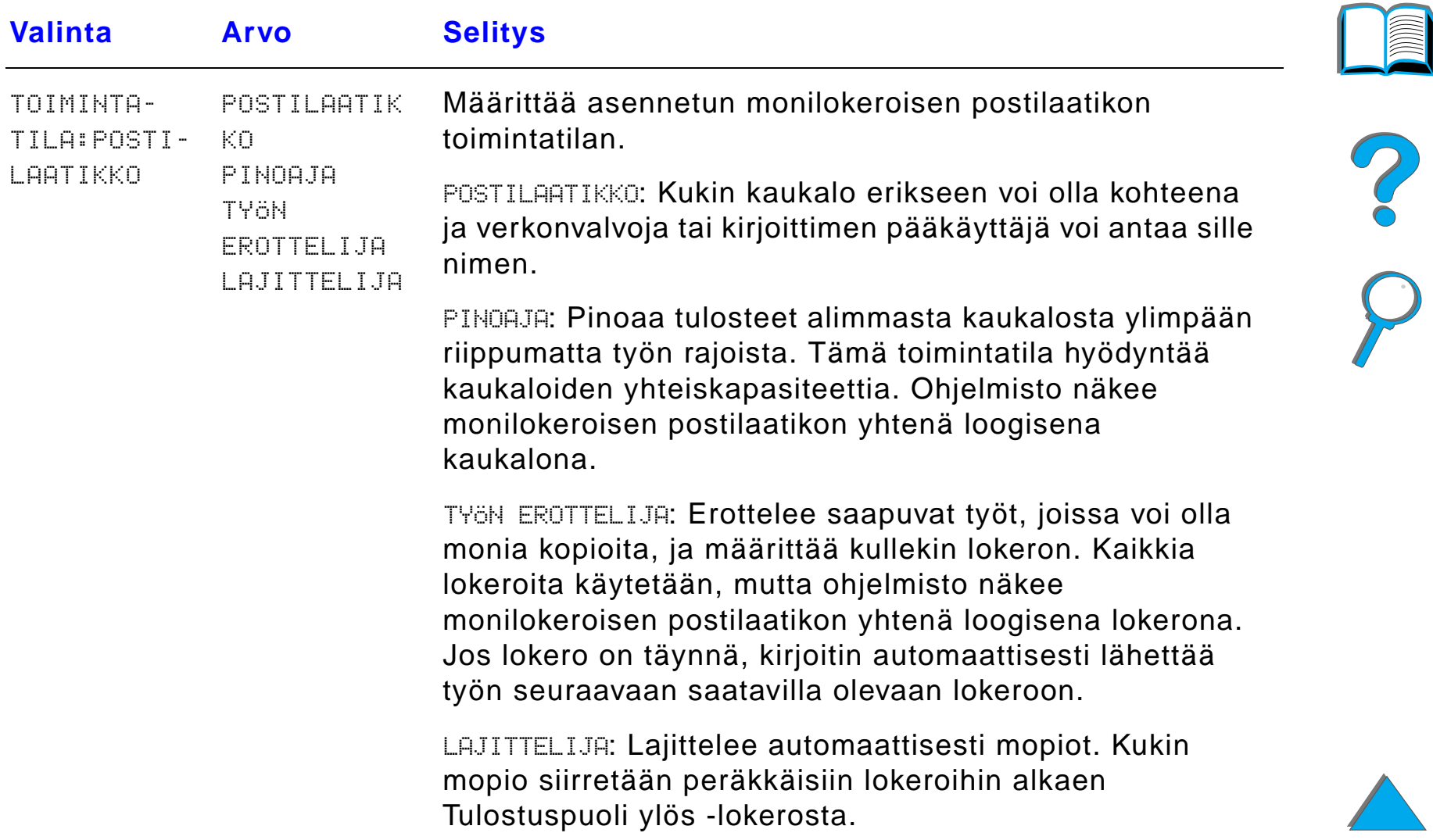

## *I/O-valikko*

I/O (input/output) -valikon vaihtoehdot vaikuttavat kirjoittimen ja tietokoneen v äliseen tiedonsiirtoon.

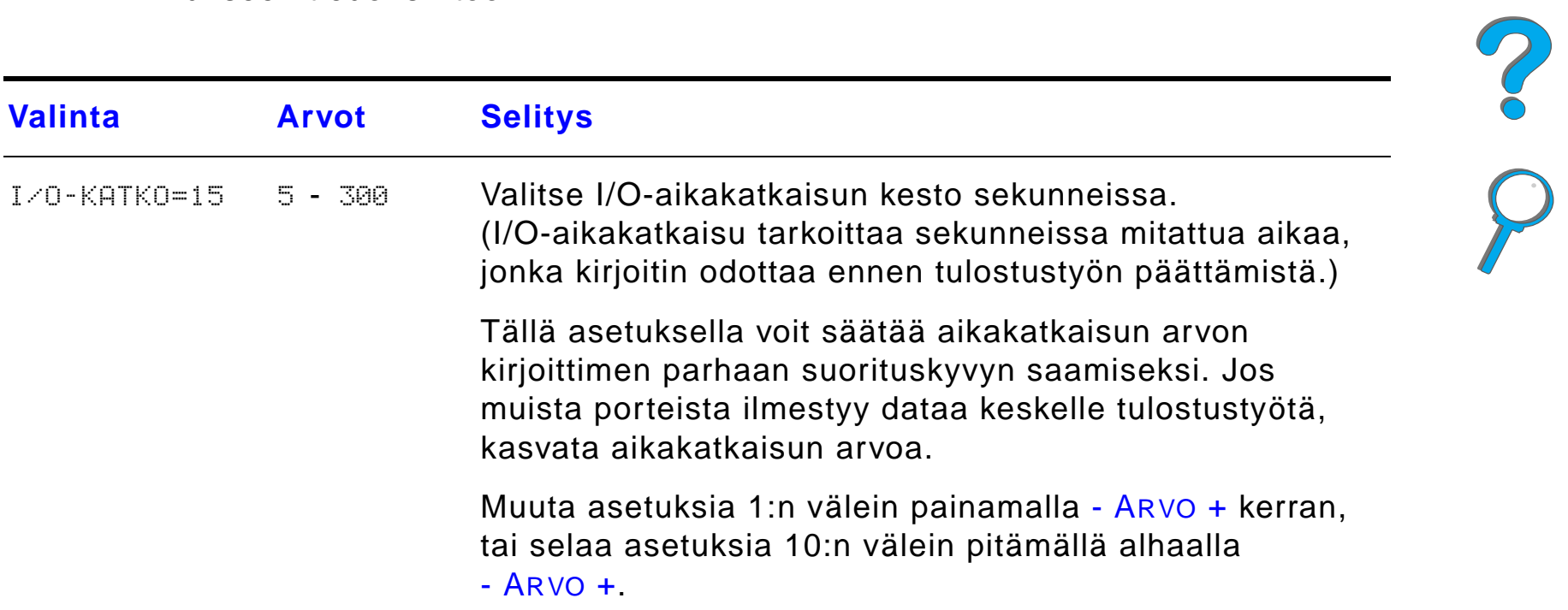

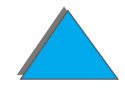

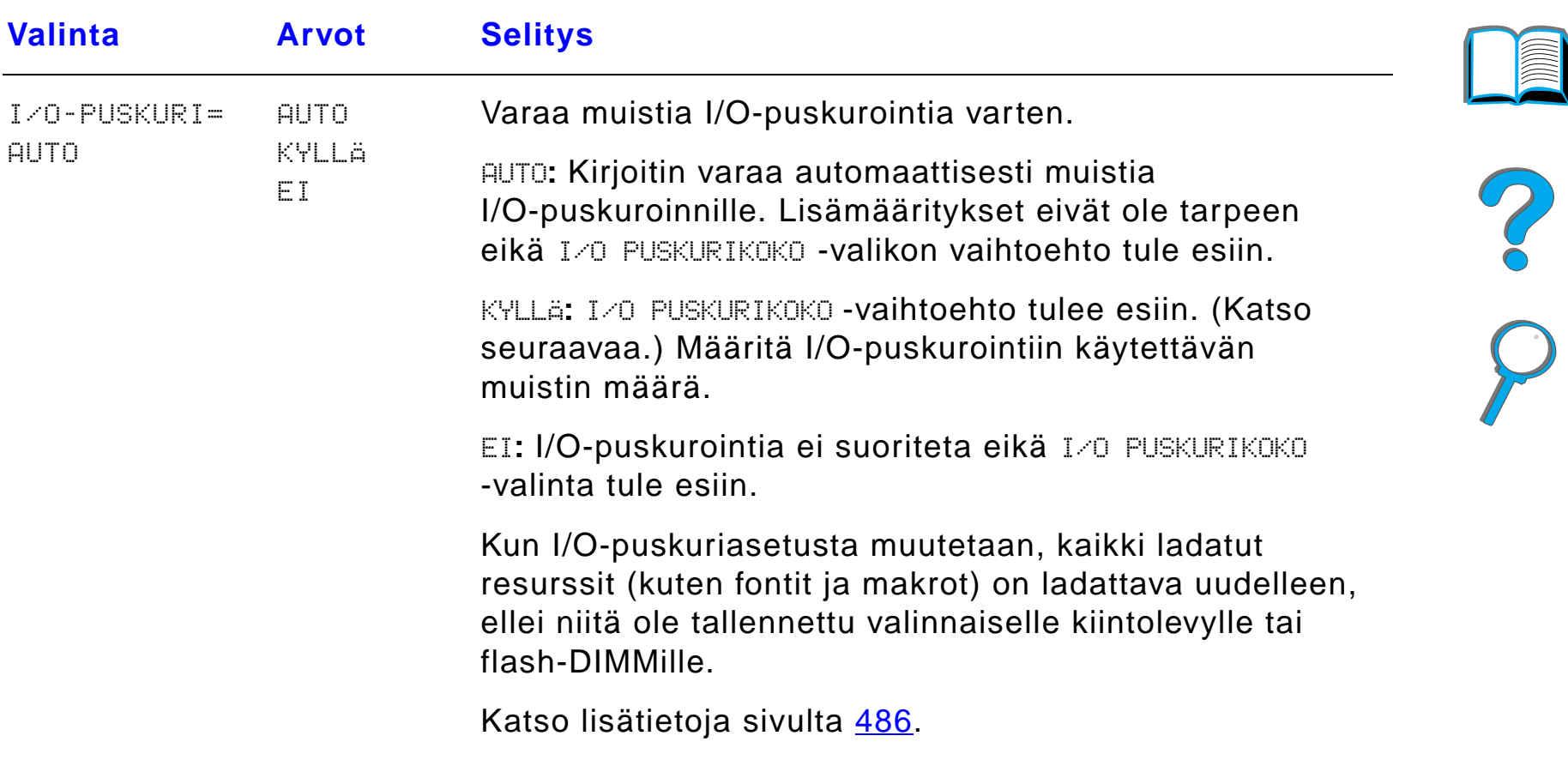

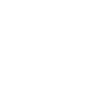

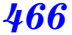

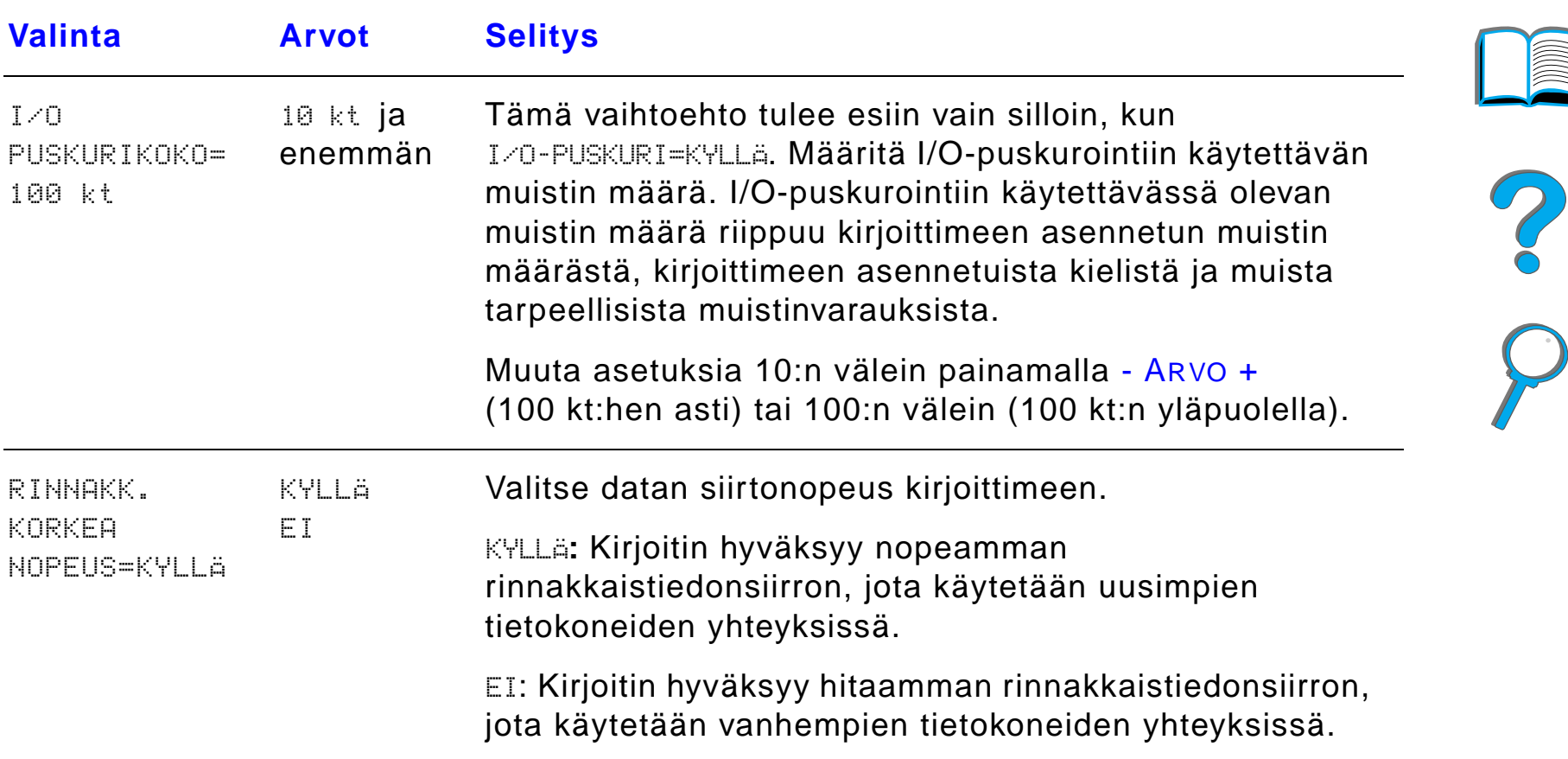

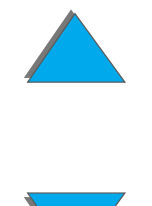

 $\sqrt{2}$ 

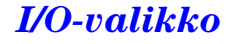

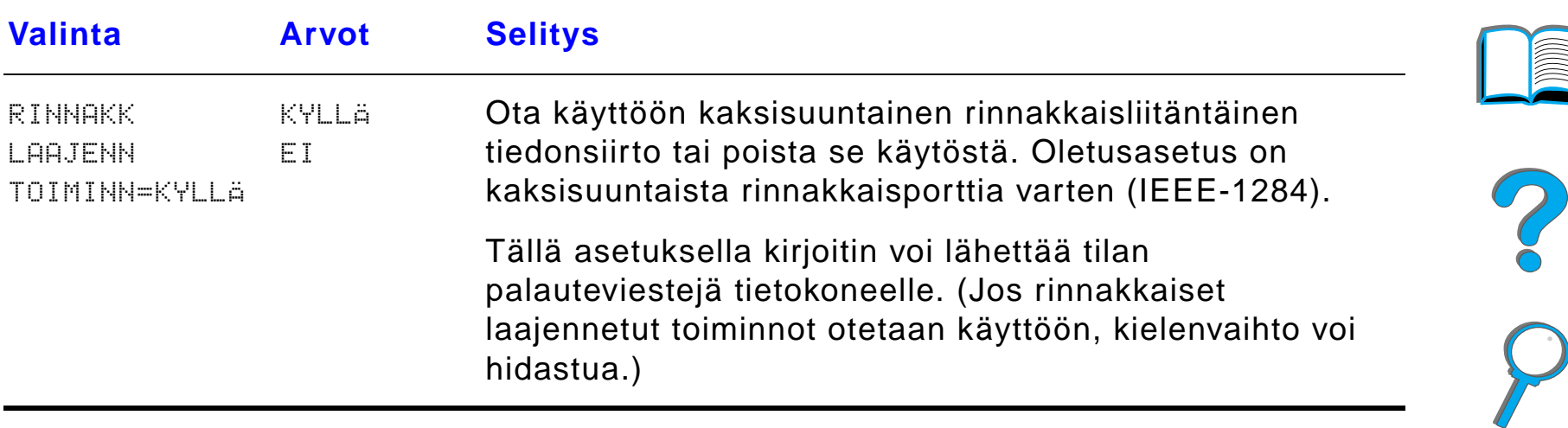

### *EIO-valikko*

EIO-valikkojen (EIO, enhanced input/output) n äytt ö riippuu kirjoittimen EIO-korttipaikkaan asennetusta lis ävarusteesta. Jos kirjoittimessa on HP JetDirect -tulostuspalvelimen EIO-kortti, voit määrittää verkon perusparametrit EIO-valikon avulla.

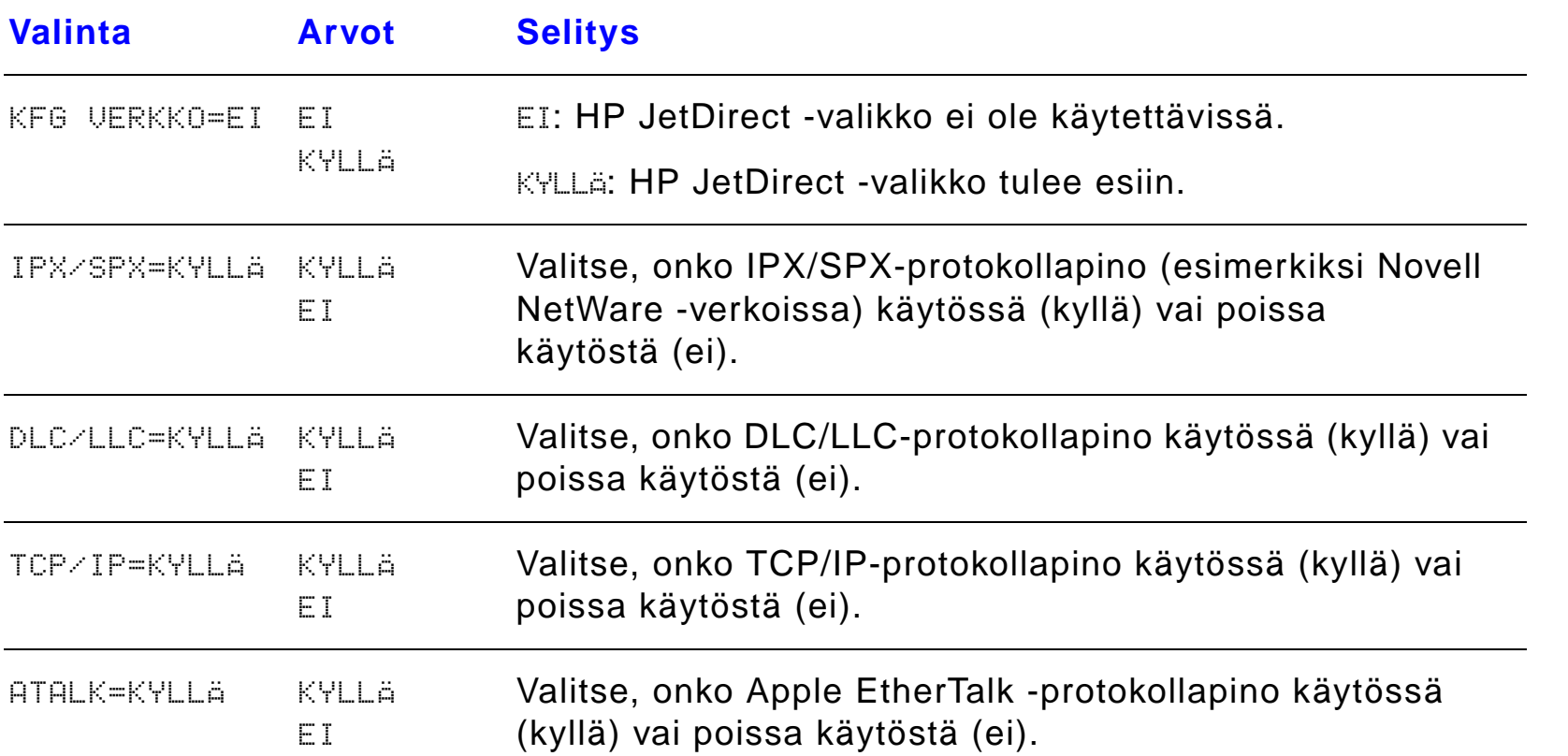

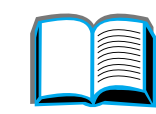

?
EI

**Valinta Arvot Selitys**

KYLLÄ

havaittu.

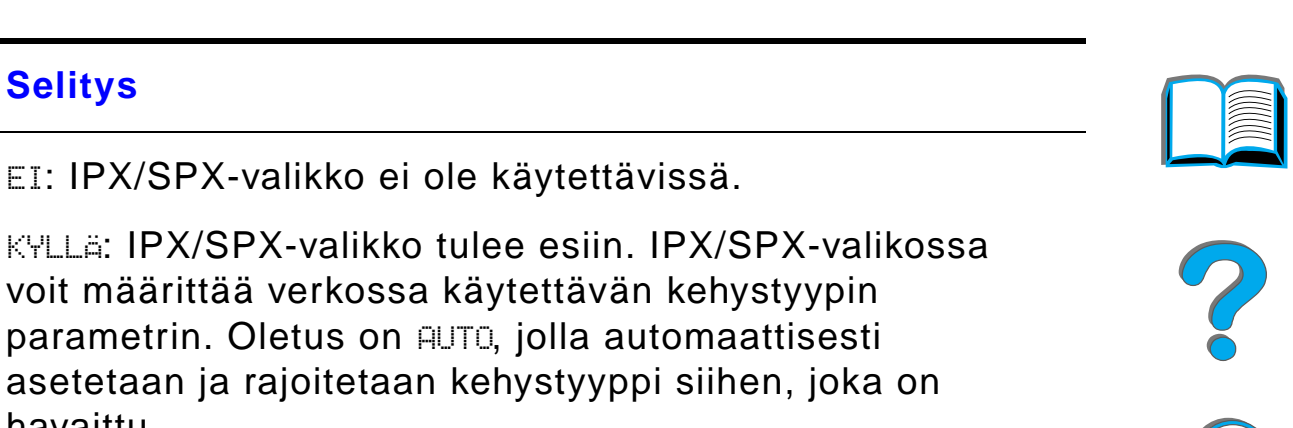

Ethernet-korteissa kehystyypin valintoihin kuuluvat EN\_8023, EN\_II, EN\_8022 ja EN\_SNAP.

Token Ring -korteissa kehystyypin valintoihin kuuluvat TR\_8022 ja TR\_SNAP.

Token Ring -korttien IPX/SPX-valikossa voit my ös määrittää NetWaren Source Routing -parametrit (l ähdereititys), joihin kuuluvat SRC RT=AUTO (oletus), EI, SINGLE R ja ALL RT.

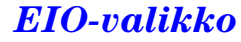

KFG

IPX/SPX=EI

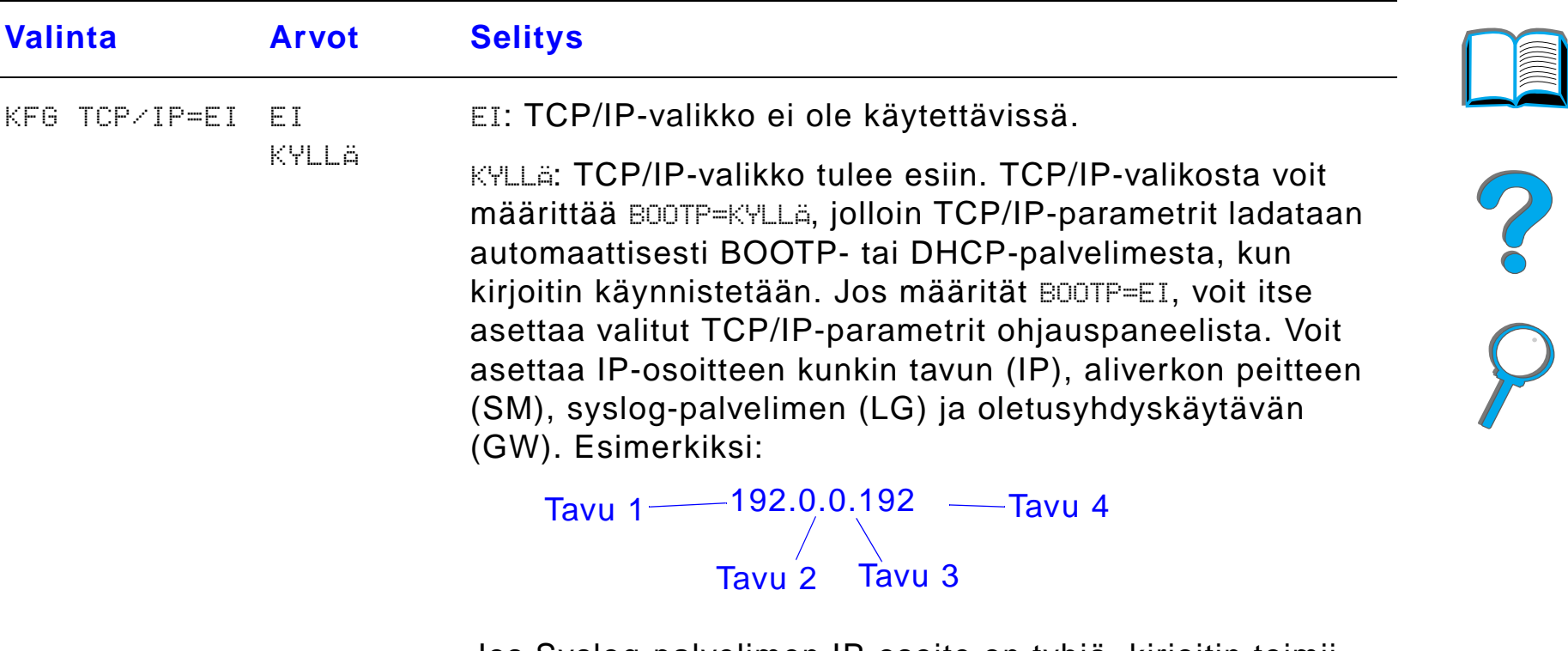

Jos Syslog-palvelimen IP-osoite on tyhj ä, kirjoitin toimii silti. Voit asettaa itse my ös aikakatkaisuarvon.

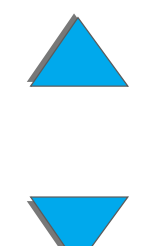

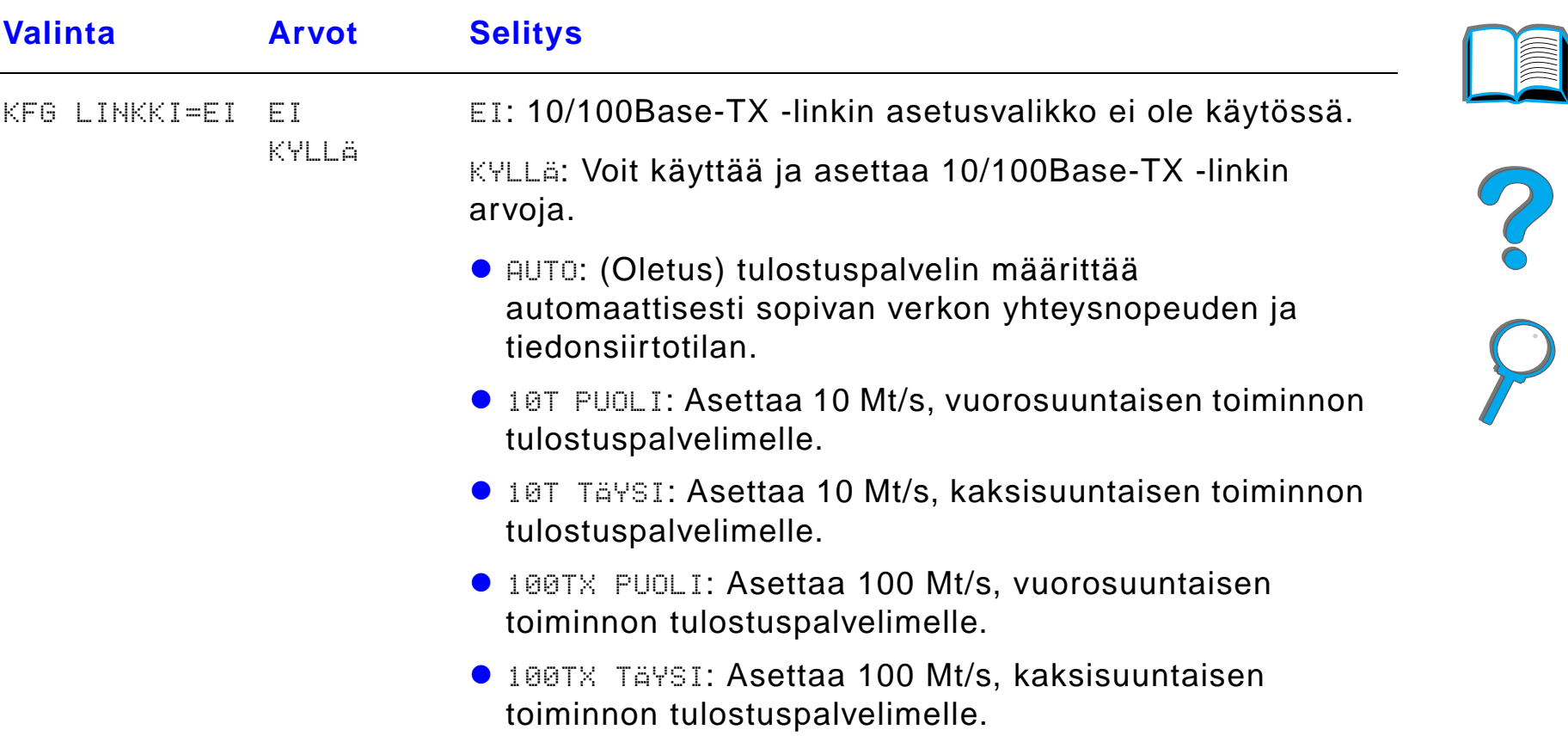

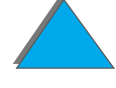

### *Käänt öyksik ön kohdistusvalikko*

T ä m än valikon valintojen avulla voit määrittää kaksipuolisen sivun etu- ja takasivun kuvat kalibroimalla käänt öyksik ön lokeroiden 2, 3 tai 4 kanssa. Katso lisätietoja sivulta <u>[185](#page-184-0)</u>.

Seuraavat valinnat pitää toistaa jokaiselle lokerolle.

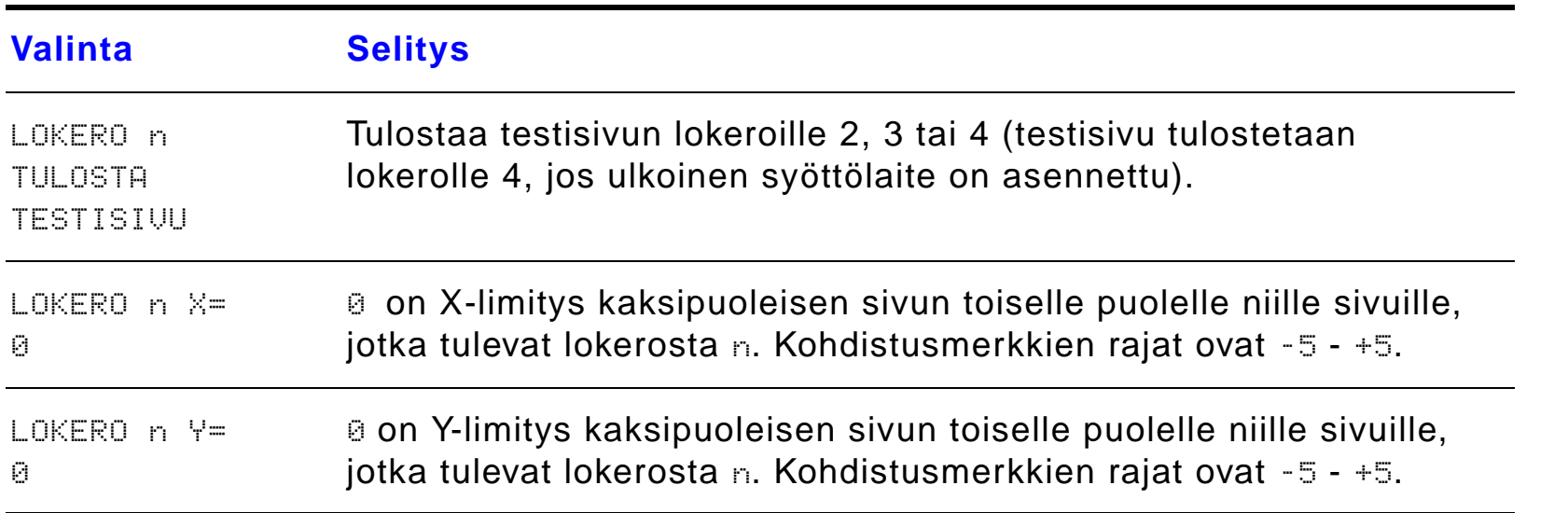

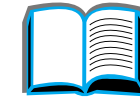

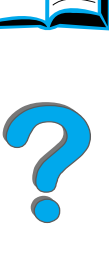

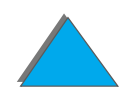

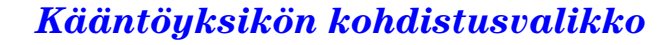

### *Alkutilavalikko*

K äyt ä t ätä valikkoa varoen. Voit menettää puskuroitua dataa tai kirjoittimen kokoonpanoasetuksia valitessasi näitä kohteita. Palauta kirjoitin alkutilaan vain seuraavissa tapauksissa:

- ! Haluat palauttaa kirjoittimen oletusasetukset.
- $\bullet$ ● Kirjoittimen ja tietokoneen välinen tiedonsiirto on katkennut.
- Portin käytössä on ongelmia.

Alkutilavalikon valinnat tyhjentävät kaiken muistin kirjoittimesta, kun taas PERUUTA TY Ö tyhjentää vain senhetkisen ty ön.

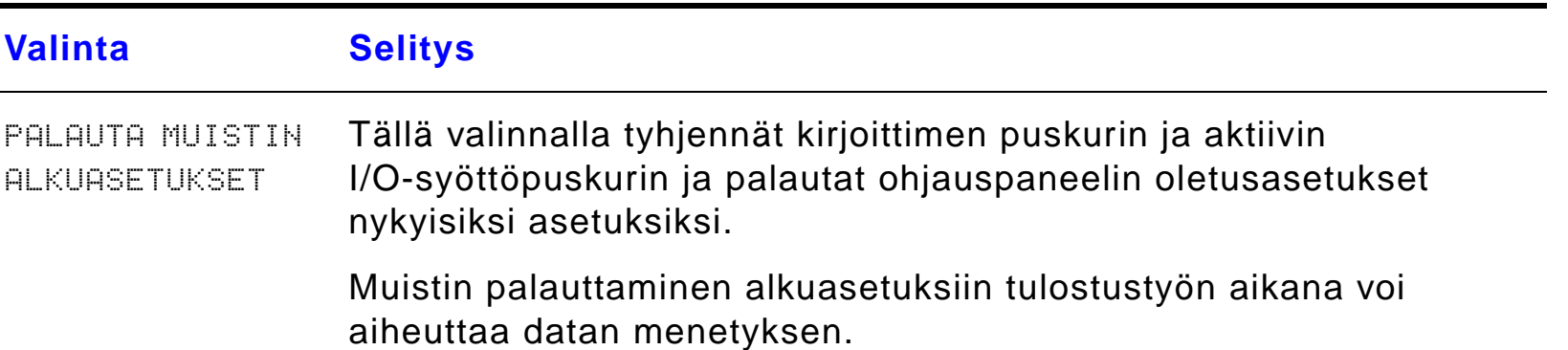

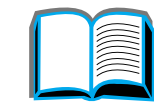

R

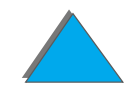

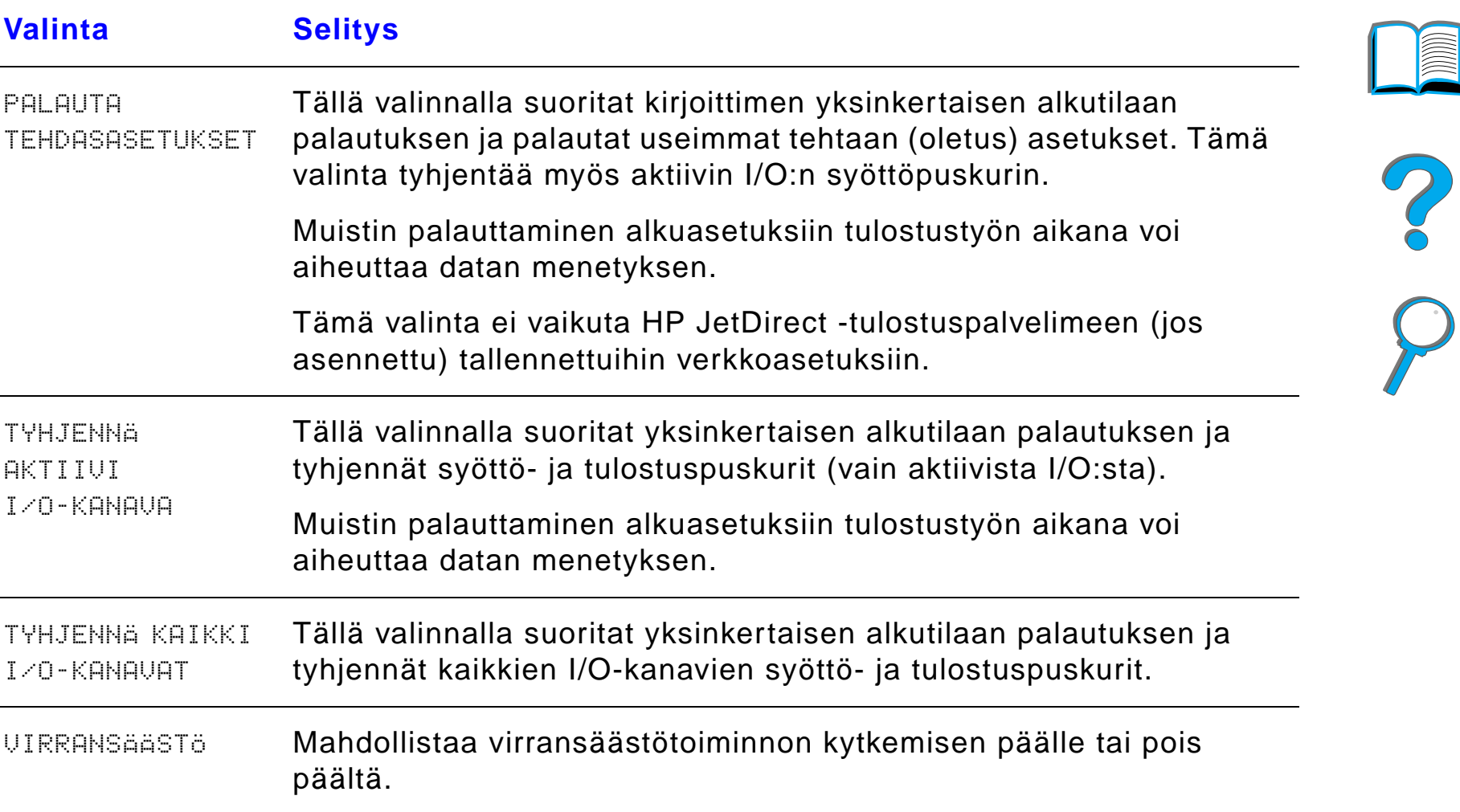

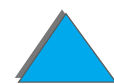

*Alkutilavalikko*

# *C Kirjoittimen muisti ja laajennus*

### *Yleiskatsaus*

Kirjoittimessa on kolme DIMM-laajennuspaikkaa seuraaviin tarkoituksiin:

- Kirjoitinmuistin lisäämiseen. Saatavilla on DIMM-kokoja 8, 16, 32 ja 64 megatavua, joilla kokonaismuisti voidaan nostaa 160 megatavuun saakka.
- Flash-DIMMejä on saatavilla 2, 4 ja 8 megatavun kokoisena. Toisin kuin kirjoittimen vakiomuistiin, flash-DIMMeille voidaan tallentaa kirjoittimeen ladattuja tiedostoja, jotka pysyv ät muistissa, vaikka kirjoittimesta katkaistaan virta.
- DIMM-pohjaisia lisäfontteja, makroja ja malleja.
- $\bullet$ ● Muita DIMM-pohjaisia kirjoitinkieliä ja kirjoittimen lisävarusteita.

**Jatkuu seuraavalla sivulla.**

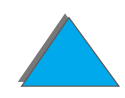

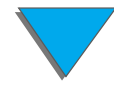

#### *Yleiskatsaus*

**Huomaaa** Aiemmissa HP LaserJet -kirjoittimissa käytetyt SIMMit (SIMM, single inline memory module) eivät ole yhteensopivia tämän kirjoittimen kanssa.

> Sinun kannattaa ehkä lisätä muistia kirjoittimeen, jos teet usein jotain seuraavista: tulostat monimutkaista grafiikkaa tai PS-tiedostoja, tulostat valinnaisella kääntöyksiköllä, käytät paljon ladattuja fontteja ja tulostat suurikokoisille papereille (kuten A3, B4 tai 11 x 17).

Kirjoittimessa on kaksi laajennettua input/output (EIO) -korttipaikkaa, joihin voit asentaa kirjoittimen toimintoja laajentavia lis ävarusteita:

- yksi tai useampi verkkokortti
- **•** massatallennuslaite, kuten kiintolevy.

Katso tilaustietoja sivulta [45](#page-44-0).

Kun haluat tietää, kuinka paljon muistia on asennettu kirjoittimeen, tai mit ä EIO-paikkoihin on asennettu, tulosta asetussivu (sivu [318](#page-317-0)).

Tämä liite sisältää seuraavat aiheet:

- $\bullet$ [Muistivaatimusten määritt](#page-477-0) äminen
- $\bullet$ [Muistin asentaminen](#page-478-0)

**Jatkuu seuraavalla sivulla.**

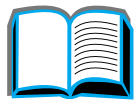

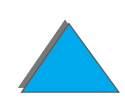

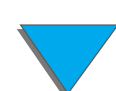

#### *Liite C Kirjoittimen muisti ja laajennus 477*

- $\bullet$ [Muistin asennuksen tarkistaminen](#page-482-0)
- $\bullet$ [Muistiasetusten säätäminen](#page-483-0)
- **[EIO-korttien/massamuistin asentaminen](#page-486-0)**

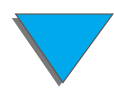

*Yleiskatsaus*

### <span id="page-477-0"></span>*Muistivaatimusten määrittäminen*

Tarvittava muisti riippuu tulostamistasi asiakirjoista. Tulostuskoneisto voi tulostaa useimmat tekstit ja grafiikat 1200 dpi:n FastRes-tarkkuudella ilman lisämuistia.

Lisää kirjoittimeen muistia, jos:

- $\bullet\;$  tulostat tavallisesti monimutkaista grafiikkaa.
- $\bullet$ käytät paljon tilapäisiä ladattuja fontteja.
- $\bullet\;$  tulostat monimutkaisia asiakirjoja.
- $\bullet\;$  tulostat kaksipuolisia asiakirjoja.
- $\bullet$ k äyt ät laajennettuja toimintoja (kuten I/O-puskurointi ja resurssien sääst ö).
- tulostat PS-asiakirjoja.

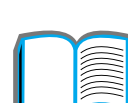

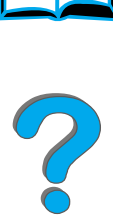

*Muistivaatimusten määrittäminen*

### <span id="page-478-0"></span>*Muistin asentaminen*

#### **VAROITUS**

Staattinen s ähk ö voi vahingoittaa DIMMej ä. Kun k äsittelet DIMMej ä, k äyt ä antistaattista ranneketta tai kosketa usein DIMMin antistaattisen pakkauksen pintaa ja sen jälkeen kirjoittimen paljasta metallipintaa.

Jos et viel ä ole tulostanut asetussivua, tee se nyt, jotta n äet kirjoittimeen asennetun muistin määrän, ennen kuin asennat sit ä lisää (sivu [318](#page-317-0)).

- **1** Sammuta kirjoitin. Irrota virtajohto ja muut kaapelit.
- **2** L öysenn ä kaksi kirjoittimen takana olevaa kiinnitysruuvia.

**Jatkuu seuraavalla sivulla.**

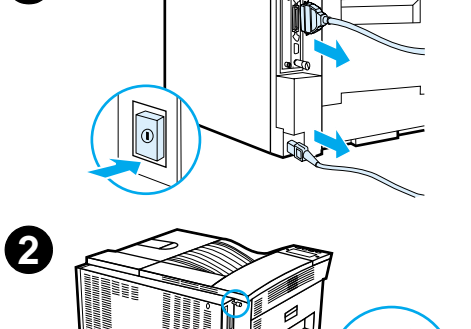

**1**

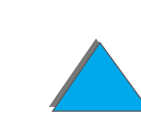

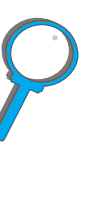

#### *Liite C Kirjoittimen muisti ja laajennus 480*

- **3** Tartu ruuveihin ja ved ä ohjainkortti ulos kirjoittimesta. Aseta kortti tasaiselle pinnalle, joka ei johda s ähköä.
- **4** Poista DIMMit antistaattisesta pakkauksesta. Pid ä DIMMist ä kiinni niin, ett ä sormesi koskettavat sivureunoja ja peukalot takareunaa. Kohdista DIMMin kolot DIMM-paikkoihin. (Tarkista, ett ä DIMM-paikan kummallakin puolella olevat lukot ovat auki tai ulosp äin.)

Katso kohdasta <u>Muistin-</u> <u>[maksimikokoonpano](#page-481-0)</u> sivulta <u>[482](#page-481-0)</u>, mikä on muistin maksimimäärä DIMM-paikalle.

**5** Paina DIMM suoraan korttipaikkaan (paina lujasti). Napsauta DIMMin kummallakin puolella olevat lukot kiinni ja lukitse DIMM liit äntään. (Kun poistat DIMMin, lukot t äytyy vapauttaa.)

**Jatkuu seuraavalla sivulla.**

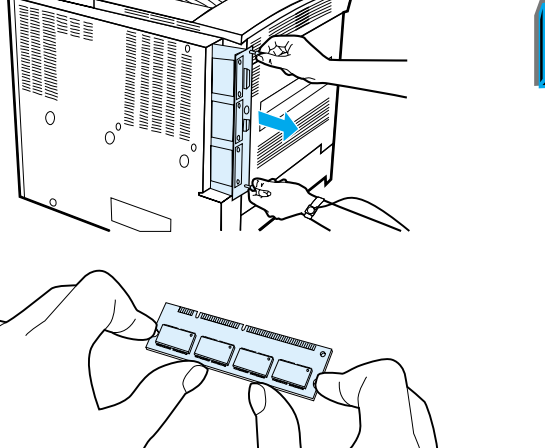

**3**

**4**

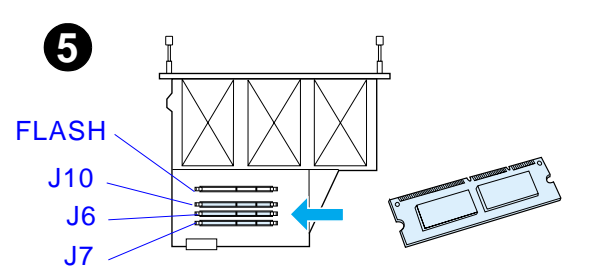

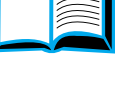

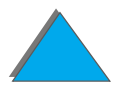

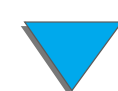

#### *Liite C Kirjoittimen muisti ja laajennus 481*

- **6** Liu'uta ohjainkortti takaisin paikoilleen kirjoittimeen ja kirist ä kaksi kiinnitysruuvia.
- **7** Kytke virtajohto ja liit ä kaikki kaapelit. K äynnist ä kirjoitin.

#### **Jatkuu seuraavalla sivulla.**

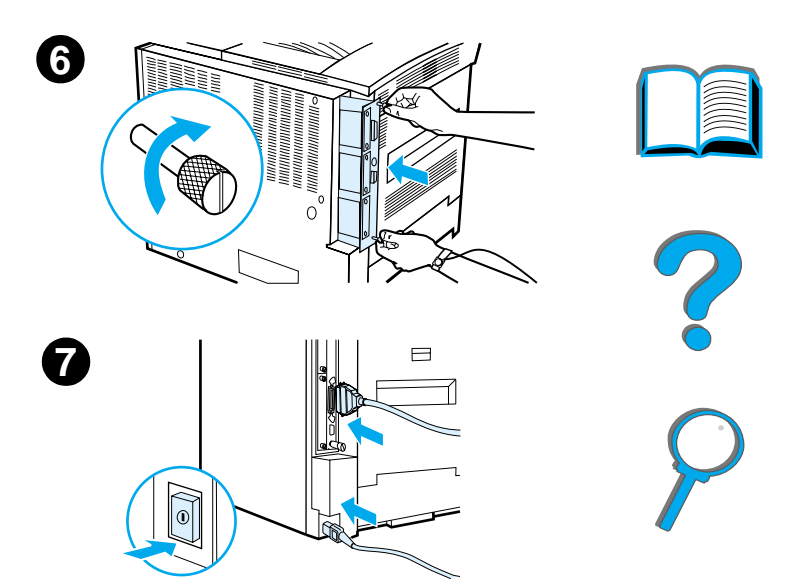

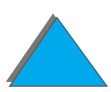

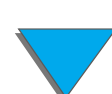

#### <span id="page-481-0"></span>*Muistin maksimikokoonpano*

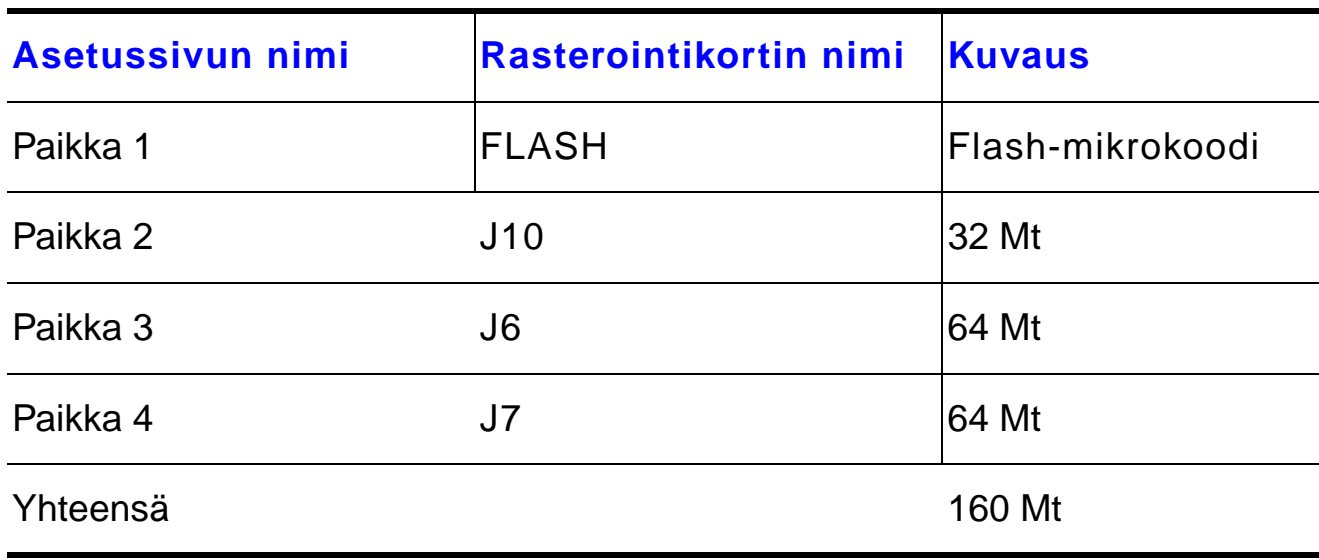

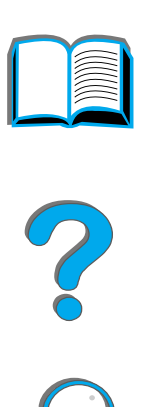

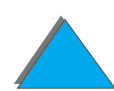

### <span id="page-482-0"></span>*Muistin asennuksen tarkistaminen*

Tarkista DIMMien oikea asennus seuraavasti:

- **1** Tarkista, että kirjoittimen ohjauspaneelissa näkyy VALMIS, kun kirjoittimeen on kytketty virta. Jos virheilmoitus tulee esiin, DIMM on saatettu asentaa väärin. Tarkista kirjoitinviestit (alkaen sivulta [318](#page-317-0)).
- **2** Tulosta uusi asetussivu (sivu [318](#page-317-0)).
- **3** Tarkista asetussivun muistiosa ja vertaa sit ä ennen DIMMin asennusta tulostettuun asetussivuun. Jos muistimäärä ei ole kasvanut, DIMMi ä ei ehk ä ole asennettu oikein (toista asennustoimenpiteet) tai DIMM voi olla viallinen (kokeile uutta DIMMi ä tai asenna DIMM toiseen aukkoon).
- **Huomaa** Jos asensit kirjoitinkielen (muodon), tarkista asetussivun kohta Asennetut kirjoitinkielet ja lis ävarusteet. Uuden kirjoitinkielen tulisi n äky ä täss ä kohdassa.

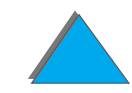

### <span id="page-483-0"></span>*Muistiasetusten säätäminen*

#### *Resurssien säästö*

Resurssien sääst ön avulla kirjoitin pitää ladatut resurssit (pysyv ät ladatut fontit, makrot ja mallit) muistissa, kun kirjoitinkielt ä tai tarkkuutta vaihdetaan.

Jos kirjoittimessasi ei ole valinnaista kiintolevy ä tai flash-DIMMi ä ladattujen resurssien tallentamiseksi, muuta kullekin kielelle varattua muistimäärää, kun lataat tavallista suuremman määrän fontteja, tai jos kirjoitin on jaetussa ymp ärist öss ä.

Resurssien säästöön varattavan muistin minimimäärä on PCL- ja PS-kielille 400 kilotavua kullekin.

Määritä kielelle varattavan muistin määrä seuraavasti:

- **1 Aseta Asetusvalikosta RESURSS。SÄÄSTÖ=KYLLÄ (sivu <u>[318](#page-317-0)</u>). Sinun täytyy** l ehkä lisätä muistia kirjoittimeen, jotta tämä asetus näkyisi kirjoittimen ohjauspaneelissa.
- **2** Valitse Asetusvalikosta my ös joko PCL-MUISTI tai PS-MUISTI ja muuta arvoksi korkein näytetty arvo. Tämä määrä vaihtelee sen mukaan, kuinka paljon muistia on asennettu kirjoittimeen.

#### **Jatkuu seuraavalla sivulla.**

?

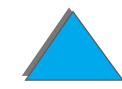

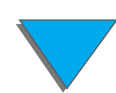

#### *Liite C Kirjoittimen muisti ja laajennus 485*

- **3** Lataa sovelluksesta kaikki fontit, joita haluat k äyttää valitulla kielell ä.
- **4** Tulosta asetussivu (sivu <u>[318](#page-317-0)</u>). Fonttien käyttämä muistimäärä näkyy kielen vieressä. Pyöristä tämä luku lähimpään 100 kilotavuun. (Jos listassa näkyy esim. 475 kilotavua, varattavan määrän pit äisi olla 500 kilotavua.)
- **5** Aseta Asetusvalikosta PCL-MUISTI- tai PS-MUISTI-arvoksi vaiheessa 4 määritetty arvo.
- **6** Toista vaihe 3. (Sinun t äytyy ladata kaikki fontit uudelleen. Katso alla olevaa huomautusta.)
- **Huomaaa** Kun muutat resurssin säästön asetusta, kaikki ladatut resurssit (kuten fontit ja makrot) t äytyy ladata uudelleen, ellei niit ä ole tallennettu valinnaiselle kiintolevylle tai flash-DIMMille.

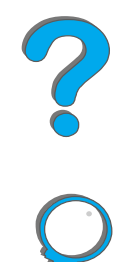

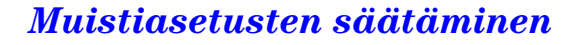

### *I/O-puskurointi*

Jotta tietokone voisi jatkaa toimintaa odottamatta tulostusty öjonon päättymistä, kirjoitin käyttää osan muististaan (I/O-puskuri) käynnissä olevien töiden tallentamiseen. (Jos I/O-puskurointi ei ole k äyt öss ä, muistia ei ole varattu yhtään t ätä toimintoa varten.)

Useimmiten on parasta antaa kirjoittimen automaattisesti varata muistia I/O-puskurointia varten.

Jotta verkkotulostus nopeutuisi, sinun kannattaa lis ätä I/O-puskuroinnille varatun muistin määrää.

Muuta I/O-puskurin asetusta seuraavasti:

- **1** Aseta I/O-valikosta I/O-PUSKURI=KYLL <sup>Ä</sup> (sivu [464\)](#page-463-0).
- **2** Aseta myös I/O-valikosta I⁄O-KOKO halutulle arvolle.
- **Huomaa** Kun muutat I/O-puskurin asetusta, kaikki ladatut resurssit (kuten fontit ja makrot) on ladattava uudelleen, ellei niit ä ole tallennettu valinnaiselle kiintolevylle tai flash-DIMMille.

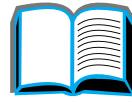

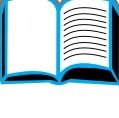

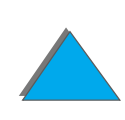

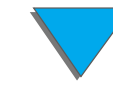

### <span id="page-486-0"></span>*EIO-korttien/massamuistin asentaminen*

Sammuta kirjoitin ennen EIO-korttien tai massamuistilaitteen asentamista.

Alla olevasta kuvasta n äkyy EIO-korttien paikat ja suunta sek ä valinnaisten massamuistilaitteiden (esim. kiintolevyn) sijainti.

K äyt ä HP LaserJet Resource Manageria massatallennuslaitteella olevien fonttien hallintaan (sivu <u>[85](#page-84-0)</u>). Katso lisätietoja kirjoittimen ohjelmiston ohjeista.

HP tuo jatkuvasti k äyttöön uusia ohjelmaty ökaluja kirjoitinta ja sen lisävarusteita varten. Nämä työkalut ovat saatavilla ilmaisiksi Internetistä. Katso sivulta <u>[3](#page-2-0)</u> tietoja HP:n Web-sivujen käytöstä.

Tulosta asetussivu, kun olet asentanut uuden laitteen.

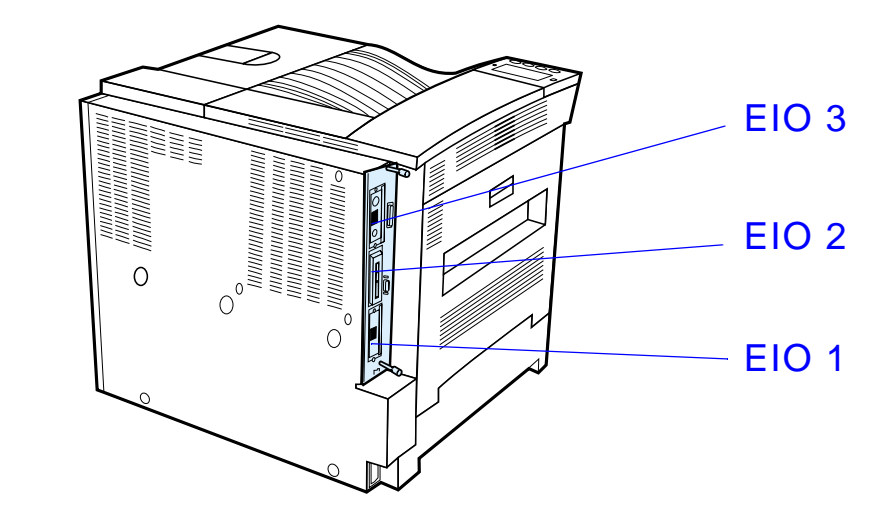

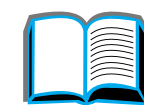

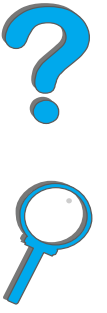

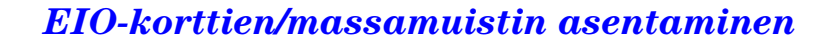

## *DKirjoitinkomennot*

### *Yleiskatsaus*

Useimmat sovellukset eiv ät vaadi k äytt äjän antamia kirjoitinkomentoja. Katso tarvittaessa tietokoneen ja ohjelmistojen oppaista, kuinka kirjoitinkomennot annetaan.

#### *PCL*

*Yleiskatsaus*

PCL-kirjoitinkomennot kertovat kirjoittimelle, mit ä teht ävi ä sen tulee suorittaa tai mitä fontteja sen tulee käyttää. Tämä liite toimii pikahakemistona käyttäjille, joille PCL-komentojen rakenne on jo tuttua.

**Huomaa** Ellei taannehtivaa yhteensopivuutta PCL 5:n kanssa tarvita, HP suosittelee PCL 6 -kirjoitinohjainten k äyttöä, jotta kaikkia kirjoittimen ominaisuuksia voitaisiin k äyttää. T ä m än kirjoittimen PCL 5e -kirjoitinohjain ei ole taannehtivasti yhteensopiva vanhempien kirjoittimien kanssa, jotka k äytt ä v ät PCL 5e -kirjoitinohjainta.

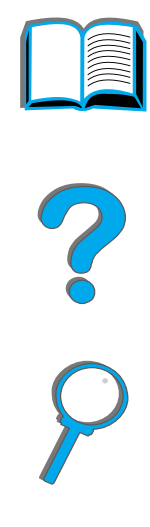

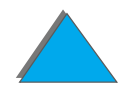

### *HP-GL/2*

Kirjoitin pystyy tulostamaan vektorigrafiikkaa k äytt ä m äll ä HP-GL/2 -grafiikkakieltä. HP-GL/2-kielellä tulostaminen vaatii, että kirjoitin poistuu PCL-kielest ä ja siirtyy HP-GL/2-tilaan, mik ä tapahtuu l ähett ä mäll ä kirjoittimen PCL-koodi. Jotkin ohjelmat vaihtavat kielt ä ohjainten avulla.

### *PJL*

HP:n Printer Job Language (PJL) tarjoaa enemm än hallintaominaisuuksia kuin PCL ja muut kirjoitinkielet. PJL:n nelj ä päätoimintoa ovat kirjoitinkielen vaihto, ty ön erottelu, kirjoittimen määritys ja tilan palaute kirjoittimelta. PJL-komentojen avulla voidaan muuttaa kirjoittimen oletusasetuksia.

Tämä liite sisältää seuraavat aiheet:

- $\bullet$ **• [PCL-kirjoitinkomennon syntaksin ymm](#page-490-0)ärtäminen**
- $\bullet$ [PCL-fonttien valitseminen](#page-492-0)
- $\bullet$ [Yleiset PCL-kirjoitinkomennot](#page-493-0)

**Jatkuu seuraavalla sivulla.**

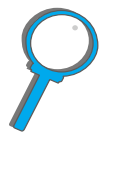

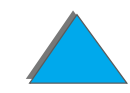

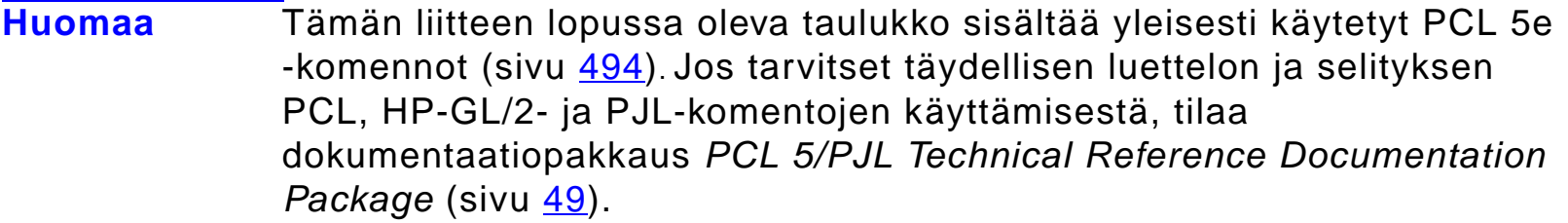

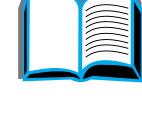

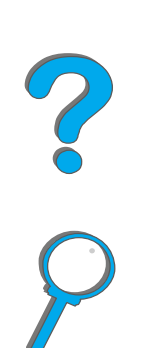

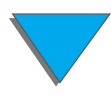

*Yleiskatsaus*

### <span id="page-490-0"></span>*PCL-kirjoitinkomennon syntaksin ymm ärt äminen*

Ennen kuin käytät kirjoitinkomentoja, vertaa näitä merkkejä:

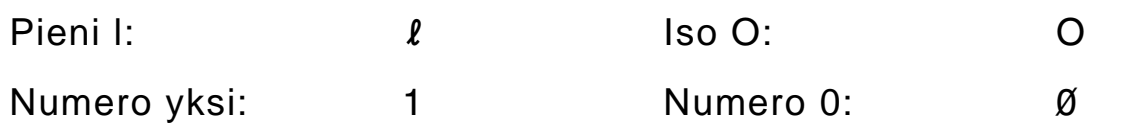

Monet kirjoitinkomennot käyttävät pientä I-kirjainta (ℓ) ja numeroa (1), tai isoa O-kirjainta (O) ja numeroa (Ø). Nämä merkit eivät ehkä näy omassa näytössäsi samoin kuin tässä. Käytä isoja ja pieniä kirjaimia tarkalleen samoin kuin PCL-kirjoitinkomennoissa on määritetty.

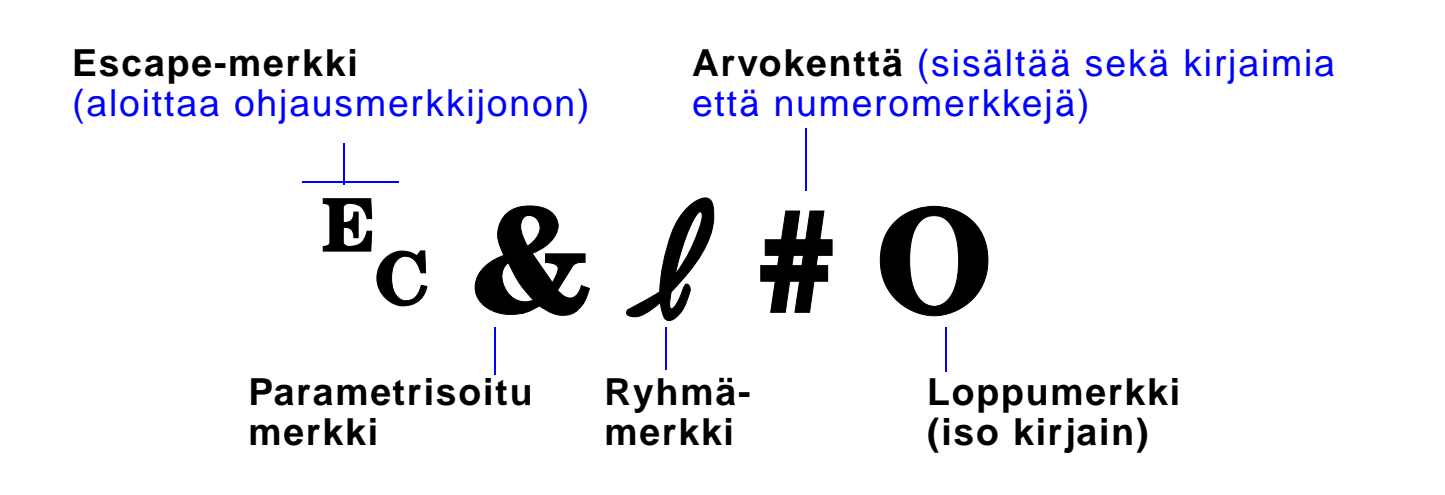

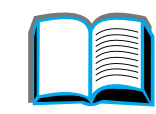

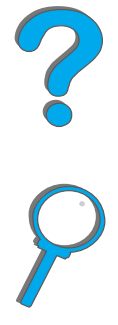

### *Ohjausmerkkijonojen yhdist äminen*

Ohjausmerkkijonot (Escape-ohjauskoodit) voidaan yhdistää yhdeksi ohjausmerkkijonoksi. Ohjausmerkkijonojen yhdist ämisess ä on noudatettava kolmea tärkeää sääntöä:

- **1** Kahden ensimmäisen <sup>E</sup>c-merkin jälkeistä merkkiä (parametrisoitu ja l ryhm ämerkki) tulee olla samat kaikissa yhdistett äviss ä komennoissa.
- **2** Kun yhdist ät ohjausmerkkijonoja, muuta jokaisen ohjausmerkkijonon iso kirjain (loppumerkki) pieneksi kirjaimeksi.
- **3**Yhdistetyn ohjausmerkkijonon viimeisen merkin t äytyy olla iso kirjain.

Seuraavalla ohjausmerkkijonolla kirjoitinta ohjataan valitsemaan Legal-kokoinen paperi, vaakasuunta ja 8 rivi ä tuumalle:

 $E<sub>C</sub>$ &l3A $E<sub>C</sub>$ &l1O $E<sub>C</sub>$ &l8D

Seuraava ohjausmerkkijono lähettää samat kirjoitinkomennot yhdistämällä ne lyhyemm äksi merkkijonoksi:

 $E<sub>C</sub> & 8$   $l$  3a1o8D

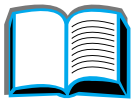

?

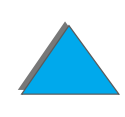

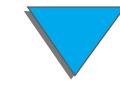

### <span id="page-492-0"></span>*PCL-fonttien valitseminen*

PCL-kirjoitinkomennot fonttien valintaa varten l öytyv ät PCL-fonttiluettelosta (sivu [322](#page-321-0)). Seuraavassa on esimerkkirivi. Huomaa kaksi muuttujaruutua, joihin annetaan merkist ö ja pistekoko.

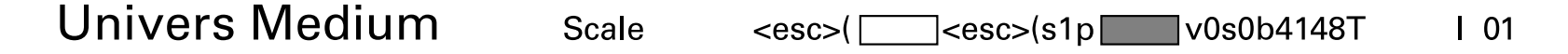

Anna n äille muuttujille haluamasi arvot, ellet halua kirjoittimen k äytt ä v än oletusarvoja. Jos esimerkiksi haluat merkist ön, joka sis ältää viivanpiirtomerkit, valitse merkist öksi 10U (PC-8) tai 12U (PC-850). Muita tavallisimpia merkistöjä on lueteltu taulukossa sivulla <u>[494](#page-493-0)</u>.

**Huomaaa** Fontit ovat välistykseltään joko "kiinteitä" tai "suhteutettuja". Kirjoittimessa on sekä kiinteitä fontteja (Courier, Letter Gothic ja Lineprinter) ett ä suhteutettuja fontteja (CG Times, Arial, Times New Roman ja muita).

> Kiinteävälisiä fontteja käytetään tavallisesti sovelluksissa, kuten taulukkolaskennassa ja tietokannoissa, joissa on t ärkeää s äilyttää sarakkeiden pystysuuntainen kohdistus. Suhteutetun v älisi ä fontteja k äytetään yleisesti tekstink äsittelyohjelmissa.

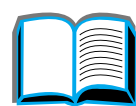

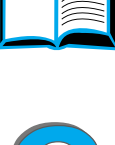

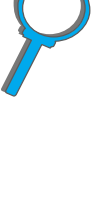

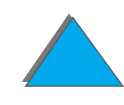

<span id="page-493-0"></span>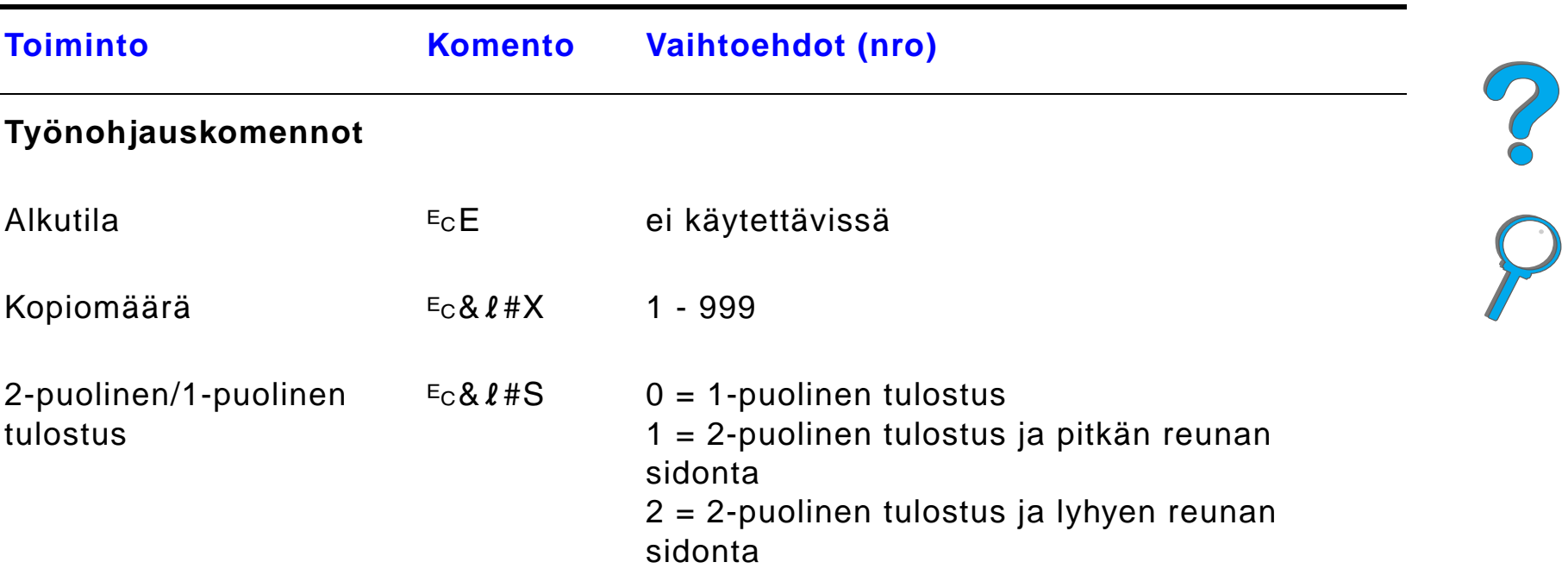

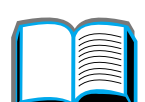

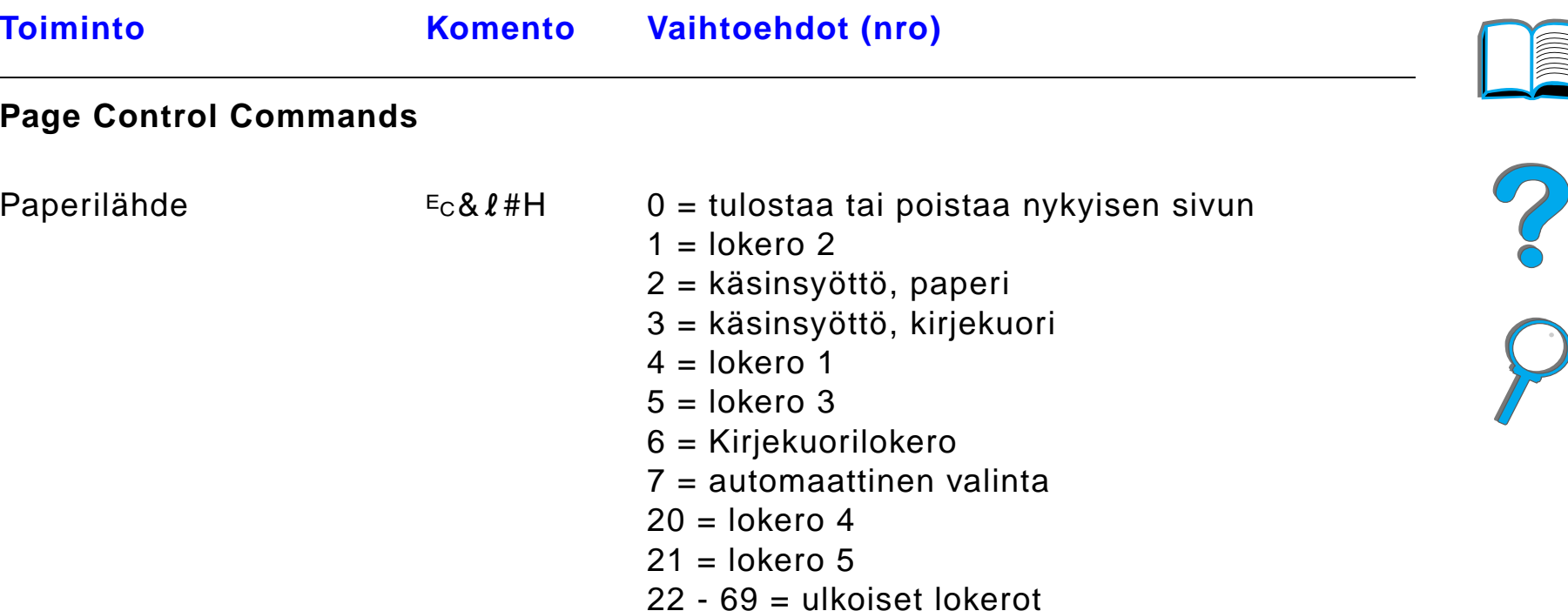

#### *Liite D Kirjoitinkomennot 496*

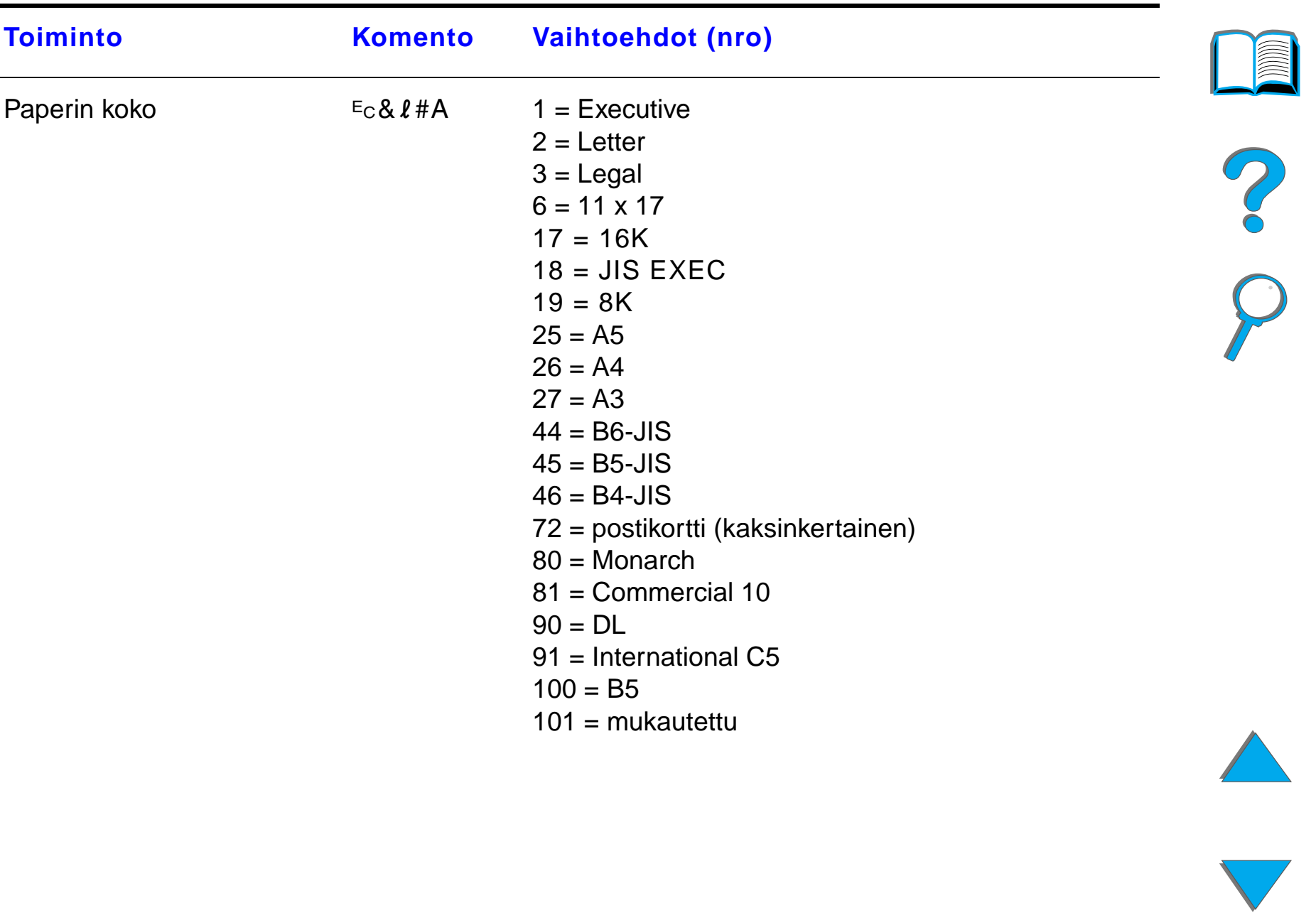

#### *Liite D Kirjoitinkomennot 497*

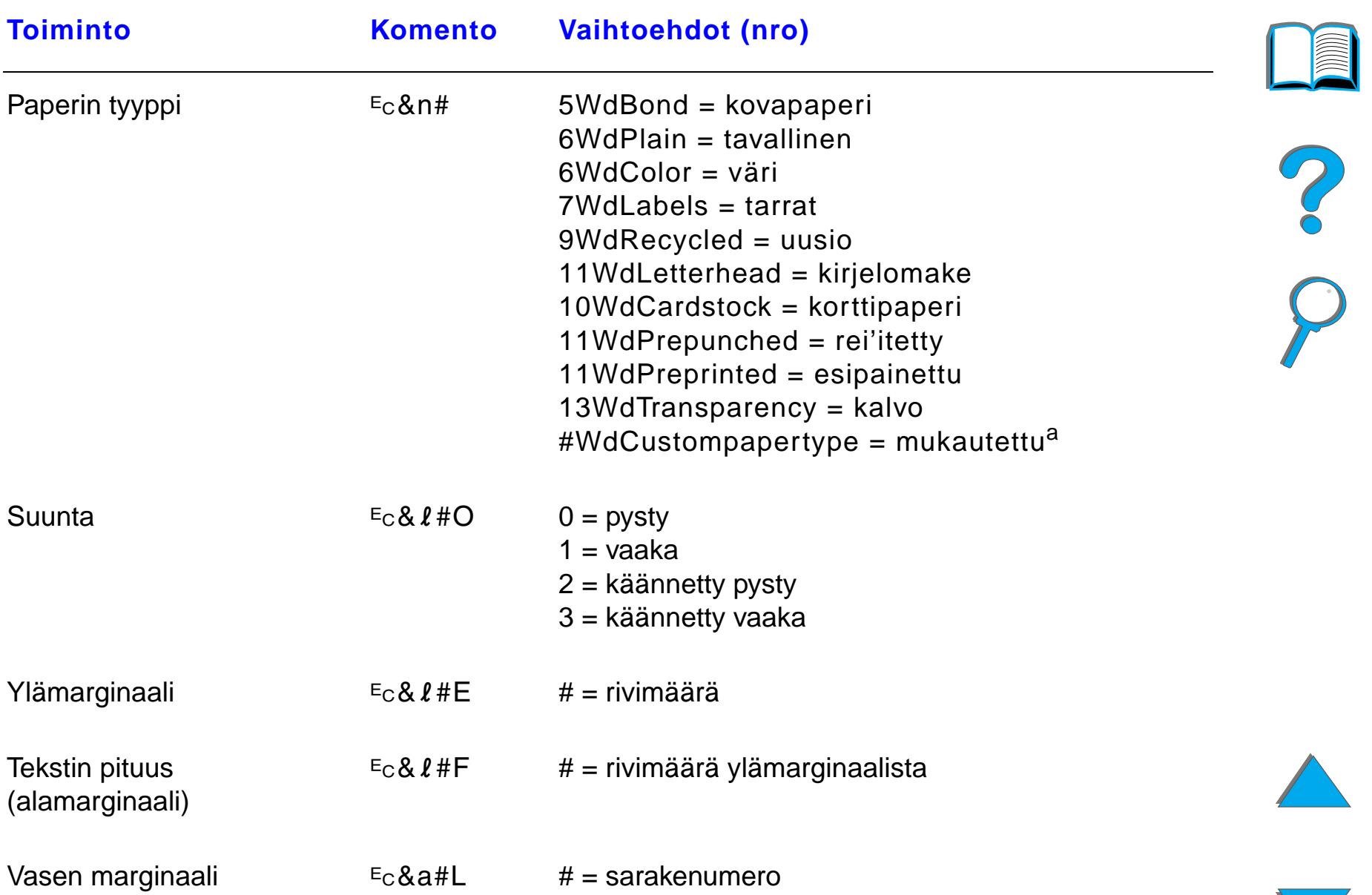

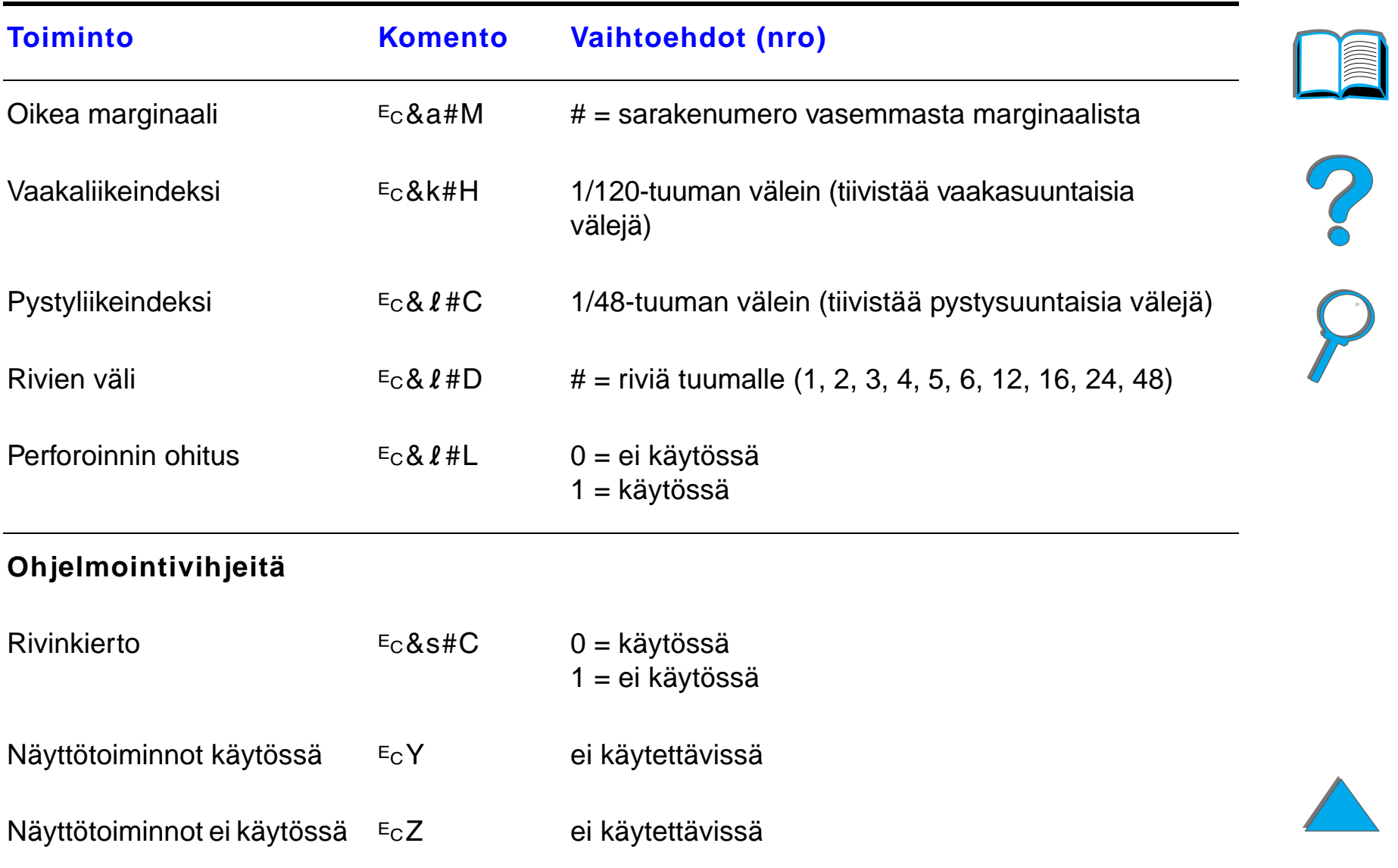

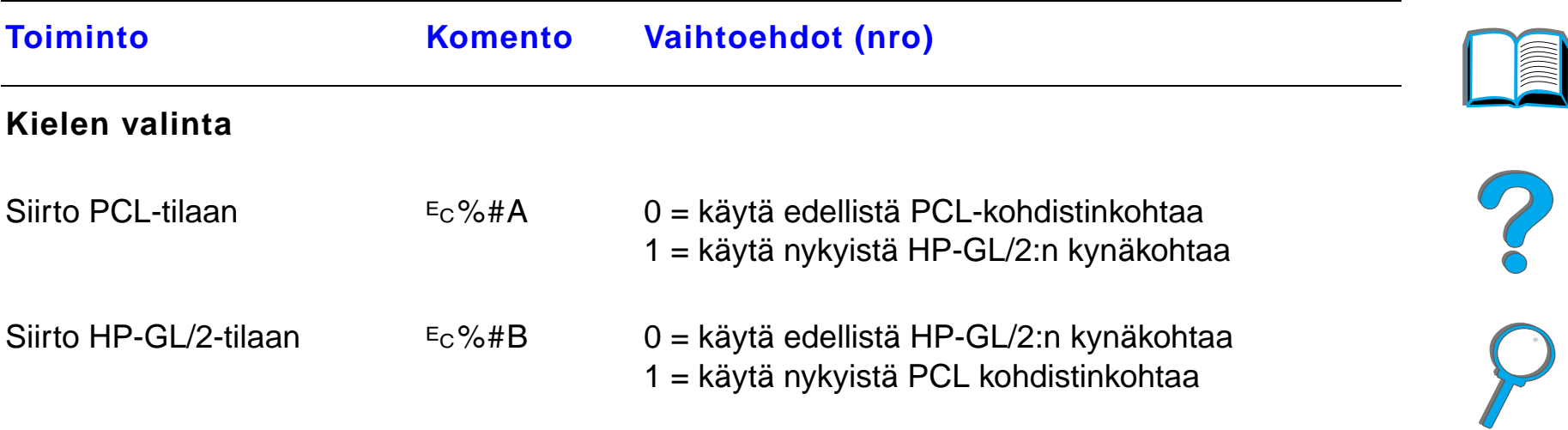

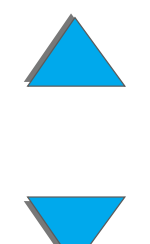

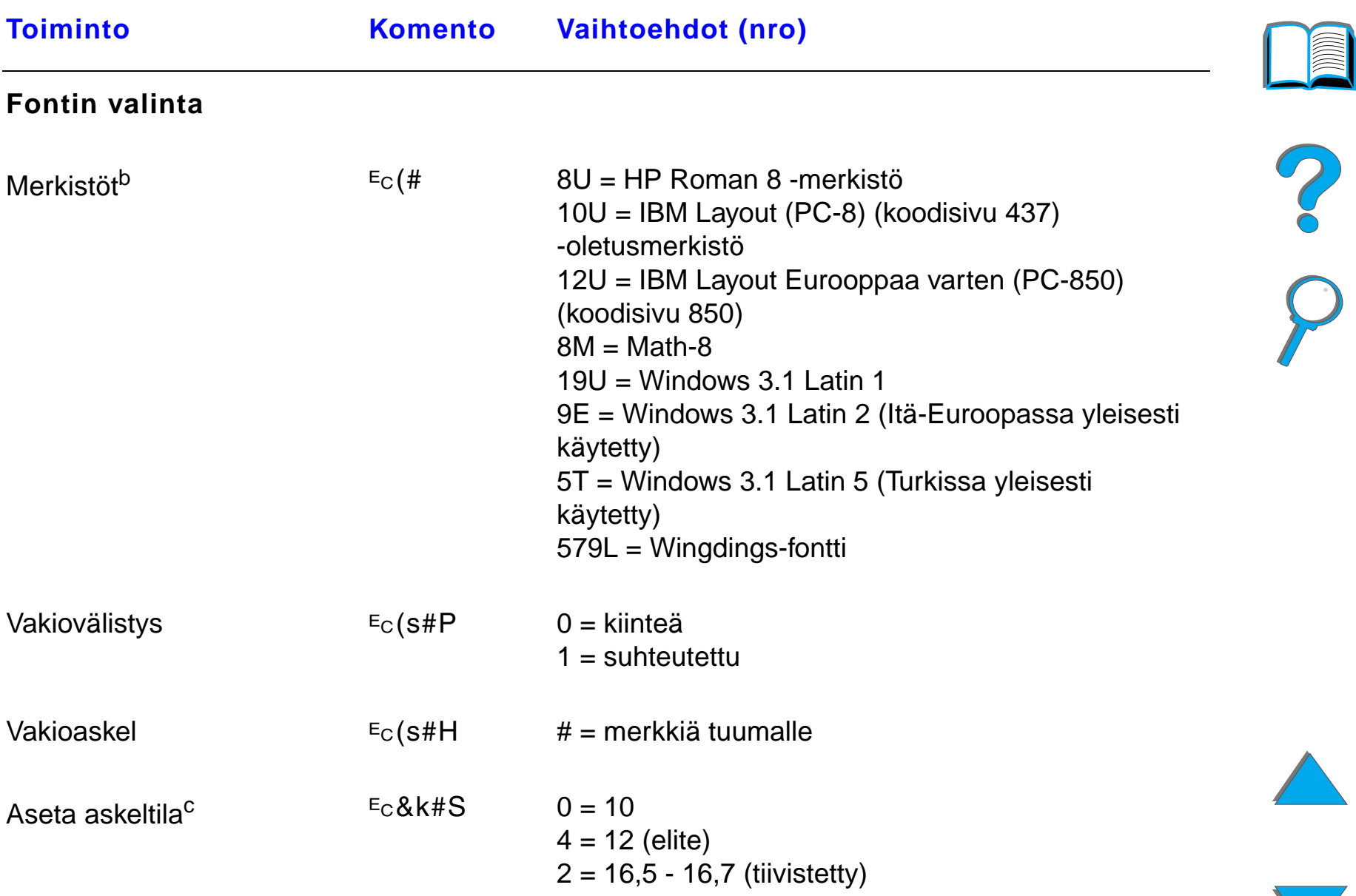

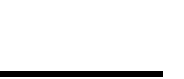

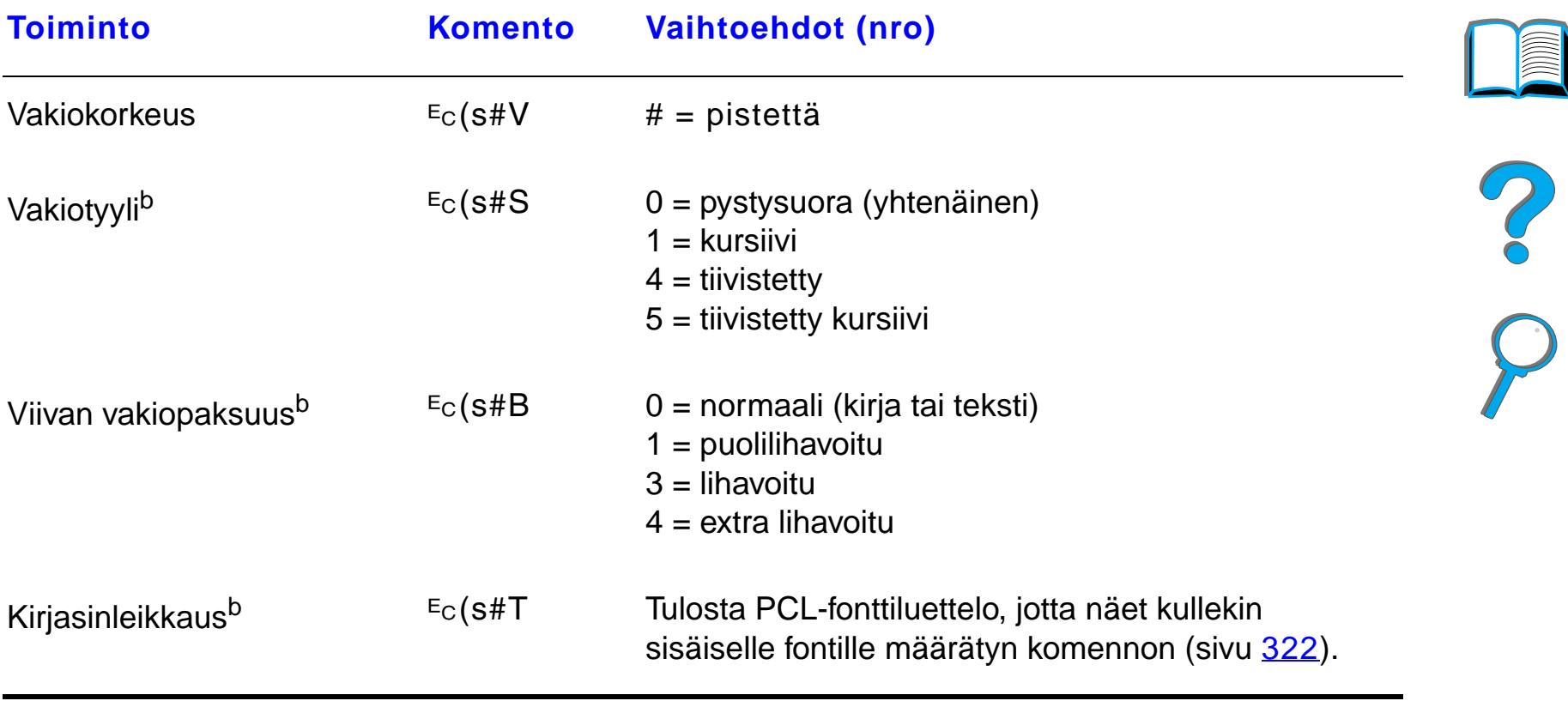

- a. Korvaa mukautetulle paperille "Custompapertype" paperin nimell ä ja korvaa "#" nimess ä olevien merkkien määrällä plus 1.
- b. Tilaa dokumentaatiopakkaus PCL 5/PJL Technical Reference Documentation Package, jos haluat merkistötaulukot tai lisätietoja (sivu <u>[49](#page-48-0)</u>).
- c. Suositeltava tapa on k äyttää ensisijaisen askelluksen komentoa.

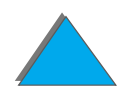

### *ETietoja säädöksistä*

### *Yleiskatsaus*

- $\bullet$ [FCC-säädökset](#page-502-0)
- $\bullet$ [Tuotteen ympäristöystävällisyys](#page-504-0)
- $\bullet$ [Turvallisuusilmoitukset](#page-516-0)

*Yleiskatsaus*

### <span id="page-502-0"></span>*FCC-säädökset*

Tämä laite on testattu ja sen on havaittu noudattavan luokan A digitaalilaitteen rajoituksia FCC:n säännöksien osan 15 mukaisesti. Nämä rajoitukset on suunniteltu antamaan kohtuullinen suoja vahingollisia häiriöitä vastaan, kun laite on asennettu asuinrakennukseen. Tämä laite tuottaa, käyttää ja voi säteillä radiotaajuista energiaa, ja jos sitä ei asenneta ja käytetä annettujen ohjeiden mukaisesti, se saattaa aiheuttaa vahingollista häiriötä radioliikenteelle. Ei ole kuitenkaan olemassa mitään takuita siitä, etteikö häiriöitä syntyisi jossain tietyssä asennuksessa. Jos tämä laite aiheuttaa vahingollisia häiriöitä radion tai television vastaanotossa, mikä voidaan todeta sammuttamalla laite ja käynnistämällä se uudelleen, käyttäjää kehotetaan poistamaan häiriöt jollain seuraavista tavoista:

- ! muuttamalla vastaanottoantennin asentoa tai paikkaa
- ! siirtämällä vastaanotin ja laitteisto kauemmaksi toisistaan
- **•** liittämällä laitteisto ja vastaanotin eri virtapiireihin
- ! pyytämällä apua jälleenmyyjältä tai kokeneelta radio- ja TV-asentajalta.

#### **Jatkuu seuraavalla sivulla.**

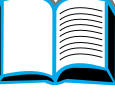

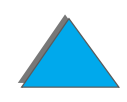

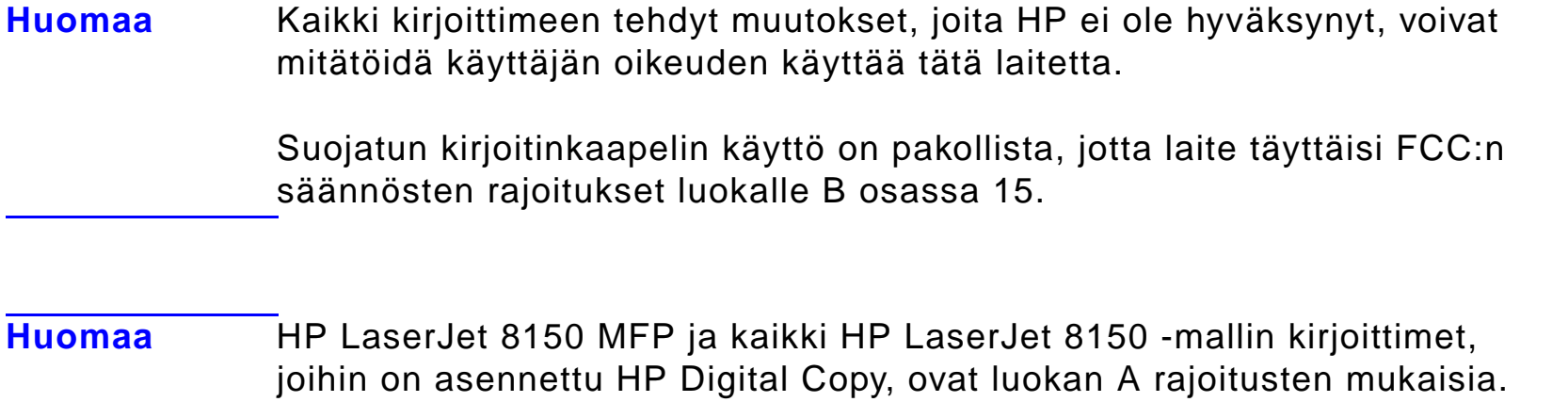

?

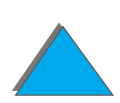

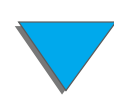
## *Tuotteen ympäristöystävällisyys*

## *Ympäristönsuojelu*

<span id="page-504-0"></span>Hewlett-Packard Company on sitoutunut tuottamaan laatutuotteita ympäristöä suojaavien periaatteiden mukaan. Kirjoitin on suunniteltu minimoimaan ympäristöä haittaavat vaikutukset.

### **Kirjoittimen rakenne eliminoi:**

- **Otsoni-Otsoni-** Kirjoitin käyttää latausteloja kserografiaprosessissa eikä sen vuoksi<br>**päästöt** tuota otsonikaasua (O<sub>3</sub>) mitattavissa määrin.
- **CFC:n käyttö** Yhdysvaltain puhtaan ilman asetuksen luokan I (Class I U.S. Clean Air Act) määrittämät stratosfääristä otsonikerrosta hävittävät kemikaalit (mm. CFC:t, freonit) on eliminoitu kirjoittimen ja sen pakkausmateriaalien valmistusprosessista.

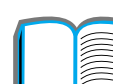

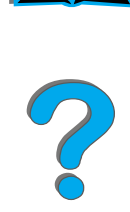

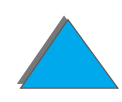

### **Kirjoittimen rakenne vähentää:**

**Energian kulutusta**Energian kulutus vähenee 685/685 (110 V/220 V laitteet) watista (W) tulostuksen aikana jopa 37/40 (110 V/220 V laitteet) wattiin virransäästötilassa. Tämä säästää energiaa vaikuttamatta kirjoittimen suorituskykyyn. Tämä tuote on ENERGY STAR -ohjelman asettamien vaatimusten mukainen (USA ja Japani). ENERGY STAR on vapaaehtoinen ohjelma, joka on perustettu tukemaan energiaa säästäviä toimistolaitteita. ENERGY STAR -nimi on Yhdysvaltain ympäristönsuojeluviraston rekisteröimä palvelumerkki.

> ENERGY STAR -partnerina Hewlett-Packard Company on määrittänyt tämän tuotteen noudattavan ENERGY STAR -säännösten mukaisia energiansäästön suuntaviivoja.

- **Väriaineen kulutusta** EconoMode käyttää noin 50 % vähemmän väriainetta pidentäen siten värikasetin käyttöikää. (HP ei suosittele EconoModen jatkuvaa käyttöä.)
- **Paperin käyttöä** Kirjoittimen valinnainen kaksipuolisen tulostuksen lisävaruste, jolla voidaan tulostaa arkin molemmille puolille, vähentää paperin käyttöä ja vähentää näin myös luonnonvarojen kulutuksen tarvetta.

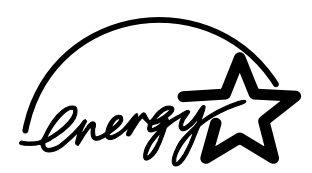

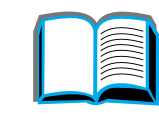

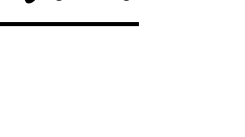

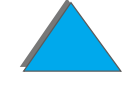

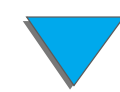

### **Kirjoittimen rakenne tekee näiden kierrätyksen mahdolliseksi:**

- **Muovit** Muoviosissa on materiaalin kansainvälisten standardien tunnistemerkit, joiden avulla muoviosat voidaan tunnistaa ja poistaa käytöstä oikealla tavalla kirjoittimen käyttöiän lopussa.
- **HP LaserJet -tulostustarvikkeet**Useissa maissa tämän tuotteen tulostustarvikkeet (esim. värikasetti ja kuumennin) voidaan palauttaa HP:lle HP Planet Partners -tulostustarvikkeiden ympäristöohjelman kautta. Helppokäyttöinen ja ilmainen palautusohjelma on käytössä yli 25 maassa. Monikielisiä tietoja ja ohjeita toimitetaan kaikkien uusien HP LaserJet -värikasettien ja kulutustarvikkeiden mukana.

**Jatkuu seuraavalla sivulla.**

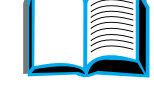

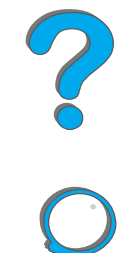

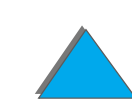

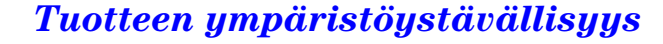

# **Tietoja HP Planet Partners -tulostustarvikkeiden**

### **ympäristöohjelmasta**

Vuodesta 1990 lähtien HP LaserJet -värikasettien kierrätysohjelma on kerännyt yli 31 miljoonaa käytettyä LaserJet -värikasettia, jotka muuten olisivat joutuneet maapallon kaatopaikoille. HP LaserJet -värikasetit viedään keräyskeskukseen, josta ne toimitetaan suurina erinä kierrätyksen yhteistyökumppaneillemme, jotka purkavat kasetit kierrätystä varten. Materiaalit erotellaan ja muunnetaan raaka-aineeksi, josta muut teollisuudenalat valmistavat useita hyödyllisiä tuotteita

Lisätietoja Planet Partners -ohjelmasta saat paikalliselta jälleenmyyjältä.

**Paperi** Kirjoittimessa voidaan käyttää uusiopapereita, jos paperi täyttää oppaan HP LaserJet Printer Family Paper Specification Guide määrittämät tekniset tiedot.

### **HP tarjoaa seuraavat palvelut kirjoittimen pitkän käyttöiän varmistamiseksi:**

**Laajennettu takuu**HP SupportPack -tukipaketti kattaa kirjoittimen ja kaikki HP:n toimittamat sisäiset osat. Tämä on kolmivuotinen takuu, joka alkaa ostopäivästä. HP SupportPack täytyy hankkia 90 päivän sisällä tuotteen ostopäivästä. (Katso HP:n [asiakaspalvelu](#page-2-0) tämän käyttöoppaan alusta.)

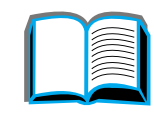

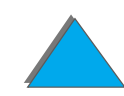

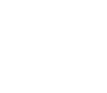

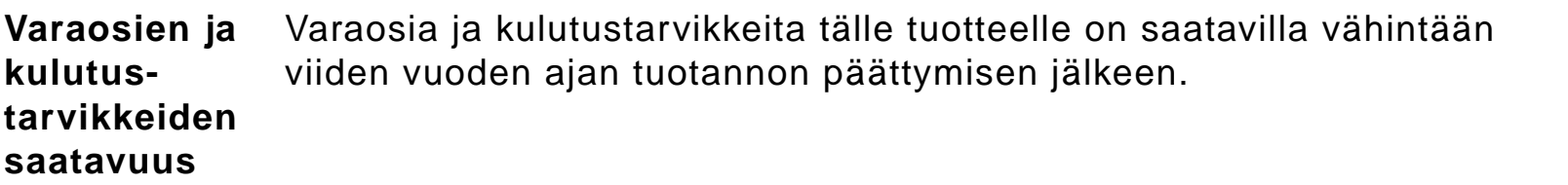

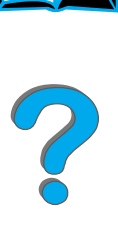

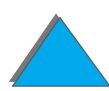

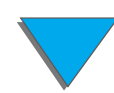

## *Materiaalin turvallisuustiedot*

Väriainekasetin/rummun materiaalitietojen turvallisuuslomakkeen (MSDS) voi hakea URL-osoitteesta http://www.hp.com/go/msds ja valitsemalla HP LaserJet -kuvakkeen. Jos käytössäsi ei ole Internet-yhteyttä, soita U.S. HP FIRST (faksi pyynnöstä -palveluun) numeroon (1) (800) 231-9300. Saat luettelon värikasetin ja rummun materiaalien ja kemikaalien turvallisuustiedoista käyttämällä hakemistonumeroa 7. Yhdysvaltojen ulkopuoliset asiakkaat saavat lisätietoja soittamalla numeroon (1) (404) 329-2009.

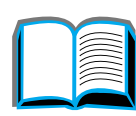

## *Mukautuminen ympäristönsuojeluvaatimuksiin*

**Muovit** Muoviosissa on materiaalin kansainvälisten standardien tunnistemerkit, joiden avulla muoviosat voidaan tunnistaa ja poistaa käytöstä oikealla tavalla kirjoittimen käyttöiän lopussa. Kirjoittimen koteloon ja runkoon käytetyt muovit ovat teknillisesti kierrätettäviä.

**Jatkuu seuraavalla sivulla.**

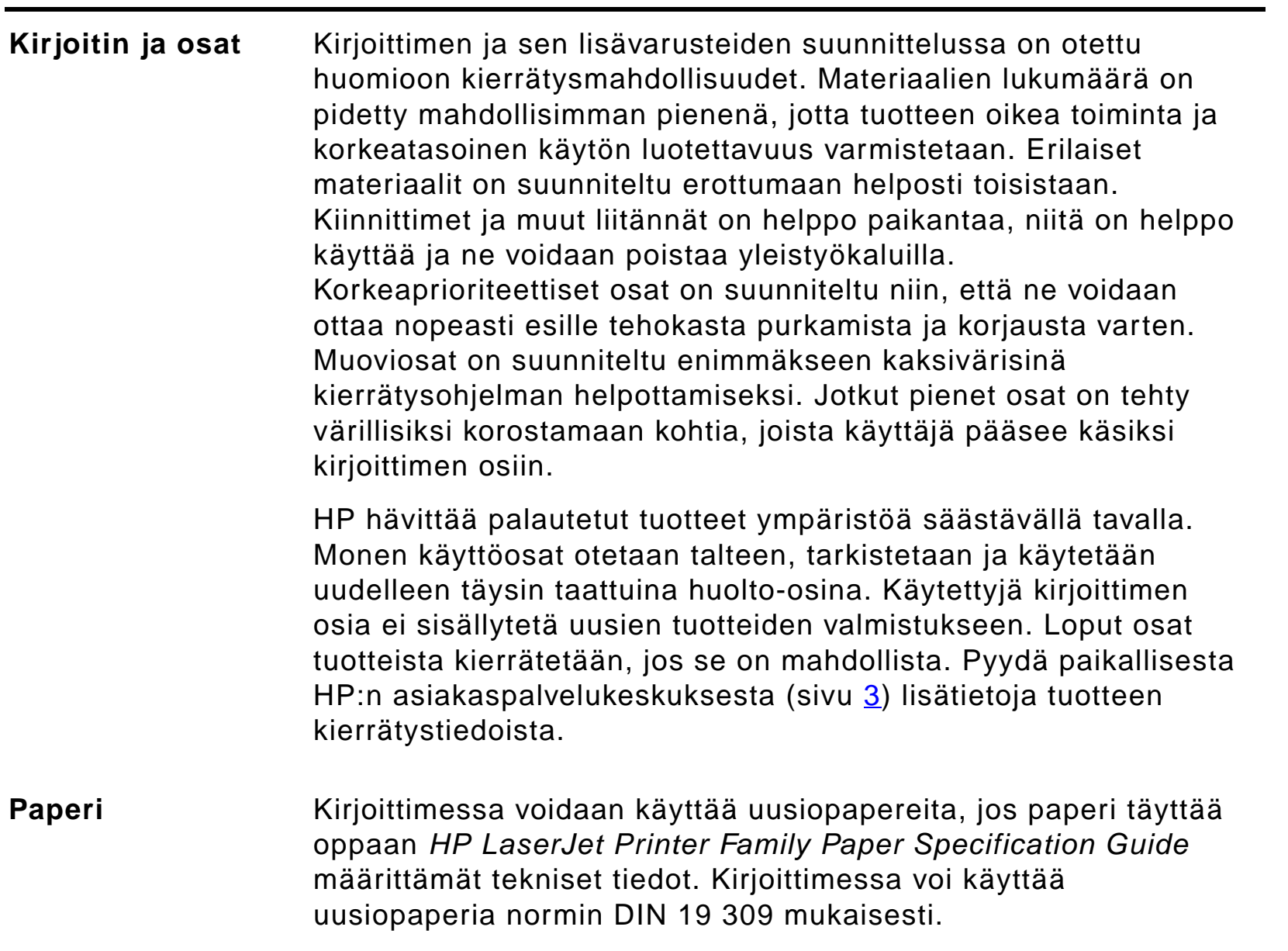

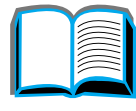

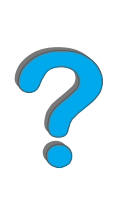

<span id="page-512-0"></span>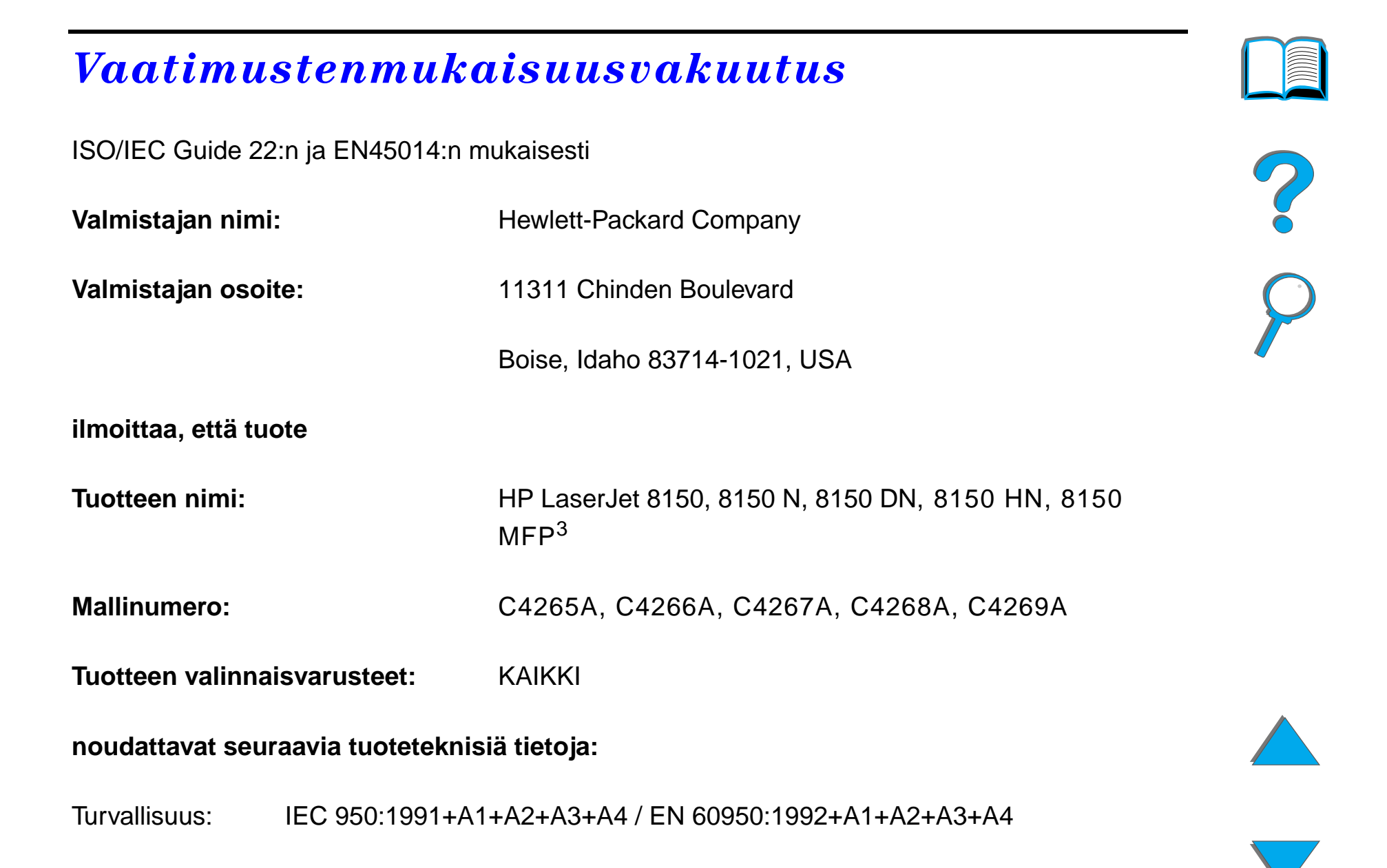

IEC 825-1:1993 / EN 60825-1:1994 luokka 1 (Laser/LED)

EMC:EN 55022:1998 (luokka B $3$ )

EN 55024:1998

EN 61000-3-2:1995

EN 61000-3-3:1995

FCC otsikko 47 CFR, osa 15 (luokka B 3) / ICES-002, painos 2

AS / NZS 3548:1995

### **Lisätiedot:**

Laite täyttää EMC (elektromagneettinen yhteensopivuus) -direktiivin 89/336/EEC ja pienjännitedirektiivin 73/23/EEC vaatimukset, ja siinä on vastaava CE-merkintä.

1) Tuote testattiin tyypillistä kokoonpanoa käyttäen Hewlett-Packardin mikrotietokonejärjestelmissä.

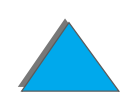

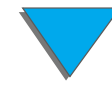

2) Tämä laite noudattaa FCC:n säännöksien osan 15 mukaisia säännöksiä. Tämän laitteen käyttö on seuraavien ehtojen alainen: (1) tämä laite ei saa aiheuttaa kiusallisia häiriöitä ja (2) tämän laitteen täytyy vastaanottaa mahdolliset häiriöt, mukaan lukien häiriöt, jotka voivat aiheuttaa ei-toivottua toimintaa.

3) HP LaserJet 8150 MFP ja kaikki HP LaserJet 8150 -mallin kirjoittimet, joihin on asennettu HP Digital Copy, ovat luokan A rajoitusten mukaisia.

4) Laitteeseen kuuluu paikallisverkon (LAN) optiot. Kun liitäntäkaapeli yhdistetään jompaankumpaan IEEE 802.3 -liittimistä, kirjoitin täyttää EN 55022 luokan A vaatimukset.

> Boise, Idaho USA 29. heinäkuuta, 1999

**VAIN määräysten noudattamista koskevia tietoja varten:**

Australian yhteys: Product Regulations Manager, Hewlett-Packard Australia Ltd., 31-41 Joseph Street, Blackburn, Victoria 3130, Australia

*Vaatimustenmukaisuusvakuutus*

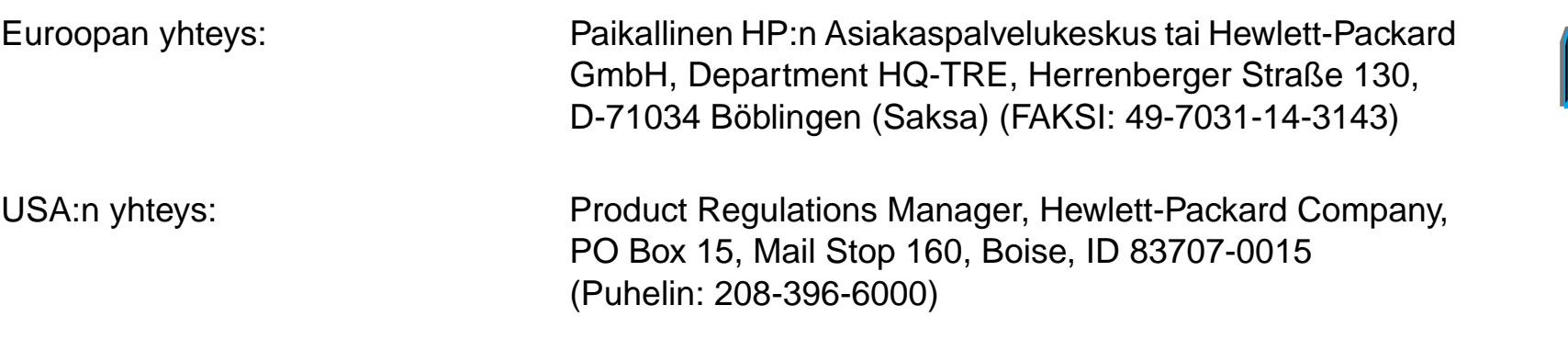

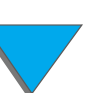

?

## *Turvallisuusilmoitukset*

### *Laserturvallisuusilmoitus*

Yhdysvaltain ruoka- ja lääkeainehallinnon (U.S. Food and Drug Administration) Center for Devices and Radiological Health (CDRH) on ottanut käyttöön 1.8.1976 valmistettuja lasertuotteita koskevat määräykset. Kaikkien Yhdysvalloissa markkinoitujen tuotteiden on täytettävä nämä määräykset. Tämä kirjoitin luokitellaan "Class 1" (luokan 1) lasertuotteeksi Yhdysvaltain terveyspalvelun (U.S. Department of Health and Human Services, DHHS) säteilystandardissa (Radiation Performance Standard) vuoden 1968 terveysja turvallisuuslain (Health and Safety Act) säteilynvalvontakohdan (Radiation Control) mukaisesti. Koska kirjoittimen sisäiset säteilypäästöt ovat täysin suojarakenteen ja ulkokuoren sisäisiä, lasersäde ei pääse laitteen ulkopuolelle normaalien käyttötoimenpiteiden aikana.

**VAROITUS!** Muiden kuin tässä käyttöoppaassa määritettyjen ohjainten, säätöjen tai toimenpiteiden käyttäminen voi johtaa vaaralliseen altistumiseen säteilylle.

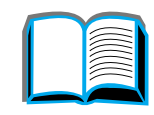

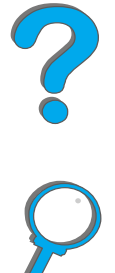

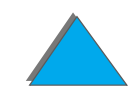

## *Kanadan DOC-säädökset*

### *HP LaserJet 8150, 8150 N, 8150 DN, 8150 HN*

Kirjoitin täyttää Kanadan EMC luokan B vaatimukset.

<<Conforme à la classe B des normes canadiennes de compatibilité électromagnétiques. << CEM>>.>>

### *HP LaserJet 8150 MFP ja kaikki HP LaserJet 8150 -kirjoittimet, joihin on asennettu HP Digital Copy*

Kirjoitin täyttää Kanadan EMC luokan A vaatimukset.

<<Conforme á la classe A des normes canadiennes de compatibilité électromagnétiques. << CEM>>.>>

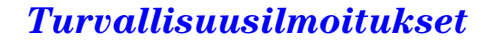

### *VCCI-ilmoitus (Japani)*

HP LaserJet 8150, 8150 N, 8150 DN, 8150 HN

この装置は、情報処理装置等電波障害自主規制協議会(VCCI)の基 準に基づくクラスB情報技術装置です。この装置は、家庭環境で使用す ることを目的としていますが、この装置がラジオやテレビジョン受信機 に近接して使用されると、受信障害を引き起こすことがあります。 取り扱い説明書に従って正しい取り扱いをして下さい。

HP LaserJet 8150 MFP ja kaikki HP LaserJet 8150 -kirjoittimet, joihin on asennettu HP Digital Copy

この装置は、情報処理装置等電波障害自主規制協議会 (VCCI) の基準 に基づくクラスA情報技術装置です。この装置を家庭環境で使用すると 電波妨害を引き起こすことがあります。この場合には使用者が適切な対 策を講ずるよう要求されることがあります。

### *Korean EMI-ilmoitus*

HP LaserJet 8150, 8150 N, 8150 DN, 8150 HN

사용자 안내문 (B급 기기)

이 기기는 비업무용으로 전자파장해 검정을 받은 기 기로서, 주거지역에서는 물론 모든지역에서 사용할 수 있읍나다.

HP LaserJet 8150 MFP ja kaikki HP LaserJet 8150 -kirjoittimet, joihin on asennettu HP Digital Copy

사용자 안내문 (A급 기기)

이 기기는 업무용으로 전자파장해 검정을 받은 기기 이오니, 만약 잘못 구입하셨 을 때에는구입한 곳에 세 비업무용으로 교환하시기 바랍니다.

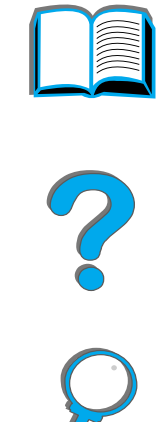

## *Laserturvallisuusilmoitus Suomea varten*

### **LASERTURVALLISUUS**

**LUOKAN 1 LASERLAITE**

### **KLASS 1 LASER APPARAT**

HP LaserJet 8150, 8150 N, 8150 DN, 8150 HN, 8150 MFP -laserkirjoitin on käyttäjän kannalta turvallinen luokan 1 laserlaite. Normaalissa käytössä kirjoittimen suojakotelointi estää lasersäteen pääsyn laitteen ulkopuolelle.

Laitteen turvallisuusluokka on määritetty standardin EN 60825-1 (1994) mukaisesti.

### **VAROITUS!**

Laitteen käyttäminen muulla kuin käyttöohjeessa mainitulla tavalla saattaa altistaa käyttäjän turvallisuusluokan 1 ylittävälle näkymättömälle lasersäteilylle.

### **VARNING!**

Om apparaten används på annat sätt än i bruksanvisning specificerats, kan användaren utsättas för osynlig laserstrålning, som överskrider gränsen för laserklass 1.

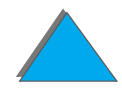

<span id="page-520-0"></span>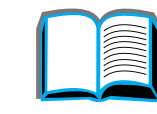

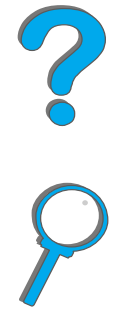

HUOLTO

HP LaserJet 8150-, 8150 N-, 8150 DN, 8150 HN, 8150 MFP -kirjoittimen sisällä ei ole käyttäjän huollettavissa olevia kohteita. Laitteen saa avata ja huoltaa ainoastaan sen huoltamiseen koulutettu henkilö. Tällaiseksi huoltotoimenpiteeksi ei katsota värikasetin vaihtamista, paperiradan puhdistusta tai muita käyttäjän käsikirjassa lueteltuja, käyttäjän tehtäväksi tarkoitettuja ylläpitotoimia, jotka voidaan suorittaa ilman erikoistyökaluja.

### **VAROITUS!**

Mikäli kirjoittimen suojakotelo avataan, olet alttiina näkymättömälle lasersäteilylle laitteen ollessa toiminnassa. Älä katso säteeseen.

### **VARNING !**

Om laserprinterns skyddshölje öppnas då apparaten är i funktion, utsättas användaren för osynlig laserstrålning. Betrakta ej strålen.

Tiedot laitteessa käytettävän laserdiodin säteilyominaisuuksista:

Aallonpituus 765 - 795 nm

Teho 5 mW

Luokan 3B laser

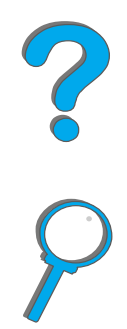

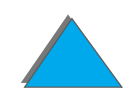

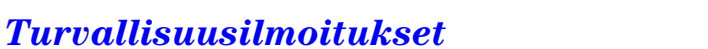

# *Hakemisto*

### **A**

[äänipäästöt 425](#page-424-0) [alkutilavalikko 473](#page-472-0) asetukset[HP Digital Copy 366](#page-365-0) <u>asetussivu</u> [tarkistaminen 317](#page-316-0) [tulostaminen 318](#page-317-0)asiakirjan laatu [HP Digital Copy 375](#page-374-0) [AutoCAD-kirjoitinohjain 68](#page-67-0) [automaattinen arkinsyötin 368](#page-367-0) [lataaminen 368](#page-367-0)[AUX-liitäntä](#page-372-0) 373

### **C**

Copy Connect EIO-kortti <u>[asennus 342](#page-341-0)</u> Copy Connect -kaapeli [asennus 343](#page-342-0)

### **D**

DIMMit[asentaminen 479](#page-478-0)[tarkistaminen 483](#page-482-0)[tietoja 26](#page-25-0) dual in-line memory module [Katso DIMMit](#page-478-0)

### **E**

EIO[asentaminen 487](#page-486-0)[paikat 29](#page-28-0) [EIO-valikko \(8150N/8150DN\) 468](#page-467-0)

### **F**

[FCC-ilmoitus 503](#page-502-0)[fonttiluettelo, tulostaminen 322](#page-321-0)

### **H**

**HP Digital Copy** [asennuksen tekniset tiedot 334](#page-333-0)[asennus 329](#page-328-0)[asetukset 366](#page-365-0)

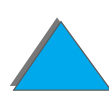

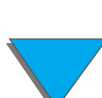

[asiakirjan laatu 375](#page-374-0) [automaattinen arkinsyötin 368](#page-367-0) [huolto 377](#page-376-0) [käyttöohjeet 350](#page-349-0) [laitevirhe 383](#page-382-0)[lasialusta 370](#page-369-0) [ohjauspaneeli 351](#page-350-0) [oletuskokoonpanot 362](#page-361-0) [ongelmien ratkaisu 381](#page-380-0) [osat 330](#page-329-0)[painikkeiden toiminnot 363](#page-362-0) [paperimääritykset 374](#page-373-0) [sijoitusvaatimukset 333](#page-332-0) [tilannekohtainen ohje 361](#page-360-0) [tilarivi 352](#page-351-0)[väliaikainen virhe 382](#page-381-0)[valikkovälilehdet 353](#page-352-0)[valojen toiminnot 363](#page-362-0) [vianmääritys 349](#page-348-0) HP Fast InfraRed Connect[ongelmien ratkaisu 304](#page-303-0) [tietoja 177](#page-176-0) HP JetDirect[EIO 314](#page-313-0) [HP TonerGauge 192](#page-191-0)

huolto[HP Digital Copy 377](#page-376-0) [kirjoittimen puhdistaminen 196](#page-195-0) [puhdistussivu 198](#page-197-0) [huolto- ja tukitietoja 384](#page-383-0)

[I/O-puskurointi 486](#page-485-0) [I/O-valikko 464](#page-463-0)**infrapuna** [ongelmien ratkaisu 304](#page-303-0) [tulostaminen 177](#page-176-0)

### **J**

**JetAdmin** [asentaminen 61](#page-60-0)[JetSend, asentaminen 76](#page-75-0)

### **K**

kääntöyksikkö [ongelmien ratkaisu 295](#page-294-0) [paperitukos 212](#page-211-0) [kääntöyksikön kohdistus 472](#page-471-0) [kaapelimääritys 294](#page-293-0) [kalvot, suositukset 411](#page-410-0) [käsinsyöttö](#page-155-0) 156

*524*

käyttöohjeet [HP Digital Copy 350](#page-349-0) [käyttösuhde 25](#page-24-0) [kiinnitystila, vaihteleva 160](#page-159-0) kiintolevy [asentaminen 487](#page-486-0)[ongelmien ratkaisu 298](#page-297-0) [kiintolevy, valinnainen 39](#page-38-0) kirjekuoret [rypyt 261](#page-260-0) [suositukset 412–](#page-411-0) [415](#page-414-0) [kirjekuorilokero 210](#page-209-0) [kokoasetus 434](#page-433-0)[ongelmien ratkaisu 297](#page-296-0) [tyyppiasetus 435](#page-434-0) **kirioitin** [lisävarusteet 36](#page-35-0)[osien sijainti 34](#page-33-0) [tarvikkeet 36](#page-35-0)[tekniset tiedot 418](#page-417-0)[toiminnot 25](#page-24-1)kirjoitinkieli [muistin jakaminen 484](#page-483-0) [tietoja 27](#page-26-0) kirjoitinohjain [asetustietojen tallentaminen 147](#page-146-0) [erilainen ensimmäinen sivu 149](#page-148-0)

[mukana toimitettu 65](#page-64-0)ohie 75 [oikean valitseminen 75](#page-74-1) [PPD 65,](#page-64-0) [311](#page-310-0) [RIP ONCE 147](#page-146-1) [tyhjä takasivu 151](#page-150-0) [useita sivuja arkille 152](#page-151-0) [uusimman hankkiminen 68](#page-67-1)[valitseminen koon ja tyypin mukaan 157](#page-156-0) [vesileiman tulostaminen 148](#page-147-0)[Windowsin ohjainten käyttö](#page-72-0) 73 [Kirjoittimen huoltopakkaus 188](#page-187-0) [kirjoittimen kokoonpano 31](#page-30-0) [kirjoittimen paino 422](#page-421-0) [kirjoittimen puhdistaminen 196](#page-195-0) [kokoonpanon kuvaus 31](#page-30-0)

### **L**

laitevirhe[HP Digital Copy 383](#page-382-0) [lajittelu kirjoittimessa \(mopiointi\) 146](#page-145-0) [laserturvallisuusilmoitus Suomea varten 521](#page-520-0)[lasialusta 370](#page-369-0)[lataaminen 370](#page-369-0)lataaminen[automaattinen arkinsyötin 368](#page-155-0) [lasialusta 370](#page-369-0)

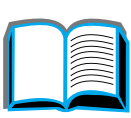

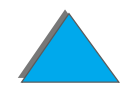

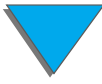

[LEDit, tilan tulkinta 58](#page-57-0) [liitännät 29](#page-28-0)[lisävarusteet 36](#page-35-0)[kiintolevy 39,](#page-38-0) [487](#page-486-0) [tilaaminen 41](#page-40-0)lokero [monilokeroinen postilaatikko 105](#page-104-0) [standardi 102](#page-101-0)[tulostuspuoli ylös 104](#page-103-0) [vasen tulostelokero 104](#page-103-1)lokero 1[käsinsyöttö](#page-155-0) 156 [lataaminen 88](#page-87-0)[mukauttaminen 154](#page-153-0)[ongelmien ratkaisu 280](#page-279-0) [paperitukoksen poistaminen 203](#page-202-0) lokero 2 ja 3 [lataaminen 92](#page-91-0) [paperitukos 205](#page-204-0) [lokero 4 208](#page-207-0)[2000 arkin syöttölokero 97](#page-96-0) [ongelmien ratkaisu 283](#page-282-0) [paperitukos 208](#page-207-0) lokero 4 ja 5 [lataaminen 92](#page-91-0)[paperitukos 206](#page-205-0)

### **M**

[Macintosh 72](#page-71-0)[LaserJet -apuohjelma 80,](#page-79-0) [84](#page-83-0) [LaserWriter 8 -ohjain 79](#page-78-0) [ongelmien ratkaisu 308](#page-307-0) [PPD 79,](#page-78-1) [311](#page-310-0) [Työn säilytys 165](#page-164-0) massamuisti[asentaminen 487](#page-486-0) [MBM-valikon kokoonpano 462](#page-461-0) [MEt \(muistinlaajennustekniikka, Memory](#page-25-1)  Enhancement -tekniikka) 26 [Mikrokoodin päivitykset 30](#page-29-0) monilokeroinen postilaatikko [5-lokeroisen postilaatikon/nitojan ongelmien](#page-284-0)  ratkaisu 285[ongelmien ratkaisu 289](#page-288-0) [paperitukos 219](#page-218-0) mopiointi [katso myös lajittelu kirjoittimessa 146](#page-145-0) muisti[asentaminen 479](#page-478-0)[asetusten säätäminen 484](#page-483-1)[I/O-puskurointi 486](#page-485-0) [maksimikokoonpano 482](#page-481-0) [resurssien säästö](#page-483-1) 484 [tarkistaminen 483](#page-369-0)

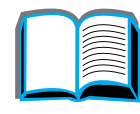

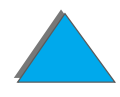

[tietoja 26](#page-25-0) [vaatimusten määrittäminen 478](#page-477-0)[varattu kirjoitinkielille 484](#page-483-0) mukautettu paperikoko [asetukset 143](#page-142-0)[lataaminen 163](#page-162-0)

### **N**

[n sivua per arkki 152](#page-151-0) nitoja [toistuvien paperitukosongelmien](#page-223-0)  ratkaiseminen 224[tukosten poistaminen 222](#page-221-0)

### **O**

[ohjausmerkkijonot 492](#page-491-0) ohjauspaneeli [asettelu 51](#page-50-0) [HP Digital Copy 351](#page-350-0) [näppäimet 54](#page-53-0) [valikkokartan tulostaminen 321](#page-320-0) [valot 52](#page-51-0)[viestit 226](#page-225-0)ohjauspaneelin kaavio [asennus 346](#page-345-0)

[ohjauspaneelin valikot 473](#page-472-0) [EIO \(8150N/8150DN\) 468](#page-467-0) [I/O 464](#page-463-0)[kääntöyksikön kohdistusvalikko 472](#page-471-0) [kartan tulostaminen 57](#page-56-0)[MBM kokoonpano 462](#page-461-0) [paperinkäsittely 434](#page-433-1) [tiedot 431](#page-430-0)[tietoja 56](#page-55-0) [yksityiset/tallennetut työt -valikko 429](#page-428-0) [ohje, kirjoitinohjain 75](#page-74-0) **ohjeet** [online 227](#page-226-0)ohjelmisto [Apple LaserWriter 8 -ohjain 79](#page-78-0) [JetSend 76](#page-75-0)[LaserJet -apuohjelma 80,](#page-79-0) [84](#page-83-0) [Macintosh 72](#page-71-0) [PPD 65](#page-64-0)[tietoja 60](#page-59-0) [uusimman hankkiminen 68](#page-67-1) [Web JetAdmin 82](#page-81-0)ohjelmiston asennus [Windows 3.1x 71](#page-70-0)ohjelmiston asentaminen [Windows 95 ja NT 4.0 70](#page-69-0) [oletusasetus, palauttaminen 473](#page-482-0)

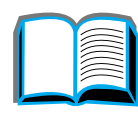

*527*

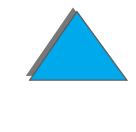

oletuskokoonpanot **[HP Digital Copy 362](#page-361-0)** [ongelmien ratkaisu 254](#page-253-0) [HP Digital Copy 381](#page-380-0) [HP Fast InfraRed Connect 304](#page-303-0)[Macintosh 308](#page-307-0)[paperitukospaikat 202](#page-201-0) [PS-virheet 299](#page-298-0)[tarkistuslista 263](#page-262-0)[verkko ja I/O-portti 302](#page-301-0) [yleiset ongelmat 268](#page-267-0) [online-ohjeet, käyttö](#page-226-0) 227 [OS/2-kirjoitinohjaimet 68](#page-67-1)

### **P**

painikkeiden toiminnot [HP Digital Copy 363](#page-362-0) paperi [erilainen ensimmäinen sivu 149](#page-148-0)[lähde 88](#page-87-1)[mukautettu paperikoko tai paksu paperi 143](#page-142-0) syöttö [lataaminen lokeroihin 2 ja 3 92](#page-91-0) [lataaminen lokeroon 1 88](#page-87-0)[lataaminen lokeroon 4 97](#page-96-0)[lataaminen valinnaiseen 2 x 500 arkin](#page-91-0) syöttölokeroon 92

### tuloste

[monilokeroinen postilaatikko 105](#page-104-0) [Tulostuspuoli ylös -lokero 104](#page-103-0) [vakiolokero 102](#page-101-0)[vasen lokero 104](#page-103-1)[tulostepaikan valitseminen 100](#page-99-0) [tyhjä takasivu 151](#page-150-0) [useita sivuja arkille 152](#page-151-0) [valitseminen koon ja tyypin mukaan 157](#page-156-0) [Katso myös](#page-87-1) lokero paperimääritykset [HP Digital Copy 374](#page-373-0) paperinkäsittely [asetukset 27](#page-26-1)[valikko 434](#page-433-1)[paperisuositukset 406](#page-405-0) [kalvot 411](#page-410-0)[kirjekuoret 412](#page-411-0) [kortit ja paksu paperi 416](#page-415-0) [tarrat 409](#page-408-0)[tietoja 395](#page-394-0) [uusiopaperi 395](#page-394-1) [paperitukoksen poistaminen 210](#page-209-0) [paperitukos 208](#page-207-0) [2 x 500 arkin lokero 206](#page-205-0)[kääntöyksikkö](#page-211-0) 212 [kirjekuorilokero 210](#page-472-0)

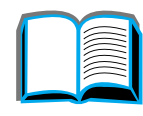

*528*

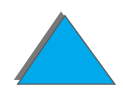

[lokero 1 203](#page-202-0)[lokerot 2 ja 3 205](#page-204-0) [monilokeroinen postilaatikko 219](#page-218-0) [oikea luukku 204](#page-203-0)ongelmien ratkaisu [paperitukokset 201](#page-200-0) [tulostealueet 216](#page-215-0)[vasemman luukun viereinen kuumentimen](#page-216-0)  alue 217 [yläkannen alue 214](#page-213-0) PostScript Level 2 -emulointi [Katso](#page-64-1)<u>.PS</u> [PPD 311](#page-310-0)[PS 65](#page-64-1)[puhdistussivu 198](#page-197-0)

### **R**

[Resolution Enhancement -tekniikka \(REt\) 25](#page-24-2) [RIP ONCE 147](#page-146-1)[rypistyneet kirjekuoret 261](#page-260-0)

### **S**

[Suomen laserturvallisuusilmoitus 521](#page-520-0)

### **T**

[takuulauseke 385](#page-384-0)tarrat[suositukset 409](#page-408-0)[tarvikkeet, tilaustiedot 41](#page-40-0) [tietovalikko 431](#page-430-0) tilannekohtainen ohje [HP Digital Copy 361](#page-360-0) tilarivi[HP Digital Copy 352](#page-351-0) tulostelokero[valitseminen 100](#page-99-0)[tulostuslaatu 254](#page-253-0)[ongelmien ratkaisu 254](#page-253-0) [tulostuspalvelimet 29](#page-28-0) [Tulostuspuoli ylös -lokero 104](#page-103-0) [työlaskuri 373](#page-372-0) [Työn säilytys 165](#page-164-0)

### **U**

[Ulkoinen liitäntälaite 373](#page-372-0)

### **V**

[vaatimustenmukaisuusvakuutus 513](#page-512-0) [vaihteleva kiinnitystila 160](#page-159-0) väliaikainen virhe**[HP Digital Copy 382](#page-209-0)** 

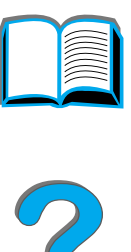

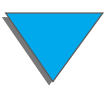

valikkovälilehdet [HP Digital Copy 353](#page-352-0) valojen toiminnot [HP Digital Copy 363](#page-362-0) värikasetti[HP TonerGauge -mittarin uudelleen](#page-191-0)  asettaminen 192[käsittely 190](#page-189-0) [käyttöikä](#page-190-0) 191 [rajoitettu takuu 389](#page-388-0) [tulostus väriaineen ollessa vähissä](#page-192-0) 193 [väriaineen tason tarkistaminen 191](#page-190-1) verkko[ongelmien ratkaisu 302](#page-301-0) verkko-ohjelmisto [JetAdmin 61](#page-60-0)[vesileima 148](#page-147-0)vianmääritys [HP Digital Copy 349](#page-348-0) [Katso](#page-262-0) ongelmien ratkaisu

### **W**

[Web JetAdmin 82](#page-81-0)[Web-palvelimet, tuetut 82](#page-81-0) **Windows** [Työn säilytys 165](#page-164-0) [Windows 3.1x 71](#page-70-0)

[Windows 95 ja NT 4.0 70](#page-69-0) WordPerfect 5.1 - kirjoitinohjain 68

### **Y**

[Yksityiset/tallennetut työt -valikko 429](#page-428-0) [ympäristönsuojelu 505–](#page-504-0) [513](#page-512-0) Y-virtajohto [asennus 345](#page-344-0)

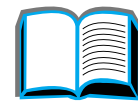

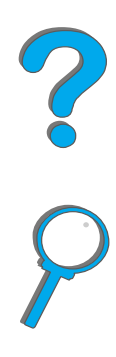

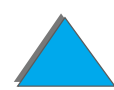

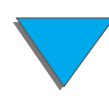